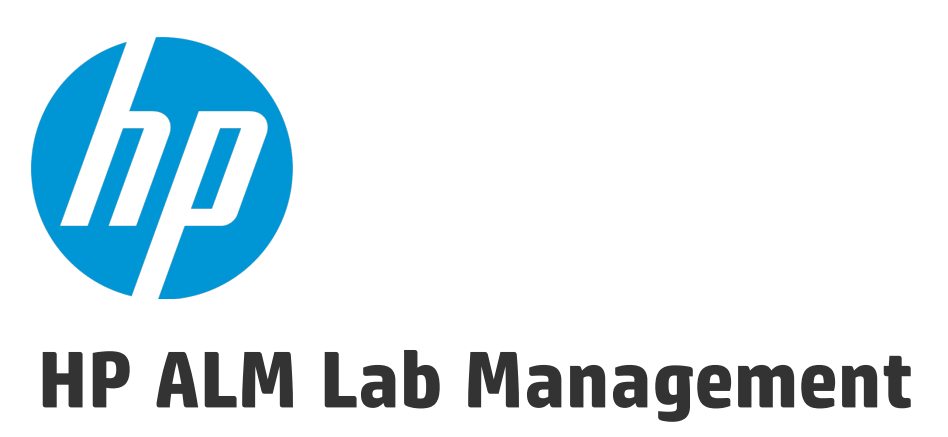

Software Version: 12.50

Lab Management Guide

Document Release Date: September 2015 Software Release Date: September 2015

### Legal Notices

### **Warranty**

The only warranties for HP products and services are set forth in the express warranty statements accompanying such products and services. Nothing herein should be construed as constituting an additional warranty. HP shall not be liable for technical or editorial errors or omissions contained herein.

The information contained herein is subject to change without notice.

### Restricted Rights Legend

Confidential computer software. Valid license from HP required for possession, use or copying. Consistent with FAR 12.211 and 12.212, Commercial Computer Software, Computer Software Documentation, and Technical Data for Commercial Items are licensed to the U.S. Government under vendor's standard commercial license.

### Copyright Notice

© Copyright 2002 - 2015 Hewlett-Packard Development Company, L.P.

### Trademark Notices

Adobe™ is a trademark of Adobe Systems Incorporated.

Microsoft® and Windows® are U.S. registered trademarks of Microsoft Corporation.

UNIX® is a registered trademark of The Open Group.

This product includes an interface of the 'zlib' general purpose compression library, which is Copyright © 1995-2002 Jean-loup Gailly and Mark Adler.

### Documentation Updates

The title page of this document contains the following identifying information:

- Software Version number, which indicates the software version.
- Document Release Date, which changes each time the document is updated.
- <sup>l</sup> Software Release Date, which indicates the release date of this version of the software.

To check for recent updates or to verify that you are using the most recent edition of a document, go to: [https://softwaresupport.hp.com](https://softwaresupport.hp.com/).

This site requires that you register for an HP Passport and sign in. To register for an HP Passport ID, go to [https://softwaresupport.hp.com](https://softwaresupport.hp.com/) and click **Register**.

### **Support**

Visit the HP Software Support Online web site at: [https://softwaresupport.hp.com](https://softwaresupport.hp.com/)

This web site provides contact information and details about the products, services, and support that HP Software offers.

HP Software online support provides customer self-solve capabilities. It provides a fast and efficient way to access interactive technical support tools needed to manage your business. As a valued support customer, you can benefit by using the support web site to:

- Search for knowledge documents of interest
- Submit and track support cases and enhancement requests
- Download software patches
- Manage support contracts
- Look up HP support contacts
- Review information about available services
- Enter into discussions with other software customers
- Research and register for software training

Most of the support areas require that you register as an HP Passport user and sign in. Many also require a support contract. To register for an HP Passport ID, go to: [https://softwaresupport.hp.com](https://softwaresupport.hp.com/) and click **Register**.

To find more information about access levels, go to: [https://softwaresupport.hp.com/web/softwaresupport/access-levels.](https://softwaresupport.hp.com/web/softwaresupport/access-levels)

### HP Software Solutions & Integrations and Best Practices

Visit **HP Software Solutions Now** at <https://h20230.www2.hp.com/sc/solutions/index.jsp> to explore how the products in the HP Software catalog work together, exchange information, and solve business needs.

Visit the **Cross Portfolio Best Practices Library** at <https://hpln.hp.com/group/best-practices-hpsw> to access a wide variety of best practice documents and materials.

# **Contents**

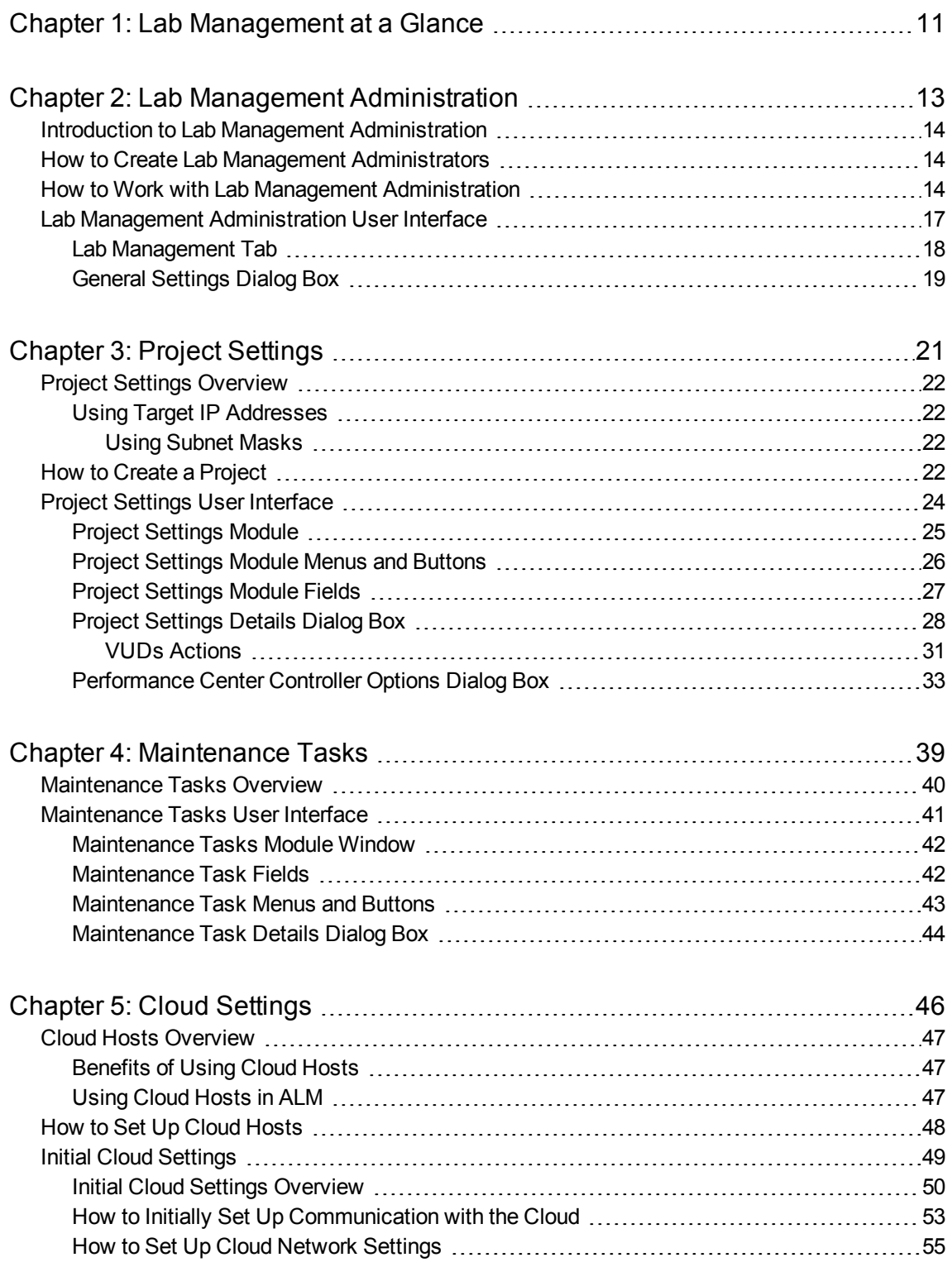

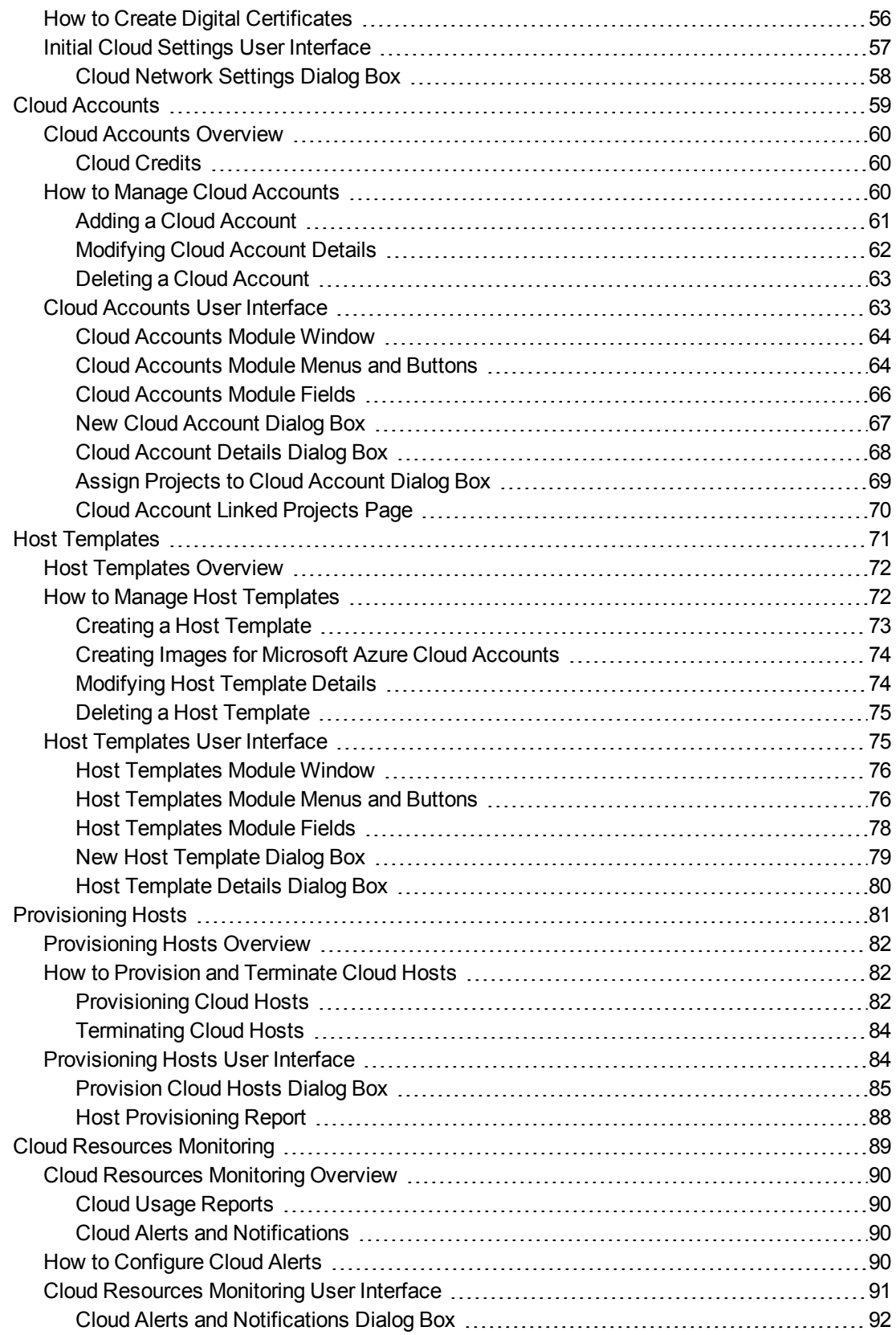

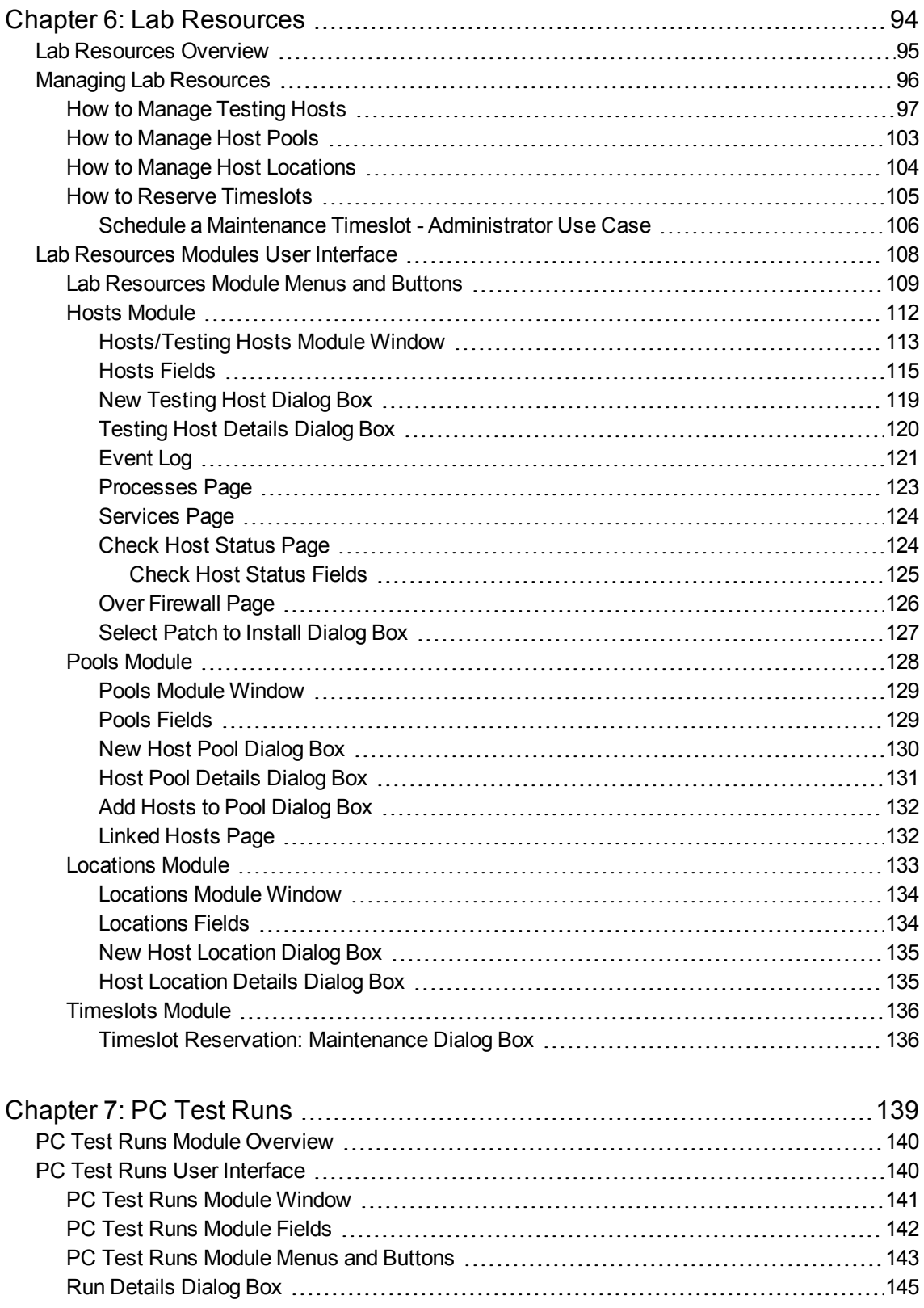

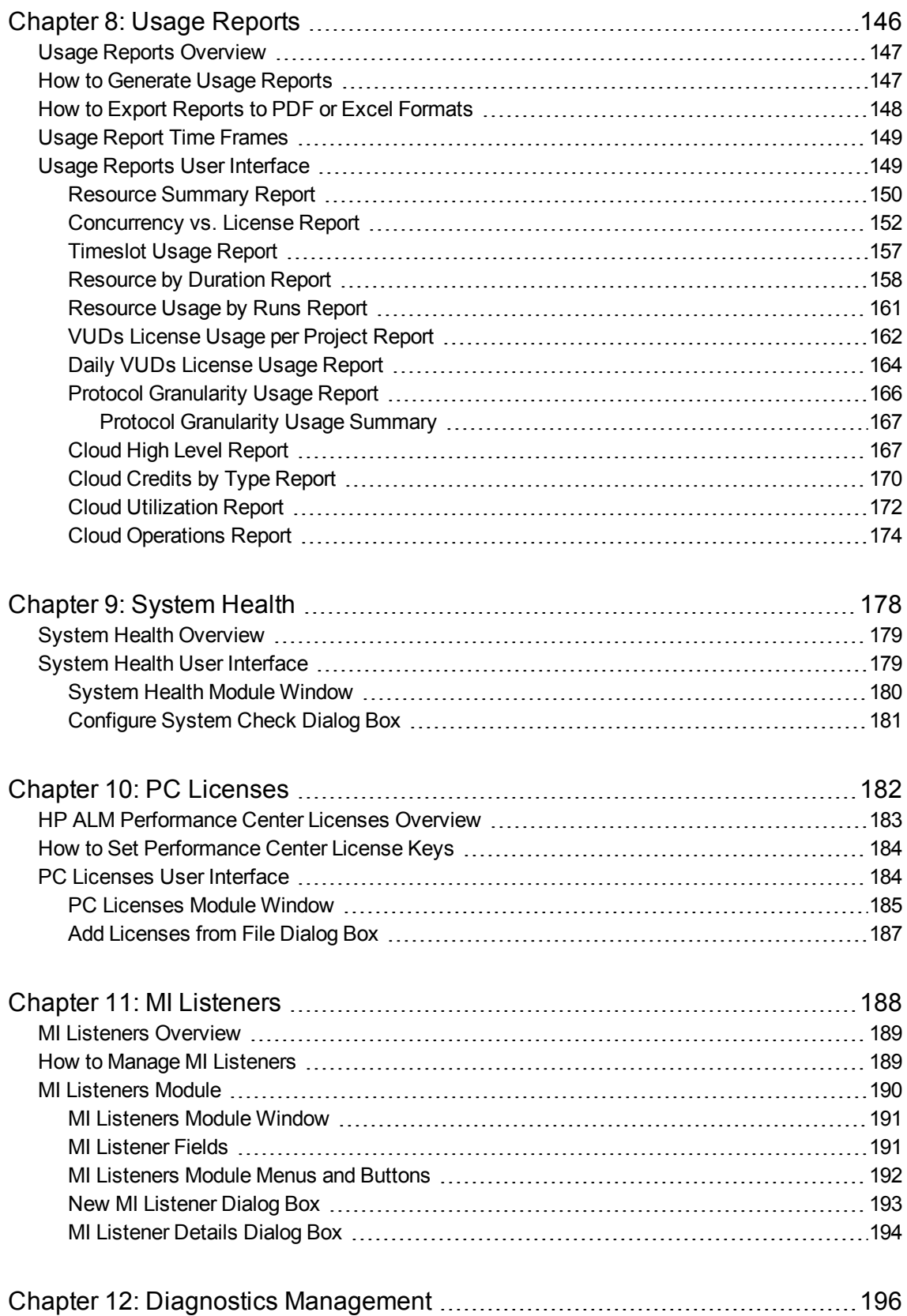

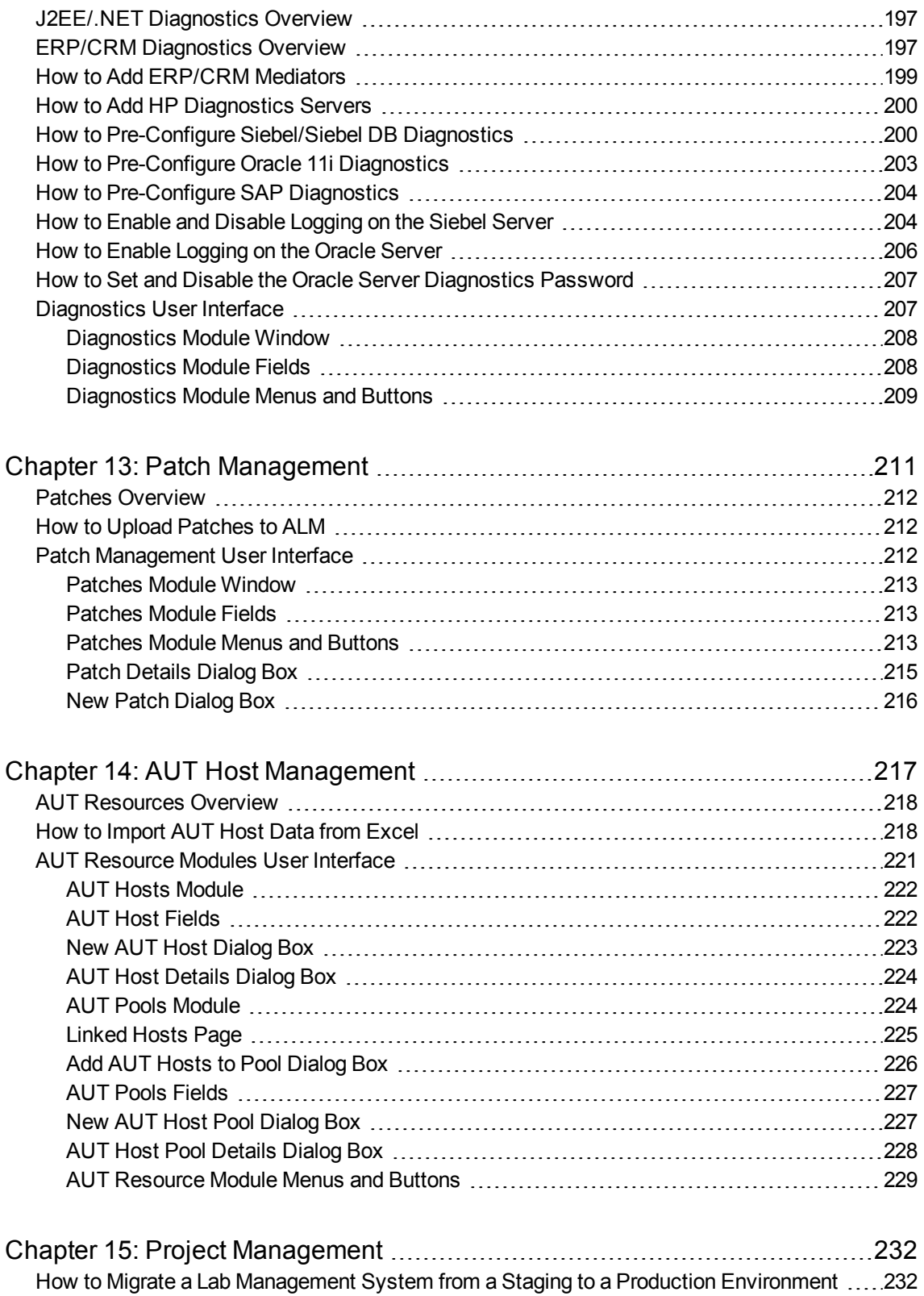

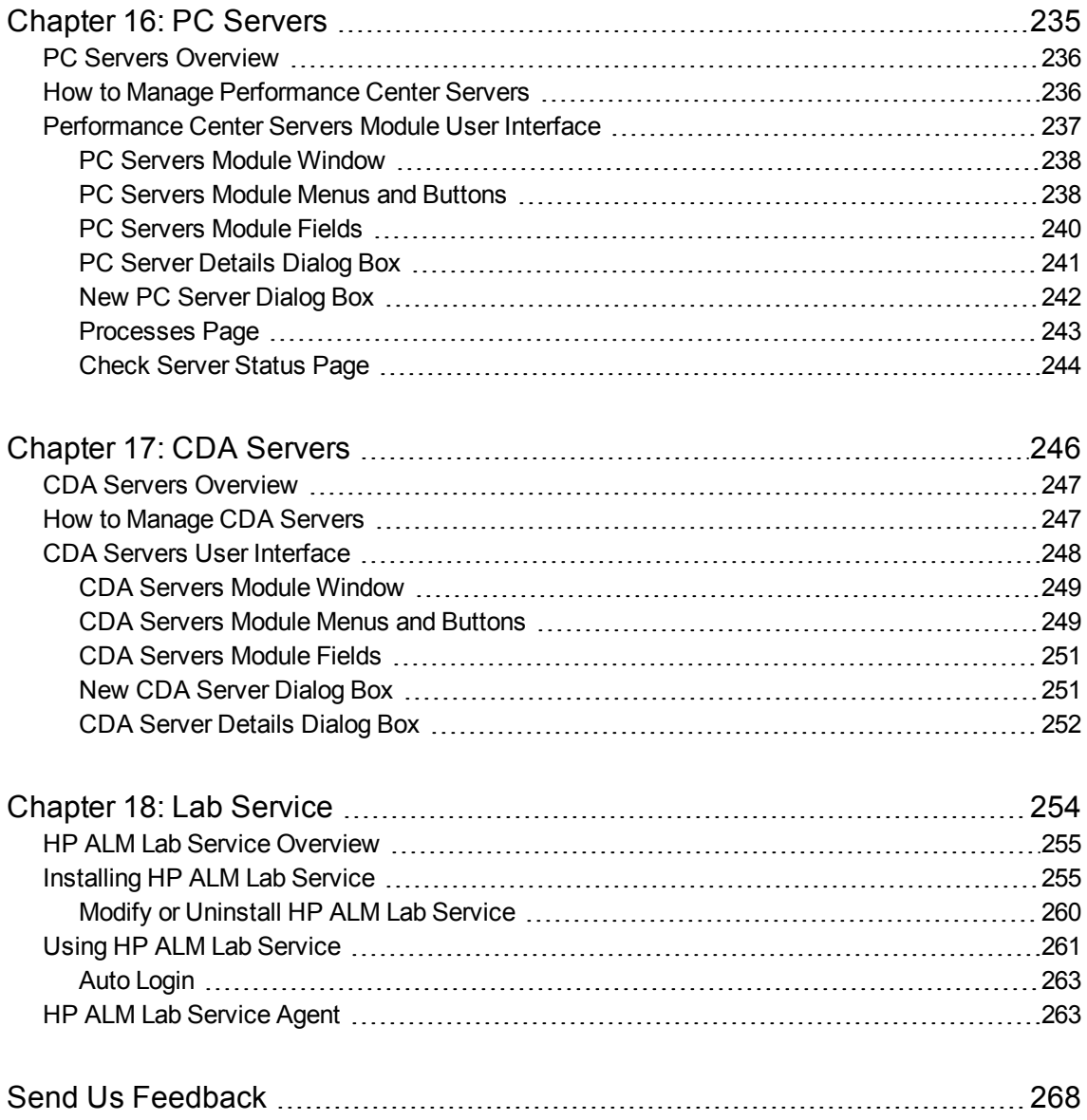

Lab Management Guide

# <span id="page-10-0"></span>Chapter 1: Lab Management at a Glance

HP ALM Lab Management enables you to manage the resources that you use for ALM server-side testing.

ALM tests can run using different modes of execution. If you are an ALM Edition or Performance Center user, you have access to Functional and Performance test sets which can run immediate or scheduled tests on remote testing hosts. You use ALM to deploy and test your builds in an end-to-end fashion, and use Lab Management to manage the testing resources which form the infrastructure of ALM's serverside testing functionality.

Lab Management consists of the following groups of modules:

### **Lab Settings**

Enable you to manage how resources are monitored, maintained, and distributed to your ALM projects. This group consists of the following modules:

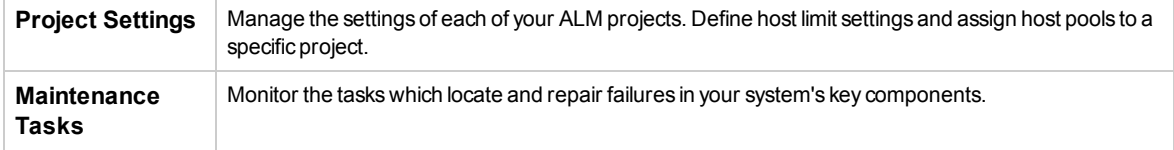

### **Cloud Settings**

Allow you to add cloud accounts and host templates used to provision cloud testing hosts in ALM.

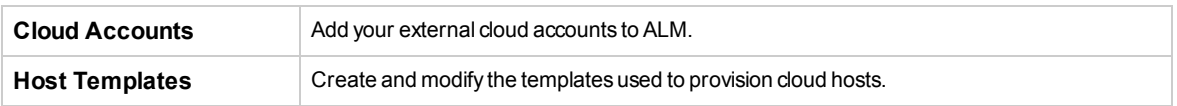

### **Lab Resources**

Enable you to create and define the testing hosts and pools available for server-side testing.

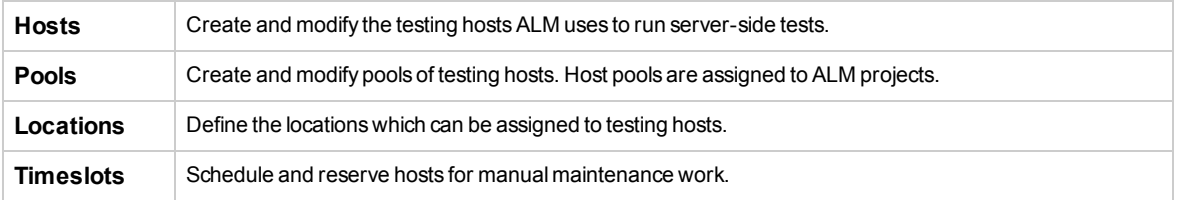

### **Performance Center**

Enable you to manage the resources, settings, and test result data relevant to Performance Center.

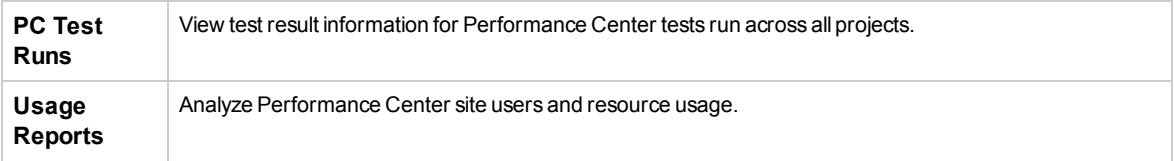

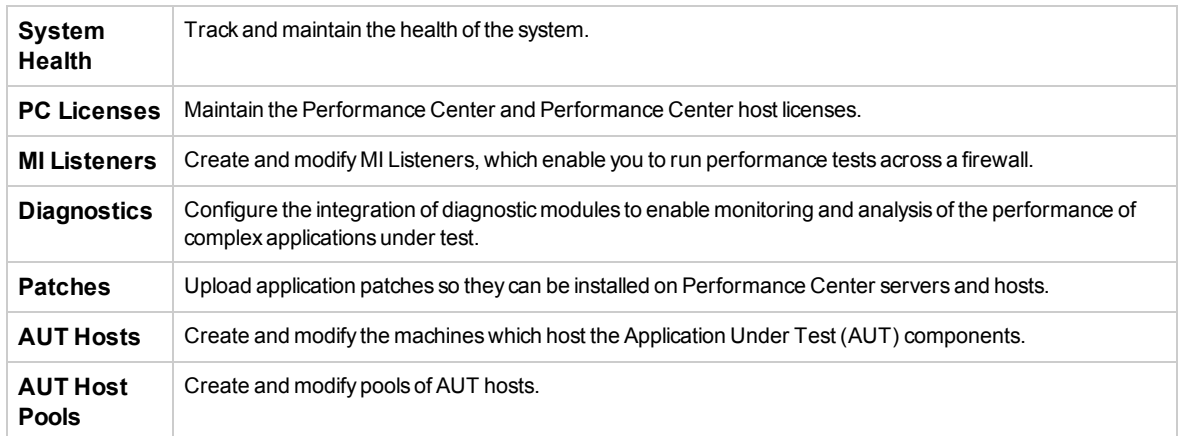

### **Servers**

Enable you to create and configure the servers used for performance testing and test deployment.

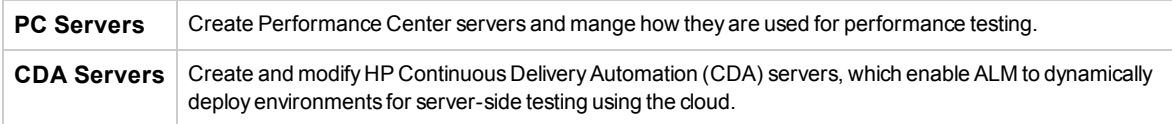

# <span id="page-12-0"></span>Chapter 2: Lab Management Administration

This chapter includes:

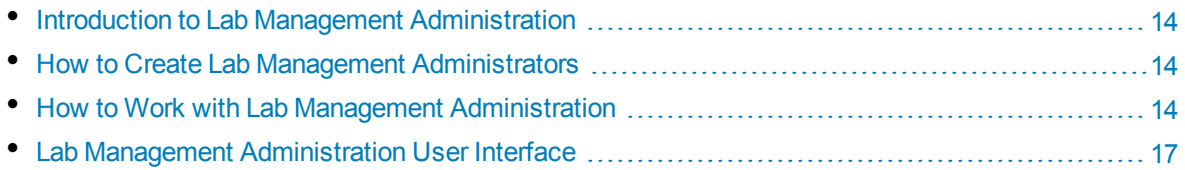

# <span id="page-13-0"></span>Introduction to Lab Management Administration

A Lab Management user must be assigned administrator privileges to perform administrator tasks, such as creating and maintaining hosts and host pools.

Lab Management users are defined or assigned an administrator role in ALM Site Administration. For details on how to create a Lab Management administrator user, see "How to Create Lab [Management](#page-13-1) [Administrators"](#page-13-1) below.

<span id="page-13-1"></span>For related task details, see "How to Work with Lab Management [Administration"](#page-13-2) below.

# How to Create Lab Management Administrators

This task describes how to create a Lab Management administrator user, who is responsible for all **project administration** tasks in Lab Management and in Site Administration.

#### **Note:**

- This task is a prerequisite for the task, "How to Work with Lab Management [Administration"](#page-13-2) [below](#page-13-2).
- This task is performed in Site Administration. For details about logging in to and using Site Administration, refer to the *HP Application Lifecycle Management Administrator Guide*.

### **To create a Lab Management administrator user:**

- 1. Log in to Site Administration.
- 2. In the **Site Users** tab, create a new user.
- 3. In the **Lab Management** tab, select the **Lab Management Users** tab. For user interface details, see "Lab [Management](#page-17-0) Tab" on page 18.
- <span id="page-13-2"></span>4. Add the user you created above, and select the **Project Administrator** option for the new user.

# How to Work with Lab Management Administration

This section lists the tasks that a Lab Management administrator can perform.

Some of the tasks below are available only for projects with Performance Center licenses.

- ["Prerequisites"](#page-14-0) on the next page
- <sup>l</sup> "Perform initial Performance Center [configuration"](#page-14-1) on the next page
- <sup>l</sup> "Create [Performance](#page-14-2) Center projects and define project settings" on the next page
- "Manage and maintain Lab [Management](#page-14-3) lab resources" on the next page
- "View and manage [performance](#page-14-4) test runs" on the next page
- "View [Performance](#page-14-5) Center usage reports" on the next page
- <sup>l</sup> "Upload [application](#page-15-0) patches" on the next page
- "Manage [Performance](#page-15-1) Center Servers" on the next page
- <sup>l</sup> "Manage Performance Center and [Performance](#page-15-2) Center host licenses" on the next page
- "Manage Diagnostic Servers and [Mediators"](#page-15-3) on the next page
- ["Maintain](#page-15-4) system health" on the next page
- "Change the [Performance](#page-15-5) Center system user" on the next page
- "Update the [Communication](#page-15-6) Security passphrase" on the next page
- "Update the secure host [communication](#page-15-7) settings" on the next page
- <span id="page-14-0"></span>• "Configure general [Performance](#page-15-8) Center settings" on the next page

### **Prerequisites**

To perform any of these tasks, you must be a Lab Management administrator. For details on how to create a Lab Management administrator, see "How to Create Lab Management [Administrators"](#page-13-1) on the [previous](#page-13-1) page.

### <span id="page-14-1"></span>**Perform initial Performance Center configuration**

Immediately after installing the Performance Center components, the relevant component's configuration tool opens, prompting you for initial configuration settings. If this configuration was skipped, you must configure the settings manually before you can start working with Performance Center.

<span id="page-14-2"></span>For details, refer to the *HP ALM Performance Center Guide*.

### **Create Performance Center projects and define project settings**

You create projects in Site Administration, and define the limits and other settings for the project in Lab Management, in the Project Settings module. For details, see "How to Create a [Project"](#page-21-3) on page 22.

### <span id="page-14-3"></span>**Manage and maintain Lab Management lab resources**

You manage hosts, host pools, and host locations from the Lab Resources modules. For details, see "How to [Manage](#page-96-0) Testing Hosts" on page 97.

When you plan to perform maintenance tasks on the hosts—such as installing patches, rebooting hosts, and so on—it is recommended to reserve these hosts in timeslots. This way, you can be sure that they are available for maintenance. For details, see "How to Reserve [Timeslots"](#page-104-0) on page 105.

### <span id="page-14-4"></span>**View and manage performance test runs**

The test runs from all the Lab Management in the system can be viewed and managed in the Test Runs module. For details, see ["PC Test](#page-140-0) Runs Module Window" on page 141.

### <span id="page-14-5"></span>**View Performance Center usage reports**

Performance Center usage reports provide you with an overall analysis of Performance Center site users, resource usage, concurrent resource usage vs. license limitations, timeslot usage, as well as resource usage by duration and runs. For details, see "How to [Generate](#page-146-1) Usage Reports" on page 147. You can also export these reports to PDF and Excel format. For details, see "How to Export [Reports](#page-147-0) to PDF or Excel [Formats"](#page-147-0) on page 148.

### <span id="page-15-0"></span>**Upload application patches**

Before you can install application patches on Performance Center Servers and hosts, you must upload the patches to the system. For details, see "How to Upload Patches to ALM" on [page 212](#page-211-1).

### <span id="page-15-1"></span>**Manage Performance Center Servers**

You manage Performance Center Servers in Lab Management from the PC Servers module. For details, see "How to Manage [Performance](#page-235-1) Center Servers" on page 236.

### <span id="page-15-2"></span>**Manage Performance Center and Performance Center host licenses**

You manage the Performance Center license and Performance Center host license in Lab Management from the Licenses module. For details, see "PC Licenses Module [Window"](#page-184-0) on page 185.

### <span id="page-15-3"></span>**Manage Diagnostic Servers and Mediators**

Integrating diagnostics modules with ALM enables monitoring and analysis of the performance of complex applications under test. For details on setting up the diagnostics modules, see ["Diagnostics](#page-195-0) [Management"](#page-195-0) on page 196.

### <span id="page-15-4"></span>**Maintain system health**

You track and maintain the health of the system from the System Health module. For details, see "System Health [Overview"](#page-178-0) on page 179.

### <span id="page-15-5"></span>**Change the Performance Center system user**

You use the System Identity Utility, installed on the Performance Center Server, to change the Performance Center system user on the Performance Center Server and hosts. For details, refer to the *HP ALM Performance Center Guide*.

### <span id="page-15-6"></span>**Update the Communication Security passphrase**

You use the System Identity Utility, installed on the Performance Center Server, to update the Communication Security passphrase on the Performance Center Server and hosts. For details, refer to the *HP ALM Performance Center Guide*.

### <span id="page-15-7"></span>**Update the secure host communication settings**

Initially, you define secure communication settings on each Performance Center host or standalone load generator using the Host Security Setup utility, installed locally on each host or load generator. For details, refer to the *HP ALM Performance Center Guide*.

To update these settings on all the hosts and load generators simultaneously, you can use the Host Security Manager, installed on the Performance Center Server. For details, refer to the *HP ALM Performance Center Guide*.

### <span id="page-15-8"></span>**Configure general Performance Center settings**

You manage general Performance Center settings in Lab Management. On the masthead, click

<span id="page-16-0"></span>and select **Performance Center General Settings**. For user interface details, see ["General](#page-18-0) Settings Dialog Box" on [page 19](#page-18-0).

# Lab Management Administration User Interface

This section includes:

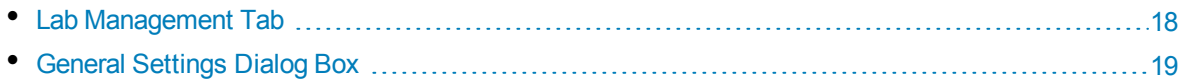

## <span id="page-17-0"></span>Lab Management Tab

The Lab Management tab in Site Administration enables you to manage LAB\_PROJECT project details and define Lab Management users who are responsible for Lab Management administration tasks.

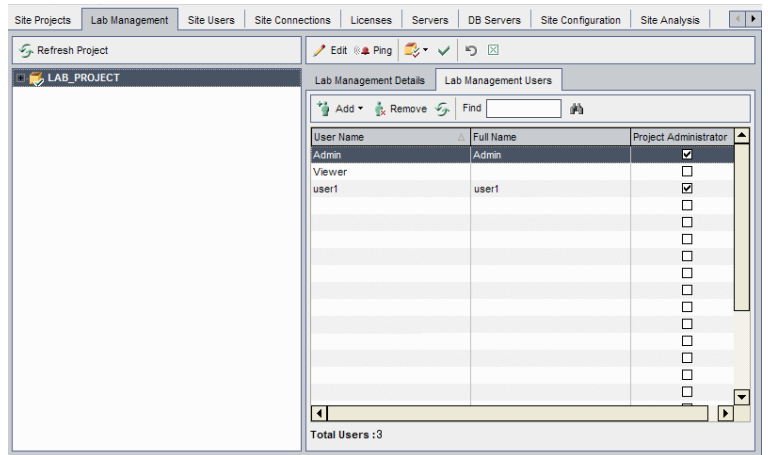

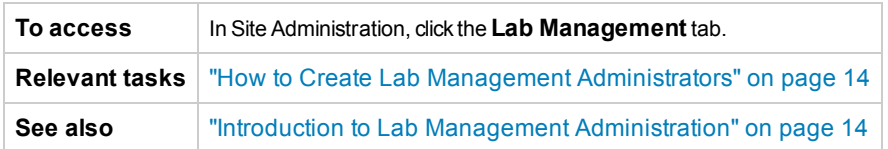

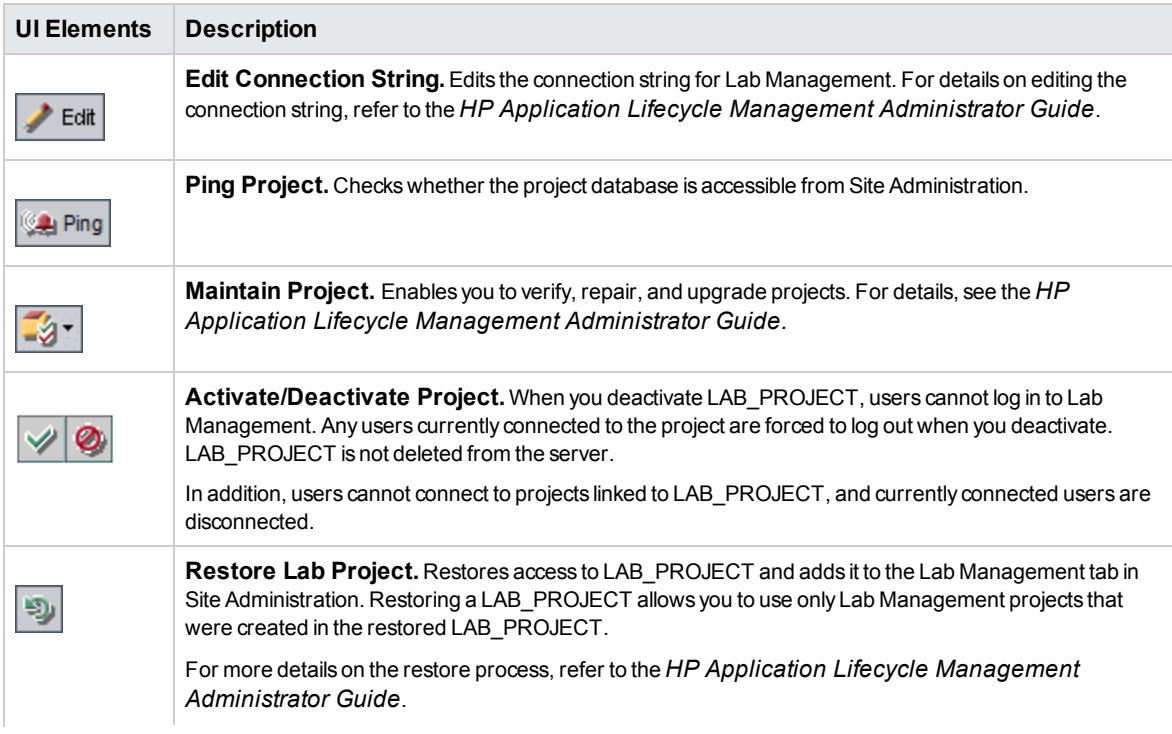

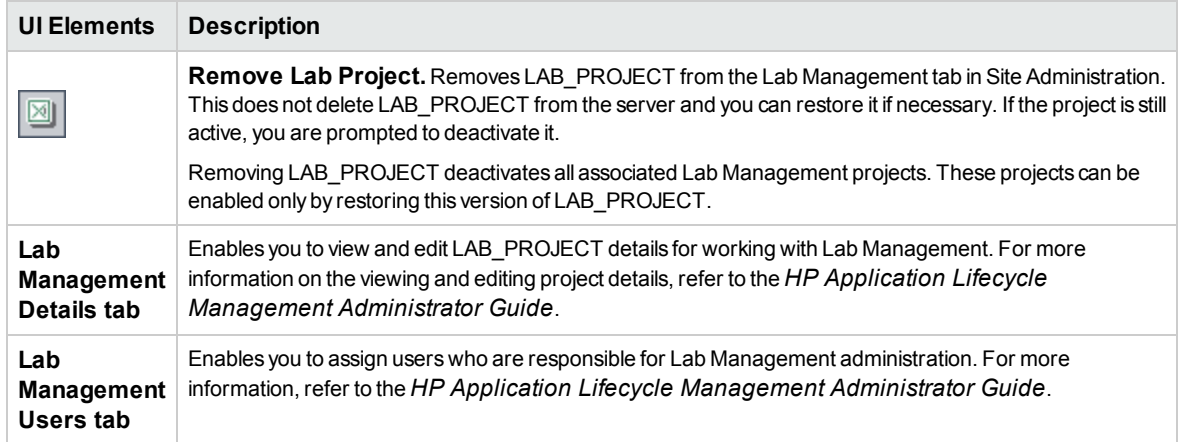

# <span id="page-18-0"></span>General Settings Dialog Box

This dialog box enables you to define general settings for Performance Center.

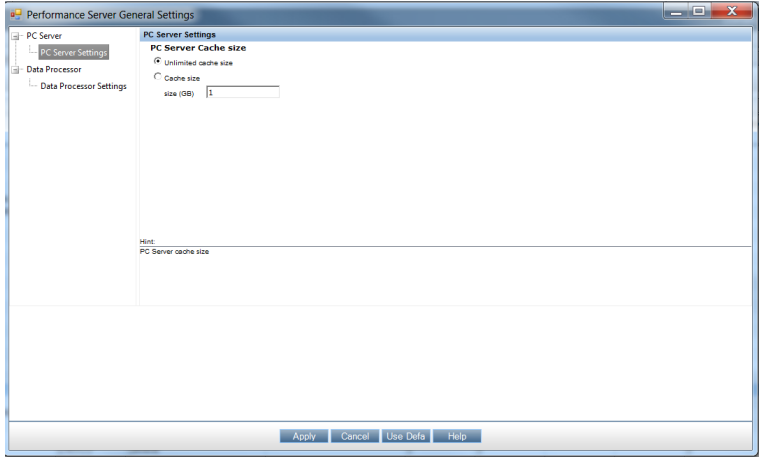

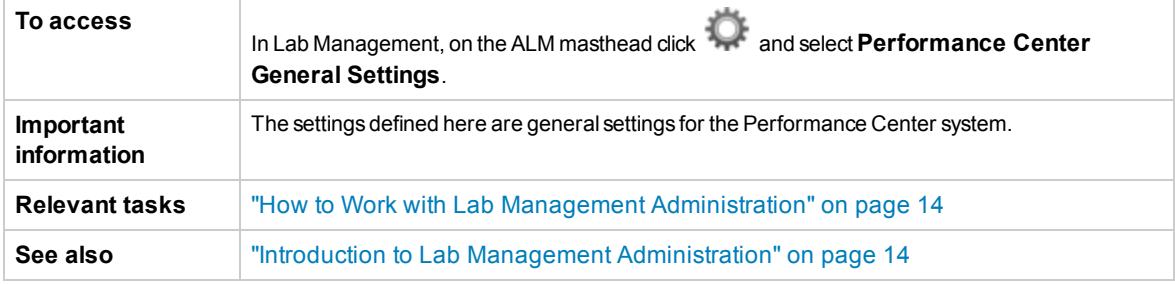

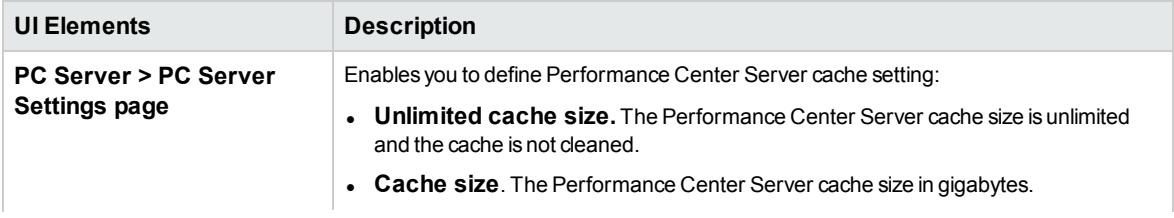

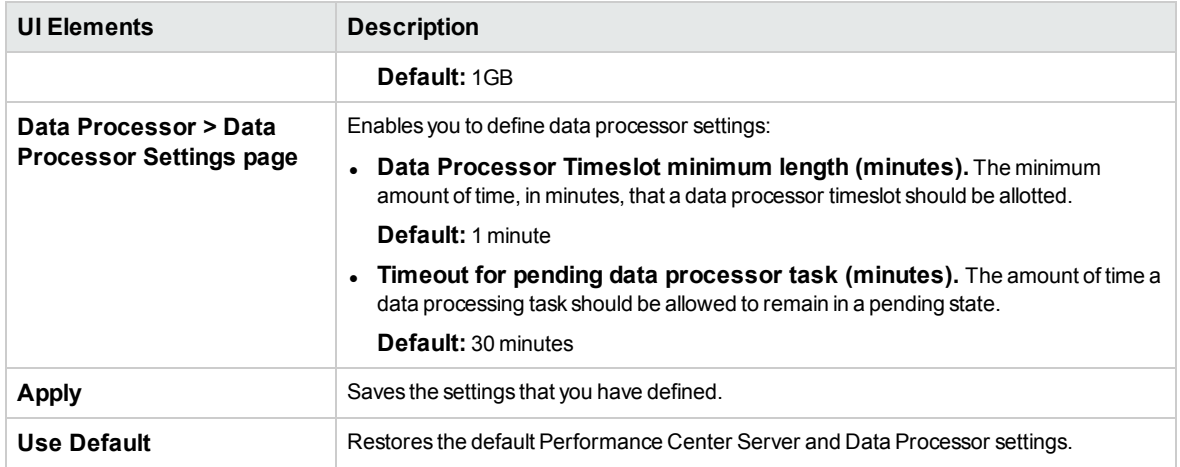

# <span id="page-20-0"></span>Chapter 3: Project Settings

This chapter includes:

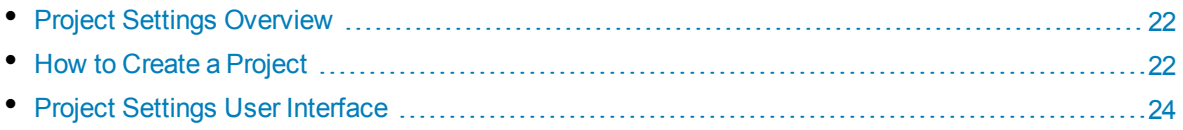

# <span id="page-21-0"></span>Project Settings Overview

The Project Settings module enables you to monitor and modify the project settings, including:

- General project details
- Using IP addresses as targets for performance testing
- VUDs Vusers allocation to the project and usage
- Timeslot settings for the project
- Controller settings for the project

<span id="page-21-1"></span>For details about how to use Target IP Addresses, see "Using Target IP [Addresses"](#page-21-1) below.

# Using Target IP Addresses

Target IP addresses are assigned so that the addresses of all hosts on a given network share a common prefix. The common prefix defines the network portion of the IP address, and the remainder defines the host portion (also referred to as the local portion).

The term network in this context refers to a logical network which might span one or more physical networks. The network portion of an IP address identifies a site and the local portion identifies a single host at that site.

### <span id="page-21-2"></span>Using Subnet Masks

A site using subnet addressing must specify a 32-bit subnet mask for each network. Each bit in the subnet mask is set to 1 if the network treats the corresponding bit in the IP address as part of the network address or 0 if it treats the corresponding bit in the IP address as part of the host ID.

Consider, for example, the subnet mask

11111111 11111111 0000000 0000000

(or in decimal form, 255.255.0.0). This subnet mask specifies that the first two octets identify the network and the last two octets identify the host on that network.

<span id="page-21-3"></span>The subnet mask 255.255.255.255 (or in binary form, 11111111 11111111 11111111 11111111), which you add when defining individual IP addresses, specifies that all four octets in the IP address identify the network and host as if there were no subnet mask. In practice, this means that null uses the exact IP address to target performance tests.

# How to Create a Project

This task describes how to create a project. You create projects in Site Administration, and define project settings in Lab Management.

#### **Note:**

- This task is part of a higher level task. For details, see "How to Work with Lab [Management](#page-13-2) [Administration"](#page-13-2) on page 14.
- **Product Feature Movie.** To view a movie that demonstrates how to create a performance testing project, select **Help > Movies** in the ALM main window.

This task includes the following steps:

- "Log in to Site [Administration"](#page-22-0) below
- "Create a project domain [optional"](#page-22-1) below
- "Create project [administrator](#page-22-2) users" below
- ["Create](#page-22-3) a new project" below
- "Assign more project [administrators](#page-22-4) to the project optional" below
- "Define the project's [settings"](#page-23-1) on the next page
- <span id="page-22-0"></span>. "Add and [customize](#page-23-2) the project users" on the next page

#### 1. **Log in to Site Administration**

Open your Web browser and type the ALM URL in the following format:

http://<ALM name>[<:port number>]/qcbin

In the HP Application Lifecycle Management window, click **Site Administration**. Enter your Site Administrator user name and password and click **Login**.

### <span id="page-22-1"></span>2. **Create a project domain - optional**

<span id="page-22-2"></span>Click the **Create Domain** button and enter a name for the new domain, and click **OK**.

### 3. **Create project administrator users**

- a. Select the **Site Users** tab, and click the **New User** button. The New User dialog box opens.
- b. Enter the details of the project administrator user, and click **OK**.
- c. Select the user, click **Password** and enter the password. Click **OK**.

<span id="page-22-3"></span>For more details, see the *HP Application Lifecycle Management Administrator Guide*.

#### 4. **Create a new project**

- a. Click the **Site Projects** tab, and select the domain in which you want to create the project.
- b. Click the **Create Project** button, and follow the steps to create the project. When prompted:
	- <sup>o</sup> Add the project administrator users you created above.
	- <sup>o</sup> If it is not enabled already, select **ALM Lab Extension**.

For more details, see the *HP Application Lifecycle Management Administrator Guide*.

### <span id="page-22-4"></span>5. **Assign more project administrators to the project - optional**

To add additional project administrators:

- a. Click the **Site Projects** tab.
- b. In the **Projects** list on the left, select the project you created.
- c. In the right pane, click the **Project Users** tab.
- <span id="page-23-1"></span>d. Add another user, and select **Project Administrator**.

### 6. **Define the project's settings**

Projects are created with default settings which you can modify if desired. You define the project settings in Lab Management as follows:

- a. Log in to Lab Management with your administrator user name and password.
- b. On the Lab Management sidebar, under **Lab Settings**, select **Project Settings**.
- c. Define at least the following settings: **Host limit**, **Vuser limit**, and **Concurrent Run limit.**

For user interface details, see " Project [Settings](#page-27-0) Details Dialog Box" on page 28.

**Note:** Project administrators can view the project settings in the project in ALM, and can modify some of the project settings. To access the project settings in ALM, on the ALM masthead, click and select **Lab Settings**.

### <span id="page-23-2"></span>7. **Add and customize the project users**

<span id="page-23-0"></span>This step is performed by the project administrator. For details, see the *HP Application Lifecycle Management Administrator Guide*.

# Project Settings User Interface

This section includes:

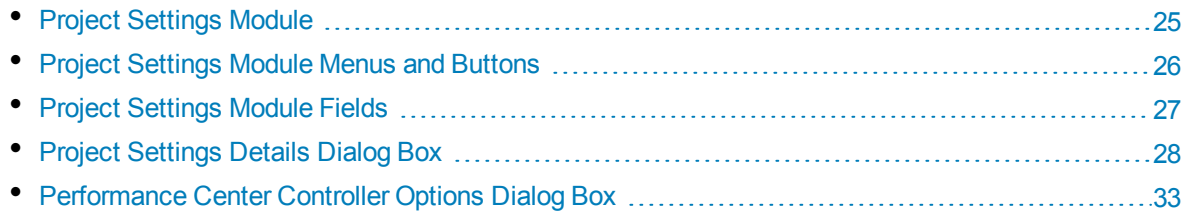

# <span id="page-24-0"></span>Project Settings Module

This module enables you to view and manage all of the projects and their settings.

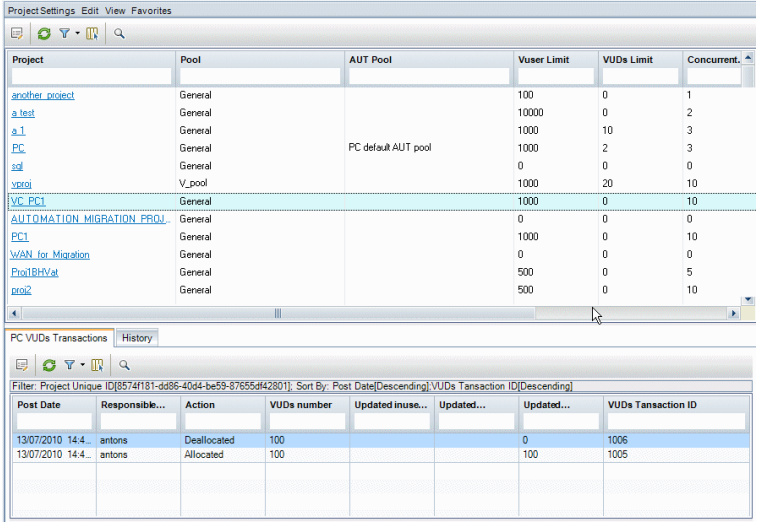

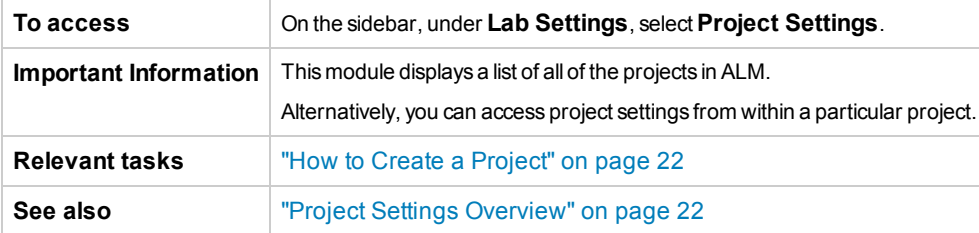

User interface elements are described below (unlabeled elements are shown in angle brackets):

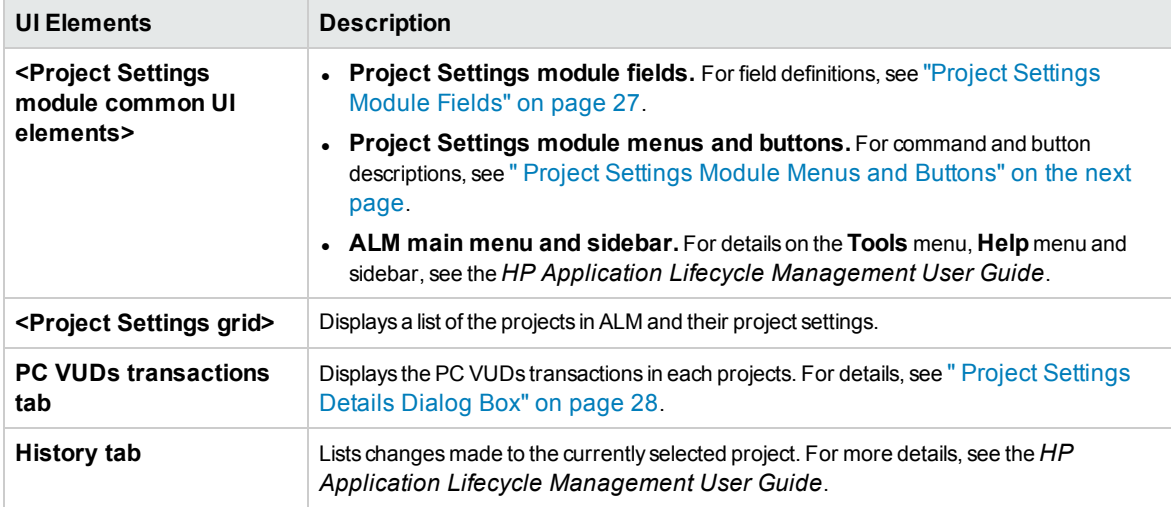

# <span id="page-25-0"></span>Project Settings Module Menus and Buttons

The Project Settings module enables you to view and manage project settings.

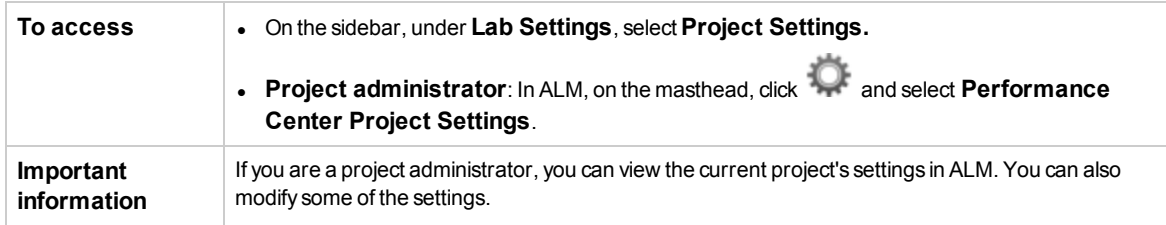

Menus and toolbars of the Project Settings module are described below:

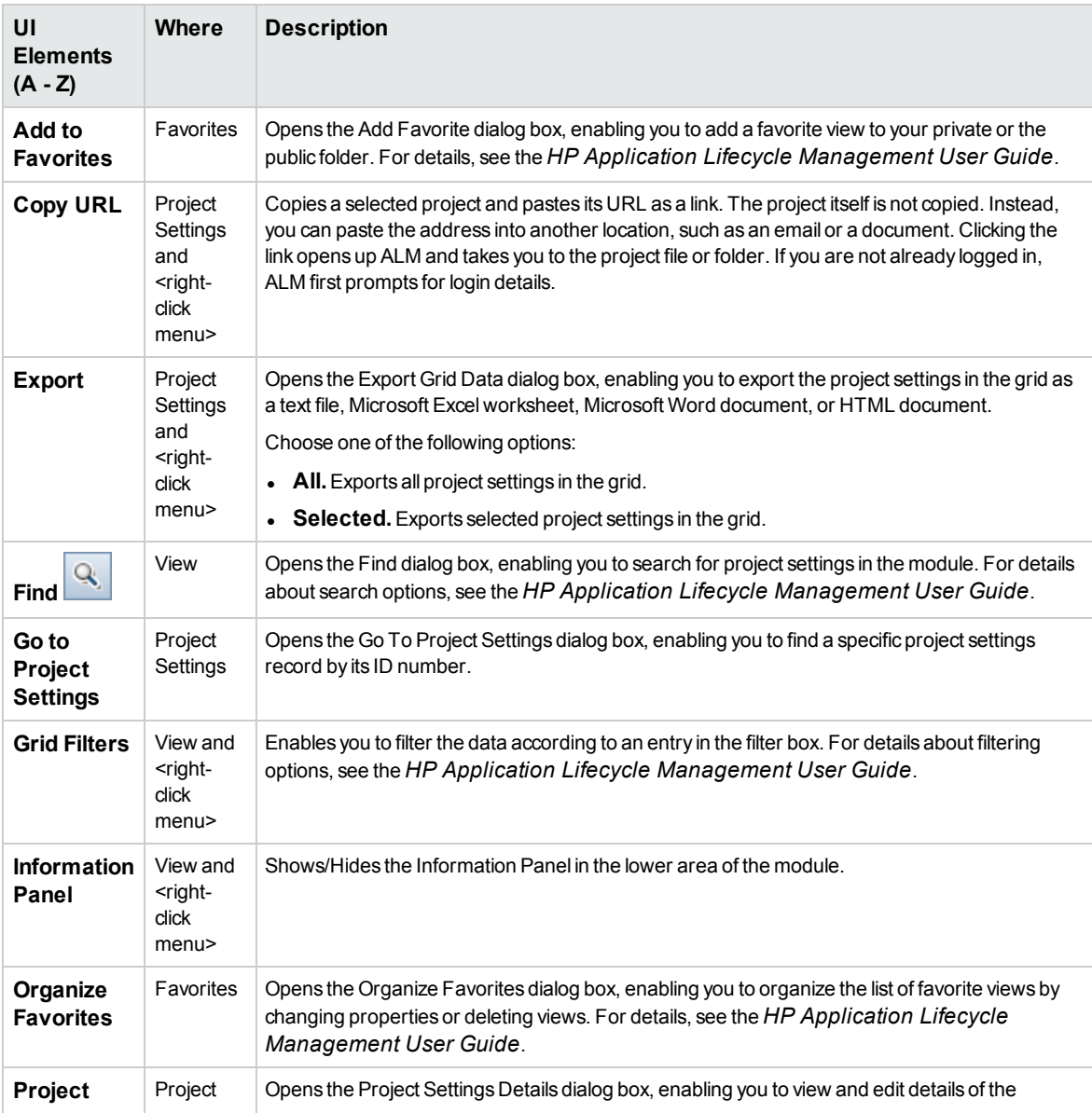

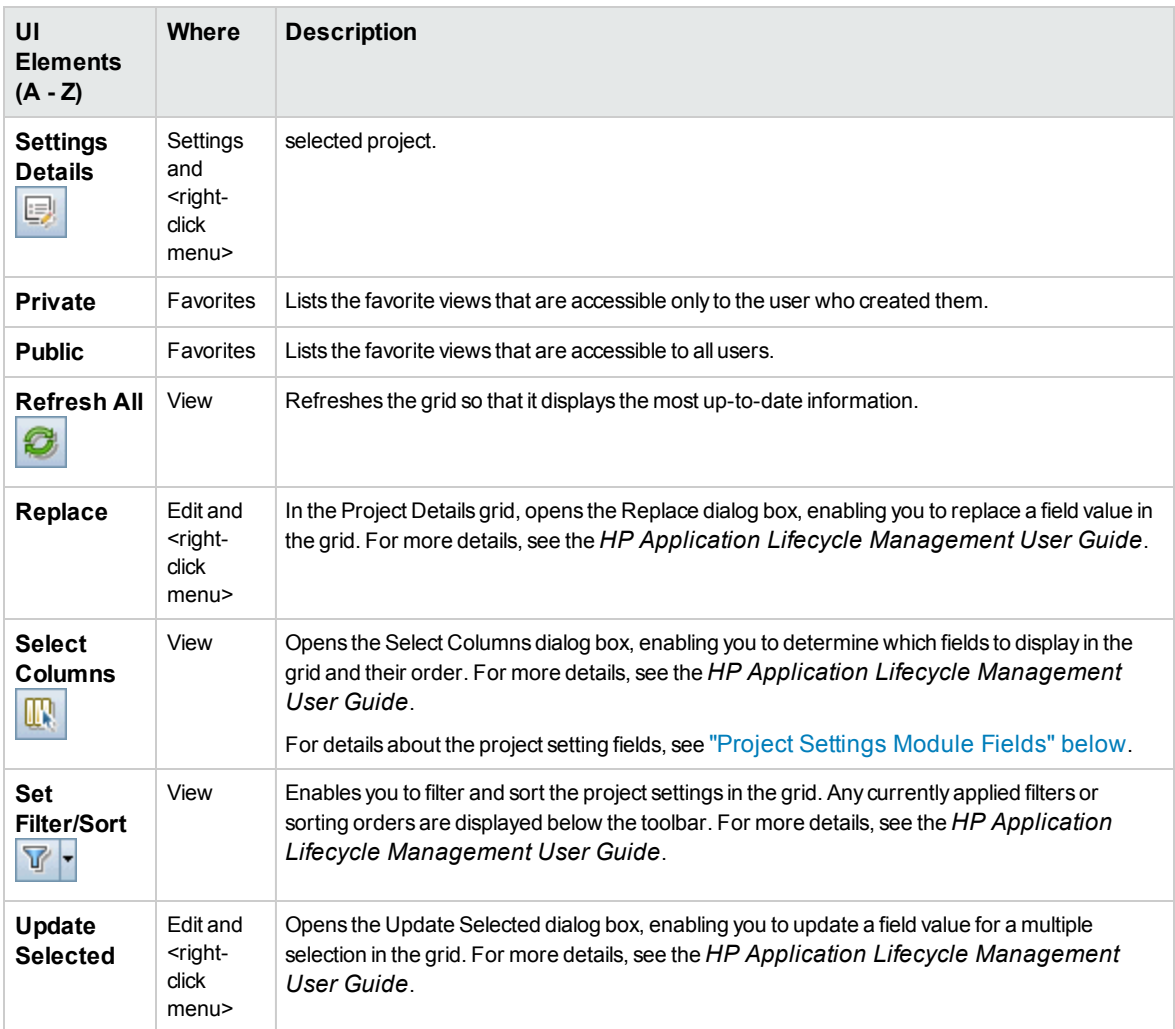

# <span id="page-26-0"></span>Project Settings Module Fields

This section describes the Project Settings module fields:

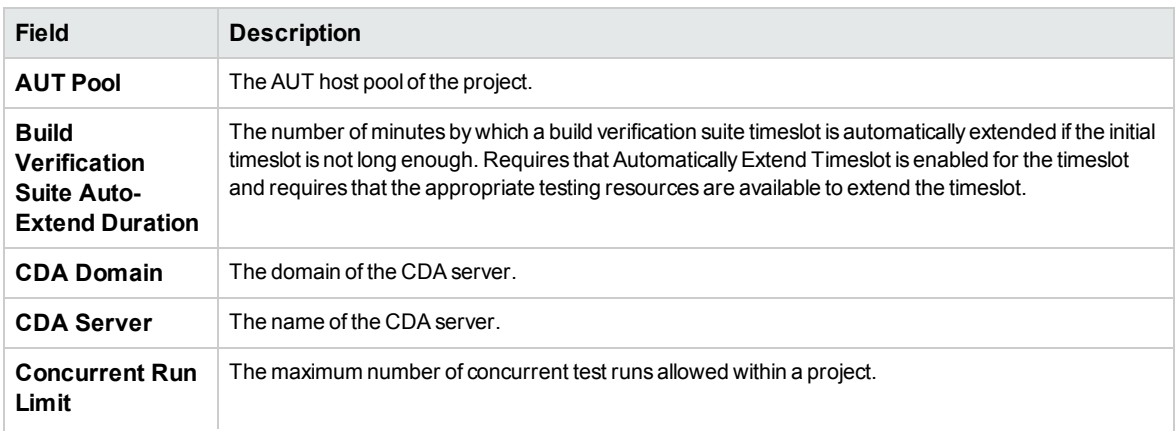

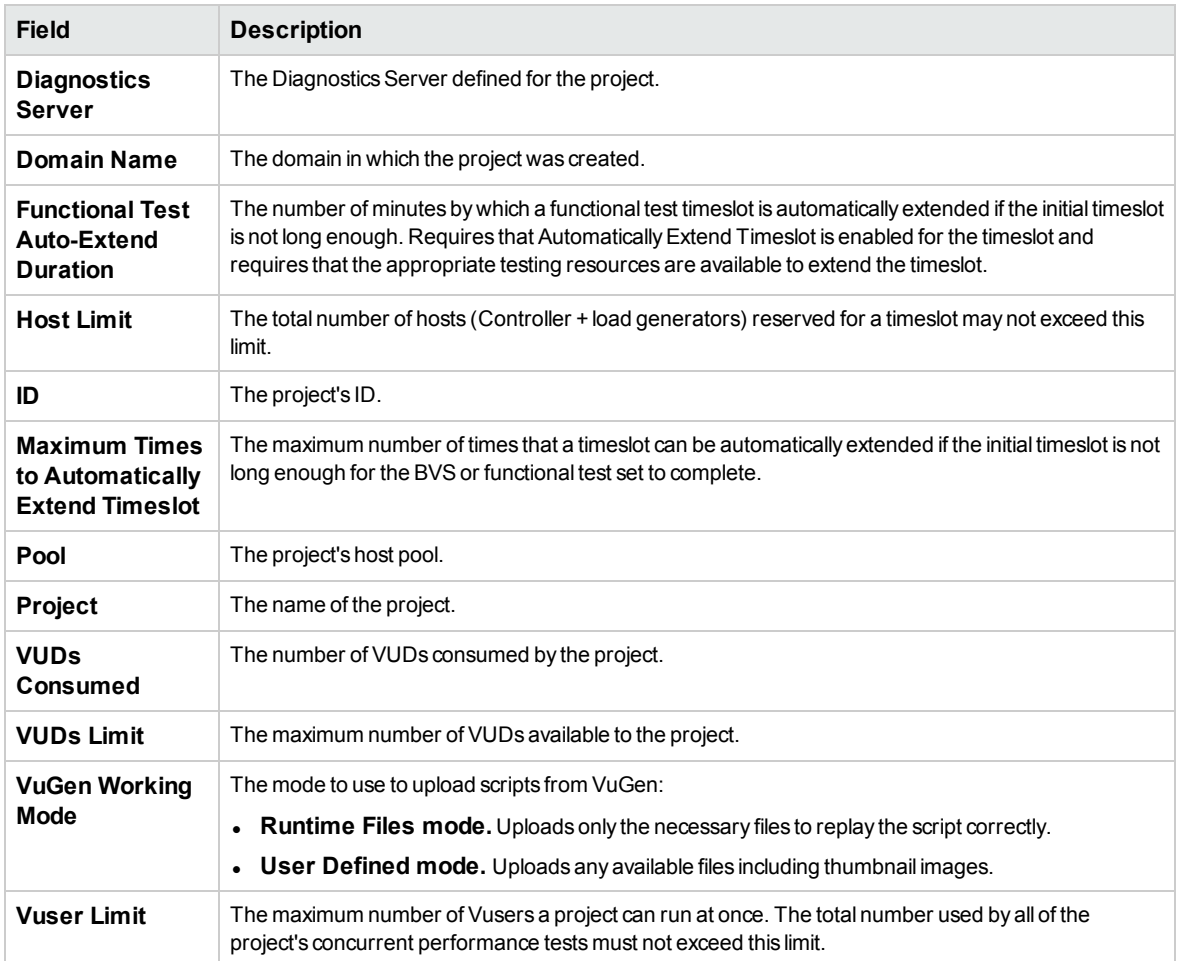

# <span id="page-27-0"></span>Project Settings Details Dialog Box

This dialog box enables you to configure settings for a project.

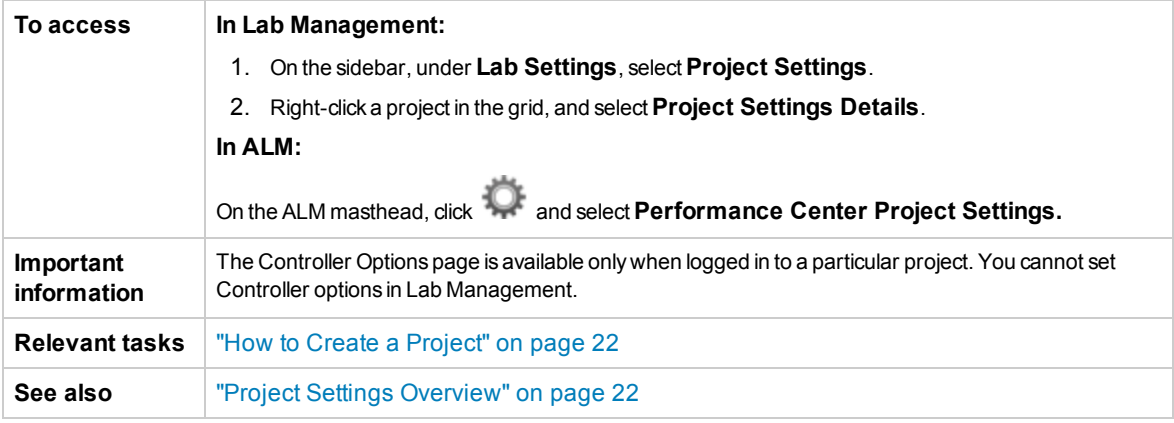

### **Common Elements**

Common user interface elements are described below:

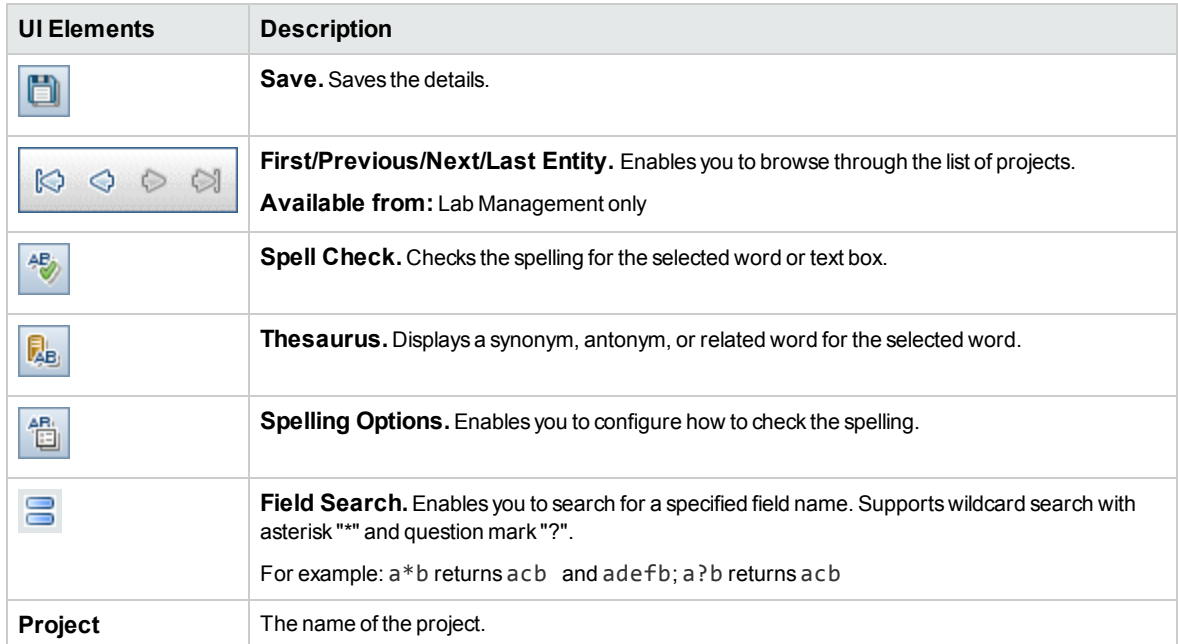

### **Details Page**

This page displays the general details about the selected project. For details, see "Project [Settings](#page-26-0) Module Fields" on [page 27.](#page-26-0)

### **PC Target IPs Page**

This page enables you to define IP addresses to use as targets for performance testing.

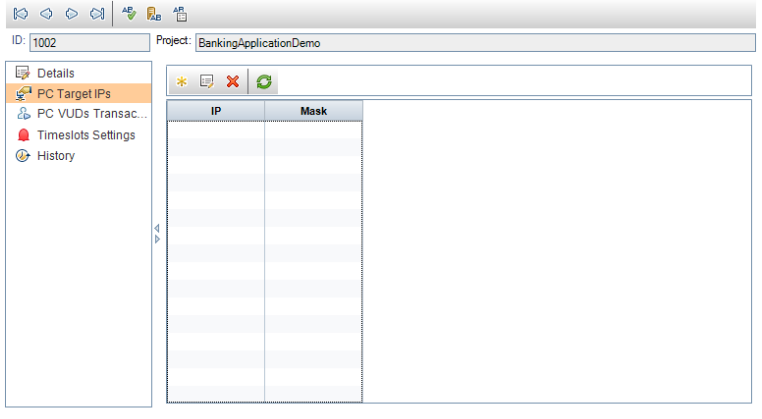

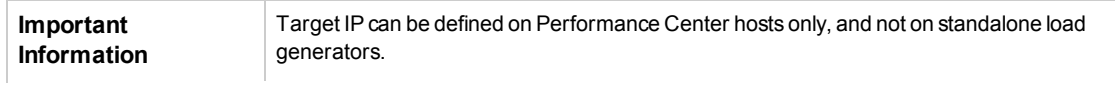

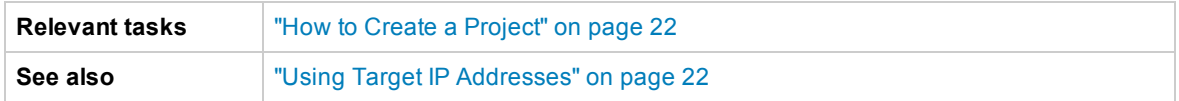

User interface elements are described below:

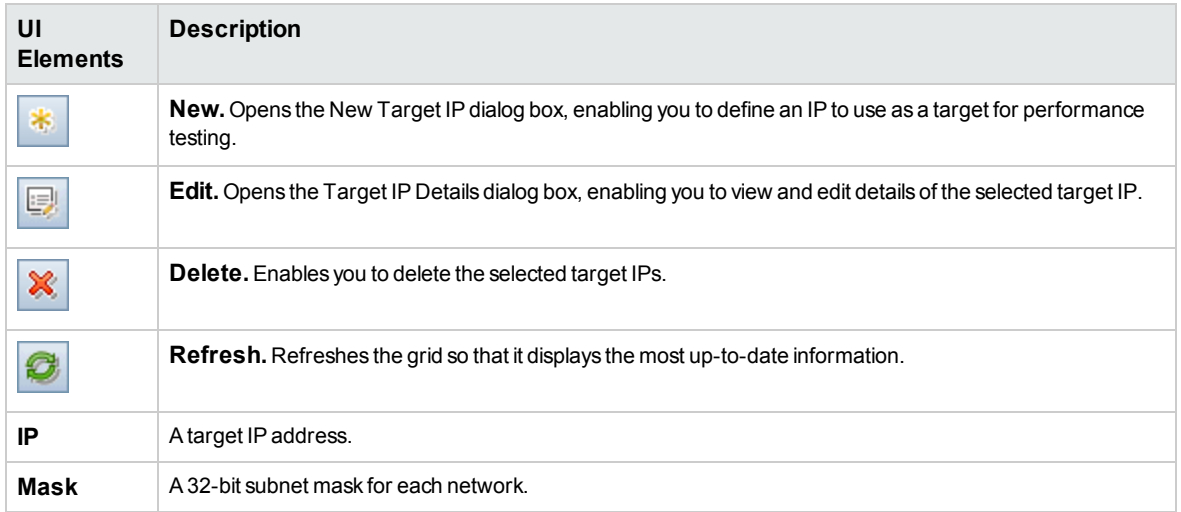

### **PC VUDs Transactions Page**

This page enables you to follow the PC VUDs transactions in your projects.

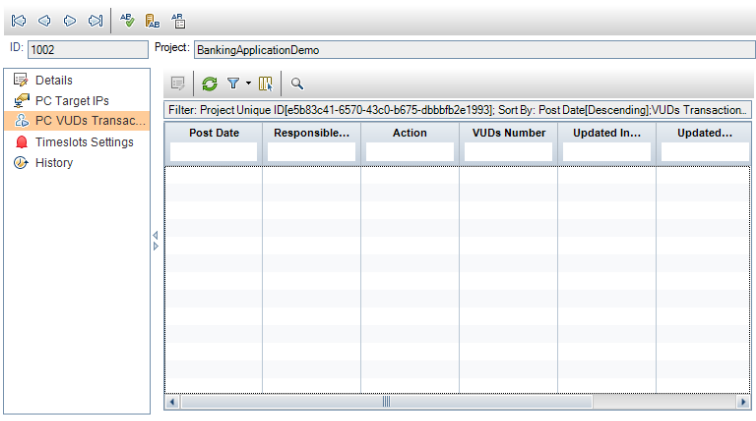

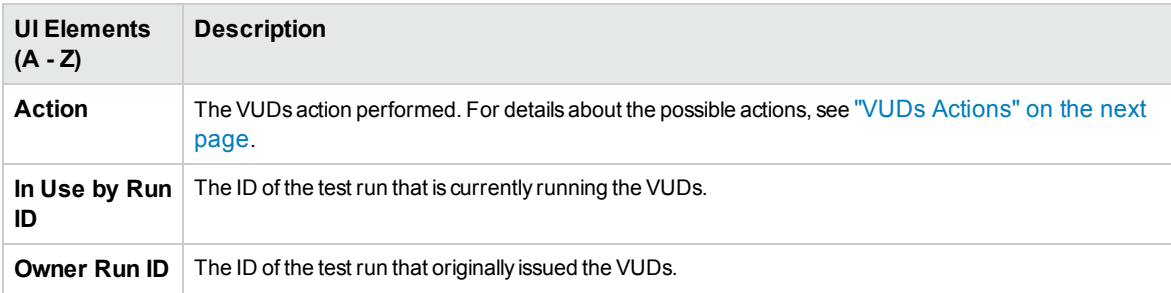

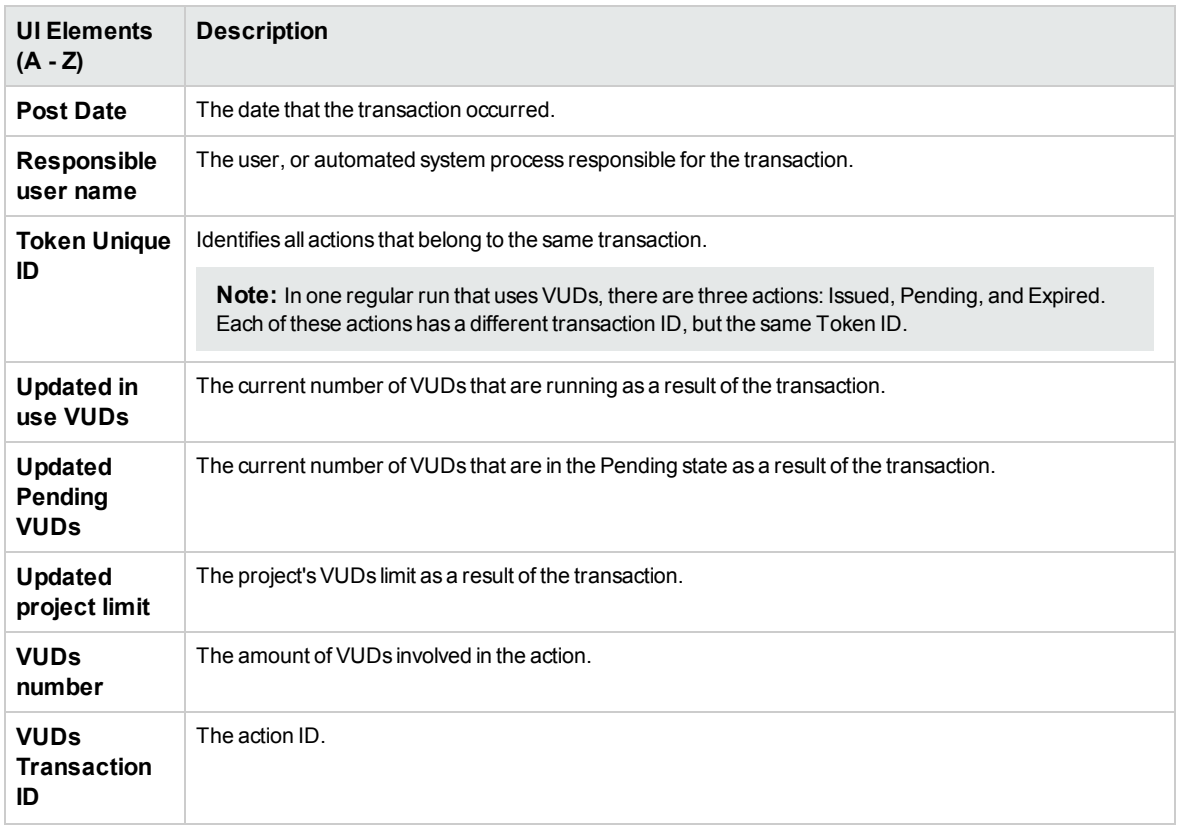

### <span id="page-30-0"></span>VUDs Actions

The following table lists the possible VUDs actions.

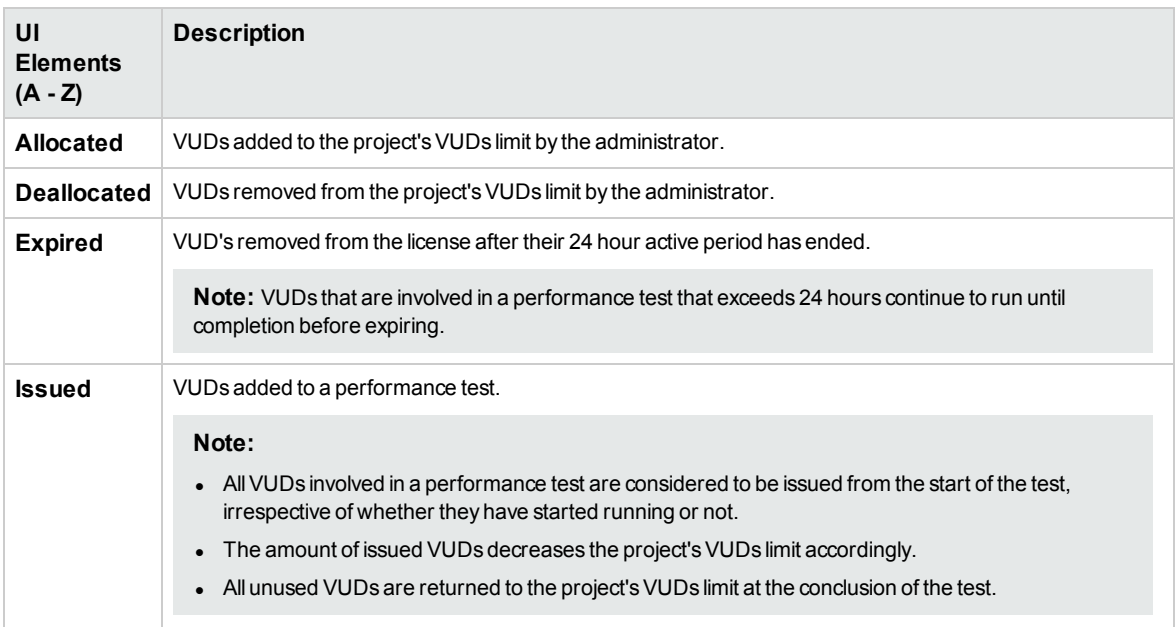

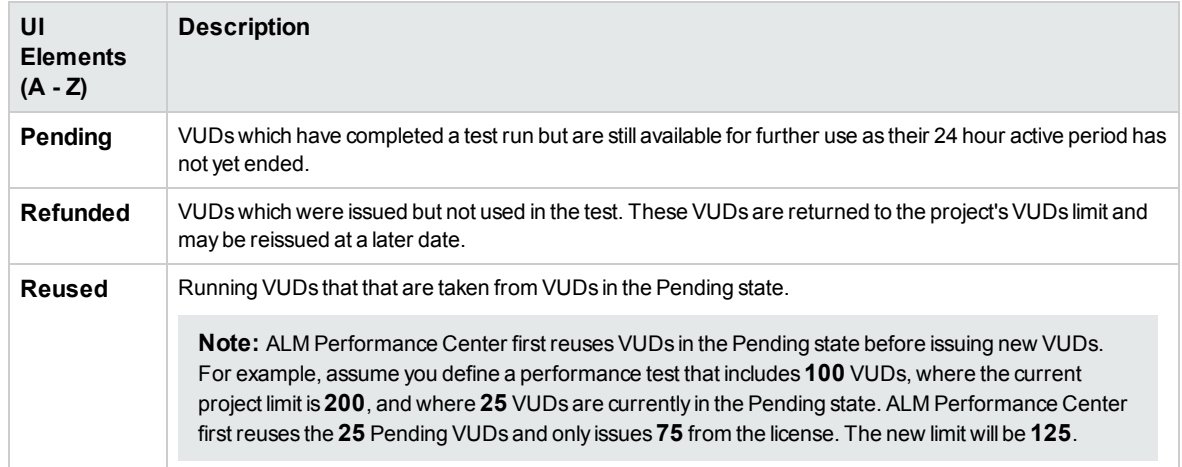

### **Timeslot Settings Page**

This page enables you to configure timeslot settings.

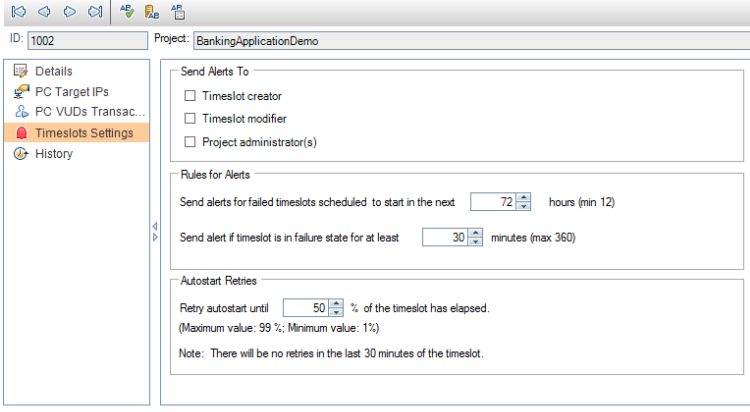

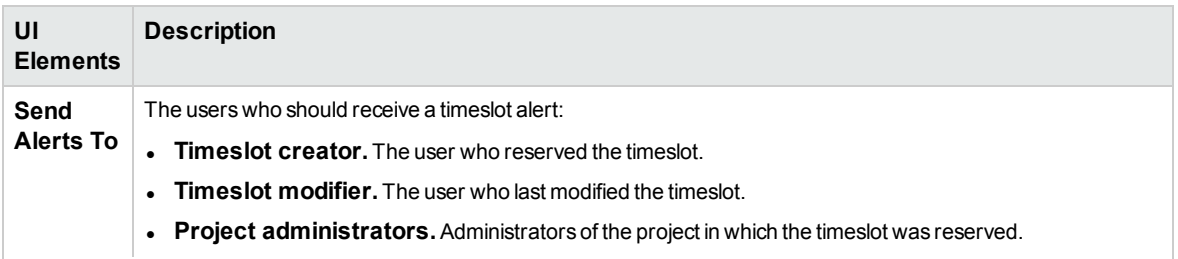

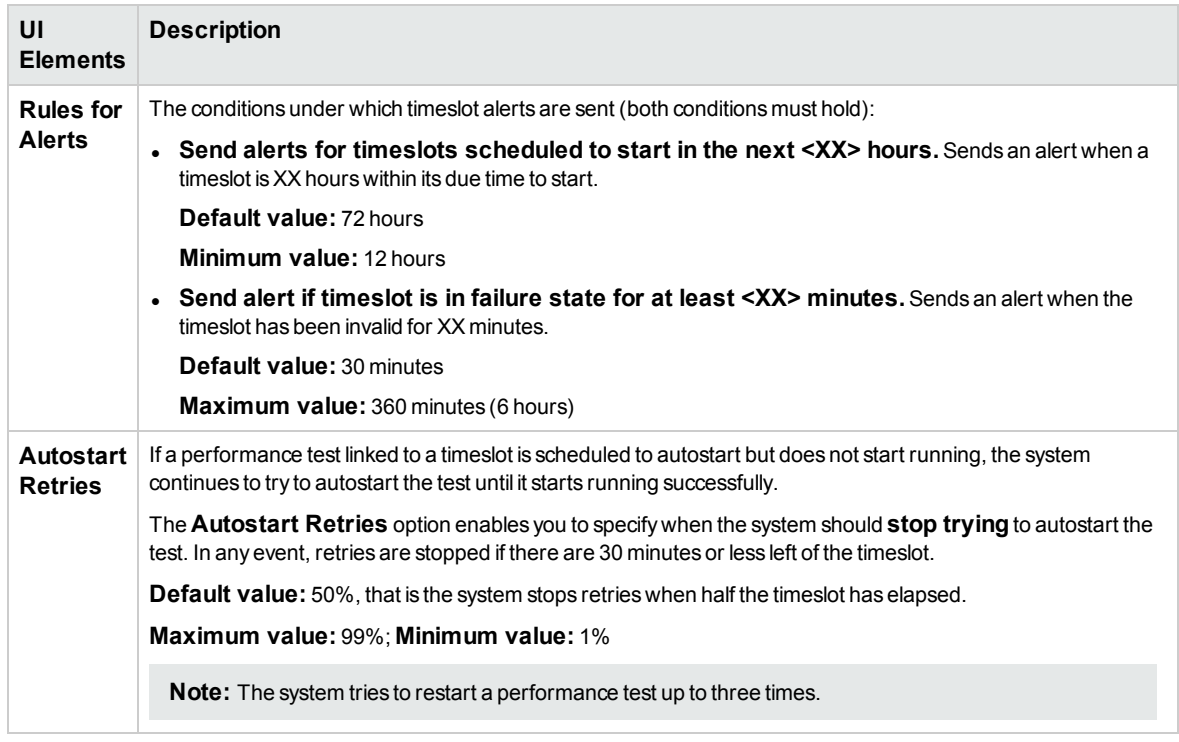

### **History Page**

<span id="page-32-0"></span>This page lists changes made to the project. For more details, see the *HP Application Lifecycle Management User Guide*.

# Performance Center Controller Options Dialog Box

This dialog box enables you to configure global Controller options for your Performance Center project.

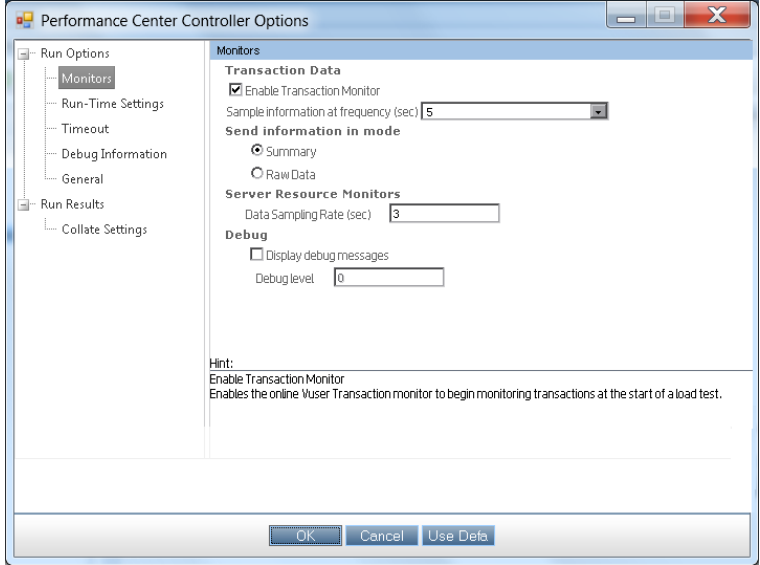

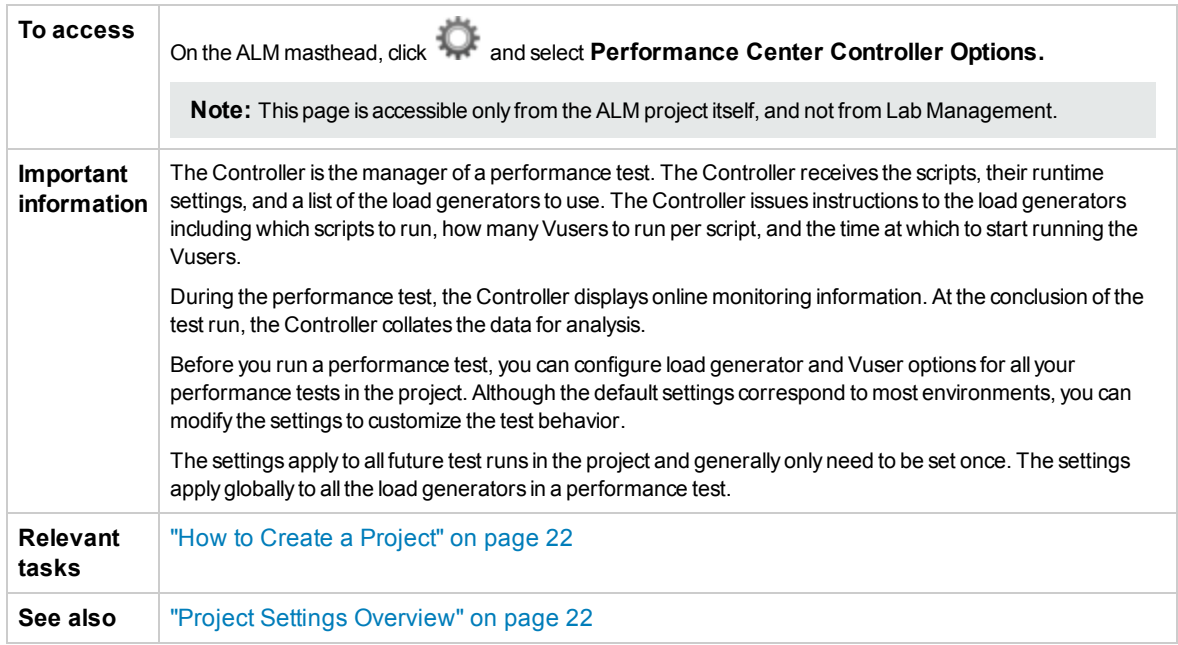

### **Run Options > Monitors**

Enables you to activate the Transaction monitor, configure the behavior of the transaction data, and set the data sampling rate, debugging, and frequency settings for the online monitors.

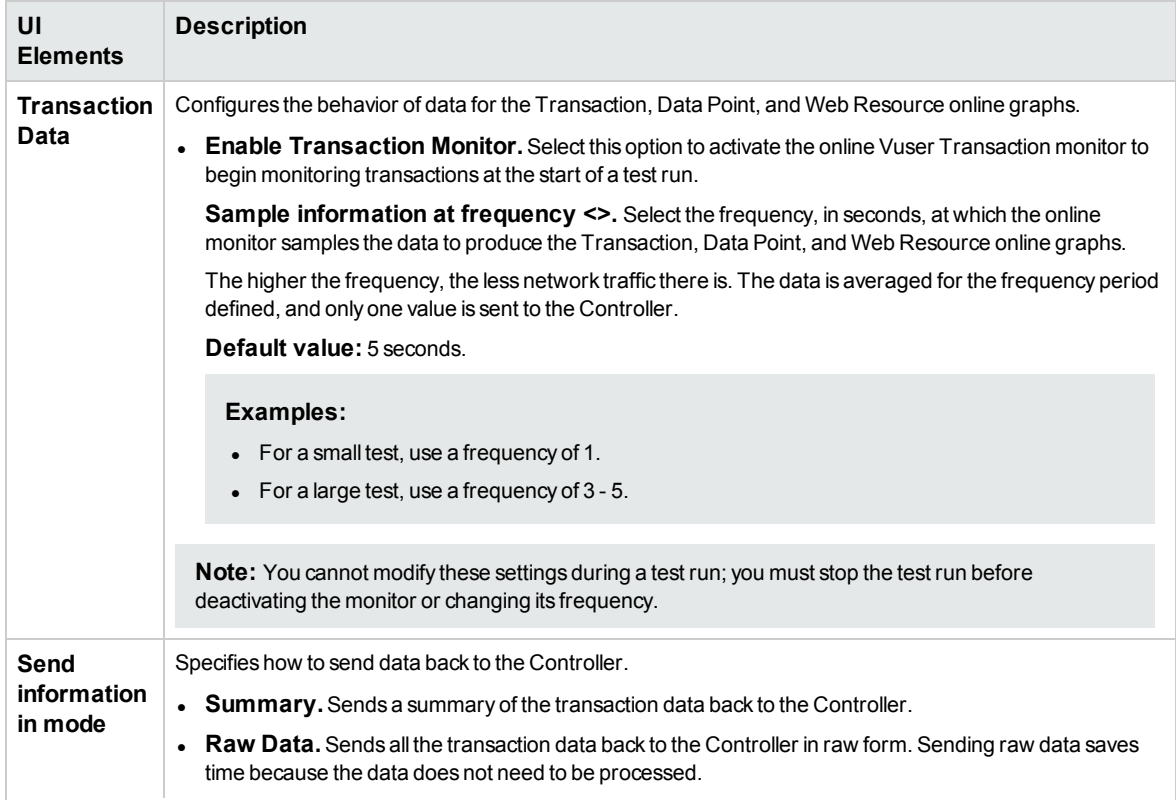

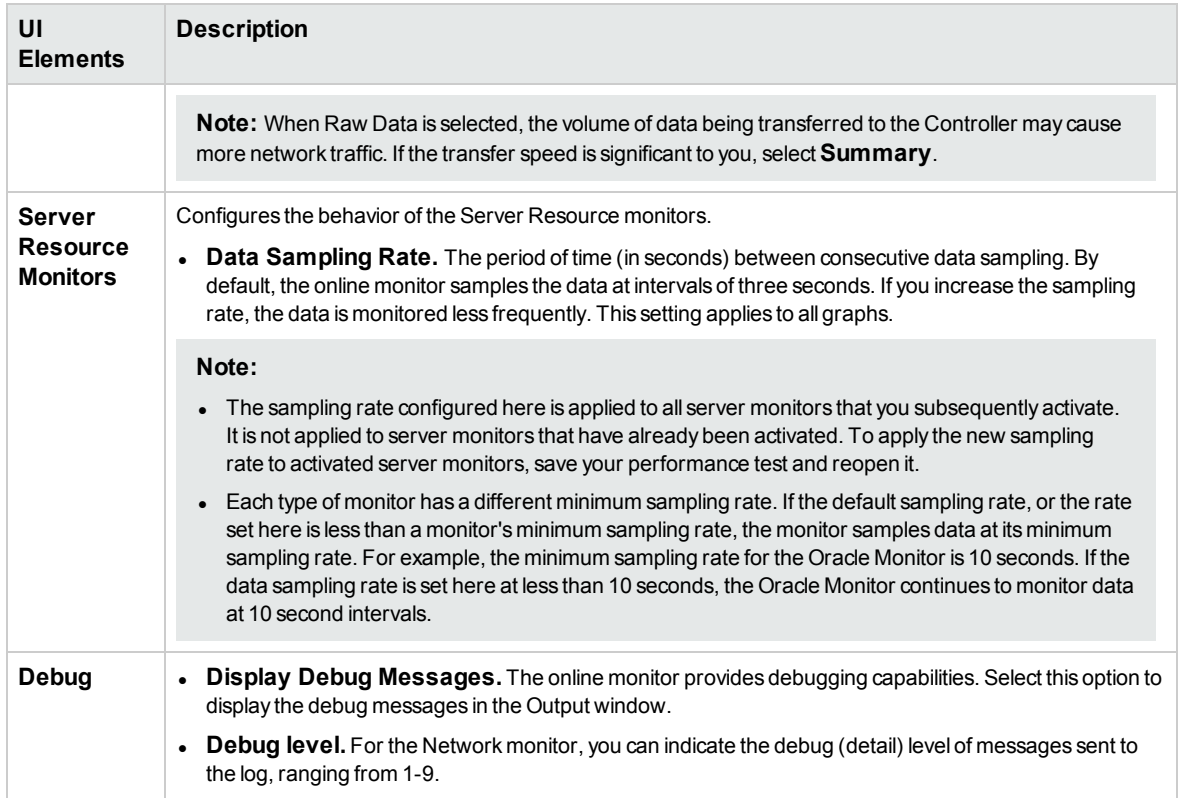

### **Run Options > Run-Time Settings**

Enables you to specify runtime settings for your test relating to Vuser quotas, stopping Vusers, and random sequence seed, to prevent system overload, and to control the way in which Vusers stop running.

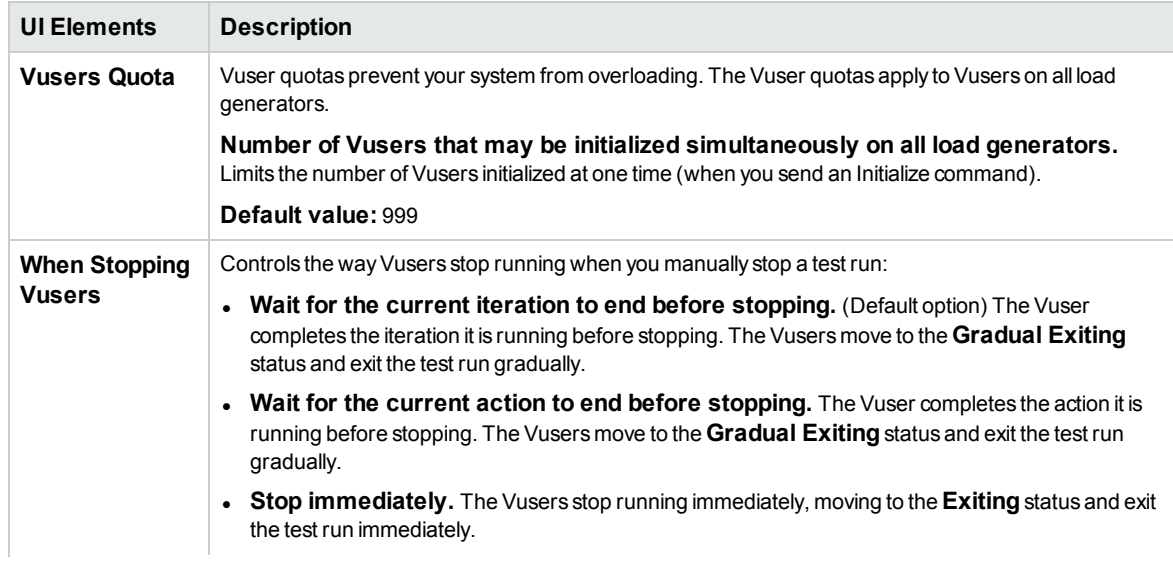

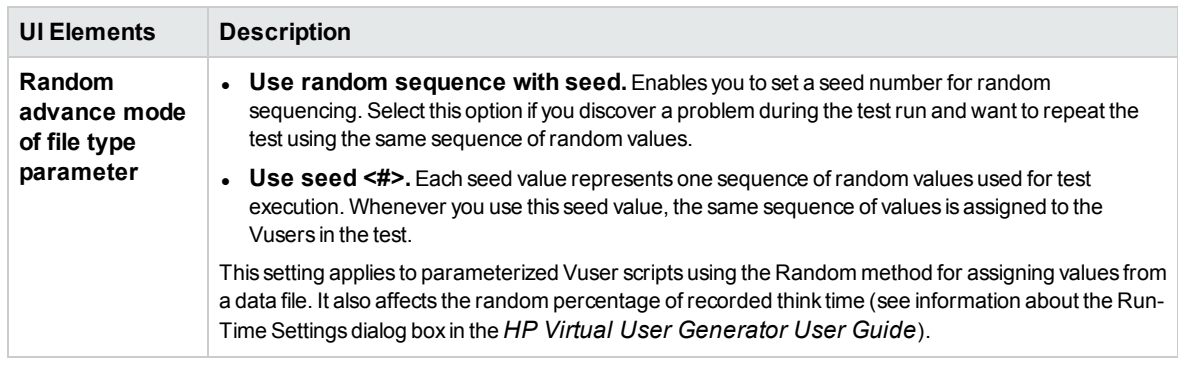

### **Run Options >Timeout**

Enables you to set timeouts for various Performance Center commands. When a command is issued by the Controller, you can set a maximum time for the load generator or Vuser to execute the command. If the command is not completed within the time limit, the Controller issues an error message.

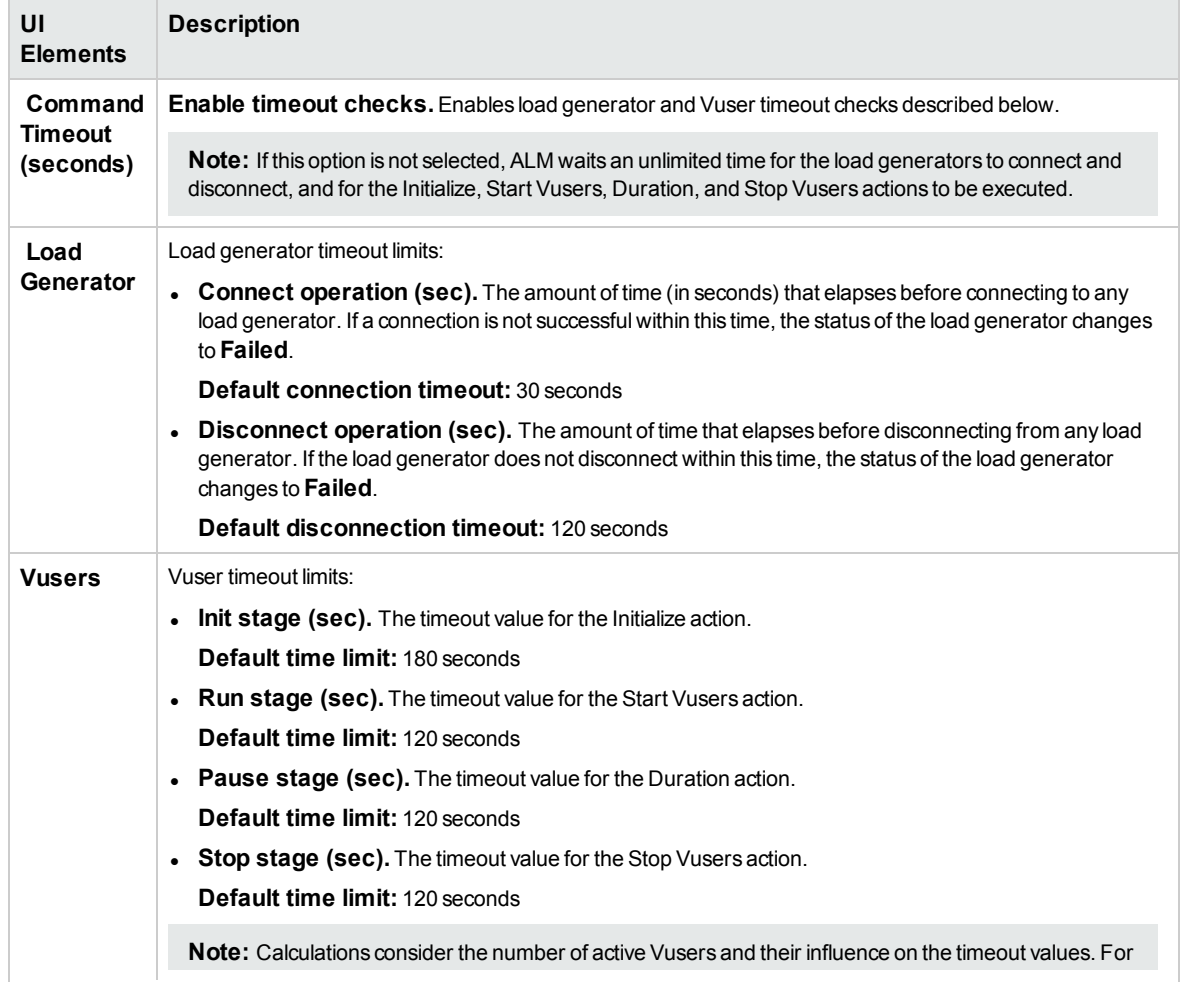
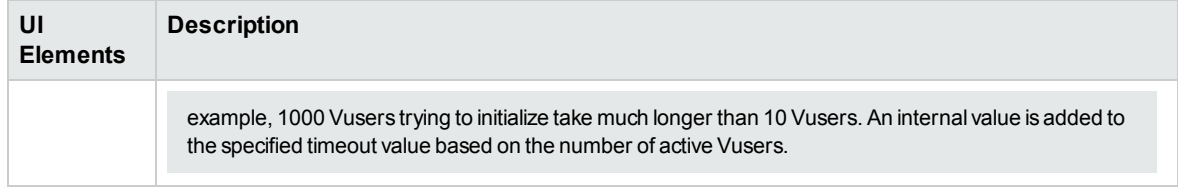

#### **Run Options > Debug Information**

Enables you to select the type of information to trace during a test run. According to the selection here, trace files are created and are used to gather information for debugging purposes.

User interface elements are described below:

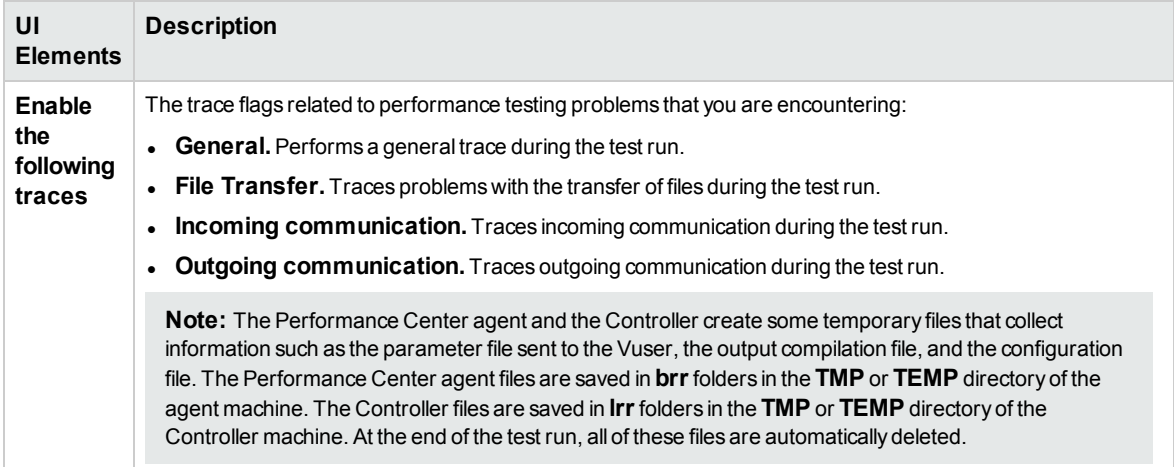

#### **Run Options > General**

Enables you to select a mode for allocating multiple IP addresses when IP spoofing is enabled. It also enabled you to display advance warning in the Performance Test Designer Window.

User interface elements are described below:

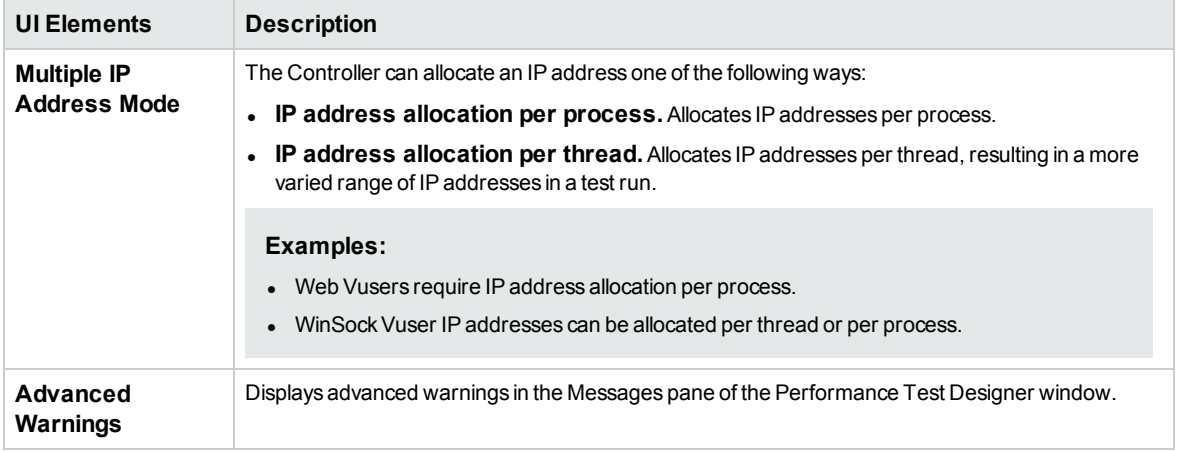

#### **Run Results > Collate Settings**

Enables you to specify behavior related to collation of the run results.

User interface elements are described below:

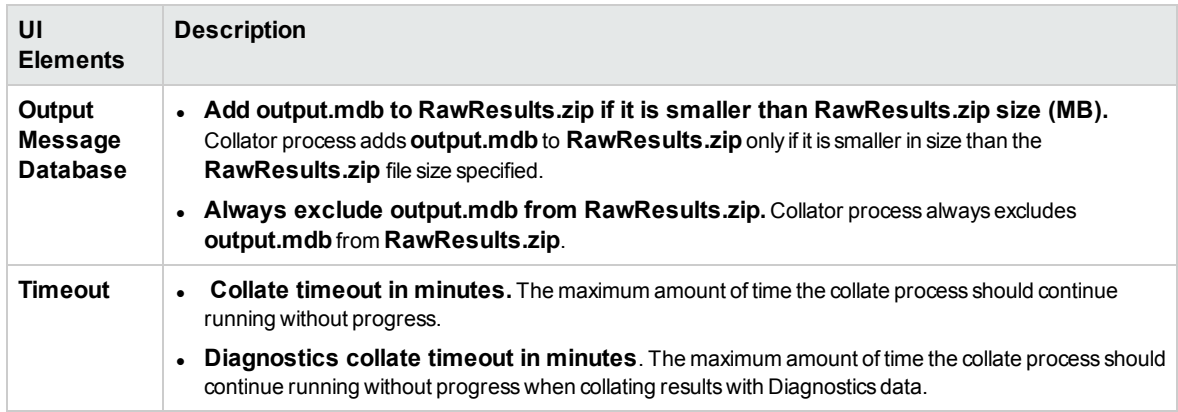

# Chapter 4: Maintenance Tasks

This chapter includes:

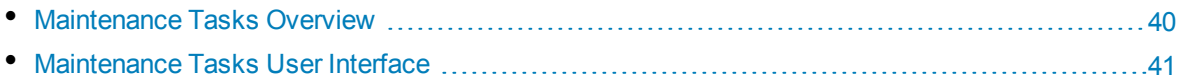

# <span id="page-39-0"></span>Maintenance Tasks Overview

To run server-side tests in ALM, the lab system must be up and functioning correctly. Scheduled automated maintenance tasks provide constant monitoring of the system's key components in order to detect system failures. You use the Maintenance Tasks module to check the status of the system.

The following table describes the maintenance tasks:

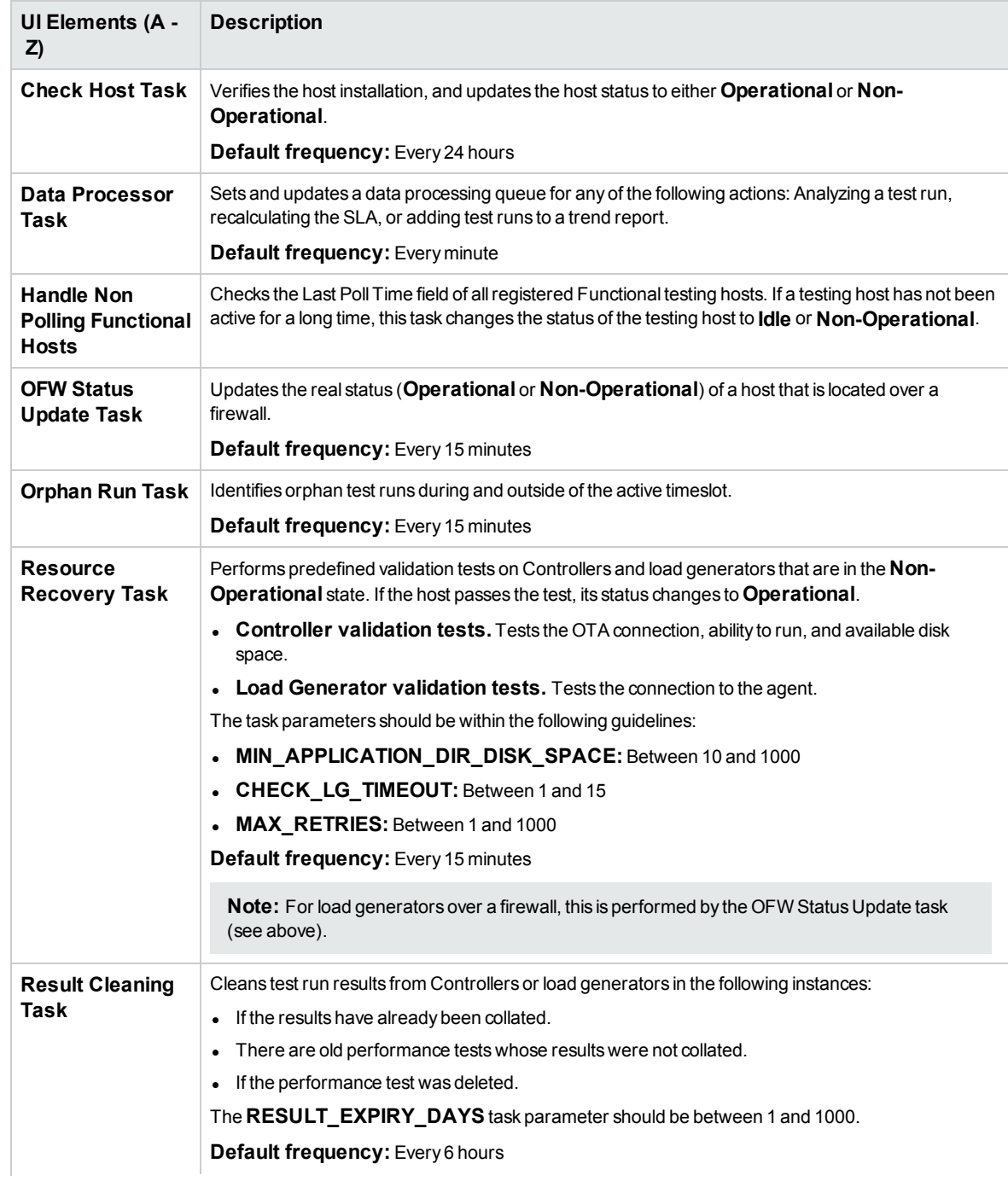

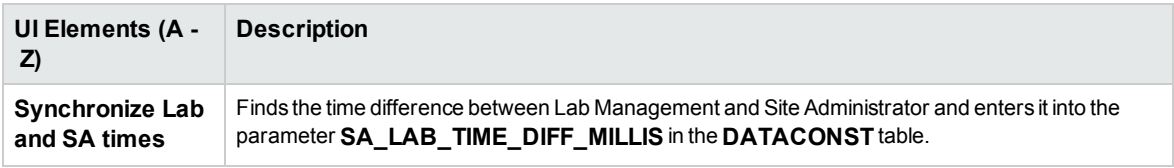

# <span id="page-40-0"></span>Maintenance Tasks User Interface

This section includes:

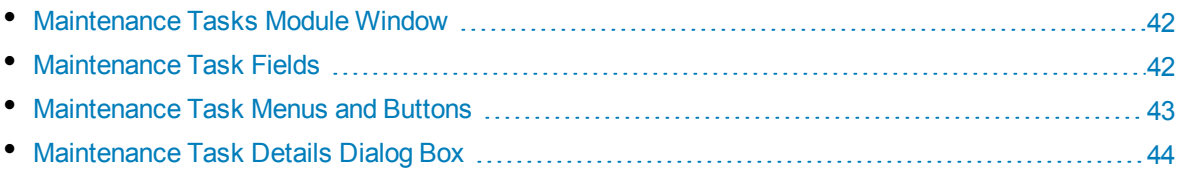

# <span id="page-41-0"></span>Maintenance Tasks Module Window

This module displays information about maintenance tasks performed by the system.

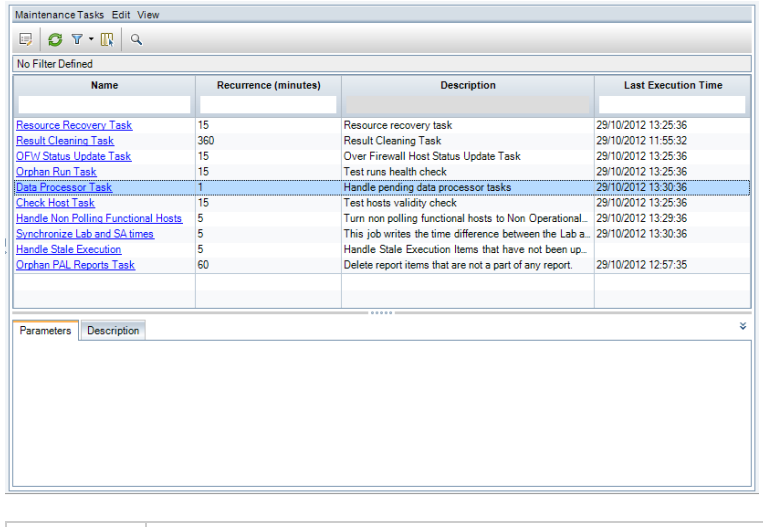

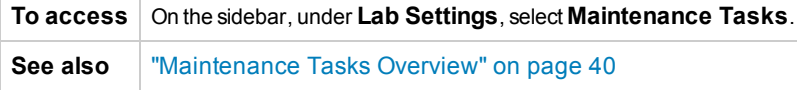

User interface elements are described below (unlabeled elements are shown in angle brackets):

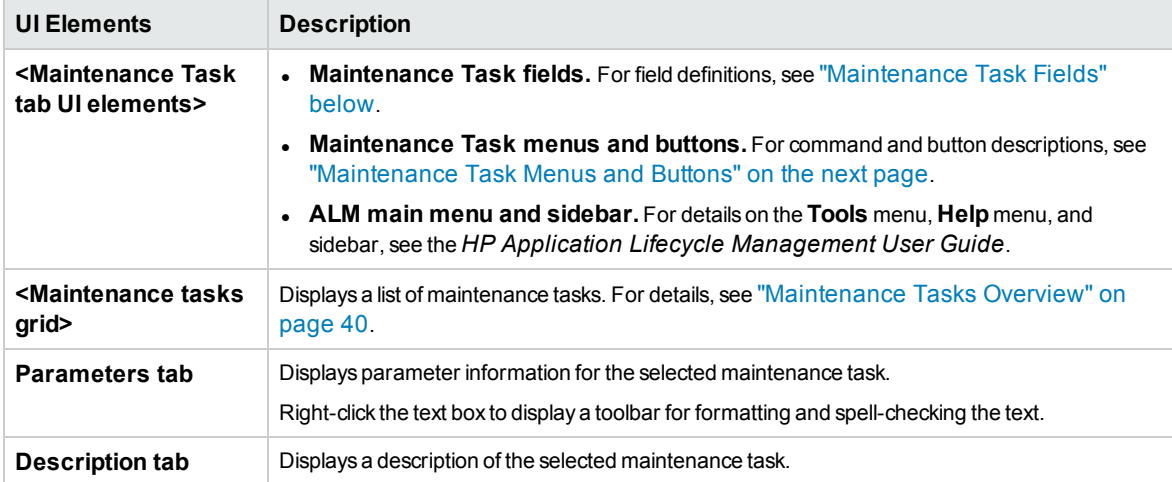

# <span id="page-41-1"></span>Maintenance Task Fields

The following fields are available in the Maintenance Tasks tab:

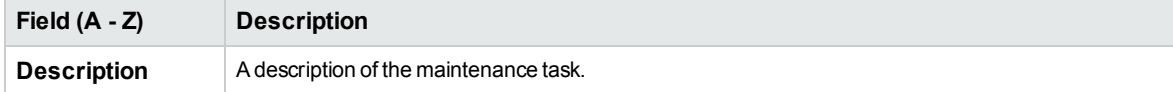

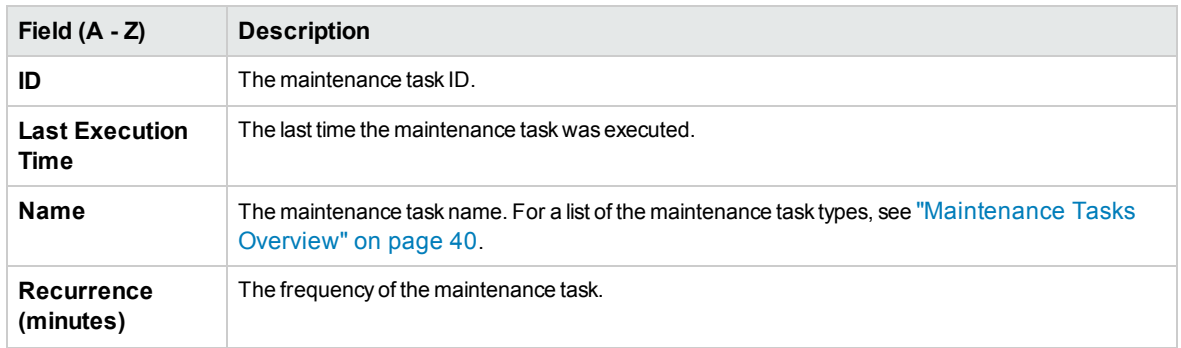

# <span id="page-42-0"></span>Maintenance TaskMenus and Buttons

User interface elements are described below:

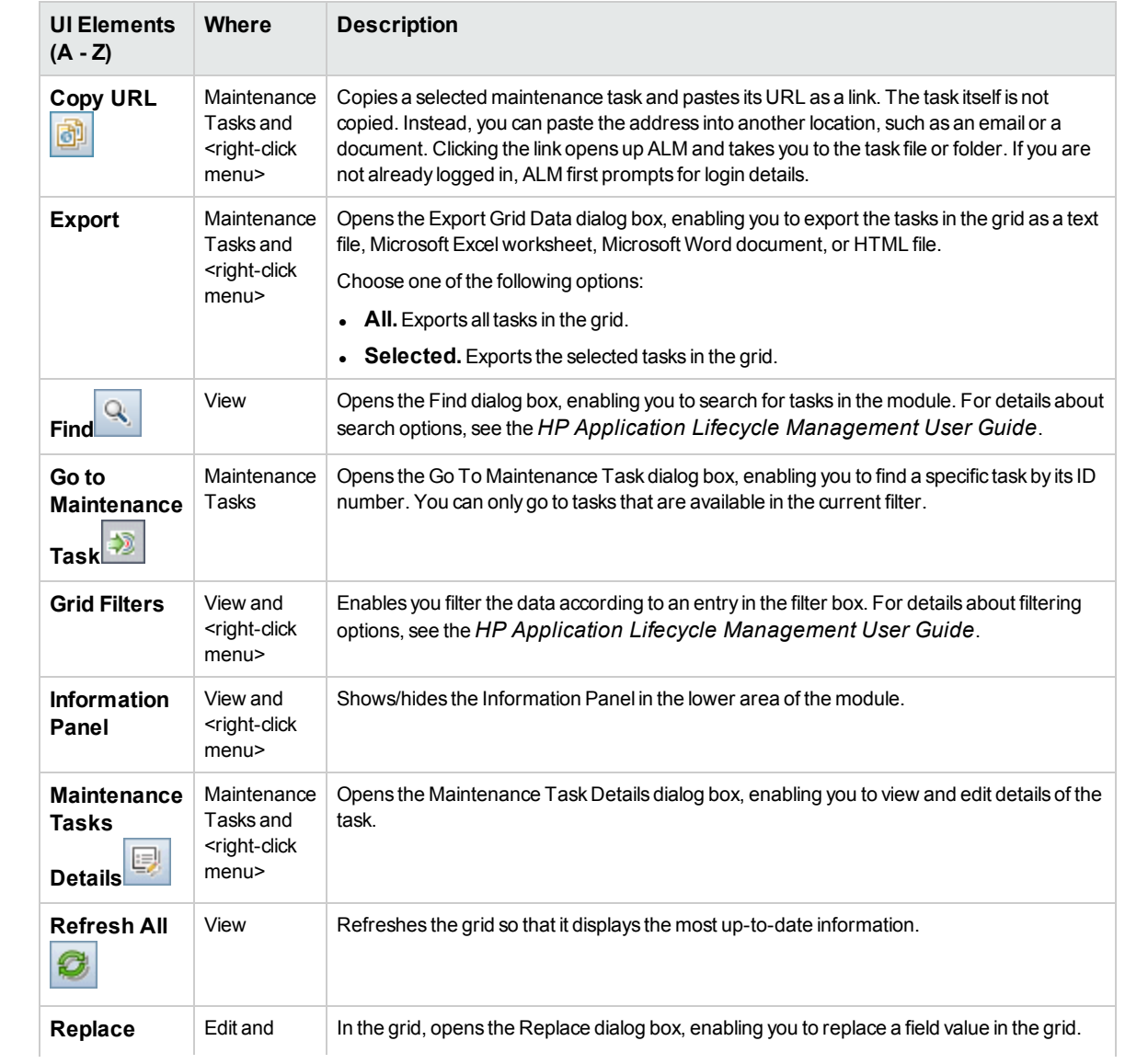

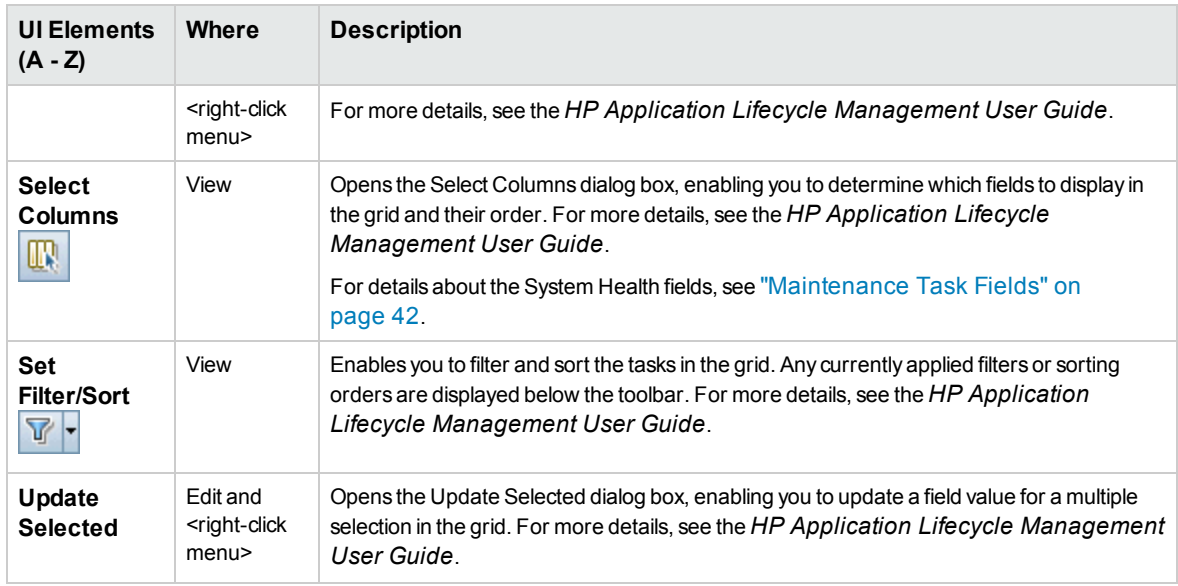

# <span id="page-43-0"></span>Maintenance Task Details Dialog Box

This dialog box displays details about a selected maintenance task.

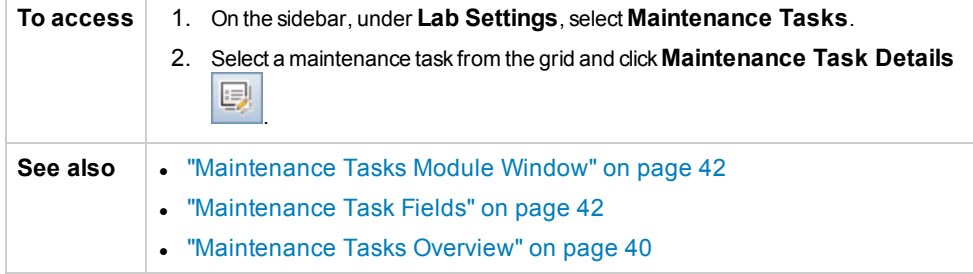

User interface elements are described below:

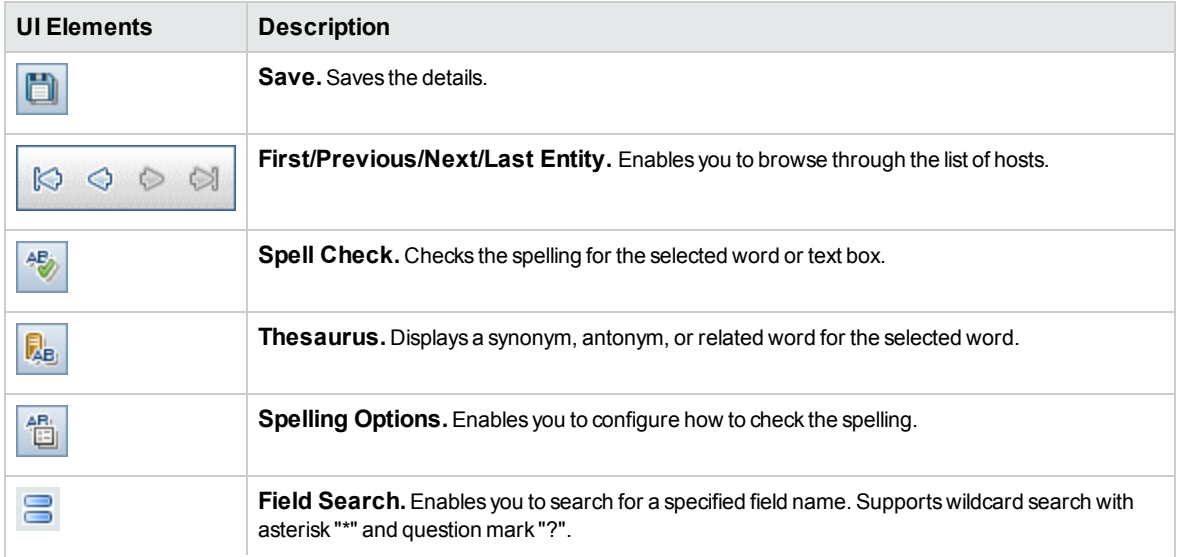

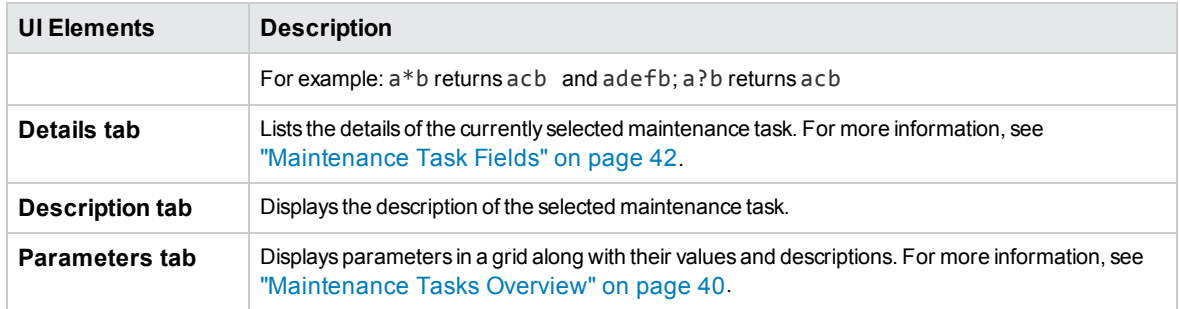

# Chapter 5: Cloud Settings

This chapter includes:

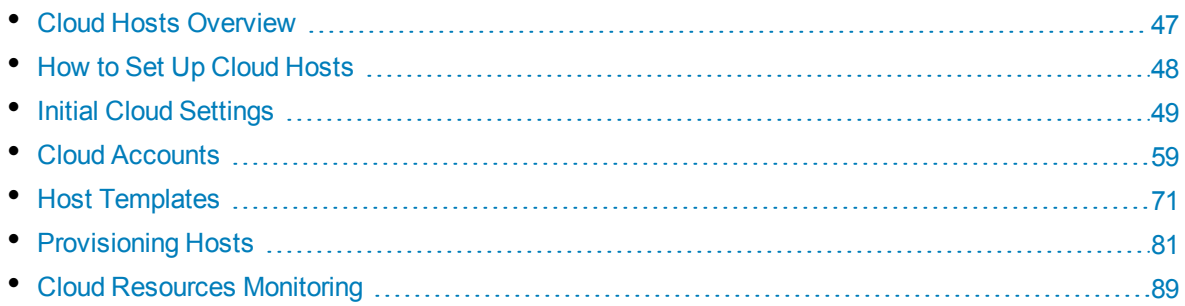

# <span id="page-46-0"></span>Cloud Hosts Overview

Testing your software application can be a very resource intensive process. Performance testing in particular can require an extensive lab environment, using multiple load generating hosts and a controller, and requiring collating capabilities for processing test results. There may be times where you need more hosts than are available in your testing lab, or you may have decided that you do not want to maintain your own lab environment at all. In either of these cases, you may have turned to a cloud provider such as Amazon EC2, Microsoft Azure, or HP Helion Public Cloud who can provide you with on-demand testing hosts to meet your testing needs. ALM integrates with your cloud accounts in order to help you get the most out of your cloud resources.

#### **Note:**

- HP ALM supports provisioning of Performance Center load generators only.
- HP ALM only integrates with HP Helion Public Cloud, Microsoft Azure, and Amazon EC2 cloud accounts.
- HP ALM does not integrate with any other HP Helion cloud services (private, managed, and so on).
- <sup>l</sup> Cloud-based load generators are best suited for testing externally available AUT.

# Benefits of Using Cloud Hosts

By using cloud hosts in ALM, you can:

- Provision testing hosts only when you need them.
- Manage cloud provisioning on a per-project basis, with each project having access only to the cloud resources it needs.
- Allow QA testers to provision pre-approved testing hosts without the need for direct access to your cloud accounts.
- Regulate cloud host usage by assigning credits to projects.
- View cloud host usage reports to manage cloud resource consumption.

# Using Cloud Hosts in ALM

Using cloud hosts in ALM involves:

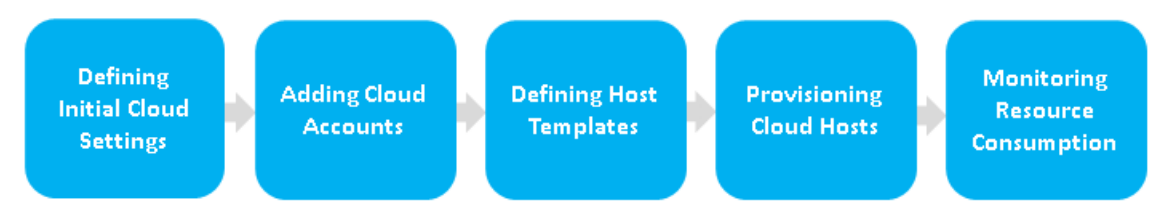

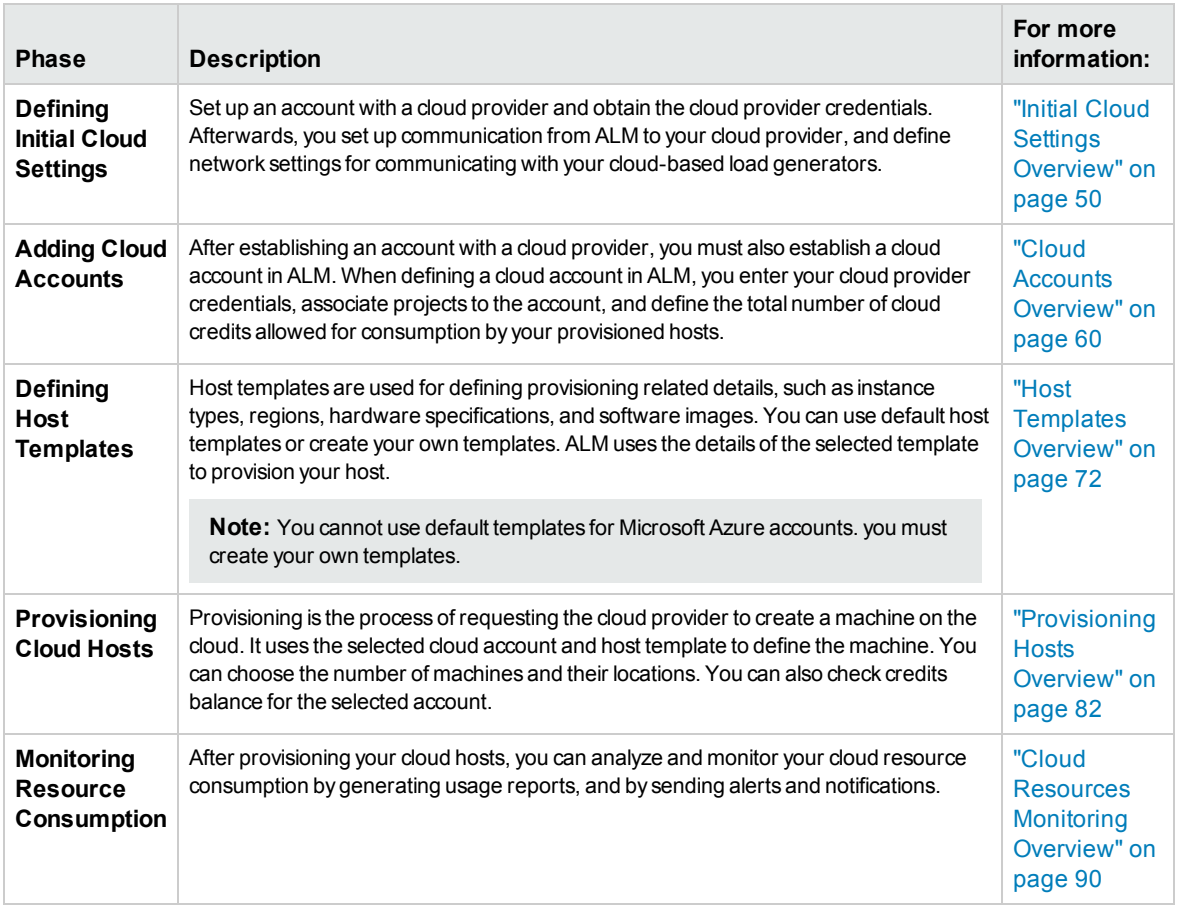

<span id="page-47-0"></span>For details about how to set cloud hosts in ALM, see "How to Set Up Cloud [Hosts"](#page-47-0) below.

# How to Set Up Cloud Hosts

This task describes how to set up cloud hosts in ALM.

- 1. Perform initial steps for communicating with the cloud. For task details, see "How to [Initially](#page-52-0) Set Up [Communication](#page-52-0) with the Cloud" on page 53.
- 2. Add cloud accounts to ALM**.** For task details, see "How to Manage Cloud [Accounts"](#page-59-1) on page 60.
- 3. Use default or create additional host templates. In Microsoft Azure, you must create host templates. For task details, see "How to Manage Host [Templates"](#page-71-1) on page 72.
- 4. Provision cloud hosts. For task details, see "How to Provision and [Terminate](#page-81-1) Cloud Hosts" on [page 82](#page-81-1).
- 5. Monitor cloud resources consumption by setting up cloud alerts and by generating usage reports. For task details, see "How to [Configure](#page-89-1) Cloud Alerts" on page 90 and "How to [Generate](#page-146-0) Usage Reports" on [page 147.](#page-146-0)

# <span id="page-48-0"></span>Initial Cloud Settings

This section includes:

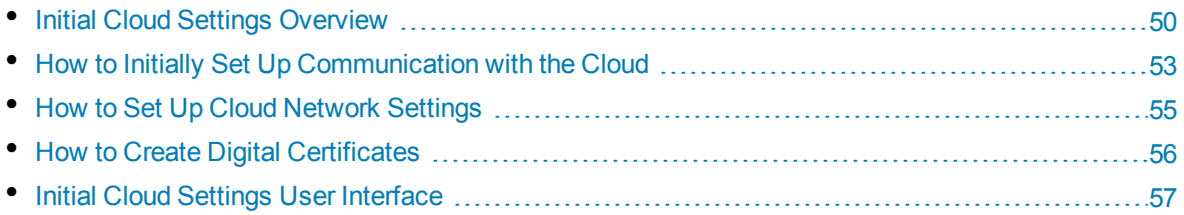

# <span id="page-49-0"></span>Initial Cloud Settings Overview

To initially set up communication with a cloud provider, you must establish an account with the cloud provider and obtain the cloud provider credentials. You must then set up communication from ALM to your cloud provider, and define network settings for communicating with your cloud-based load generators.

#### **Creation of Cloud Provider Account**

You must first create a cloud provider account for using the cloud provider services.You need to provide credentials for storing and accessing resources on the cloud, such as:

- HP Helion Access Key, Secret Key, Project ID, and Project Name
- Amazon EC2 Access Key, Secret Key, and Account Number
- Microsoft Azure Subscription ID and Certificate File

**Note:** HP ALM only integrates with HP Helion, Microsoft Azure, and Amazon EC2 cloud accounts.

For more information about creating cloud provider accounts, see the documentation provided by your cloud provider.

#### **Communication to Cloud Provider**

When communicating with your cloud provider, you can choose to communicate directly or via a proxy.

The following diagram illustrates direct communication to a cloud provider:

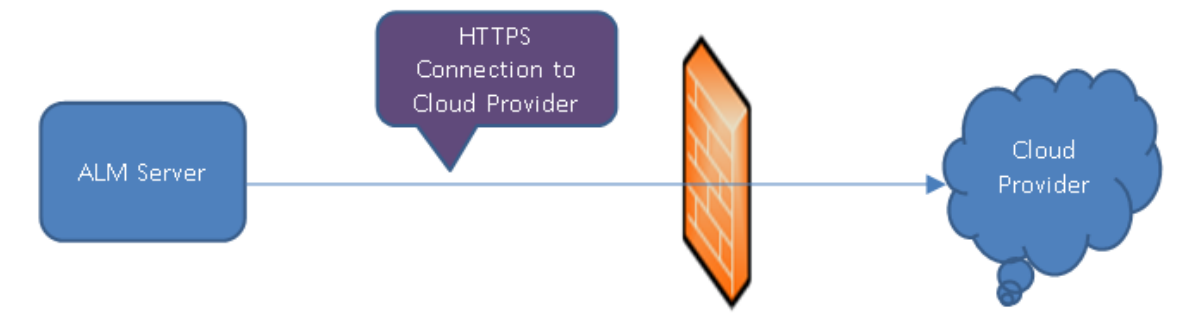

The communication is initiated from the ALM server over the organization's firewall to the cloud provider. The ports are opened for outgoing requests only.

The following diagram illustrates communication to a cloud provider through a proxy server:

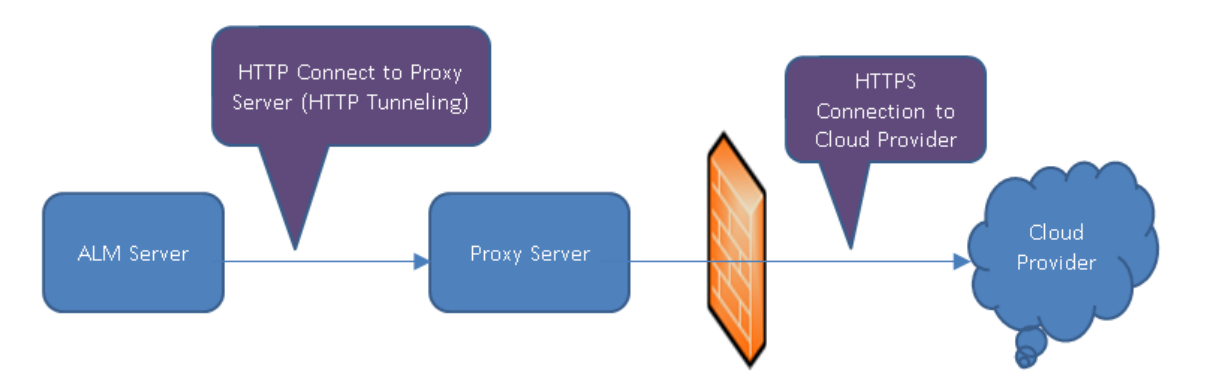

The communication is initiated from the ALM server to the defined proxy server using HTTP tunneling. The proxy server then runs over the organization's firewall and transfers outgoing requests to the cloud provider.

#### **Communication to Cloud-based Load Generator**

When communicating with your cloud-based hosts, you can choose to communicate directly or via a proxy.

#### **Note:**

- When the communication is through a proxy, SSL (Secure Socket Layer) is required
- HP ALM supports provisioning of Performance Center load generators only.

The following diagram illustrates direct communication to a cloud-based load generator:

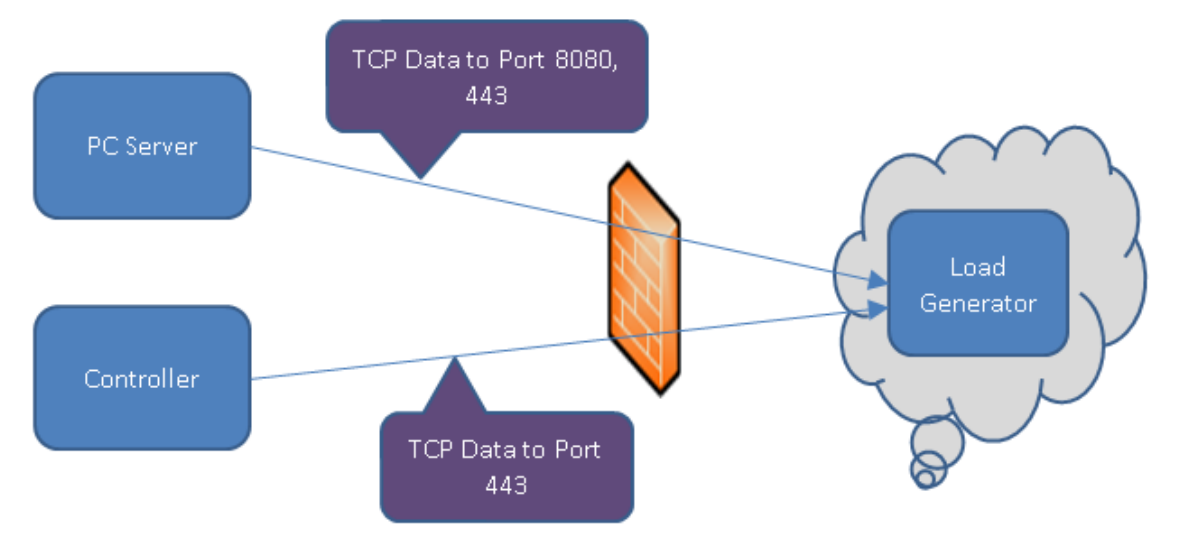

The communication is initiated from the Performance Center server and the Controller over a firewall to the cloud-based load generator. Data is transmitted through TCP (Transmission Control Protocol) using ports. The ports are opened for outgoing requests. The ports can be reconfigured.

The following diagram illustrates communication to a cloud-based load generator through a proxy server:

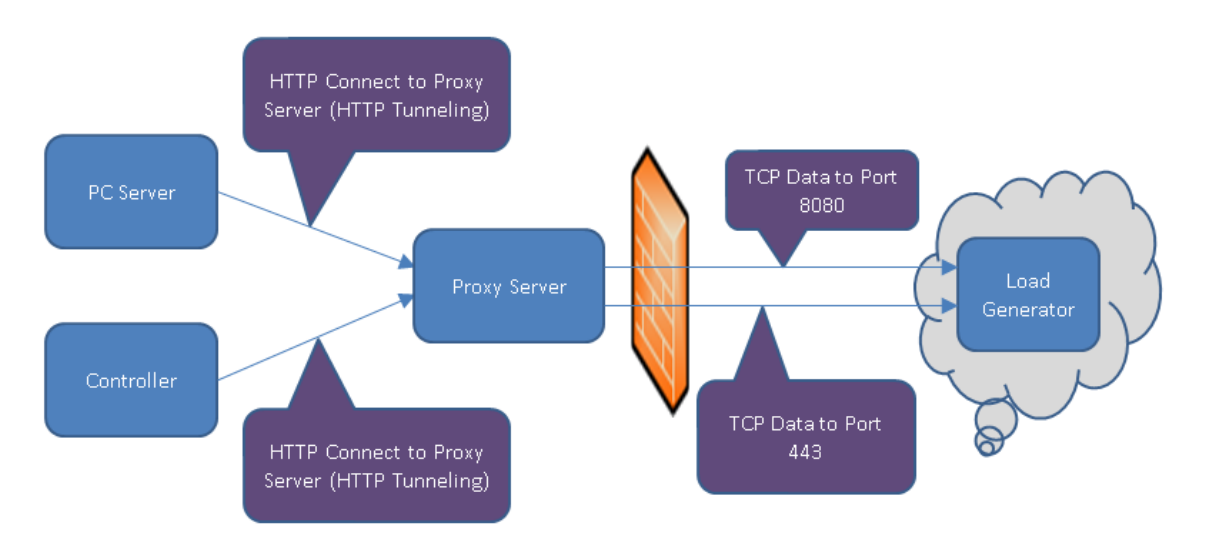

The communication is initiated from the Performance Center server and the Controller to the defined proxy server. An HTTP Tunnel is used as a means for communicating from the Performance Center server and the Controller to the proxy server. The proxy server then runs over the firewall and transfers the data to the cloud-based load generator, going through the TCP ports.

**Note:** SSL is supported between the controller and the cloud-based load generator.

#### **Configuration of Security Settings**

Additional security features related to your cloud provider.

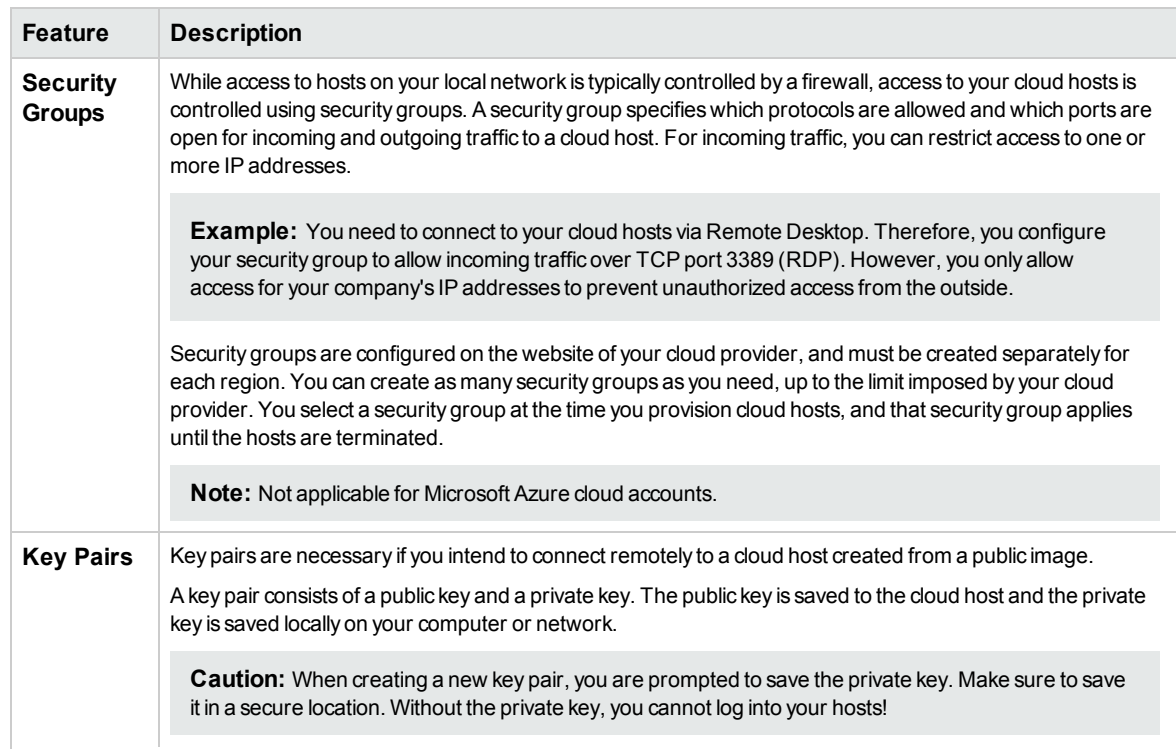

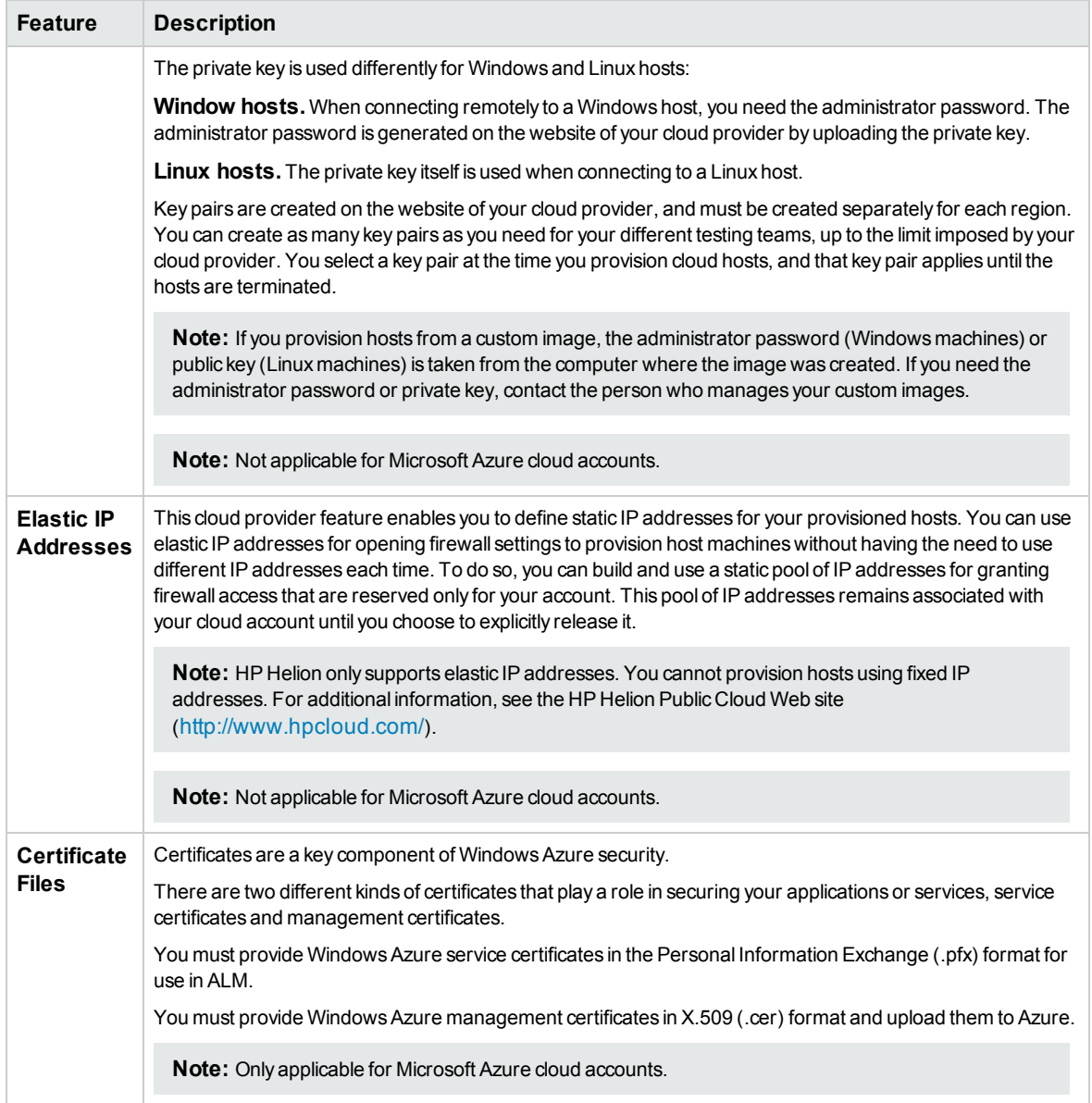

For more information on security groups, key pairs, elastic IP addresses, and certificate files, see the documentation provided by your cloud provider.

<span id="page-52-0"></span>For task details on how to initially set up communication, see "How to Initially Set Up [Communication](#page-52-0) with the [Cloud"](#page-52-0) below.

### Howto Initially Set Up Communication with the Cloud

This task describes the initial steps required for setting up communication with the cloud.

For an overview, see "Initial Cloud Settings [Overview"](#page-49-0) on page 50.

**Note:** This task is part of a higher-level task. For details, see "How to Set Up Cloud [Hosts"](#page-47-0) on

#### [page 48.](#page-47-0)

#### 1. **Create an account with a cloud provider**

- a. Sign up and create an account for using cloud provider services .
- b. Obtain the following cloud credentials:
	- i. HP Helion Access Key, Secret Key, Project ID, and Project Name
	- ii. Amazon EC2 Access Key, Secret Key, and Account Number
	- iii. Microsoft Azure Subscription ID and Certificate File

**Note:** HP ALM only integrates with HP Helion, Microsoft Azure, and Amazon EC2 cloud accounts.

#### 2. **Define cloud communication from the ALM server to your cloud provider**

If your organization uses a proxy server for communicating with an outside network, define the proxy settings in the Cloud Network Settings dialog box. For task details, see ["How](#page-54-0) to Set Up Cloud Network [Settings"](#page-54-0) on the next page.

**Note:** When working with HP Helion, note that HP Helion Public Cloud Identity Service uses port 35357 which is required for authentication with HPCS. This port should be opened for outgoing requests only. Make sure your proxy can forward outgoing http requests to this port.

#### 3. **Define communication for a cloud-based load generator**

For task details, see "How to Set Up Cloud Network [Settings"](#page-54-0) on the next page.

#### 4. **Define security settings on the cloud provider side for HP Helion and Amazon EC2 cloud accounts**

a. From your cloud provider console, create a security group. The ports defined for communicating with the cloud-based load generator must be opened. For more information on the security group rules, see the *HP ALM Lab Management Troubleshooting Guide*.

For more information about security groups, see the documentation provided by your cloud provider.

- b. Create a key pair.
- c. If you plan on working with elastic IP addresses, allocate elastic IP addresses and make sure they are opened on your organization's firewall for outgoing communication.

#### 5. **Define security settings on the cloud provider side for Microsoft Azure cloud accounts**

- a. You must increase your JDK's strength to **Unlimited**. Download the appropriate version of the Java Cryptography Extension from [java.sun.com](http://java.sun.com/). Replace the local\_policy.jar, and US\_ export policy.jar files in the JRE. The jar files are located by default in C:\Program Files\HP\ALM\java\jre\lib\security.
- b. Create Windows Azure service certificates in Personal Information Exchange (.pfx) format for use in ALM.

<span id="page-54-0"></span>c. Create Windows Azure management certificates in X.509 (.cer) format and upload them to Azure.

### Howto Set Up Cloud Network Settings

This section describes how to set cloud network settings for communicating from ALM to you cloud provider and for communicating with your cloud-based load generators.

For an overview, see "Initial Cloud Settings [Overview"](#page-49-0) on page 50.

**Note:** This task is part of a higher-level task. For details, see "How to [Initially](#page-52-0) Set Up [Communication](#page-52-0) with the Cloud" on page 53.

#### 1. **Prerequisites for using SSL (Secure Socket Layer)**

To enable SSL for your cloud-based load generator, you must create a Certification Authority (CA) and a Digital Certificate and store the files on ALM, the Performance Center server, and the Controller. For more details on creating the certificates, see "How to Create Digital [Certificates"](#page-55-0) on the next [page.](#page-55-0)

#### 2. **Open the Cloud Network Settings dialog box**

In Lab Management, on the masthead, click **and select Cloud Network Settings**. For user interface details, see "Cloud [Network](#page-57-0) Settings Dialog Box" on page 58.

**Note:** The Cloud Network Settings option is not available if a Performance Center server has not been created. For more details on creating Performance Center servers, see ["How](#page-235-0) to Manage [Performance](#page-235-0) Center Servers" on page 236.

#### 3. **Enable communication from ALM to your cloud provider**

- a. Under **Proxy Settings**, enter the **Proxy Server** URL (format: http[s]://server[:8080]).
- b. Enter the **User Name** and **Password** of a user with connection rights to the proxy server.

**Note:** When working with HP Helion, note that HP Helion Public Cloud Identity Service uses port 35357 which is required for authentication with HPCS. This port should be opened for outgoing requests only. Make sure your proxy can forward outgoing http requests to this port.

#### 4. **To enable communication for a cloud-based load generator**

- a. Under **Performance Center Communication Settings**, define the communication mode. By default, **Use Proxy Server for Load Generator Communication** and **Use SSL for Load Generator Communication** are selected. Note that if the communication is through a proxy, SSL is required.
- b. Enter the **Performance Center Agent Service Port** number. This port is used for running Vusers on the load generator. Make sure this port is opened for outgoing requests.
- c. Enter the **Remote Management Agent Service Port** number. This port is used for Lab Management operations. Make sure this port is opened for outgoing requests.

# <span id="page-55-0"></span>Howto Create Digital Certificates

This task describes how to create a Certification Authority and a Digital Certificate for working with SSL (Secure Socket Layer) to secure communication to your cloud-based load generators.

For an overview, see "Initial Cloud Settings [Overview"](#page-49-0) on page 50.

**Note:** This task is part of a higher-level task. For details, see "How to Set Up Cloud [Network](#page-54-0) [Settings"](#page-54-0) on the previous page.

#### 1. **Create a Certification Authority (CA)**

**Note:** This step describes how to create a CA using the **gen ca cert.exe** utility. If you are working on a Linux platform, use the **gen\_ca\_cert** utility instead.

To create the CA, perform the following steps:

- a. Run the **gen\_ca\_cert** utility from the **<LoadRunner root folder>\bin** folder.
- b. Run the **gen\_ca\_cert** command with at least one of the following options:
	- <sup>o</sup> -country\_name
	- <sup>o</sup> -organization name
	- <sup>o</sup> -common\_name

This process creates two files in the folder from which the utility was run: the CA Certificate (**cacert.cer**), and the CA Private Key (**capvk.cer**).

**Note:** By default, the CA is valid for three years from when it is generated. To change the validation dates, use the **-nb\_time** (beginning of validity) and/or **-na\_time** (end of validity) options.

The following example creates two files: **ca\_igloo\_cert.cer** and **ca\_igloo\_pk.cer** in the current folder:

gen ca cert - country name "North Pole" -organization name "Igloo Makers" common\_name "ICL" -CA\_cert\_file\_name "ca\_igloo\_cert.cer" - CA\_pk\_file\_name "ca igloo pk.cer" -nb time 10/10/2013 -na time 11/11/2013

- c. Install the CA using one of the following options:
	- **○** -install <name of certificate file>. Replaces any previous CA list and creates a new one that includes this CA only.
	- <sup>o</sup> **-install\_add <name of certificate file>.** Adds the new CA to the existing CA list.

**Note:** The -install and -install add options install the certificate file only. Keep the private key file in a safe place and use it only for issuing certificates.

#### 2. **Create a Digital Certificate**

**Note:** This step describes how to create a digital certificate using the **gen\_cert.exe** utility. If you are working on a Linux platform, use the **gen\_cert** utility instead.

To create a digital certificate, perform the following steps:

- a. Run the **gen\_cert** utility from the **<LoadRunner root folder>\bin** folder.
- b. Run the **gen\_cert** command with at least one of the following options:
	- <sup>o</sup> **-country\_name**
	- <sup>o</sup> **-organization\_name**
	- <sup>o</sup> **-organization\_unit\_name**
	- <sup>o</sup> **-eMail**
	- <sup>o</sup> **-common\_name**

It is important to note the following:

- $\circ$  The CA Certificate and the CA Private Key files are necessary for the creation of the certificate. By default, it is assumed that they are in the current folder, and are named **cacert.cer** and **capvk.cer** respectively. In any other case, use the **-CA\_cert\_file\_name** and **-CA\_pk\_file\_name** options to give the correct locations.
- $\circ$  The certificate file is created in the folder from which the utility was run. By default, the file name is **cert.cer**.

#### 3. **Copy the certificates to ALM, Performance Center, and the Controller**

- a. **ALM:** Copy **cert.cer** and **cacert.cer** to <ALM deployment directory>\repository\sa\DomsInfo\Certificates.
- **b.** Performance Center server: Copy cert.cer to <Performance Center Server directory>\dat\cert, and **cacert.cer** to <Performance Center Server directory>\dat\cert\Verify.
- <span id="page-56-0"></span>c. **Controller:** Copy cert.cer to <Performance Center Host directory>\dat\cert, and cacert.cer to <Performance Center Host directory>\dat\cert\Verify.

### Initial Cloud Settings User Interface

This section includes:

• Cloud [Network](#page-57-0) Settings Dialog Box [58](#page-57-0)

### <span id="page-57-0"></span>Cloud Network Settings Dialog Box

This dialog box enables you to define settings for enabling communication with ALM and your cloudbased load generators in order to run performance tests.

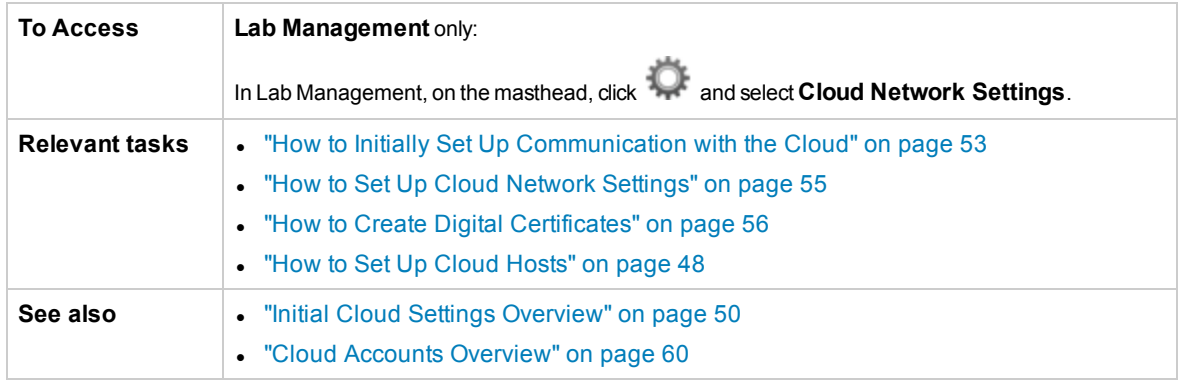

#### **Proxy Settings**

User interface elements are described below:

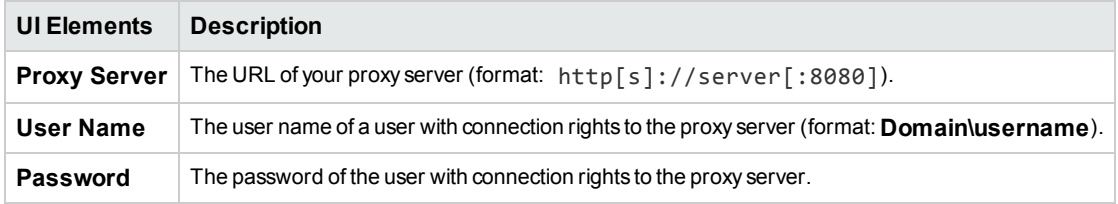

#### **Performance Center Communication Settings**

User interface elements are described below:

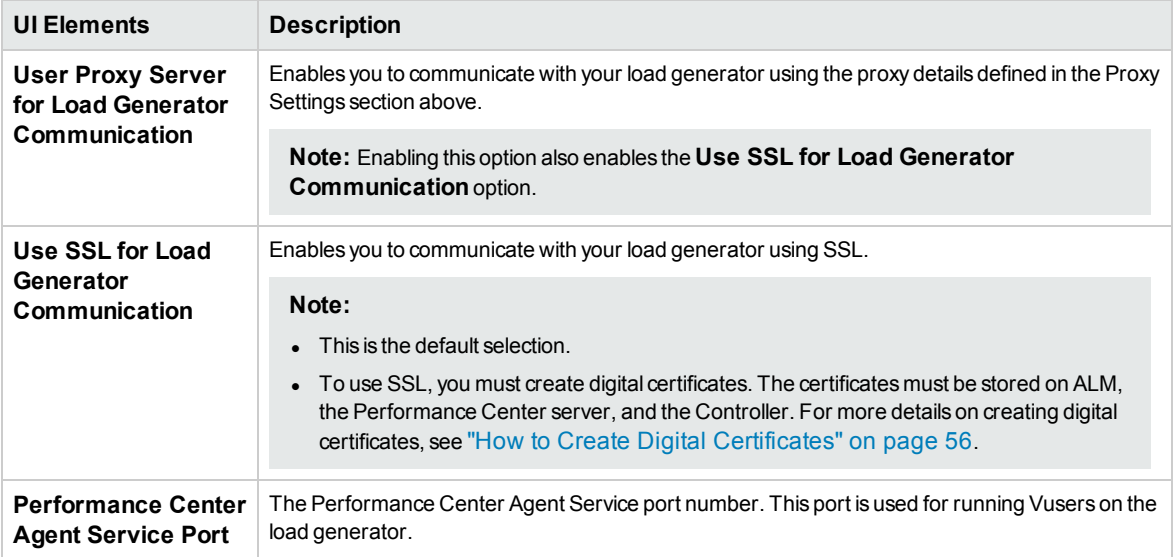

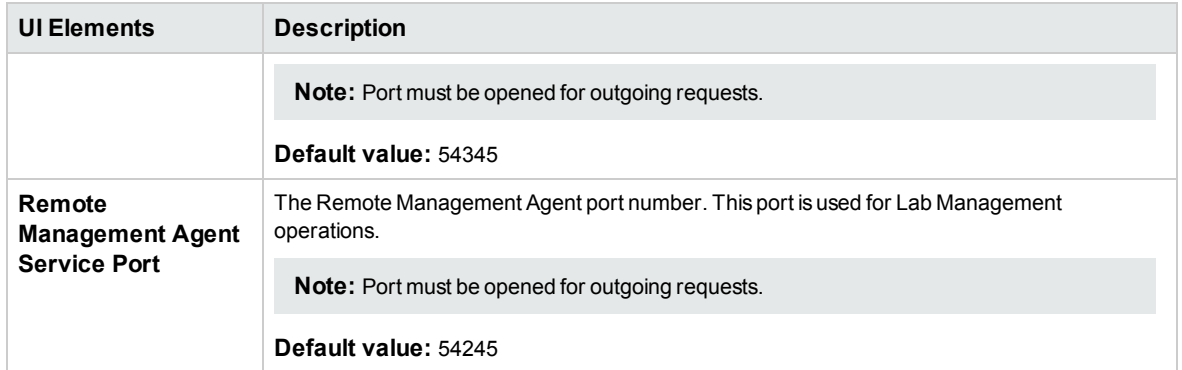

# <span id="page-58-0"></span>Cloud Accounts

This section includes:

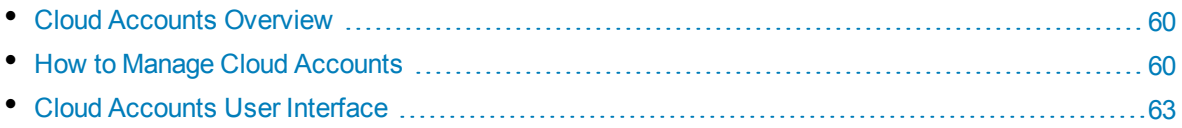

## <span id="page-59-0"></span>Cloud Accounts Overview

After establishing a cloud provider account, you must also establish a cloud account in ALM. When defining a cloud account in ALM, you enter your cloud provider credentials, associate projects to the account, and define the total number of cloud credits allowed for consumption by your provisioned hosts.

Cloud accounts can be added from Lab Management or from ALM projects. Accounts added from Lab Management are public and can be accessed by any project they are linked to. Accounts added from ALM projects are private and can be accessed only from the projects where they were created.

**Note:** You must have an existing HP Helion, Microsoft Azure, or Amazon EC2 account in order to add an account in ALM.

### Cloud Credits

When setting up cloud accounts in ALM, to ensure efficiency and reduce cost, you can regulate cloud provisioning usage by assigning virtual cloud credits to your projects. For each project, you can define the total number of cloud credits allowed for consumption by your provisioned hosts. Note that credits used and consumed are not representative of the actual cost to your cloud provider.

You can set up to receive email alerts notifying you when your credits drop below a defined amount. For more details, see "How to [Configure](#page-89-1) Cloud Alerts" on page 90. You can also monitor your cloud credits consumption by generating usage reports, For more details, see "How to [Generate](#page-146-0) Usage Reports" on [page 147](#page-146-0).

#### **Note:**

- After a host is provisioned, it consumes credits from the project that provisioned it.
- Credits are consumed for each host on an hourly basis, and the number of credits consumed per hour is specified in the host template.
- Hosts can only be provisioned if sufficient credits are available. When the total amount of credits drops to zero, you will not be able to provision new hosts. Already provisioned host will continue to consume credits.

<span id="page-59-1"></span>For details on creating and managing cloud accounts in ALM, see "How to Manage Cloud [Accounts"](#page-59-1) [below.](#page-59-1)

# Howto Manage Cloud Accounts

This section describes how to manage your cloud accounts in ALM.

For an overview, see "Cloud Accounts [Overview"](#page-59-0) above.

**Note:** This task is part of a higher-level task. For details, see "How to Set Up Cloud [Hosts"](#page-47-0) on

[page 48.](#page-47-0)

### Adding a Cloud Account

This task describes how to add a cloud account to ALM and how to link projects to that account.

#### 1. **Prerequisites**

To add a cloud account to ALM, you must have an existing cloud account with a supported cloud provider.

After you have your cloud account ready, you need to record the following information from your cloud provider's website:

- Account Access Key (for HP Helion and Amazon EC2 accounts only)
- Account Secret Key (for HP Helion and Amazon EC2 accounts only)
- Project ID (for HP Helion accounts only)
- Cloud Project Name (for HP Helion accounts only)
- Account Number (for Amazon EC2 accounts only)
- Subscription ID (for Microsoft Azure accounts only)
- Certificate File (for Microsoft Azure accounts only)

#### 2. **Add a cloud account to ALM**

To add a cloud account to ALM:

- a. In ALM or Lab Management, go to **Cloud Settings > Cloud Accounts**.
- b. Click the **New Cloud [Account](#page-66-0)** button **...** This opens the "New Cloud Account Dialog Box" on [page 67.](#page-66-0)
- c. Enter your cloud account information. Click **OK** to add the cloud account to ALM.
- d. If the **Provider** is Microsoft Azure, the MS Azure API Access Certificate dialog box opens.
	- i. Select the Microsoft Azure service certificate in the Personal Information Exchange (.pfx) format.
	- ii. Enter the password for the service certificate.
	- iii. Click **OK**.

**Note:** The account creation process may take several minutes to complete.

**Note:** Cloud accounts added from user projects are private and can be used only by the projects that created them. However, if a project shares a pool with other projects, the provisioned machines will be seen from all projects that are sharing the same pool.

You can now create templates and provision hosts from this cloud account.

#### 3. **Link projects to your cloud account**

Every project that needs to provision hosts from a cloud account created in Lab Management must

be linked to that account.

To link projects to a cloud account created in Lab Management:

- a. In Lab Management, go to **Cloud Settings > Cloud Accounts**.
- b. In the Accounts grid, select the cloud account you would like to link.
- c. In the **Linked Projects** tab, click **Assign Projects to Cloud Account** . This opens the "Assign Projects to Cloud [Account](#page-68-0) Dialog Box" on page 69.
- d. Select projects from the grid and click **Assign**. This links the selected projects to the cloud account.

All linked projects may now provision cloud hosts from the selected cloud account.

**Note:** Only accounts added in Lab Management can be linked to projects. An account added from a user projects is automatically linked to the project that added it, and it may not be linked to any other project.

#### 4. **Define the total number of credits for your cloud account**

When defining credits in Lab Management, you allocate credits for each project listed in your cloud account. In ALM, you define credits for a single project.

- <sup>l</sup> **Lab Management**: In the **Linked Projects** tab, under **Credit Balance**, define the number of credits for each project listed in the account.
- <sup>l</sup> **ALM**: Go to **Cloud Settings > Cloud Accounts**. In the Accounts grid, select the cloud account. In the **Credits** tab, define the number of credits for the account.

**Note:**

- After a host is provisioned, it consumes credits from the project and the account that provisioned it.
- Credits are consumed for each host on an hourly basis, and the number of credits consumed per hour is specified in the host template.
- Hosts can only be provisioned if sufficient credits are available. When the total amount of credits drops to zero, you will not be able to provision new hosts. Already provisioned host will continue to consume credits.
- You can set up to receive email alerts notifying you when your credits drop below a defined amount. For more details, see "How to [Configure](#page-89-1) Cloud Alerts" on page 90. You can also monitor your cloud credit consumption by generating usage reports, For more details, see "How to [Generate](#page-146-0) Usage Reports" on page 147.

### Modifying Cloud Account Details

To modify details for a cloud account:

- 1. Log into the project that created the cloud account.
- 2. In **Cloud Settings > Cloud Accounts**, select a cloud account in the grid and click the **Cloud**

**[Account](#page-67-0) Details** button ... This opens the "Cloud Account Details Dialog Box" on page 68.

3. Make any necessary changes and click **OK**.

### Deleting a Cloud Account

To delete a cloud account:

- 1. Terminate all cloud hosts provisioned from the cloud account you wish to delete. See ["How](#page-81-1) to Provision and [Terminate](#page-81-1) Cloud Hosts" on page 82 for more information.
- 2. Log into the project that created the cloud account you wish to delete.
- 3. In **Cloud Settings > Cloud Accounts**, select a cloud account in the grid and click the **Delete**

button  $\mathbb{R}$ . The cloud account and all host templates using the cloud account are deleted.

**Caution:** When deleting a cloud account, all host templates using that cloud account are deleted as well.

<span id="page-62-0"></span>**Note:** You cannot delete a cloud account if there are cloud hosts that are currently provisioned by that account.

# Cloud Accounts User Interface

This section includes:

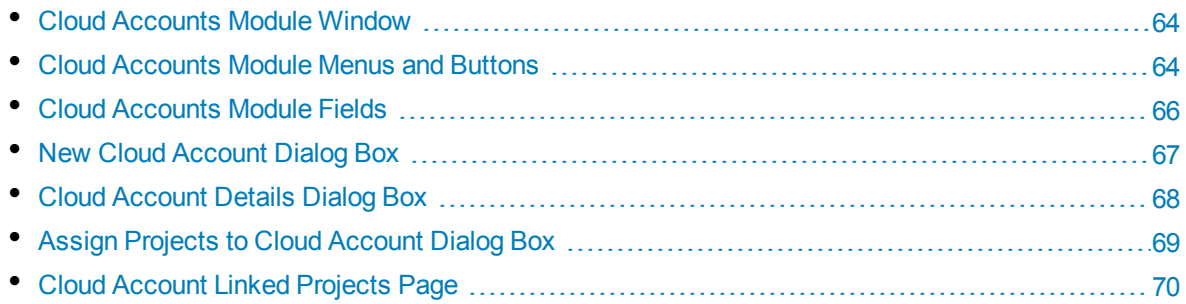

### <span id="page-63-0"></span>Cloud Accounts Module Window

The Cloud Accounts module allows you to add your external cloud accounts to ALM.

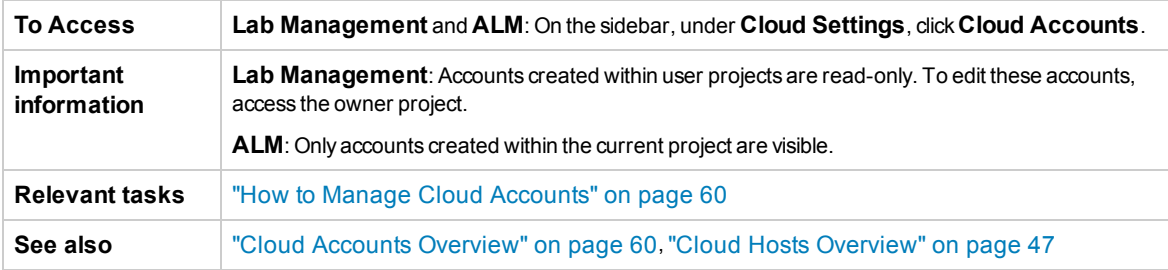

User interface elements are described below (unlabeled elements are shown in angle brackets):

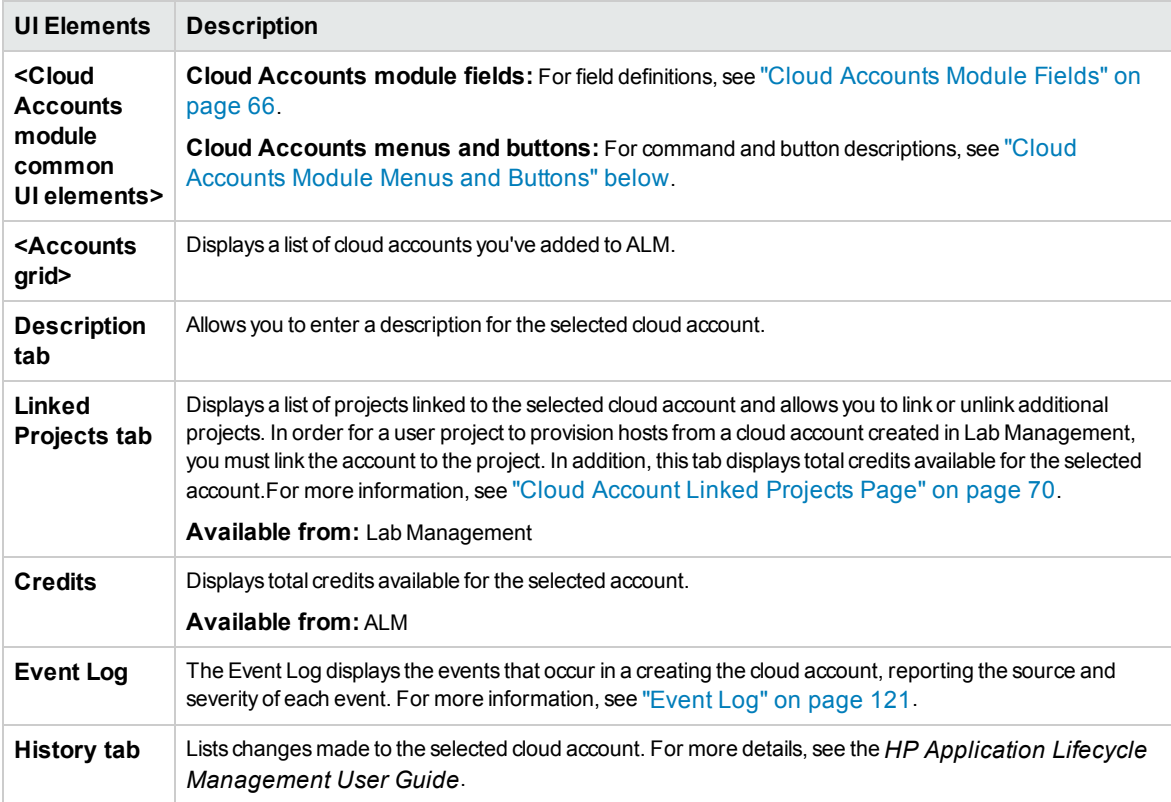

### <span id="page-63-1"></span>Cloud Accounts Module Menus and Buttons

This section describes the menus and buttons available in the Cloud Accounts module.

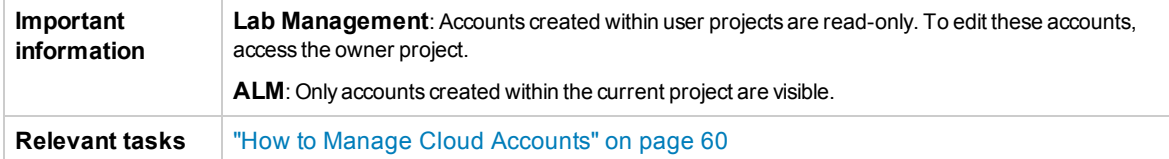

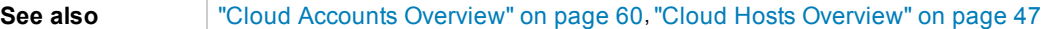

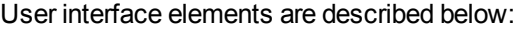

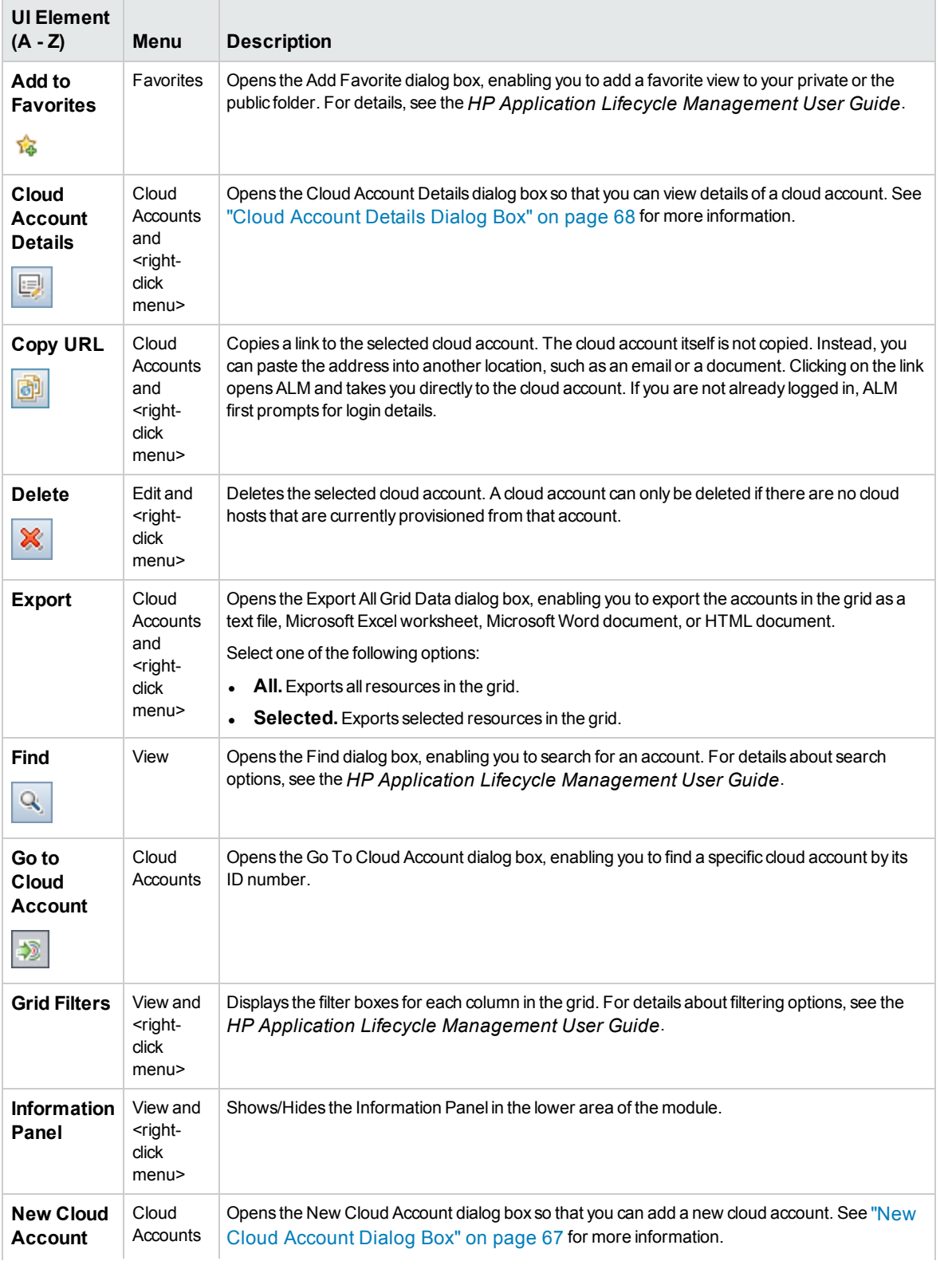

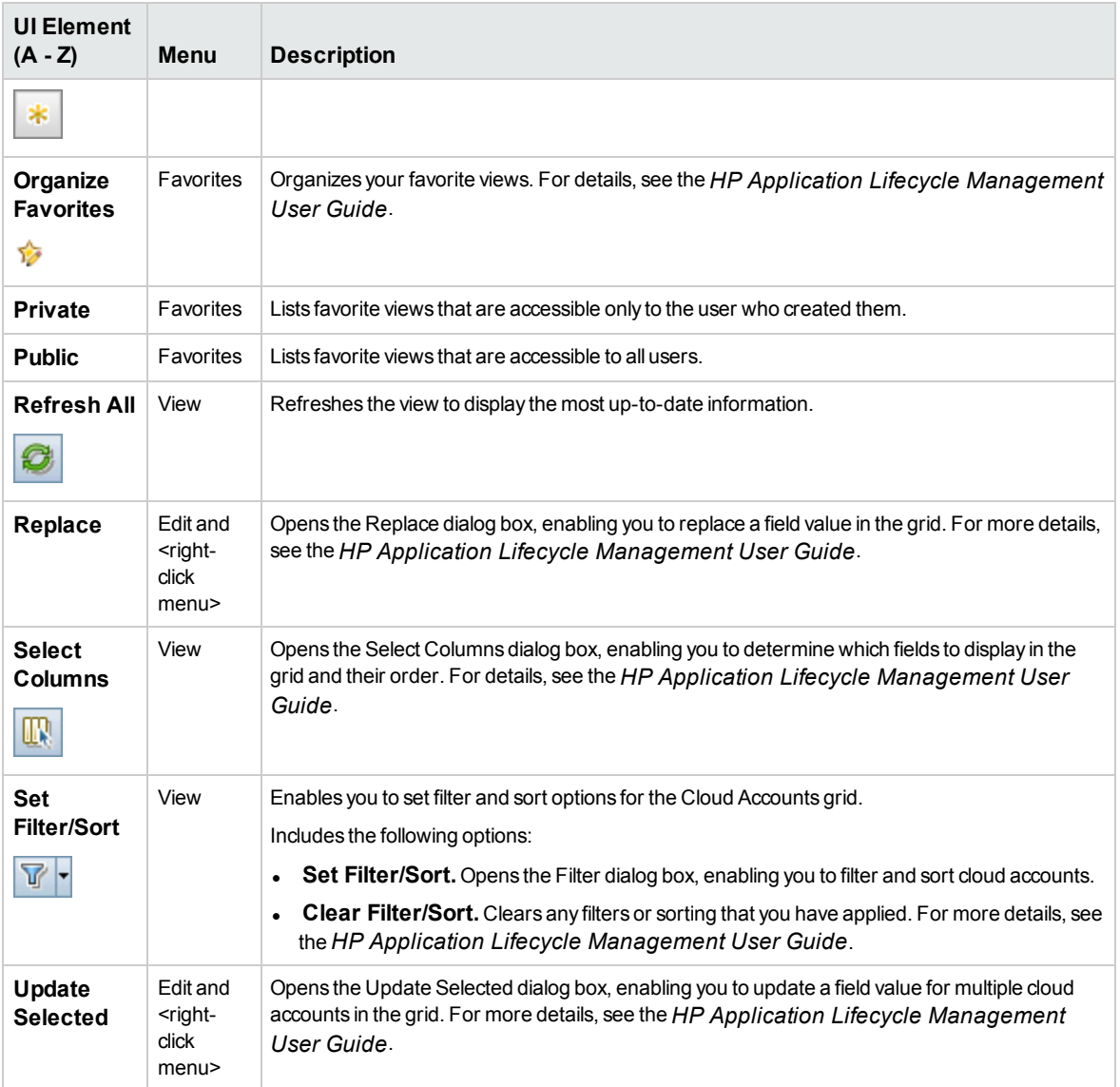

### <span id="page-65-0"></span>Cloud Accounts Module Fields

This section describes cloud account fields. In Lab Management, all fields in private accounts are readonly.

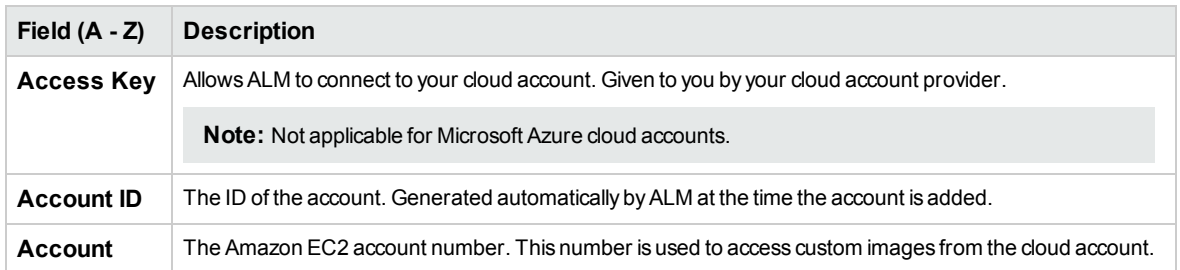

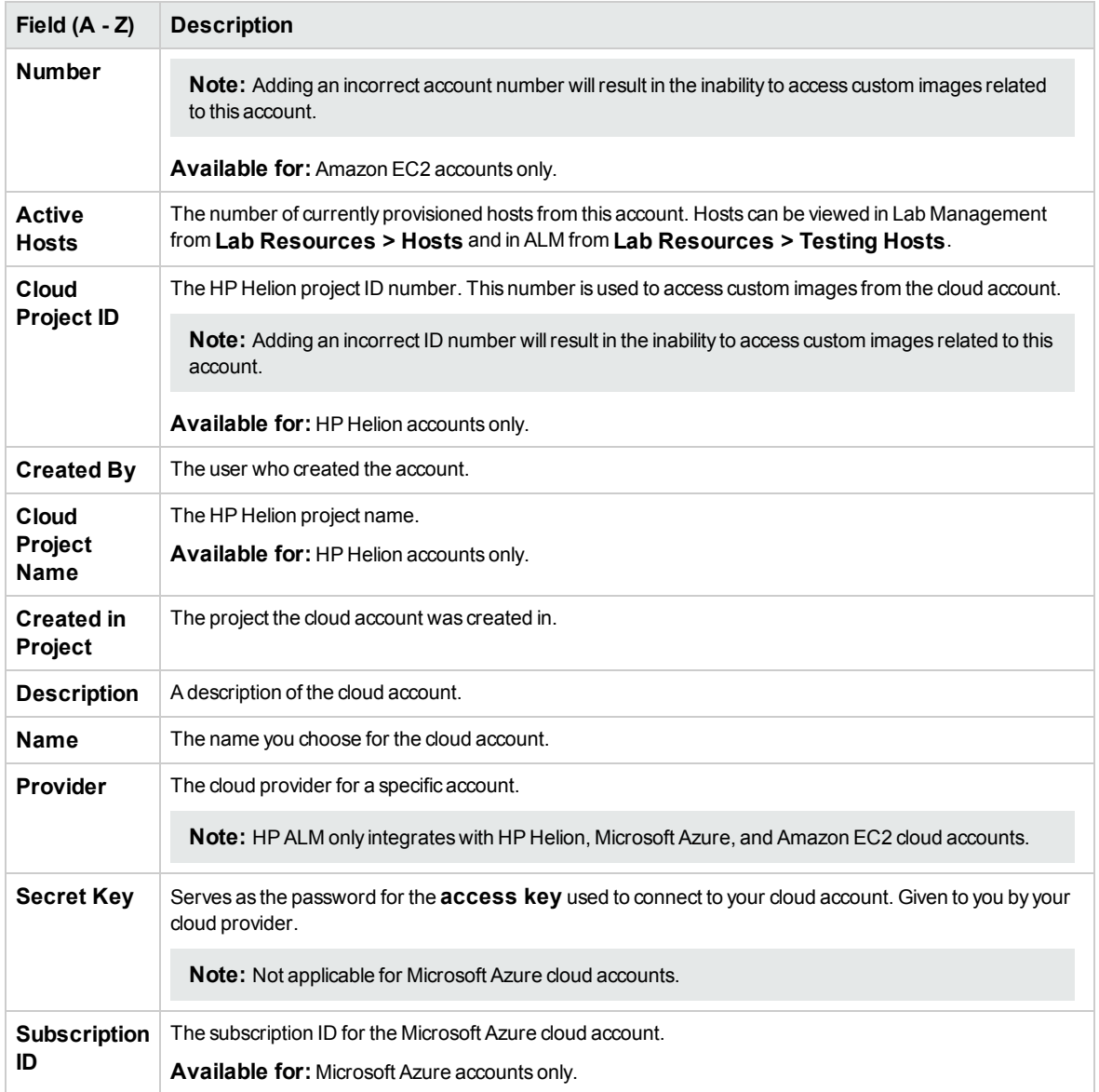

### <span id="page-66-0"></span>New Cloud Account Dialog Box

This dialog box allows you to add new cloud accounts to ALM.

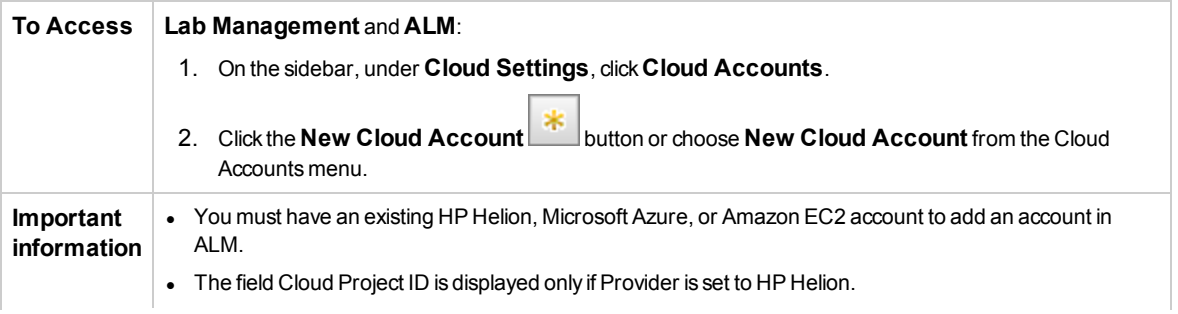

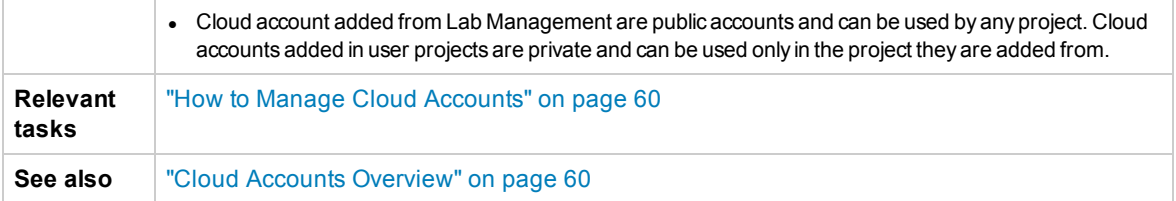

User interface elements are described below (unlabeled elements are shown in angle brackets):

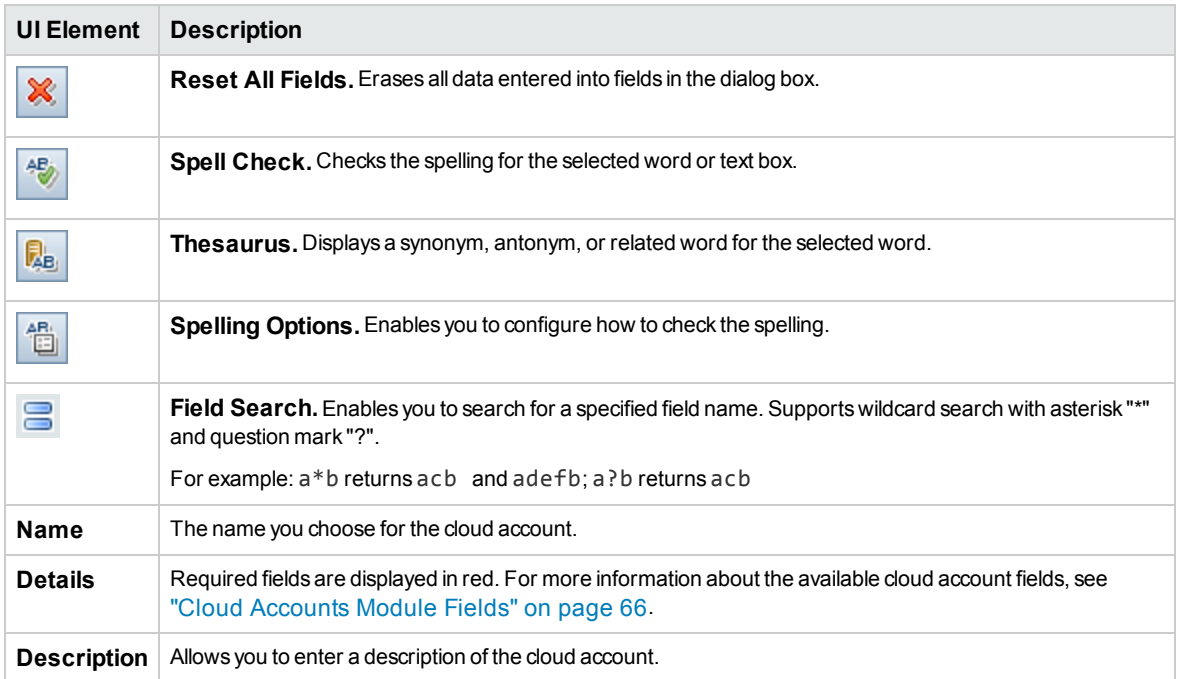

### <span id="page-67-0"></span>Cloud Account Details Dialog Box

This dialog box displays details about the selected cloud account.

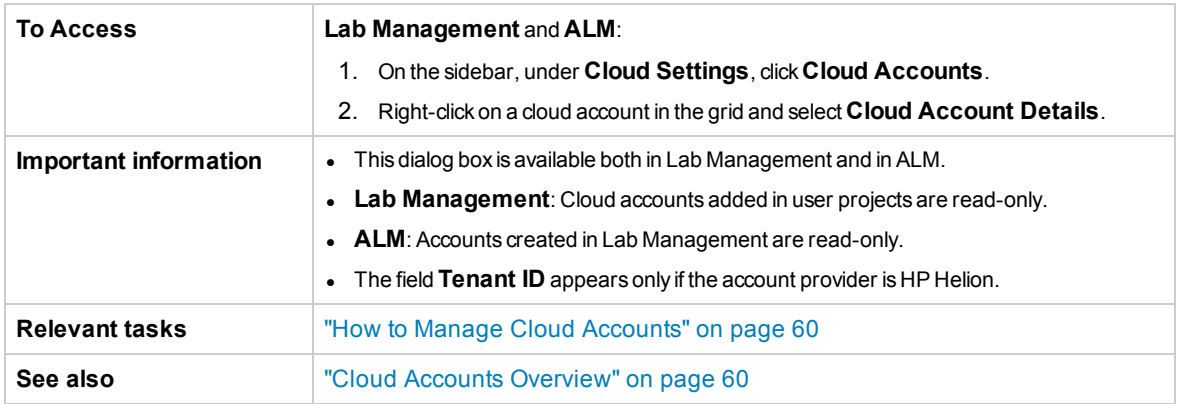

User interface elements are described below:

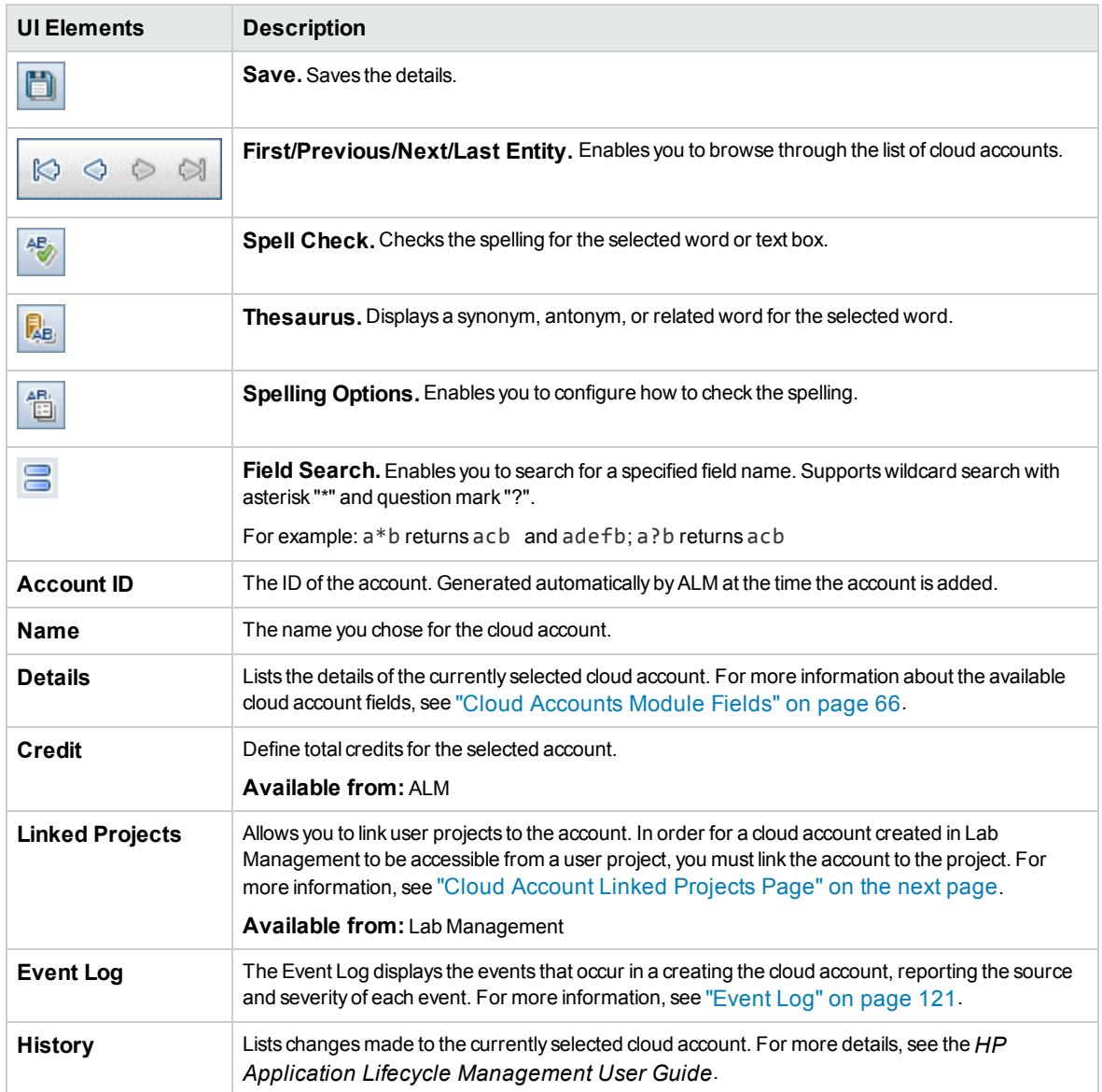

### <span id="page-68-0"></span>Assign Projects to Cloud Account Dialog Box

This dialog box allows you to link projects to a cloud account.

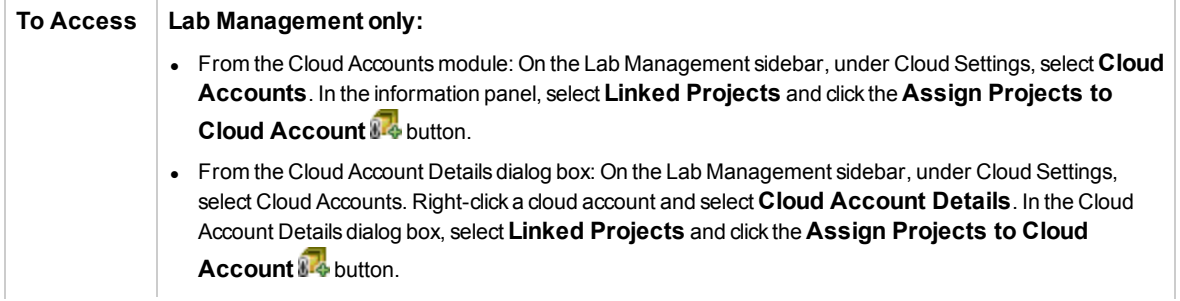

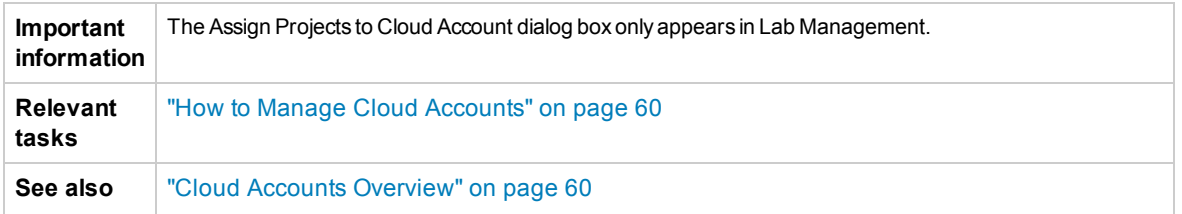

User interface elements are described below (unlabeled elements are shown in angle brackets):

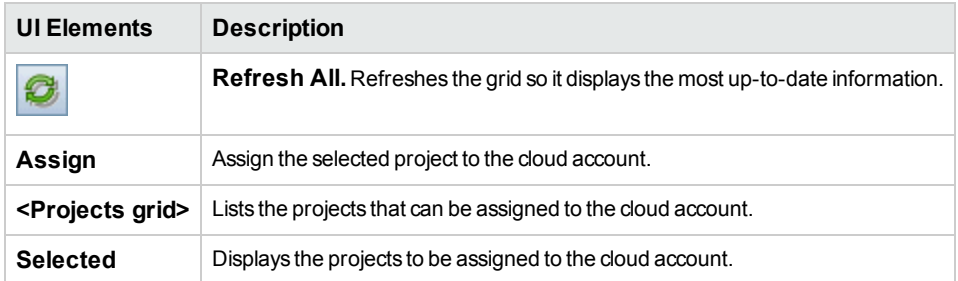

### <span id="page-69-0"></span>Cloud Account Linked Projects Page

The Linked Projects page allows you to link a cloud account to one or more projects. Once an account is linked to a project, the account can be used to provision hosts from within the project. In addition, this page displays total credits available for the selected account.

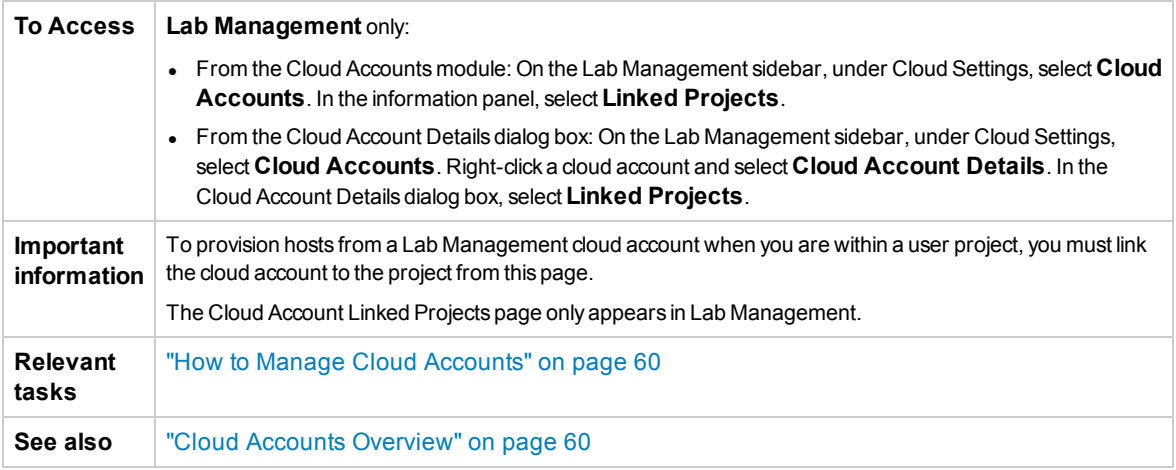

User interface elements are described below (unlabeled elements are shown in angle brackets):

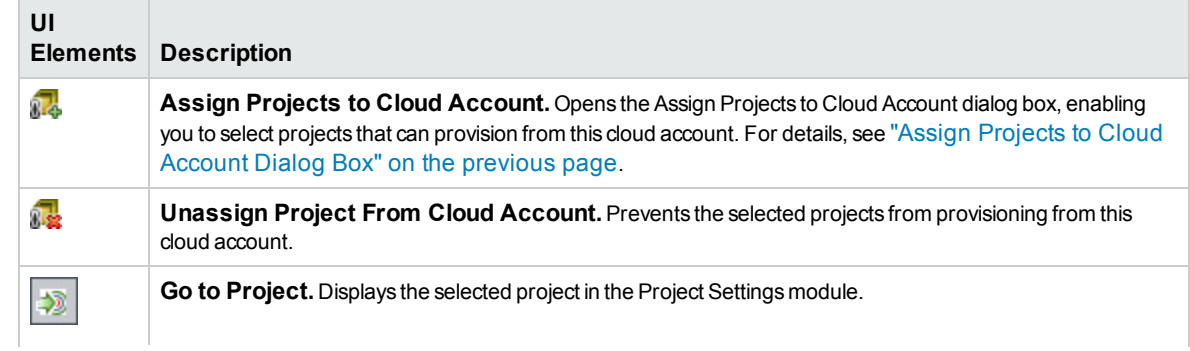

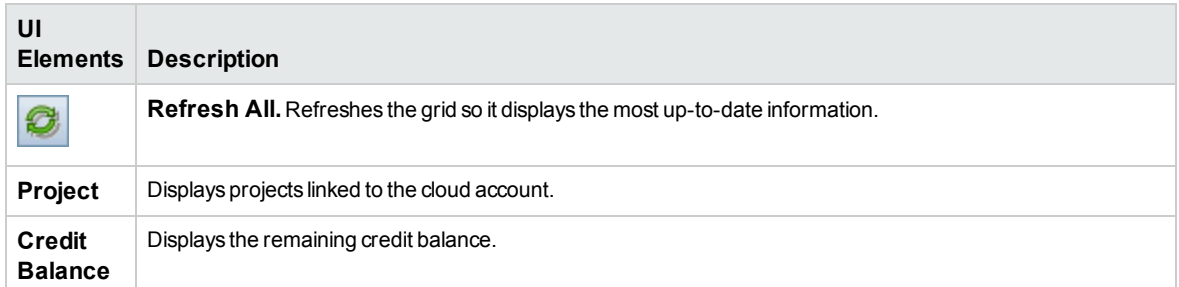

# <span id="page-70-0"></span>Host Templates

This section includes:

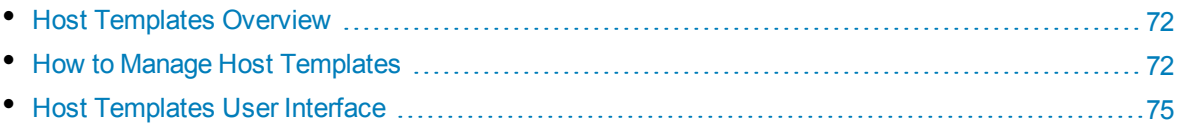

### <span id="page-71-0"></span>Host Templates Overview

A host template defines technical details related to the host that is going to be provisioned using that template. The following details are specified in a host template:

- The cloud account that is used to provision the host.
- The cost per hour. It indicates the number of credits the host consumes per hour.

**Note:** Credits used and consumed are not representative of the actual cost to your cloud provider.

• The host type and purpose.

**Note:** HP ALM supports only performance testing load generators.

- The cloud location where hosts are provisioned.
- The hardware specs of the host (Instance Type).
- The software image used for the host (Machine Image).

**Note:** HP provides a number of predefined images for you to use when creating host templates. It is recommended that you use the predefined images. Instance types and machine images are managed on the website of your cloud provider, and are accessed automatically when creating host templates. For Microsoft Azure cloud accounts, you cannot use predefined images. You must create you own images.

All cloud hosts are provisioned from host templates. When you provision a host, ALM copies the details of the template into the provisioned host.

By default, ALM creates host templates for each HP Helion and Amazon EC2 cloud account. The templates use the predefined HP images and the recommended hardware settings (defined by instance type) for the load generator machine. You can use the default host templates or create your own host templates. For Microsoft Azure cloud accounts, you must create you own host templates. When using the template hosts, the administrator can control and manage which machine's specifications are allowed and recommended for use.

Host templates can be managed from Lab Management or from ALM projects. Host templates added from Lab Management are public and can be used by any project that is linked to the template's cloud account. Host templates added from user projects are private and can be used only by the projects that created them.

<span id="page-71-1"></span>For instructions for creating a host template, see "How to Manage Host [Templates"](#page-71-1) below.

# Howto Manage Host Templates

This section describes how to create and manage host templates in ALM.

For an overview, see "Host [Templates](#page-71-0) Overview" above.
**Note:** This task is part of a higher-level task. For details, see "How to Set Up Cloud [Hosts"](#page-47-0) on [page 48.](#page-47-0)

## Creating a Host Template

This task describes how to create a host template in ALM.

#### 1. **Considerations when creating host templates**

When creating host templates, make sure to:

- Create a template for each host configuration that your testers will need. Testers can only provision cloud hosts from existing templates.
- Clearly describe the type of host that is provisioned by each template so that testers can provision exactly the hosts they need.
- Ensure that the number of credits consumed by a host accurately reflects the cost of provisioning that host.

#### 2. **Prerequisites**

To add a host template to ALM, you must have added at least one cloud account. See ["How](#page-59-0) to Manage Cloud [Accounts"](#page-59-0) on page 60 for more information.

When creating host templates, you need to supply the following:

- Location. Specifies the cloud region from which the template provisions hosts. The instance types and machine images available for the template depend upon the chosen location.
- **Instance Type.** Specifies the hardware configuration of hosts created from the template. Instance types are provided by your cloud provider. Familiarize yourself with each of the instance types available from your cloud provider before you start creating host templates.
- **Machine Image.** Specifies the software image to use for hosts created from the template. Machine images are managed on the website of your cloud provider. Make sure to upload all required images to your cloud provider before you start creating host templates. HP also provides a set of predefined images for you to use. Microsoft Azure cloud accounts cannot use predefined images.

#### 3. **Create a host template**

To create a host template:

- a. Log into the project that created the cloud account for which you are creating host templates.
- b. Go to **Cloud Settings > Host Templates**.
- c. Click the **New Host Template** button **...** This opens the New Host Template Dialog Box. For more information, see "New Host [Template](#page-78-0) Dialog Box" on page 79.
- d. Enter the details of the new host template and click **OK**. The host template is created. For information about what to enter in each field, see "Host [Templates](#page-77-0) Module Fields" on page 78.

Your new host template can now be used to provision cloud hosts.

**Note:**

- Host templates added from user projects are private and can be used only by the projects that created them. Host templates added from Lab Management are public and can be used by any project that is linked to the template's cloud account.
- When creating a host template, you can only select cloud accounts that were added in the same project.

### Creating Images for Microsoft Azure Cloud Accounts

To create images for Microsoft Azure cloud accounts:

- 1. Create a new instance from the cloud console, using a Windows Server 2008 R2 Enterprise SP1 x64 Image. For details, see [http://azure.microsoft.com/en-us/documentation/articles/virtual](http://azure.microsoft.com/en-us/documentation/articles/virtual-machines-create-custom/)[machines-create-custom/.](http://azure.microsoft.com/en-us/documentation/articles/virtual-machines-create-custom/)
- 2. Connect to the instance that you just created. For details, see [http://azure.microsoft.com/en](http://azure.microsoft.com/en-us/documentation/articles/virtual-machines-log-on-windows-server/)[us/documentation/articles/virtual-machines-log-on-windows-server/.](http://azure.microsoft.com/en-us/documentation/articles/virtual-machines-log-on-windows-server/)
- 3. Install a standalone Load Generator in Performance Center.
- 4. Turn off firewalls using the following command:

netsh advfirewall set allprofiles state off

5. Register the LGCloudAgent service using the following command:

sc create LGCloudAgent binPath= "c:\Program Files (x86)\HP\Load Generator\bin\LGCloudAgent.exe" start= auto

- 6. Disable autostart for the LoadRunnerAgent service:
	- sc config LoadRunnerAgent start= demand
	- sc config remotemanagementagent start= demand
- 7. Run the System Preparation Tool using the Generalize and Shutdown options, as described in [http://azure.microsoft.com/en-us/documentation/articles/virtual-machines-capture-image](http://azure.microsoft.com/en-us/documentation/articles/virtual-machines-capture-image-windows-server/)[windows-server/](http://azure.microsoft.com/en-us/documentation/articles/virtual-machines-capture-image-windows-server/). Wait until the instance stops.
	- cd %windir%\system32\sysprep
	- sysprep (generalize, shutdown)
- 8. Create an image from the instance. Value the following fields:
	- a. **\$new\_image\_name:** The image name.
	- b. **\$new\_image\_label:** The image label.
	- c. **\$service\_name:** The name of the service of the instance provisioned in Step 1.
	- d. \$**deployment\_name:** The deployment name.
	- e. **\$role\_name:** The name of the virtual machine.

### Modifying Host Template Details

To modify details for a host template:

- 1. Log into the project that created the host template.
- 2. In **Cloud Settings > Host Template**, select a host template in the grid and click the **Host**

**[Template](#page-79-0) Details** button ... This opens the "Host Template Details Dialog Box" on page 80.

3. Make any necessary changes and click **OK**.

## Deleting a Host Template

To delete a host template:

- 1. Log into the project that created the host template you wish to delete.
- 2. In **Cloud Settings > Host Templates**, select a host template in the grid and click the **Delete**

button  $\mathbf{X}$ . The host template is deleted.

**Note:** Deleting a host template does not terminate cloud hosts provisioned from that template. See "How to Provision and [Terminate](#page-81-0) Cloud Hosts" on page 82 for more information about terminating cloud hosts.

# Host Templates User Interface

This section includes:

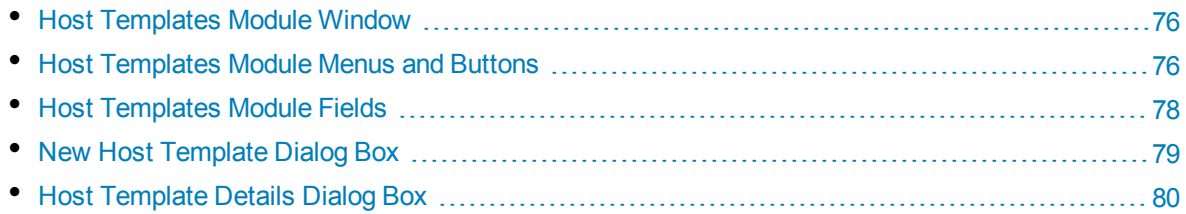

## <span id="page-75-0"></span>Host Templates Module Window

The Host Templates module allows you to create host templates for use in provisioning cloud hosts.

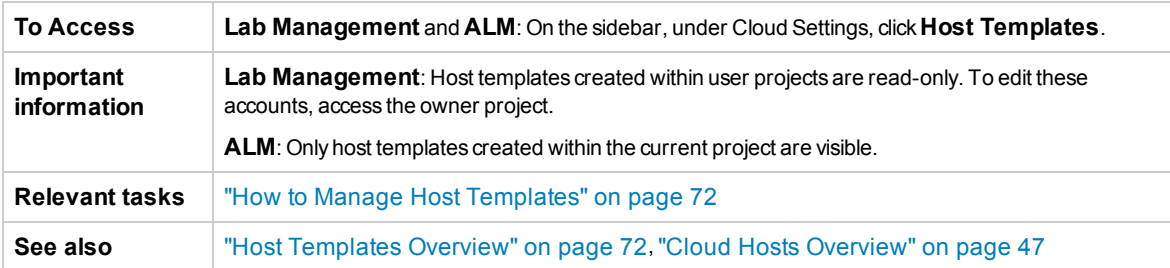

User interface elements are described below (unlabeled elements are shown in angle brackets):

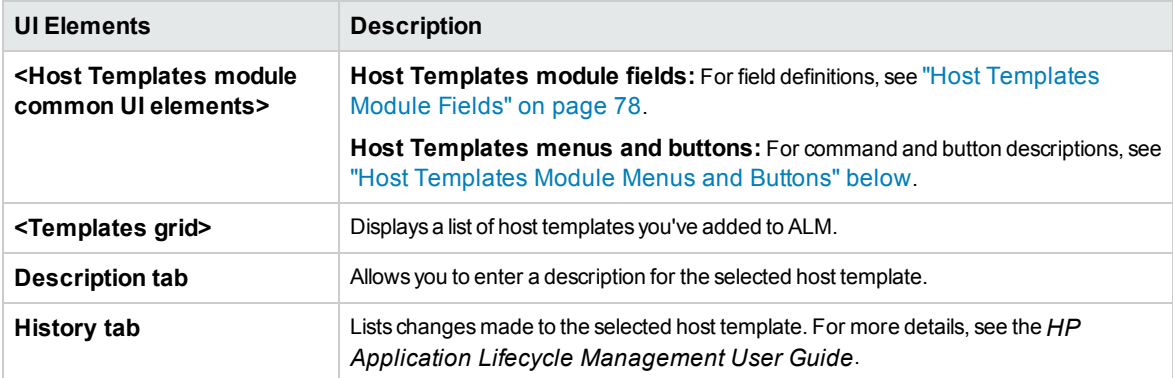

### <span id="page-75-1"></span>Host Templates Module Menus and Buttons

This section describes the menus and buttons available in the Host Templates module.

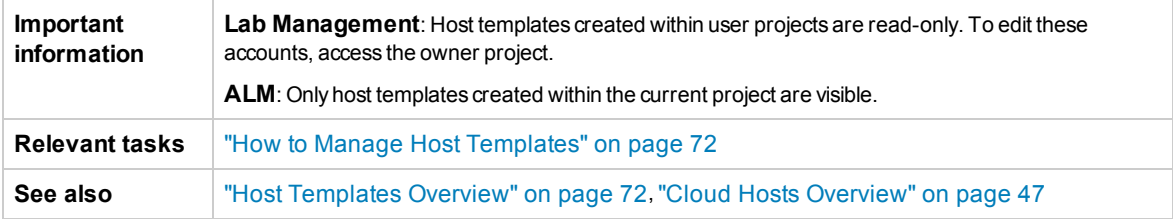

User interface elements are described below:

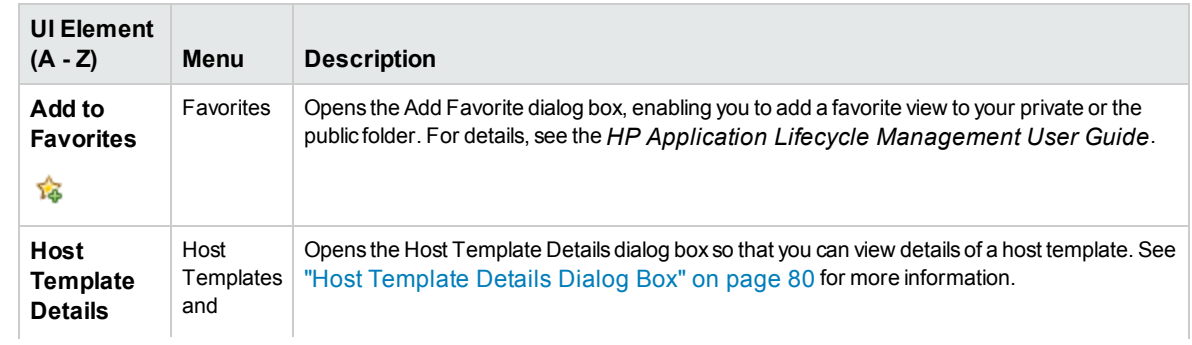

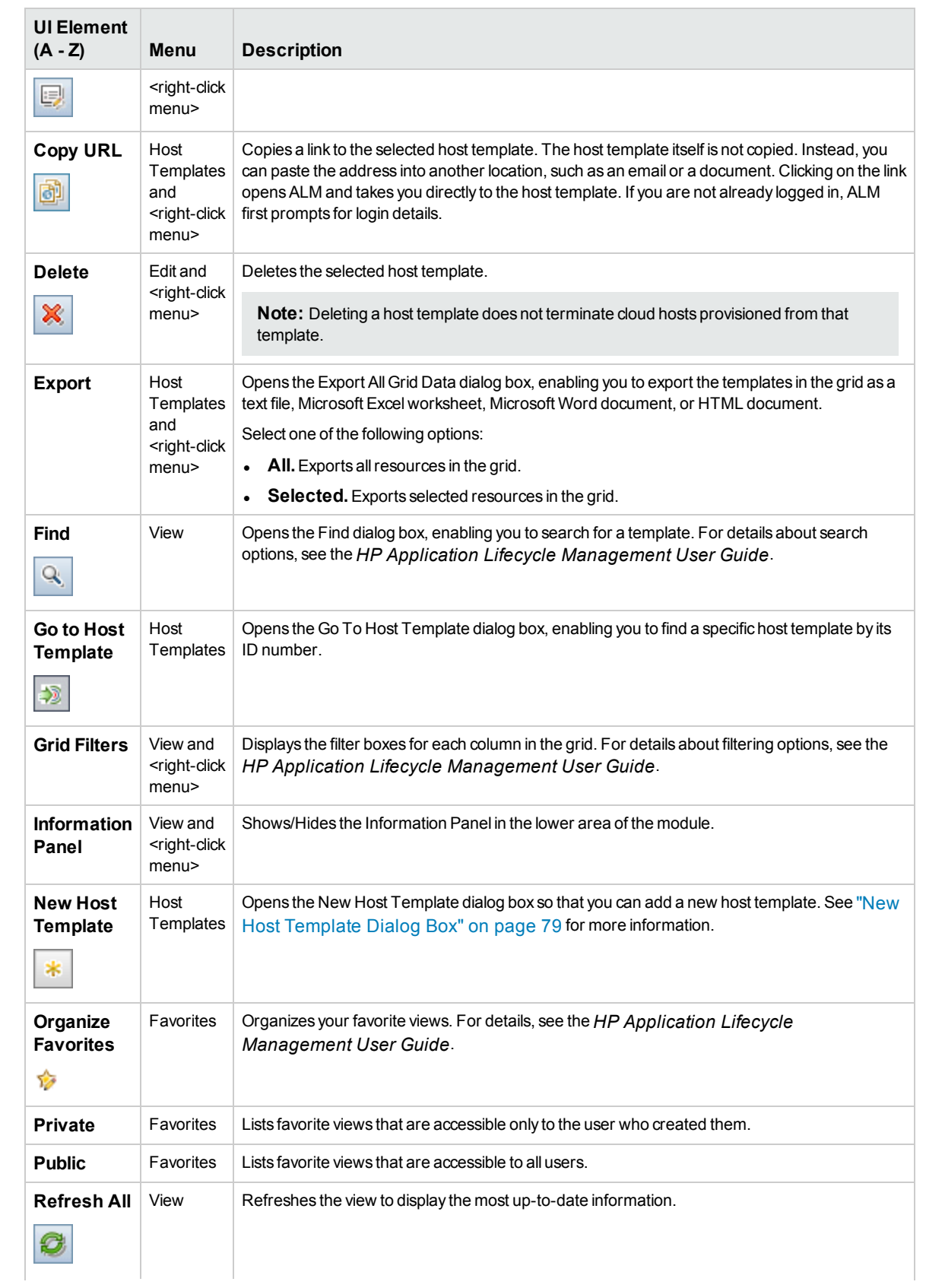

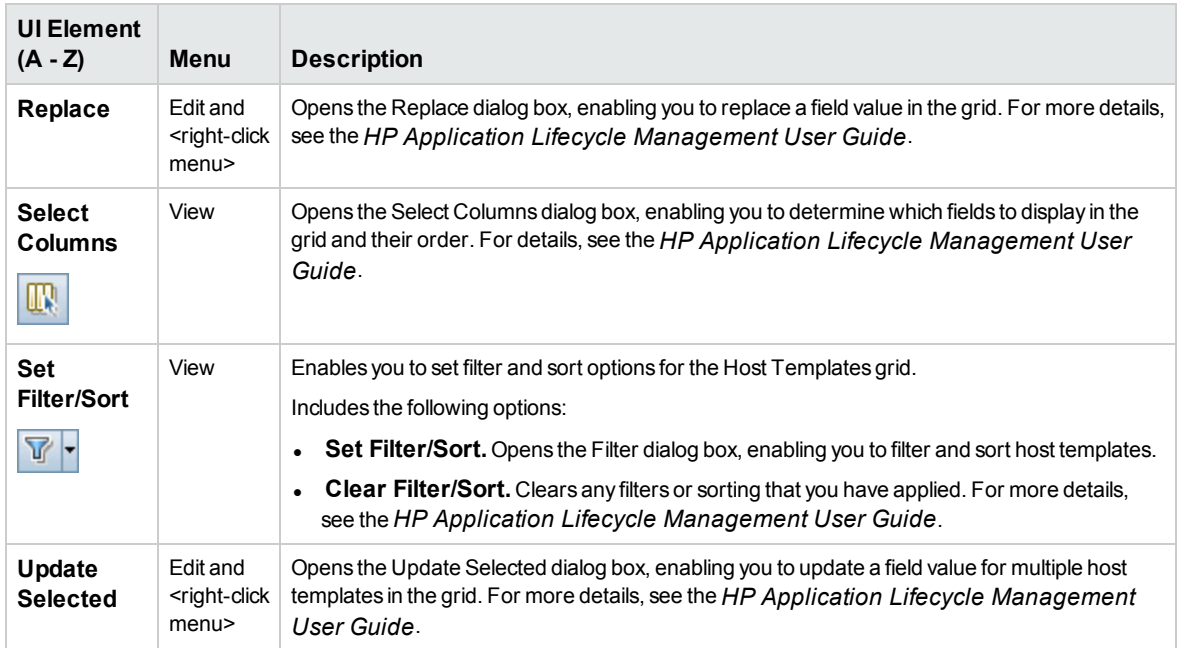

# <span id="page-77-0"></span>Host Templates Module Fields

This section describes host template fields. Host template fields can only be edited in the project from which the template was created.

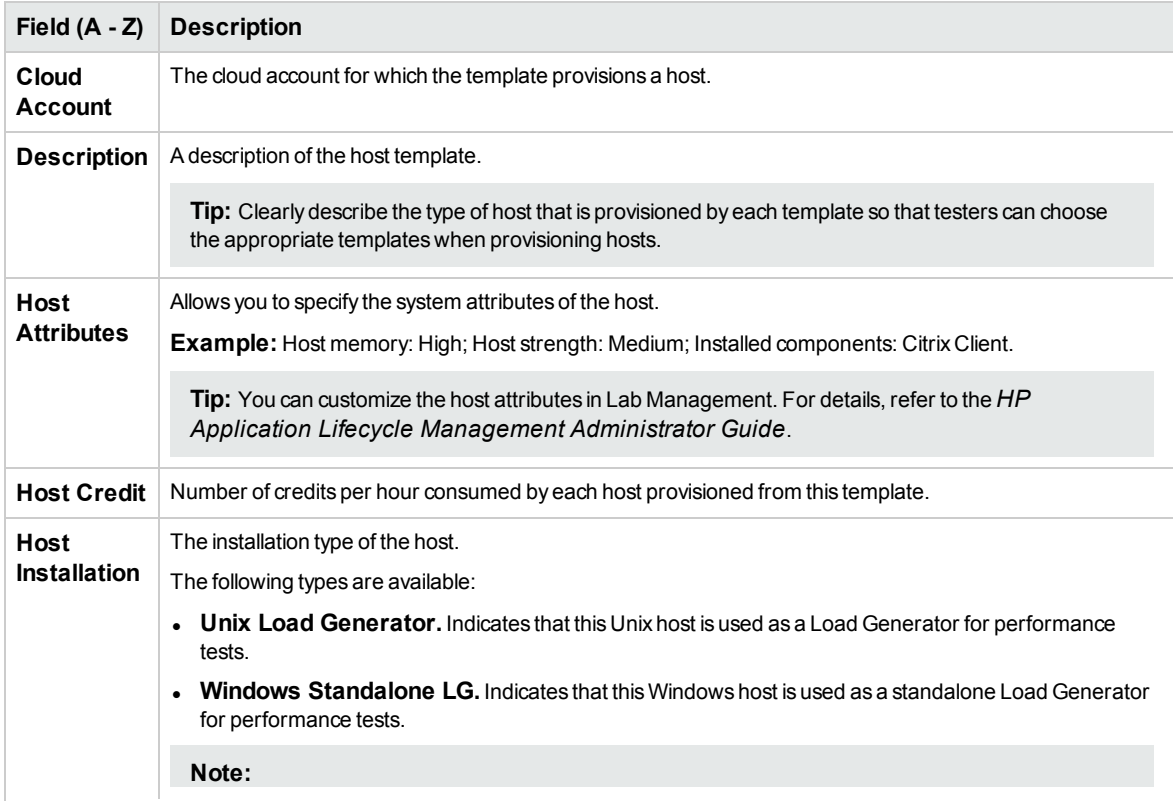

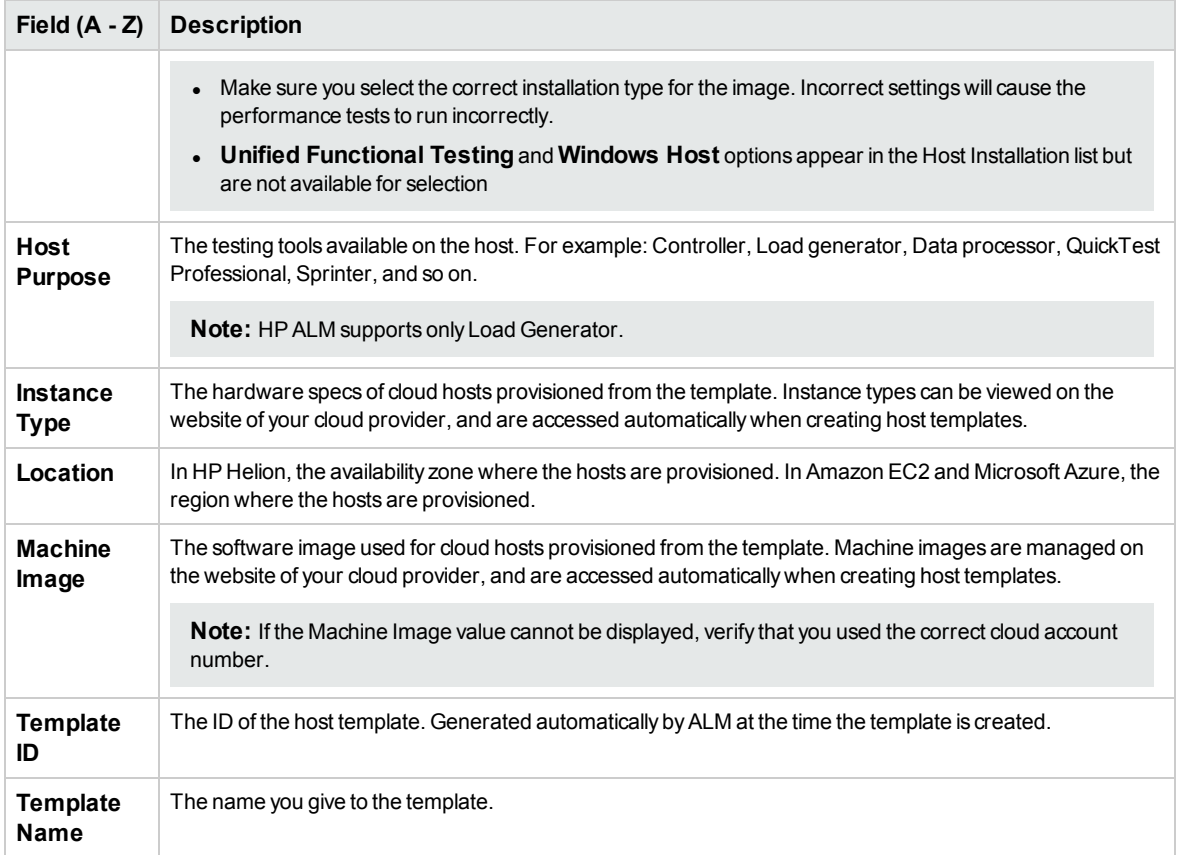

## <span id="page-78-0"></span>New Host Template Dialog Box

This dialog box allows you to add new host templates to ALM.

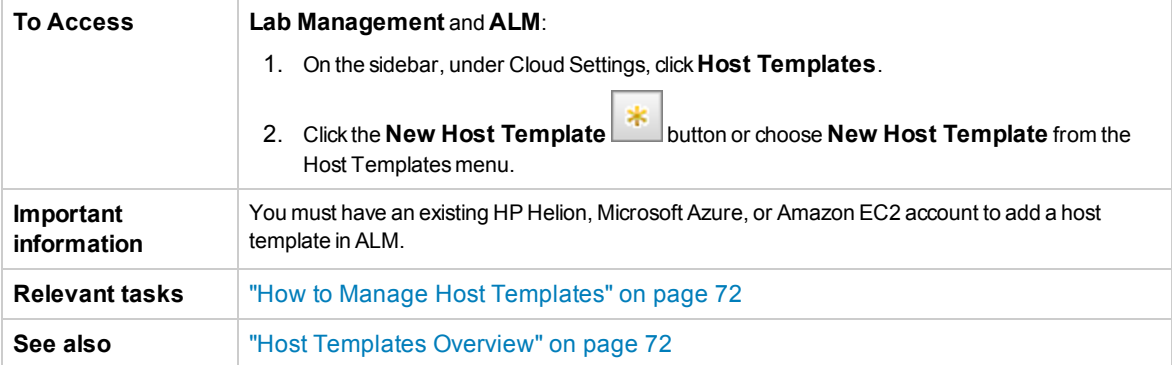

User interface elements are described below (unlabeled elements are shown in angle brackets):

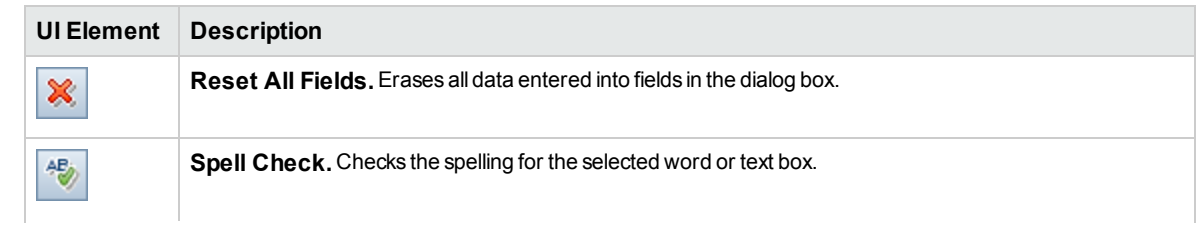

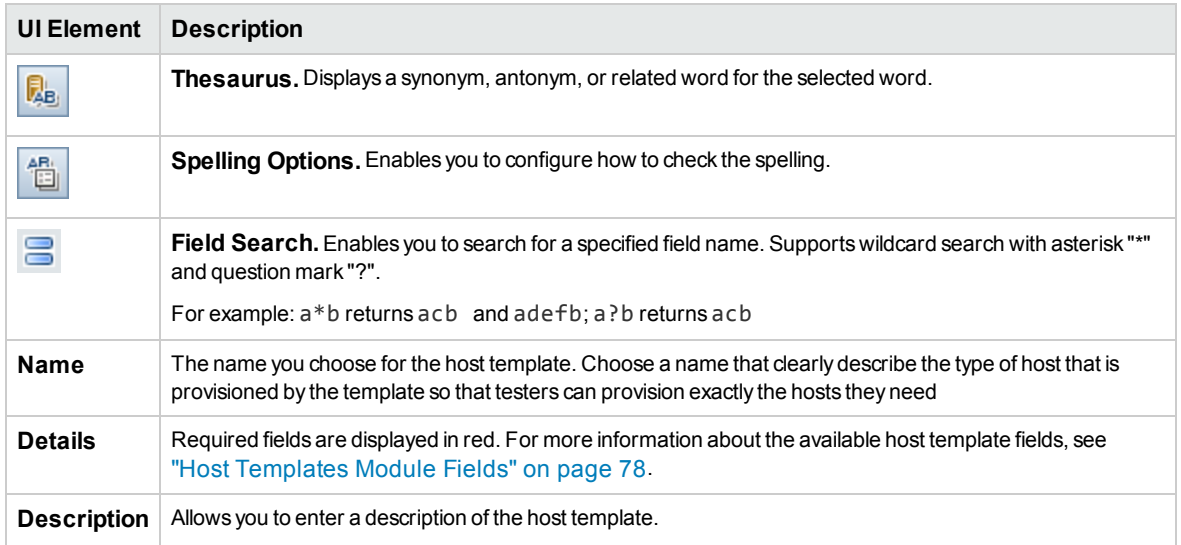

# <span id="page-79-0"></span>Host Template Details Dialog Box

This dialog box displays details about the selected host template.

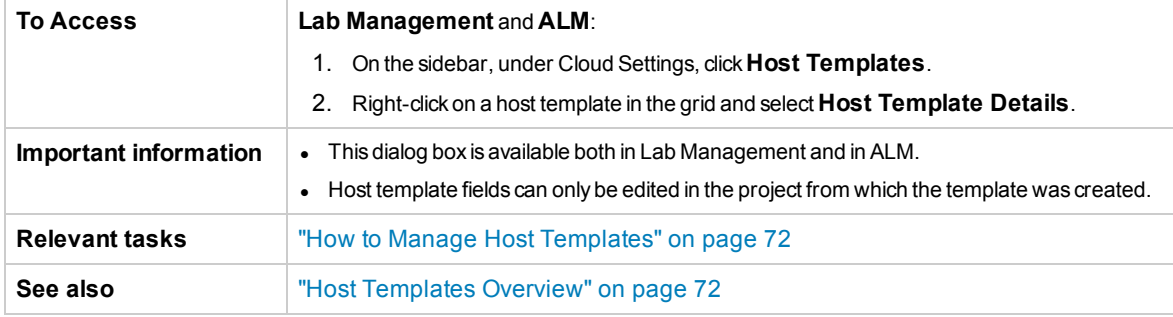

User interface elements are described below:

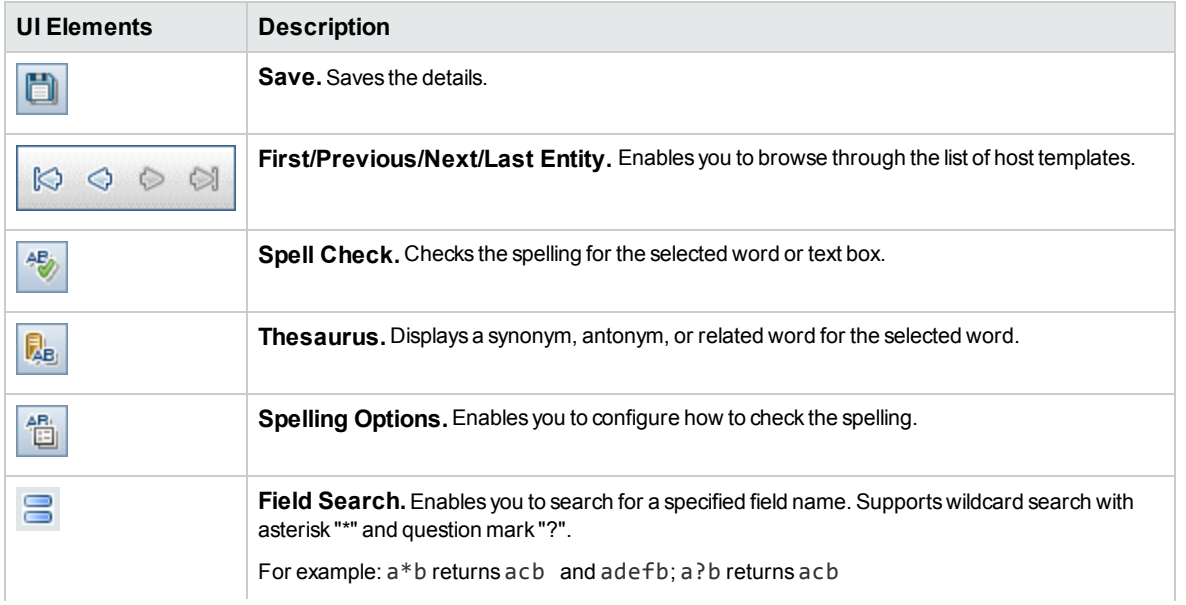

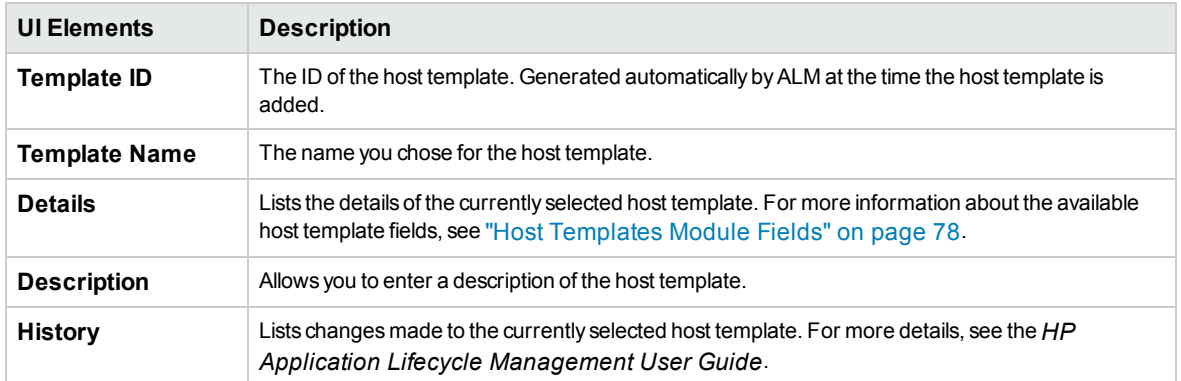

# Provisioning Hosts

This section includes:

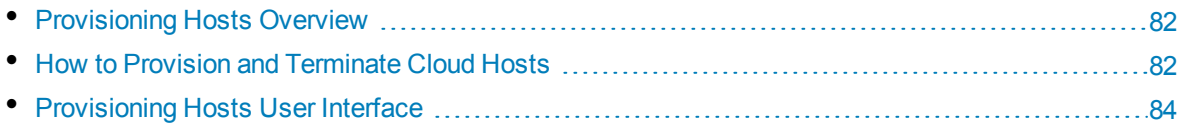

# <span id="page-81-1"></span>Provisioning Hosts Overview

As with all testing hosts, cloud hosts must be added to your lab resources before you can use them for running tests. The process of adding cloud hosts is called provisioning. When you provision a host, you are reserving a machine on the cloud with a specific configuration. The configuration includes the hardware details of the machine and the software image applied to the machine. In ALM, all hosts are provisioned from templates. For more information about host templates, see "Host [Templates](#page-71-1) [Overview"](#page-71-1) on page 72.

For instructions on how to provision hosts, see "How to Provision and [Terminate](#page-81-0) Cloud Hosts" below.

#### **Notes:**

- <sup>l</sup> Hosts can be provisioned in Lab Management from **Lab Resources > Hosts**. Hosts can be provisioned in user projects from **Lab Resources > Testing Hosts**.
- After a host is provisioned, it consumes credits from the project that provisioned it. Credits are consumed for each host on an hourly basis, and the number of credits consumed per hour is specified in the host template. You must have at least one credit to provision your requested hosts.

# <span id="page-81-0"></span>Howto Provision and Terminate Cloud Hosts

This section describes how to provision and terminate cloud hosts from ALM.

For an overview, see ["Provisioning](#page-81-1) Hosts Overview" above.

```
Note: This task is part of a higher-level task. For details, see "How to Set Up Cloud Hosts" on
page 48.
```
### Provisioning Cloud Hosts

This task describes how to provision cloud hosts in ALM.

#### 1. **Prerequisites**

To provision hosts from ALM:

- You must have at least one cloud account and at least one host template linked to your project. See "How to Manage Cloud [Accounts"](#page-59-0) on page 60 and "How to Manage Host [Templates"](#page-71-0) on [page 72](#page-71-0) for more information.
- Your project must have enough cloud credits available to provision your desired hosts. See "How to Manage Cloud [Accounts"](#page-59-0) on page 60 for more information. If you do not have permission to add credits to a project, contact your lab administrator.

When provisioning hosts, you need to supply the following:

**Security Group.** Specifies the incoming and outgoing network traffic allowed to your cloud hosts. For example, if you need to connect to your cloud hosts via Remote Desktop, your

security group must allow incoming traffic over TCP port 3389 (RDP). Security groups are configured on the website of your cloud provider and are selected in ALM during provisioning. For more information about security groups, see "Initial Cloud Settings [Overview"](#page-49-0) on page 50.

**Key Pair.** Allows you to connect remotely to your cloud hosts. For Windows hosts, the key pair is used to generate the main administrator password. For Linux hosts, the key pair is used to log in to the machine. Key pairs are created on the website of your cloud provider and are selected in ALM during provisioning. For more information about key pairs, see ["Initial](#page-49-0) Cloud Settings [Overview"](#page-49-0) on page 50.

**Note:** Not applicable for Microsoft Azure cloud accounts.

**Note:** Security groups and key pairs are created separately for each cloud location. Make sure that you have configured the necessary security groups and key pairs for the locations you will provision from.

**Note:** HP Helion only supports elastic IP addresses. You cannot provision hosts using fixed IP addresses. For additional information, see the HP Helion Public Cloud Web site [\(http://www.hpcloud.com/](http://www.hpcloud.com/)).

#### 2. **Considerations when provisioning hosts**

When provisioning hosts, keep in mind:

- The location where you provision hosts can impact the effectiveness of your testing. Make sure to select a cloud location that matches your testing needs.
- Host templates are created separately for each location, so a template that exists in one location may not exist in a different location. Make sure that you know which locations contain the templates you need or that you add your desired templates to the locations you intend to provision from.
- If you need to connect remotely to the provisioned hosts, make sure to select a key pair for which you have the private key and to select a security group that allows remote connections.

**Note:** Not applicable for Microsoft Azure cloud accounts.

• Hosts are provisioned in batches. All hosts provisioned in a single batch use the same account, location, and template, and have identical configurations. To provision different types of hosts, you must create different batches. A single provision request can include multiple batches of hosts.

#### 3. **Provision cloud hosts**

To provision cloud hosts:

- a. In Lab Management, go to **Lab Resources > Hosts**. In ALM, go to **Lab Resources > Testing Hosts**.
- b. Click the **Provision...** button **...** This opens the Provision Hosts Dialog Box. For more information, see ["Provision](#page-84-0) Cloud Hosts Dialog Box" on page 85.
- c. Enter the details for each batch of hosts to be provisioned and click **Add Batch**.

**Note:** You must have at least one credit to provision your requested hosts.

d. After adding all necessary batches, click **Provision**. The hosts are queued for provisioning and the Cloud Provisioning Report opens.

#### 4. **Post provisioning**

The Host Provisioning Report shows you provisioning progress, and automatically refreshes to show updates. If there are any errors during provisioning, you will see them here. For more information, see "Host [Provisioning](#page-87-0) Report" on page 88.

Once your cloud hosts are provisioned, you can begin to use them for running tests.

**Note:** There may be a delay of a few minutes between the time that a cloud host's status changes to Operational and the time that the host is ready for use.

After provisioning is complete, the hosts begin to consume credits from your project.

# Terminating Cloud Hosts

To terminate a cloud host:

- 1. In Lab Management, go to **Lab Resources > Hosts**. In ALM, go to **Lab Resources > Testing Hosts**.
- 2. Select a cloud host in the grid and click the **Delete** button **...** The cloud host is queued for termination.

<span id="page-83-0"></span>It may take a few moments to terminate the host. After the host is terminated, it is removed from the Hosts grid.

# Provisioning Hosts User Interface

This section includes:

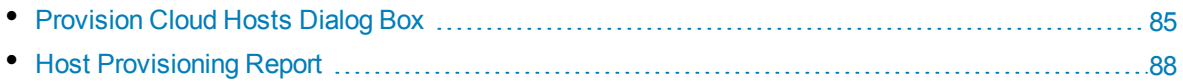

# <span id="page-84-0"></span>Provision Cloud Hosts Dialog Box

The Provision Cloud Hosts dialog box enables you to provision hosts. You can choose how many hosts to provision and where the hosts are provisioned, and you can select all necessary host configurations.

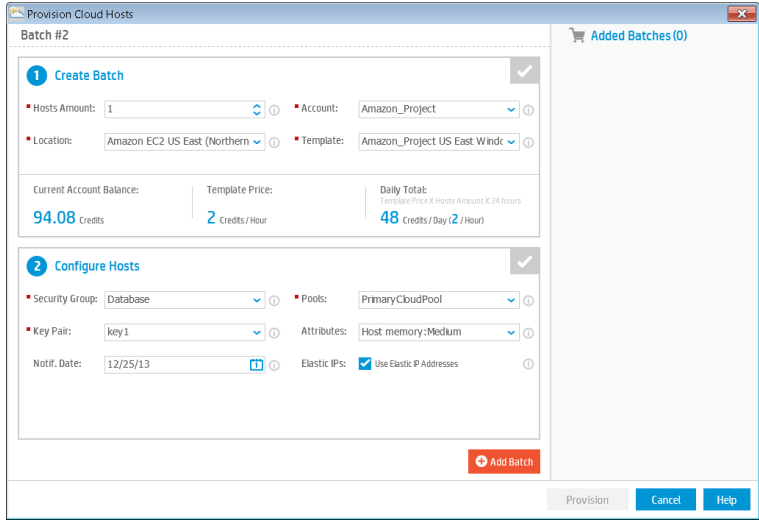

Here is the Provision Cloud Hosts dialog box for Microsoft Azure:

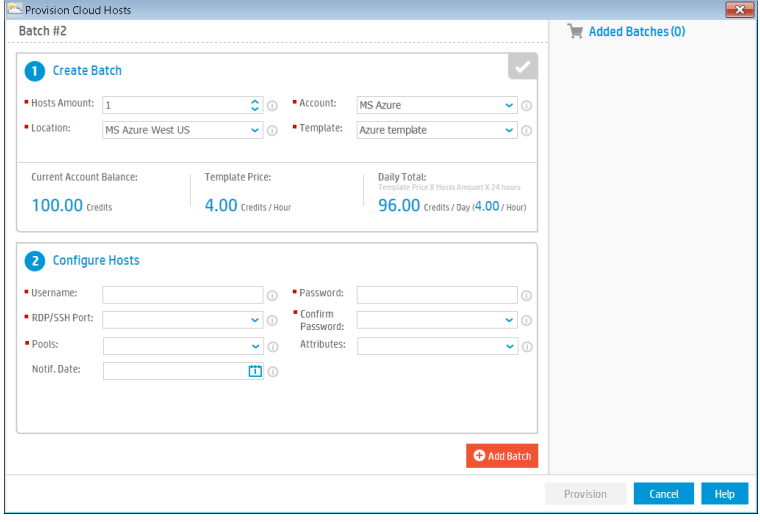

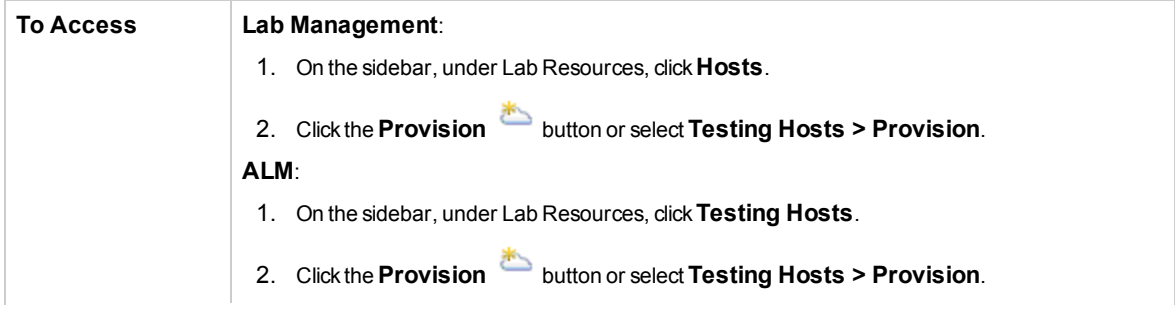

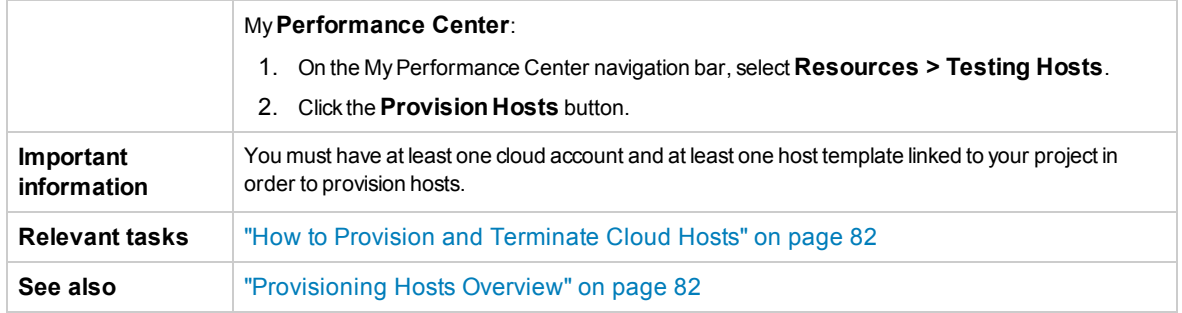

#### User interface elements are described below:

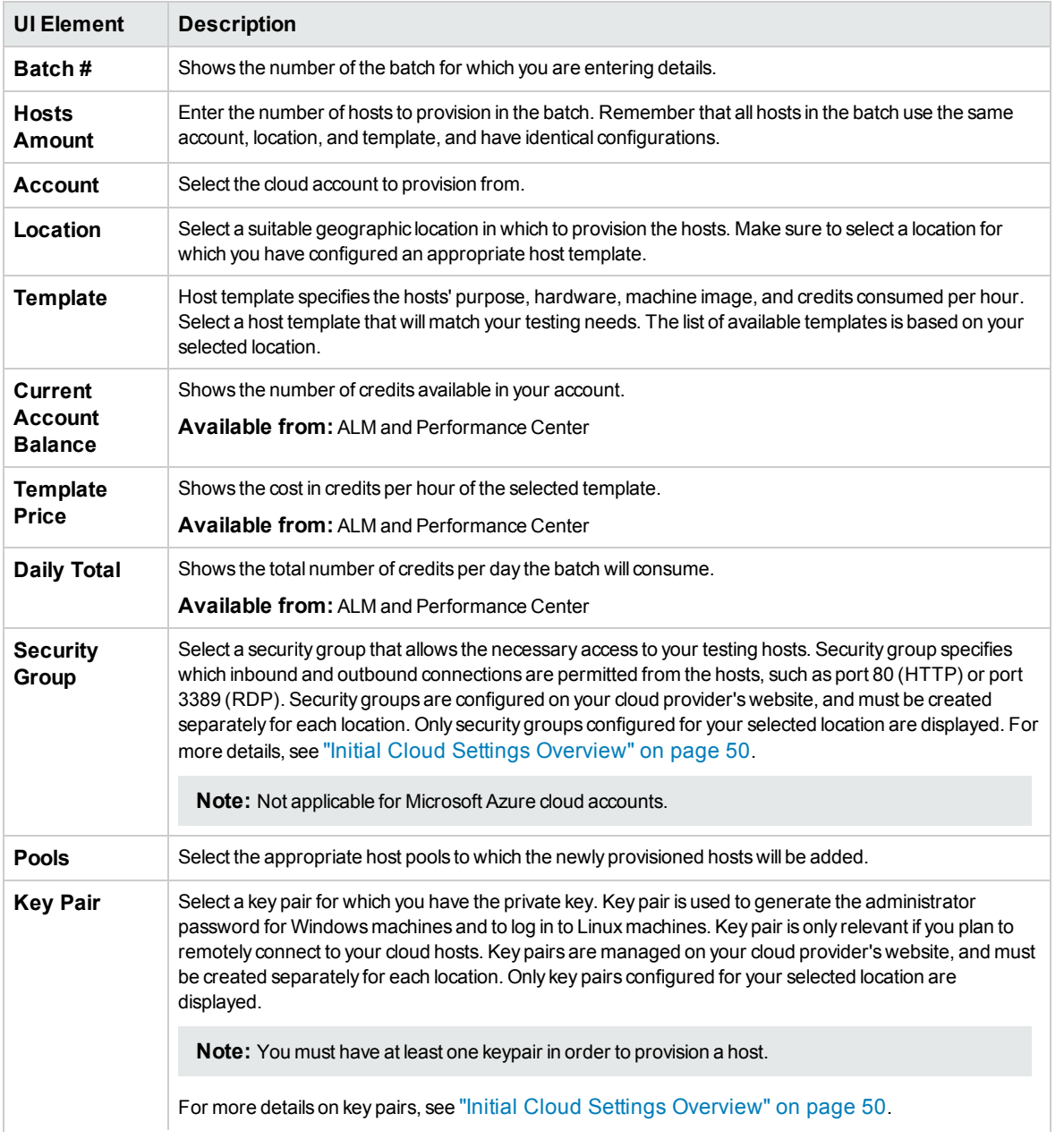

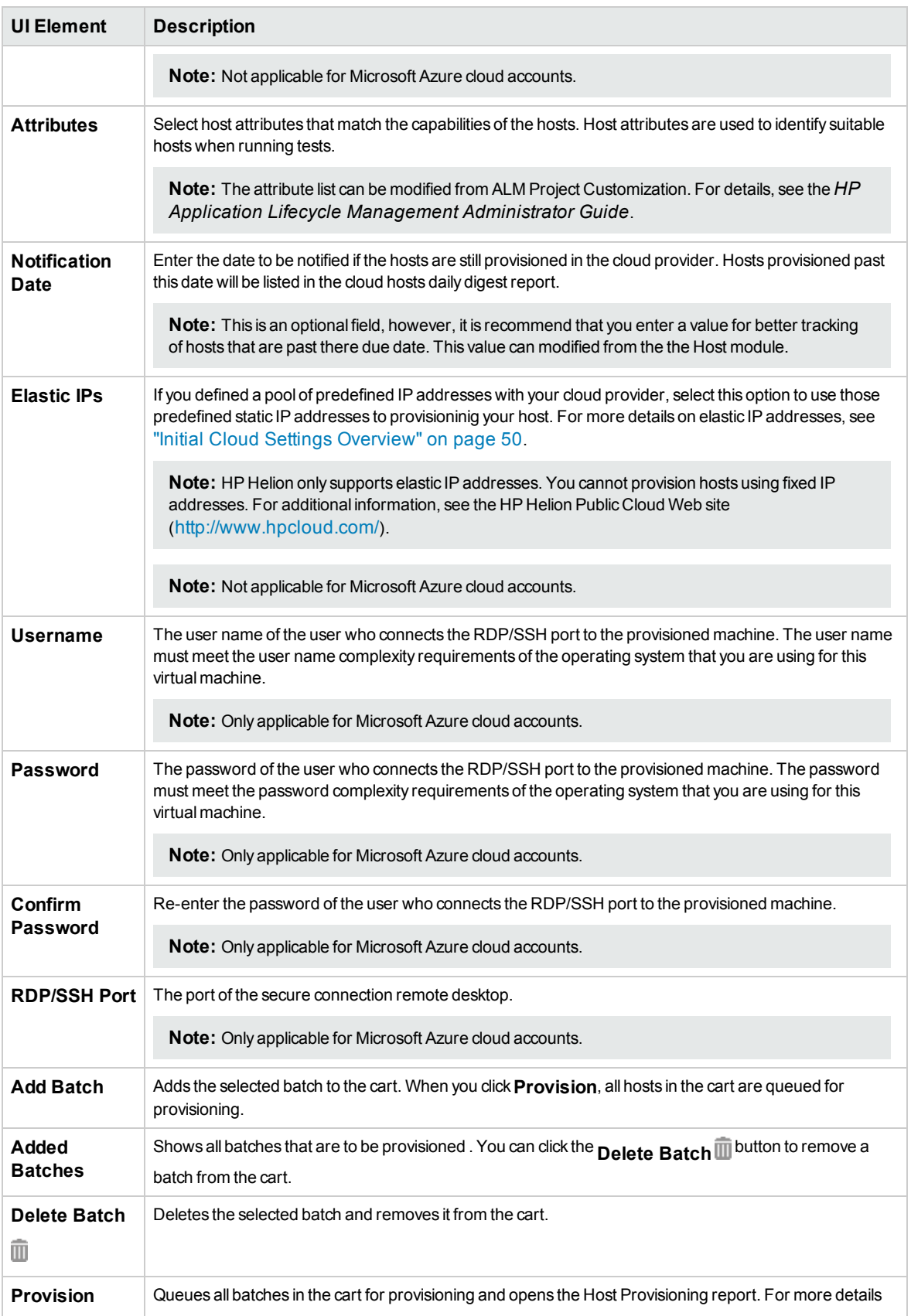

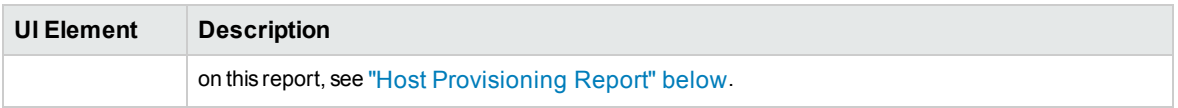

### <span id="page-87-0"></span>Host Provisioning Report

The Host Provisioning report enables you to view provisioning progress of your hosts by location. The report guides you through the provisioning steps. Details of this process are displayed in a log file. Once your cloud hosts are provisioned, you can begin to use them for running tests.

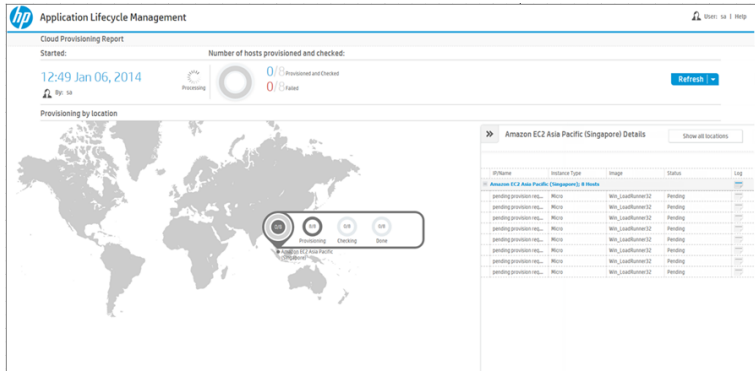

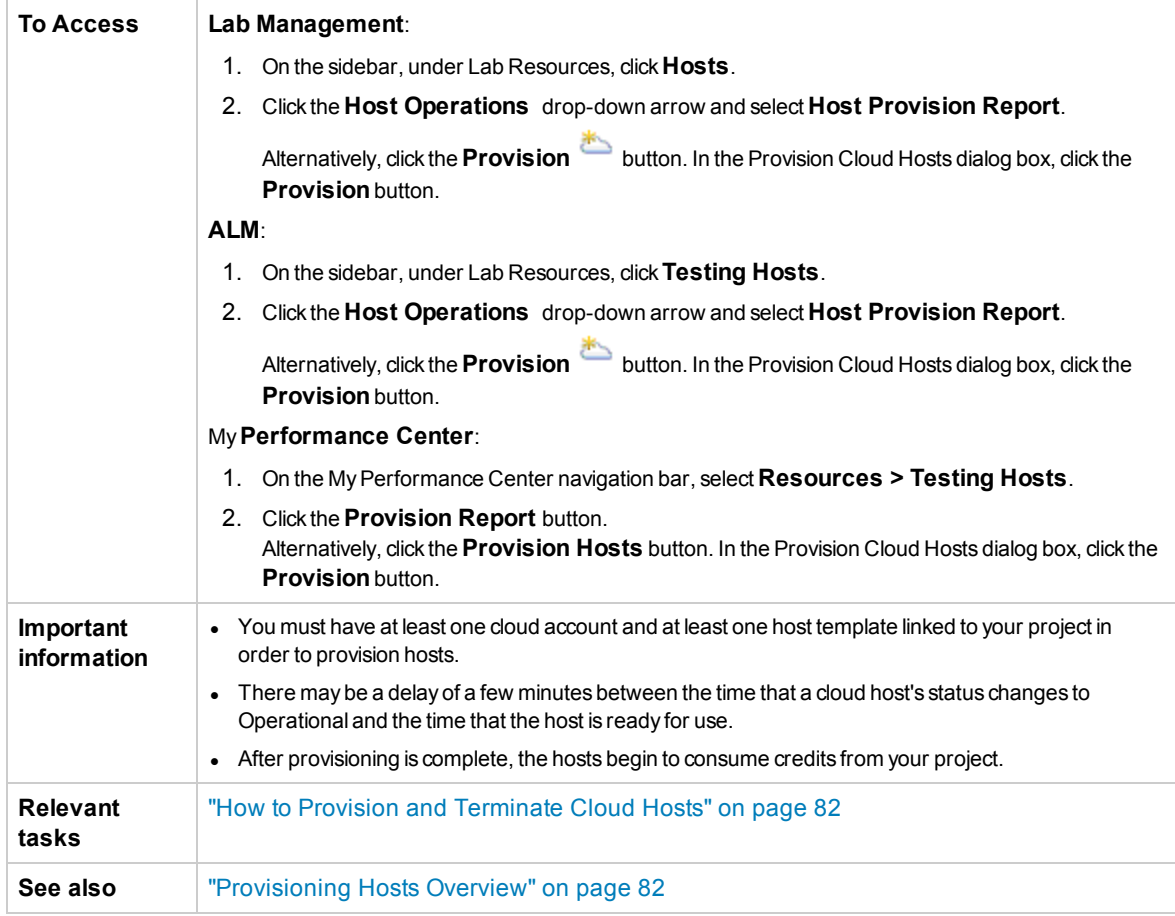

#### User interface elements are described below:

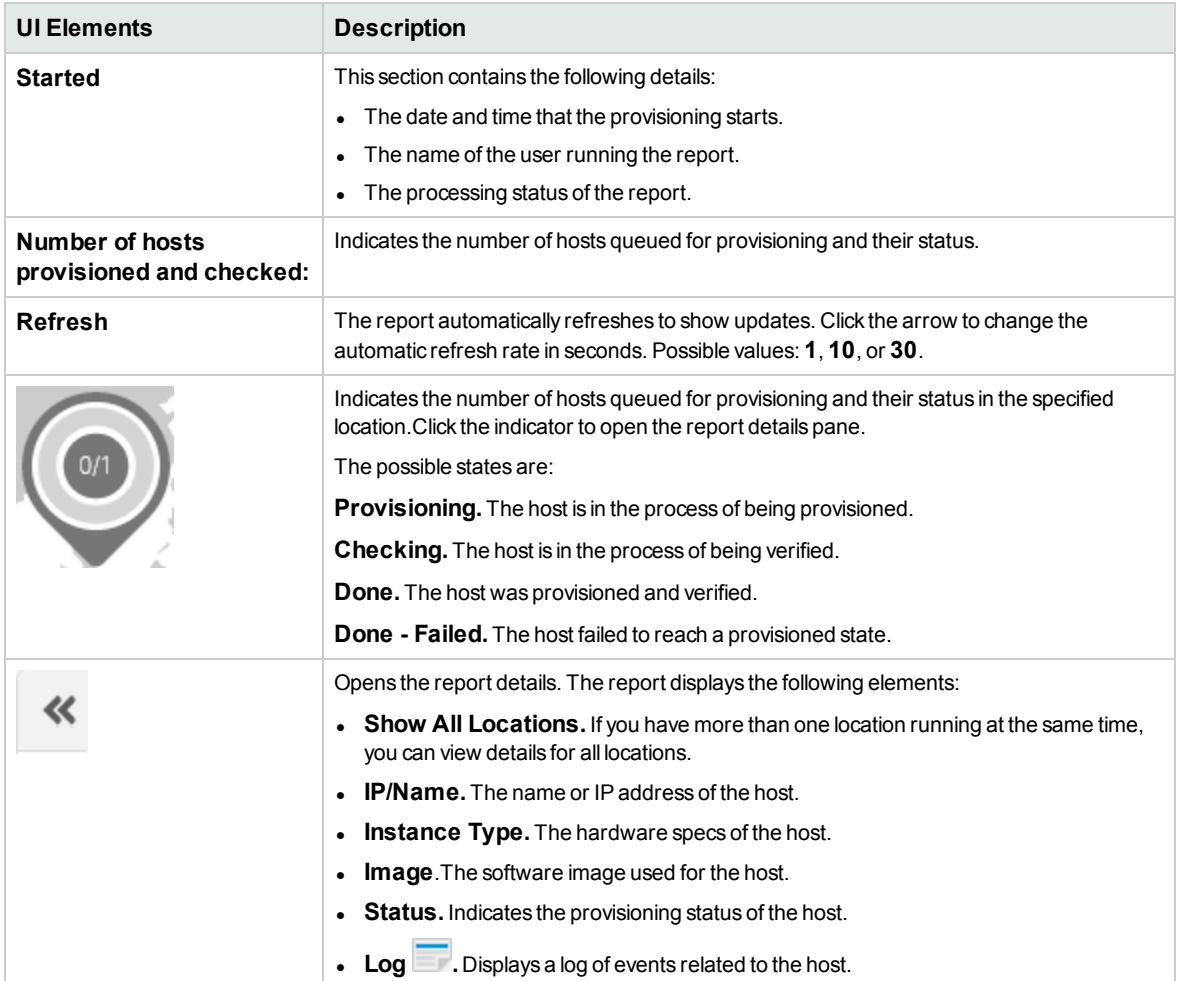

# Cloud Resources Monitoring

This section includes:

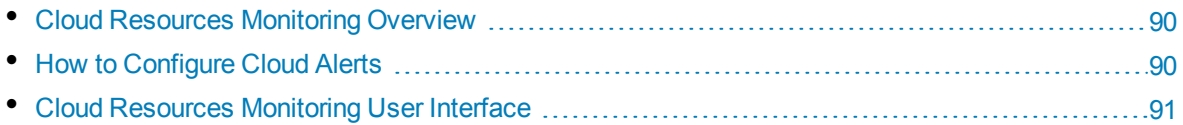

# <span id="page-89-0"></span>Cloud Resources Monitoring Overview

You can analyze and monitor your cloud resource consumption of your provisioned hosts by generating usage reports, and by sending alerts and notifications.

## Cloud Usage Reports

The following cloud usage reports are available:

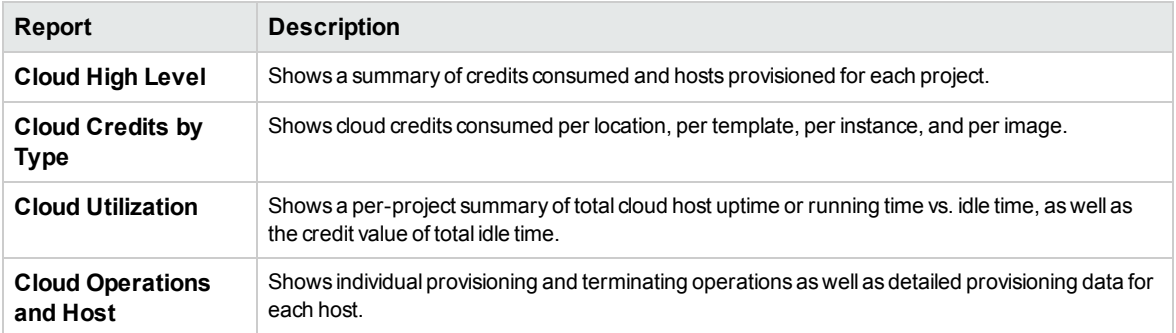

For more information, see "Usage Reports [Overview"](#page-146-0) on page 147.

# Cloud Alerts and Notifications

The following alerts and notifications are available for provisioned hosts:

- Idle hosts (inactivity time)
- Account usage (credit balance)
- Host status details (operational, non-operational, unavailable hosts)

<span id="page-89-1"></span>For more details on configuring alerts, see "How to [Configure](#page-89-1) Cloud Alerts" below.

# Howto Configure Cloud Alerts

This section describes how to configure cloud alerts and notifications. To learn more about cloud alerts, see ["Provisioning](#page-81-1) Hosts Overview" on page 82.

- 1. Prerequisites
	- To enable you to sent alerts and notifications to users, make sure to set the ALM Mail Protocol. For more details, see the *HP Application Lifecycle Management Administrator Guide*.
	- You must have the appropriate user permissions to set cloud alerts and notifications. For more details on permissions, see the *HP Application Lifecycle Management Administrator Guide*.
	- To receive emails, an administrator must configure the mail to be used for sending emails. The administrator must belong to a TDAdmin group and have a valid email address.
- 2. In ALM or Lab Management, on the masthead, click and select **Cloud Alerts and**

**Notifications**. For more information, see ["Cloud Alerts](#page-91-0) and Notifications Dialog Box" on the next [page](#page-91-0).

<span id="page-90-0"></span>3. Define alerts and rules for notifying users.

# Cloud Resources Monitoring User Interface

This section includes:

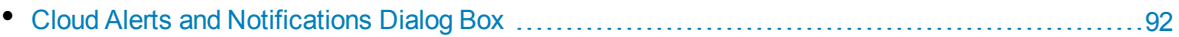

# <span id="page-91-0"></span>Cloud Alerts and Notifications Dialog Box

This dialog box enables you to set alerts and notifications to routinely inform users about important cloud activities.

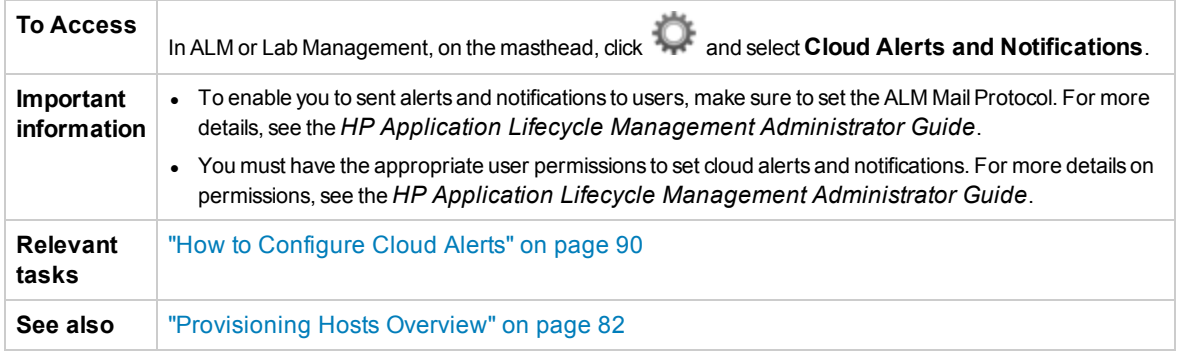

#### **Send Alerts To**

This pane enables you to set the users who should receive the alerts and notifications.

User interface elements are described below:

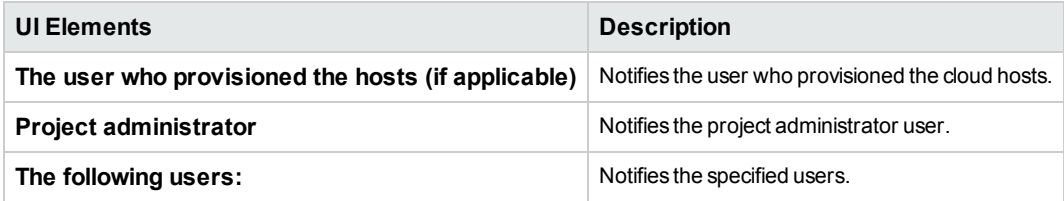

#### **Rules for Alerts and Notifications**

This pane enables you to set rules for notifying users.

User interface elements are described below:

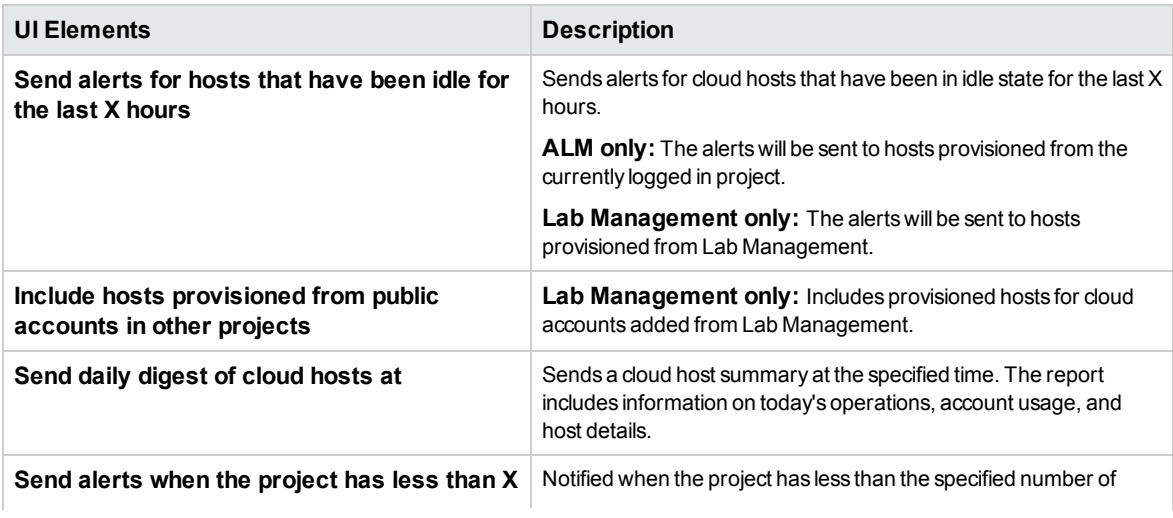

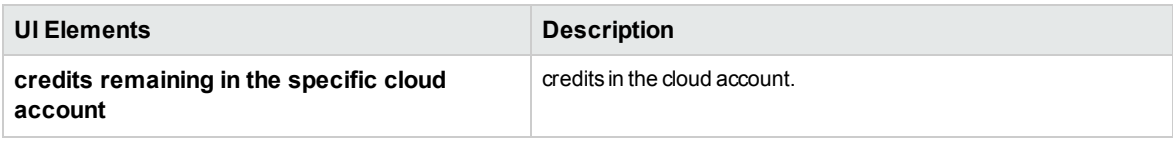

# Chapter 6: Lab Resources

This chapter includes:

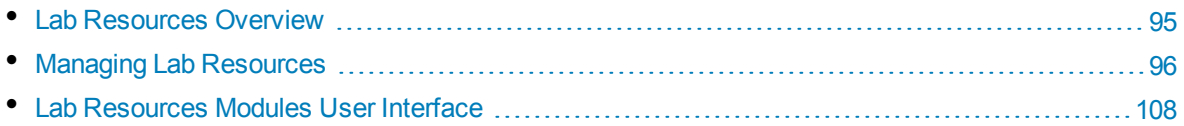

# <span id="page-94-0"></span>Lab Resources Overview

The Lab Resources modules enable you to define, manage, and maintain the testing resources used for ALM server-side testing.

When using ALM without Lab Management, users must control tests from their local computer. This method of testing is called client-side execution. Lab Management enables users to run tests using server-side execution. Once testing hosts are set up, users can use ALM to schedule and execute tests on remote hosts without requiring user intervention. The Lab Management features enable you to set up and maintain the hosts and host pools used for test execution.

#### **Testing Hosts/Hosts**

Testing hosts are used to run tests and to process the data collected from those tests. You can define hosts as Functional hosts or Performance hosts.

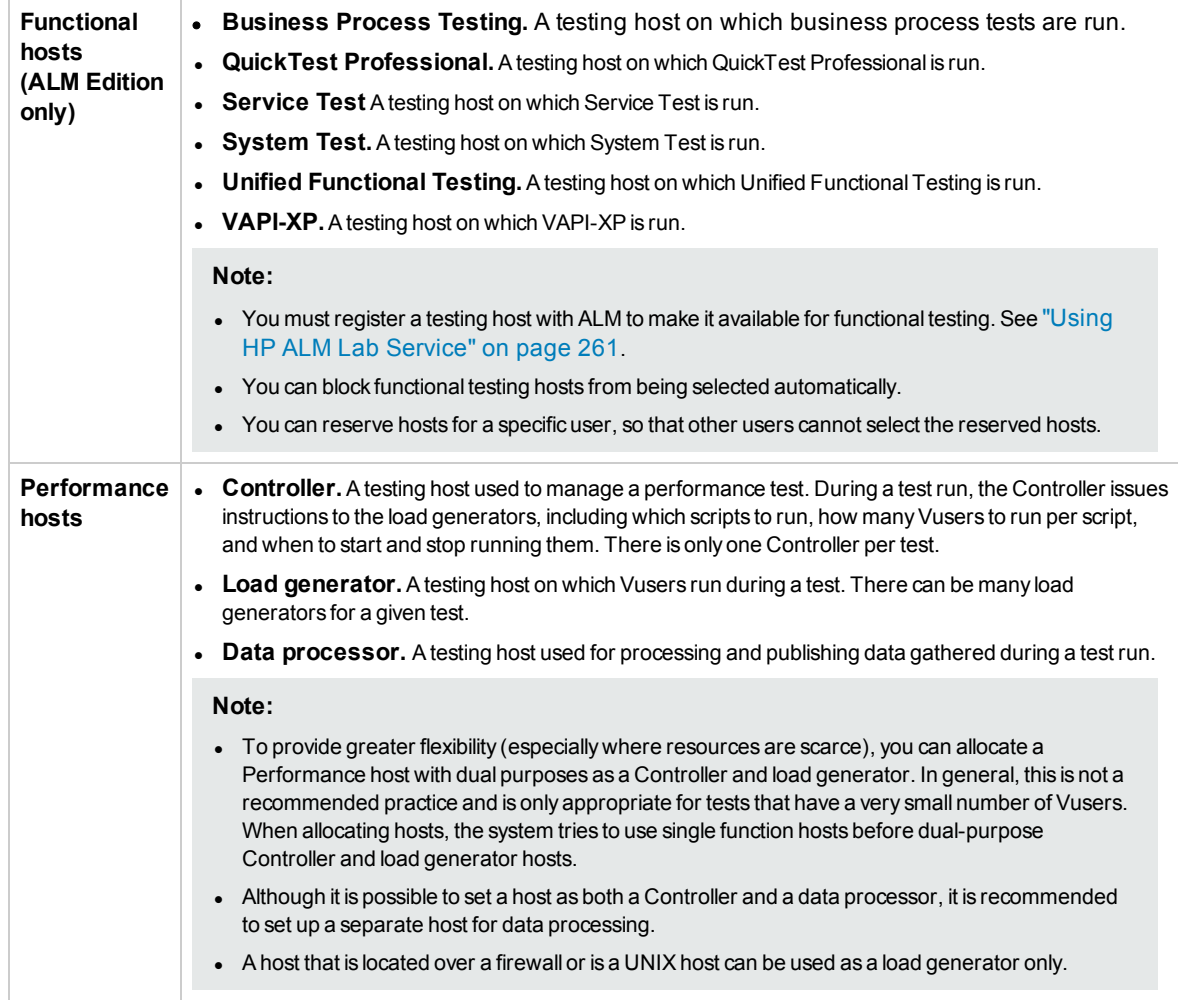

Functional and Performance hosts can have the following purposes:

The Testing Hosts/Hosts module is available in both the Lab Management and ALM projects.

For task details about managing testing hosts, see "How to [Manage](#page-96-0) Testing Hosts" on the next page.

#### **Host pools**

A host pool is a group of testing hosts. Each project has one host pool. When managing a host pool, it is important to understand the total available resources.

If you are using the pool for a project which involves performance testing, the pool must contain at least one Controller, one load generator, and one data processor. Because hosts can have dual functionality, it is recommended that a pool contains, among the other hosts, at least one host that can be dedicated fully for Controller functionality.

**Available from:** Lab Management only.

For task details about managing host pools, see "How to Manage Host Pools" on [page 103.](#page-102-0)

#### **Cloud Accounts**

A cloud account is a Lab Management version of an actual account with a cloud provider.

For more information, see "Cloud Accounts [Overview"](#page-59-1) on page 60.

#### **Cloud Templates**

A cloud template is a set of details which represents a certain type of cloud host.

For more information, see "Host [Templates](#page-71-1) Overview" on page 72.

#### **Timeslots**

When running tests, or performing maintenance on host machines, the resources needed for these tasks must be available, and must fall within the project and license limits. The Timeslots module enables you to reserve resources in advance to ensure that the required resources are available when you are ready to perform these tasks.

There are two kinds of timeslots: testing timeslots and maintenance timeslots.

- Reserving a testing timeslot ensures that the resources required for a functional or performance test are available when you need to run the test. You reserve testing timeslots only in your ALM project.
- Reserving a maintenance timeslot ensures that the resources required for a maintenance task are available when the maintenance task is performed. You reserve maintenance timeslots in the Lab Management project.

<span id="page-95-0"></span>For more information about reserving timeslots, see "How to Reserve [Timeslots"](#page-104-0) on page 105.

# Managing Lab Resources

The workflow for managing Lab Resources is represented below.

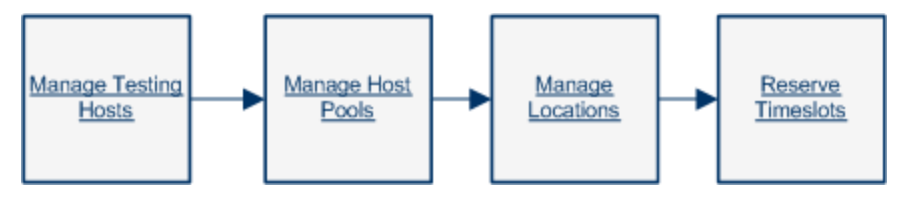

# <span id="page-96-0"></span>Howto Manage Testing Hosts

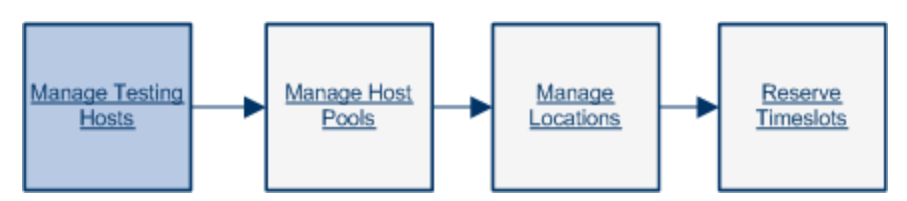

This section describes how to create, modify, and monitor testing hosts needed for running server-side functional and performance tests in ALM.

#### **Note:**

- The Hosts module appears in Lab Management and in ALM, except that in ALM it is labeled as **Testing Hosts**. The below instructions refer to Lab Management's **Hosts** module but most functionality applies to ALM's **Testing Hosts** module as well.
- If you are using the Testing Hosts module in ALM, only testing hosts attached to the host pool of the project are visible.
- **Product Feature Movie.** To view a movie that demonstrates how to set up the lab resources required for running a performance test, select **Help > Movies** in the ALM main window.
- **ALM Editions: Functional testing host management is available only for ALM Edition. For more** information about ALM editions and their functionality, see the *HP Application Lifecycle Management User Guide*. To find out what edition of ALM you are using, ask your ALM site administrator.

This task describes how to:

- "Add a [testing](#page-97-0) host" on the next page
- <sup>l</sup> "Import testing host data from Excel " on [page 99](#page-98-0)
- <sup>l</sup> ["Modify/View](#page-100-0) lab resource details" on page 101
- <sup>l</sup> "Check host [connections](#page-100-1) to testing hosts" on page 101
- "Reboot hosts" on [page 102](#page-101-0)
- "Install patches on hosts" on [page 102](#page-101-1)
- ["Reconfigure](#page-101-2) hosts" on page 102
- "End processes on a [Performance](#page-101-3) host" on page 102
- "Link testing hosts to host pools" on [page 103](#page-102-1)

#### <span id="page-97-0"></span>**Add a testing host**

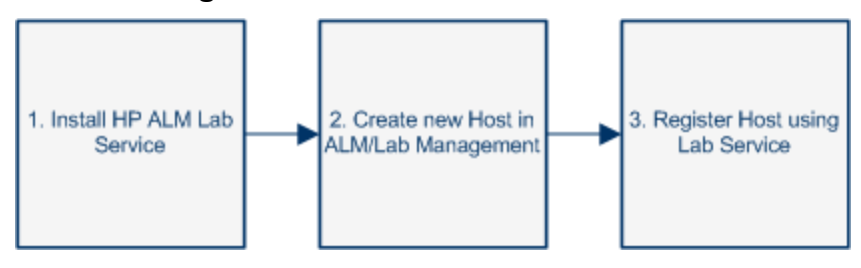

To run server-side functional and performance tests, you must add testing hosts to ALM. For an overview of testing hosts, see "Lab [Resources](#page-94-0) Overview" on page 95.

To add a host from your test lab to ALM:

#### 1. **Prerequisites.**

Ensure the following:

- The required testing tools are installed on your testing hosts. Refer to the documentation for your specific testing tools for installation instructions.
- If a performance testing host you are adding is in a remote location, the location must be added in the **Lab Resources > Locations** module. For task details, see "How to [Manage](#page-103-0) Host [Locations"](#page-103-0) on page 104.
- If a testing host you are adding is over a firewall, the host must communicate with a Performance host through an MI Listener. Make sure that the MI Listener was added in the **Lab Resources > MI Listeners** module. For task details, see "How to Manage [MI Listeners"](#page-188-0) on [page 189.](#page-188-0)
- For hosts with functional testing purposes, HP ALM Lab Service must be installed on testing hosts you are adding. To download and install HP ALM Lab Service on your testing host, select **Help > ALM Tools** to open the Tools add-in page. Click the **HP ALM Lab Service** link, and download the appropriate package for your operating system. For details about installing HP Lab Service, see ["Installing](#page-254-0) HP ALM Lab Service" on page 255.

#### 2. **Create a new testing host.**

**Tip:** You can use the Import Hosts feature to import a list of hosts from an Excel file into ALM. For details, see ["Import](#page-98-0) testing host data from Excel " on the next page.

In **Lab Resources > Hosts**, click the **New Testing Host** button . For user interface details, see "New Testing Host Dialog Box" on [page 119](#page-118-0).

**Note:** Hosts created from within an ALM project are private hosts and can only exist in one host pool at a time.

#### 3. **Register the testing host.**

For security reasons, a functional testing host must be registered using HP ALM Lab Service before it can be used. After the testing host has been registered, the testing host registration must be approved from within Lab Management.

If you set the testing host Registration Auto Approve field to **Y** then it will be automatically approved when you register it. If you set Registration Auto Approve to **N**, then you complete the registration by changing the Status field to Registered.

For more details about registering a testing host using Lab Service, see "Using HP [ALM Lab](#page-260-0) Service" on [page 261](#page-260-0).

**Note:** Lab Service and the ALM server to which you are connecting must be of the same version in order to be compatible. If your version of Lab Service is not the same as the ALM server, the Hosts/Testing Host grid displays your testing host as **Unavailable**.

To provision hosts from the cloud for use in performance testing, see "How to Provision and [Terminate](#page-81-0) Cloud Hosts" on [page 82.](#page-81-0)

#### <span id="page-98-0"></span>**Import testing host data from Excel**

You can import a list of testing hosts from an Excel file (.xls or .csv) using ALM or Lab Management.

- 1. Ensure that the Excel file is set up so that the columns can be recognized and mapped by the Import feature.
	- The first row of the Excel file must contain the field names, or corresponding logical names, that appear in the table below. (Logical names are not case sensitive.)

Some fields are mandatory, others are required or optional.

- <sup>o</sup> **Mandatory** indicates a field that **must** appear in the Excel file. If you omit this field, the import fails. If you omit a value in one of the rows of this field's column, the import of that specific row fails.
- <sup>o</sup> **Required** indicates a field that **should** appear in the Excel file. If you omit this field, the code adds the field with the default value for all rows. If you include the field, but omit a value in one of the rows of this column, the code adds the default value for that row.
- <sup>o</sup> **Optional** indicates a field does not have to appear in the Excel file. Omitting this field has no effect on the import procedure.
- Fields representing virtual, reference, and invalid fields are ignored.
- Empty columns are allowed.

Set up the columns and values in the file as follows:

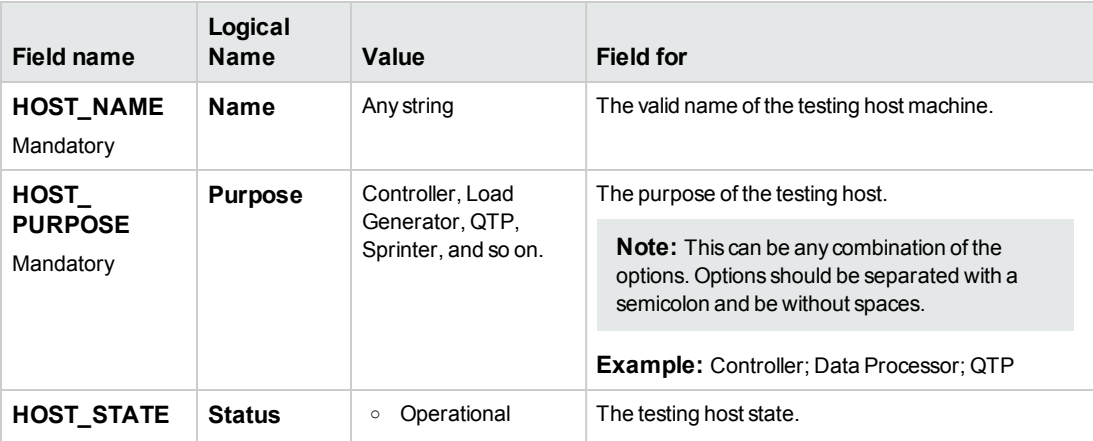

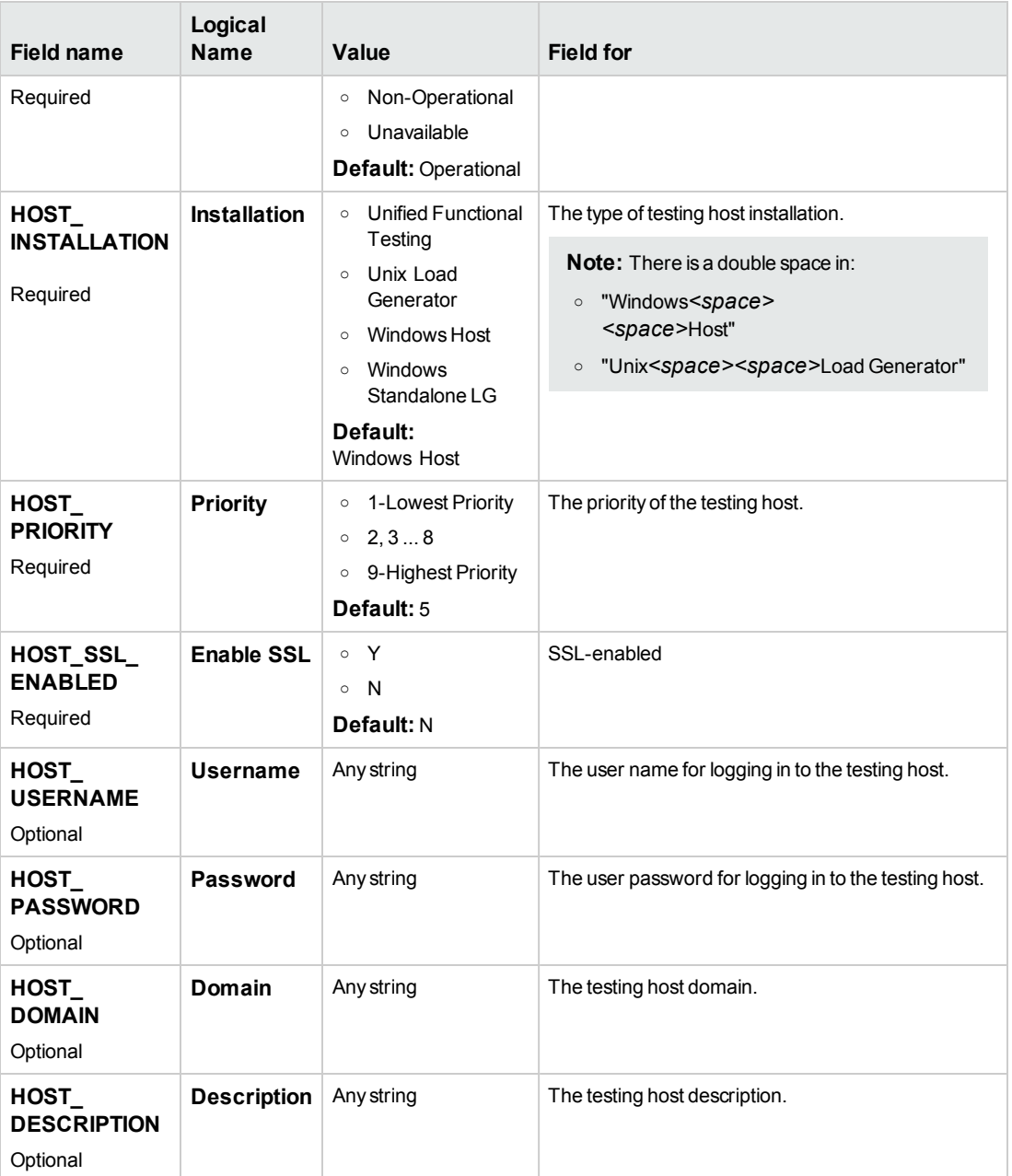

The fields specified in the table below must not be included in the Excel file. During the import of each host, these fields are assigned default values.

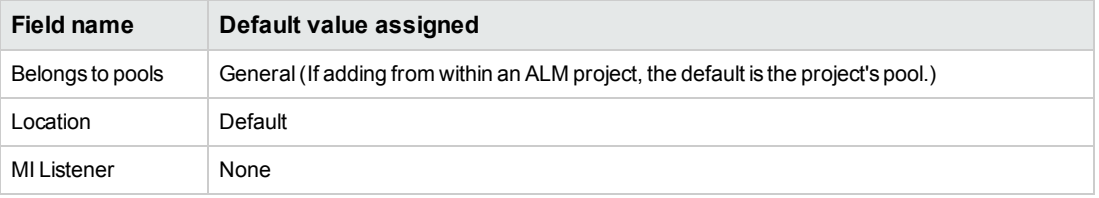

**Note:** If data for these fields is included in the Excel file, the data is ignored. Default values

that are not relevant for a particular host must be modified manually in the Hosts module.

#### **Example:**

The following image illustrates an Excel file set up with the following AUT hosts: **testabc**, **testhost**, and a third host whose name was not provided.

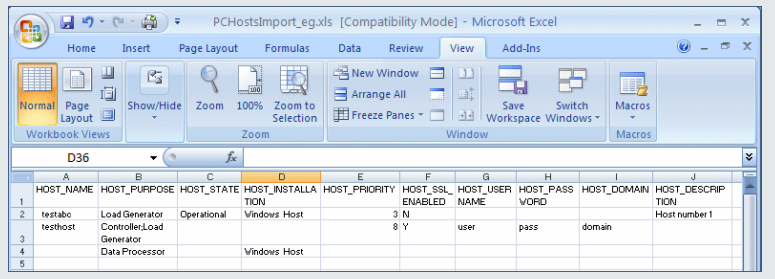

#### 2. **Import the testing hosts.**

- a. In **Lab Resources > Hosts**, select **Testing Hosts** > **Import**.
- b. Browse to the Excel file containing the hosts, and click **Open**.

At the end of the import process, a report displays the import results, and the imported hosts are listed in the Hosts module. Hosts that are not imported successfully must be added manually.

#### <span id="page-100-0"></span>**Modify/View lab resource details**

In **Lab Resources > Hosts**, select a testing host in the grid and click the **Testing Host Details** button 圓 .

<span id="page-100-1"></span>For user interface details, see "Testing Host Details Dialog Box" on [page 120.](#page-119-0)

#### **Check host connections to testing hosts**

In **Lab Resources > Hosts**, right-click a testing host in the grid, and select **Check Host**.

The Task Manager opens, and the overall result of each check performed on the host, **Passed** or **Failed**, is displayed.

You can view the progress of the host check in the Hosts module's **Check Host Status** tab.

**Note:** The only test which can be run on a Functional host is **Ping to Host**.

Based on the purpose and location of the testing host, the following checks are performed:

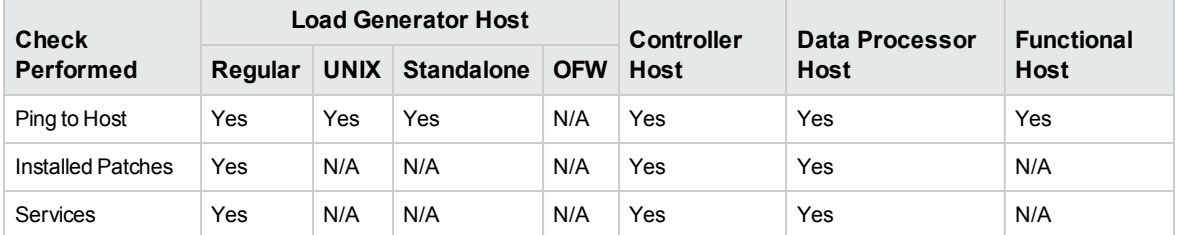

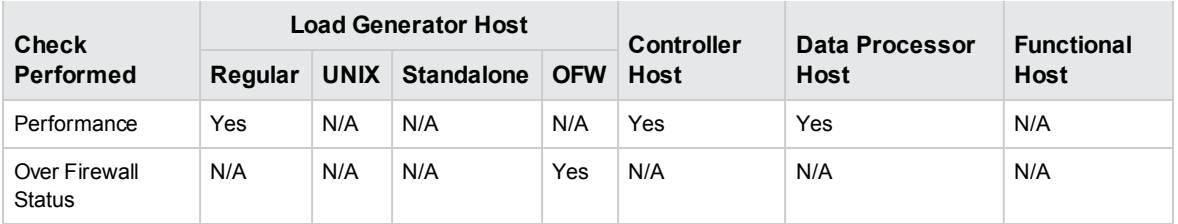

Alternatively, you can perform the above checks, together with an additional connectivity check from the host to a particular URL. Right-click a host in the grid, select **Check Connectivity to URL**, and enter the URL.

#### **Examples:**

- Regular URL: http://www.website.com
- Machine name: machine22 or http://machine22

#### <span id="page-101-0"></span>**Reboot hosts**

In **Lab Resources > Hosts**, right-click the host in the grid that you want to reboot, and select **Reboot Host**.

#### <span id="page-101-1"></span>**Install patches on hosts**

#### **Notes:**

- To install patches on a host, you first need to have uploaded the patches to ALM. For details, see "How to Upload Patches to ALM" on [page 212](#page-211-0).
- **.** Patches can be installed on a host only when the host state is **idle**.
- You can only install patches on Performance hosts.

In **Lab Resources > Hosts**, right-click the host in the grid on which to install the patch and select **Install Patch**.

<span id="page-101-2"></span>For user interface details, see "Select Patch to Install Dialog Box" on [page 127.](#page-126-0)

#### **Reconfigure hosts**

**Note:** You can only reconfigure Performance hosts.

Reconfiguring a host resets the host license, the Performance Center system user (IUSR\_METRO), and the Communication Security passphrase on the host machine.

To reconfigure a host, go to **Lab Resources > Hosts**. Right-click the host in the grid that you want to reconfigure, and select **Reconfigure Host**.

#### <span id="page-101-3"></span>**End processes on a Performance host**

To end a process on a Performance host, go to **Lab Resources > Hosts**. Select a host, and in the

**Processes** tab, select the process and click .

#### <span id="page-102-1"></span>**Link testing hosts to host pools**

**Note:** Host pool management is only available in Lab Management.

You can populate host pools in Lab Management in one of the following ways:

- **From the Hosts module.** You can link a testing host to one or more host pools.
- <sup>l</sup> **From the Pools module.** You can link one or more testing hosts to a particular host pool. For details, see "How to [Manage](#page-102-0) Host Pools" below.

To link a testing host to one or more host pools from the **Hosts** module:

- 1. Go to **Lab Resources > Hosts**.
- 2. Right-click a host in the grid, and select **Testing Host Details**.
- <span id="page-102-0"></span>3. Click the down arrow adjacent to **Belongs to Pools**, and select pools in which to include the host. Click **OK**.

# Howto Manage Host Pools

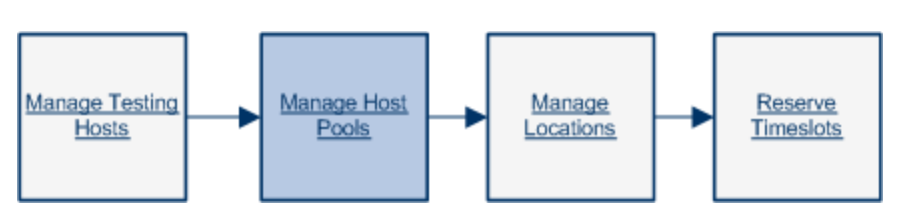

This section describes how to manage pools of testing hosts used for running server-side functional and performance tests in ALM.

**Note: Product Feature Movie.** To view a movie that demonstrates how to set up the lab resources required for running a performance test, select **Help > Movies** in the ALM main window.

This task describes how to:

- "Add a host pool" [below](#page-102-2)
- ["Modify/View](#page-103-1) host pool details" on the next page
- <span id="page-102-2"></span>• "Link hosts to host [pools"](#page-103-2) on the next page

#### **Add a host pool**

Before you design and run server-side tests in ALM, you must add your testing hosts to a host pool and assign the host pool to your project. For an overview of host pools, see "Lab [Resources](#page-94-0) Overview" on [page 95](#page-94-0). For more information about creating testing hosts, see "How to [Manage](#page-96-0) Testing Hosts" on [page 97](#page-96-0).

To add a host pool:

- 1. Go to **Lab Resources > Pools**.
- 2. Click the **New Host Pool** button **1.** For user interface information, see " New Host Pool [Dialog](#page-129-0) Box" on [page 130](#page-129-0).

#### <span id="page-103-1"></span>**Modify/View host pool details**

In Lab Resources > Pools, select a host pool in the grid and click the Host Pool details button For user interface details, see "Host Pool Details Dialog Box" on [page 131](#page-130-0).

#### <span id="page-103-2"></span>**Link hosts to host pools**

To link one or more hosts to a host pool from the **Pools** module:

- 1. Go to **Lab Resources > Pools**.
- 2. Select a host pool in the grid.
- 3. In the **Linked Hosts** tab, click **Add Hosts to Pool** . Select hosts from the grid and click **Add**.

<span id="page-103-0"></span>For user interface information, see "Linked Hosts Page" on [page 132](#page-131-0).

# Howto Manage Host Locations

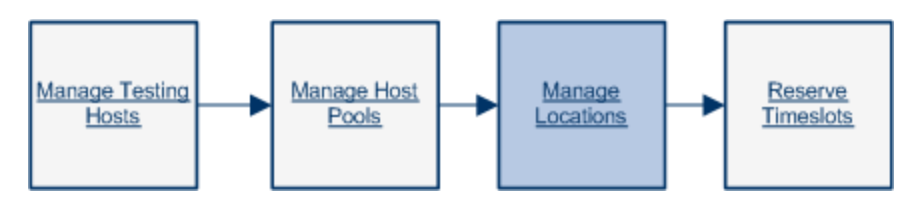

This section describes how to manage the locations of testing hosts used for running server-side functional and performance tests in ALM.

**Note:**

- Cloud locations are created automatically when a new cloud account is added to ALM. Cloud locations are read-only.
- **Product Feature Movie.** To view a movie that demonstrates how to set up the lab resources required for running a performance test, select **Help > Movies** in the ALM main window.

This task describes how to:

- "Add a host [location"](#page-103-3) below
- ["Modify/View](#page-104-1) host location details" on the next page
- <span id="page-103-3"></span>• ["Assign](#page-104-2) a host location to a host" on the next page

#### **Add a host location**

You can organize your testing hosts according to location by creating a host location entity in the Locations module. For an overview of host locations, see "Lab [Resources](#page-94-0) Overview" on page 95. For more information about creating testing hosts, see "How to [Manage](#page-96-0) Testing Hosts" on page 97.

To add a host location:

- 1. Go to **Lab Resources > Locations**.
- 2. Click the **New Host Location** button . For user interface information, see ["New](#page-134-0) Host Location Dialog Box" on [page 135](#page-134-0).

#### <span id="page-104-1"></span>**Modify/View host location details**

In **Lab Resources > Locations**, select a host location in the grid and click the **Host Pool details** button

<span id="page-104-2"></span>For user interface details, see "Host Location Details Dialog Box" on [page 135](#page-134-1).

#### **Assign a host location to a host**

To assign a location to a host:

- 1. Go to **Lab Resources > Hosts**.
- 2. Select a testing host in the grid, and click the **Testing Host Details** button .
- <span id="page-104-0"></span>3. In the **Testing Host Dialog Box**, select your location in the **Location** field. For user interface information, see "Testing Host Details Dialog Box" on [page 120](#page-119-0).

## Howto Reserve Timeslots

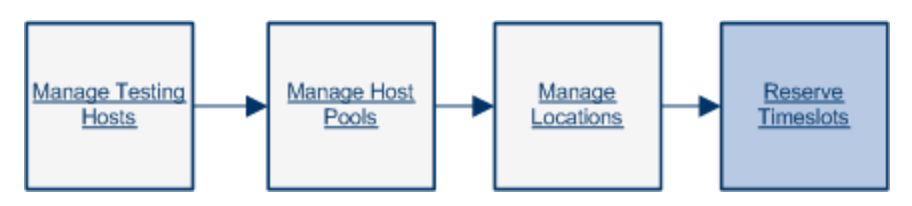

This task describes how to reserve hosts for performing maintenance tasks.

#### **Note:**

- This task is part of a higher-level task. For more details, see the ["How](#page-13-0) to Work with Lab Management [Administration"](#page-13-0) on page 14.
- <sup>l</sup> For details about reserving testing timeslots, see the *HP Application Lifecycle Management User Guide*.

#### 1. **Create a maintenance timeslot**

- a. On the Lab Management sidebar, under **Hosts**, select **Timeslots**.
- b. In the Timeslots toolbar, click the **New Maintenance Timeslot** button.
- c. Enter the details of the timeslot and select hosts. For user interface details, see ["Timeslot](#page-135-0) Reservation: [Maintenance](#page-135-0) Dialog Box" on page 136.
- 2. **Verify the availability of the requested hosts**

Do one of the following:

<sup>l</sup> (Recommended) Click **Calculate Availability**. The system checks the availability of the requested hosts for the selected timeslot. The results of this calculation are displayed in the **Timeslot Status** tab and graphically on the resource availability timeline. The availability timeline displays all timeslots when the requested hosts can be reserved. Even if the requested hosts cannot be reserved for the selected timeslot, they may be available at other times.

If the timeslot cannot be reserved, consider the reasons displayed in the Timeslot Status tab when reselecting your hosts. If the timeslot can be reserved, you can click **Submit** to save the timeslot.

For example, you request a specific host for one hour beginning at 15:00 and click **Calculate Availability**. The availability timeline indicates that this host is already reserved from 17:00 to 21:00. Therefore, you can select any timeslot between 15:00 and 16:00, or any time after 21:00, to reserve the host. The **Timeslot Status** tab indicates that the timeslot can be reserved.

**Click Submit**. The system calculates the availability of the requested hosts during the selected timeslot. If all of the hosts are available, the Timeslot Reservation dialog box closes and the timeslot is reserved and displayed in the Timeslots module. If the timeslot cannot be reserved, the reasons are displayed in the Timeslot Status tab.

**Note:** If a host that you are trying to reserve for maintenance is reserved for another timeslot that has not yet started, and you cannot delay the maintenance task, first consult with the user who reserved the other timeslot. If he/she agrees, move the start time of the other timeslot, or delete it accordingly.

### Schedule a Maintenance Timeslot- Administrator Use Case

Paul is the system administrator at the datacenter of Mercury Tours. He has been working there for three years, and one of his tasks is to administer the server lab. Mercury Tours uses ALM to manage their projects and decided last year to start using Lab Management to manage the testing hosts in their server lab.

Paul has been given the task of making sure that the testing hosts remain healthy. He uses Lab Management to maintain his servers. One of his typical tasks is to schedule a maintenance timeslot for one of the testing hosts so he can work on them. Paul uses the following checklist to arrange for the timeslot.

- Prerequisites for scheduling a maintenance timeslot
- Create my new maintenance timeslot
- Do my maintenance work during the timeslot

Paul decides to schedule a maintenance timeslot for today so he can safely shut down and install new hardware on some of his hosts. He consults his checklist and gets to work:

#### **Prerequisites for scheduling a maintenance timeslot**

Paul makes sure that Lab Management is up and running properly and that his testing hosts are all registered and available.

#### **Create my new maintenance timeslot**

Paul navigates to **Testing > Timeslots** in Lab Management. The Timeslot Reservation dialog box opens.

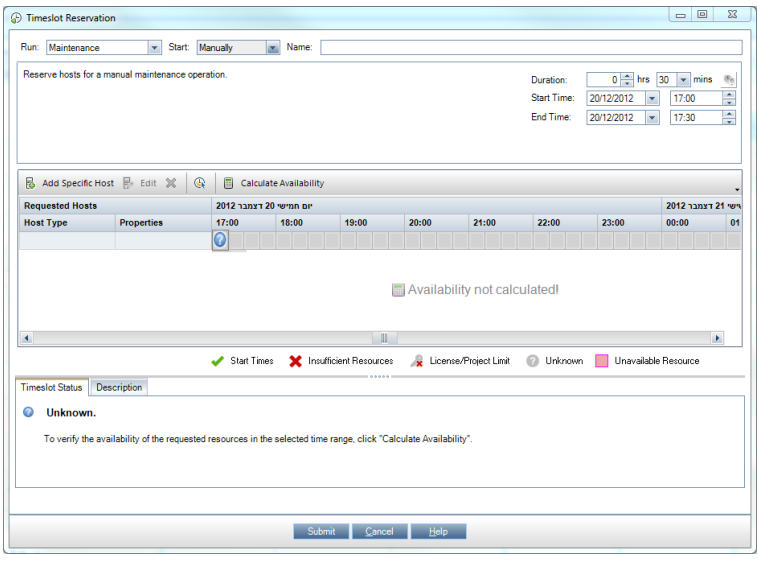

#### **Reference:** "Timeslot Reservation: [Maintenance](#page-135-0) Dialog Box" on page 136

Paul enters the following details into the Timeslot Reservation fields:

- **Name: Mercury Tours host reboot**
- **Duration**: 1 hour, 30 minutes
- <sup>l</sup> **Start time**: 10/12/2012, 14:00
- <sup>l</sup> **End time**: 10/12/2012, 15:30

Paul then clicks the **Add Specific Host(s)** button and selects the hosts he wants to reboot.

Paul checks his timeslot details once more and then clicks **Submit**. Suddenly, an error pops up!

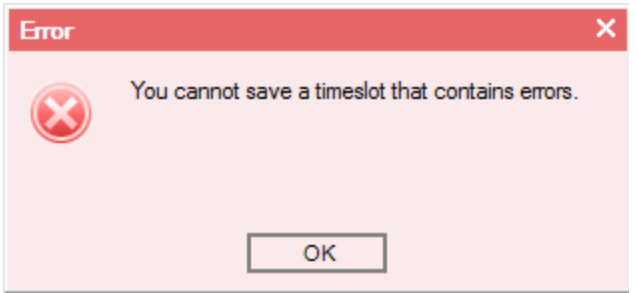

Confused, Paul checks the **Timeslot Status** tab on the bottom of the Timeslot Reservation dialog box:

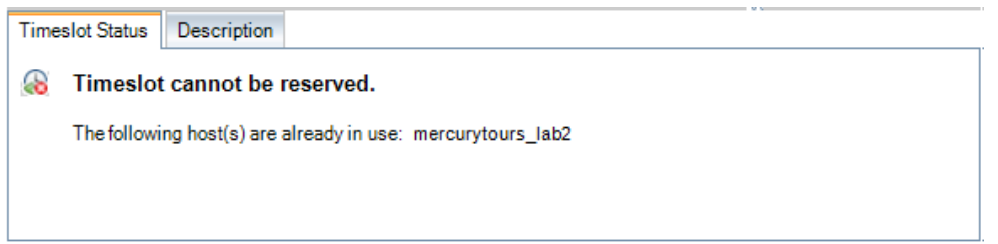

The message indicates that the host **mercurytours\_lab2**, one of the testing hosts he was reserving for reboot, was already reserved during the scheduled timeslot. He cannot reserve the host for maintenance until he resolves this conflict.

Paul now has to decide what to do. He can either do his maintenance work at a different time, or he can contact the owner of the testing timeslot and find out if it's okay to move the testing timeslot.

Paul looks up the name of the tester and finds that the reserved testing timeslot belongs to John, a close friend of his. He calls John on the phone and asks if the testing timeslot can be postponed to 16:00. John is happy to accommodate Paul, and agrees.

Paul selects and opens the testing timeslot and changes the Start time of the testing timeslot. He then is able to successfully reserve his maintenance timeslot for 14:00.

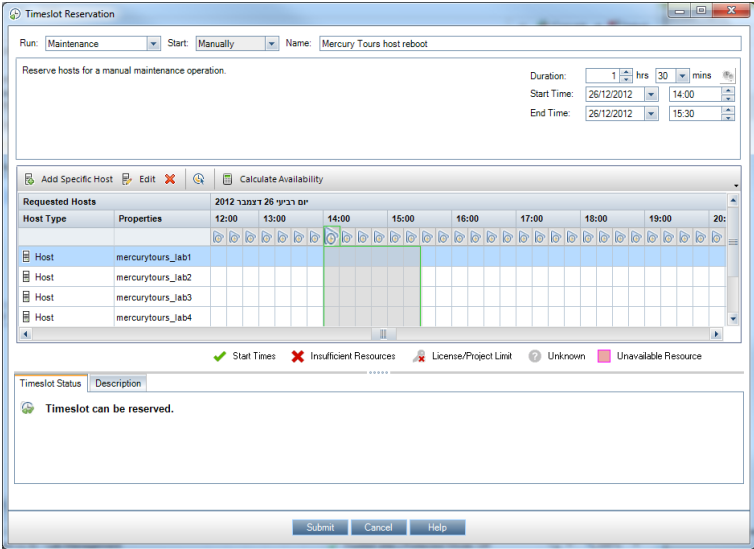

#### **Do my maintenance work during the timeslot**

<span id="page-107-0"></span>At 14:00, Paul shuts down the testing hosts in his server lab and installs the new hardware. Once done, he restarts the servers and tests them. It takes him only 1 hour to finish, so he is well within the limits of his timeslot.

# Lab Resources Modules User Interface

This section includes:

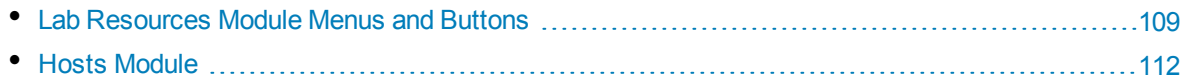
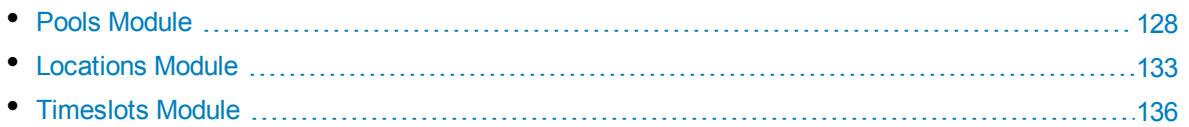

## <span id="page-108-0"></span>Lab Resources Module Menus and Buttons

The Lab Resources modules enable you to manage the lab resources used for test execution.

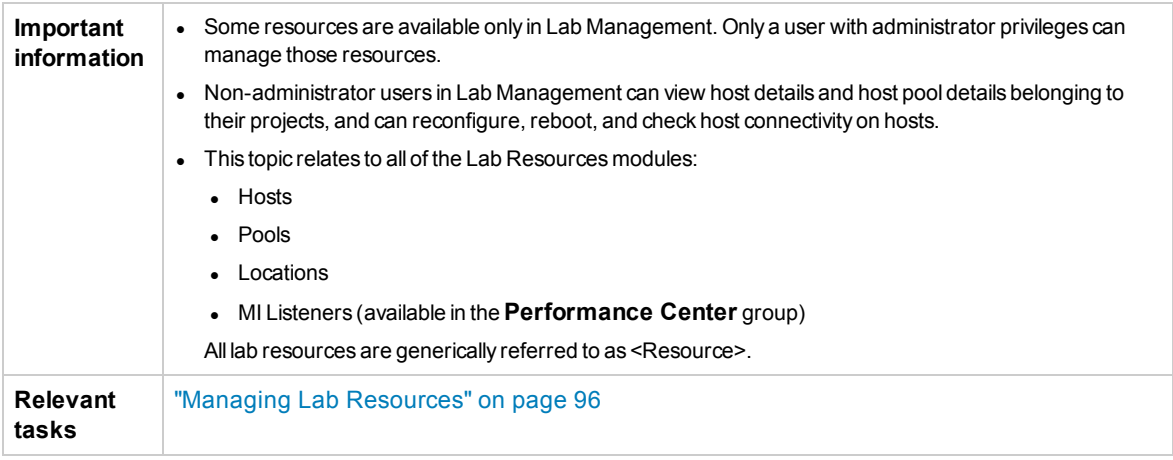

Common menus and toolbars of the Lab Resources modules are described below:

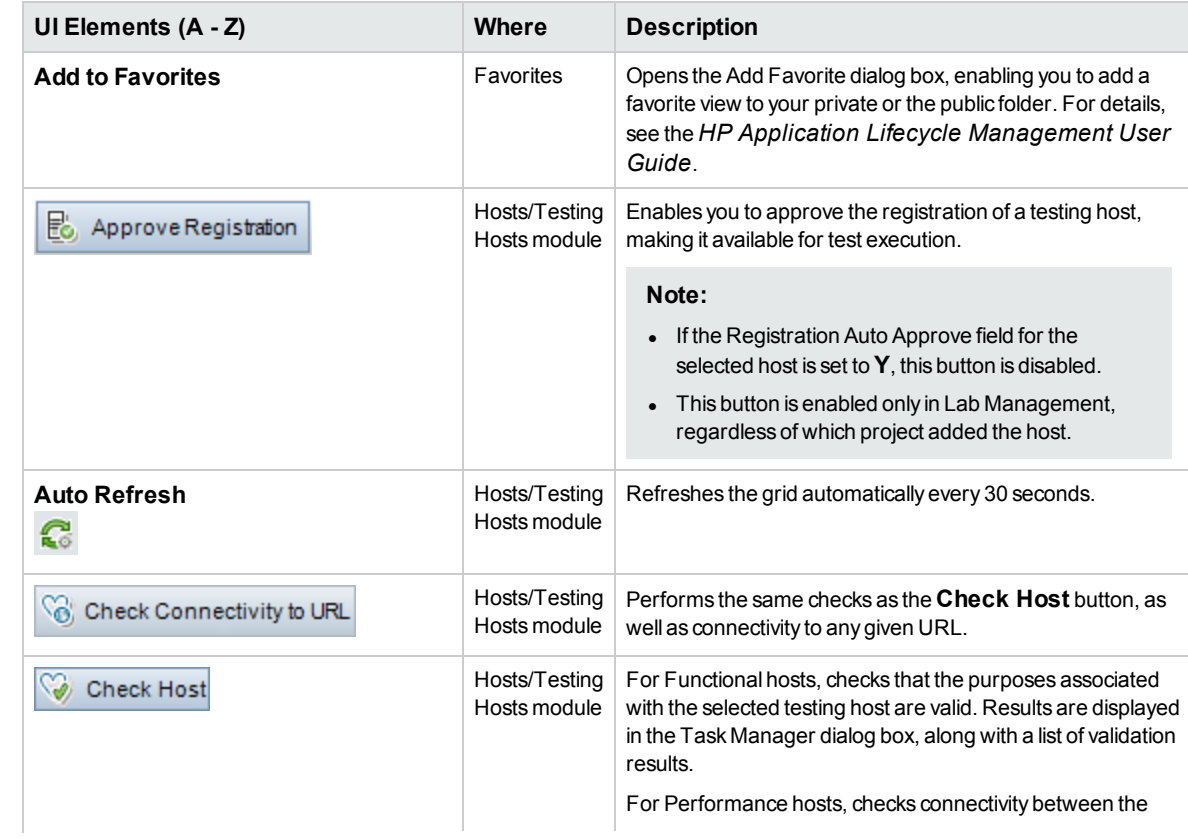

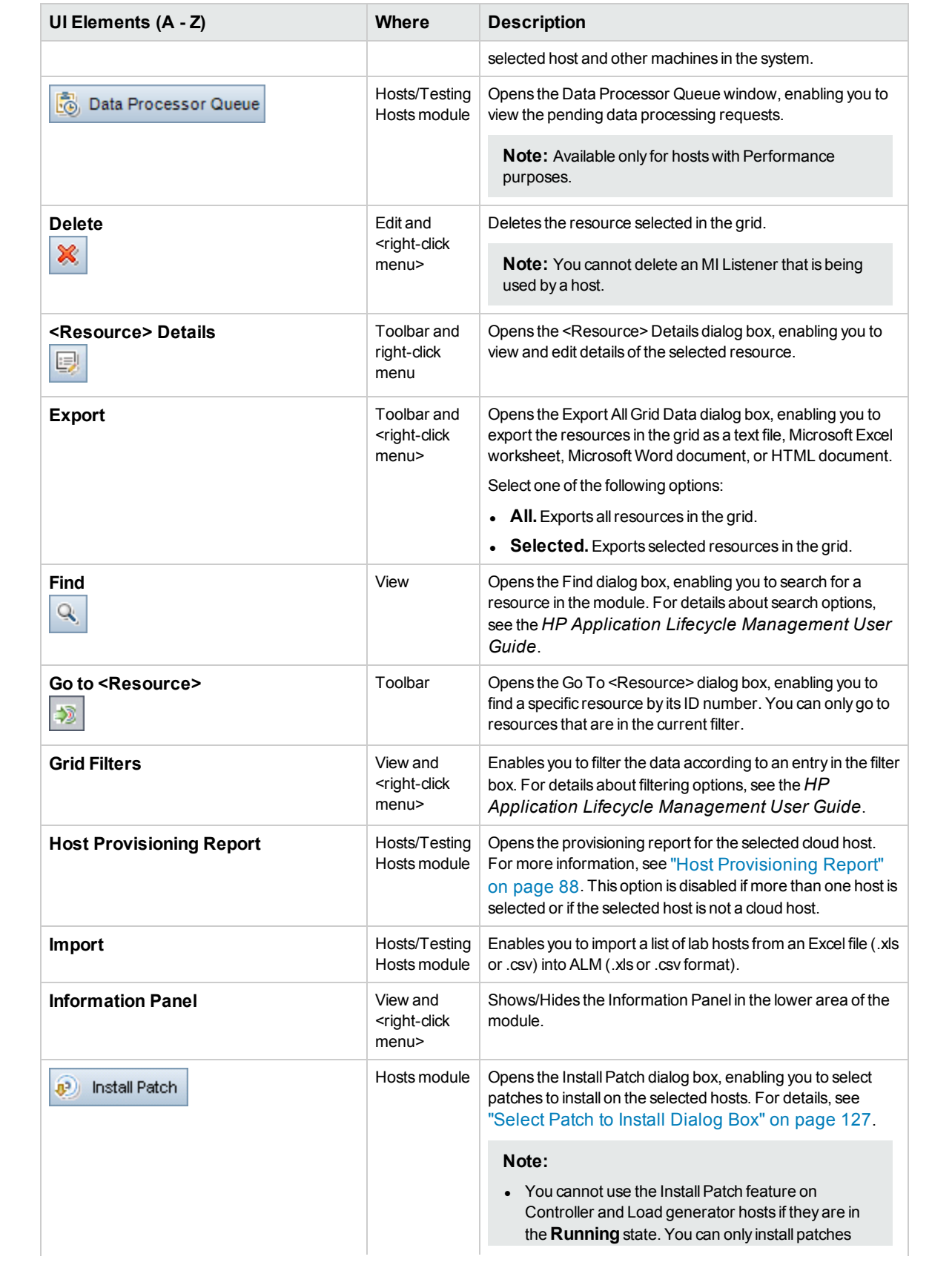

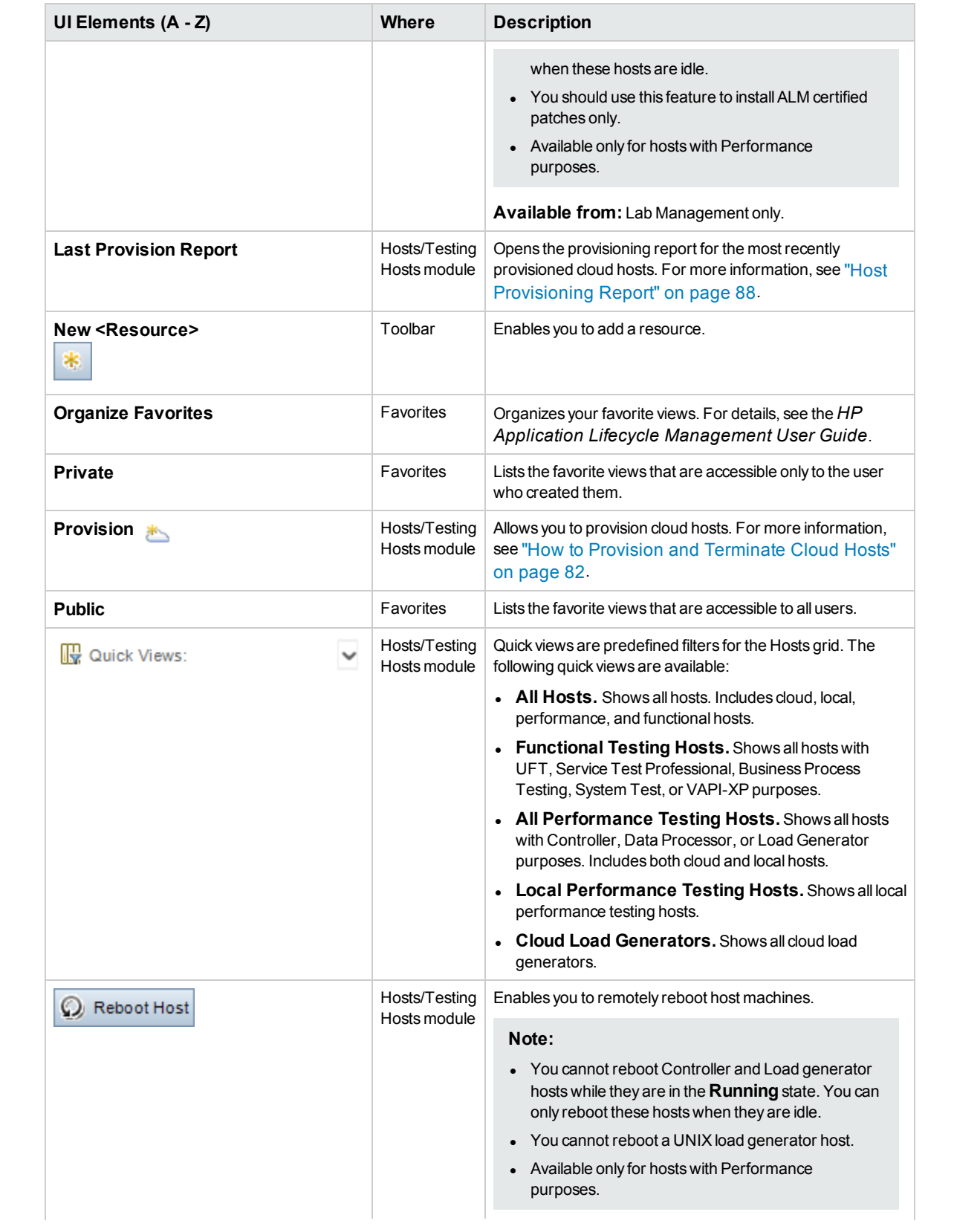

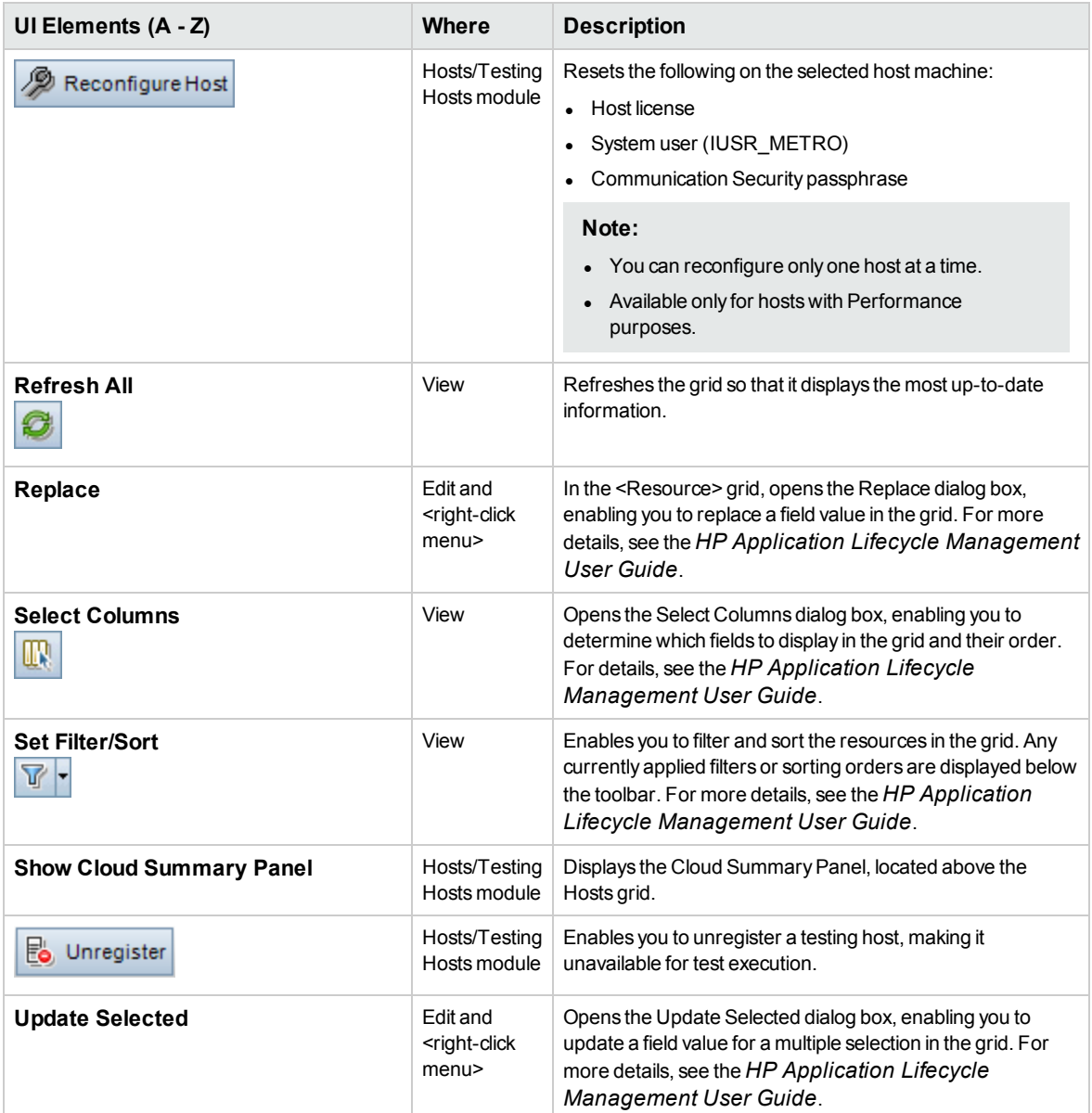

## Hosts Module

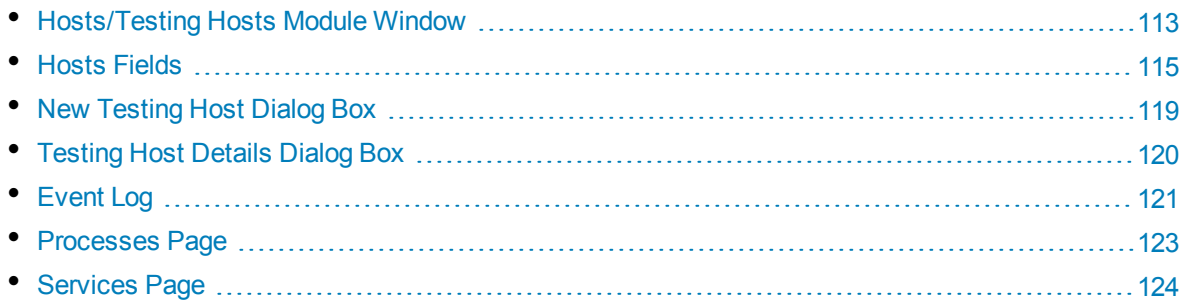

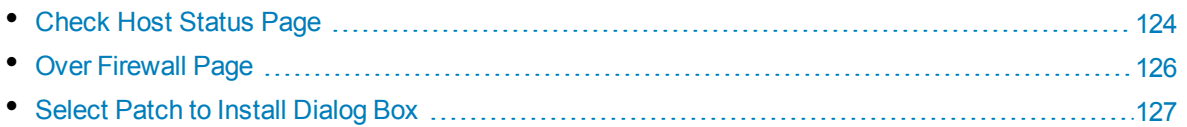

## <span id="page-112-0"></span>Hosts/Testing Hosts Module Window

This module enables you to view and manage the hosts used for test execution.

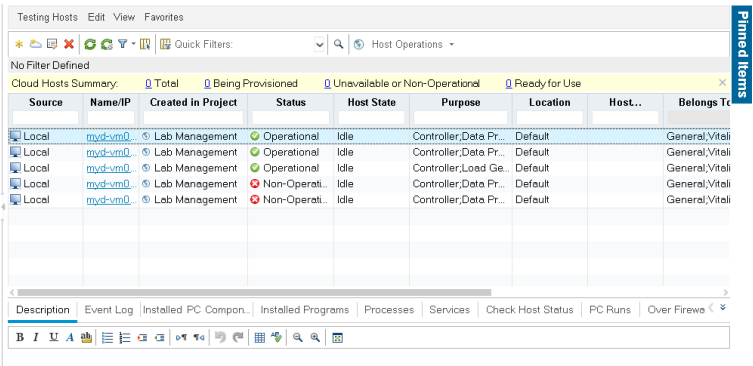

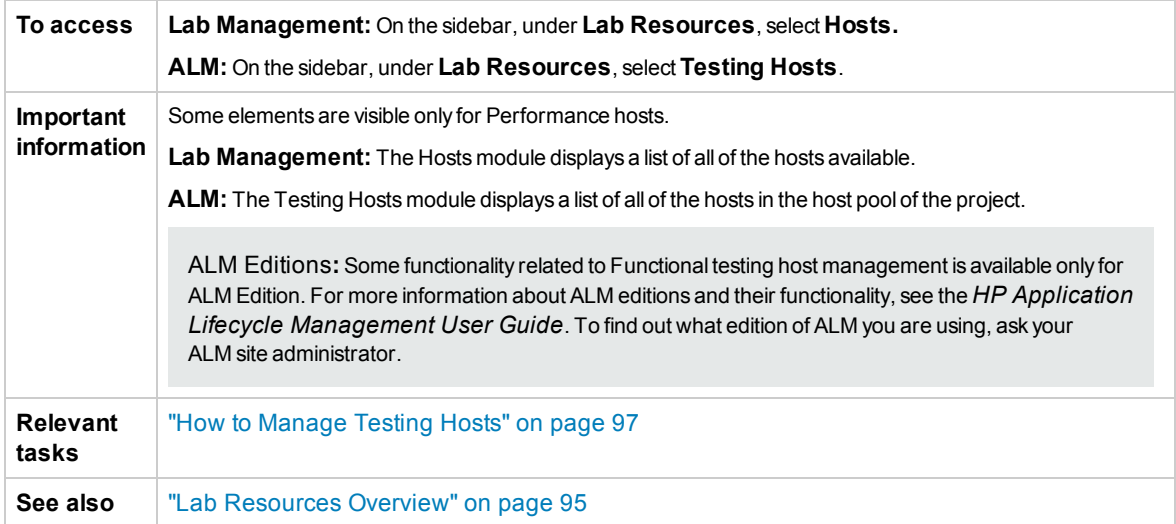

User interface elements are described below (unlabeled elements are shown in angle brackets):

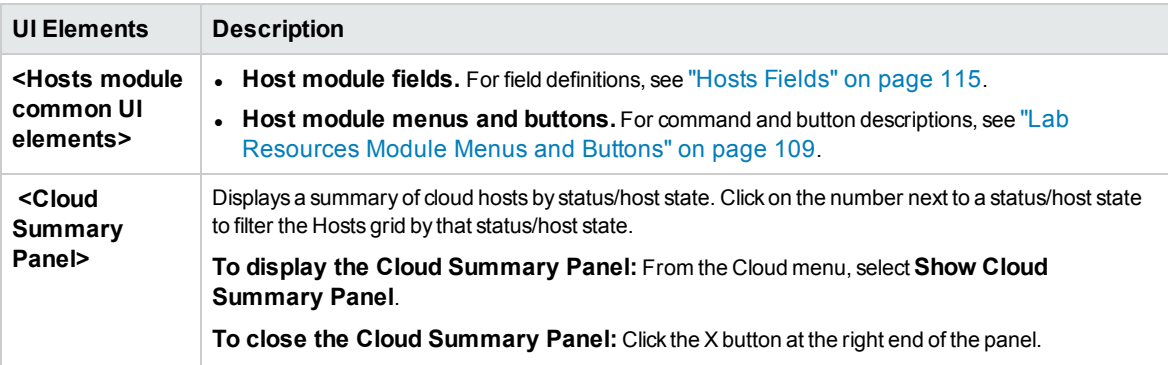

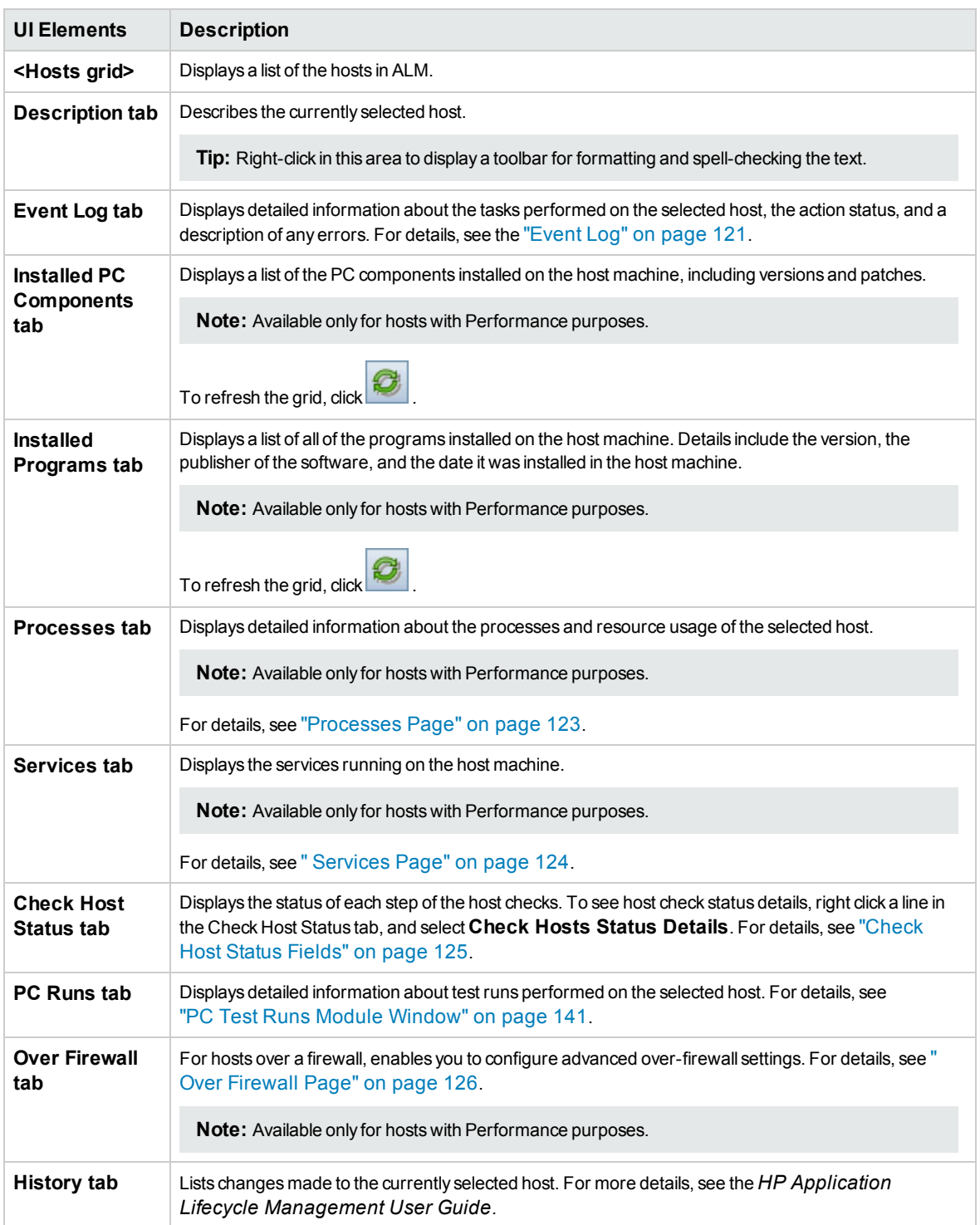

### <span id="page-114-0"></span>Hosts Fields

This section describes the host fields. In Lab Management, you can modify the fields of private and public hosts. In ALM, only the fields of private hosts can be modified.

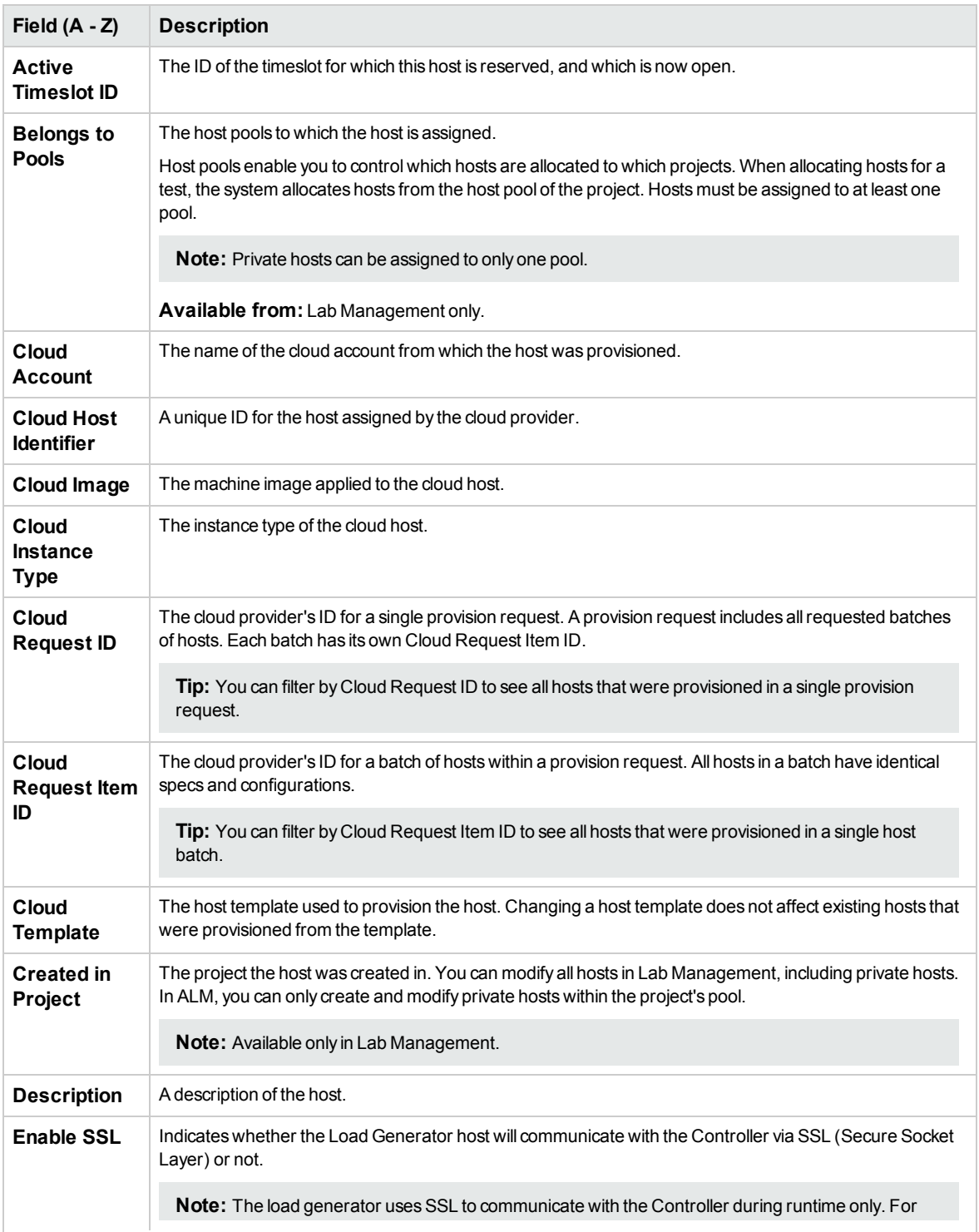

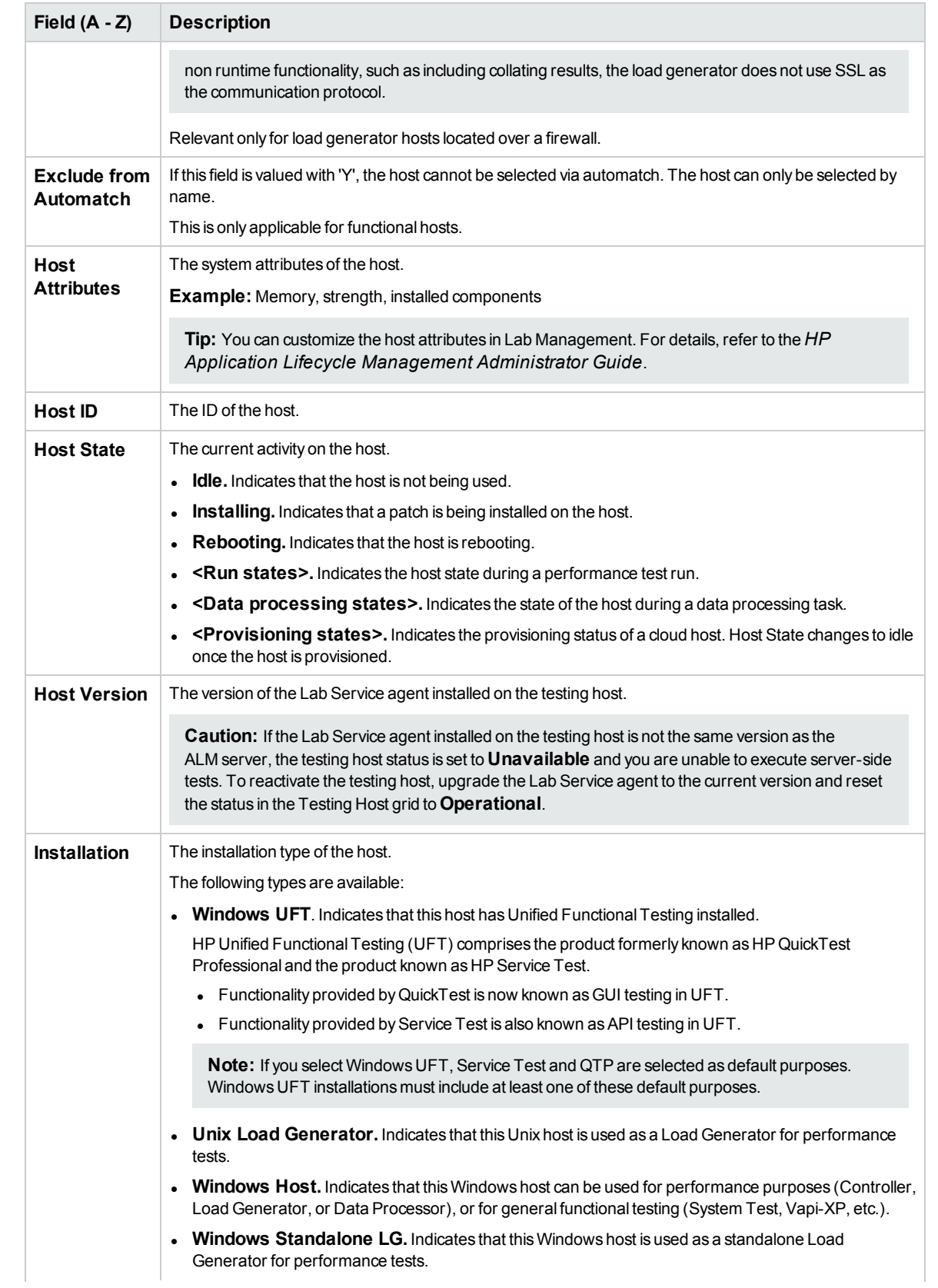

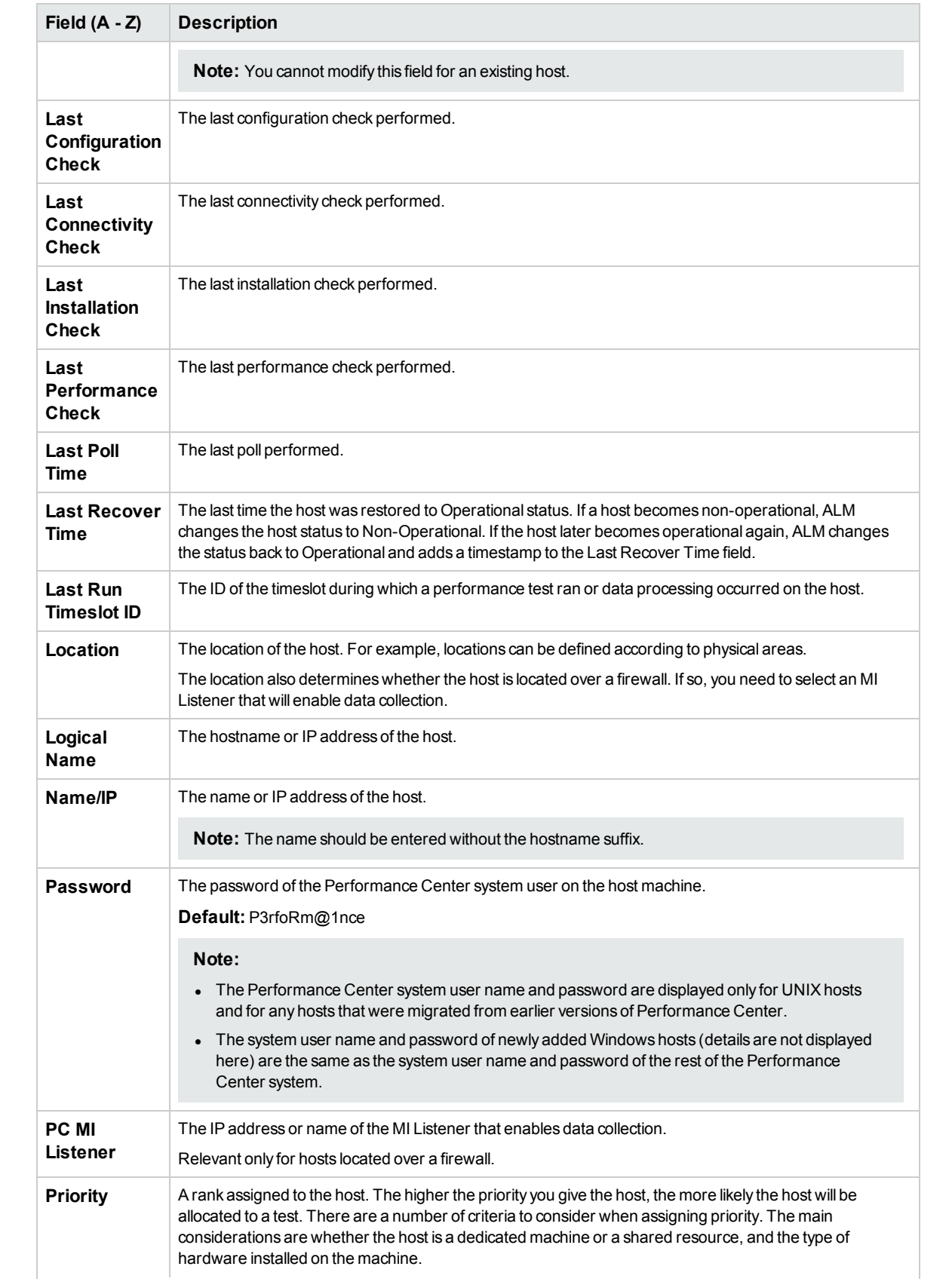

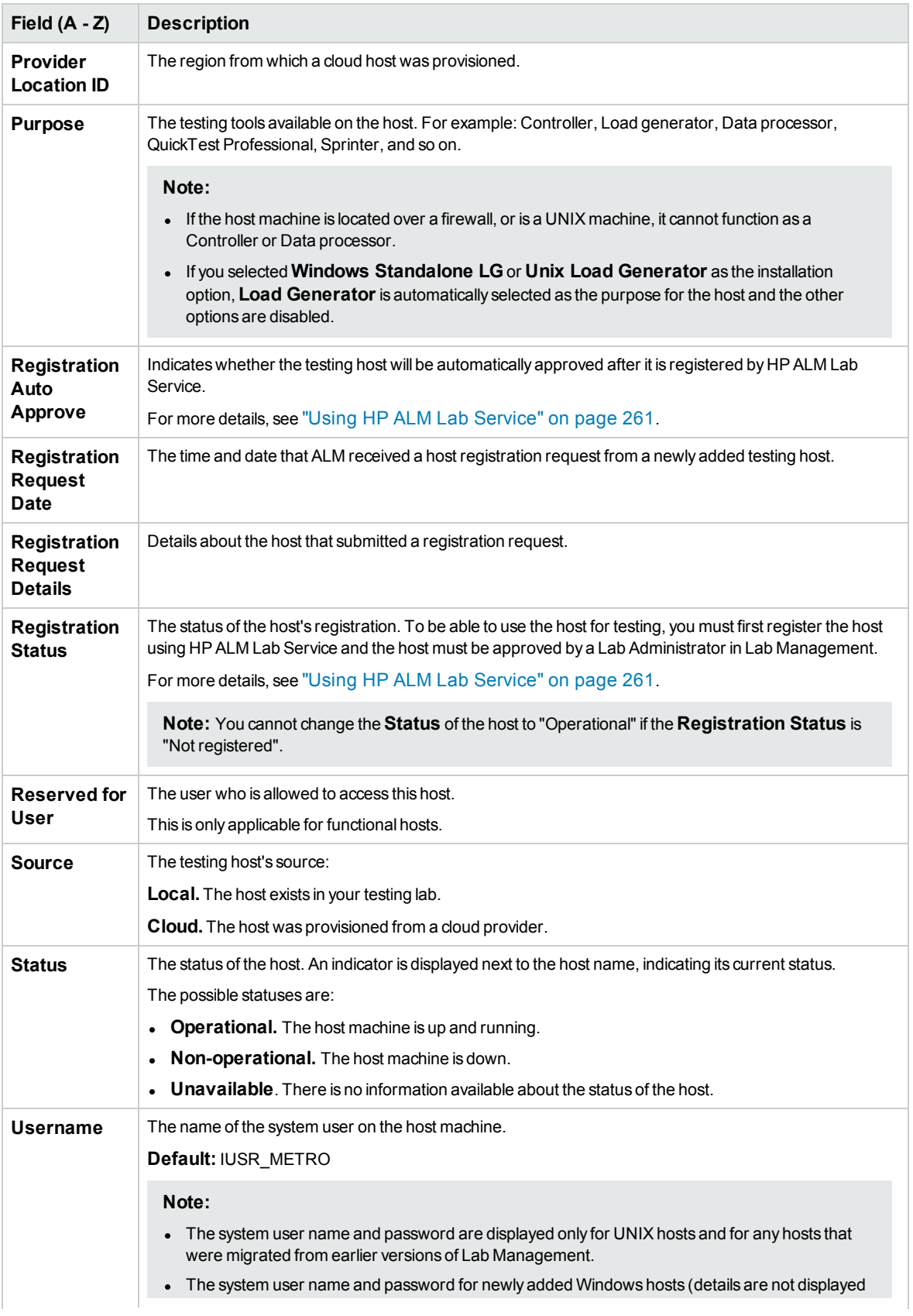

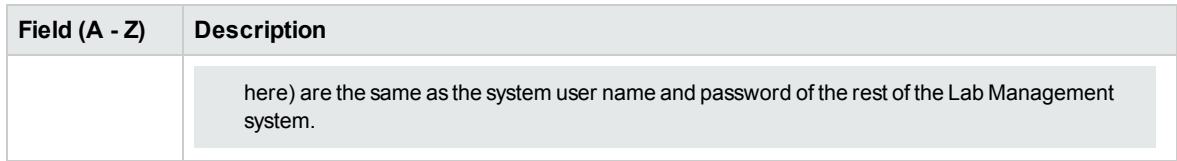

## <span id="page-118-0"></span>New Testing Host Dialog Box

This dialog box enables you to create a testing host.

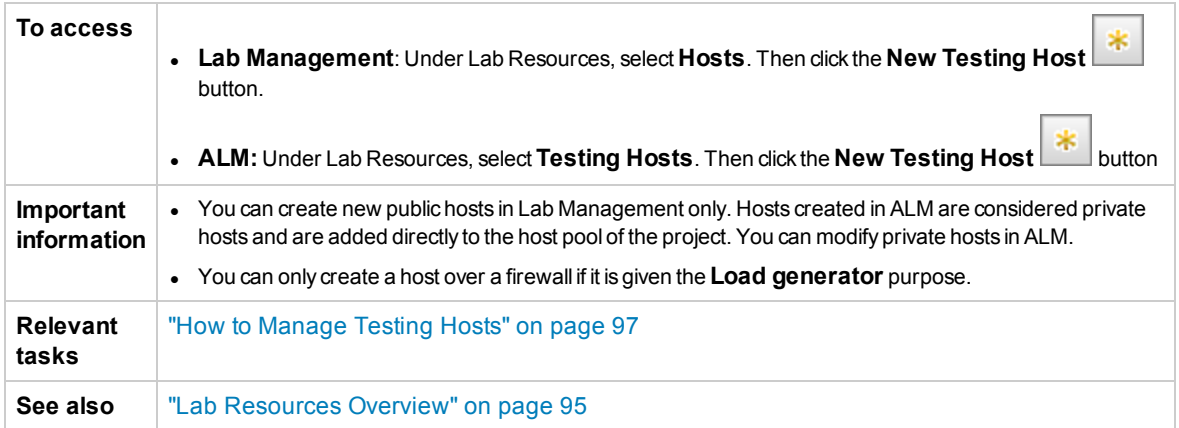

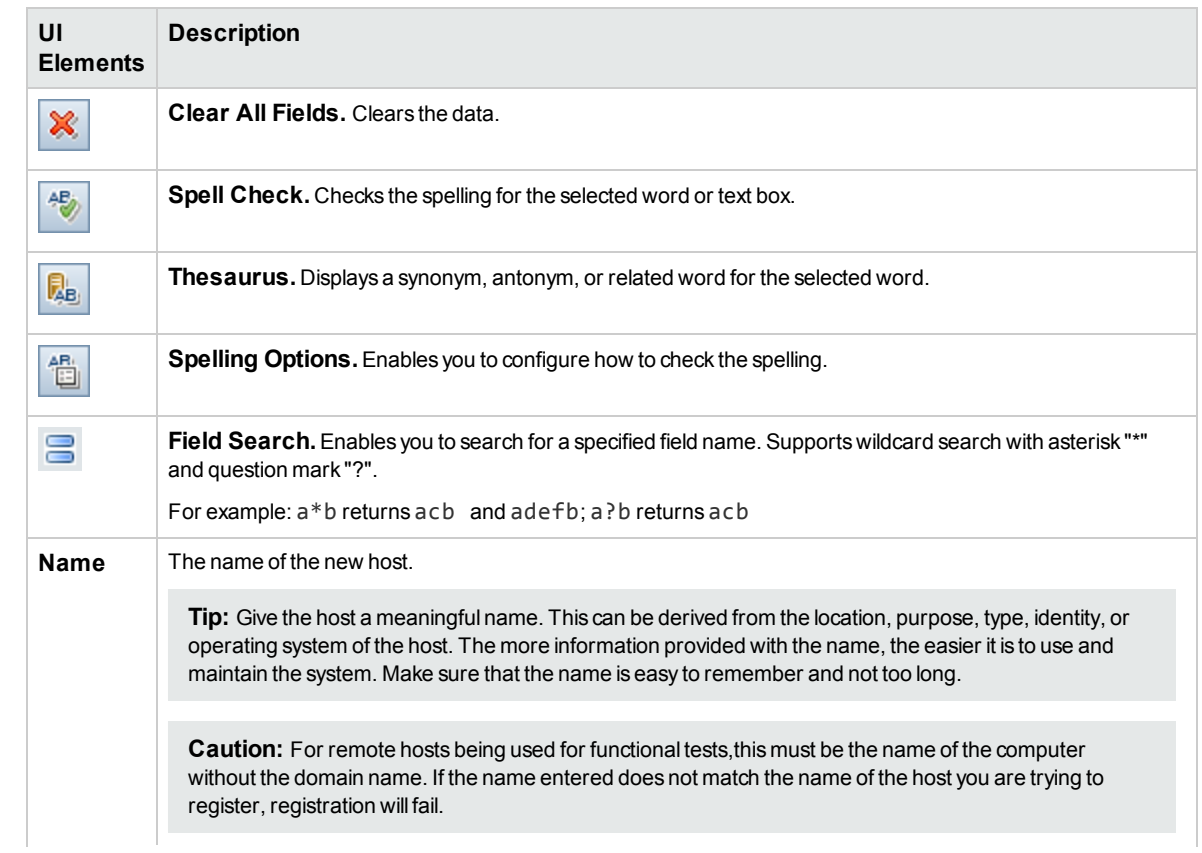

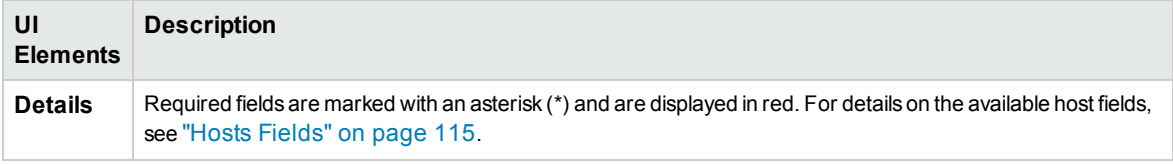

## <span id="page-119-0"></span>Testing Host Details Dialog Box

This dialog box displays details about a selected host.

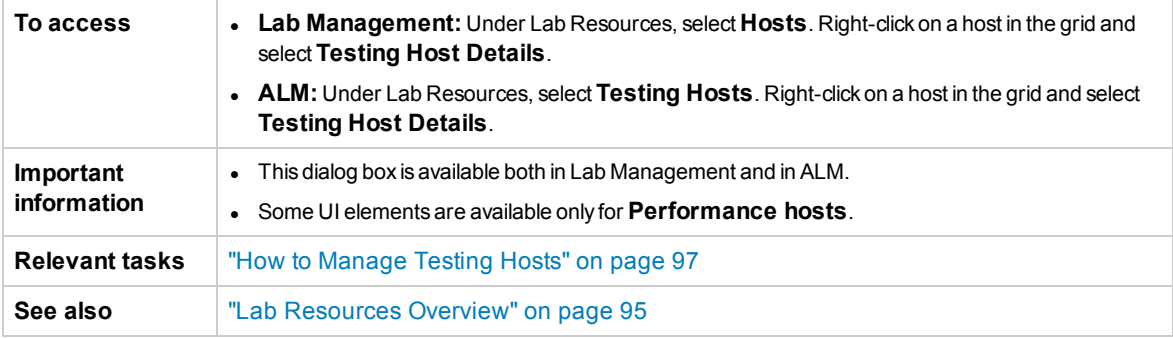

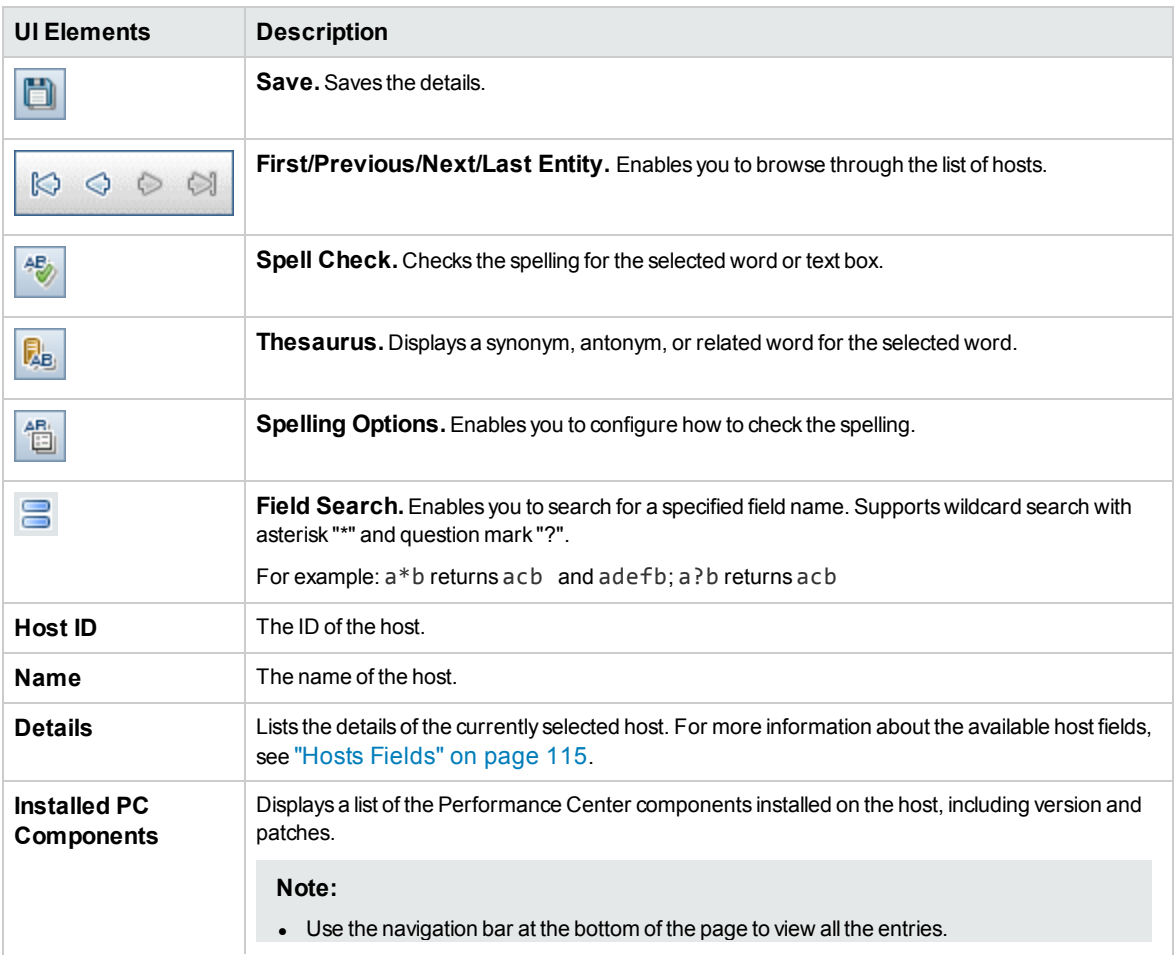

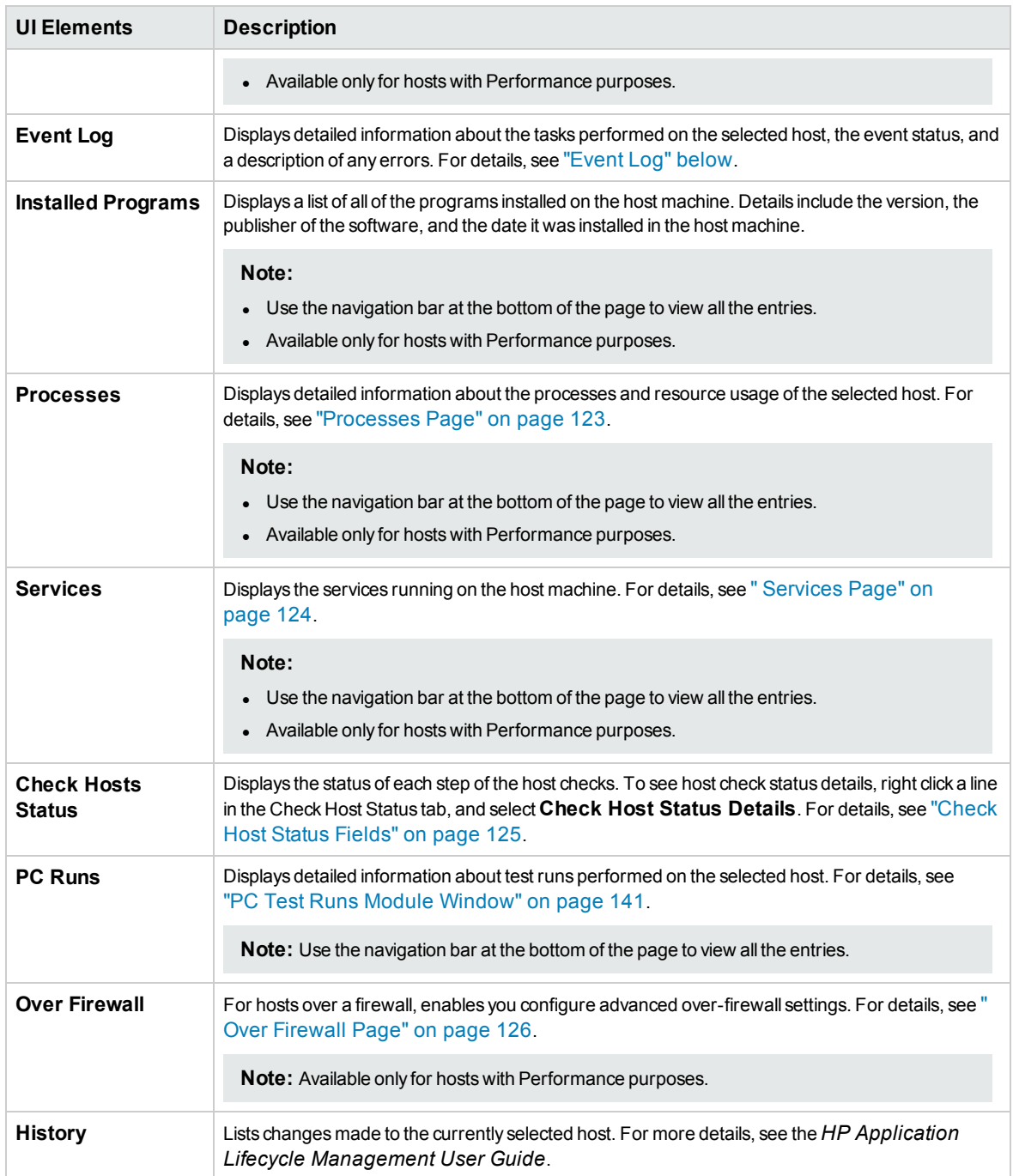

## <span id="page-120-0"></span>Event Log

The Event Log displays the events that occur in a project, reporting the source and severity of each event.

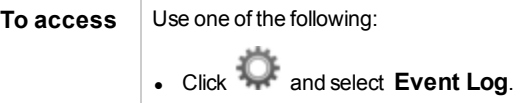

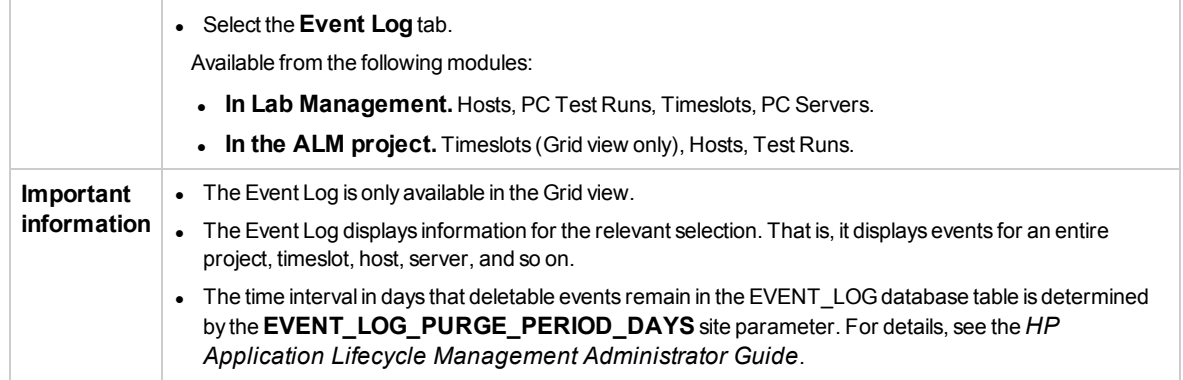

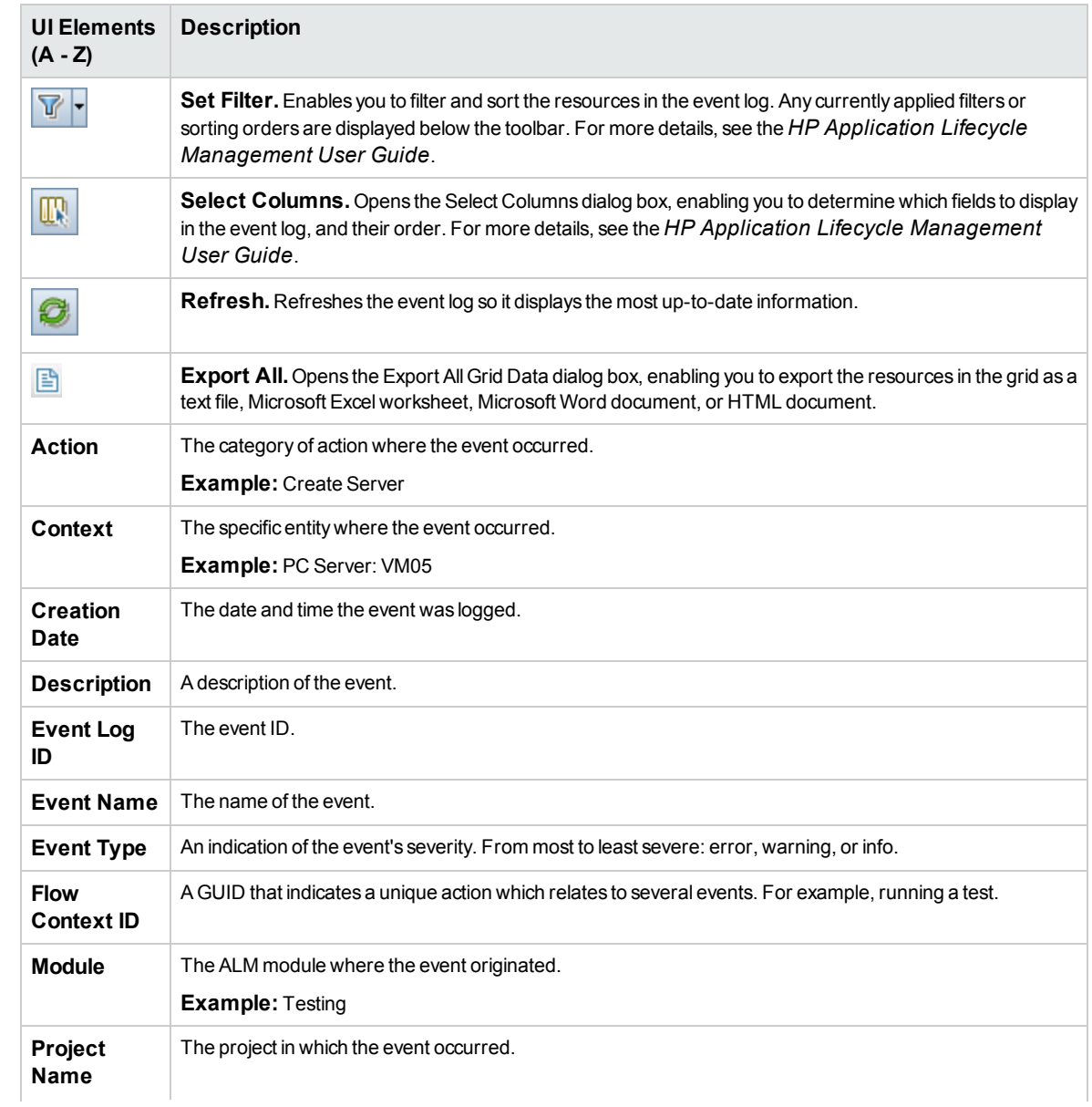

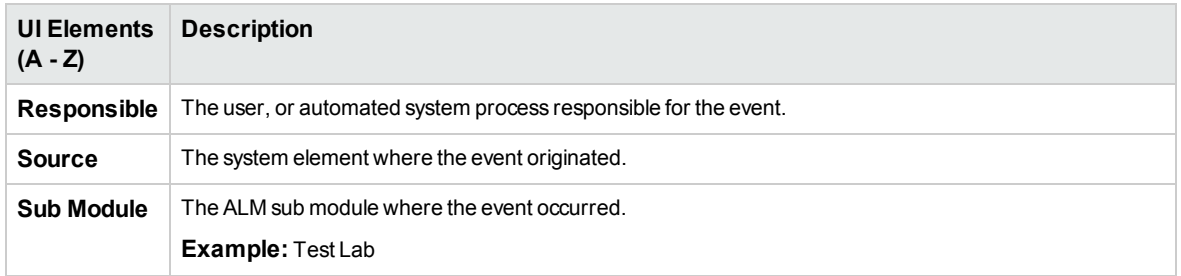

## <span id="page-122-0"></span>Processes Page

This page displays detailed information about the processes and resource usage of the selected host.

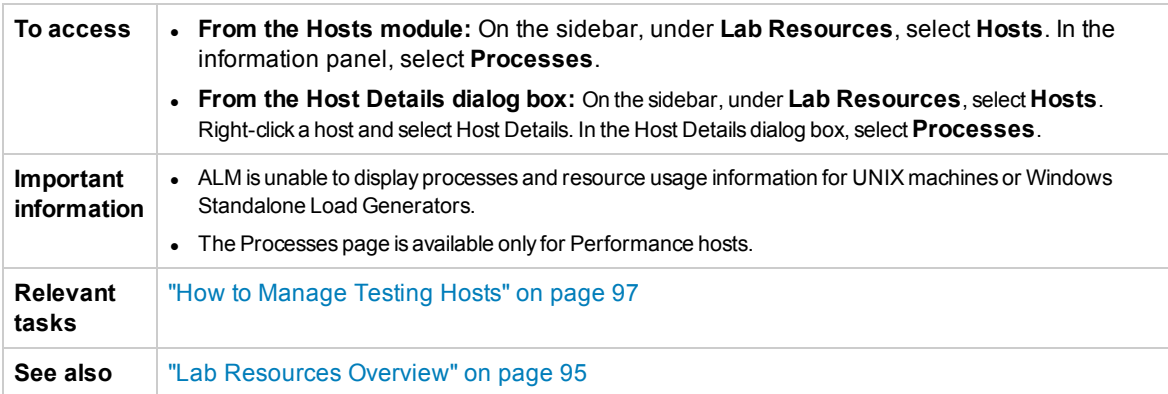

User interface elements are described below (unlabeled elements are shown in angle brackets):

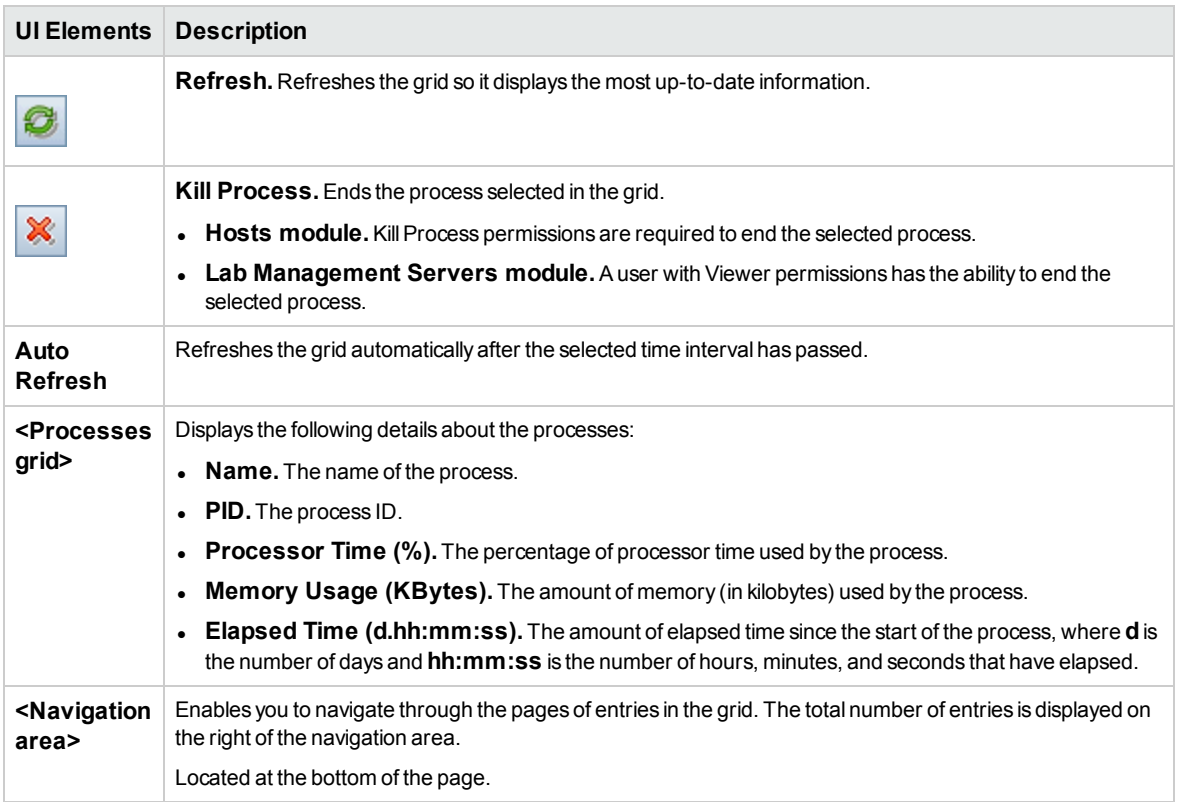

## <span id="page-123-0"></span>Services Page

This page displays the services on the selected host.

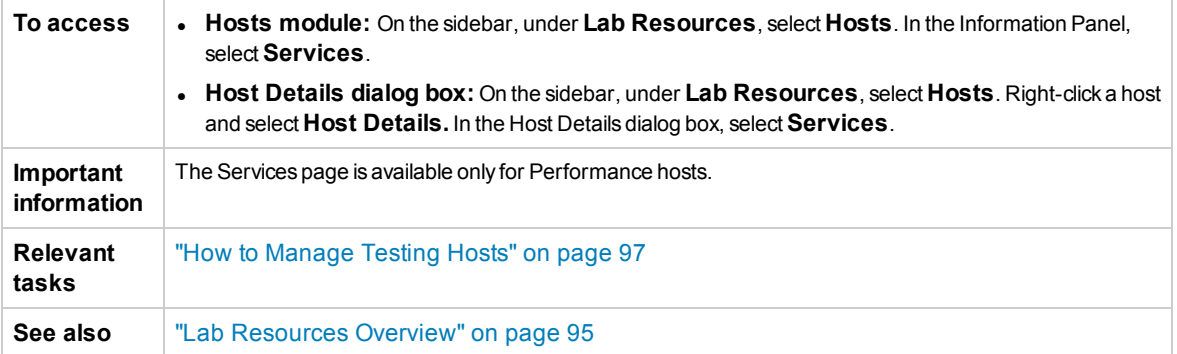

User interface elements are described below (unlabeled elements are shown in angle brackets):

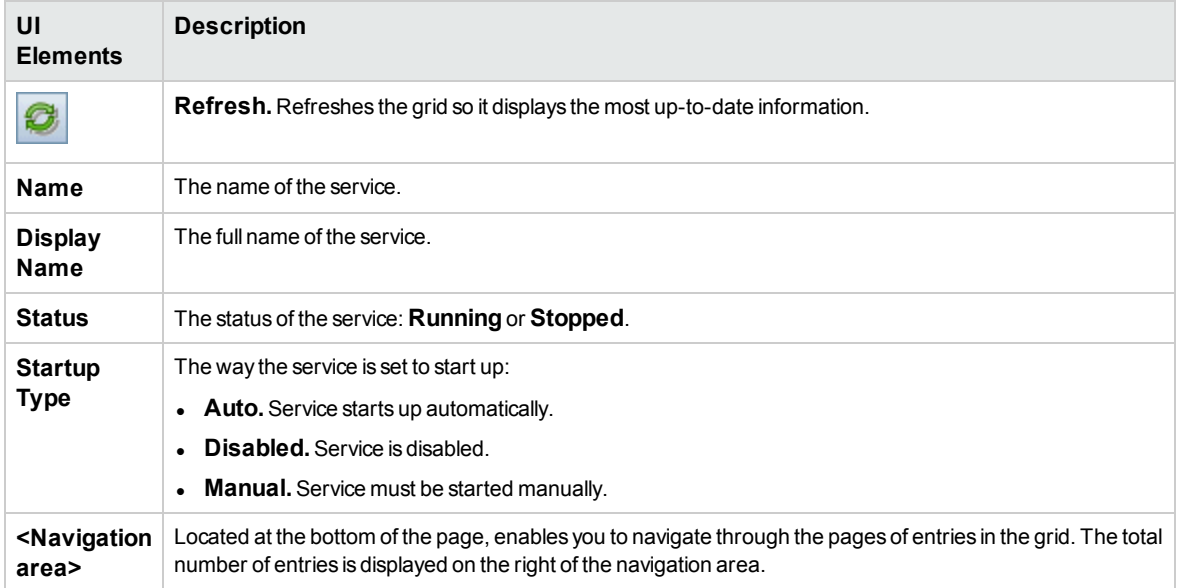

### <span id="page-123-1"></span>Check Host Status Page

This page displays the status of checks on the selected host.

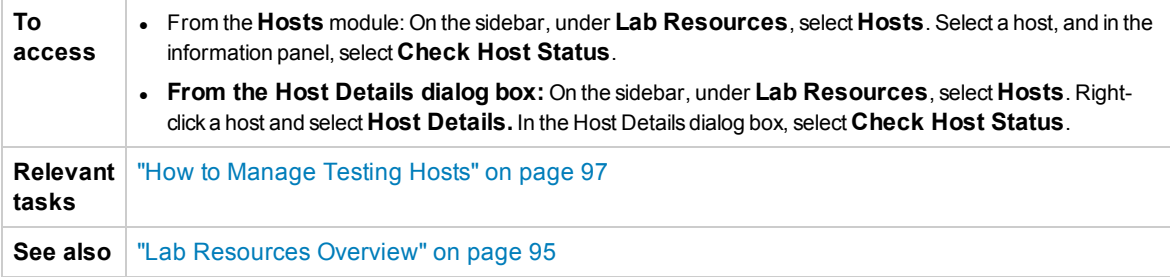

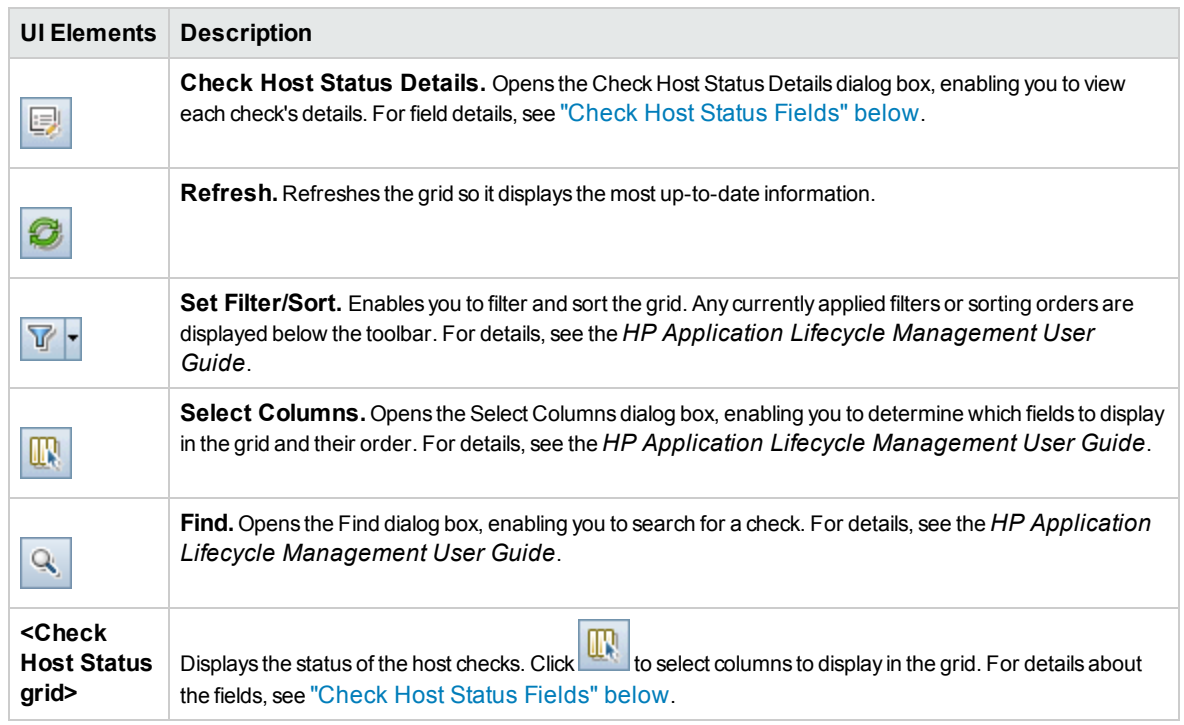

User interface elements are described below (unlabeled elements are shown in angle brackets):

### <span id="page-124-0"></span>Check Host Status Fields

The following fields are displayed in the Check Host Status page:

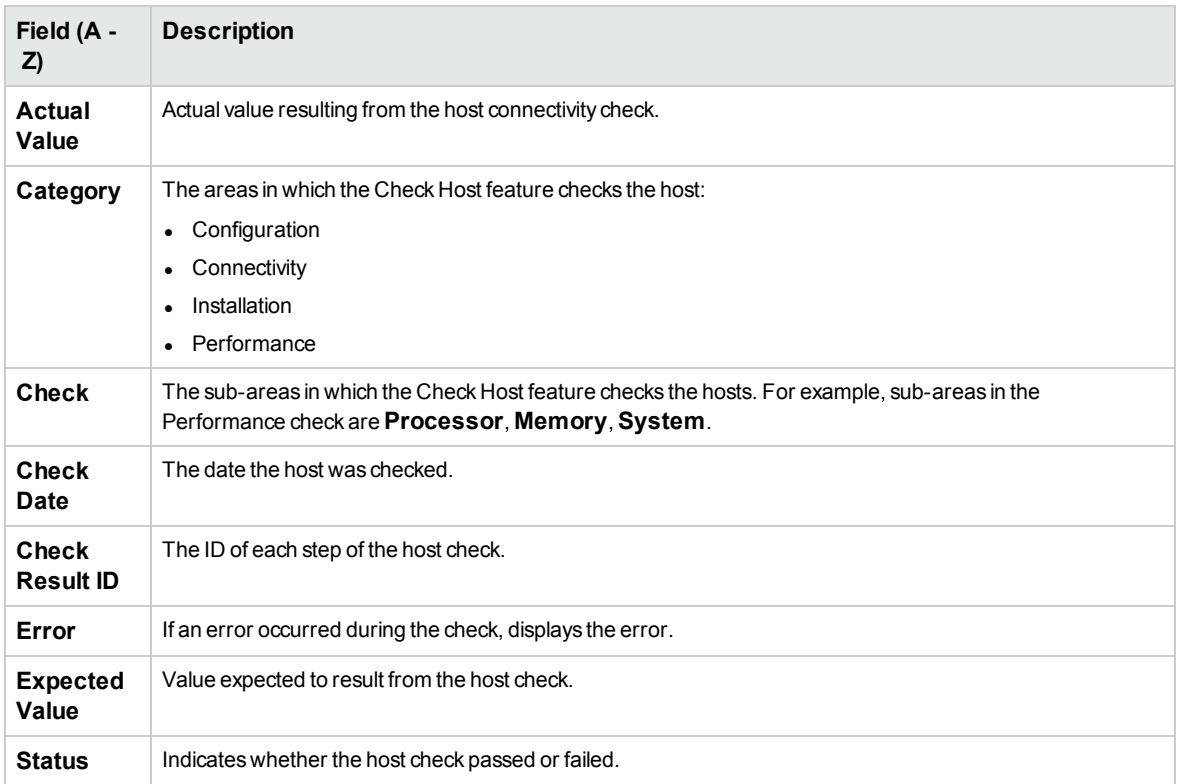

## <span id="page-125-0"></span>Over Firewall Page

This page displays communication settings between the Performance Center load generator host and the MI Listener, and enables you to configure advanced over-firewall settings for the selected load generator host.

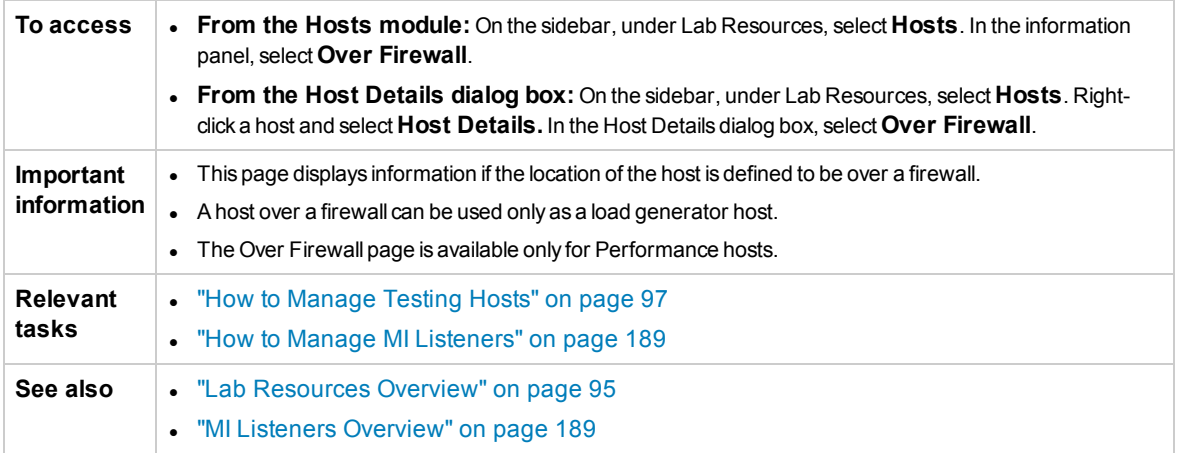

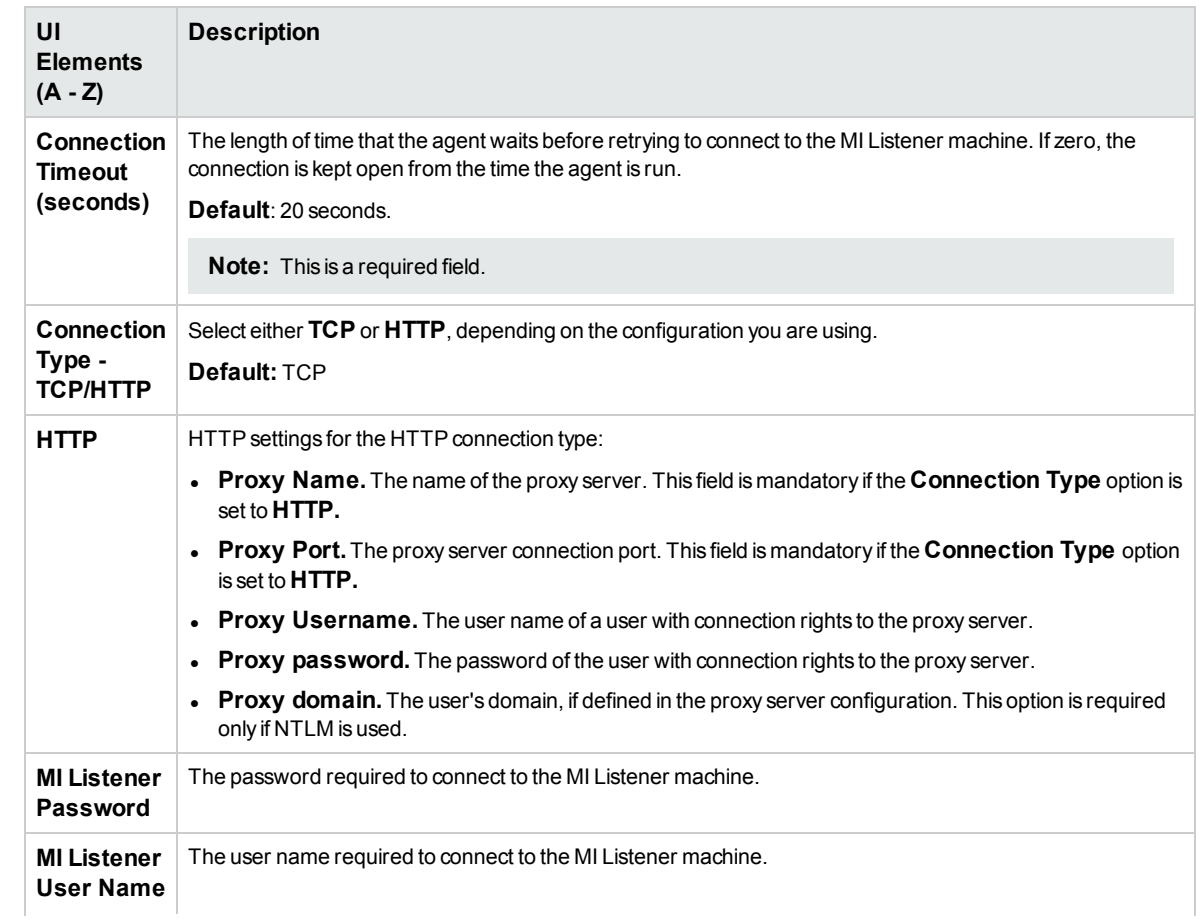

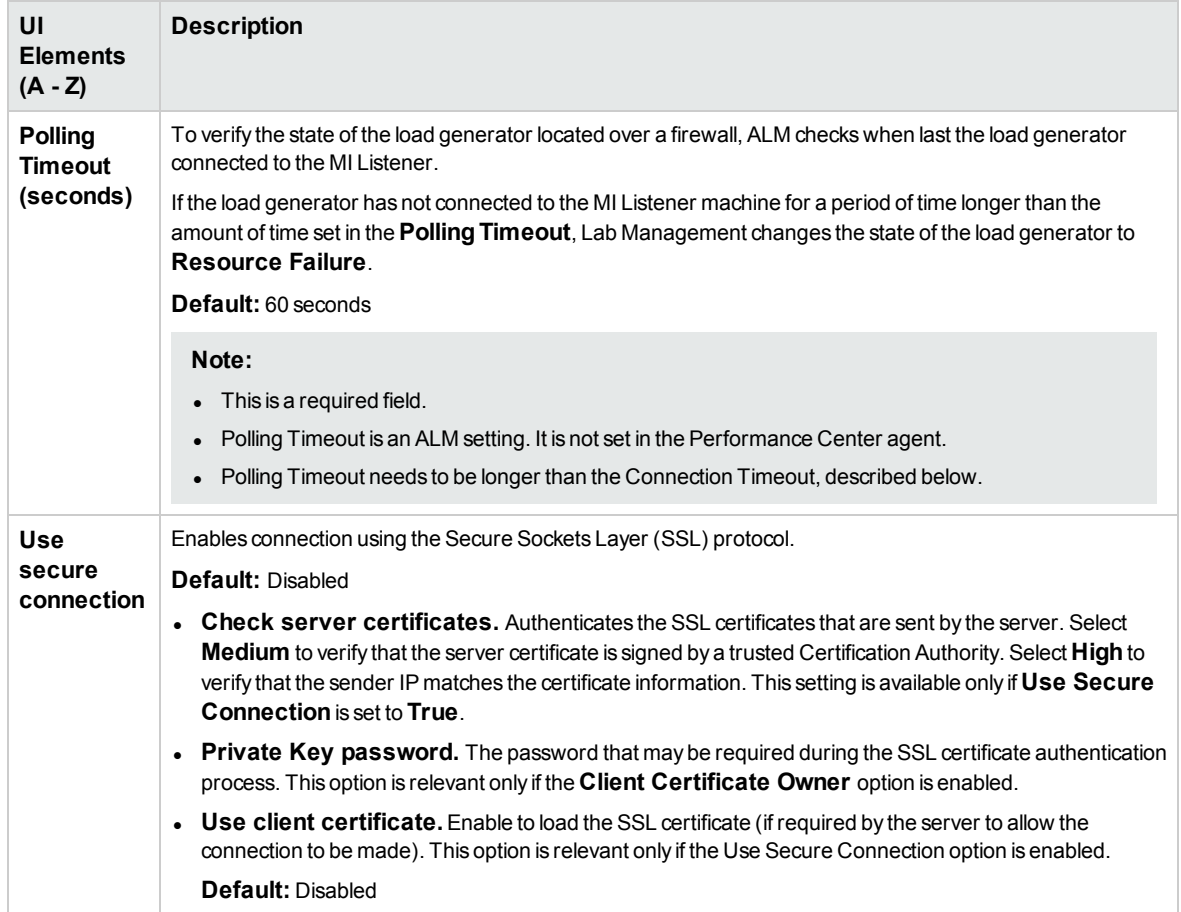

## <span id="page-126-0"></span>Select Patch to Install Dialog Box

This dialog box enables you to install patches on Performance hosts.

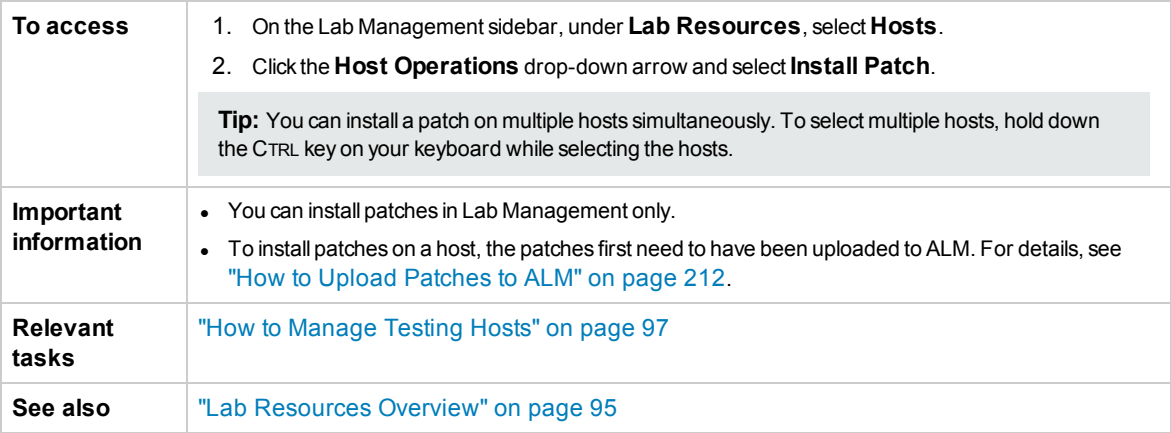

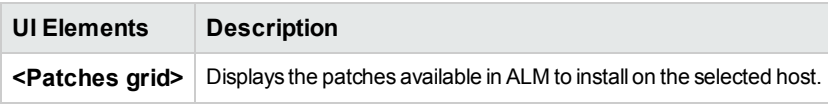

## <span id="page-127-0"></span>Pools Module

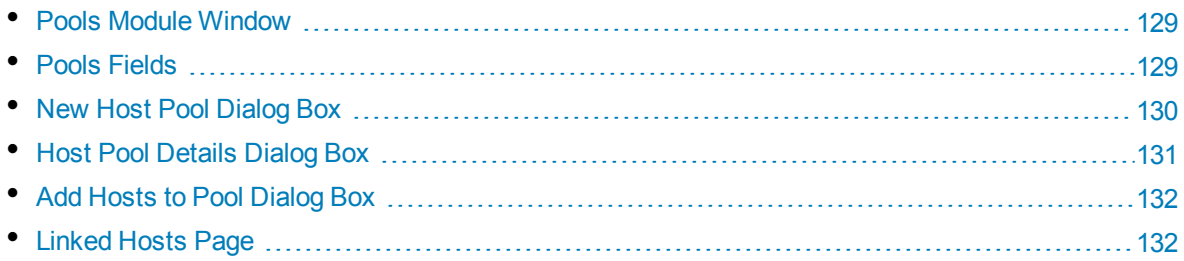

### <span id="page-128-0"></span>Pools Module Window

This module enables you to view and manage host pools.

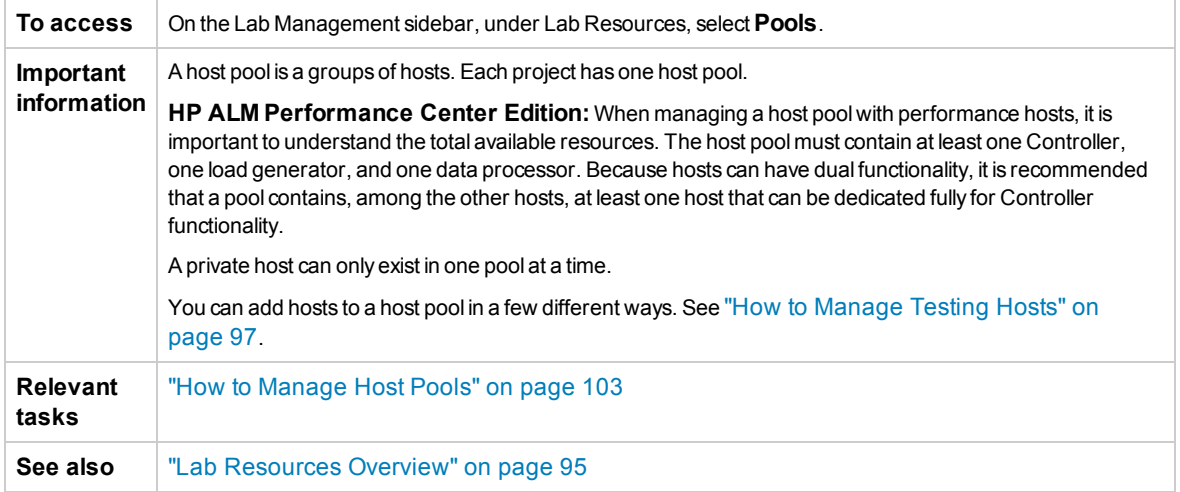

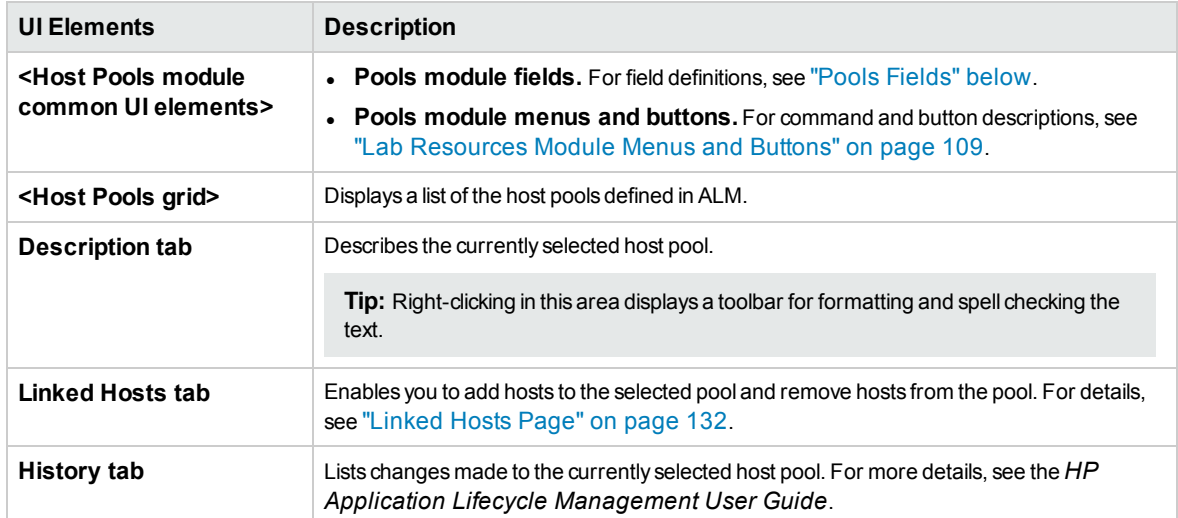

User interface elements are described below (unlabeled elements are shown in angle brackets):

### <span id="page-128-1"></span>Pools Fields

This section describes the host pool fields:

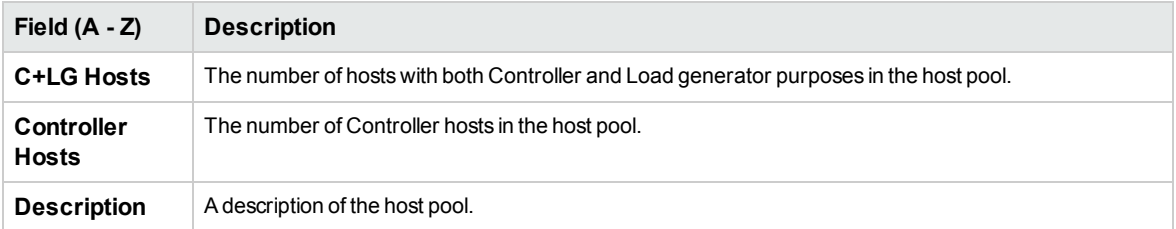

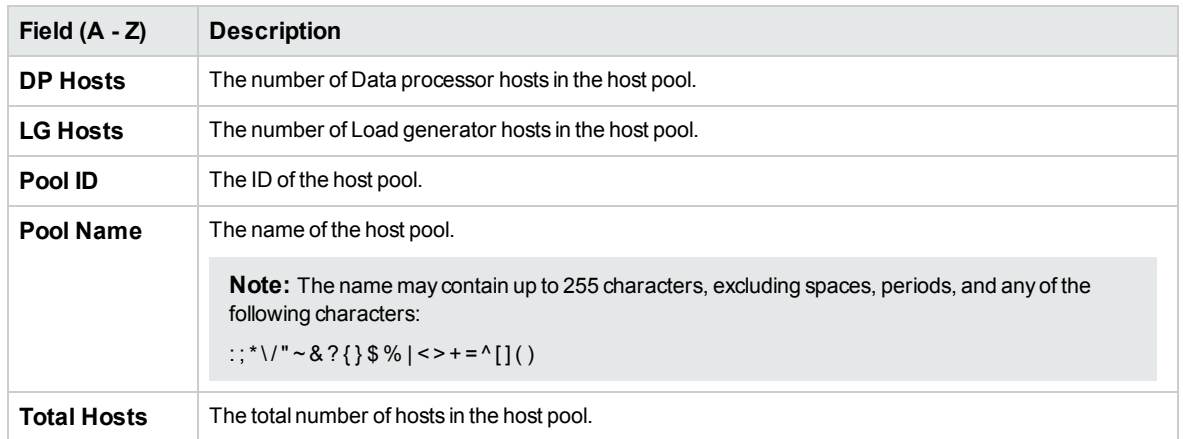

## <span id="page-129-0"></span>New Host Pool Dialog Box

This dialog box enables you to add a host pool to ALM.

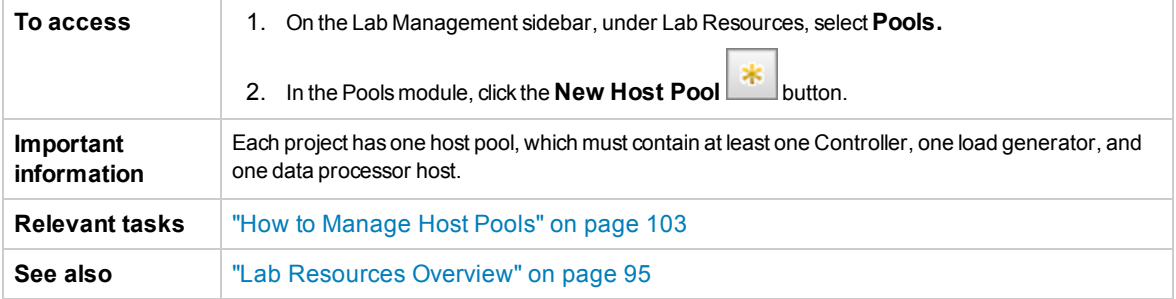

User interface elements are described below (unlabeled elements are shown in angle brackets):

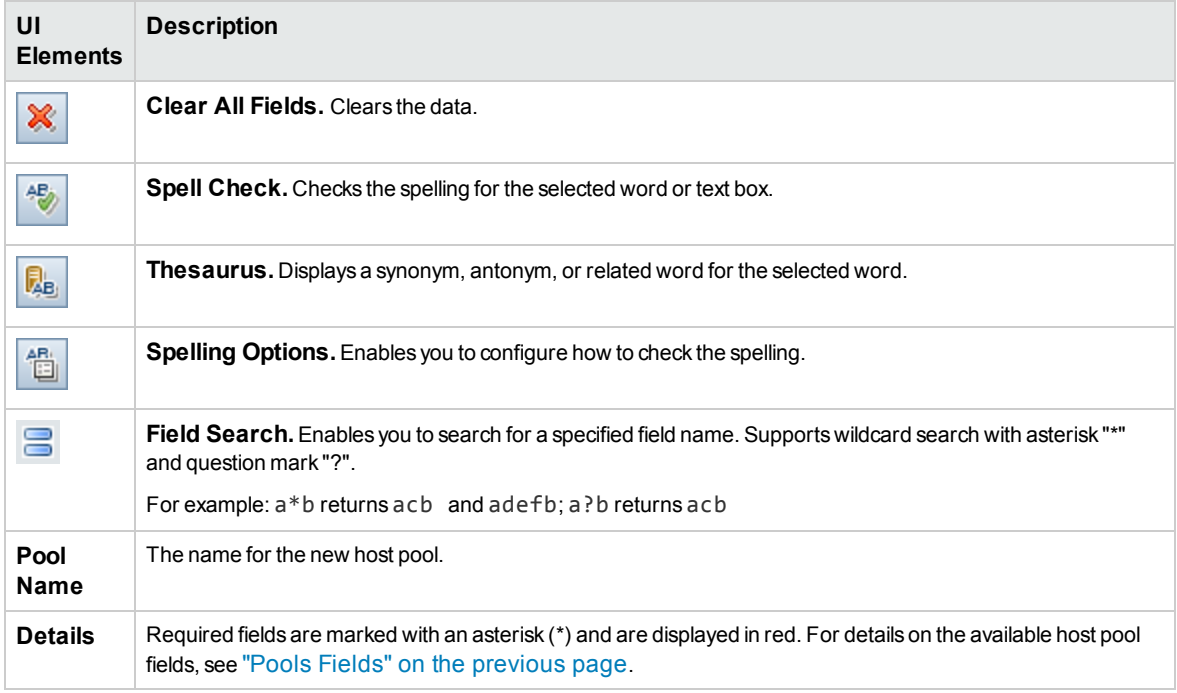

## <span id="page-130-0"></span>Host Pool Details Dialog Box

This dialog box displays details about a selected host pool.

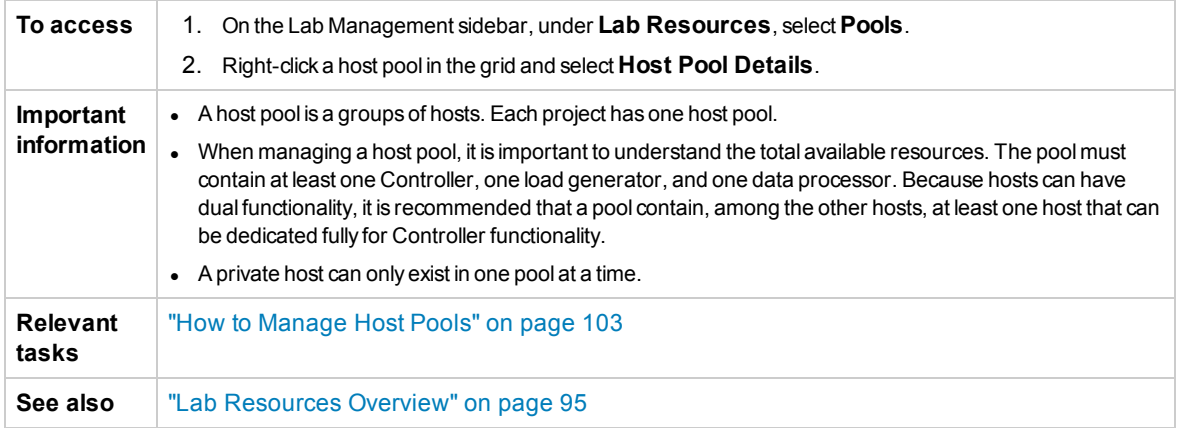

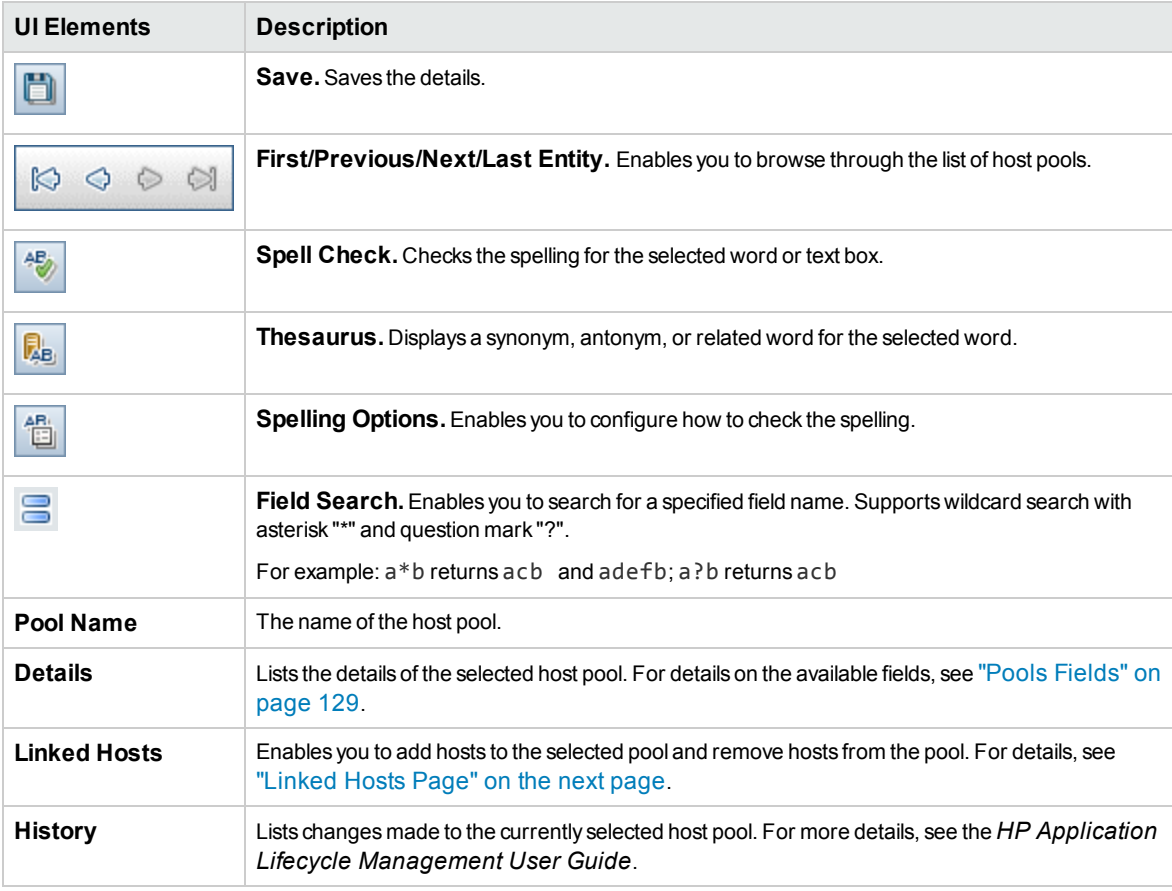

## <span id="page-131-0"></span>Add Hosts to Pool Dialog Box

This page enables you to select hosts to add to a host pool.

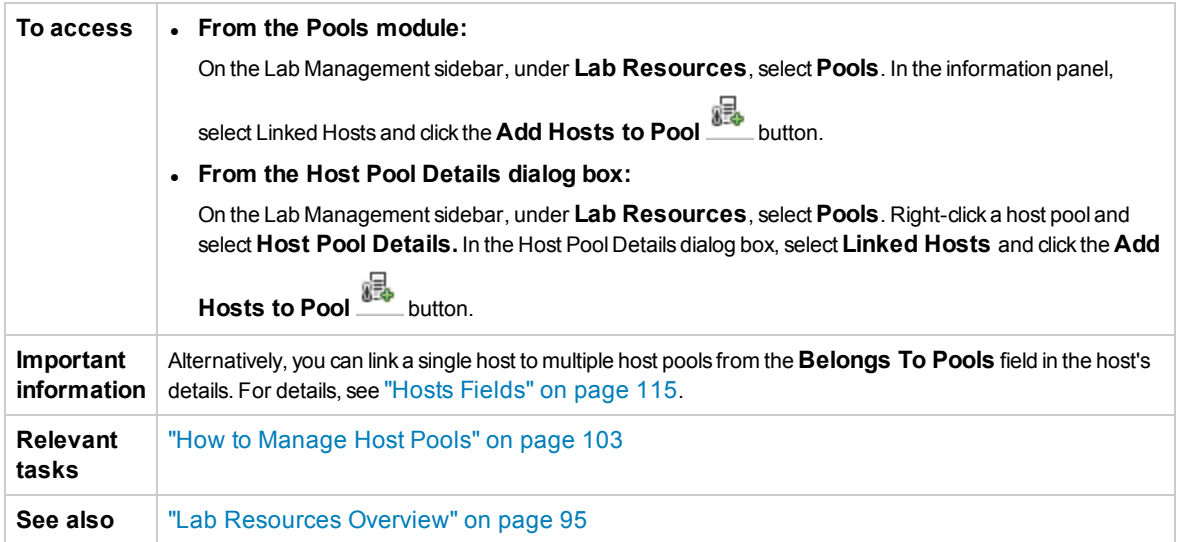

User interface elements are described below (unlabeled elements are shown in angle brackets):

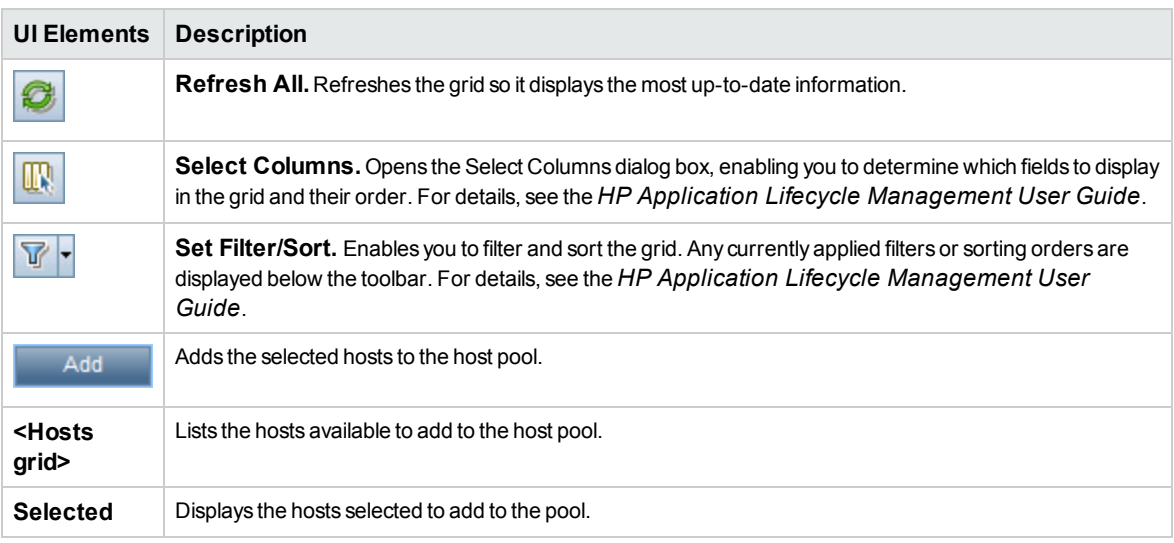

## <span id="page-131-1"></span>Linked Hosts Page

This page enables you to add hosts to a host pool, and remove hosts from a pool.

Details dialog box, select **Linked Hosts**.

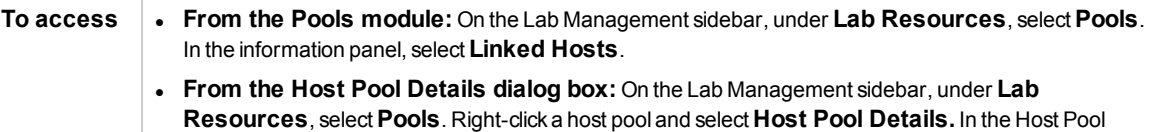

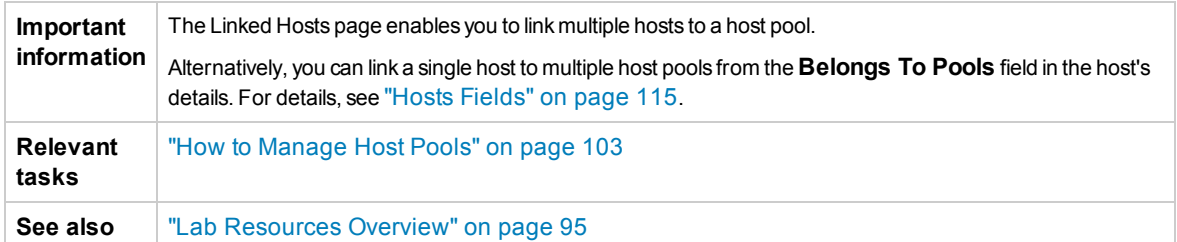

User interface elements are described below (unlabeled elements are shown in angle brackets):

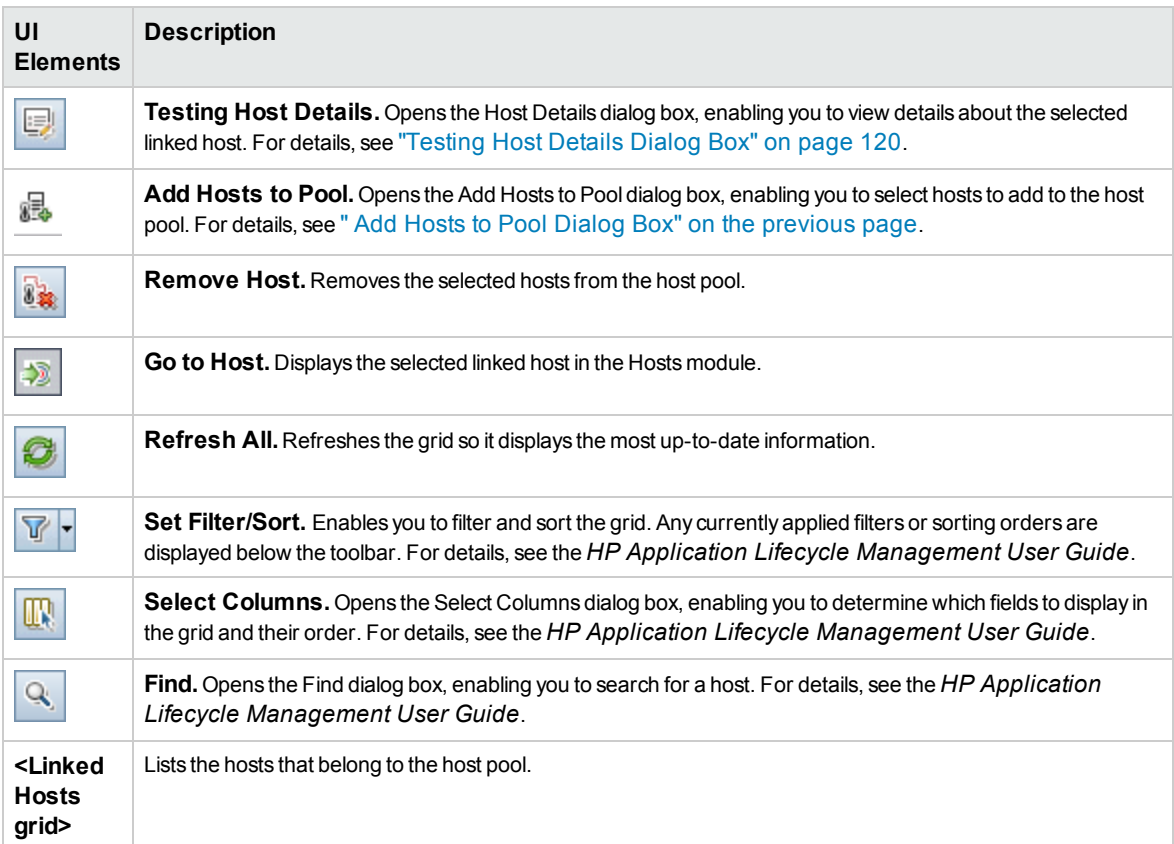

## <span id="page-132-0"></span>Locations Module

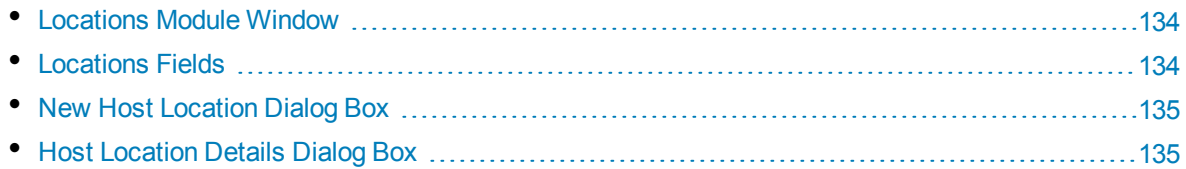

## <span id="page-133-0"></span>Locations Module Window

This module enables you to view and manage host locations.

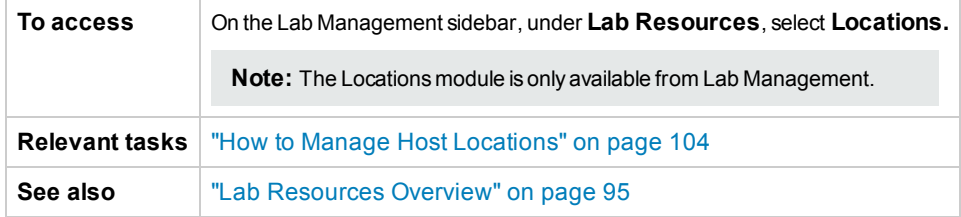

User interface elements are described below (unlabeled elements are shown in angle brackets):

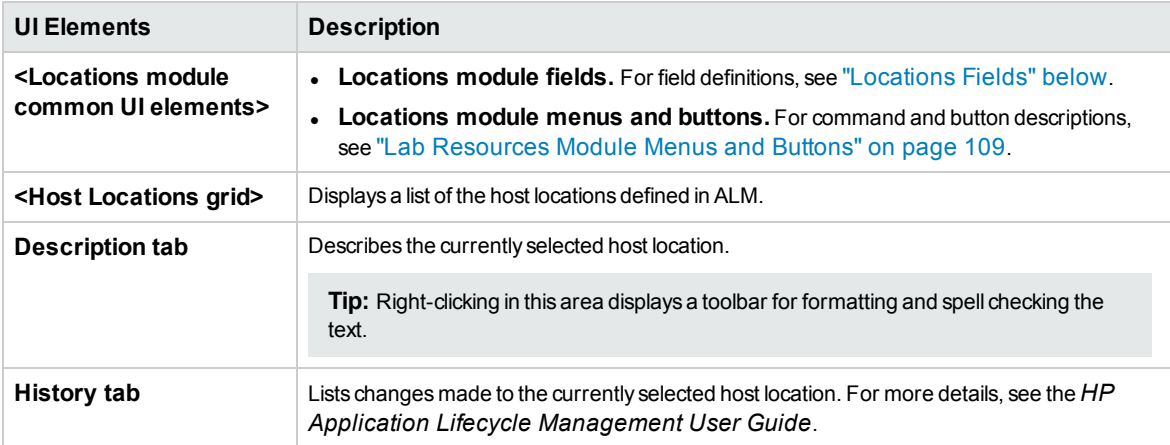

### <span id="page-133-1"></span>Locations Fields

This section describes the host location fields:

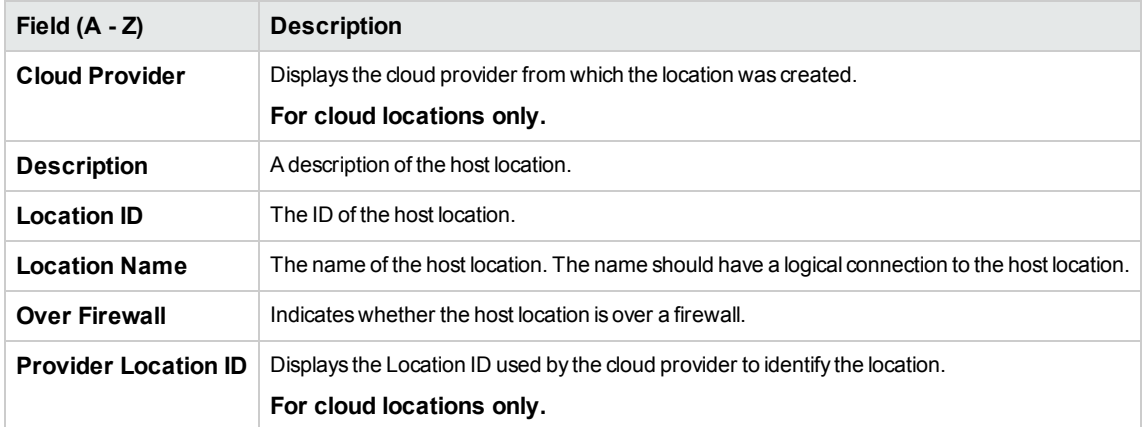

## <span id="page-134-0"></span>New Host Location Dialog Box

This dialog box enables you to add a host location to ALM.

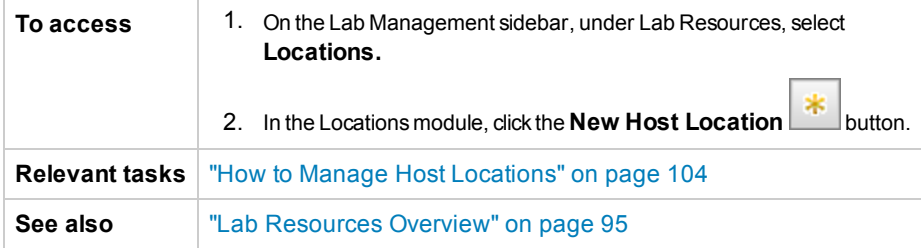

User interface elements are described below:

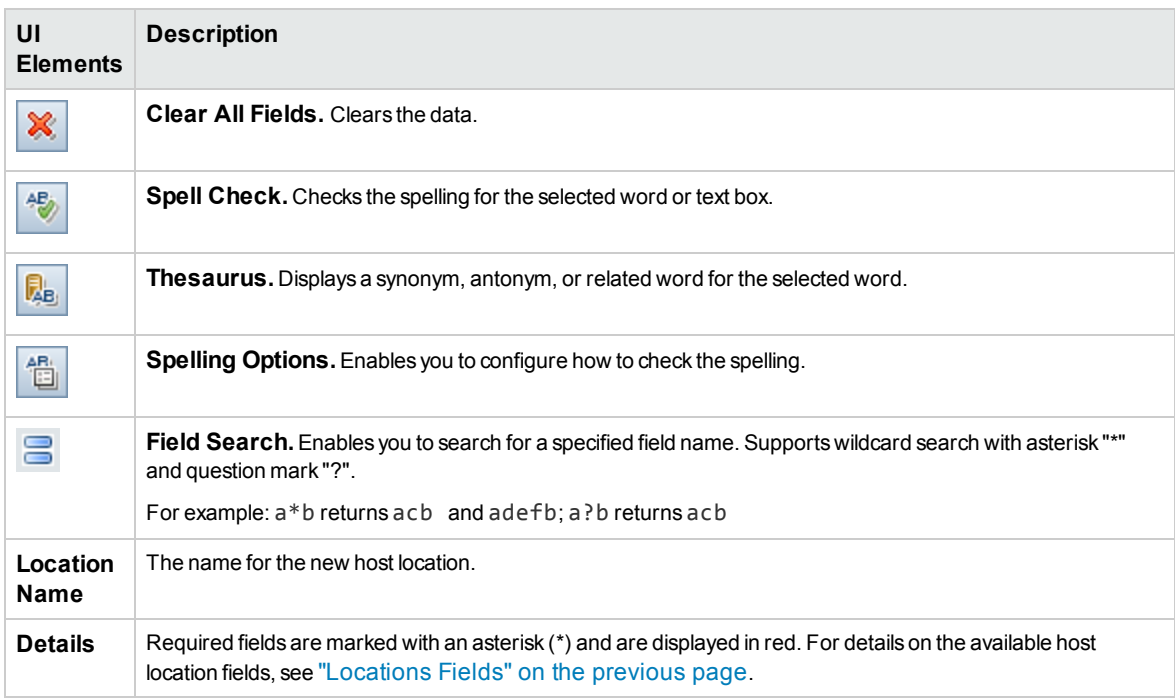

### <span id="page-134-1"></span>Host Location Details Dialog Box

This dialog box displays details about a selected host location.

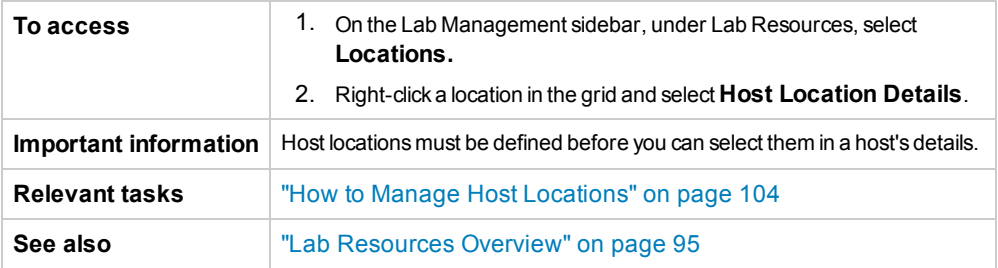

#### User interface elements are described below:

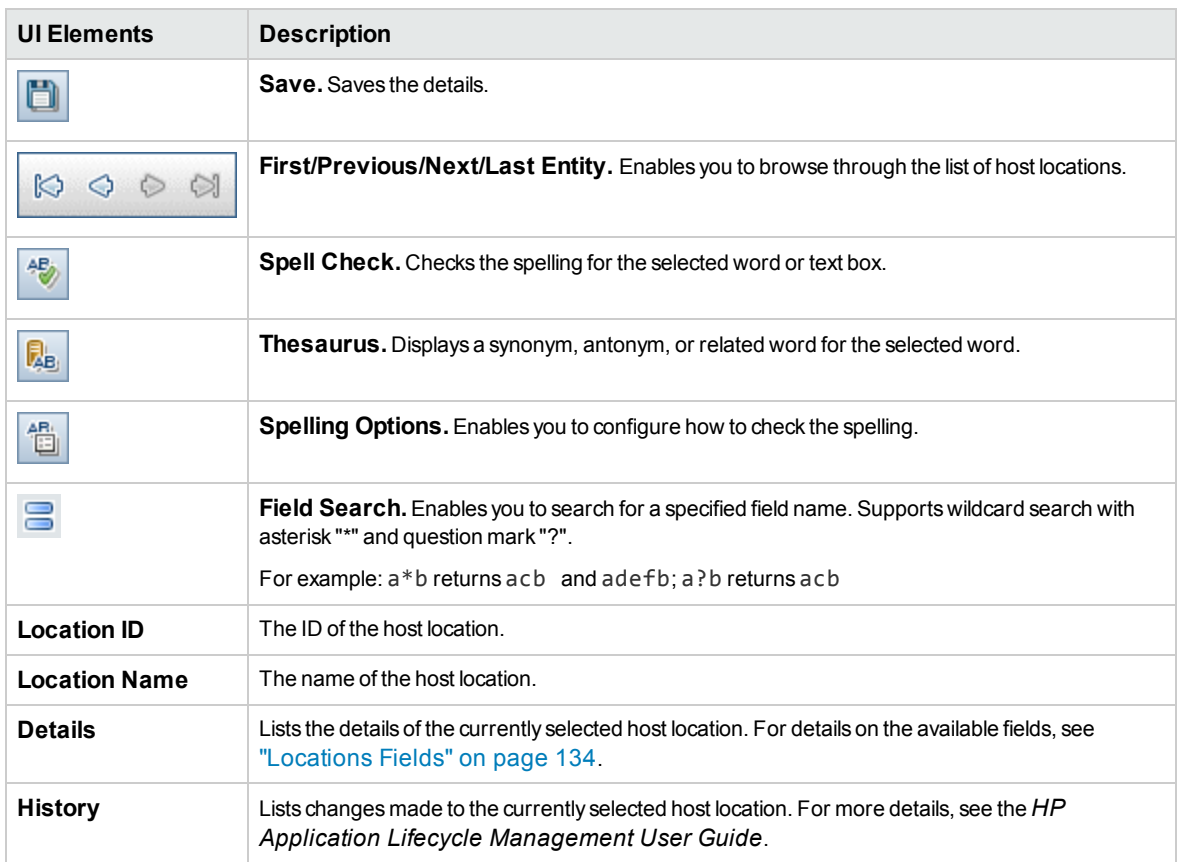

## <span id="page-135-0"></span>Timeslots Module

**Note:** This section contains user interface information for Timeslot module screens which are exclusive to the Lab Management project. For detailed user interface information about the Timeslots module, refer to the *HP Application Lifecycle Management User Guide*.

### Timeslot Reservation: Maintenance Dialog Box

This dialog box enables you to reserve a maintenance timeslot and view details of a reserved maintenance timeslot.

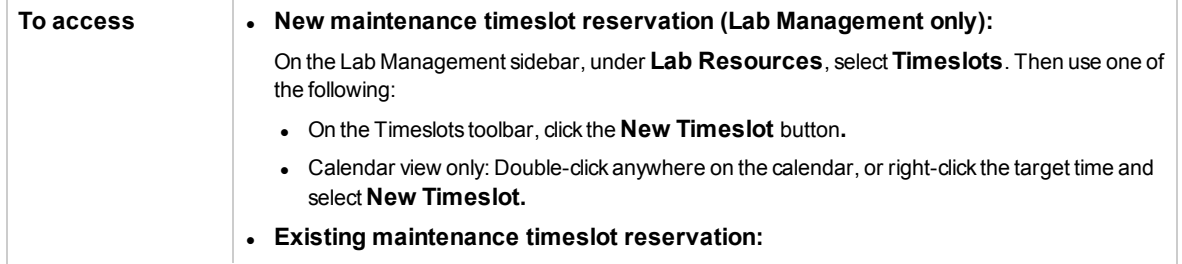

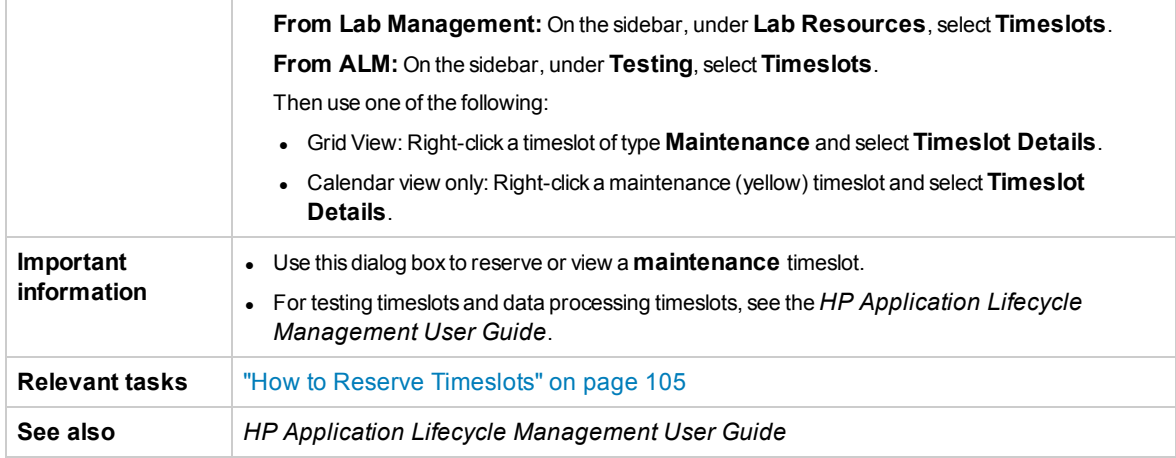

User interface elements are described below (unlabeled elements are shown in angle brackets):

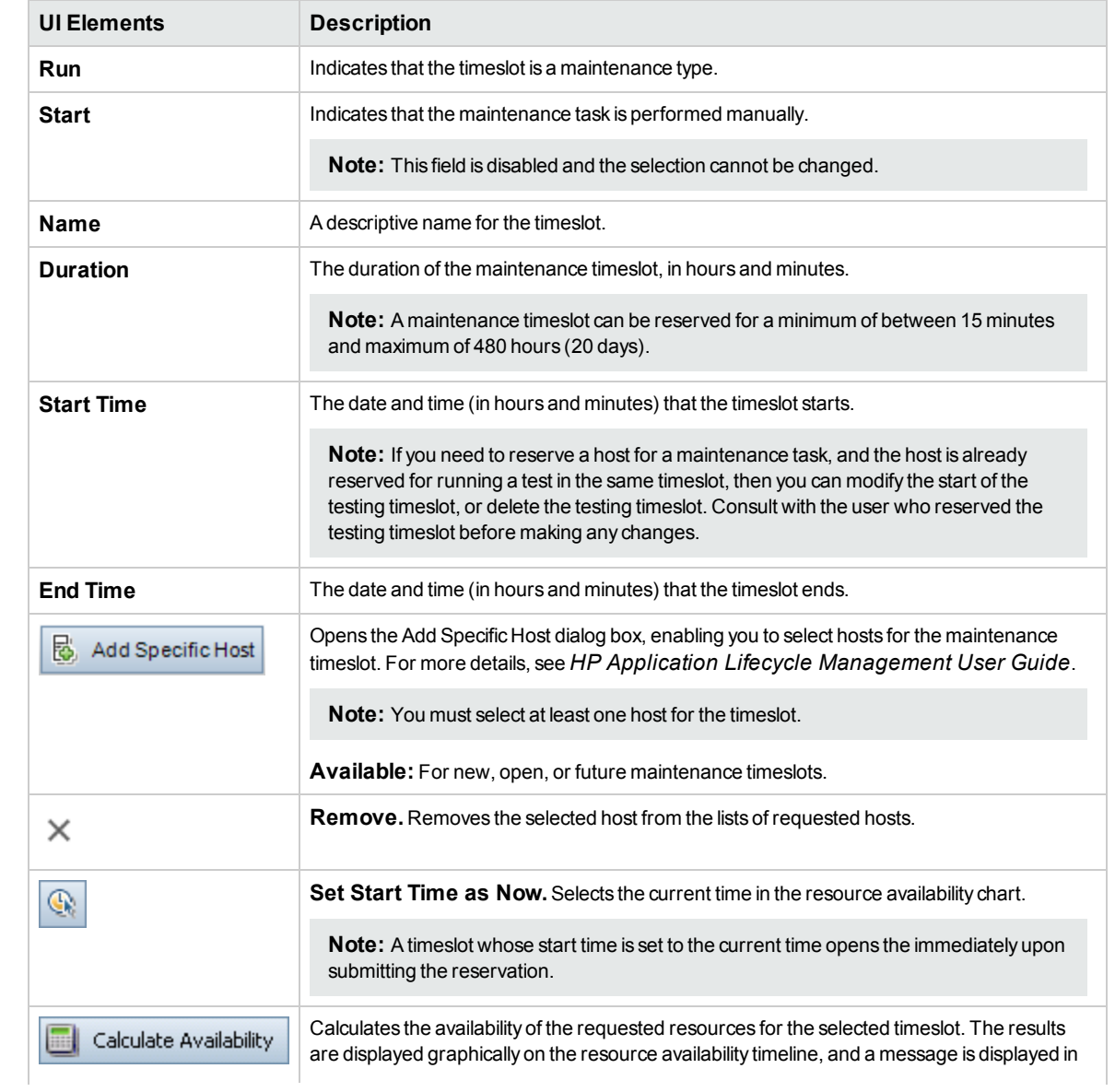

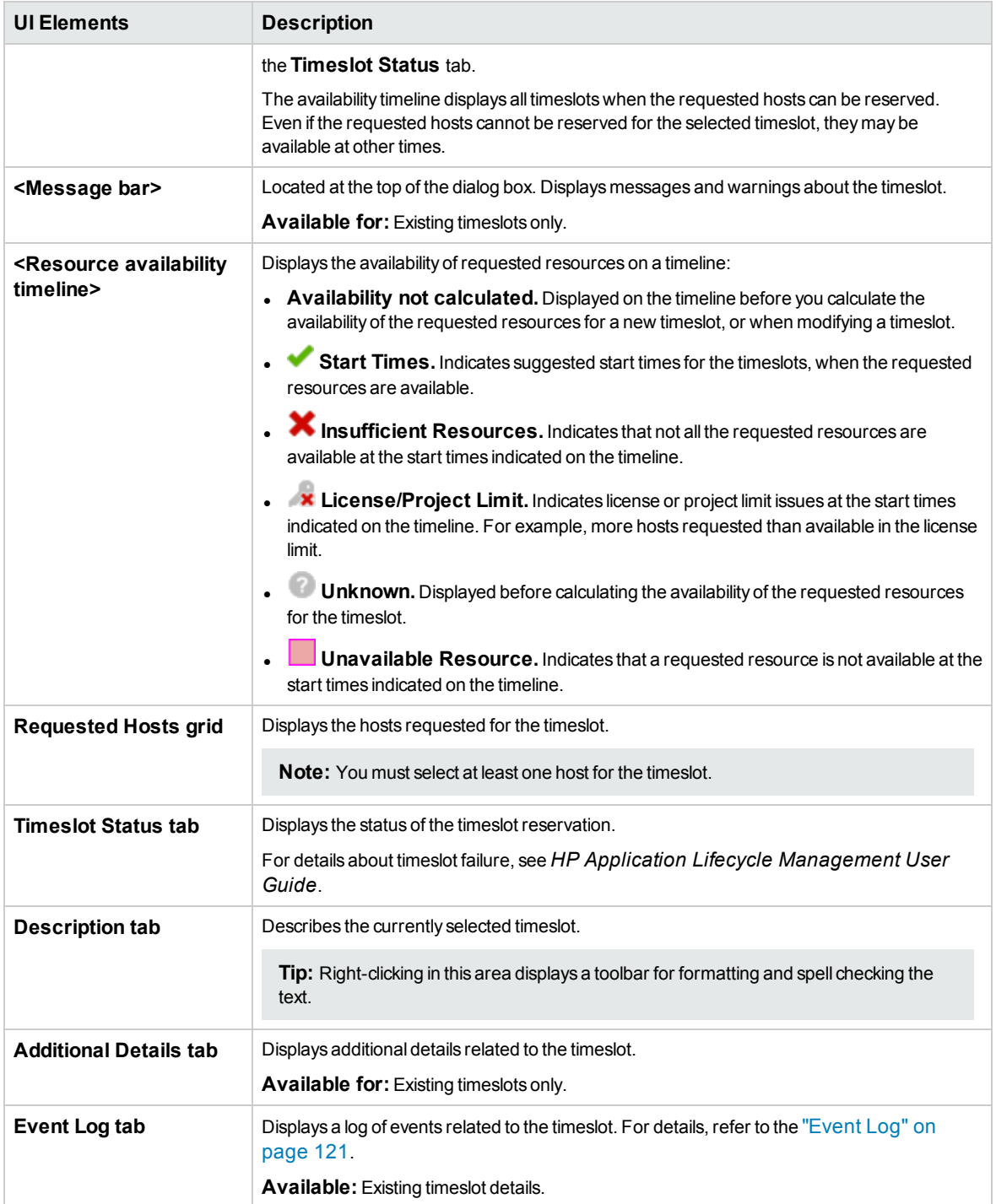

# Chapter 7: PC Test Runs

This chapter includes:

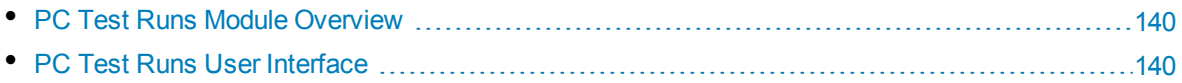

## <span id="page-139-0"></span>PC Test Runs Module Overview

<span id="page-139-1"></span>The PC Test Runs module displays information for all test runs across all projects in the system. It enables you to view detailed information relating to the run state of the test, the Vusers involved, as well as host and timeslot information. You can use the Event Log to drill down and view details of specific events for each test.

## PC Test Runs User Interface

This section includes:

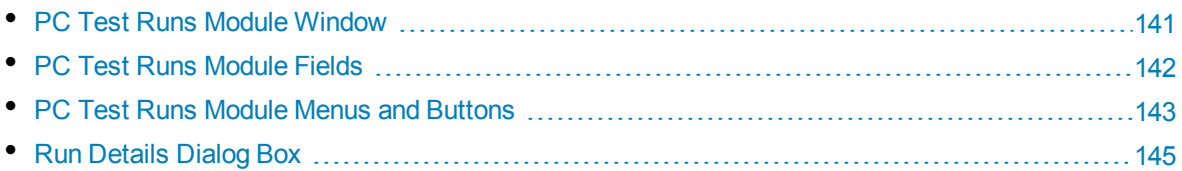

## <span id="page-140-0"></span>PC Test Runs Module Window

This module displays information for individual test runs across all projects in the system.

**To access** On the Lab Management sidebar, under **Performance Center**, select **PC Test Runs.**

User interface elements are described below (unlabeled elements are shown in angle brackets):

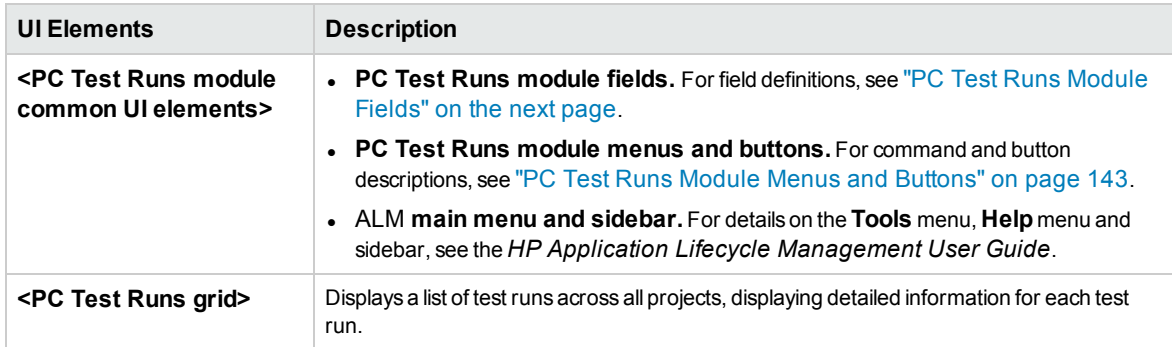

#### **Event Log Tab**

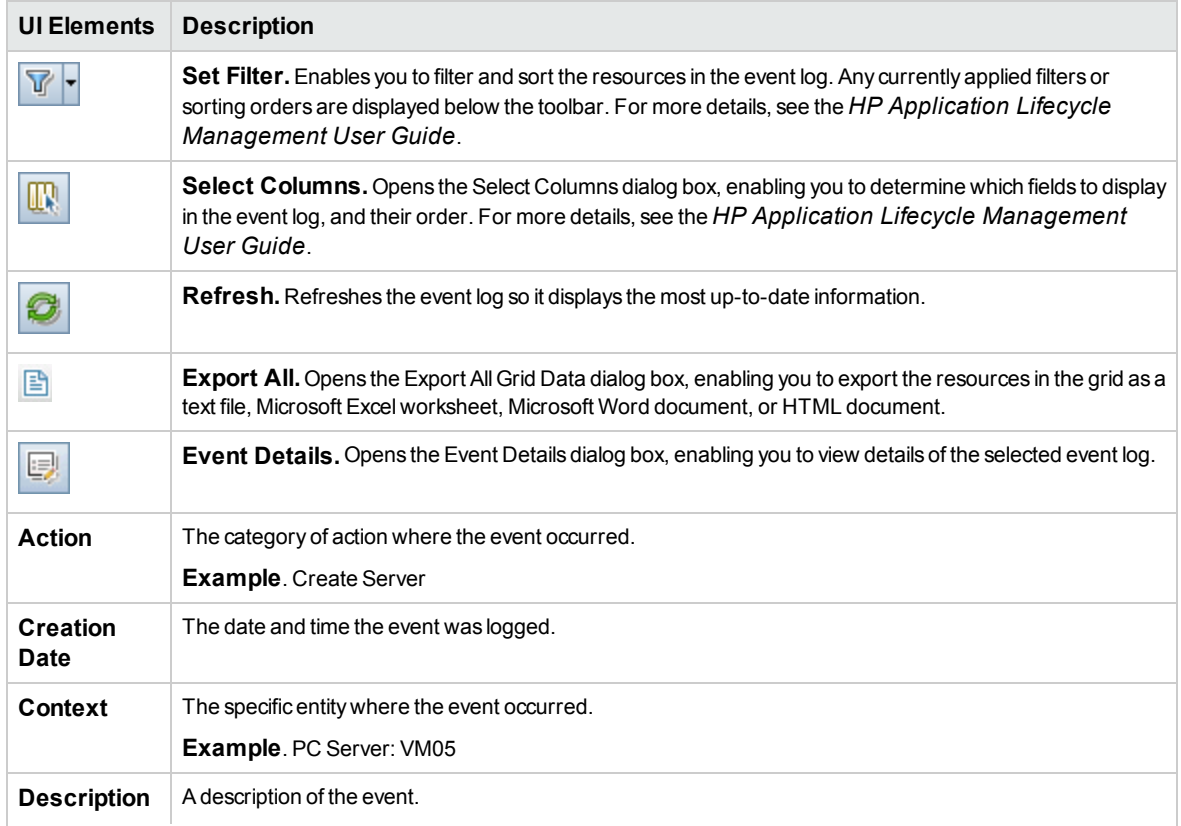

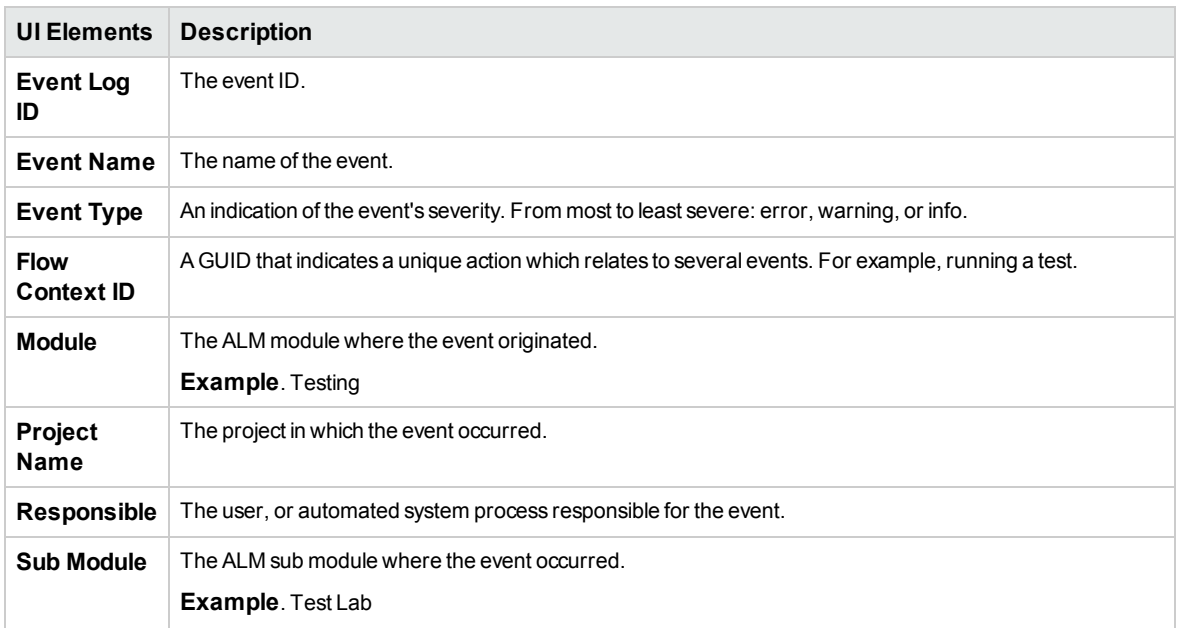

## <span id="page-141-0"></span>PC Test Runs Module Fields

The following fields are available in the PC Test Runs module:

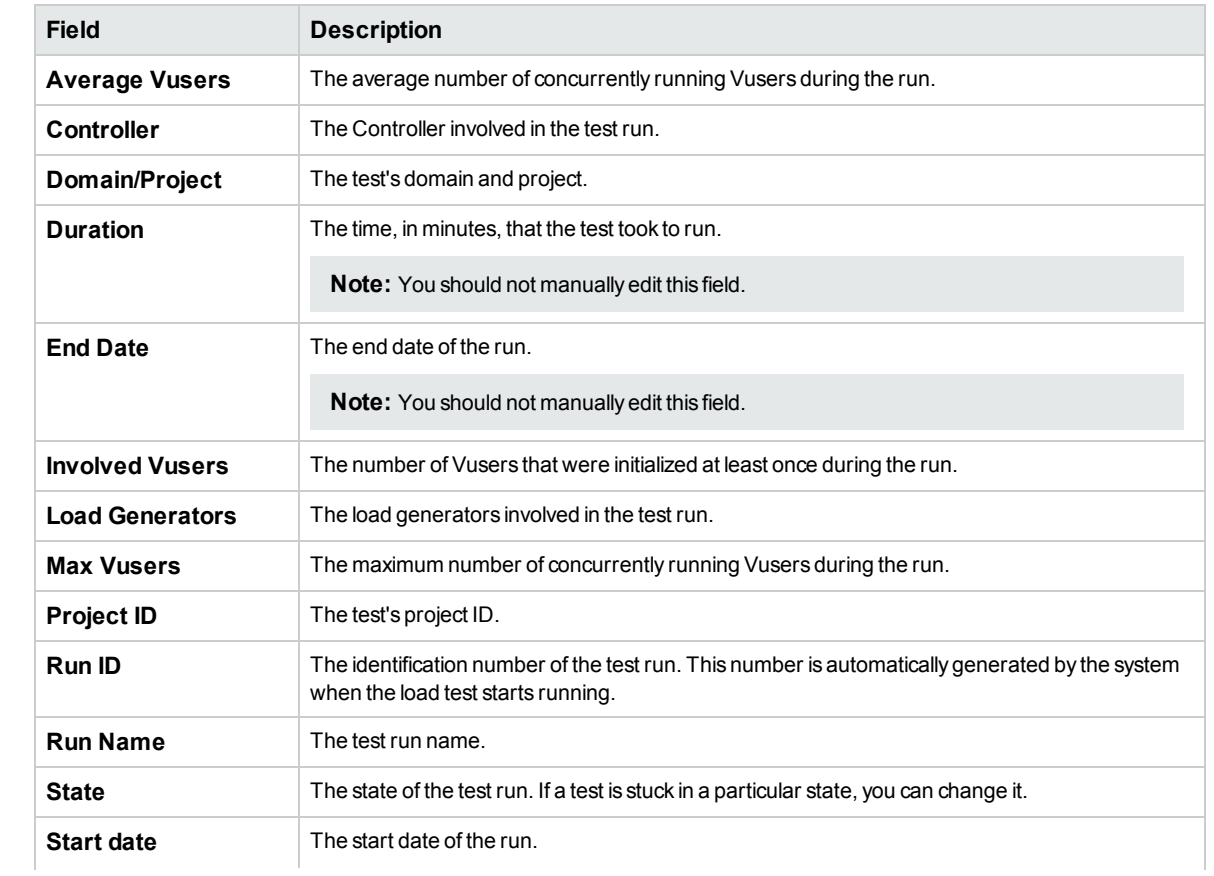

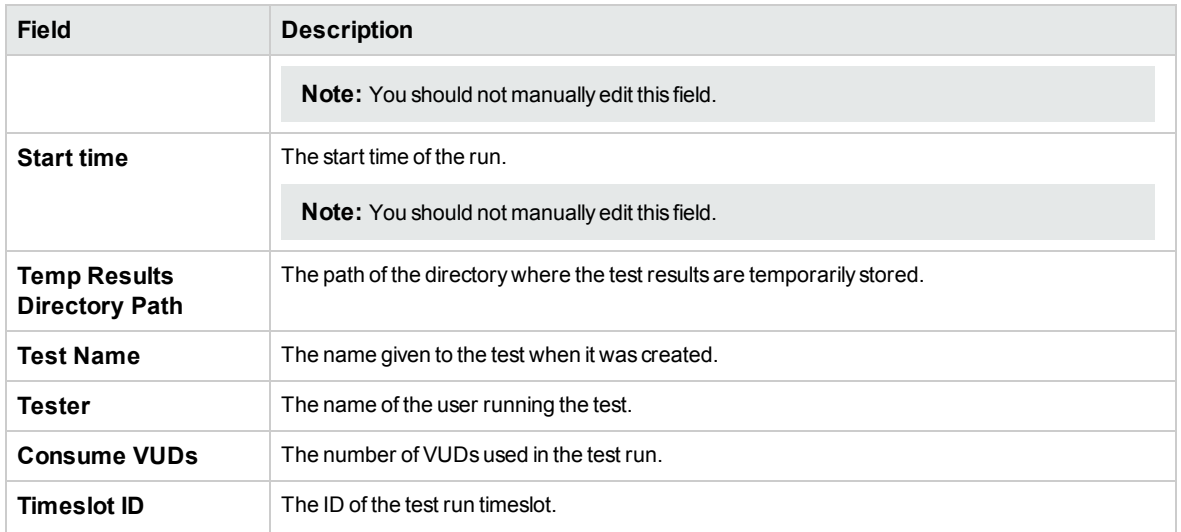

## <span id="page-142-0"></span>PC Test Runs Module Menus and Buttons

This section describes the menus and buttons available in the PC Test Runs module.

**To access** On the Lab Management sidebar, under **Performance Center**, select **PC Test Runs.**

Common menus and toolbars of the PC Test Runs module are described below:

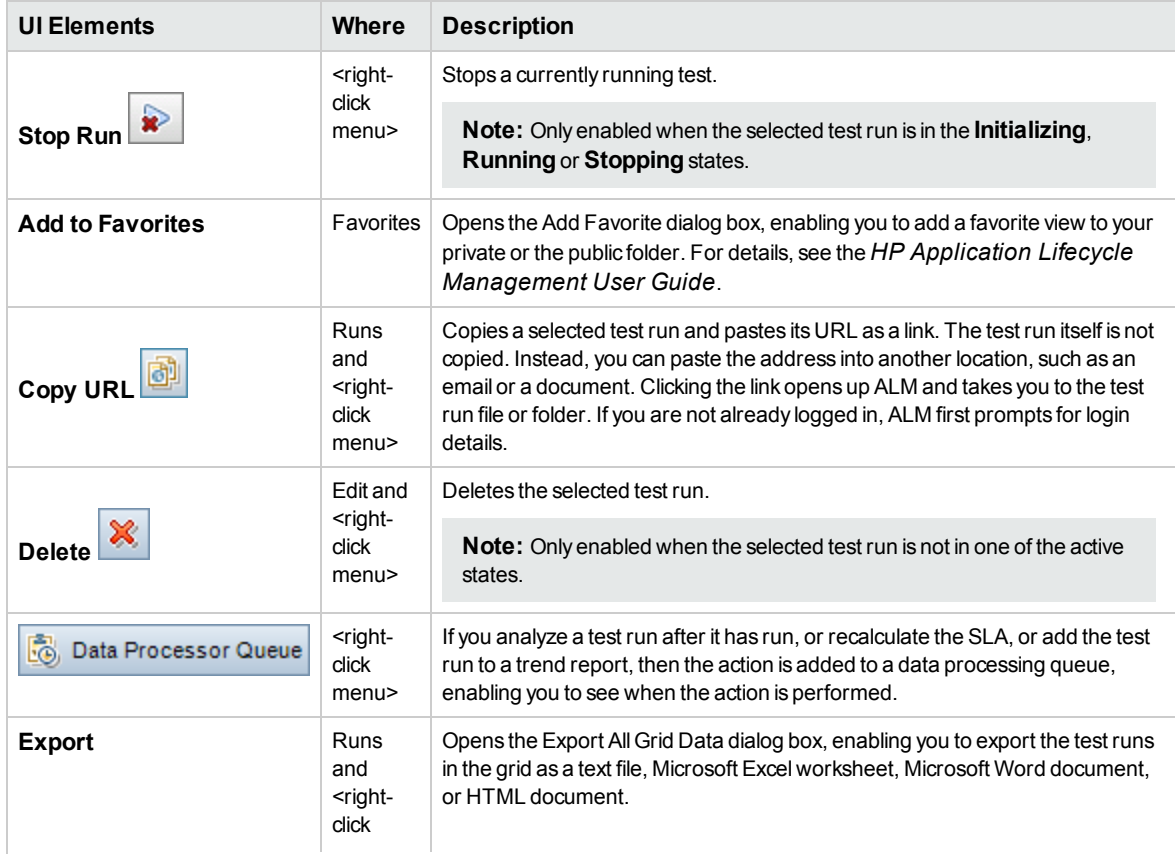

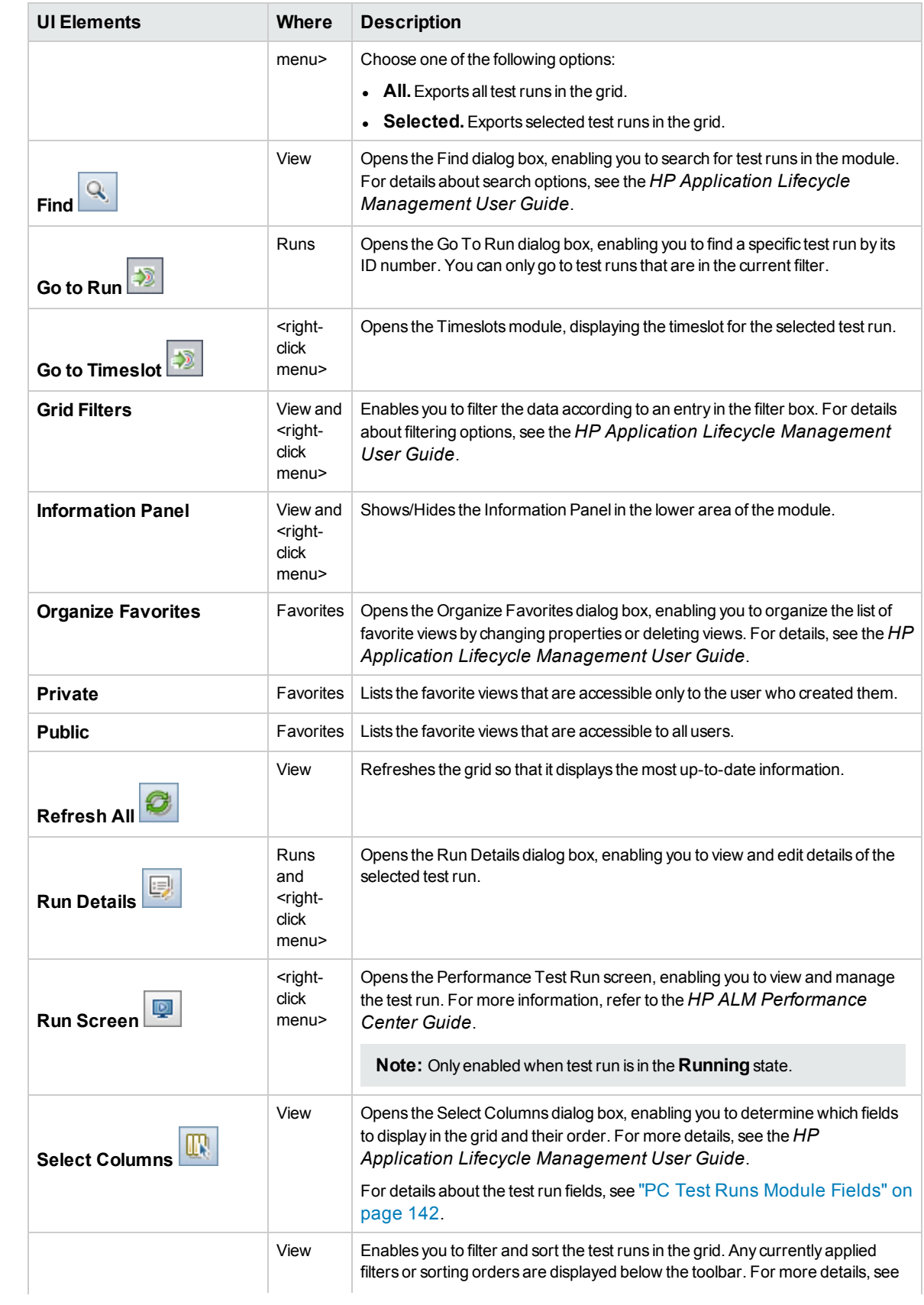
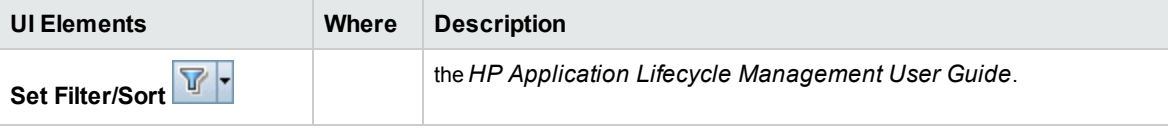

## Run Details Dialog Box

This dialog box displays test run details.

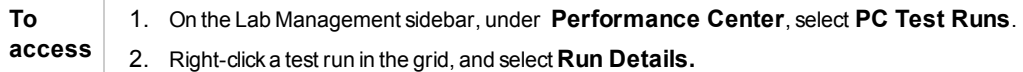

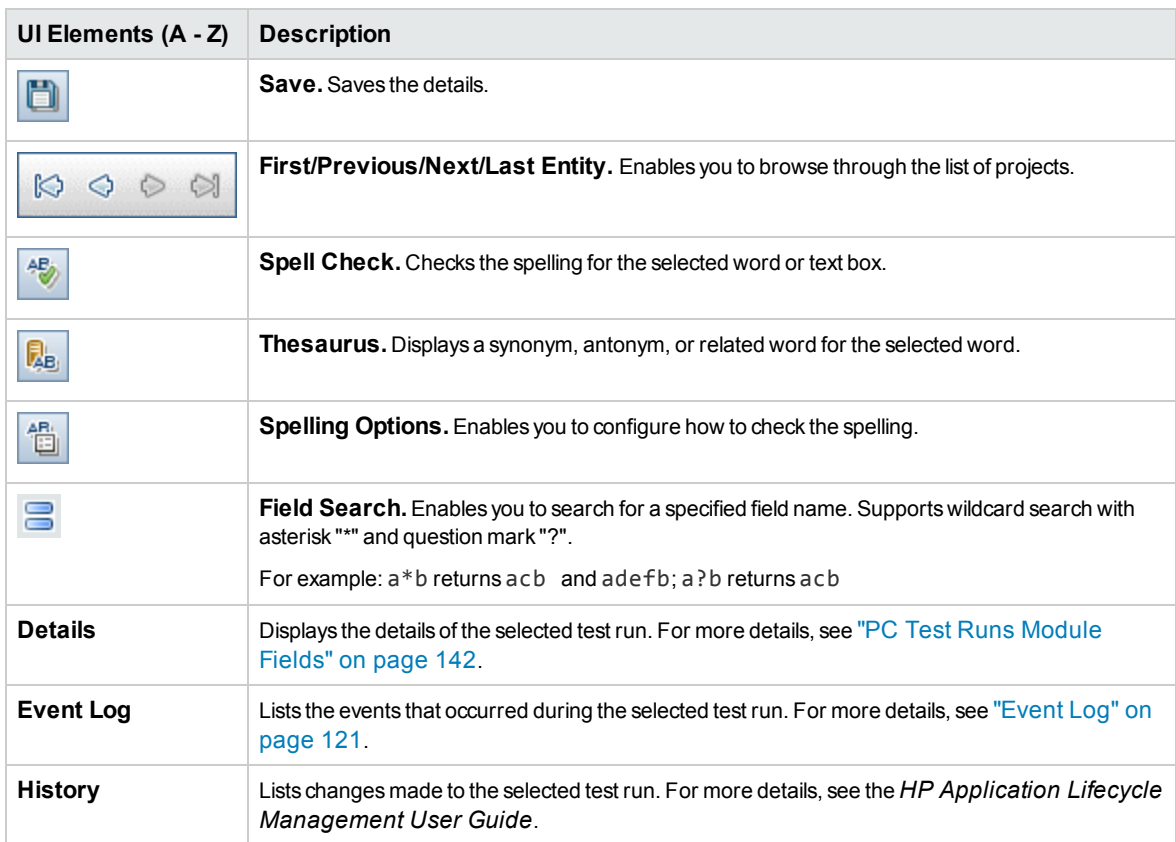

# Chapter 8: Usage Reports

This chapter includes:

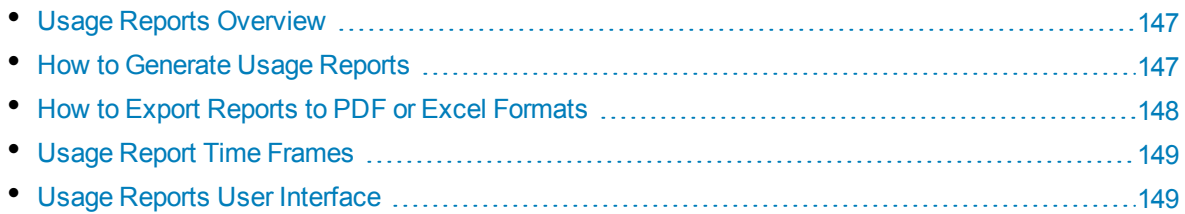

## <span id="page-146-0"></span>Usage Reports Overview

The ALM Performance Center Usage Reports module provides you with an overall analysis of Performance Center. The analysis includes site users, resource usage, concurrent resource usage vs. license limitations, timeslot usage, and resource usage by duration and runs. When working with cloud -based hosts, you can also analyze and monitor cloud resource consumption.

The following table provides a description of each report:

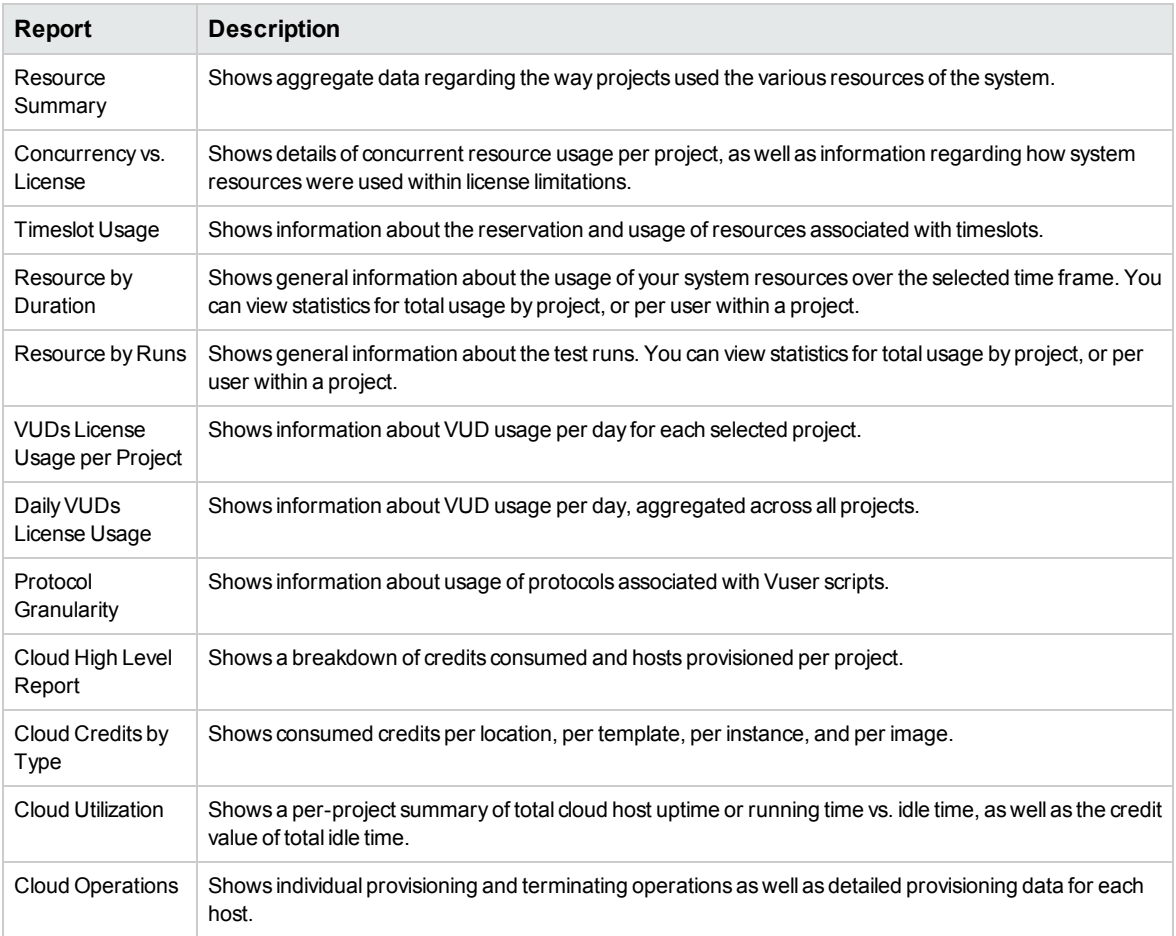

<span id="page-146-1"></span>For information about how to view the reports, see "How to [Generate](#page-146-1) Usage Reports" below.

## How to Generate Usage Reports

This task describes how to view the Usage Reports and how to set their filter criteria. The filter criteria defines which projects are to be included in the reports and over which time frame to display results.

**Note:** This task is part of a higher-level task. For details, see "How to Work with Lab [Management](#page-13-0) [Administration"](#page-13-0) on page 14.

To learn more about ALM Performance Center reports, see "Usage Reports [Overview"](#page-146-0) above.

#### 1. **Select the desired report to view**

**From Lab Management:** In Lab Management, under **Performance Center** select **Usage Reports** to view the ALM Performance Center reports tree. From the tree, select the desired report to view.

**From My Performance Center:** On the My Performance Center navigation bar, click **Report**.

For a description of each report's user interface elements, see "Usage Reports User [Interface"](#page-148-1) on the next [page](#page-148-1).

#### 2. **Select the desired projects to include in the report**

Select the desired projects from the **Projects** drop-down list.

**Note:** You must select at least one project to generate a report.

#### 3. **Select the desired time range for the report**

Select the desired time frame for the report from the **Time Frame** drop-down list. In addition to the given options, you can set a custom time frame.

For an explanation of the given time frames, see "Usage Report Time [Frames"](#page-148-0) on the next page.

#### 4. **Select the desired cloud accounts for the report**

Select the desired cloud accounts for the report from the **Accounts** drop-down list.

**Note: Available in:** Cloud usage reports

#### <span id="page-147-0"></span>5. **Update the report to reflect the new filter settings**

Click **Generate.** The report displays the information for the selected projects and time frame.

## How to Export Reports to PDF or Excel Formats

The following task describes how to export a Performance Center report to either PDF or Excel format.

**Note:** This task is part of a higher-level task. For details, see "How to Work with Lab [Management](#page-13-0) [Administration"](#page-13-0) on page 14.

#### **Export a report to PDF**

To export a report to a PDF file, click **Export to PDF** in the upper right corner of the report.

**Not Available in:** Cloud usage reports

#### **Export a report to an editable Excel file**

To export a report to an editable Excel file, click **Export to Excel** in the upper right corner of the

<span id="page-148-0"></span>report.

## Usage Report Time Frames

The following table provides an explanation of the time frames available for report selection.

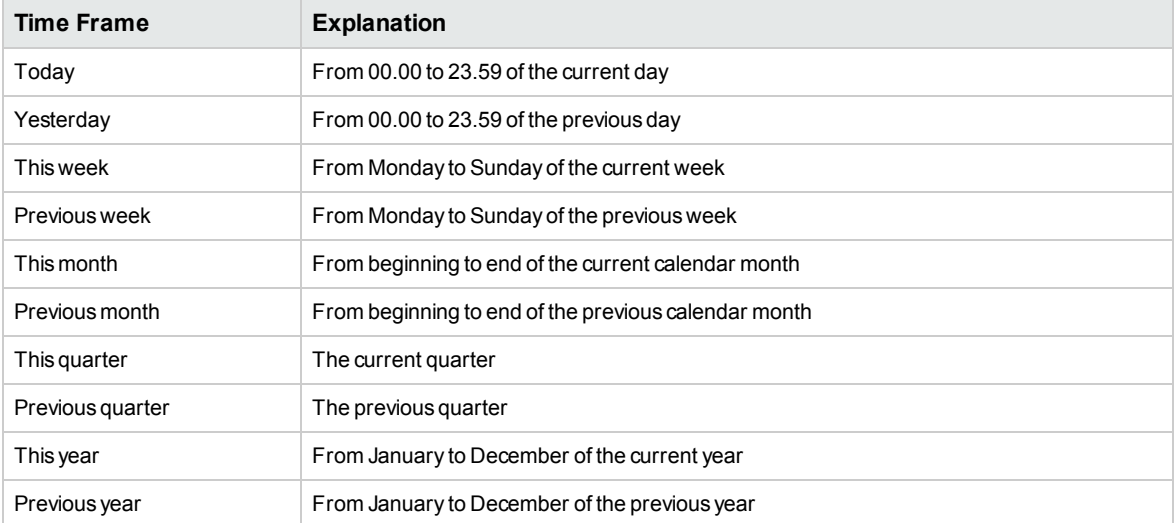

## <span id="page-148-1"></span>Usage Reports User Interface

**Caution:** When viewing the Usage reports in a resolution of 1024x768, to see all user interface controls, collapse the ALM modules and/or the reports selection tree.

This section includes:

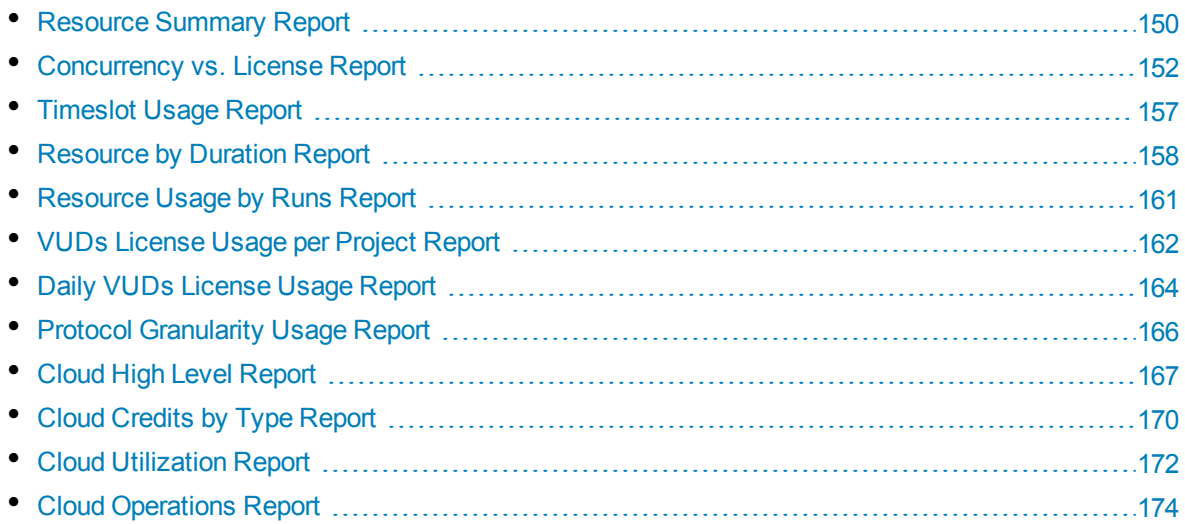

## <span id="page-149-0"></span>Resource Summary Report

The Resource Summary Report provides aggregate data regarding the way projects used the various resources of the system.

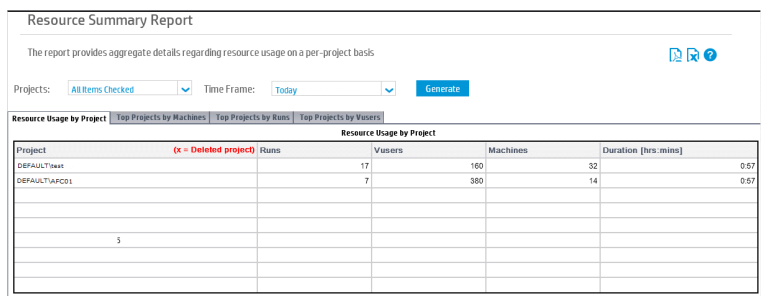

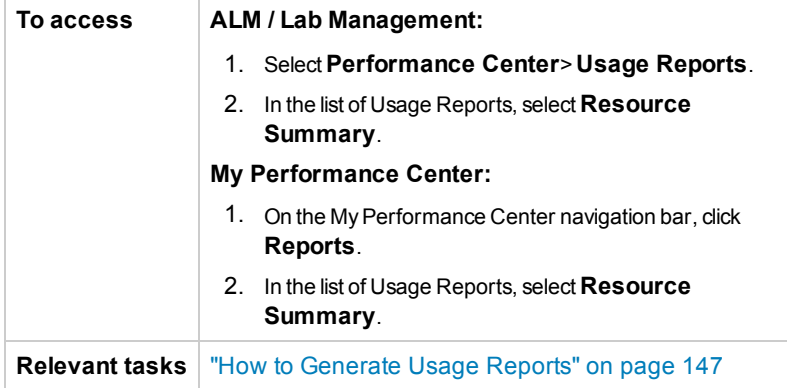

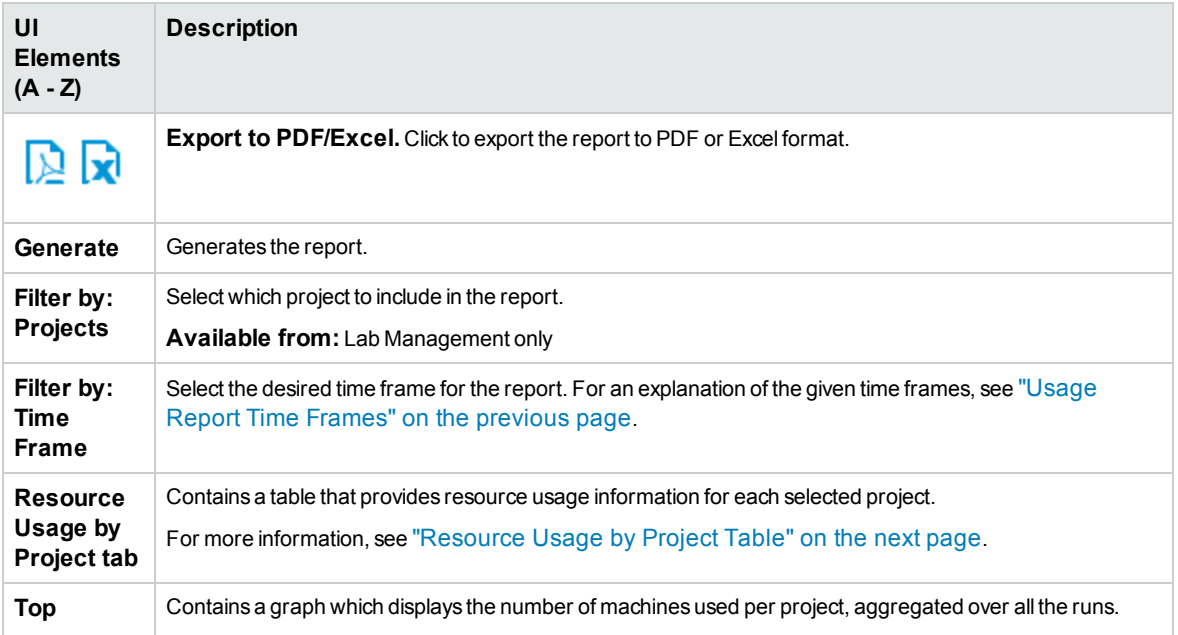

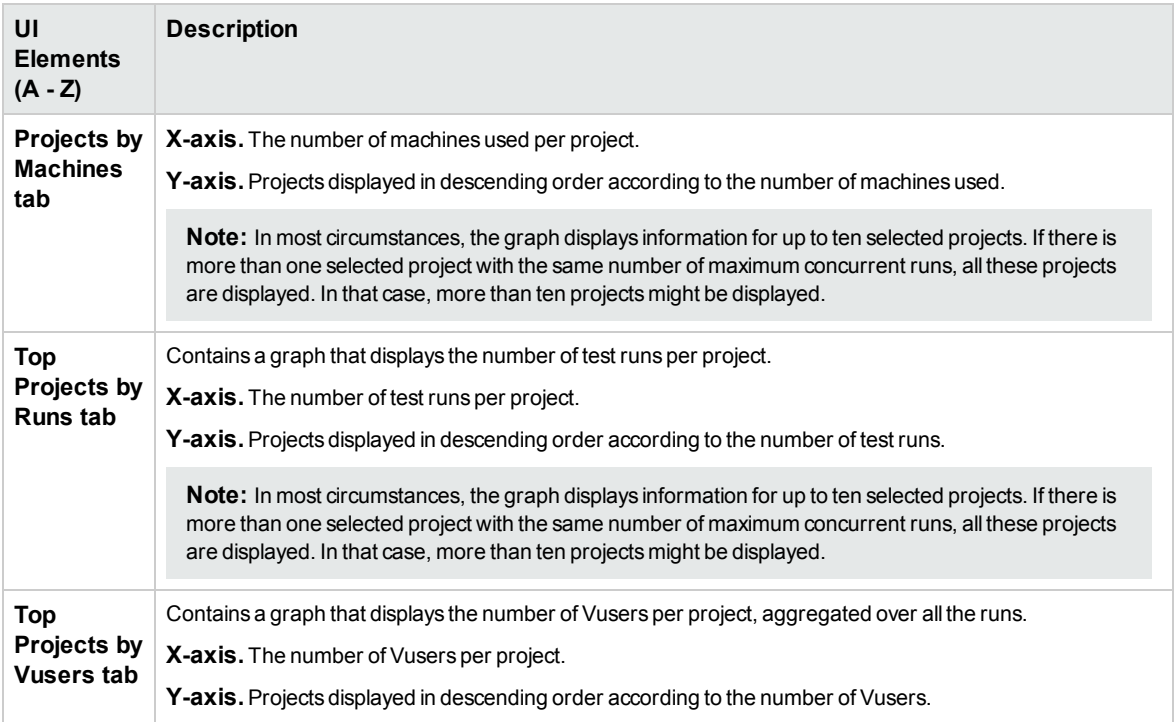

### <span id="page-150-0"></span>**Resource Usage by Project Table**

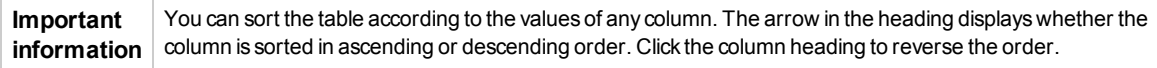

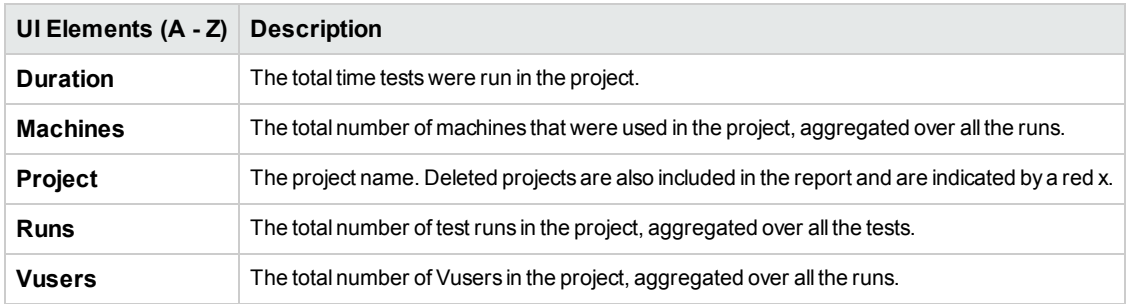

### <span id="page-151-0"></span>Concurrency vs. License Report

The Concurrency vs. License Report provides details of concurrent resource usage per project, as well as information regarding how system resources were used within license limitations.

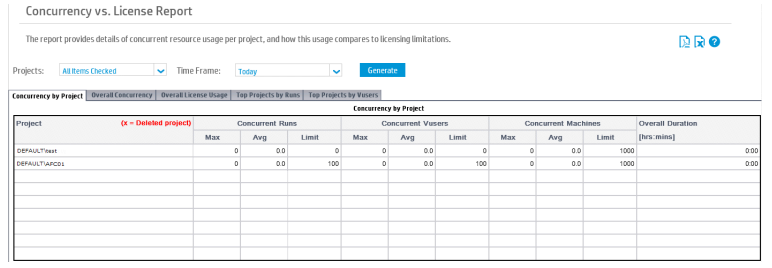

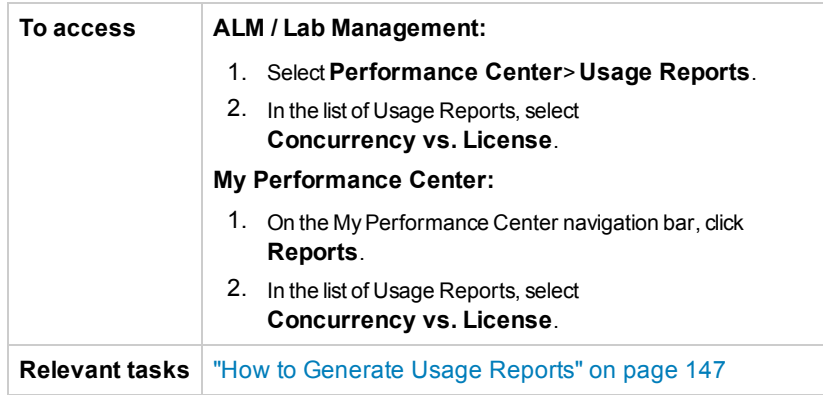

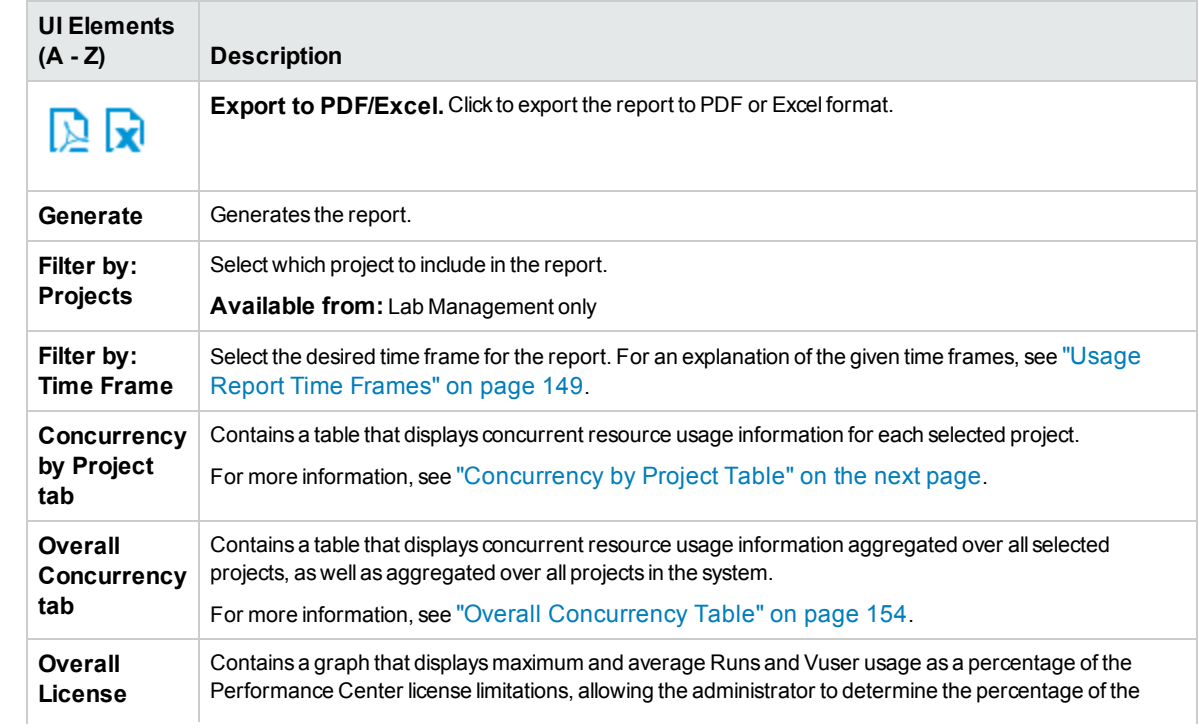

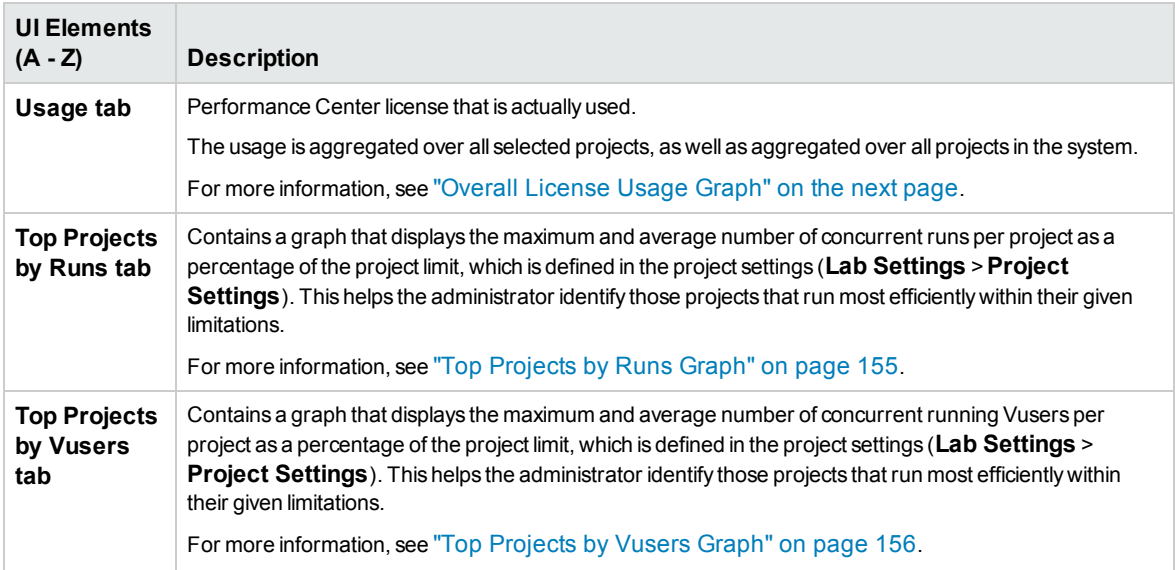

### <span id="page-152-0"></span>**Concurrency by Project Table**

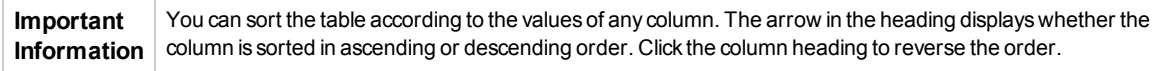

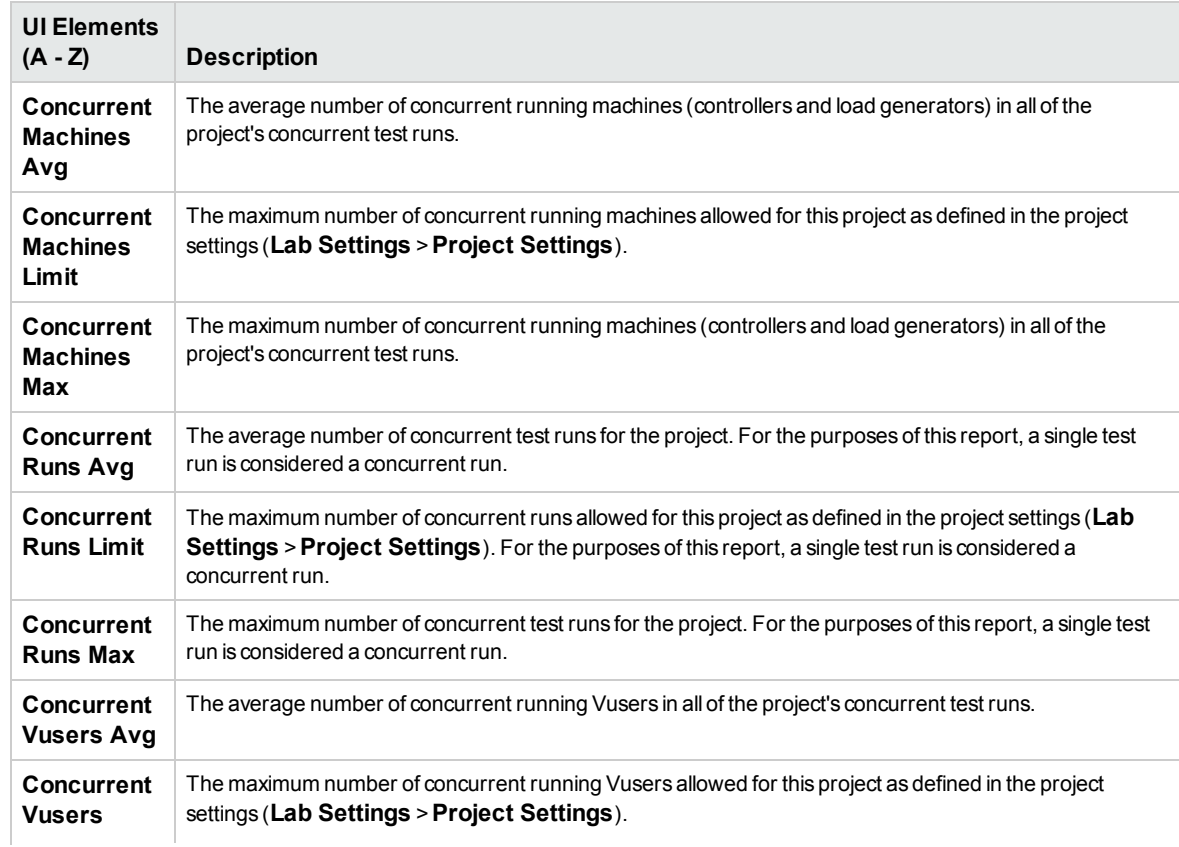

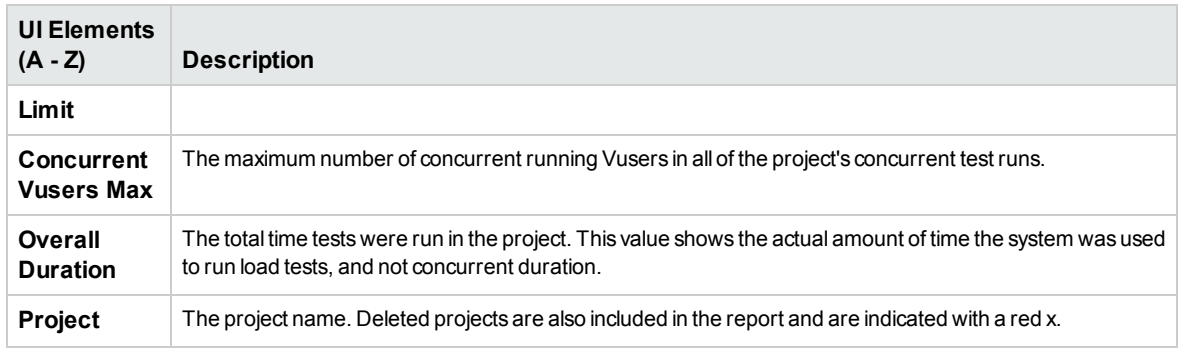

### <span id="page-153-0"></span>**Overall Concurrency Table**

**Important Information** You can sort the table according to the values of any column. The arrow in the heading displays whether the column is sorted in ascending or descending order. Click the column heading to reverse the order.

User interface elements are described below:

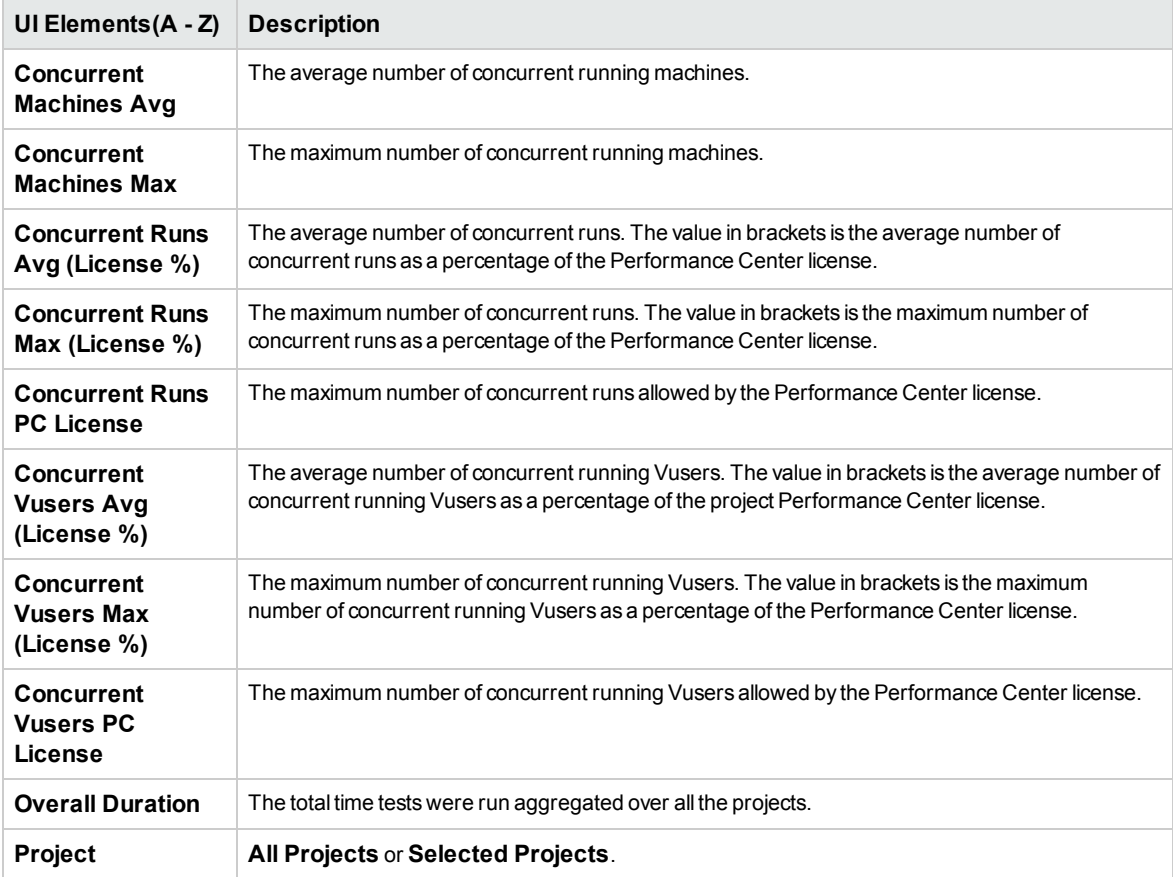

### <span id="page-153-1"></span>**Overall License Usage Graph**

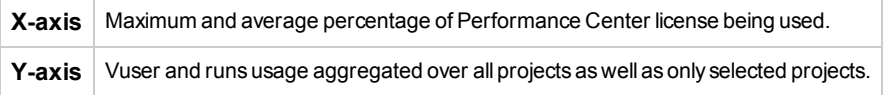

#### **Example**

In the following example the maximum number of Vusers for all projects in the system used just 30.1% of the Performance Center license, while the average number of Vusers for all projects used just 3.6% of the license. This tells the administrator that a significant portion of the Performance Center license is not being used.

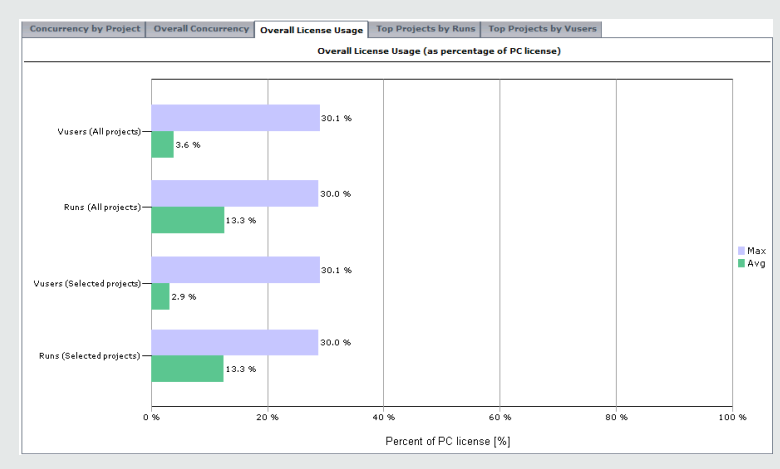

### <span id="page-154-0"></span>**Top Projects by Runs Graph**

Top Projects by Runs Graph

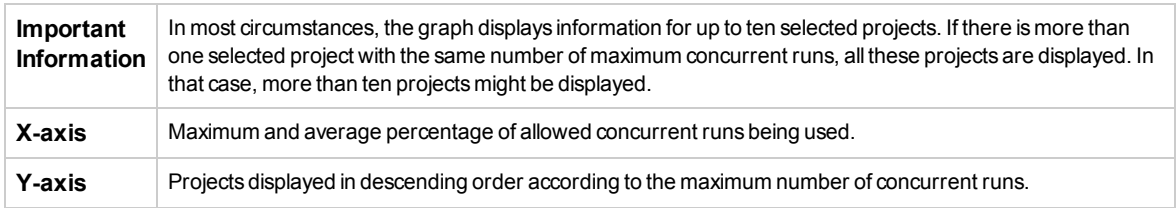

#### **Example**

In the following example the Max - Runs value for the project **LR\_pro** is 30%. This means that the maximum number of concurrent runs for this project reached 30% of its limit. The Avg - Runs value for this project shows that the average number of concurrent runs reached 12.7% of its limit. These values tell the administrator that a significant portion of the project's defined limit of concurrent runs is not being utilized.

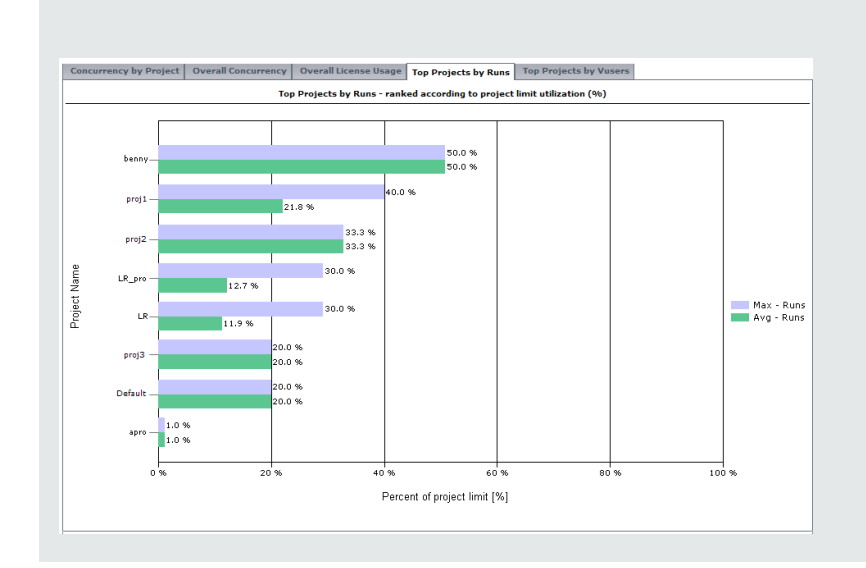

### <span id="page-155-0"></span>**Top Projects by Vusers Graph**

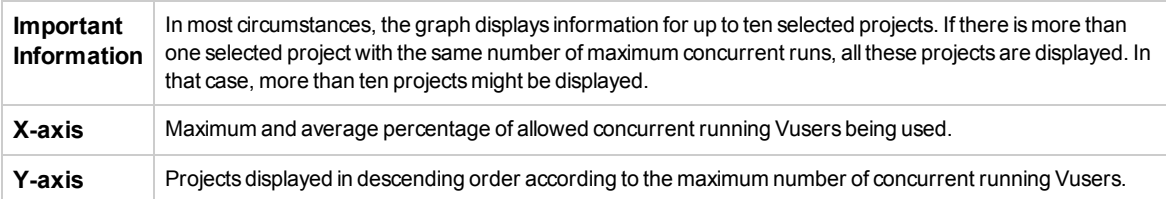

#### **Example**

In the following example, the Max - Vusers value for the project **proj1** is 10%. This means that the maximum number of concurrent running Vusers for this project reached 10% of its limit. The Avg - Vusers value for this project shows that the average number of concurrent running Vusers reached 8.4% of its limit. These values tell the administrator that a significant portion of the project's defined limit of concurrent running Vusers is not being utilized.

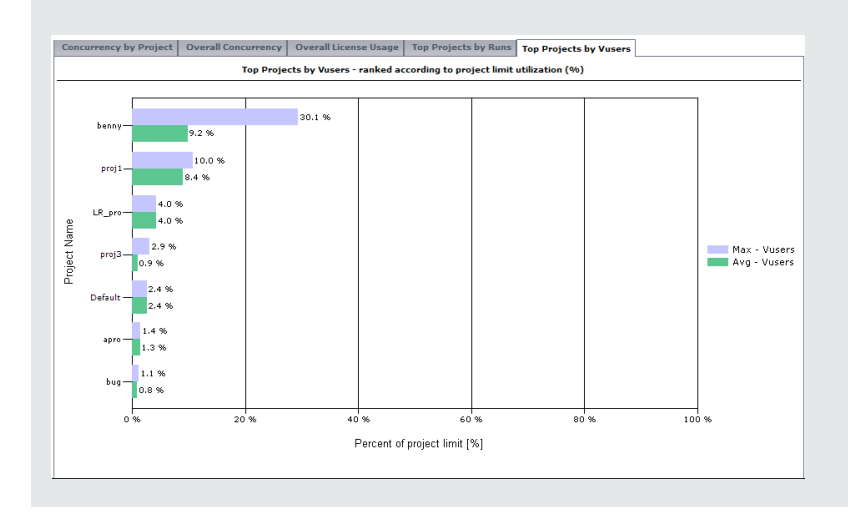

## <span id="page-156-0"></span>Timeslot Usage Report

The Timeslot Usage Report provides information about the reservation and usage of resources associated with timeslots.

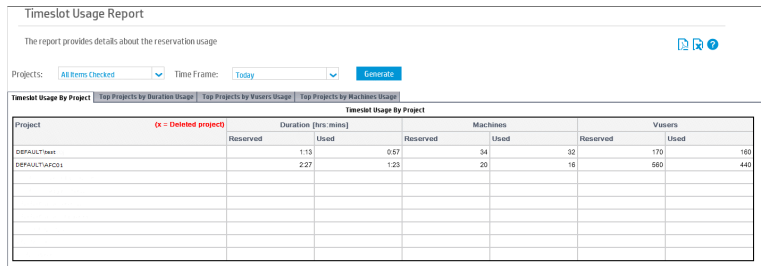

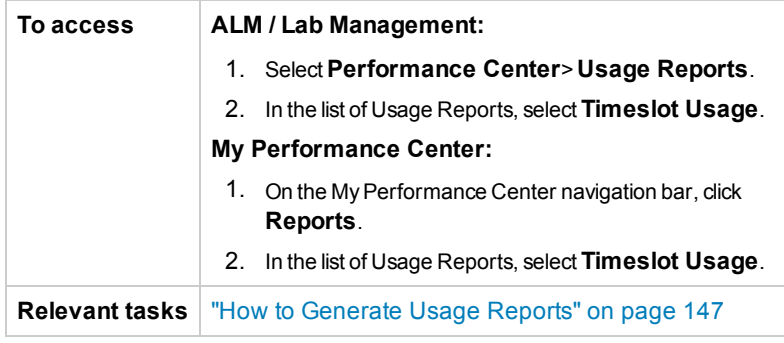

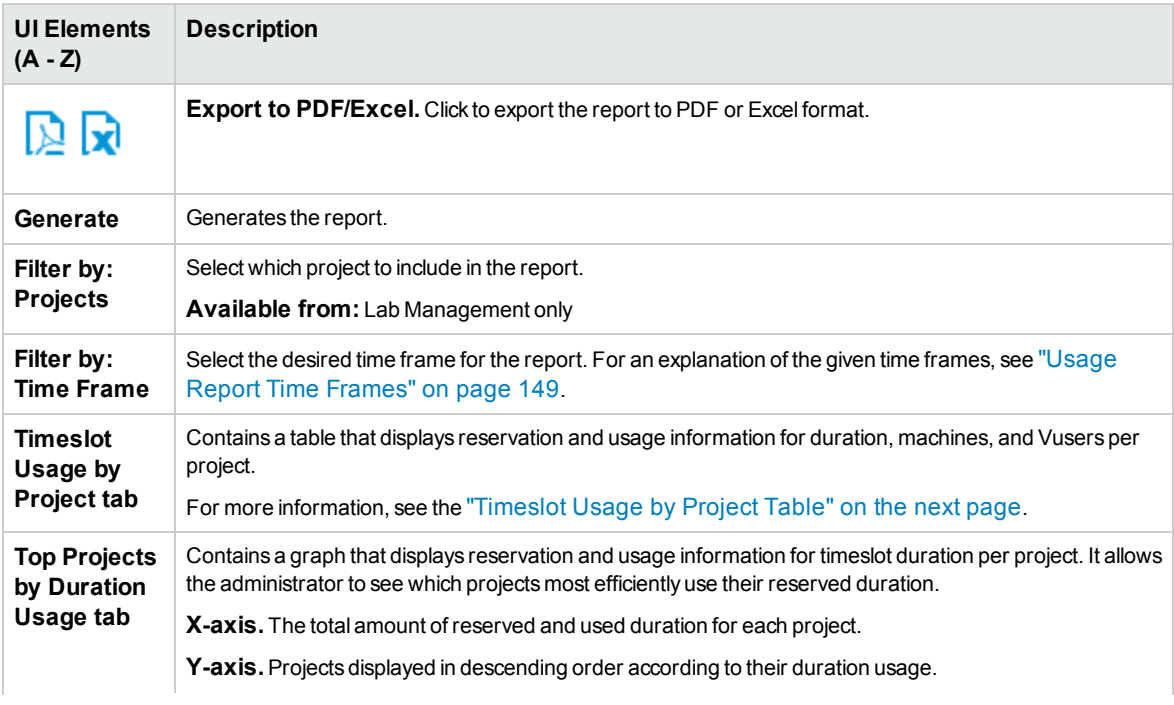

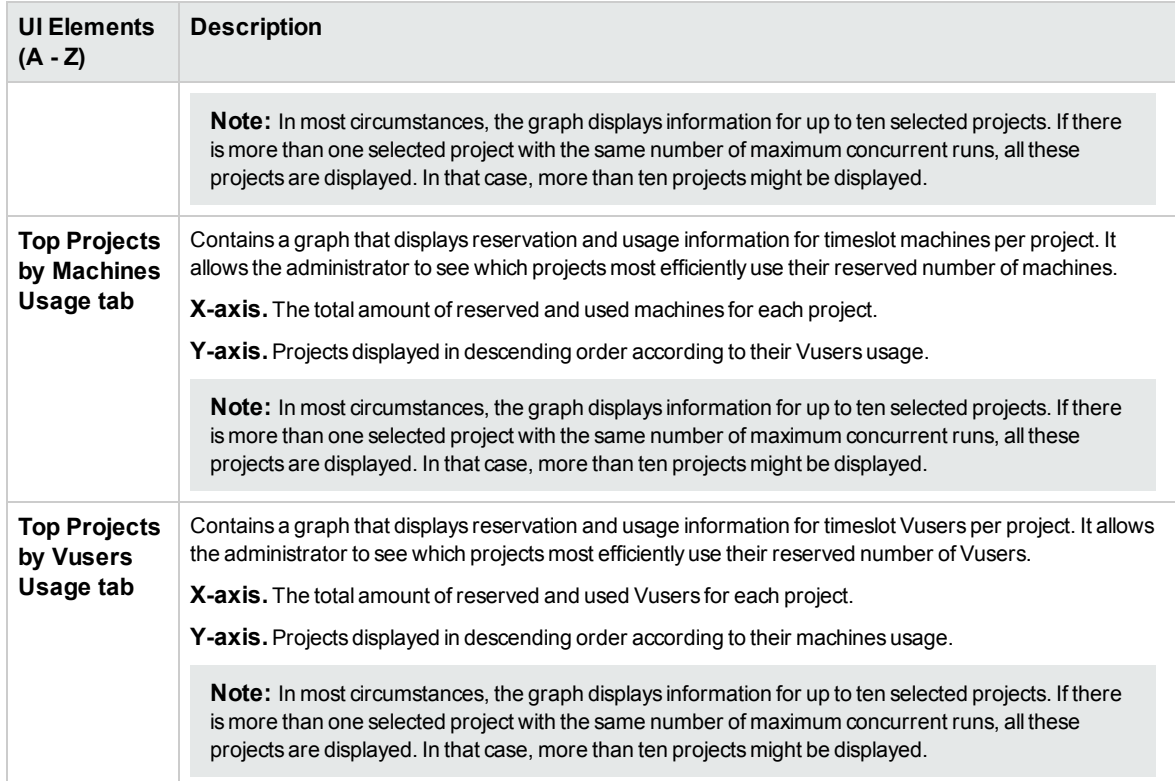

### <span id="page-157-1"></span>**Timeslot Usage by Project Table**

**Important information** You can sort the table according to the values of any column. The arrow in the heading displays whether the column is sorted in ascending or descending order. Click the column heading to reverse the order.

User interface elements are described below (unlabeled elements are shown in angle brackets):

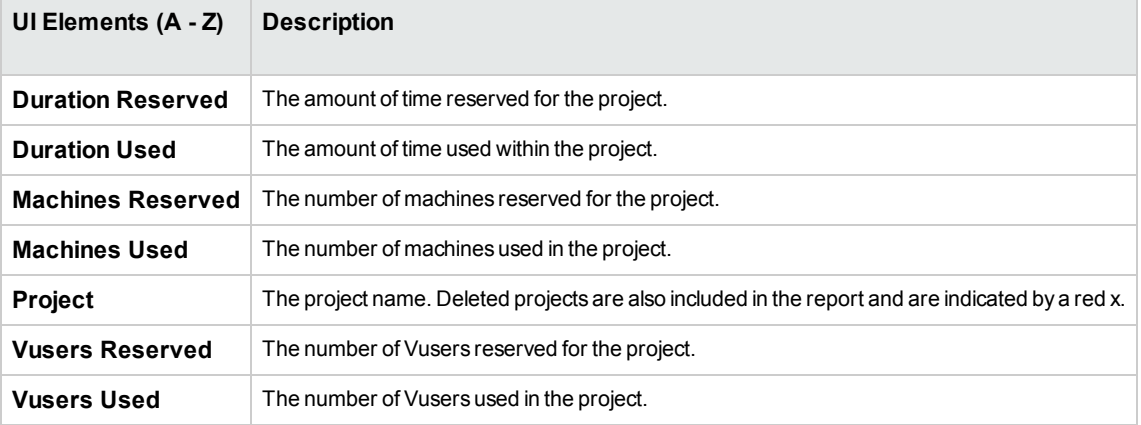

### <span id="page-157-0"></span>Resource by Duration Report

The Resource by Duration Report provides general information about the usage of your system resources over the selected time frame. You can view statistics for total usage by project, or per user

Lab Management Guide Chapter 8: Usage Reports

#### within a project.

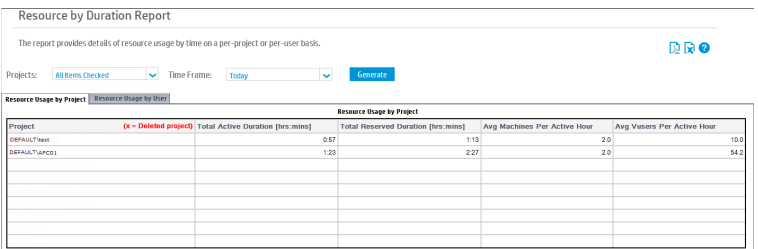

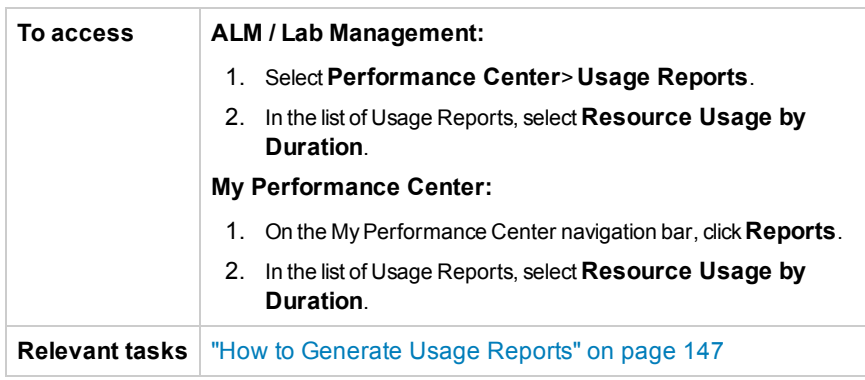

#### User interface elements are described below:

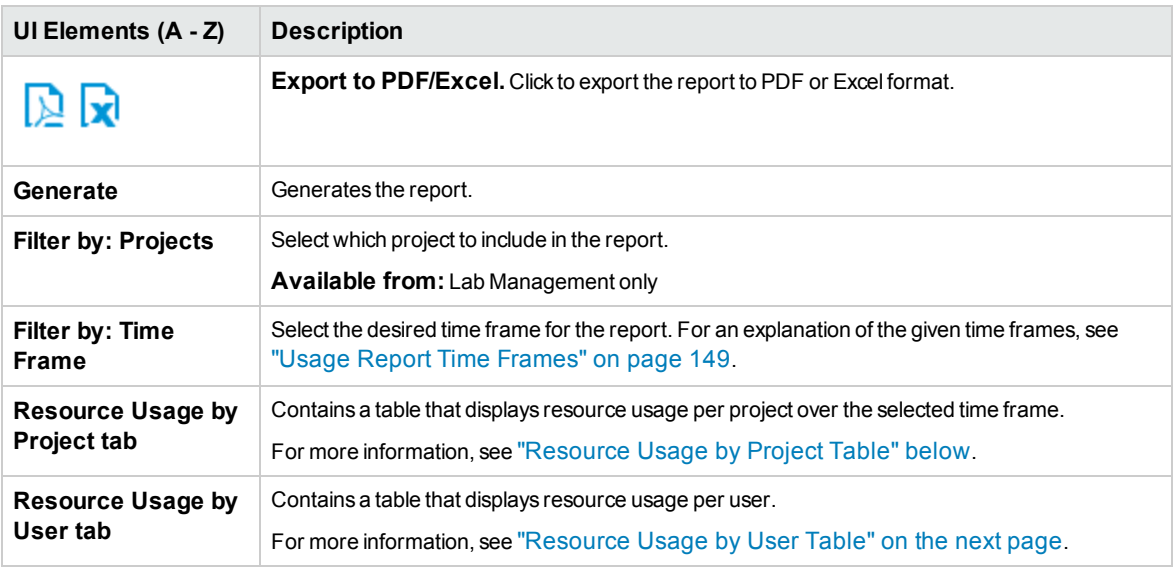

### <span id="page-158-0"></span>**Resource Usage by Project Table**

**Important information** You can sort the table according to the values of any column. The arrow in the heading displays whether the column is sorted in ascending or descending order. Click the column heading to reverse the order.

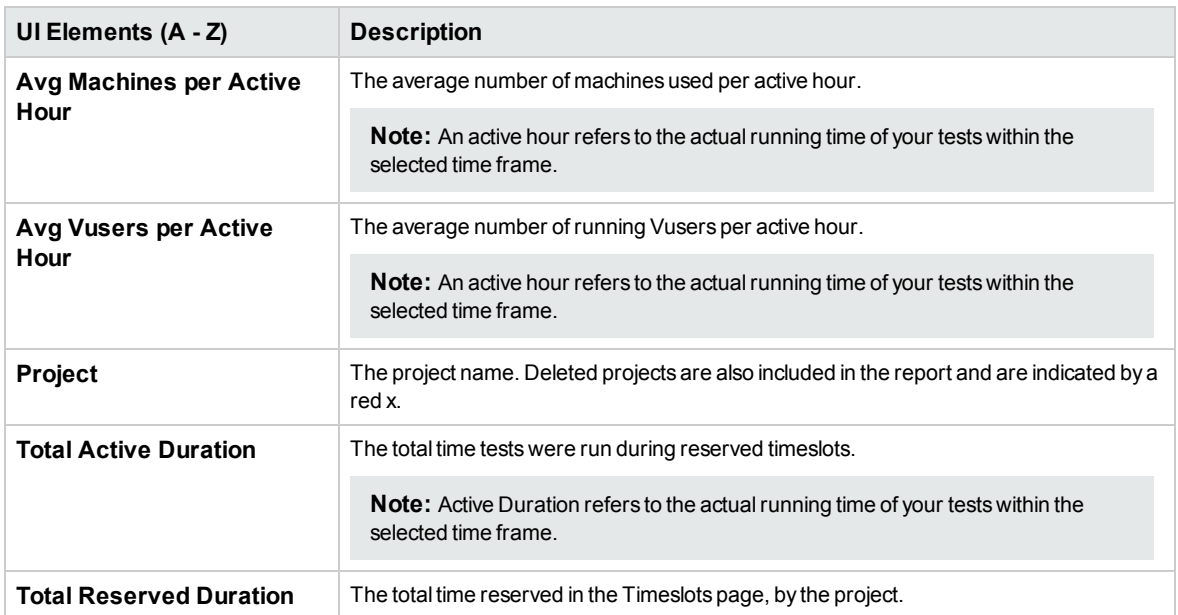

#### User interface elements are described below (unlabeled elements are shown in angle brackets):

### <span id="page-159-0"></span>**Resource Usage by User Table**

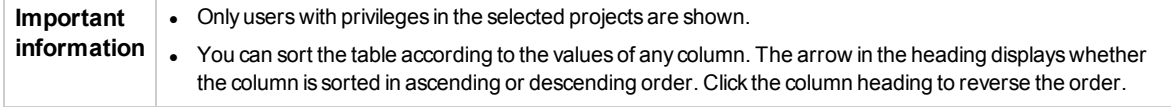

User interface elements are described below (unlabeled elements are shown in angle brackets):

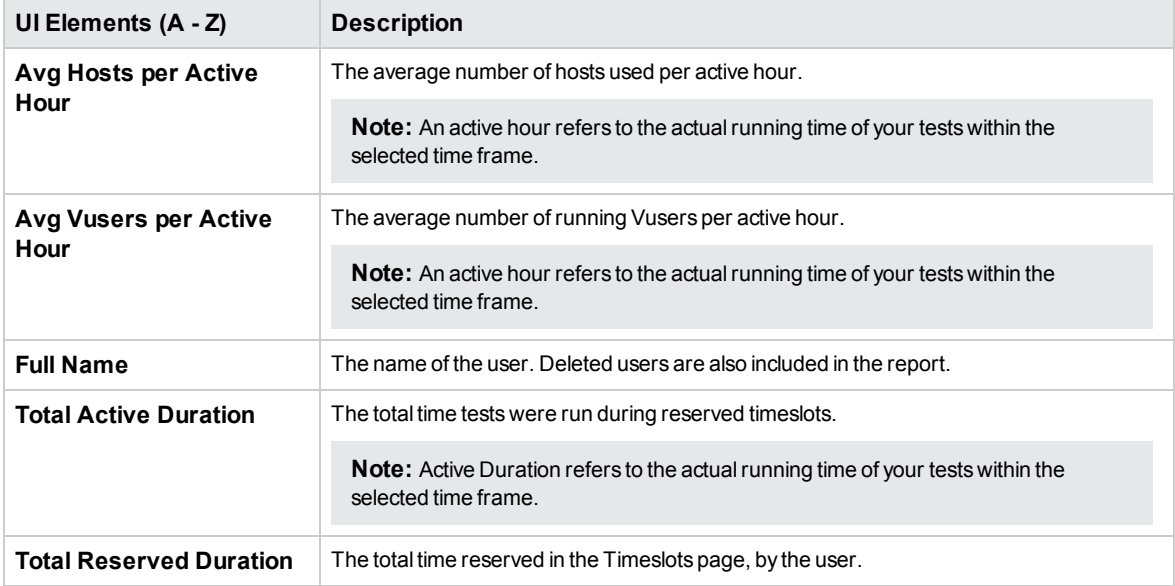

## <span id="page-160-0"></span>Resource Usage by Runs Report

The Resource Usage by Runs Report provides general information about the test runs. You can view statistics for total usage by project, or per user within a project.

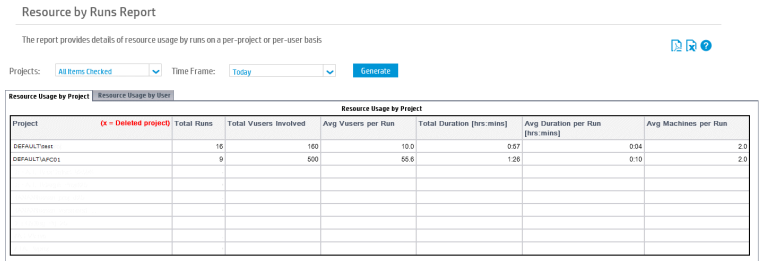

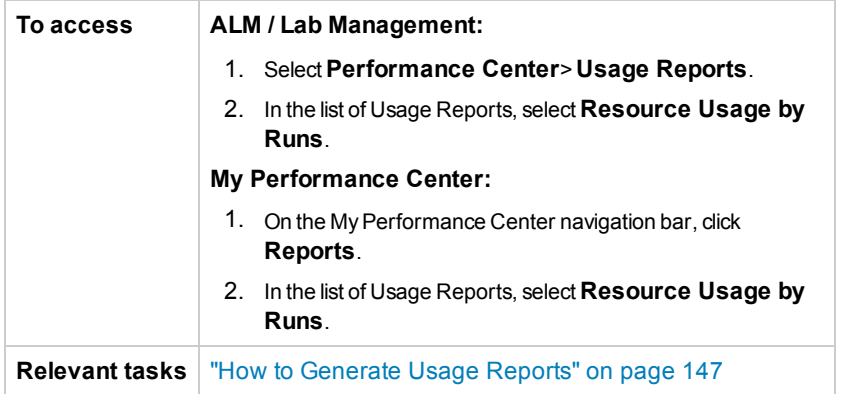

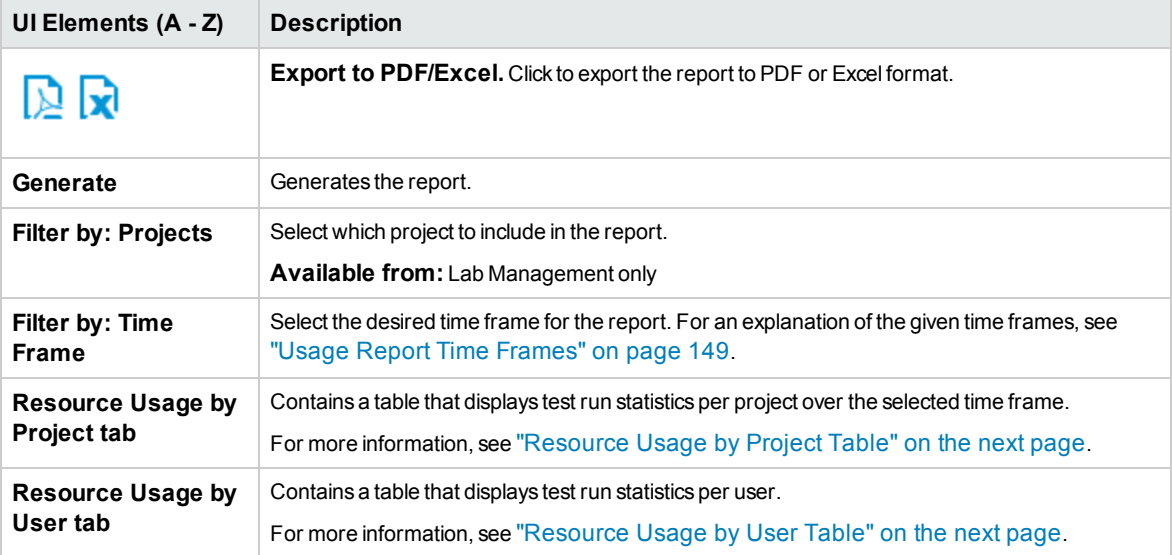

### <span id="page-161-1"></span>**Resource Usage by Project Table**

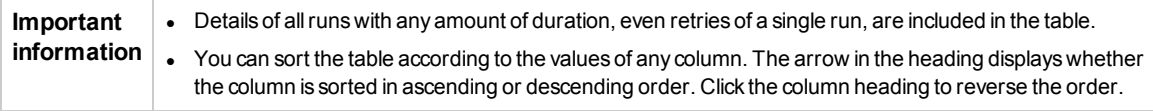

User interface elements are described below:

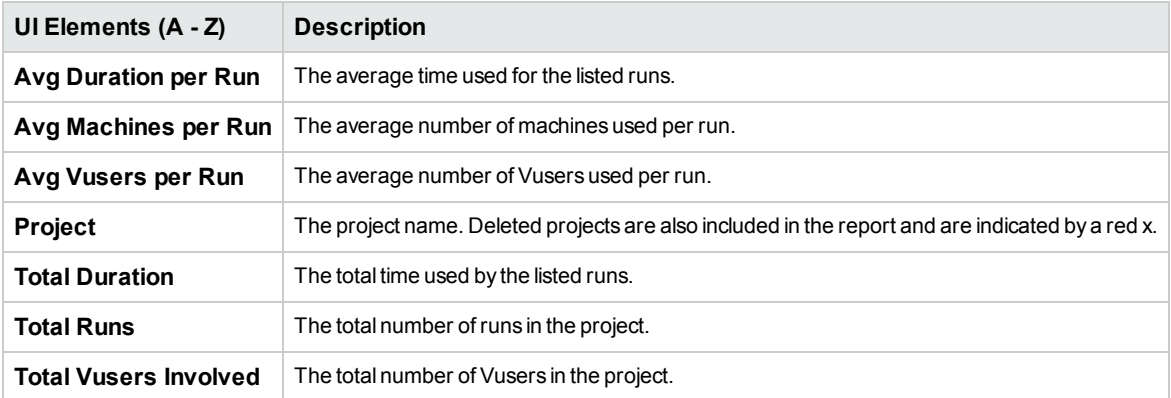

### <span id="page-161-2"></span>**Resource Usage by User Table**

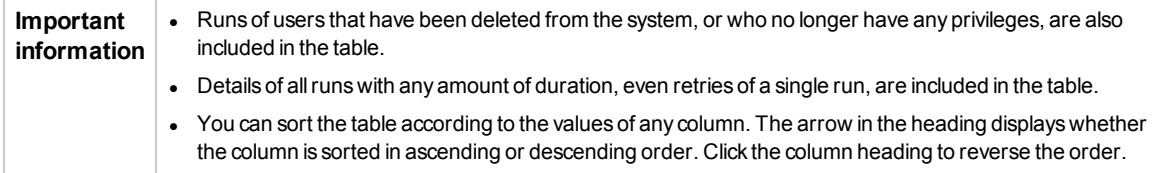

User interface elements are described below:

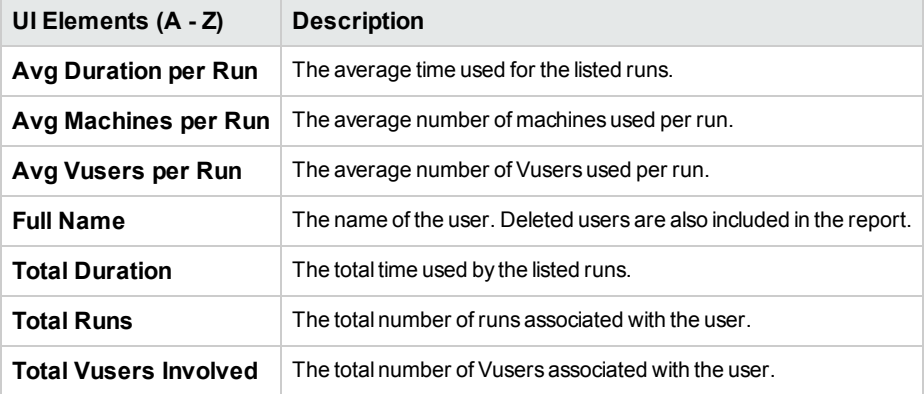

### <span id="page-161-0"></span>VUDs License Usage per Project Report

The VUDs License Usage per Project Report provides information about VUD usage per day for each selected project.

**To access ALM / Lab Management:**

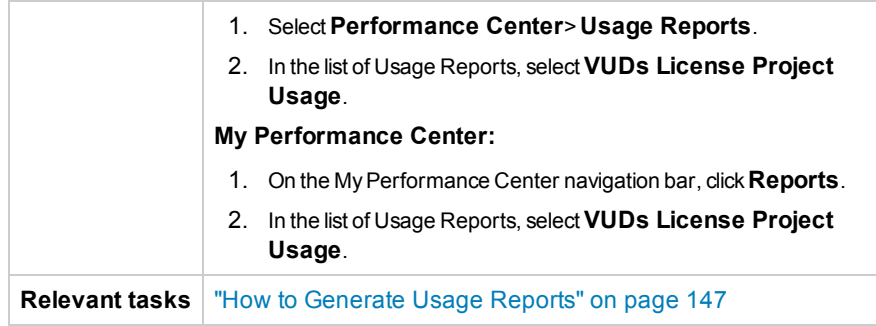

User interface elements are described below:

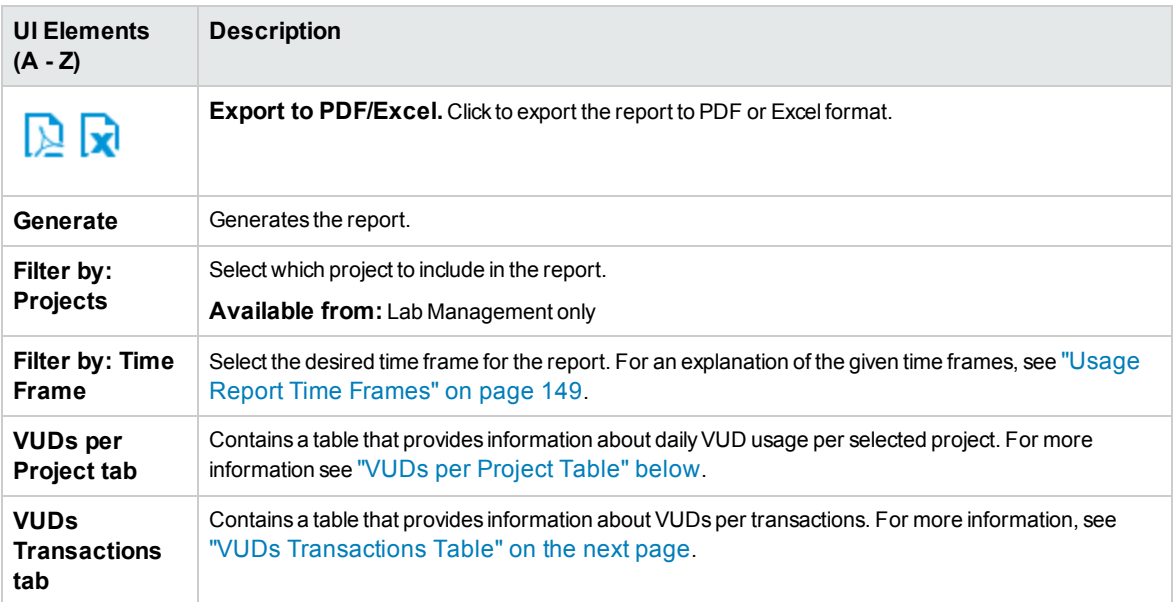

### <span id="page-162-0"></span>**VUDs per Project Table**

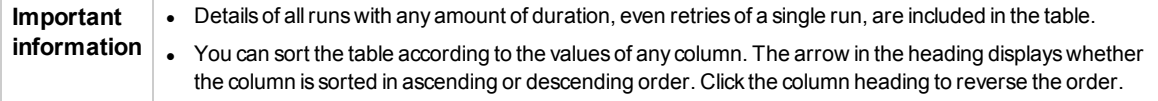

User interface elements are described below (unlabeled elements are shown in angle brackets):

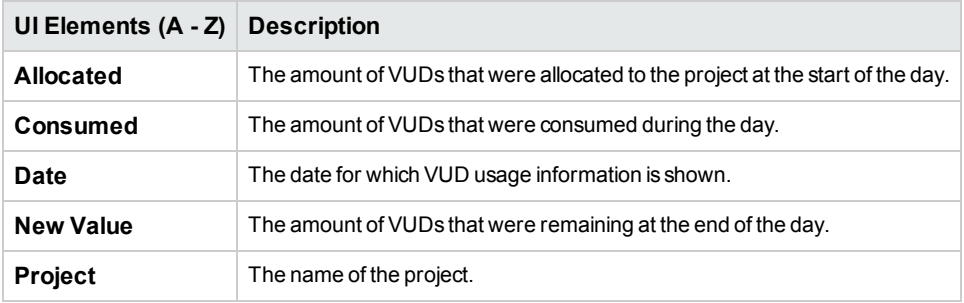

### <span id="page-163-1"></span>**VUDs Transactions Table**

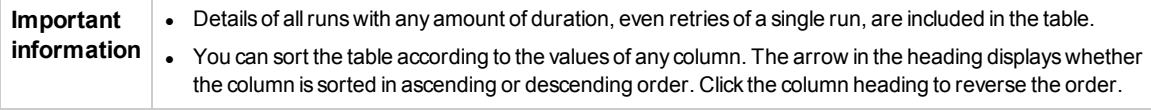

User interface elements are described below:

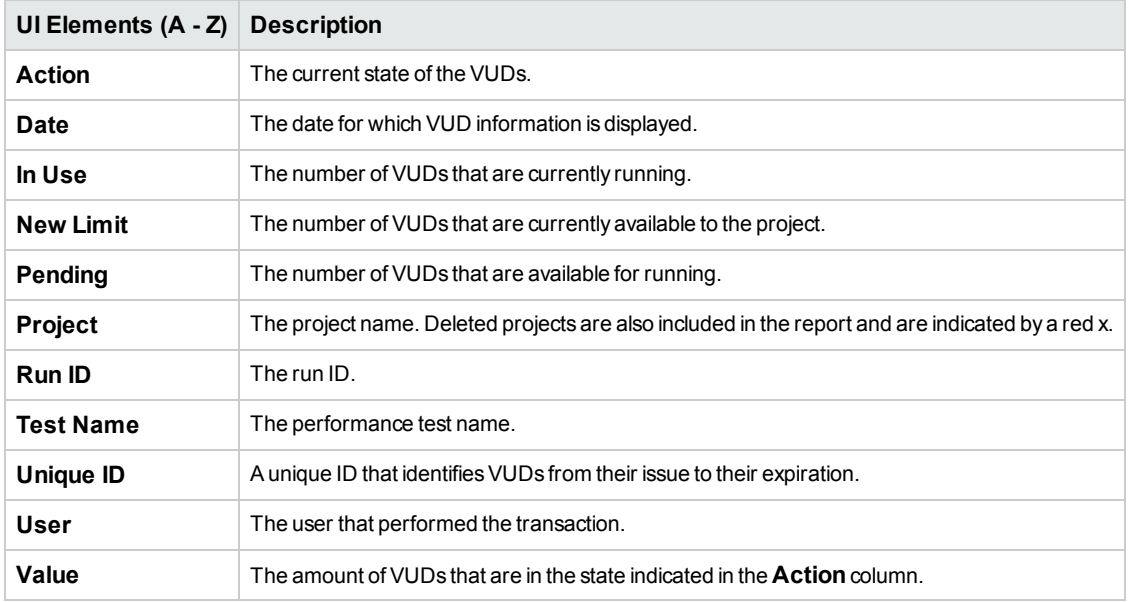

### <span id="page-163-0"></span>Daily VUDs License Usage Report

The Daily VUDs License Usage Report provides overall VUD usage information aggregated for all projects for a specific day.

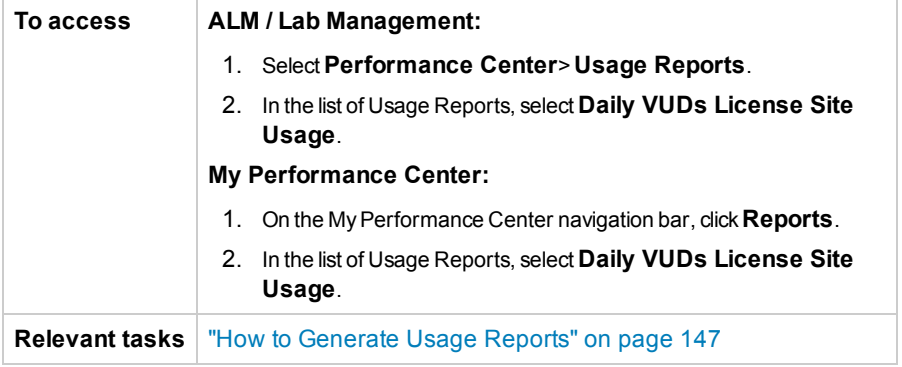

#### User interface elements are described below:

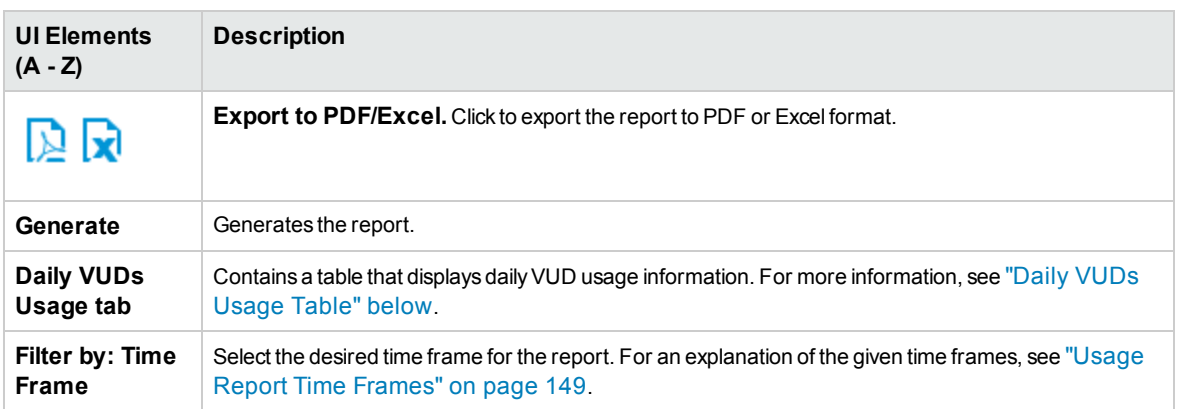

### <span id="page-164-0"></span>**Daily VUDs Usage Table**

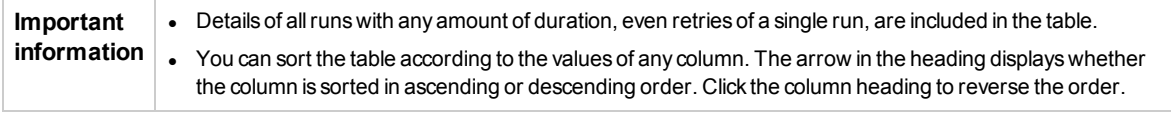

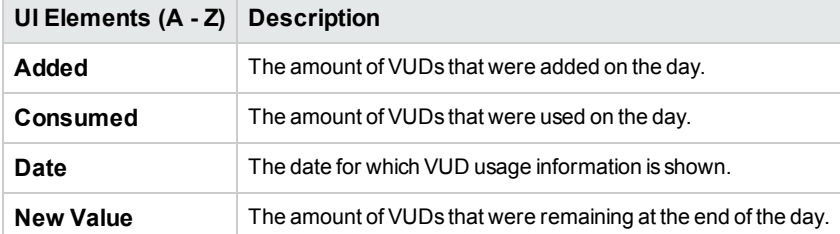

## <span id="page-165-0"></span>Protocol Granularity Usage Report

#### The Protocol Granularity Usage report shows the Vuser script's protocol usage.

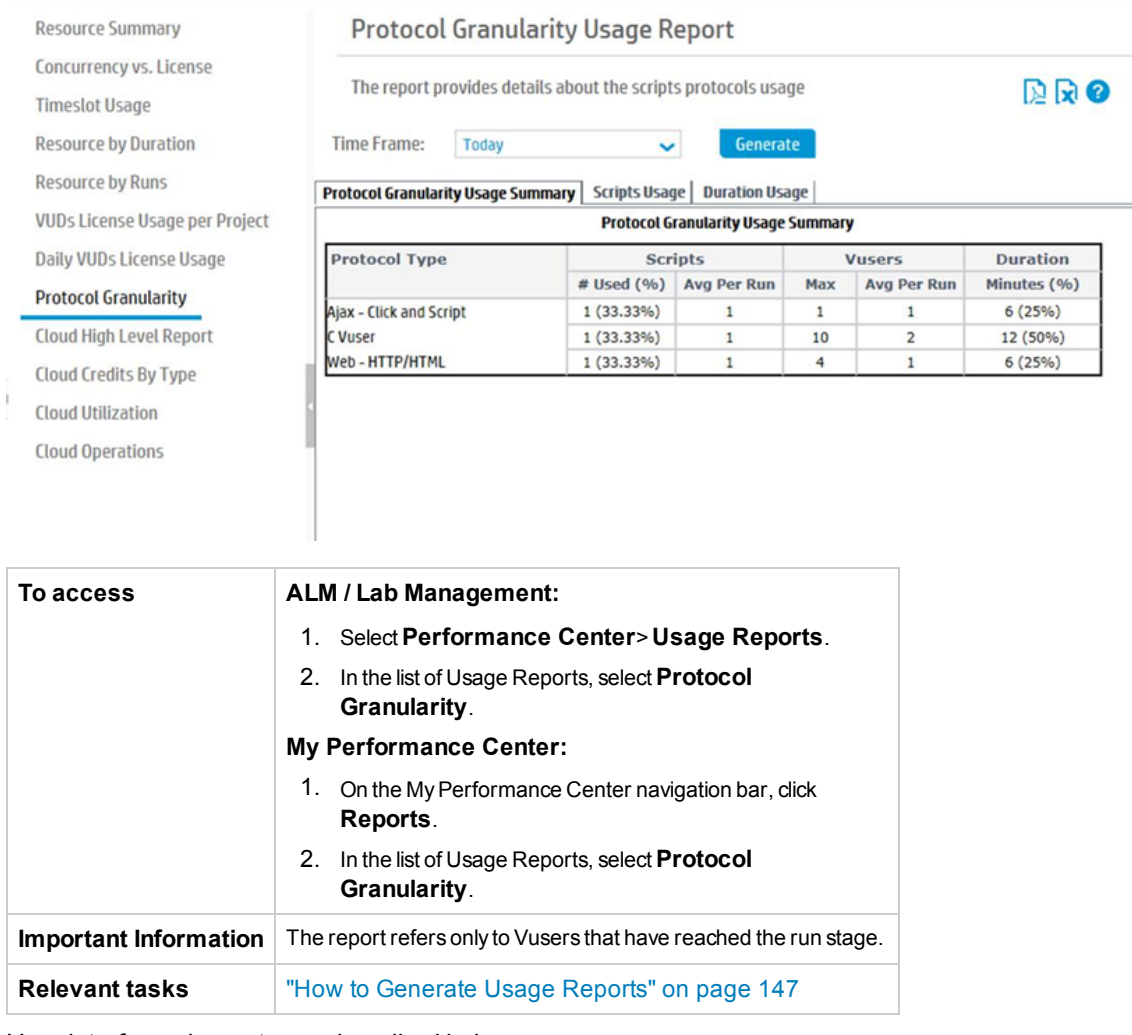

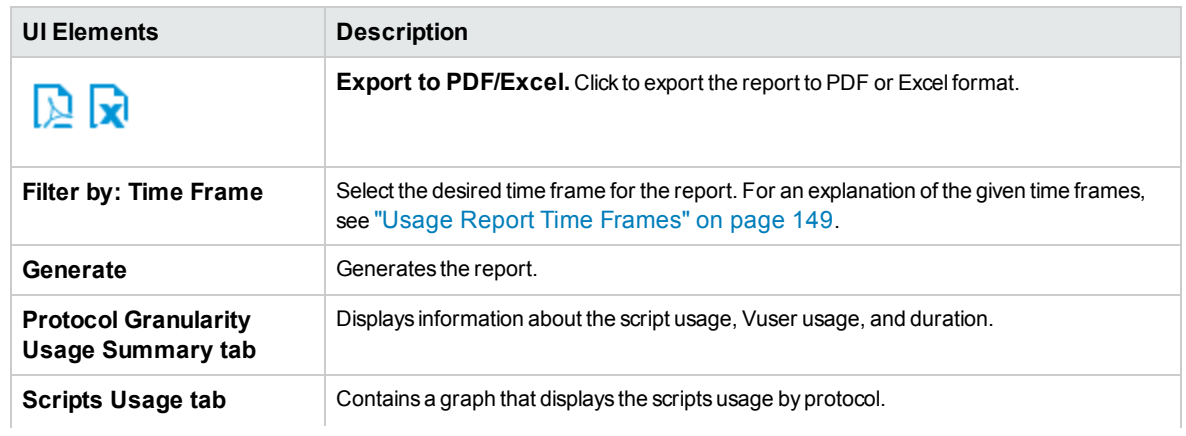

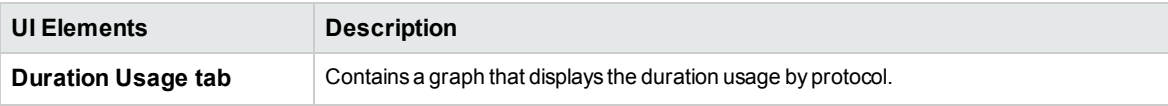

### Protocol Granularity Usage Summary

User interface elements are described below:

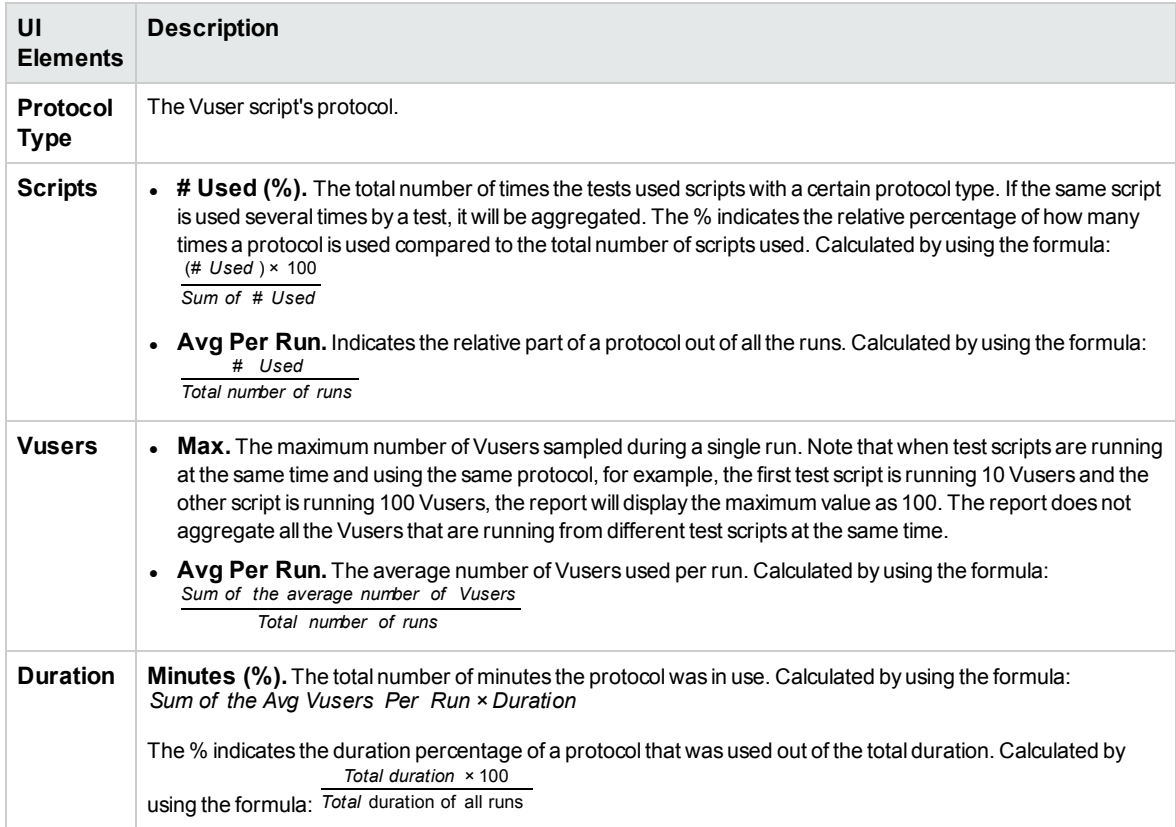

## <span id="page-166-0"></span>Cloud High Level Report

The Cloud High Level Report shows provisioned hosts and consumed credits per project over time. Grid view:

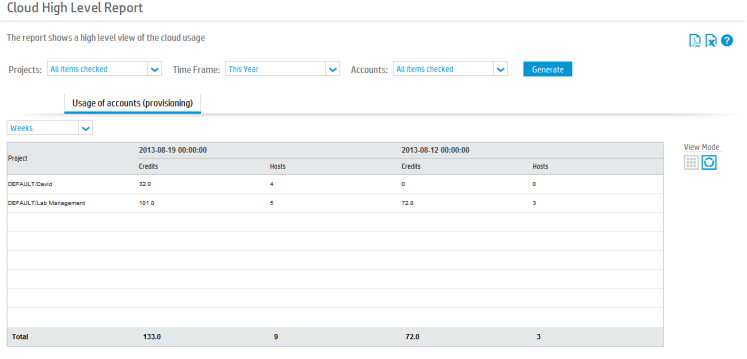

#### Graph view:

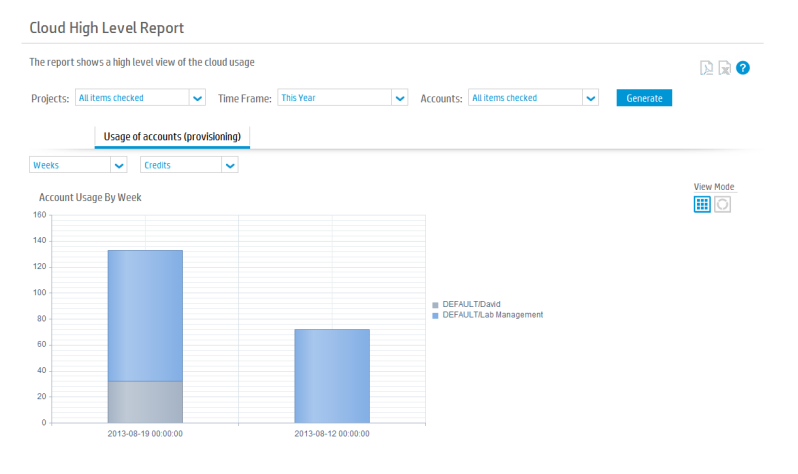

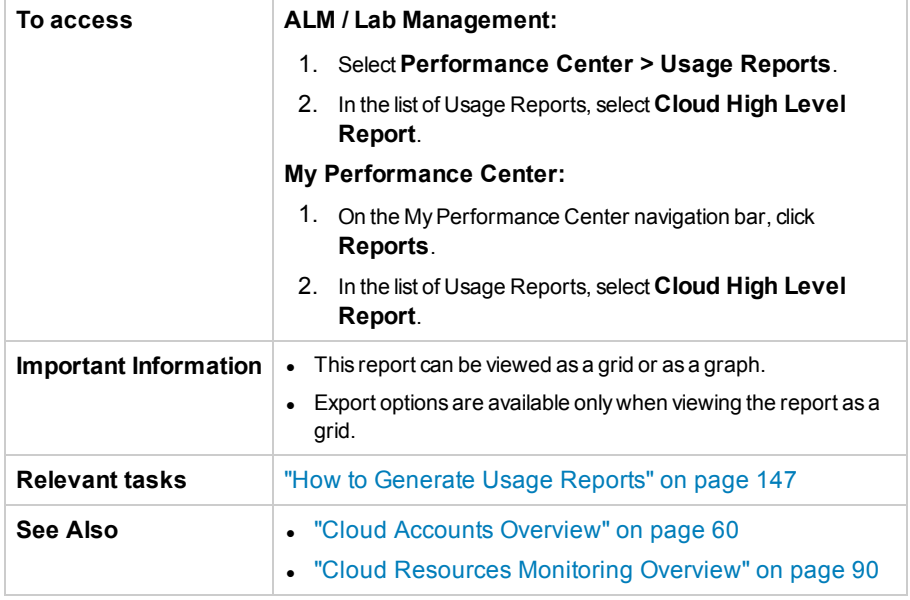

User interface elements are described below (unlabeled elements are shown in angle brackets):

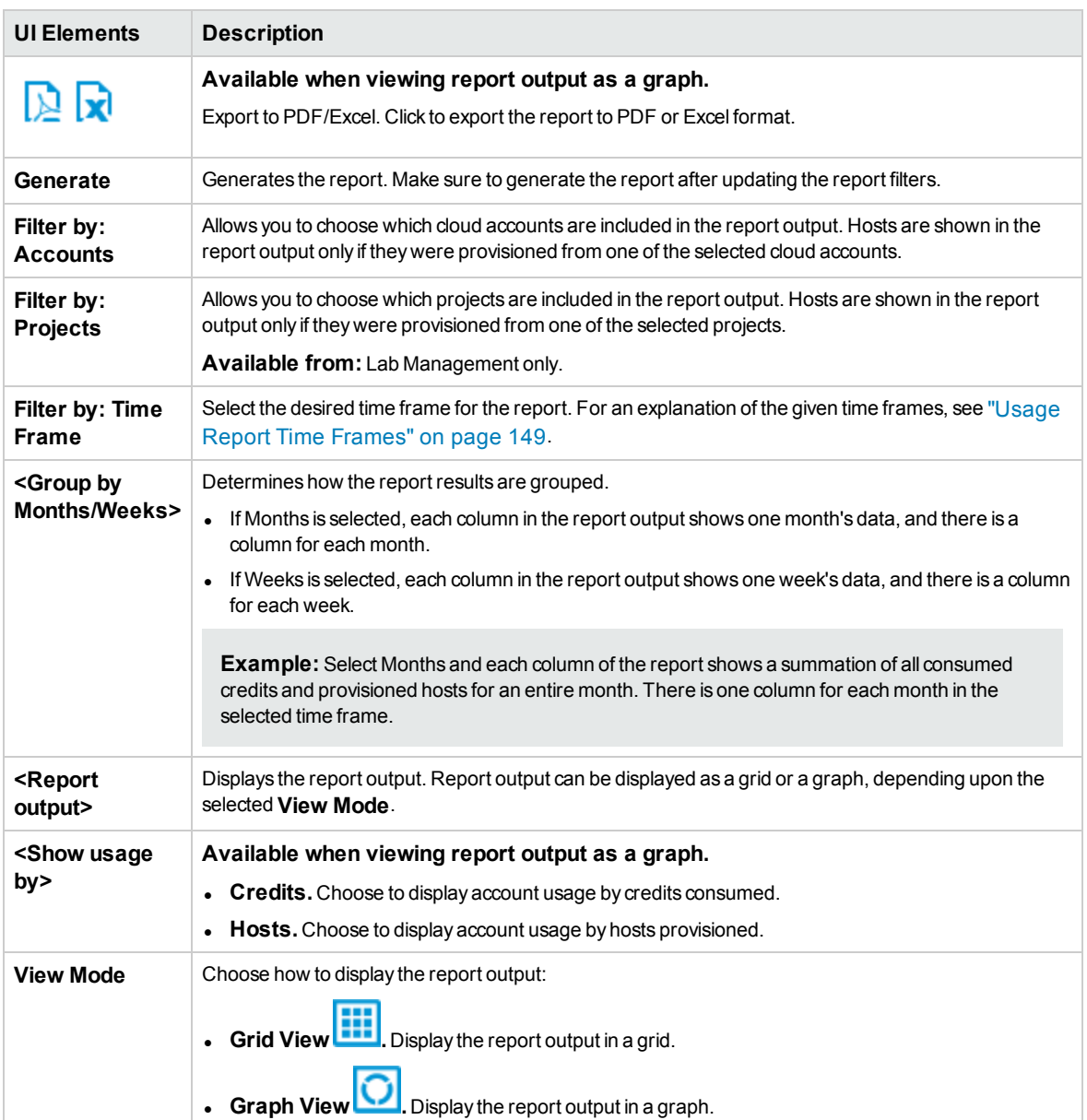

The following columns appear in the report output when displayed in a grid (unlabeled elements are shown in angle brackets):

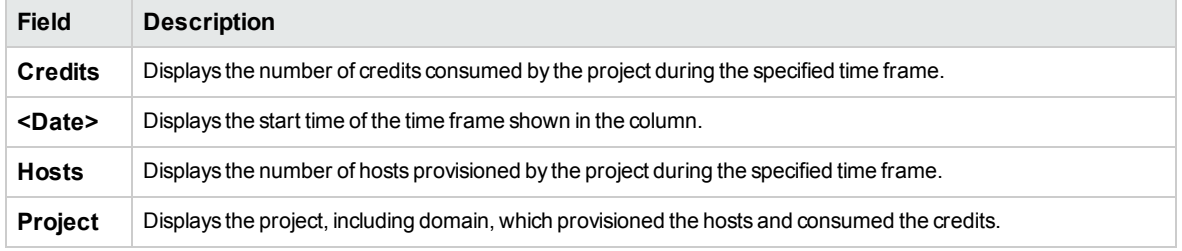

## <span id="page-169-0"></span>Cloud Credits by Type Report

The Cloud Credits by Type Report shows the number of consumed cloud credits by location, template, instance, or machine image.

#### Grid view:

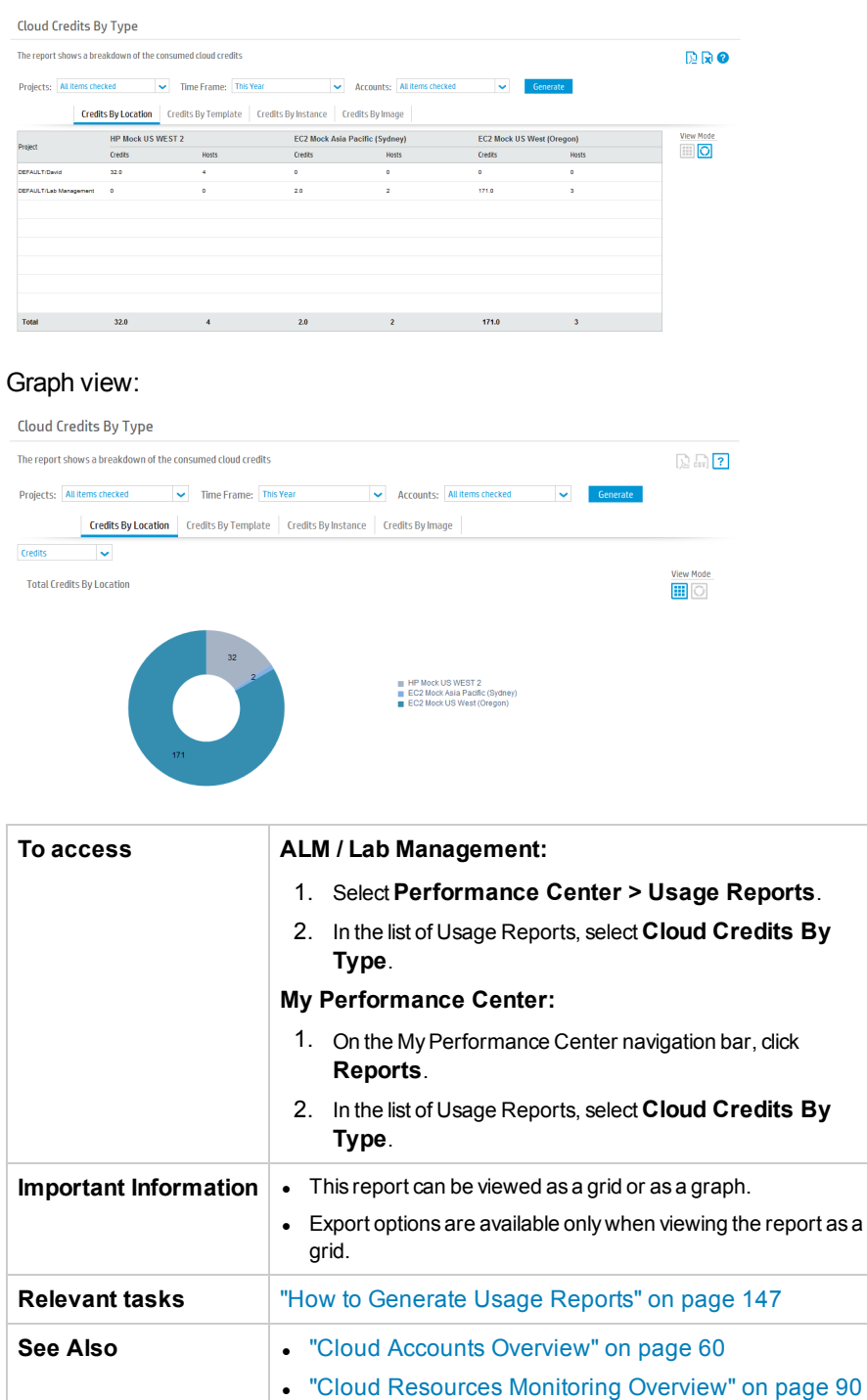

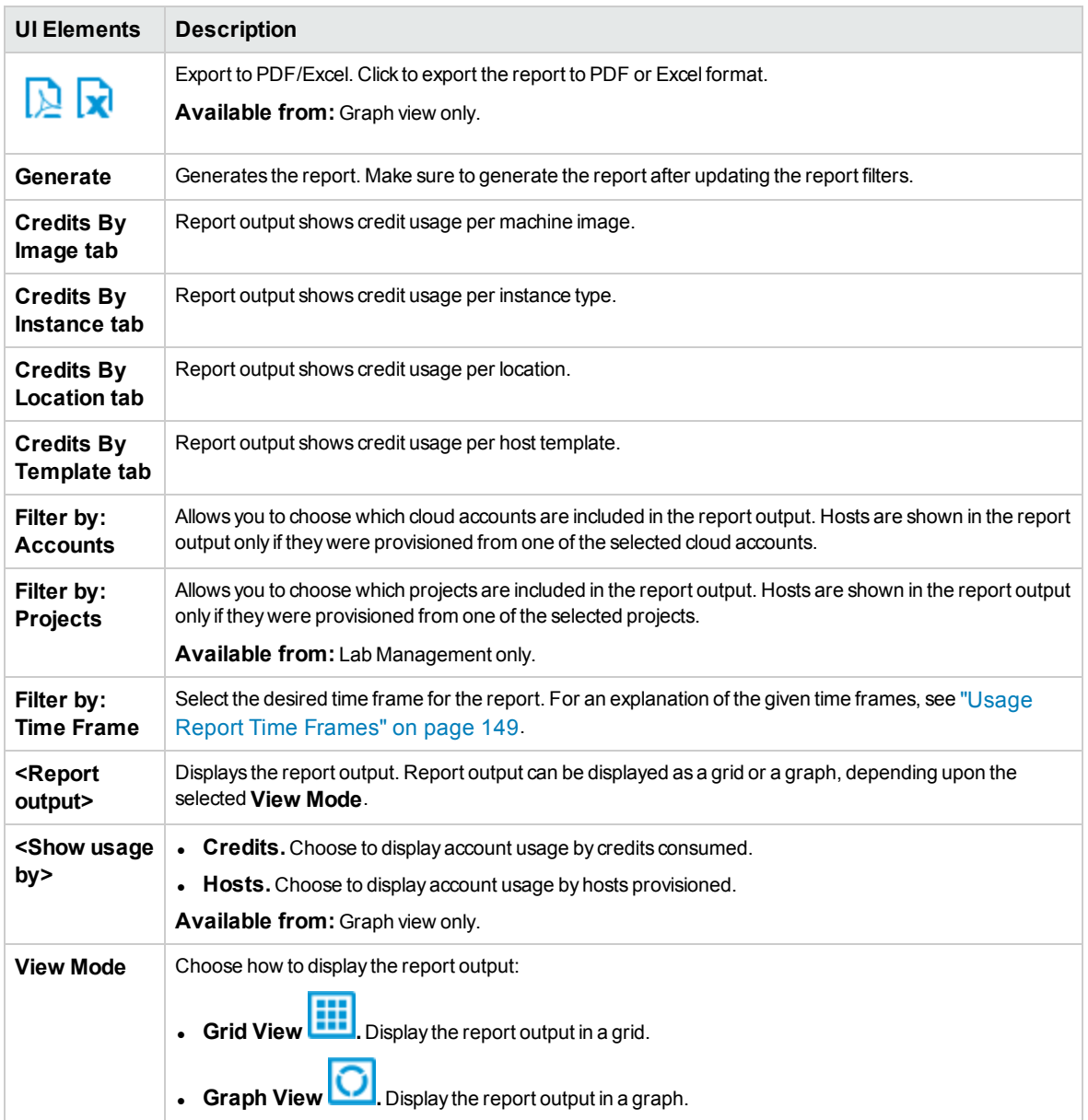

User interface elements are described below (unlabeled elements are shown in angle brackets):

The following columns appear in the report output when displayed in a grid (unlabeled elements are shown in angle brackets):

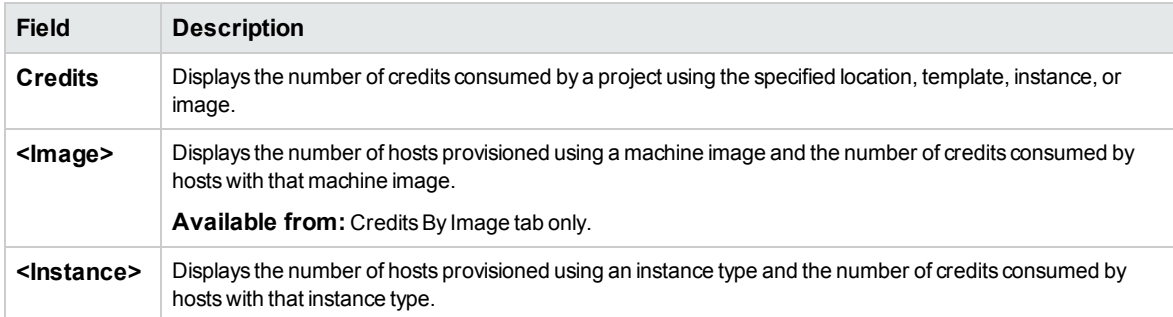

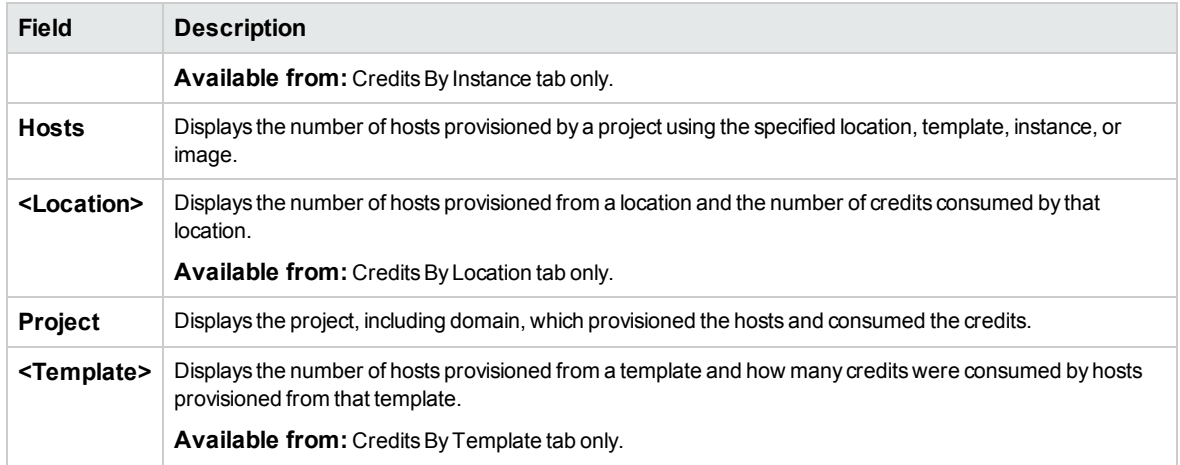

### <span id="page-171-0"></span>Cloud Utilization Report

The Cloud Utilization Report shows in-use time versus idle time for cloud hosts. This allows you to see if you are effectively using your cloud resources.

#### Grid view:

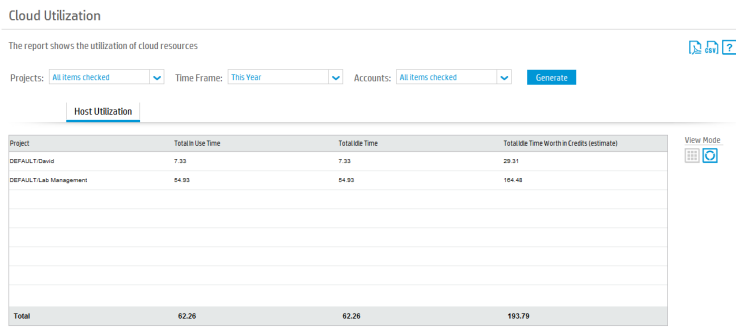

#### Graph view:

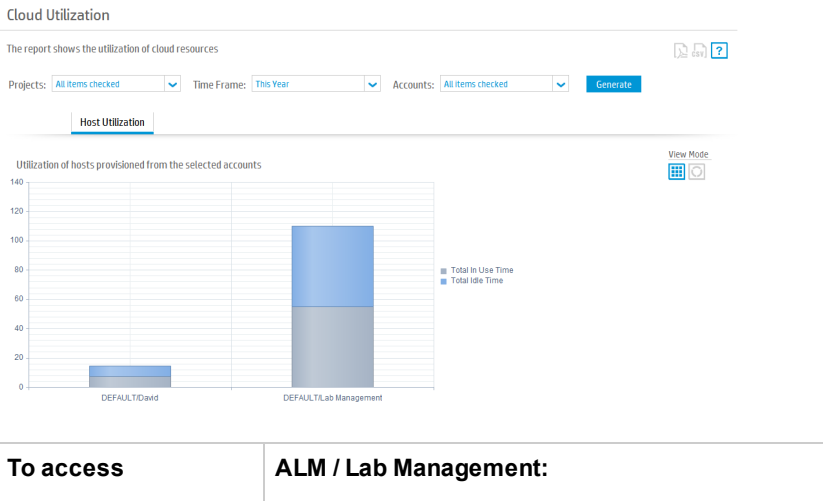

1. Select **Performance Center > Usage Reports**.

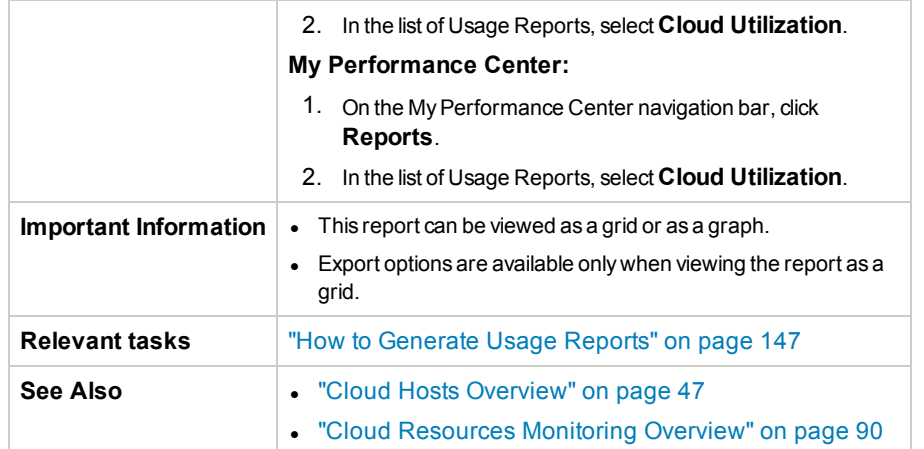

User interface elements are described below (unlabeled elements are shown in angle brackets):

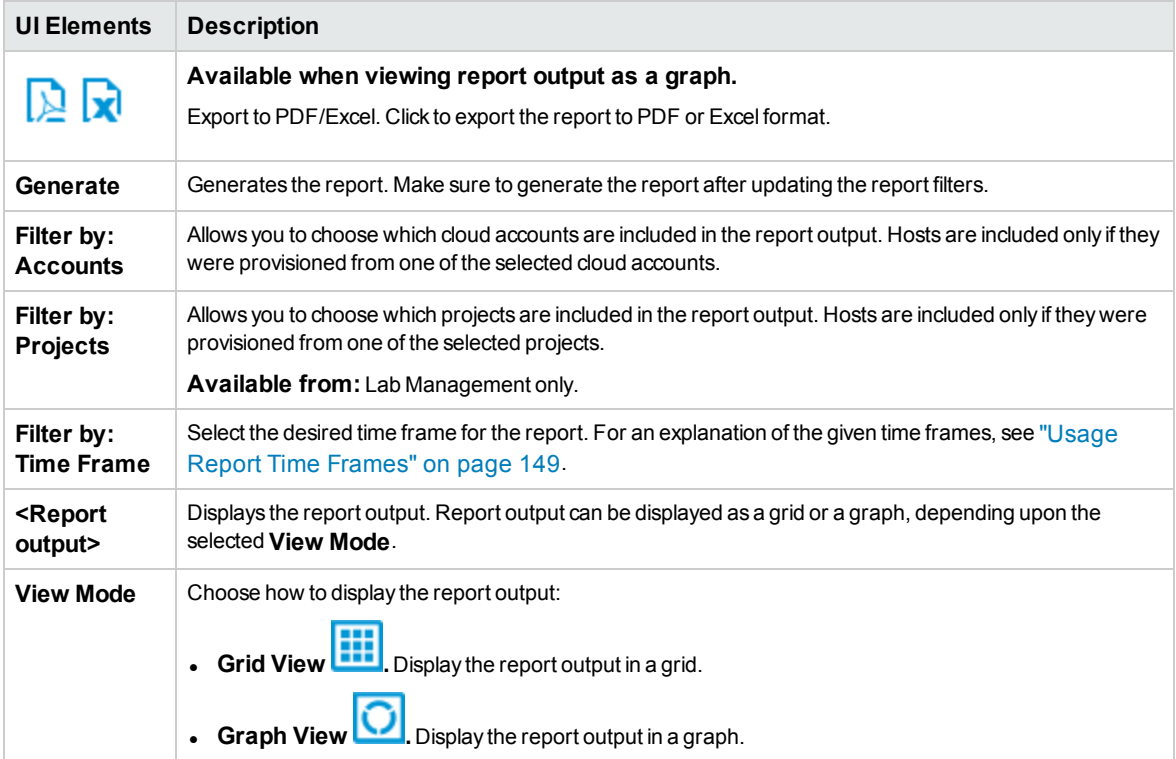

The following columns appear in the report output when displayed in a grid:

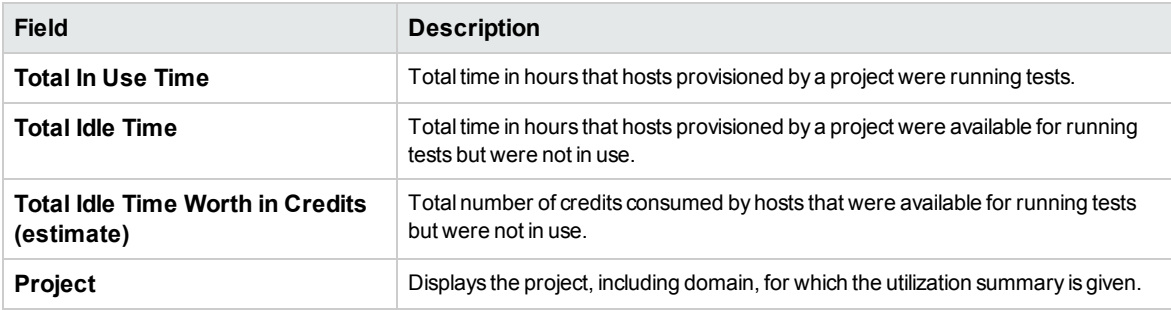

### <span id="page-173-0"></span>Cloud Operations Report

The Cloud Operations Report shows individual provision and terminate operations for your cloud hosts. You can also see test usage for each host.

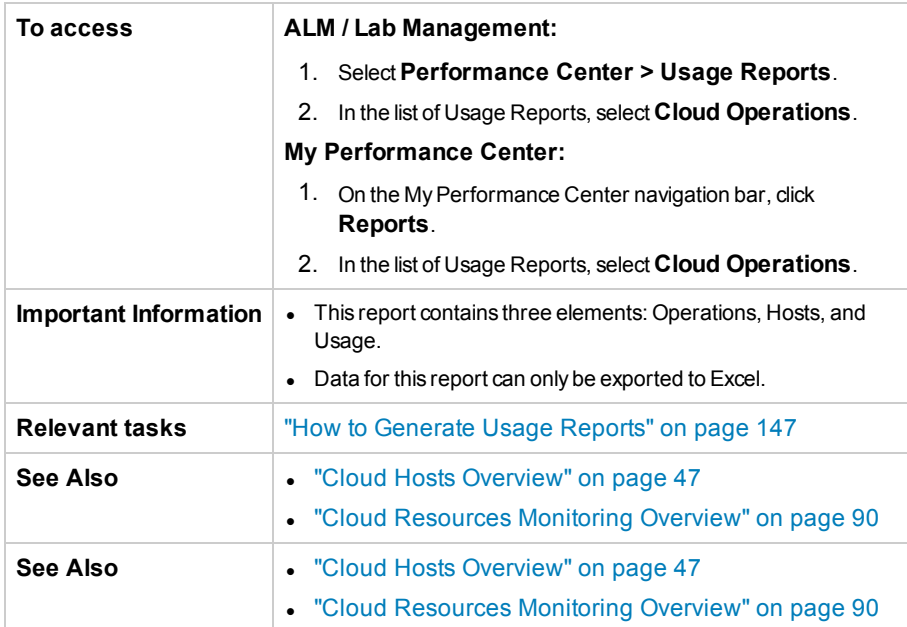

#### **User interface elements**

User interface elements are described below (unlabeled elements are shown in angle brackets):

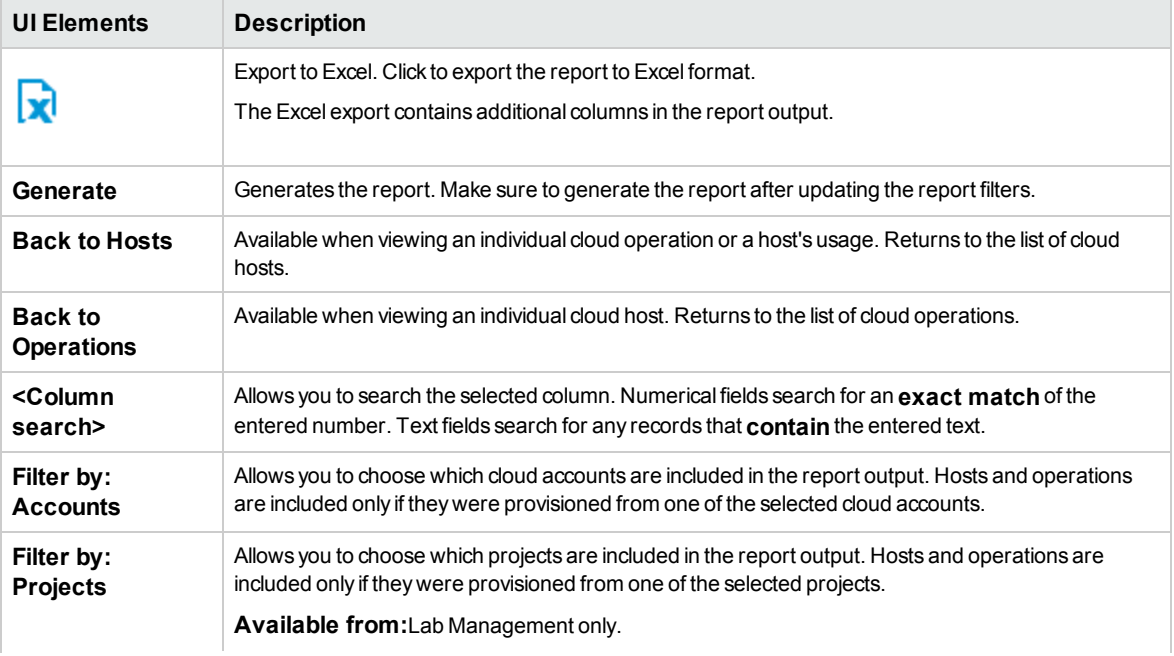

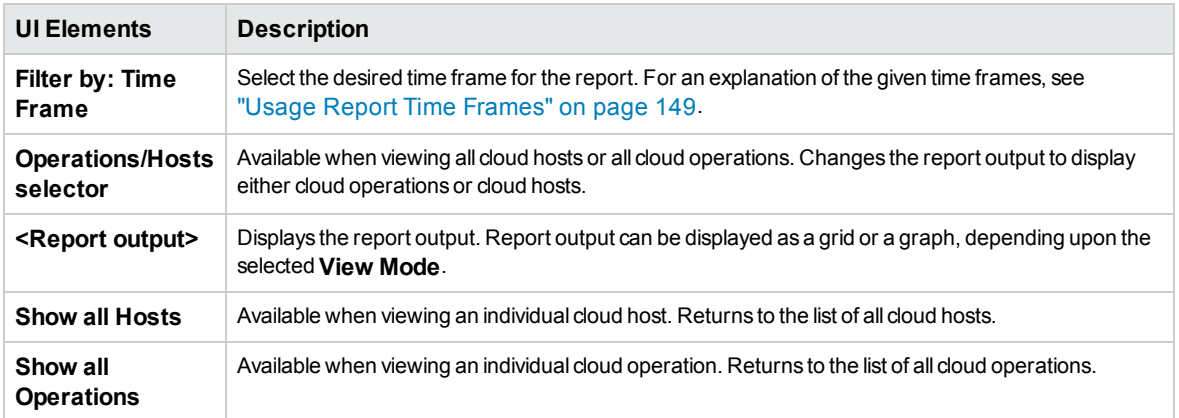

### **Operations view**

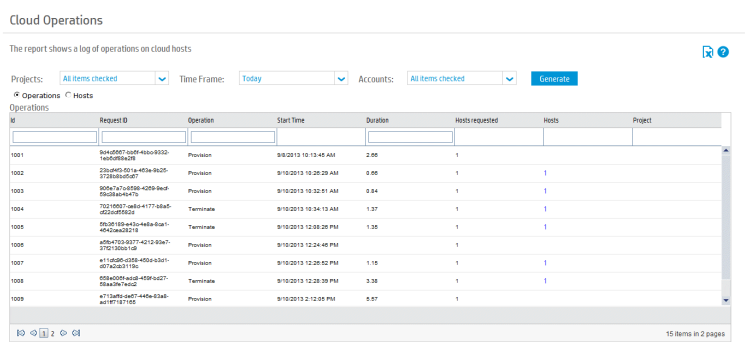

The operations view shows you a list of each individual provision and terminate operation. You can see which hosts are included in an operation by clicking on the number in the **Hosts** column.

**To access:** Click the Operations radio button.

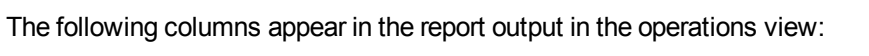

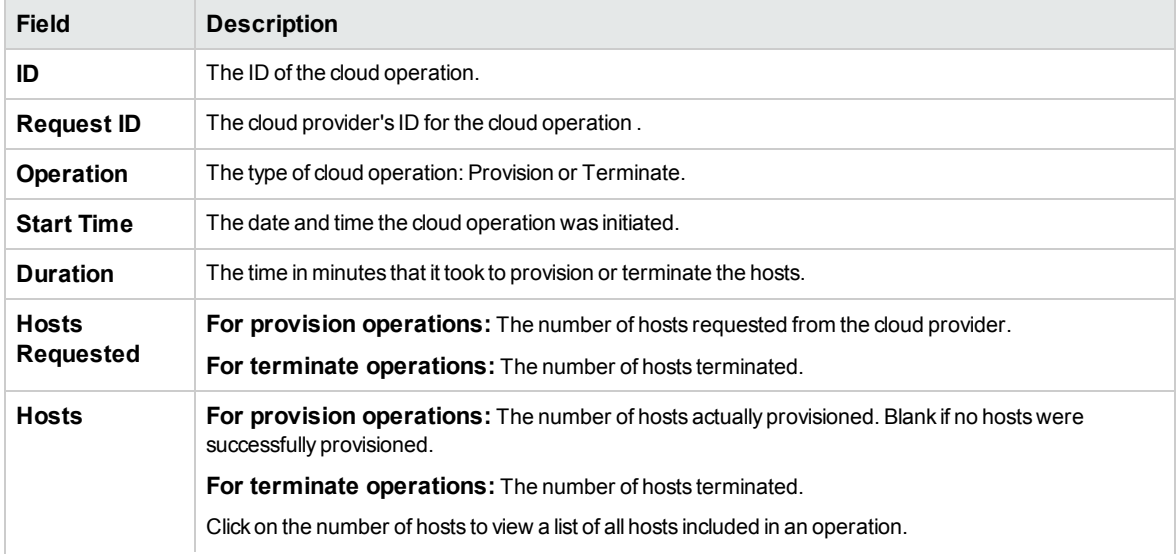

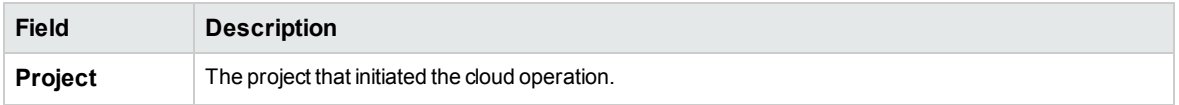

### **Hosts view**

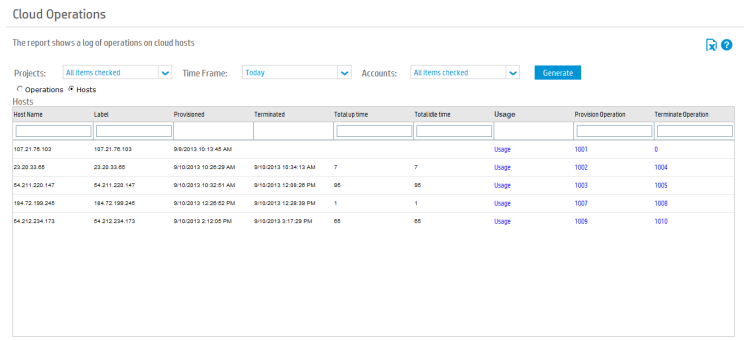

The hosts view shows you the provision and terminate operations associated with each individual host. You can see full details of a provision operation by clicking on the ID in the **Provision Operation** column. You can see full details of a terminate operation by clicking on the ID in the **Terminate Operation** column.

**To access:** Click the Hosts radio button.

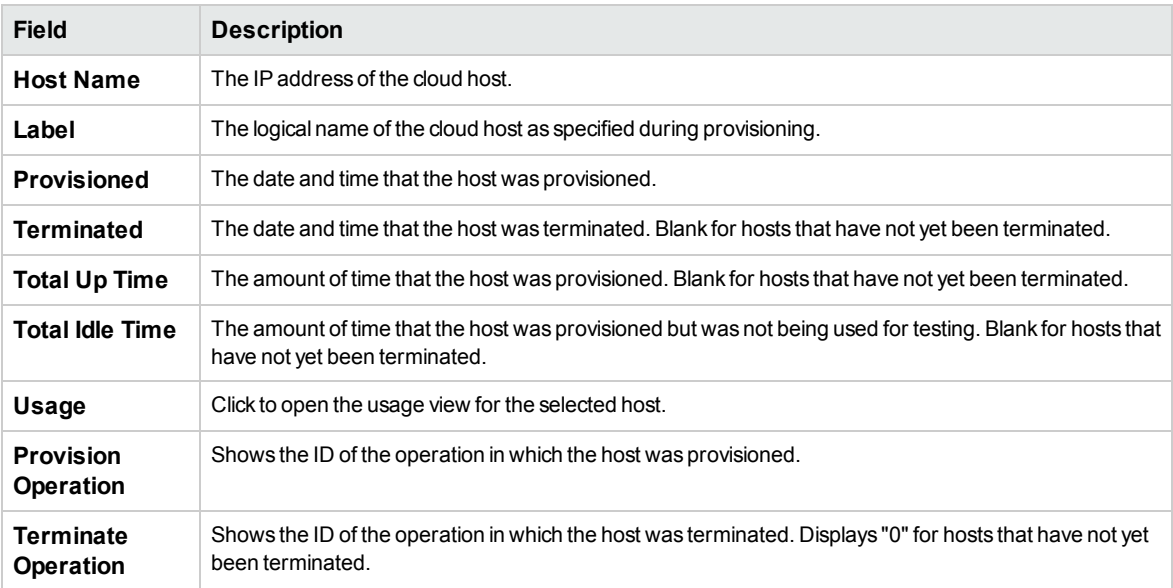

The following columns appear in the report output in the hosts view:

#### **Usage view**

The usage view shows you all tests run using the selected host.

**To access:** From the hosts view, in the Usage column, click the **Usage** button for the desired host.

The following columns appear in the report output in the usage view:

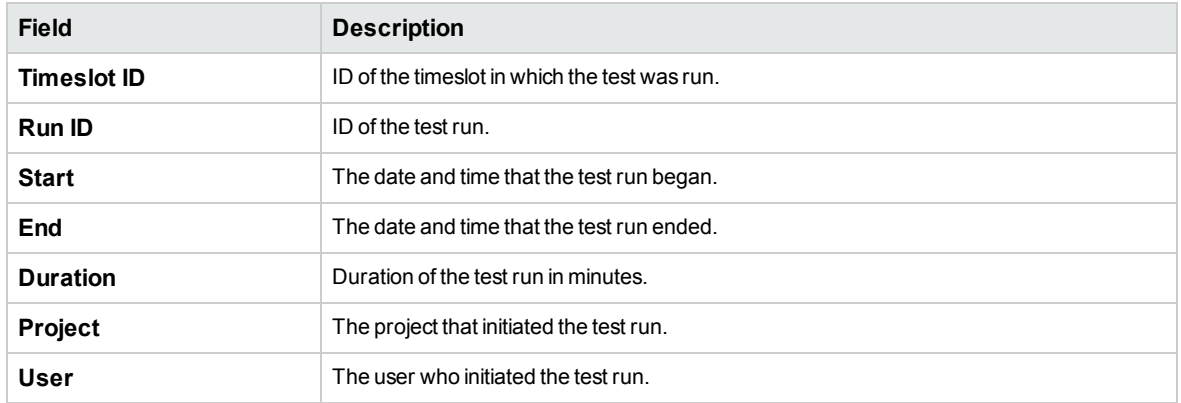

# Chapter 9: System Health

This chapter includes:

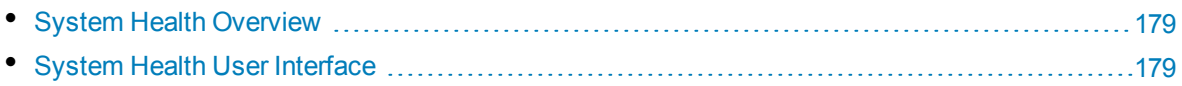

## <span id="page-178-0"></span>System Health Overview

<span id="page-178-1"></span>To design and run performance tests in ALM, the Performance Center system must be running properly. The System Health module enables you to run tasks that validate that the components of the system are communicating with each other, allowing you to maintain the system in a healthy state.

## System Health User Interface

This section includes:

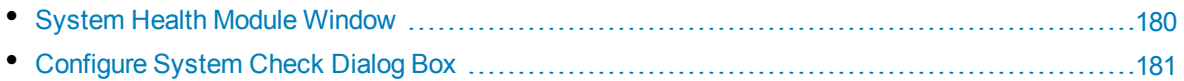

## <span id="page-179-0"></span>System Health Module Window

This module displays information about the ALM Performance Center system health maintenance tasks and overall system checks, and enables you to run a full validation on your ALM Performance Center system.

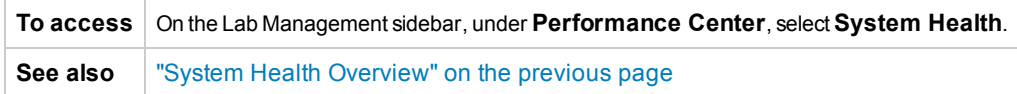

User interface elements are described below (unlabeled elements are shown in angle brackets):

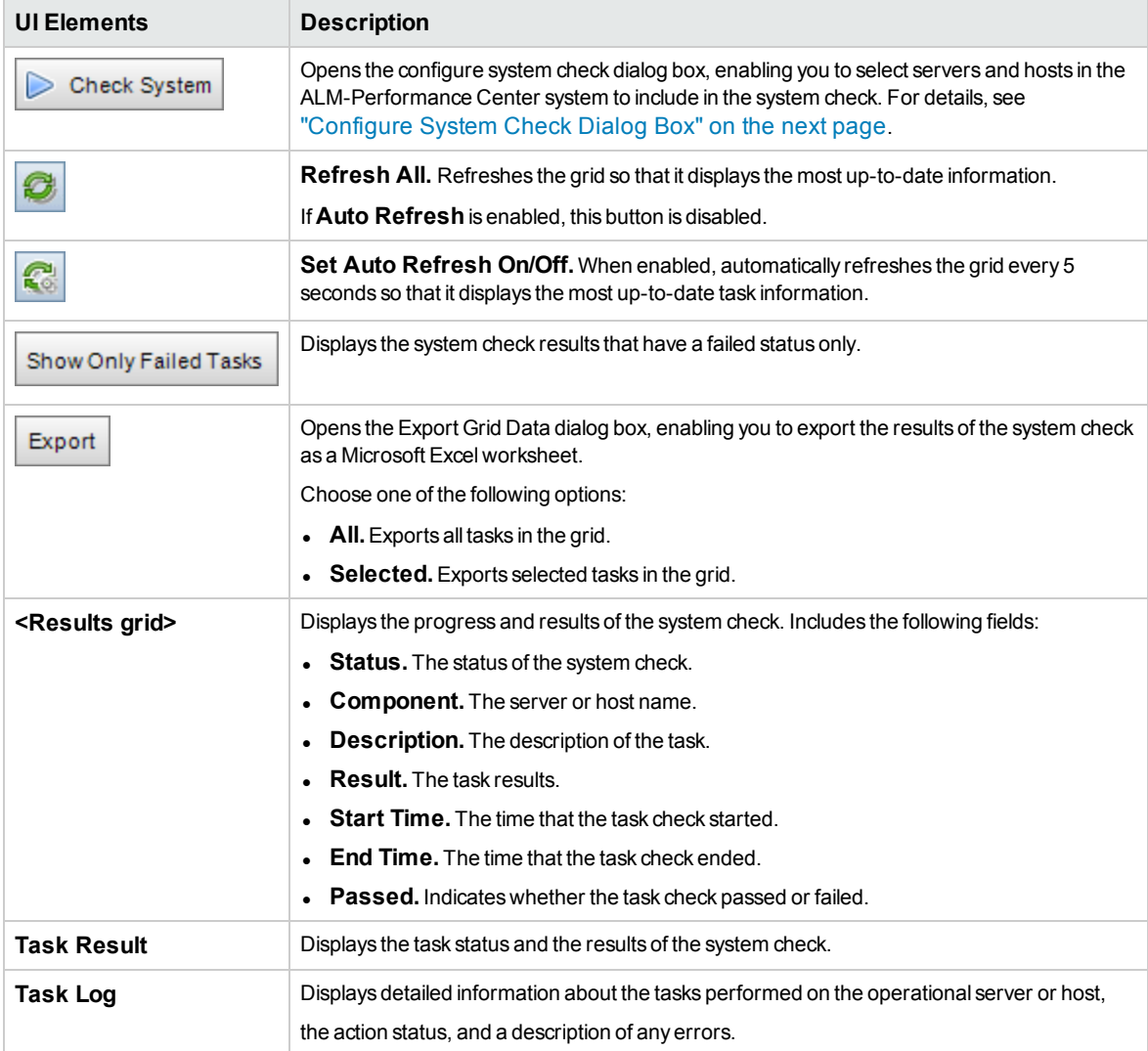
# Configure System Check Dialog Box

This dialog box enables you to select which ALM-Performance Center system components (servers and hosts) to include when doing a system check.

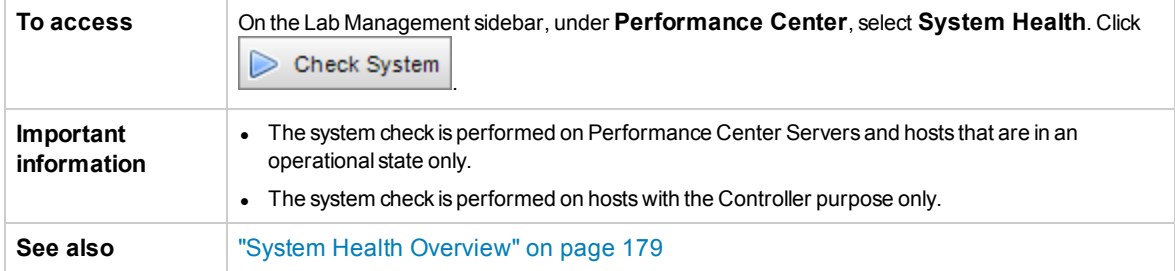

User interface elements are described below (unlabeled elements are shown in angle brackets):

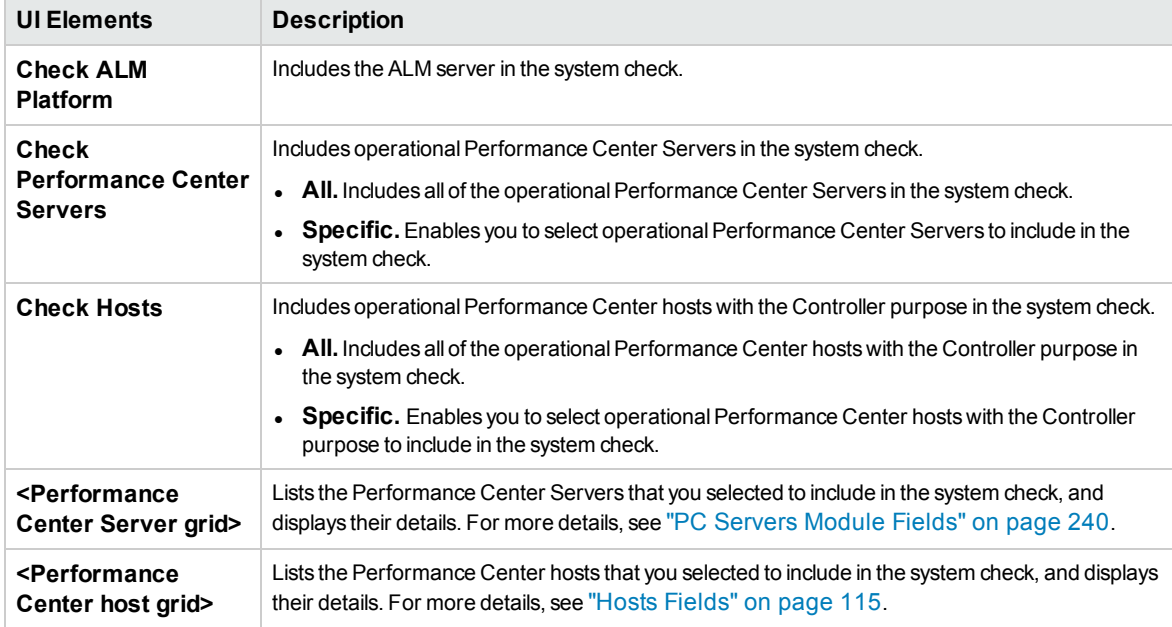

# Chapter 10: PC Licenses

This chapter includes:

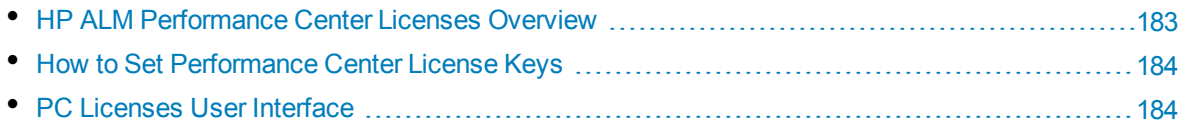

# <span id="page-182-0"></span>HP ALM Performance Center Licenses Overview

To work with HP ALM Performance Center, each of the following licenses must be defined:

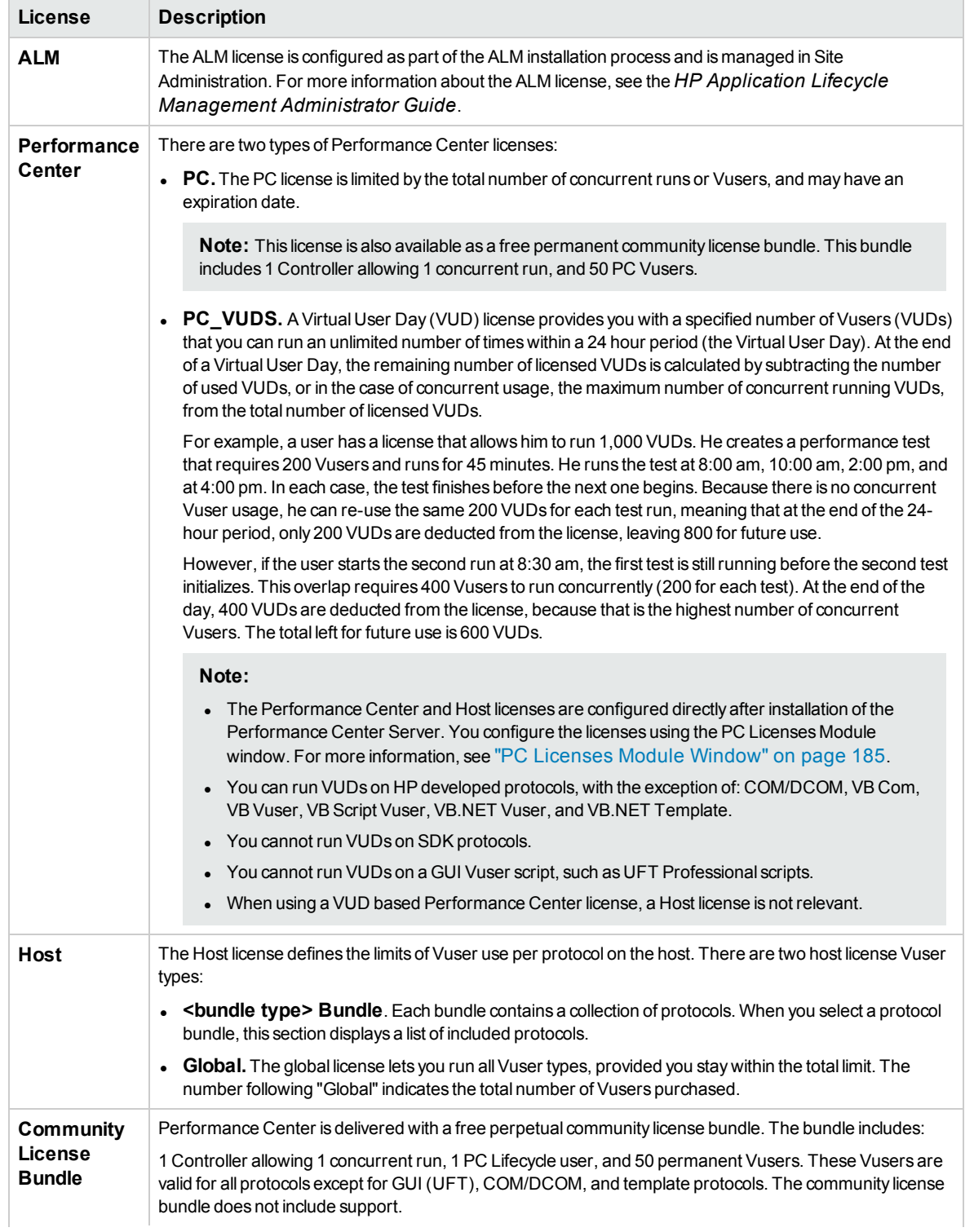

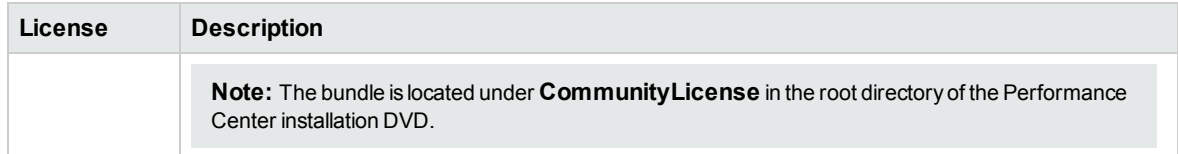

<span id="page-183-0"></span>**Note:** The Performance Center and Host licenses are configured directly after installation of the Performance Center Server. You configure the licenses using the PC Licenses Module window. For more information, see "How to Set [Performance](#page-183-0) Center License Keys".

# How to Set Performance Center License Keys

This section describes how to set Performance Center license keys.

#### 1. **Prerequisites**

Make sure the ALM license is set in the ALM Site Administration. For more information about the ALM license, see the *HP Application Lifecycle Management Administrator Guide*.

### 2. **Activate your license keys**

To activate your licenses, visit the HP Software Licensing Portal [\(http://www.hp.com/software/licensing](http://www.hp.com/software/licensing)) and enter your Entitlement Order Number.

If you do not have a license, visit the HP Software Licensing Portal [\(http://www.hp.com/software/licensing](http://www.hp.com/software/licensing)) and click the **Contact Licensing Support** link.

### 3. **Set your license keys**

- a. In Lab Management, under **Performance Center** select **PC Licenses**. The PC Licenses Module Window opens. For user interface details, see "PC Licenses Module [Window"](#page-184-0) on the next [page](#page-184-0).
- b. Select one of the following options:
	- <sup>o</sup> **Add License Key.** Adds a single license key.
	- <sup>o</sup> **Add License from File.** Adds multiple license keys simultaneously. For user interface details, see "Add Licenses from File Dialog Box" on [page 187](#page-186-0).

## <span id="page-183-1"></span>PC Licenses User Interface

#### This section includes:

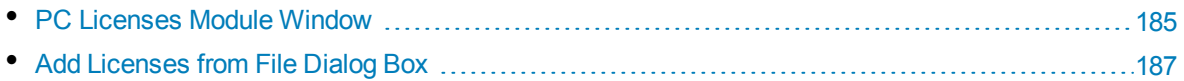

## <span id="page-184-0"></span>PC Licenses Module Window

This page enables you to view summaries of your Performance Center and VUD-based licenses, as well as host license information.

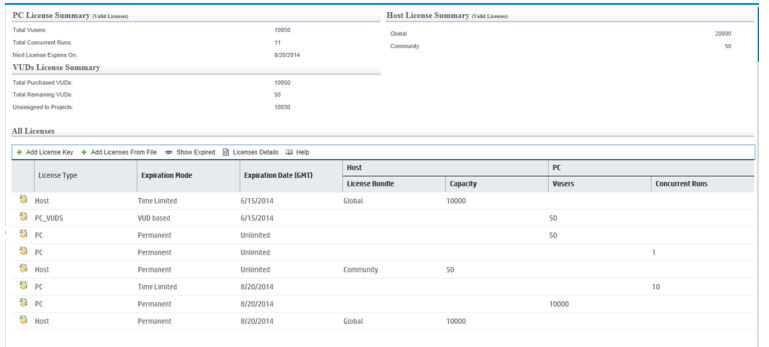

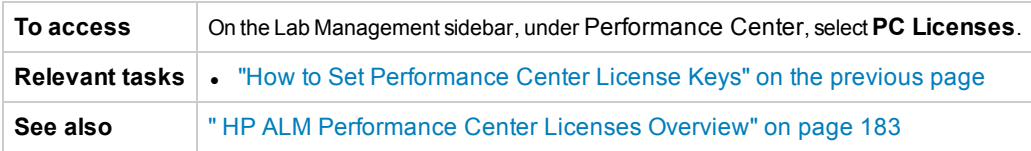

## **PC License Summary Area**

Displays summary information for all valid Performance Center licenses.

User interface elements are described below:

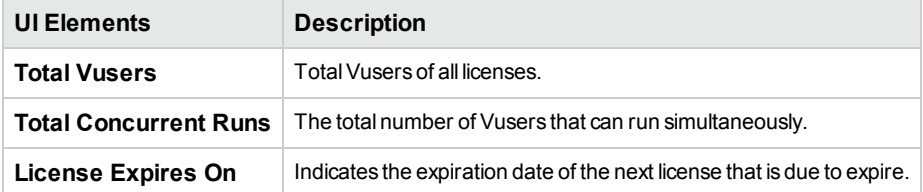

## **VUDs License Summary Area**

Displays summary information for all VUD-based licenses.

User interface elements are described below:

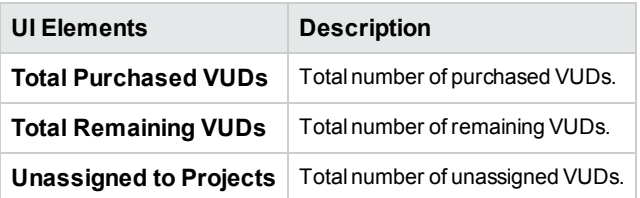

## **Host License Summary Area**

Displays protocol bundles and capacity information for all host licenses.

## **All Licenses Area**

User interface elements are described below (unlabeled elements are shown in angle brackets):

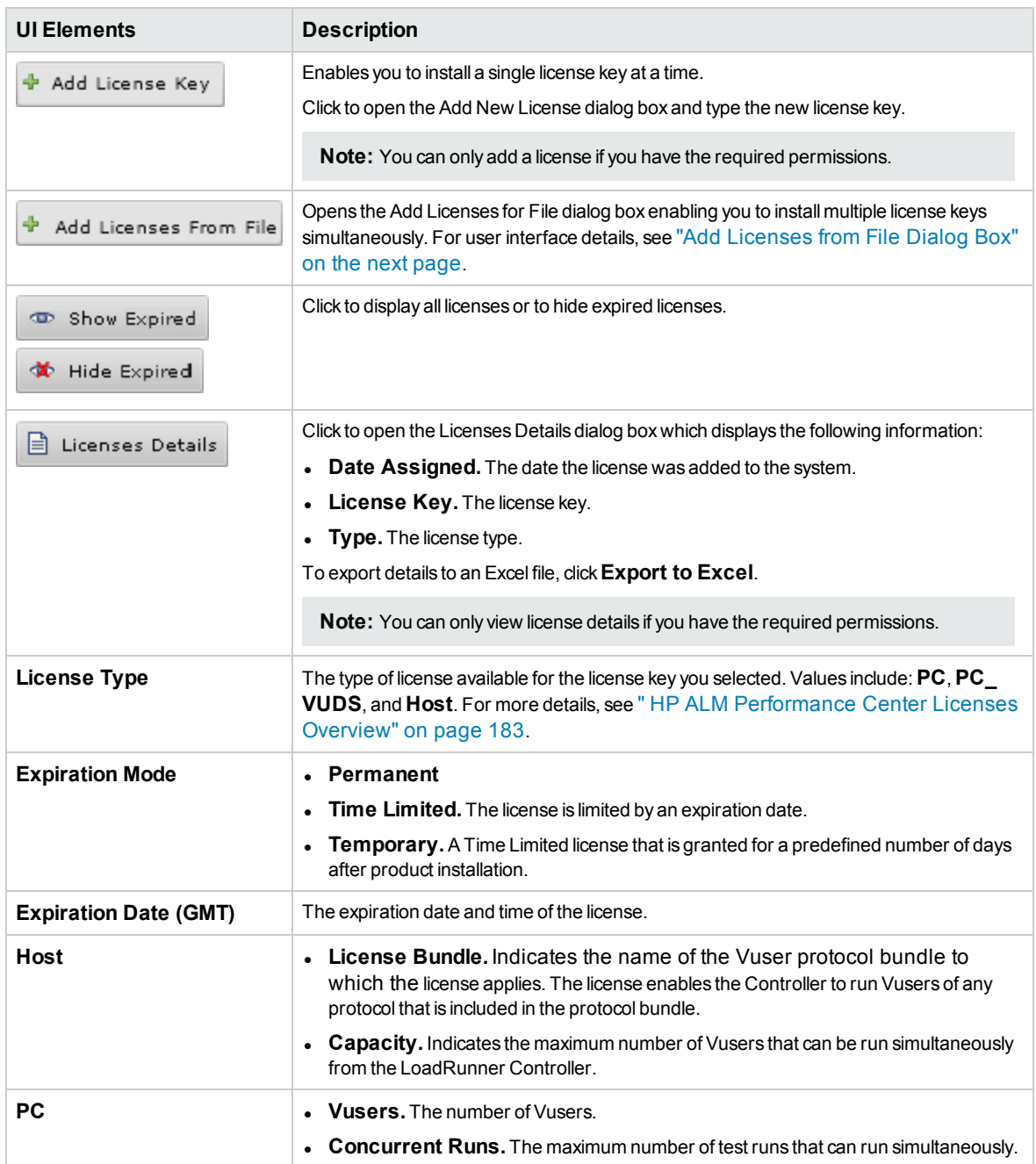

# <span id="page-186-0"></span>Add Licenses from File Dialog Box

This dialog box enables you to install multiple Performance Center license keys simultaneously.

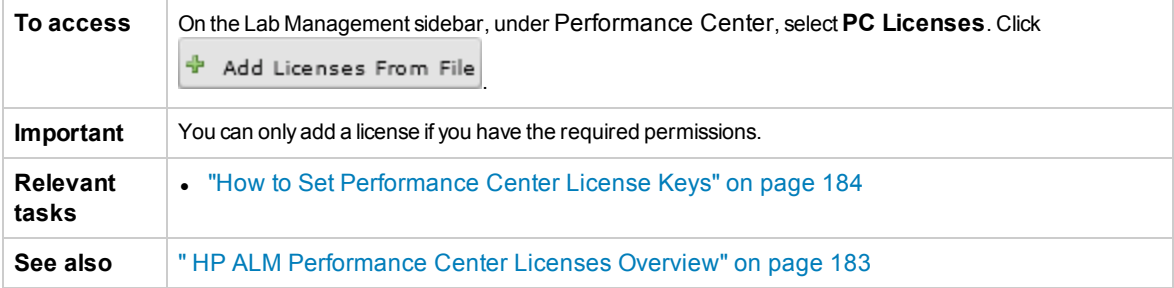

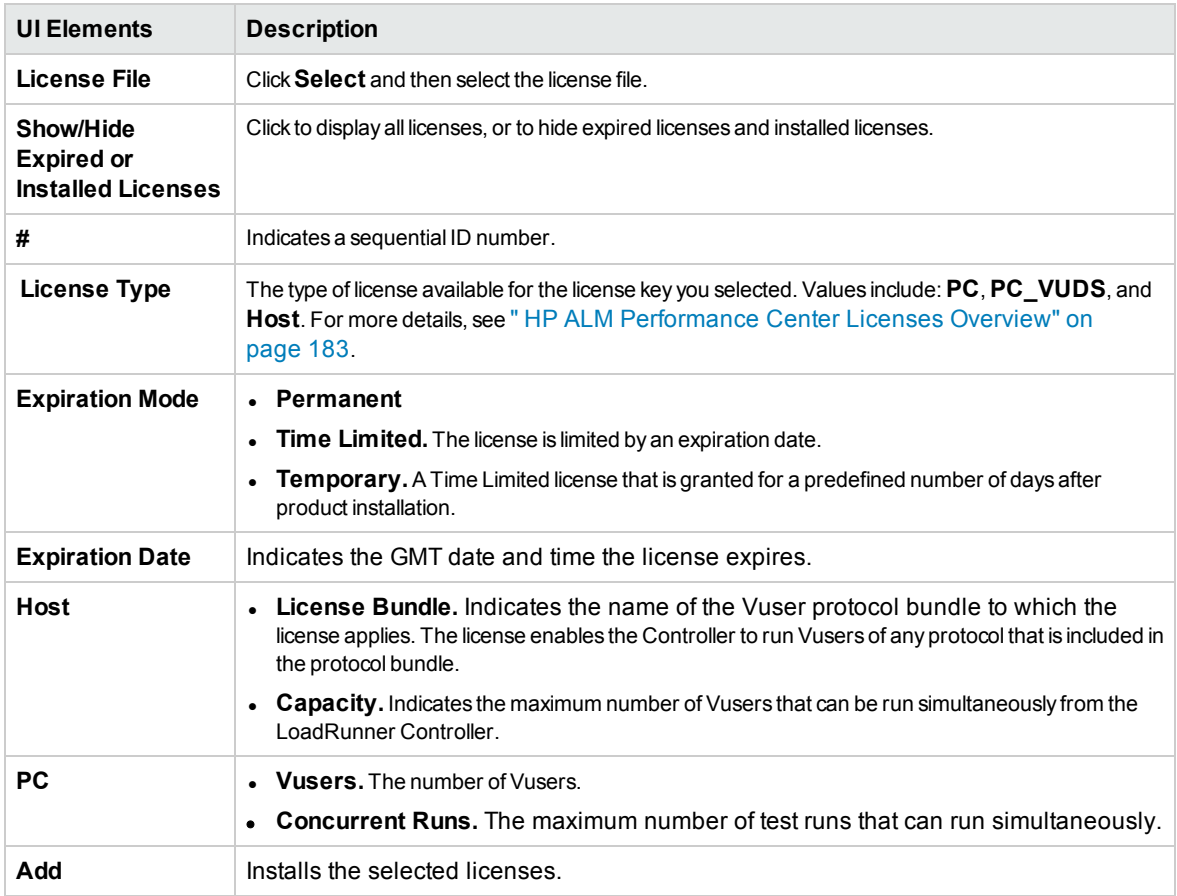

# Chapter 11: MI Listeners

This chapter includes:

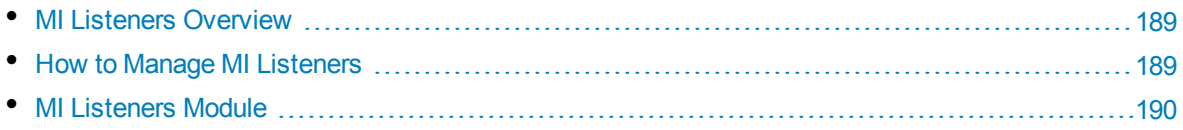

# <span id="page-188-0"></span>MI Listeners Overview

MI Listeners serve as routers between the Controller and a Performance Agent. They enable you to run Vusers over a firewall and to collect server monitor data and application diagnostics data over a firewall.

The MI Listener receives data from the Performance Agent at regular intervals. During the course of the test run, the Controller takes the data from the MI Listener to process as runtime data.

The MI Listeners are only available for load generators.

For detailed information about configuring Lab Management to work with firewalls, refer to the section about working with firewalls in the *HP ALM Performance Center Installation Guide*.

<span id="page-188-1"></span>For task information about managing MI Listeners, see "How to Manage [MI Listeners"](#page-188-1) below.

# How to Manage MI Listeners

This section describes how to manage the MI Listeners which enable you to run performance tests on hosts over a firewall.

**Note: Product Feature Movie.** To view a movie that demonstrates how to set up the lab resources required for running a performance test, select **Help > Movies** in the ALM main window.

This task describes how to:

- "Add an MI [Listener"](#page-188-2) below
- ["Modify/View](#page-188-3) host location details" below
- <span id="page-188-2"></span>• "Assign an MI [Listener](#page-188-4) to a host" below

### **Add an MI Listener**

To add an MI Listener:

- 1. Go to **Performance Center > MI Listeners**.
- 2. Click the **New [MI Listener](#page-192-0)** button **...** For user interface information, see " New MI Listener Dialog Box" on [page 193](#page-192-0).

### <span id="page-188-3"></span>**Modify/View host location details**

In **Performance Center > MI Listeners**, select an MI Listener in the grid and click the **MI Listener**

**details** button

<span id="page-188-4"></span>For user interface details, see ["MI Listener](#page-193-0) Details Dialog Box" on page 194.

## **Assign an MI Listener to a host**

To assign an MI Listener to a host:

- 1. Go to **Lab Resources > Hosts**.
- 2. Select a host in the grid which is located over a firewall, and click the **Testing Host Details** button g) .
- <span id="page-189-0"></span>3. In the **Testing Host Dialog Box**, select your MI Listener in the **PC MI Listener** field. For user interface information, see "Testing Host Details Dialog Box" on [page 120](#page-119-0).

# MI Listeners Module

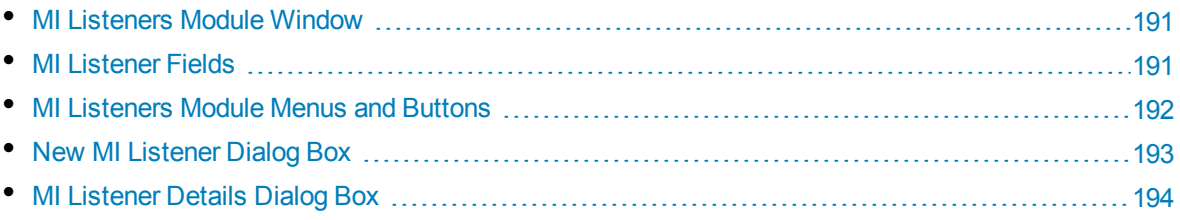

## <span id="page-190-0"></span>MI Listeners Module Window

This module enables you to view and manage MI Listeners. MI Listeners enable running performance tests on hosts over a firewall and collecting server monitor data and application diagnostics data over a firewall.

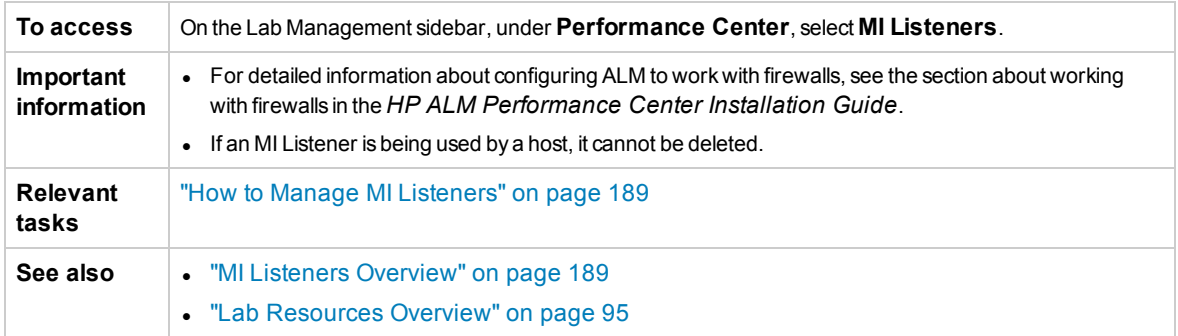

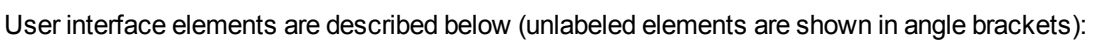

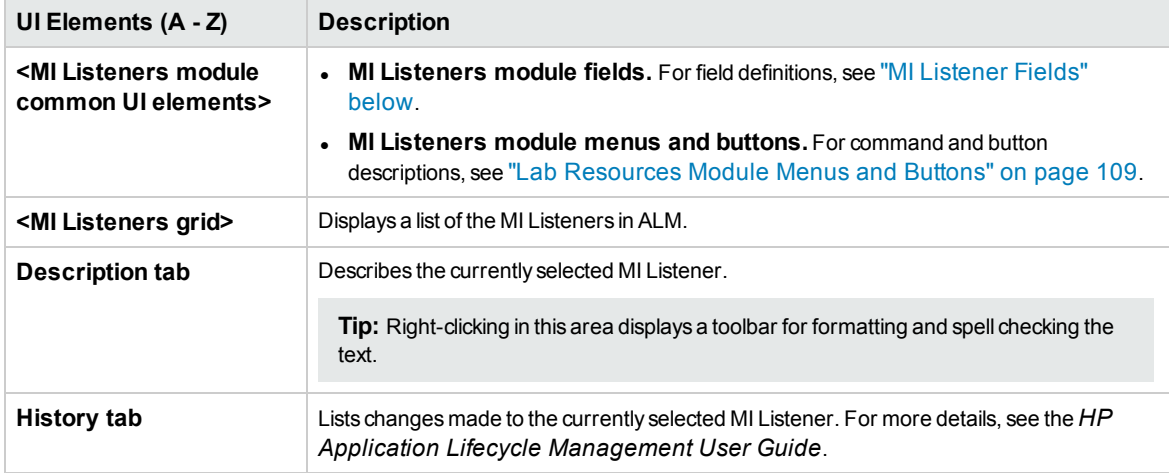

## <span id="page-190-1"></span>MI Listener Fields

This section describes the MI Listener fields:

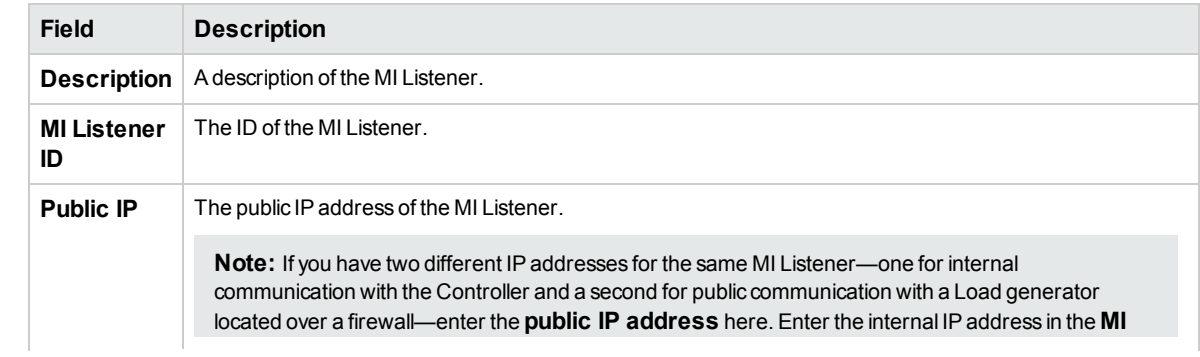

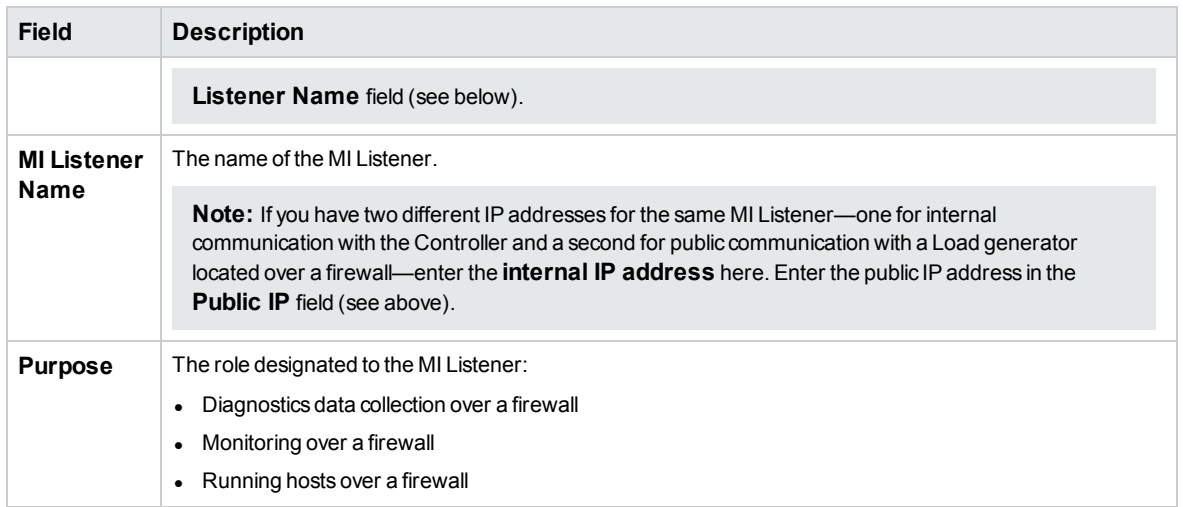

## <span id="page-191-0"></span>MI Listeners Module Menus and Buttons

The MI Listeners module enables you to manage your MI Listeners.

**Relevant tasks** "How to Manage [MI Listeners"](#page-188-1) on page 189

Common menus and toolbars of the MI Listeners module are described below:

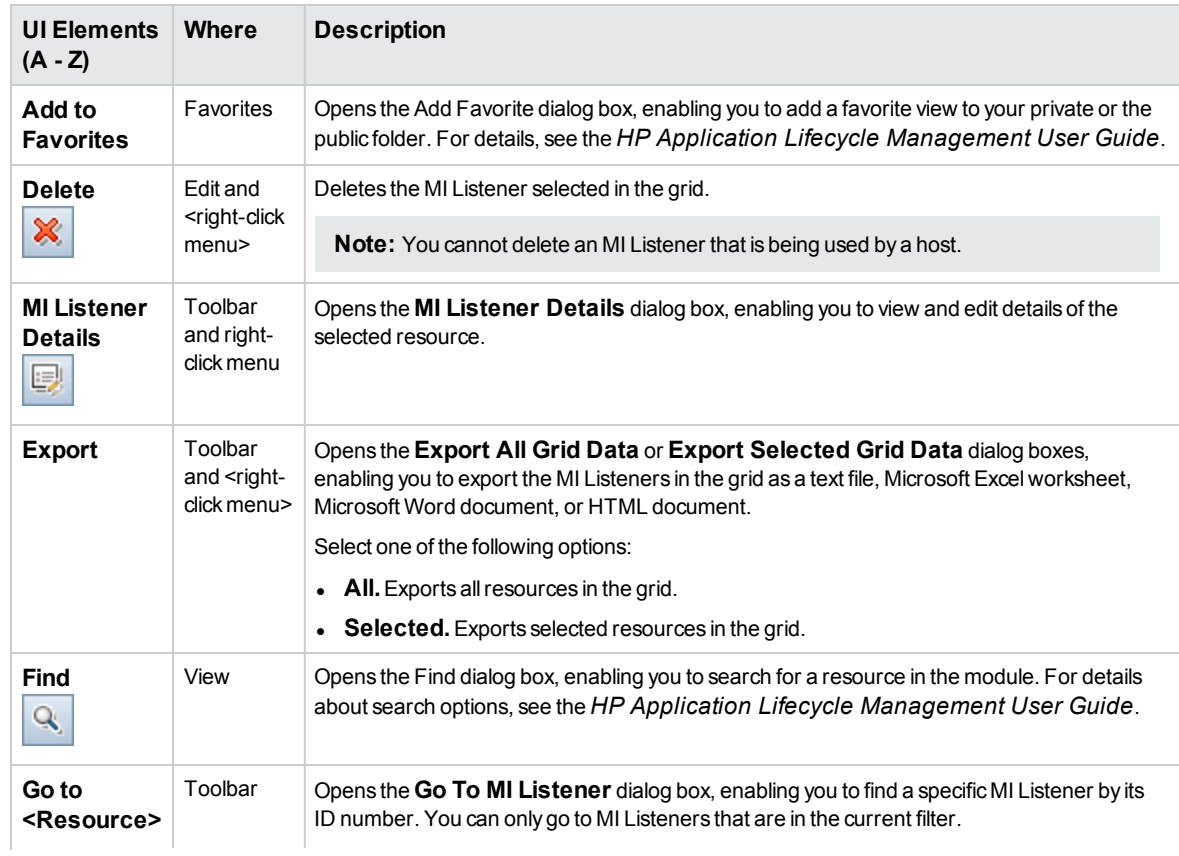

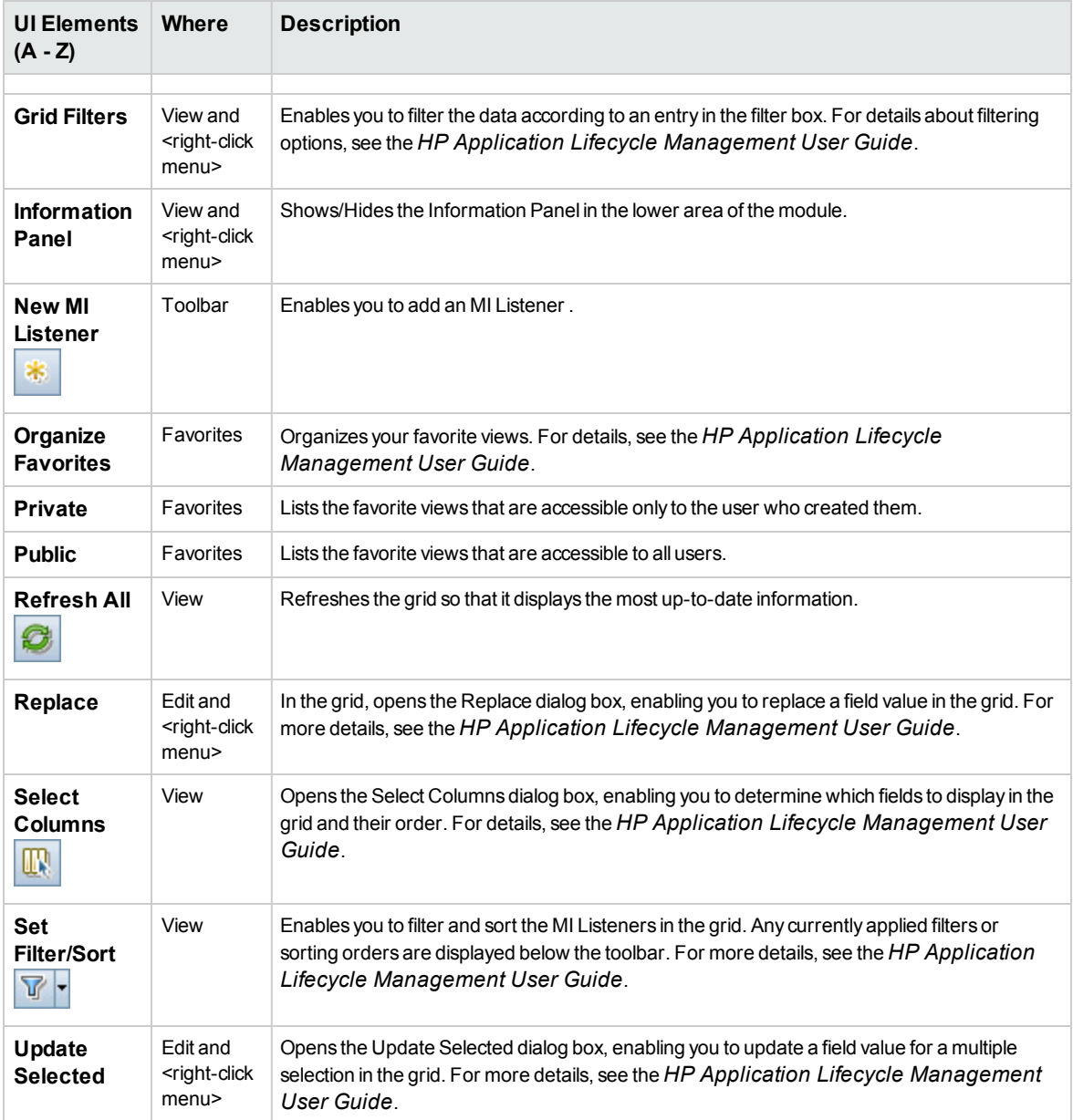

## <span id="page-192-0"></span>NewMI Listener Dialog Box

This dialog box enables you to add an MI Listener to ALM.

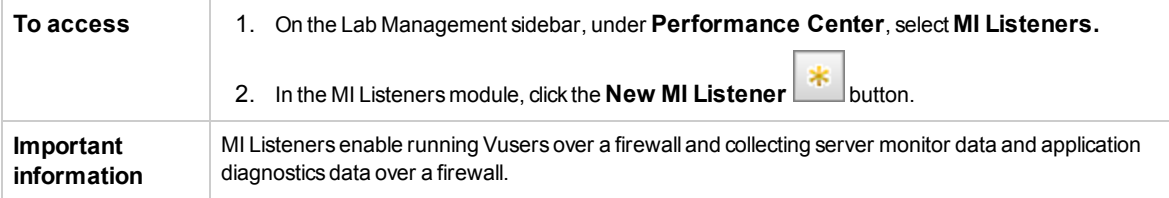

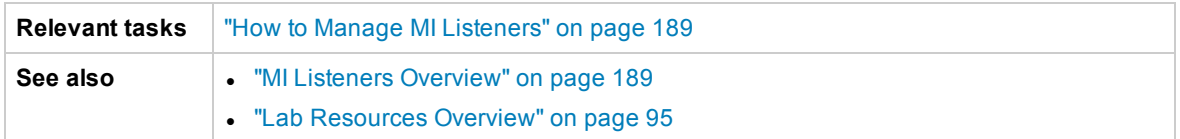

User interface elements are described below:

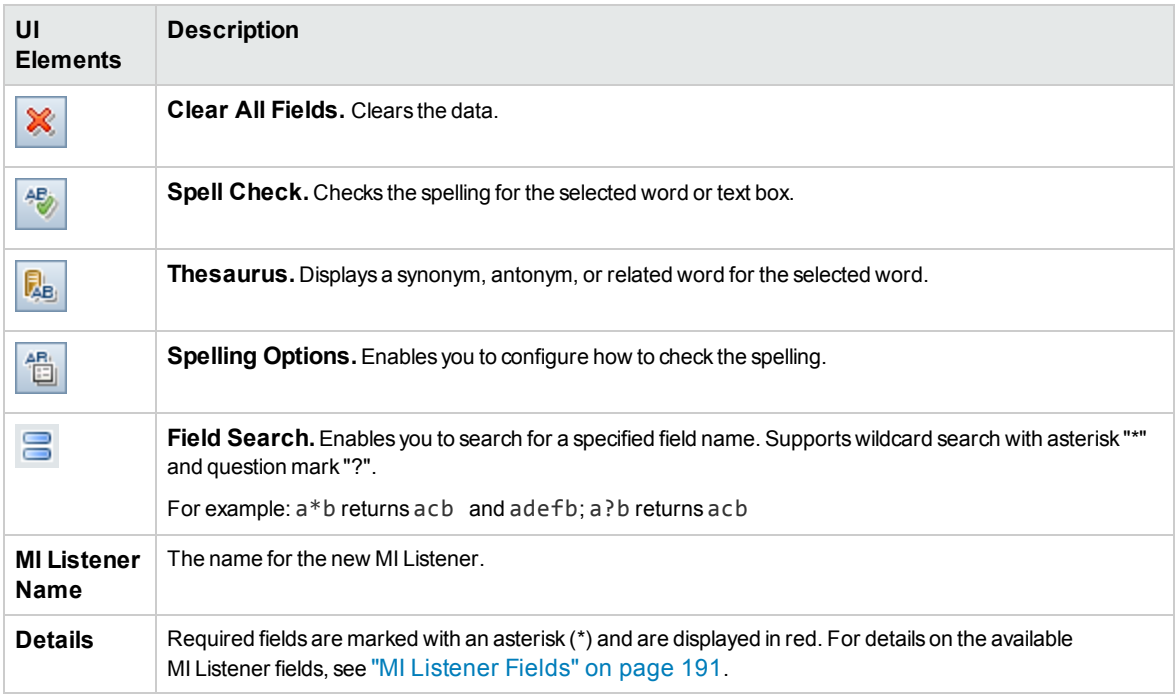

## <span id="page-193-0"></span>MI Listener Details Dialog Box

This dialog box displays details about the selected MI Listener.

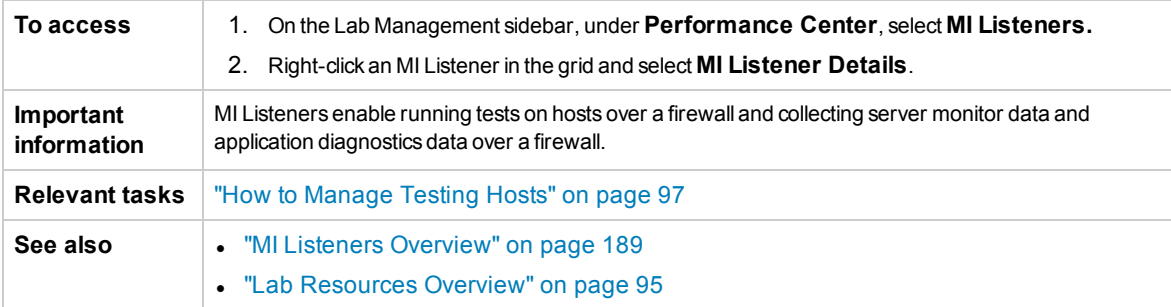

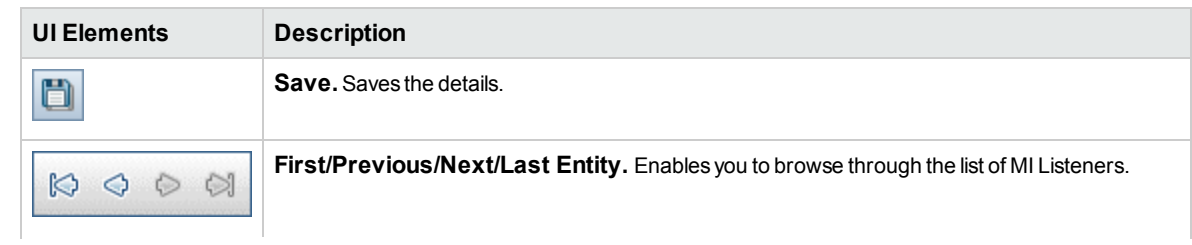

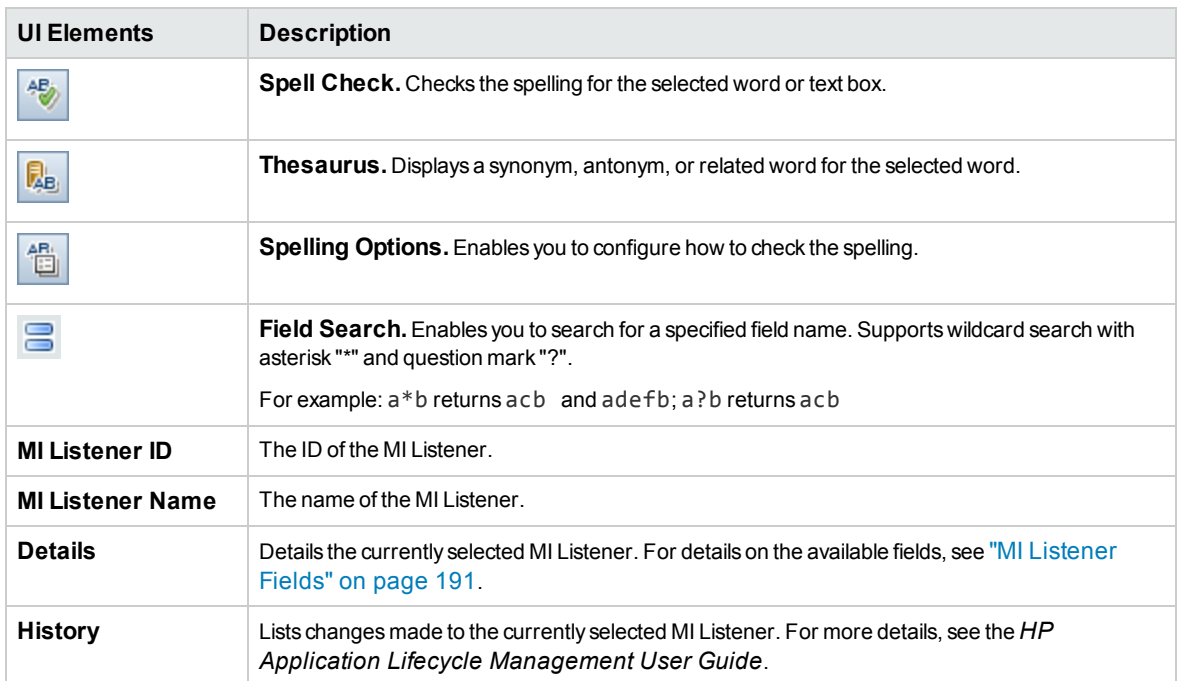

# Chapter 12: Diagnostics Management

This chapter includes:

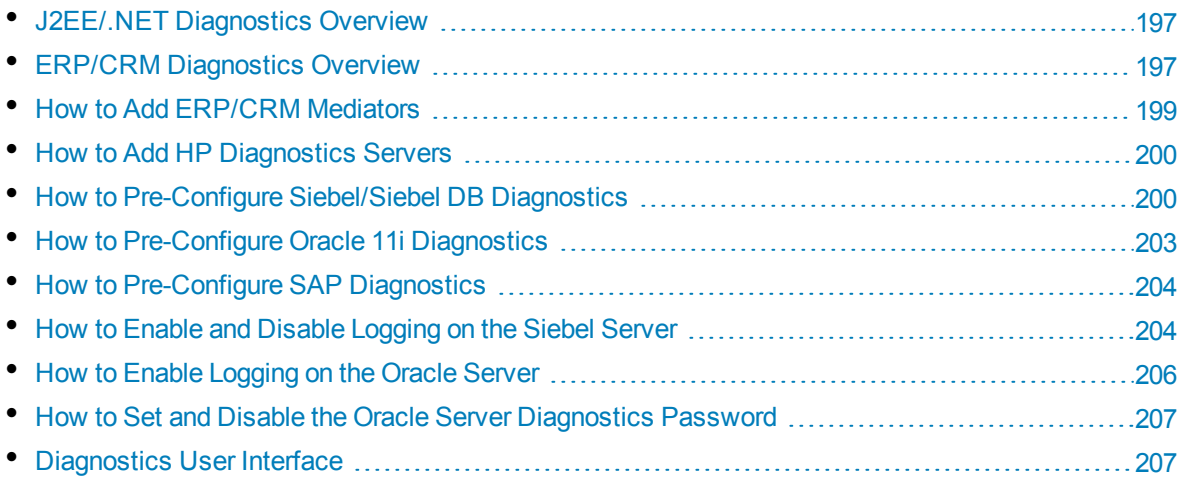

# <span id="page-196-0"></span>J2EE/.NET Diagnostics Overview

The HP Diagnostics integration with HP Application Lifecycle Management (ALM) allows you to monitor and analyze the performance of Java 2 Enterprise Edition (J2EE), .NET-connected, SAP, Oracle, and other complex environments.

During a performance test, you can drill down into HP Diagnostics data for the whole test or for a particular transaction. After the test, you can use HP LoadRunner Analysis to analyze offline diagnostics data generated during the test.

## **Monitoring Server Requests**

When configuring a performance test to use J2EE/.NET Diagnostics, you can instruct ALM to capture a percentage of server requests which occur outside the context of any Vuser transaction.

The benefit of enabling this functionality is that calls into a back-end VM can be captured even in the case where:

- The probe is not capturing RMI calls
- RMI calls cannot be captured (perhaps because an unsupported application container is being used)
- The application uses some other mechanism for communications between multiple VMs

<span id="page-196-1"></span>For more information about working with diagnostics for J2EE and .NET, see the *HP Diagnostics User Guide*.

# ERP/CRM Diagnostics Overview

The following sections provide an overview of ERP/CRM diagnostics.

## **Understanding ERP/CRM Diagnostics**

During a performance test, the ALM diagnostics modules trace, time, and troubleshoot individual transactions across the Web, application, and database servers. You can drill down from a slow enduser transaction all the way to the bottlenecked method or SQL statement. The ALM Performance Center diagnostics modules enable organizations to:

- Rapidly isolate application components that have a significant impact on end-user experience.
- Provide developers with precise data on how to make performance improvements.

## **ERP/CRM Diagnostics Modules Architecture**

ERP/CRM Diagnostics architecture, as shown in the diagram below, is comprised of the following components:

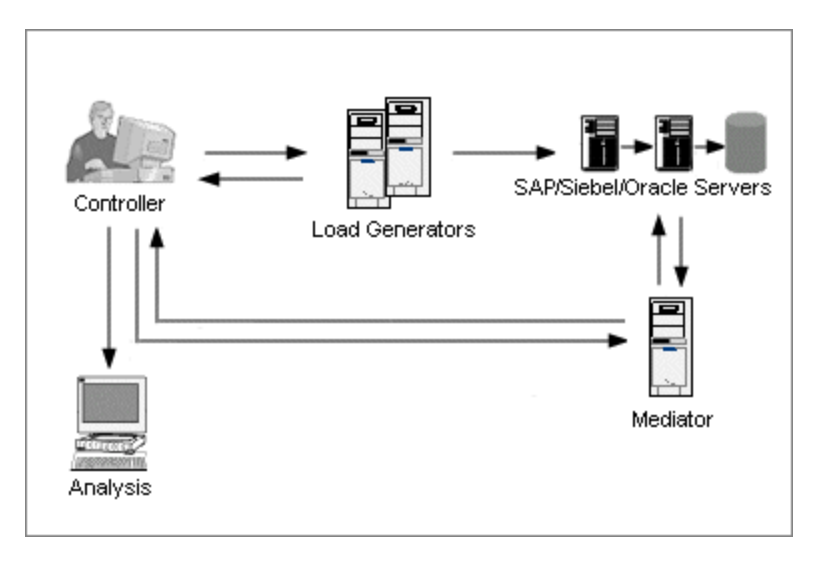

- <sup>l</sup> **Mediator.** The ERP/CRM Mediator ("Mediator") gathers and correlates offline transaction data from the Web, database, and application servers. For information on installing the Mediator, see the *HP LoadRunner Installation Guide*.
- **Controller.** Before test execution, the Controller transfers all server information to the Mediator and distributes the percentage of users that will participate in the monitoring. After test execution, the Controller collects the aggregated transaction data files from the Mediators and collates the results. Results are transferred to the Siebel diagnostics, SAP diagnostics, or Oracle DB results directory.
- **Load Generators.** When you execute a load test, the Controller distributes each Vuser to a load generator, and the load generator executes the Vuser script.
- **Analysis.** Displays detailed diagnostics graphs and reports. For more information about the diagnostics graphs, see the *HP LoadRunner Analysis User Guide*.

## **Connecting the Mediator to a Remote Server**

When you set up the ERP/CRM Diagnostics modules, you define a server to monitor by entering the user name of the server where trace/log files are stored. This section explains how the Mediator connects to the server when it is a remote Windows or UNIX server.

- When monitoring a remote Windows server, the Mediator attempts to connect to the server using the configuration details which you enter in the <diagnostics type> Server Configuration Dialog Box during the diagnostics configuration process. This configuration should give administrator permissions to the remote machine.
- When monitoring a remote Linux, the Mediator supports the remote shell connection type. For more information on remote shell connections, see the section that describes verifying the Linux load generator installation in the *HP LoadRunner Installation Guide*.

## **Siebel and Siebel DB Diagnostics Overview**

Siebel Diagnostics are split into the following modules:

<sup>l</sup> **Siebel Diagnostics Module.** Enables you to break down Siebel transactions into layers, areas, sub-areas, servers, and scripts. You can also view the transaction chain of calls and call stack statistics to track the percentage of time spent on each part of the transaction. Siebel-Web Vusers support Siebel Diagnostics.

<sup>l</sup> **Siebel DB Diagnostics Module.** Helps you rapidly identify and resolve database performance problems. You can view the SQLs for each transaction, identify the problematic SQL queries of each script, and identify at which point problems occurred. Siebel-Web Vusers support Siebel DB Diagnostics.

For information on how to pre-configure the Siebel/Siebel DB Diagnostics modules, see ["How](#page-199-1) to Pre-Configure [Siebel/Siebel](#page-199-1) DB Diagnostics" on the next page.

## **Oracle 11i Diagnostics Overview**

Oracle 11i Diagnostics helps pinpoint performance problems on Oracle NCA systems. The diagnostics information drills down from the transaction to the SQL statements, and to the SQL stages of each statement. Oracle NCA Vusers support Oracle 11i Diagnostics.

For information on how to pre-configure the Oracle 11i Diagnostics module, see "How to [Pre-Configure](#page-202-0) Oracle 11i [Diagnostics"](#page-202-0) on page 203.

### **SAP Diagnostics Overview**

SAP Diagnostics enables you to pinpoint the root cause of a certain problem (for example, DBA, Network, WAS, Application, OS/HW) quickly and easily, and engage with the relevant expert only, without having to present the problem to a whole team of people.

For information on how to configure the SAP Diagnostics module, see "How to [Pre-Configure](#page-203-0) SAP [Diagnostics"](#page-203-0) on page 204.

**Server-side Data Collection.** SAP Diagnostics is based on SAP Distributed Statistical Records (DSR). For each dialog step performed on application server, a statistical record is generated, which includes information such as response time components, database statistics, RFC times, and so on. The Diagnostics Mediator is responsible for collecting diagnostics data from the server during a performance test.

<span id="page-198-0"></span>**Vuser Coloring.** SAP Diagnostics allows replaying the SAPGUI protocol. You set the percentage of colored Vusers in the Configuration dialog (up to 100% allowed). Coloring of SAPGUI users creates no overhead on the Application server.

# How to Add ERP/CRM Mediators

This task describes how to add diagnostics servers and mediators in order to work with J2EE/.NET and ERP/CRM diagnostics.

**Note:** This task is part of a higher-level task. For details, see "How to Work with Lab [Management](#page-13-0) [Administration"](#page-13-0) on page 14.

### 1. **Prerequisite**

Make sure that the mediator is installed in the same LAN as the monitored server. For information on installing the ERP/CRM Mediator, see the *HP LoadRunner Installation Guide.*

#### 2. **Add and configure the mediator**

- a. On the Lab Management sidebar, under **Performance Center**, select **Diagnostics**.
- b. Select the **ERP/CRM Diagnostics** tab.

<span id="page-199-0"></span>c. Click the **New Diagnostics Mediator** button  $\ast$ , and enter the required information. For user interface details, see ["Diagnostics](#page-207-0) Module Fields" on page 208.

# How to Add HP Diagnostics Servers

This task describes how to add an HP Diagnostics server to allow you to monitor and analyze J2EE/.NET environments.

**Note:** This task is part of a higher-level task. For details, see "How to Work with Lab [Management](#page-13-0) [Administration"](#page-13-0) on page 14.

- 1. On the Lab Management sidebar, under **Performance Center**, select **Diagnostics**.
- 2. Select the **J2EE/.NET Diagnostics** tab.
- 3. Click the **New Diagnostics Server** button, and enter the required information. For user interface details, see ["Diagnostics](#page-207-0) Module Fields" on page 208.
- 4. Under **Lab Settings**, select **Project Settings**. Right-click the relevant project and select **Project Settings Details**. Add the relevant server information in the **Diagnostics Server** field.

<span id="page-199-1"></span>**Note:** To ensure that diagnostics data is available online, make sure that the time on the diagnostics server is synchronized with its probes.

# How to Pre-Configure Siebel/Siebel DB **Diagnostics**

This task describes the pre-configuration steps to be performed by the ALM administrator which allow the performance tester to enable and run Siebel diagnostics.

**Note:** This task is part of a higher-level task. For details, see "How to Work with Lab [Management](#page-13-0) [Administration"](#page-13-0) on page 14.

This task includes the following steps:

- ["Prerequisite"](#page-199-2) below
- . "If connecting to a UNIX server with a remote shell [\(RSH/RCP\)](#page-199-3) connection" below
- "Configure the server machine to enable [diagnostics"](#page-200-0) on the next page
- "Copy files from the Siebel [Application](#page-201-0) Server to the Mediator" on page 202
- **.** ["Synchronize](#page-201-1) clocks" on page 202
- <span id="page-199-2"></span><sup>l</sup> "(Siebel DB) Enable logging on the Siebel Server" on [page 203](#page-202-1)

#### 1. **Prerequisite**

<span id="page-199-3"></span>Make sure that the ERP/CRM mediator is installed and configured. For more information, see "How to Add [ERP/CRM](#page-198-0) Mediators" on the previous page.

2. **If connecting to a UNIX server with a remote shell (RSH/RCP) connection**

- Verify that the RSH and RCP daemons are running on the UNIX server.
- Verify that the UNIX user has permission to run remote shell commands. To check this, type the following at the DOS command prompt:

rsh <server machine name> -l <UNIX user login name> -n <command>

#### **Example:**

```
rsh my_unix -l my_name -n "cd ~;pwd"
```
**Note:** You can use only RSH commands that work from the DOS command prompt window.

• Verify that no output is generated after executing the RSH command.

**Note:** You should not generate output from the **.login**, **.profile**, and **.cshrc** files (for example, by **echo**, or in any other way, including commands that generate output indirectly, such as **biff**). Where an existing user generates output in the RSH step that cannot be deleted, you should create a new user that does not generate output, and who has permissions to run RSH and RCP commands on the server machine.

#### <span id="page-200-0"></span>3. **Configure the server machine to enable diagnostics**

To configure Siebel application and Web servers for diagnostics data collection:

a. **Enable Siebel Diagnostics on all Siebel application and Web servers involved in the test.**

Set the environment variable on the Siebel server to:

SIEBEL\_SarmEnabled=true

Then restart the server.

#### b. **Optimize the server performance settings.**

You change the maximum memory caching and file size using the following variables:

SIEBEL SarmMaxMemory= <br />
<br />
cotes>SIEBEL SarmMaxFileSize = <br />
<br />
cotes>

The **SIEBEL\_SarmMaxMemory** value controls the size of the buffer that Siebel keeps in the memory before writing the information to the Siebel log files. You can improve server performance by increasing the parameter value. However, information from the end of the run will be missing from the Analysis graphs.

We recommend the following settings:

<sup>o</sup> **SIEBEL\_SarmMaxMemory**

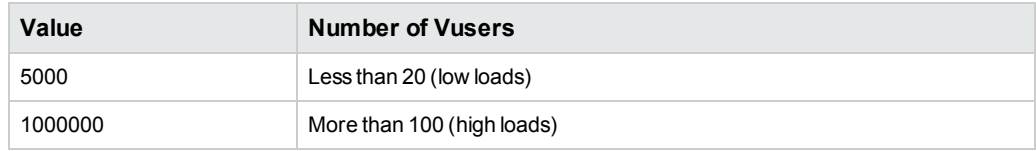

<sup>o</sup> **SIEBEL\_SarmMaxFileSize**

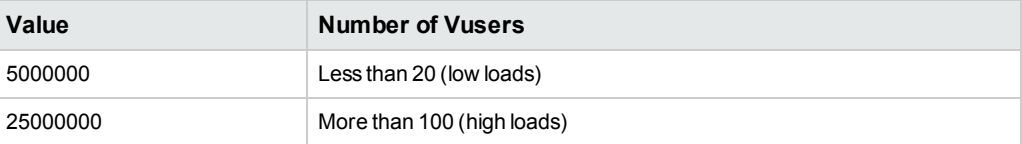

If more than one Siebel log file is generated on the server every 10 seconds, you should increase the **SIEBEL\_SarmMaxFileSize**.

#### c. **Generate a list of Siebel Server IDs.**

On the Siebel server, open a command window and run the following command:

```
<Siebel bin directory>\srvrmgr /u <username> /p <password> /g <gateway
server> /e <entrpr server> /c "list servers show SBLSRVR NAME, SV SRVRID"
```
where:

**/u <username>** is the server administrator username.

**/p <password>** is the server administrator password.

**/g <gateway server>** is the gateway server address.

**/e <entrpr server>** is the enterprise server name.

**/c <command>** is the execute a single command.

This command generates a list of all the Siebel application servers and their IDs. Keep a record of the server IDs, since this information is required in the Siebel Server Configuration dialog box.

### <span id="page-201-0"></span>4. **Copy files from the Siebel Application Server to the Mediator**

After configuring the application server, copy the files listed below from the Siebel Application server **\bin** directory to either the <Mediator Root>\bin directory, <Windows>\System32 directory, or any other directory in PATH on the Mediator machine:

For Siebel 7.53, copy the following files:

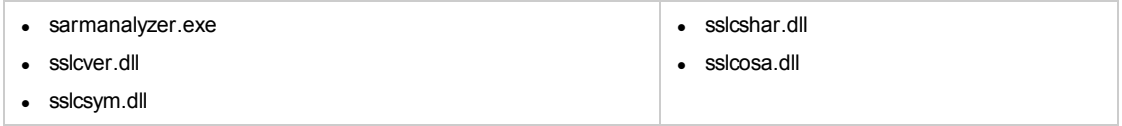

For Siebel 7.7, copy the following files:

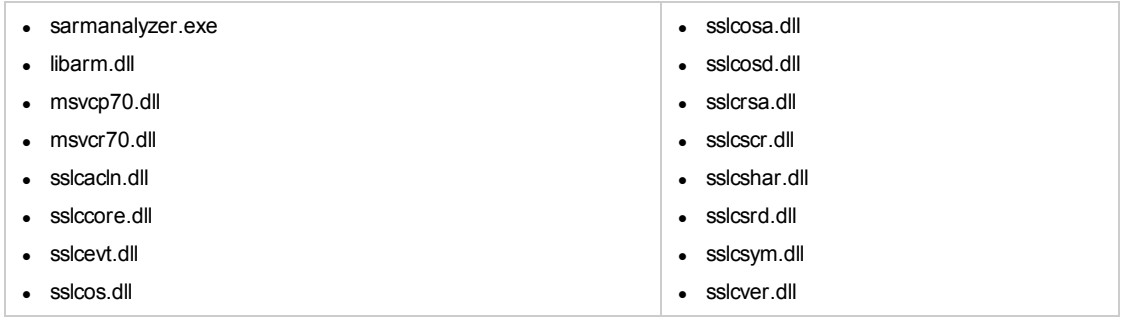

#### <span id="page-201-1"></span>5. **Synchronize clocks**

<sup>l</sup> **On Windows Siebel Servers:** Ensure that all the machines' clocks in the Siebel system are synchronized. This ensures that the correlation of SQLs to transactions is correct.

Synchronize the Siebel Gateway and load generators' clocks by running the following command from the load generator:

net time \ <Gateway name> /set /y

Replace **<Gateway name>** with the name of the Siebel Gateway.

<sup>l</sup> **On Unix Siebel Servers:** Ensure that all the machines' clocks in the Siebel system are synchronized. This ensures that the correlation of SQLs to transactions is correct.

You can synchronize the clocks on a UNIX system in one of the following ways:

- <sup>o</sup> Use the **date** command on the UNIX Siebel Gateway server to change the time manually, so it will be synchronized with the Load Generator's clock.
- $\circ$  Change the time on the load generator so that it will be synchronized with the UNIX Siebel Gateway server.
- Configure the time difference in Analysis. For more information, see the chapter about Siebel DB Diagnostics Graphs in the *HP LoadRunner Analysis User Guide*.

#### <span id="page-202-1"></span><span id="page-202-0"></span>6. **(Siebel DB) Enable logging on the Siebel Server**

For task details, see "How to Enable and Disable [Logging](#page-203-1) on the Siebel Server" on the next page.

# How to Pre-Configure Oracle 11i Diagnostics

This task describes the pre-configuration steps to be performed by the ALM administrator which allow the performance tester to enable and run Oracle 11i diagnostics.

**Note:** This task is part of a higher-level task. For details, see "How to Work with Lab [Management](#page-13-0) [Administration"](#page-13-0) on page 14.

This task includes the following steps:

- ["Prerequisite"](#page-202-2) below
- "Consider this before connecting to a UNIX server with a remote shell [\(RSH/RCP\)](#page-202-3) connection" [below](#page-202-3)
- ["Enable](#page-203-2) logging on the Oracle server" on the next page
- <span id="page-202-2"></span><sup>l</sup> "Set or disable the Oracle server [diagnostics](#page-203-3) password - optional" on the next page
- 1. **Prerequisite**

<span id="page-202-3"></span>Make sure that the ERP/CRM mediator is installed and configured. For more information, see "How to Add [ERP/CRM](#page-198-0) Mediators" on page 199.

## 2. **Consider this before connecting to a UNIX server with a remote shell (RSH/RCP) connection**

- Verify that the RSH and RCP daemons are running on the UNIX server.
- Verify that the UNIX user has permission to run remote shell commands. To check this, type the following at the DOS command prompt:

```
rsh <server machine name> -l <UNIX user login name> -n <command>
```
#### **Example:**

**rsh my\_unix -l my\_name -n "cd ~;pwd"**

**Note:** You can only use RSH commands that work from the DOS command prompt window.

• Verify that no output is generated after executing the RSH command.

**Note:** You should not generate output from the **.login**, **.profile**, and **.cshrc** files (for example, by **echo**, or in any other way, including commands that generate output indirectly, such as **biff**). Where an existing user generates output in the RSH step that cannot be deleted, you should create a new user that does not generate output, and who has permissions to run RSH and RCP commands on the server machine.

### <span id="page-203-2"></span>3. **Enable logging on the Oracle server**

<span id="page-203-3"></span>For task details, see "How to Enable Logging on the Oracle Server" on [page 206](#page-205-0).

#### 4. **Set or disable the Oracle server diagnostics password - optional**

<span id="page-203-0"></span>To help ALM deal with the Oracle server diagnostics password, you can either set the password in the Vuser script, or you can disable the password request on the server itself. For task details, see "How to Set and Disable the Oracle Server [Diagnostics](#page-206-0) Password" on page 207.

# How to Pre-Configure SAP Diagnostics

This task describes the pre-configuration steps to be performed by the ALM administrator that allows the performance tester to enable and run SAP diagnostics.

**Note:** This task is part of a higher-level task. For details, see "How to Work with Lab [Management](#page-13-0) [Administration"](#page-13-0) on page 14.

### **Install the ERP/CRM Mediator**

Make sure that the ERP/CRM mediator is installed and configured. For more information, see ["How](#page-198-0) to Add [ERP/CRM](#page-198-0) Mediators" on page 199.

<span id="page-203-1"></span>**Note:** When using SAP Diagnostics, ensure that a SAPGUI client is installed on the same machine as the ERP/CRM Mediator.

# How to Enable and Disable Logging on the Siebel Server

This task describes how to enable and disable logging on the Siebel server.

**Note:**

- This task is part of a higher-level task. For details, see "How to Work with Lab [Management](#page-13-0) [Administration"](#page-13-0) on page 14.
- <sup>l</sup> Enabling logging on the Siebel server can negatively impact server performance. We recommend that you disable logging and restore the default logging settings at the conclusion of the performance test.

### **To enable logging on the Siebel server**

Perform the following steps:

1. Open a command window and run the following command:

```
<Siebel bin directory>\srvrmgr /g <gateway server> /s <Siebel server> /e
<enterprise server name> /u <username> /p <password>
where:
```
- **/u <username>** is the server administrator username.
- **/p <password>** is the server administrator password.
- **/g <gateway server>** is the gateway server address.
- **/e <entrpr server>** is the enterprise server name.
- **/s <siebel server >** is the siebel server (the default server).
- 2. Enter the following commands:

**change evtloglvl ObjMgrsqllog=4 for comp <component name>**

**evtloglvl EventContext=3 for comp <component name>**

**evtloglvl ObjMgrSessionInfo =3 for comp <component name>**

#### **Example:**

For the Call Center component, enter **sccobjmgr\_enu** as the component name, as follows:

change evtloglvl ObjMgrsqllog=4 for comp sccobjmgr enu

#### **To disable logging on the Siebel server**

Perform the following steps:

1. Open a command window and run the following command:

**<Siebel bin directory>\srvrmgr /g <gateway server> /s <Siebel server> /e <enterprise server name> /u <username> /p <password>** where:

- **/u <username>** is the server administrator username.
- **/p <password>** is the server administrator password.
- **/g <gateway server>** is the gateway server address.
- **/e <entrpr server>** is the enterprise server name.
- **/s <siebel server>** is the siebel server name (the default server).

#### 2. Enter the following commands:

change evtloglvl ObjMgrsqllog=0 for comp <component name>

change evtloglvl EventContext=0 for comp <component name>

<span id="page-205-0"></span>change evtloglvl ObjMgrSessionInfo =0 for comp <component name>

# How to Enable Logging on the Oracle Server

This task describes how to enable logging on the Oracle server.

**Note:** This task is part of a higher-level task. For details, see "How to Work with Lab [Management](#page-13-0) [Administration"](#page-13-0) on page 14.

This task includes the following steps:

- "Verify that the trace [diagnostics](#page-205-1) are enabled" below
- <span id="page-205-1"></span>• "Set the trace file size to [unlimited"](#page-205-2) below

#### 1. **Verify that the trace diagnostics are enabled**

Perform the following steps:

- a. Log on to the Oracle application server with administrator privileges, and select the desired module in the Oracle application. The Responsibilities dialog box opens.
- b. Select **System Administrator** and click **OK**.
- c. In the **Functions** tab, select **Profile > System** and click **Open**. The System Profile Values dialog box opens.
- d. In the **Display** section, select **Site** and **Profiles with No Values**, enter %Diagnostics% in the **Profiles** field, and then click **Find**.
- e. If any diagnostics profiles are disabled (denoted by a "Yes" in the **Site** column), change the setting to "No".
- <span id="page-205-2"></span>f. Save your settings.

#### 2. **Set the trace file size to unlimited**

#### **For Oracle 9i:**

On the Oracle server, run the following command in the SQL editor:

Alter system set max dump file size=UNLIMITED scope=both;

#### **For Oracle 8i:**

a. On the Oracle server, run the following command in the SQL editor:

Alter system set max dump file size=2048000;

b. Edit the **init\*.ora** file on **\$ORACLE\_HOME\admin\<sid>\pfile\init<sid>.ora**. Find the line of the parameter, change its value, and then save the file.

**Note:** Verify that you have enough disk space on the database server since these trace files can be very large.

# <span id="page-206-0"></span>How to Set and Disable the Oracle Server Diagnostics Password

To help ALM deal with the Oracle server diagnostics password, you can either set the password in the Vuser script, or you can disable the password request on the server itself.

**Note:** This task is part of a higher-level task. For details, see "How to Work with Lab [Management](#page-13-0) [Administration"](#page-13-0) on page 14.

- "Set the [diagnostics](#page-206-2) password in the Vuser script" below
- <span id="page-206-2"></span><sup>l</sup> "Disable the [diagnostics](#page-206-3) password request on the Oracle server" below

#### **Set the diagnostics password in the Vuser script**

In VuGen, add the **nca\_set\_diagnostics\_password(<password>)** function to your script and select a password.

**Note:** The **nca\_set\_diagnostics\_password** function must come after the **nca\_connect\_server** function.

#### <span id="page-206-3"></span>**Disable the diagnostics password request on the Oracle server**

Perform the following steps:

- 1. Log on to the Oracle server with administrator privileges, and select the desired module in the Oracle application. The Responsibilities dialog box opens.
- 2. Select **System Administrator** and click **OK**.
- 3. In the **Functions** tab, select **Profile > System** and click **Open**. The System Profile Values dialog box opens.
- 4. In the **Display** section, select **User**, and enter the required user name. In the **Profile** field, enter %Utilities:Diagnostics% and click **Find**. The Utilities:Diagnostics profile values are displayed.
- <span id="page-206-1"></span>5. In the **User** column of the Utilities:Diagnostics profile, set the value to **Yes**.
- 6. Save your settings.

# Diagnostics User Interface

This section includes:

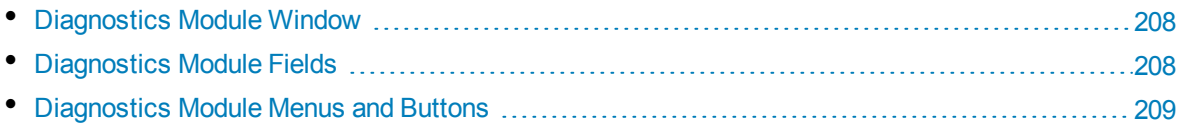

## <span id="page-207-1"></span>Diagnostics Module Window

The Diagnostics Module Window enables you to add and manage ERP/CRM mediators and J2EE/.NET servers.

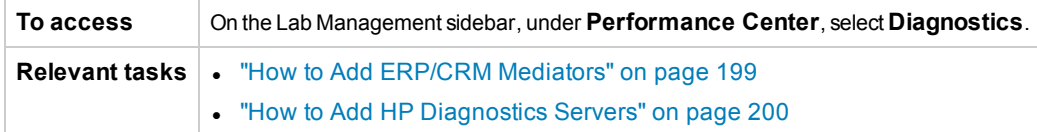

User interface elements are described below (unlabeled elements are shown in angle brackets):

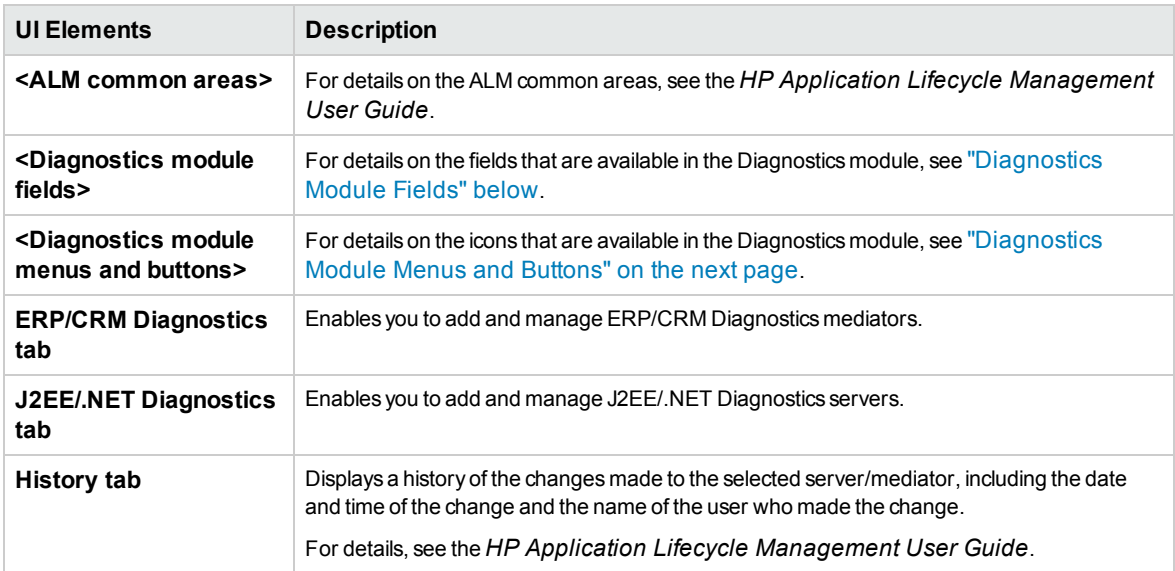

## <span id="page-207-0"></span>Diagnostics Module Fields

This section describes the Diagnostics module fields.

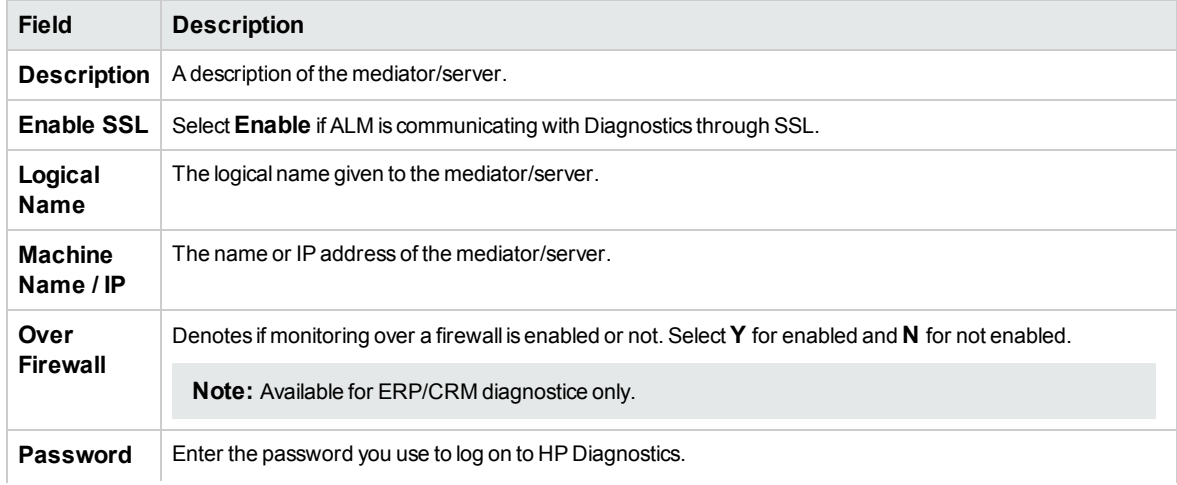

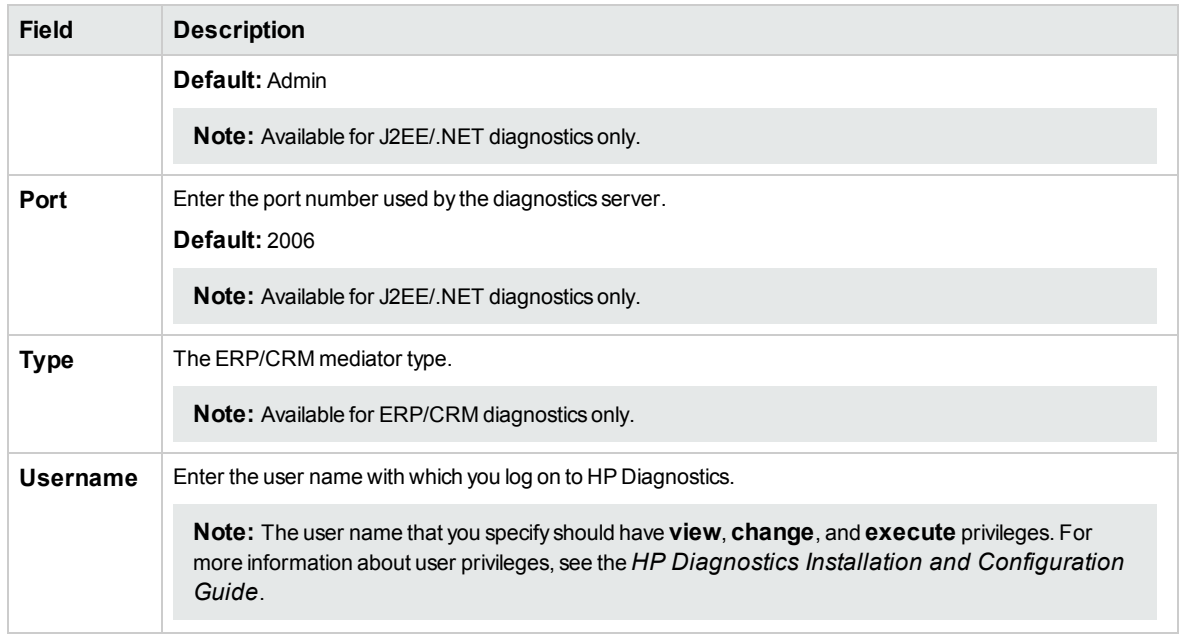

## <span id="page-208-0"></span>Diagnostics Module Menus and Buttons

This section describes the menus and buttons in the Diagnostics module.

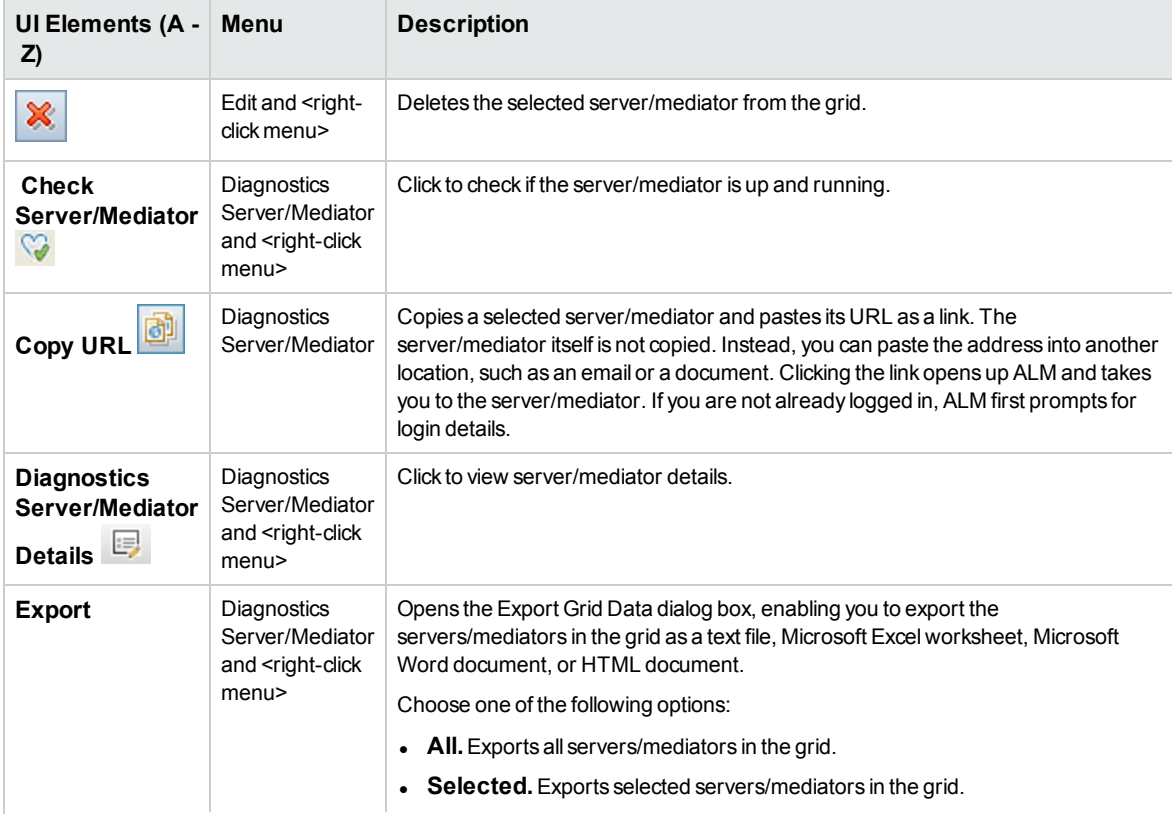

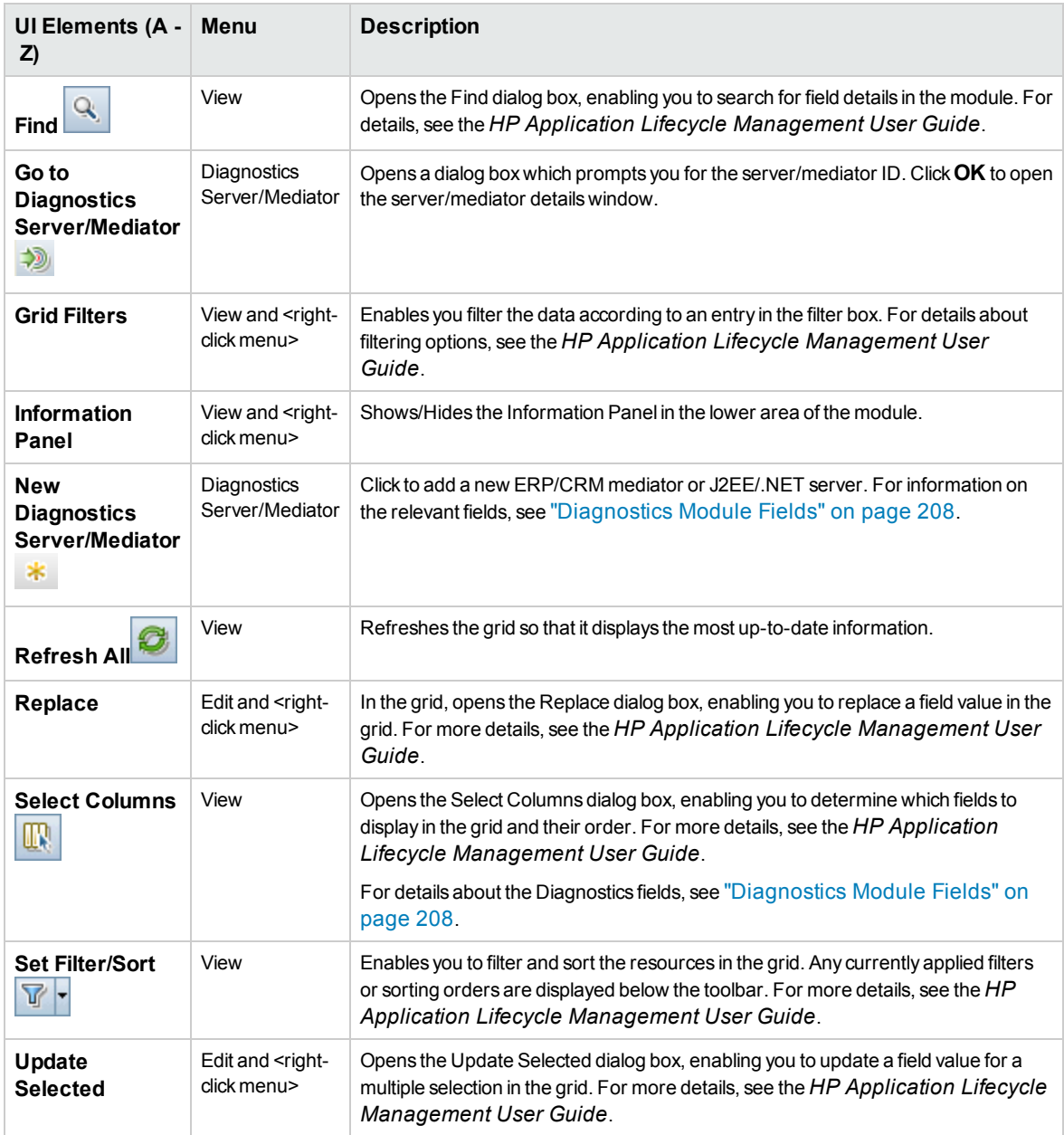

# Chapter 13: Patch Management

This chapter includes:

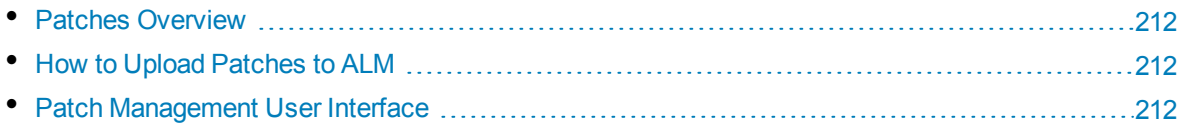

# <span id="page-211-0"></span>Patches Overview

<span id="page-211-1"></span>The Patches module enables you to upload a Performance Center patch to Lab Management and to then install the patch on the appropriate host or server.

# How to Upload Patches to ALM

This task describes how to upload patches to ALM.

**Note:** This task is part of a higher-level task. For details, see "How to Work with Lab [Management](#page-13-0) [Administration"](#page-13-0) on page 14.

#### **To upload a patch:**

- 1. On the Lab Management sidebar, under **Performance Center**, select **Patches**.
- 2. Click the **New Patch** button  $\frac{1}{100}$ . The Select Patch dialog box opens, enabling you to select a patch (.msp/.msi) to upload.
- 3. Click **Open**. The New Patch dialog box opens.
- <span id="page-211-2"></span>4. Enter the details for the new patch and click **OK**. The patch is added to the system and appears in the Patches grid.

# Patch Management User Interface

This section includes:

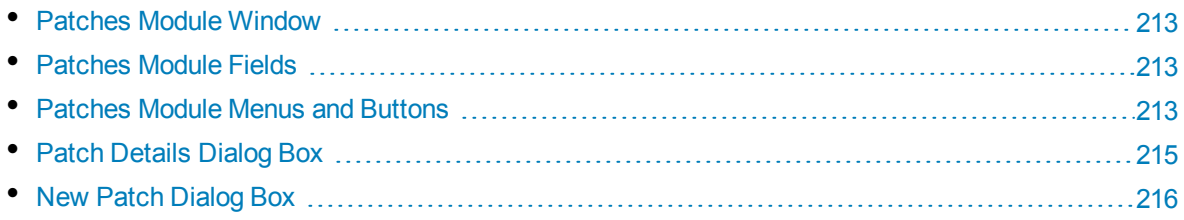

## <span id="page-212-0"></span>Patches Module Window

This module enables you to view and upload patches.

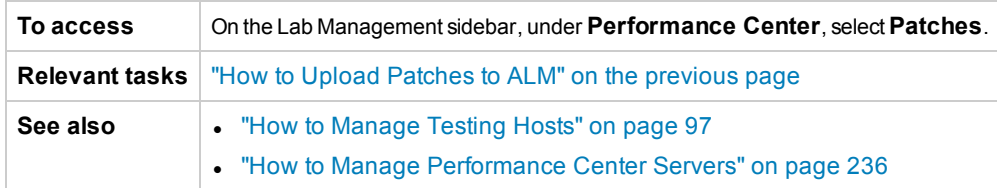

User interface elements are described below (unlabeled elements are shown in angle brackets):

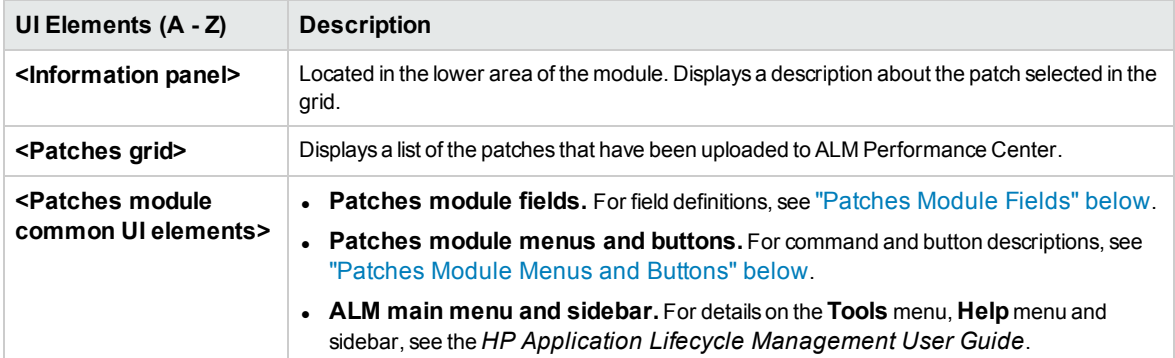

## <span id="page-212-1"></span>Patches Module Fields

This section describes the Patches module fields:

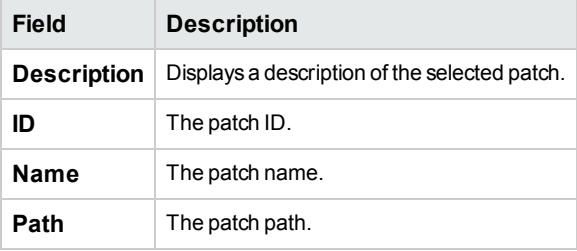

## <span id="page-212-2"></span>Patches Module Menus and Buttons

This section describes the menus and buttons available in the Patches module.

**To access** On the Lab Management sidebar, under **Performance Center**, select **Patches**.

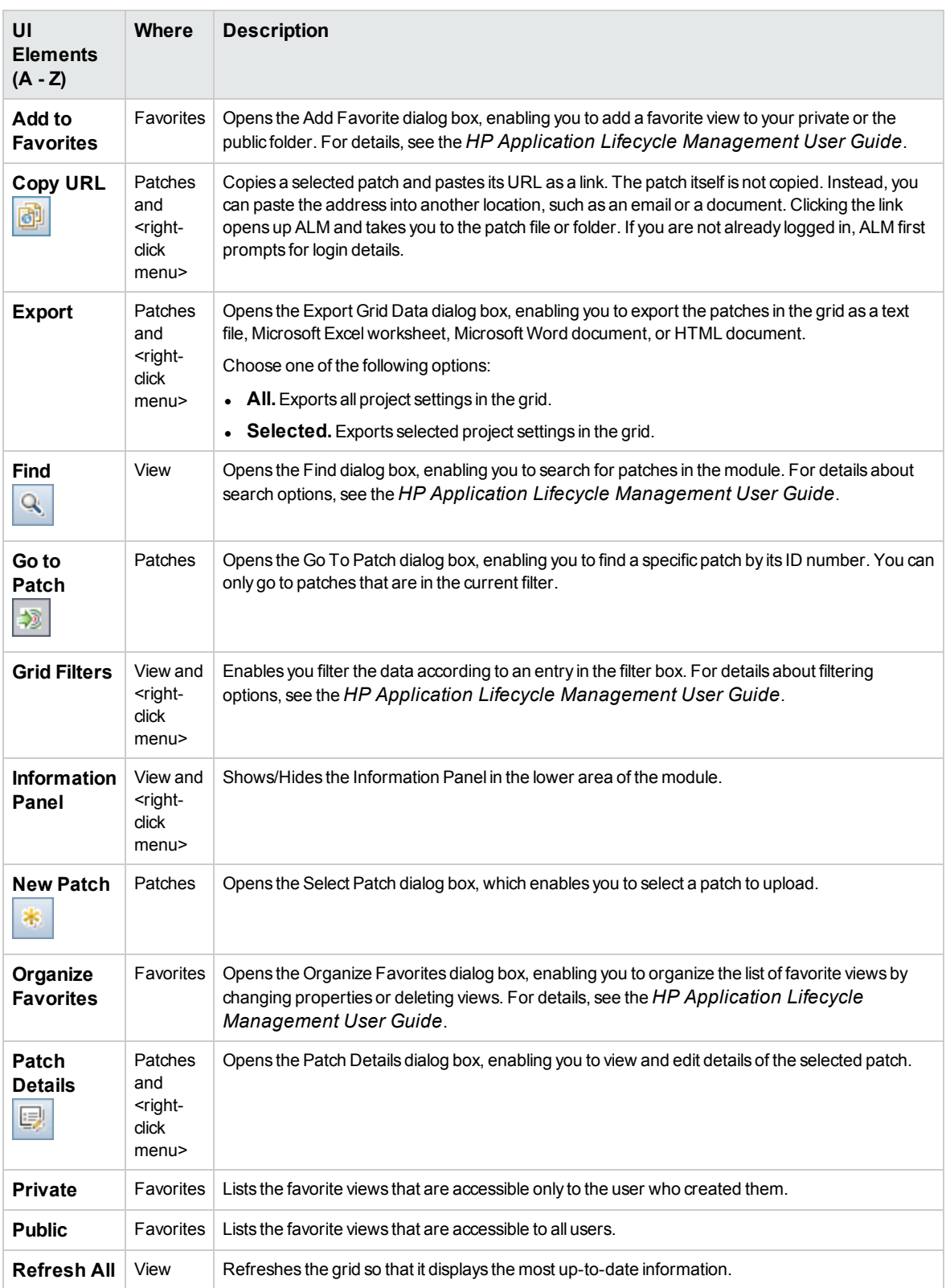

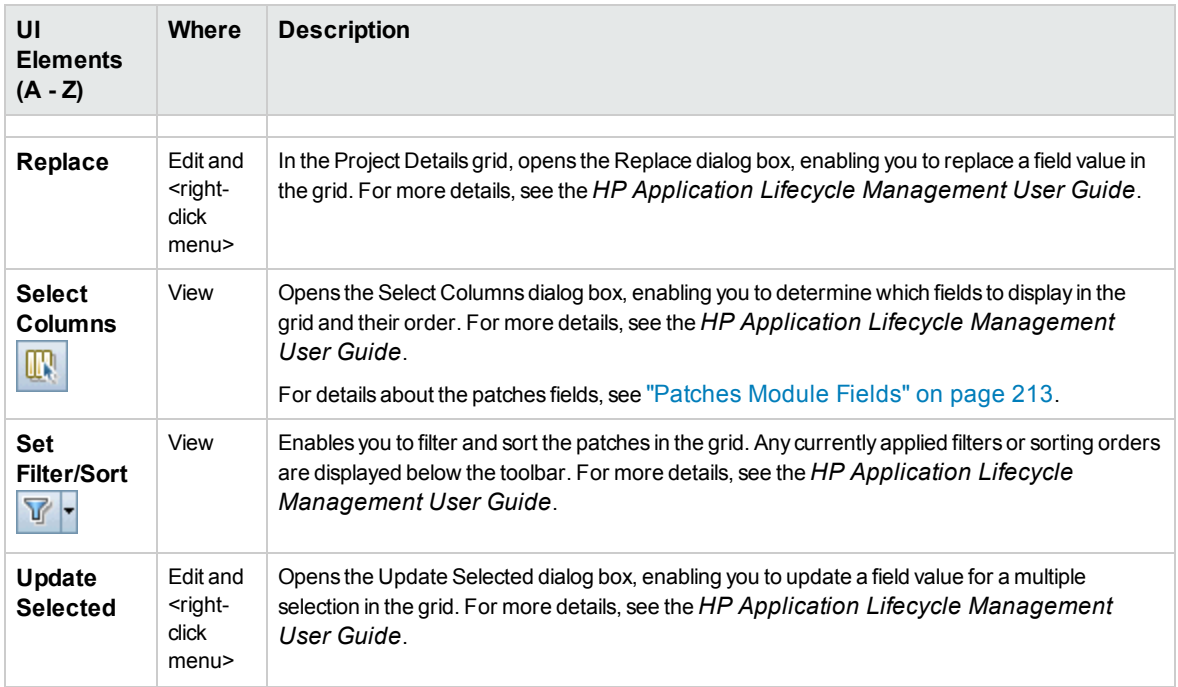

# <span id="page-214-0"></span>Patch Details Dialog Box

This dialog box enables you to view details of a patch in Lab Management.

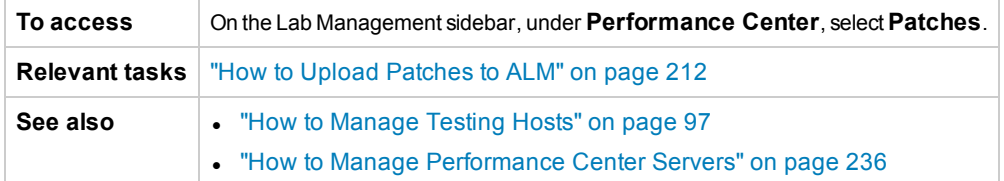

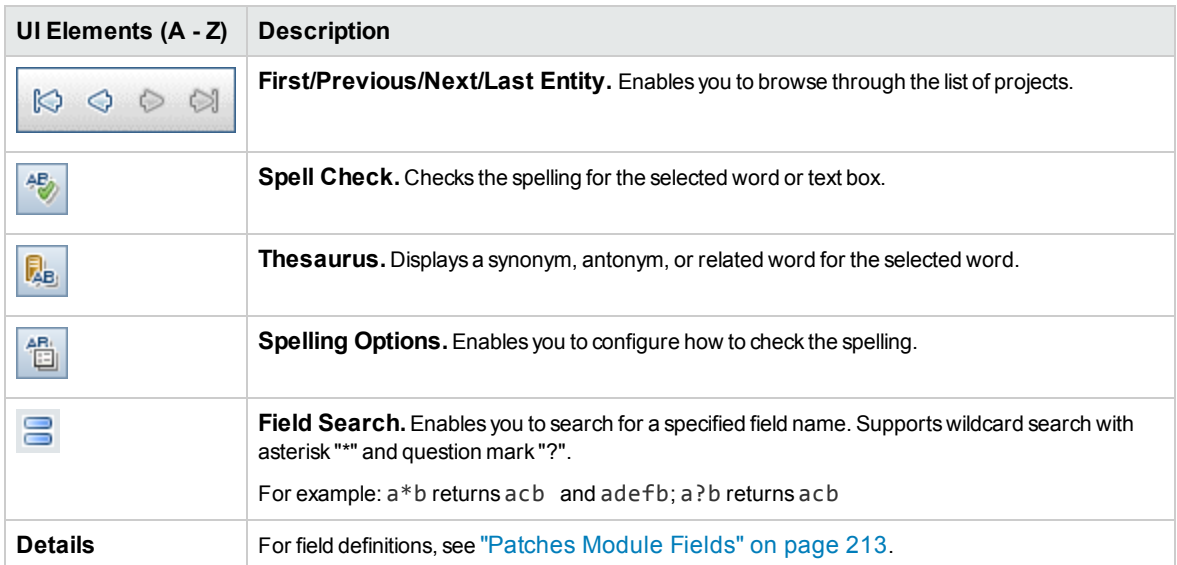

## <span id="page-215-0"></span>NewPatch Dialog Box

This dialog box enables you to add new Performance Center patches.

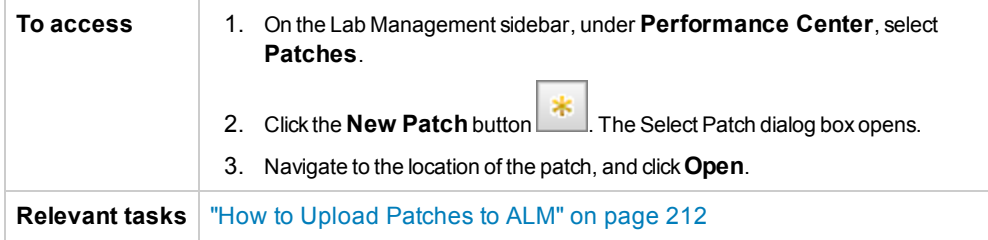

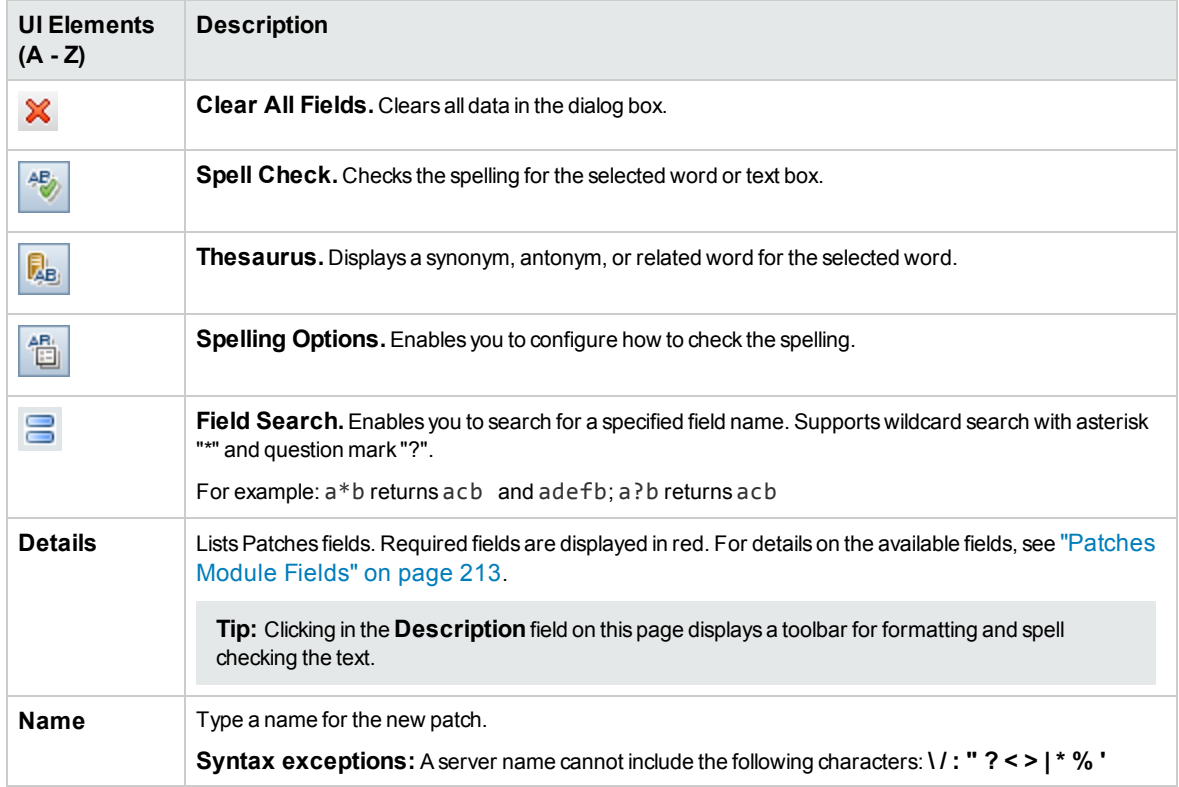
# Chapter 14: AUT Host Management

This chapter includes:

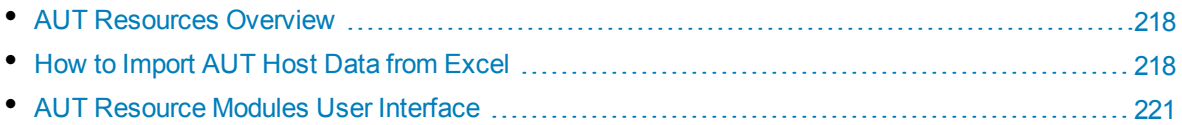

# <span id="page-217-0"></span>AUT Resources Overview

Application Under Test (AUT) components, such as Web/application servers or database servers, are hosted on machines known as AUT hosts. The AUT hosts are grouped together into **AUT Pools**.

<span id="page-217-1"></span>The AUT hosts are a core element of the Topology and SiteScope integration features.

# How to Import AUT Host Data from Excel

This task describes how to import a list of AUT hosts from an Excel file (.xls or .csv) into ALM.

This task includes the following steps:

- ["Prerequisites"](#page-217-2) below
- <sup>l</sup> "Import the AUT hosts (only for [Performance](#page-219-0) Center users)" on page 220
- ["Results"](#page-219-1) on page 220

### <span id="page-217-2"></span>1. **Prerequisites**

The Excel file must be set up so that the columns can be recognized and mapped by the Import feature.

The first row of the Excel file must contain the field names, or corresponding logical names, that appear in the table below. (Logical names are not case sensitive.)

Some fields are mandatory, others are required or optional.

- <sup>o</sup> **Mandatory** indicates a field that **must** appear in the Excel file. If you omit this field, the import fails. If you omit a value in one of the rows of this field's column, the import of that specific row fails.
- <sup>o</sup> **Required** indicates a field that **should** appear in the Excel file. If you omit this field, the code adds the field with the default value for all rows. If you include the field, but omit a value in one of the rows of this column, the code adds the default value for that row.
- o **Optional** indicates a field does not have to appear in the Excel file. Omitting this field has no effect on the import procedure.
- Fields representing virtual, reference, and invalid fields are ignored.
- Empty columns are allowed.

Set up the columns and values in the file as follows:

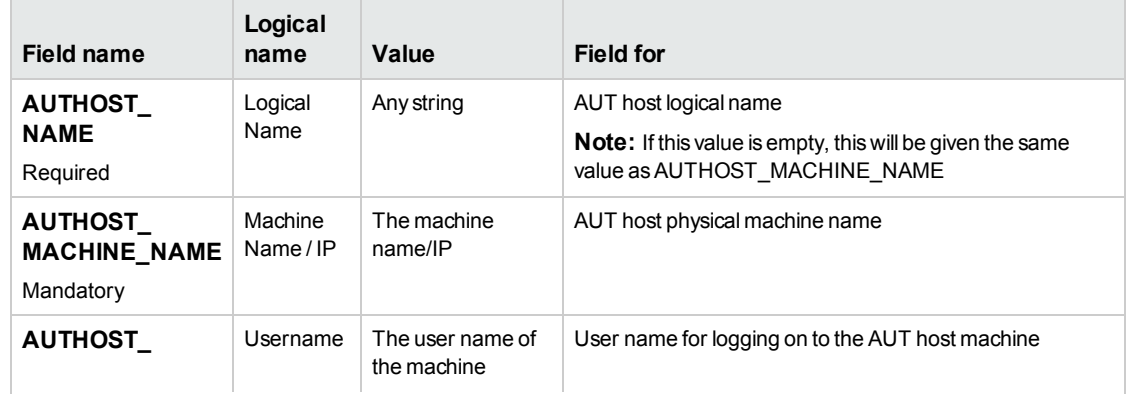

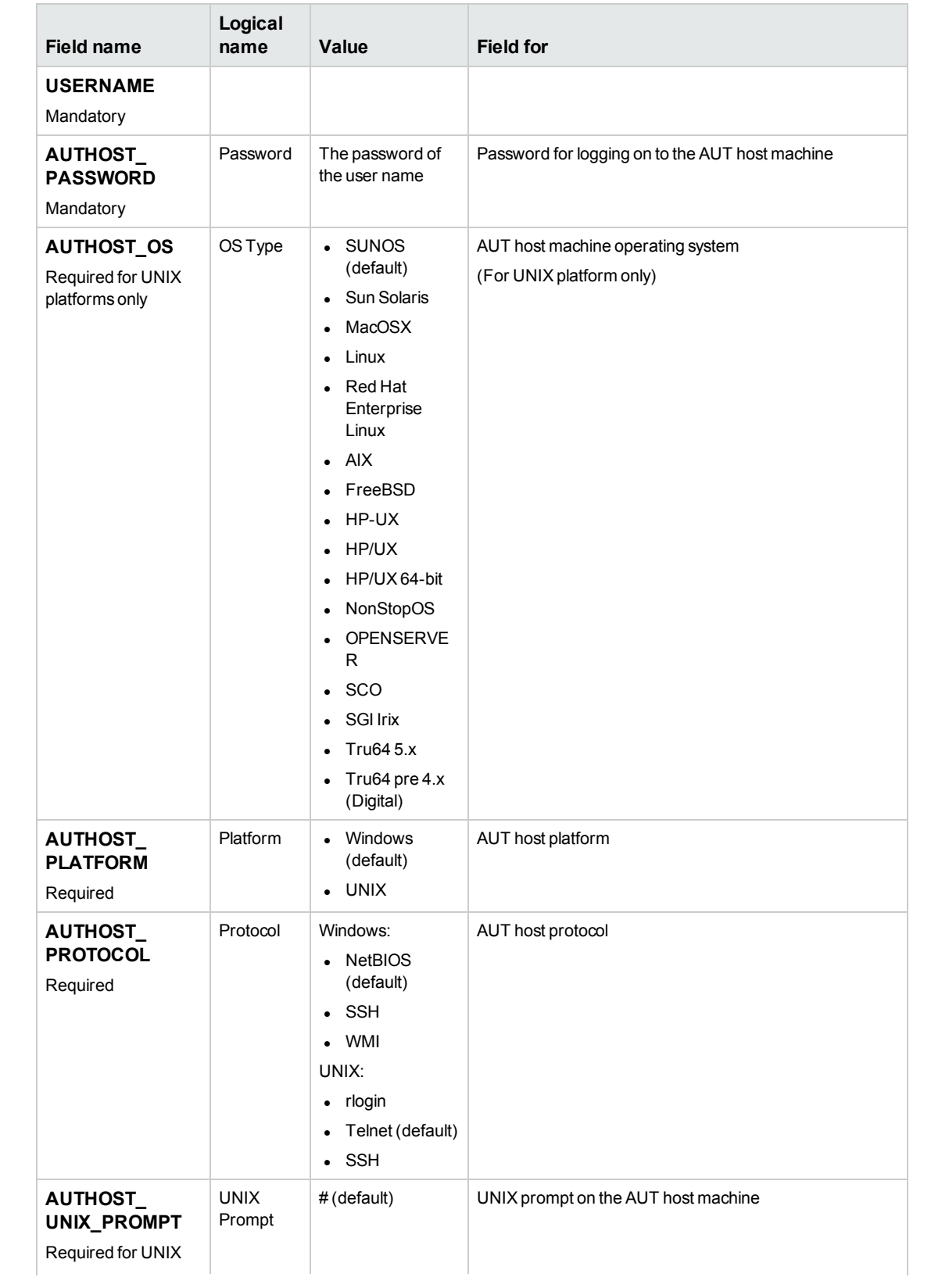

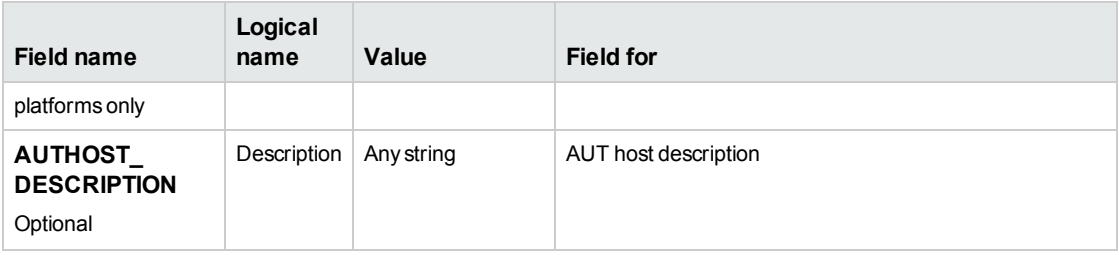

#### **Example:**

The following image illustrates an Excel file set up with the following AUT hosts: **1.2.3.4**, **5.6.7.8**, and a third machine whose name was not provided.

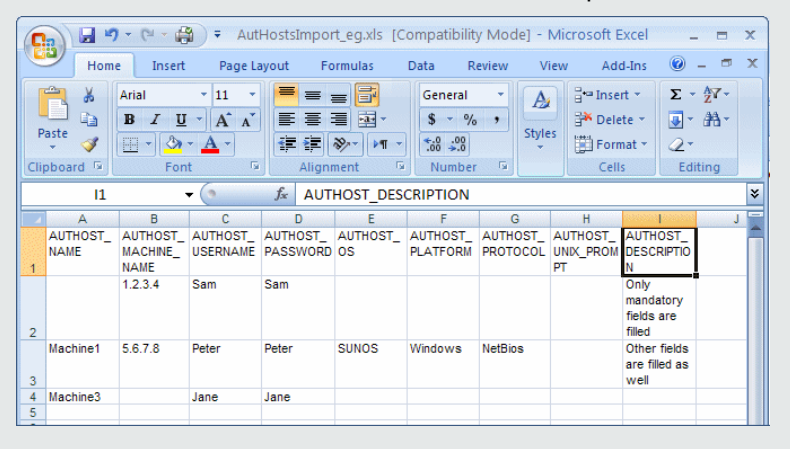

### <span id="page-219-0"></span>2. **Import the AUT hosts (only for Performance Center users)**

- a. Open the AUT Hosts module:
	- <sup>o</sup> **In ALM:** On the ALM sidebar, under **Performance Center AUT**, select **AUT Hosts**.
	- <sup>o</sup> **In Lab Management:** On the Lab Management sidebar, under **Performance Center**, select **AUT Hosts**.
- b. Select **AUT Hosts** > **Import**.
- <span id="page-219-1"></span>c. Browse to the Excel file containing the AUT hosts, and click **Open**.

### 3. **Results**

The progress of the import process is displayed. At the end of the process, a report displays the import results. The imported AUT hosts are listed in the AUT Hosts module. AUT hosts that are not imported successfully, must be added manually.

### **Example:**

The results from importing the Excel file in step **1** above are illustrated in the following image:

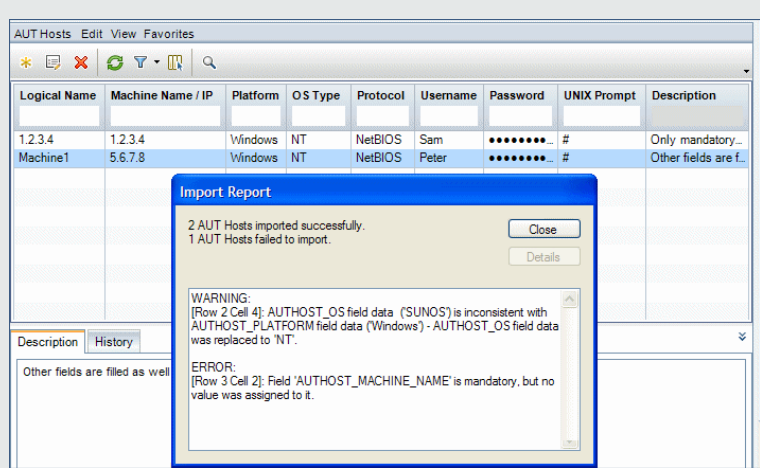

#### **Note:**

- No logical name was provided in the Excel file for machine 1.2.3.4. Therefore, the logical name given is equivalent to the machine name/IP.
- Machine 1's operating system was specified as SUNOS, whereas the platform was specified as Windows. These values are inconsistent as SUNOS is relevant only for a UNIX platform. The value SUNOS was replaced with NT.
- No machine name was specified for the third machine listed in the Excel file. This machine was not imported. It should be added manually.
- Required but non-mandatory values were automatically provided by the system during the import process.
- <span id="page-220-0"></span>• Columns representing virtual, reference, non-valid fields were ignored.

# AUT Resource Modules User Interface

This section includes:

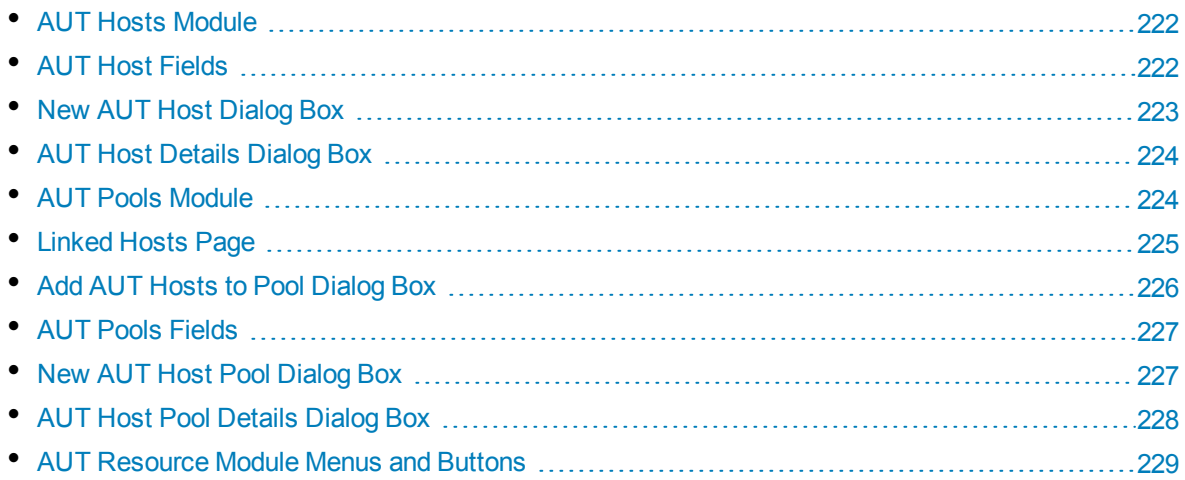

# <span id="page-221-0"></span>AUT Hosts Module

This module enables you to view and manage AUT hosts.

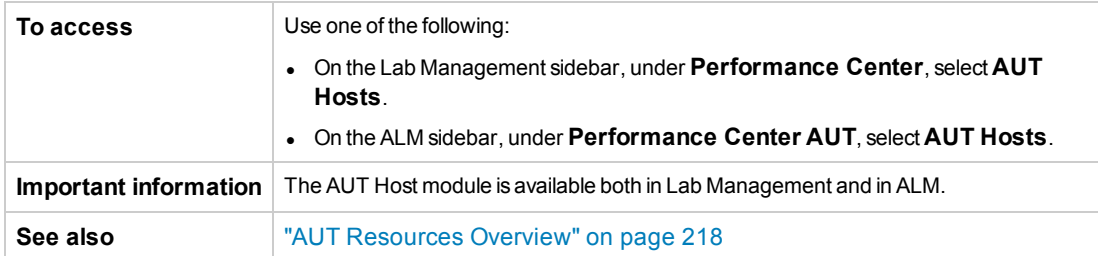

User interface elements are described below (unlabeled elements are shown in angle brackets):

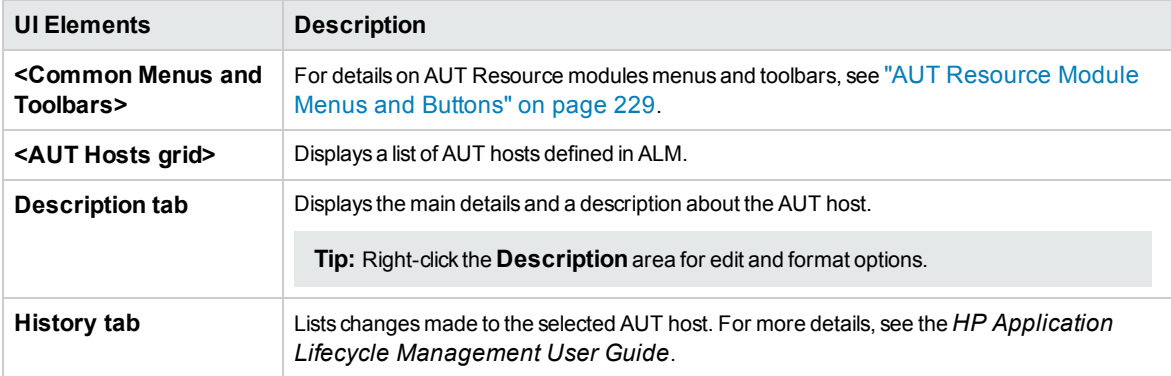

# <span id="page-221-1"></span>AUT Host Fields

The following table describes the AUT host fields:

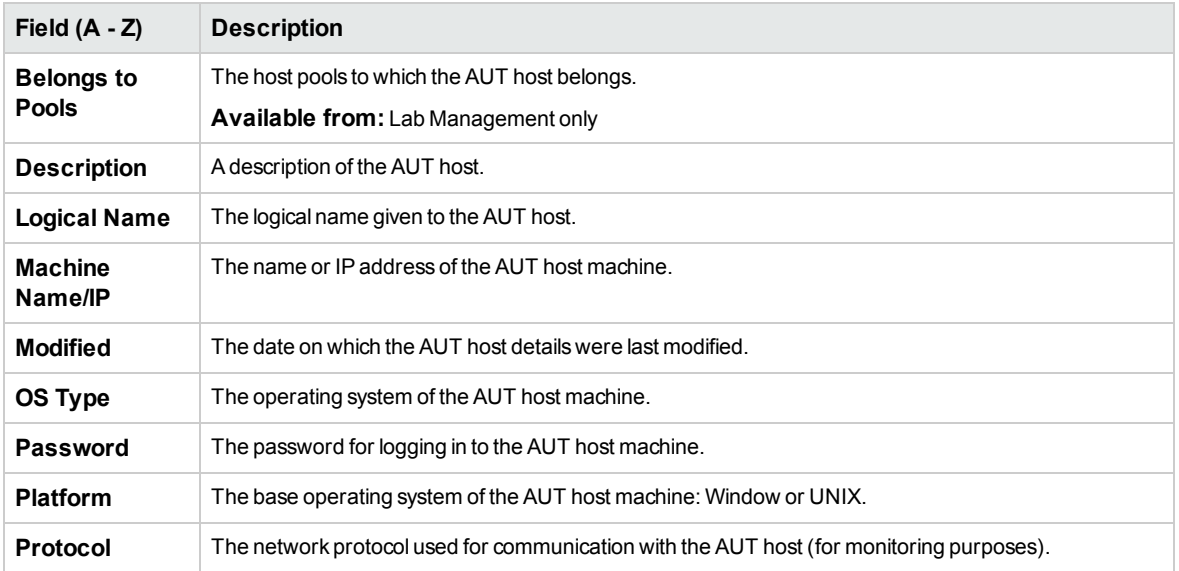

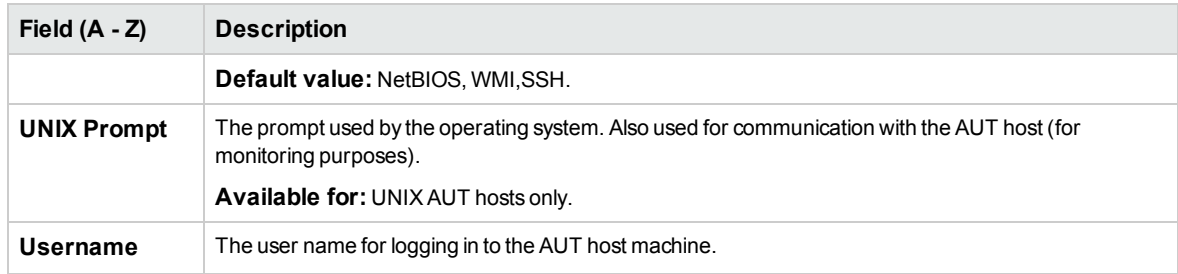

# <span id="page-222-0"></span>NewAUT Host Dialog Box

This dialog box enables you to create a new AUT host.

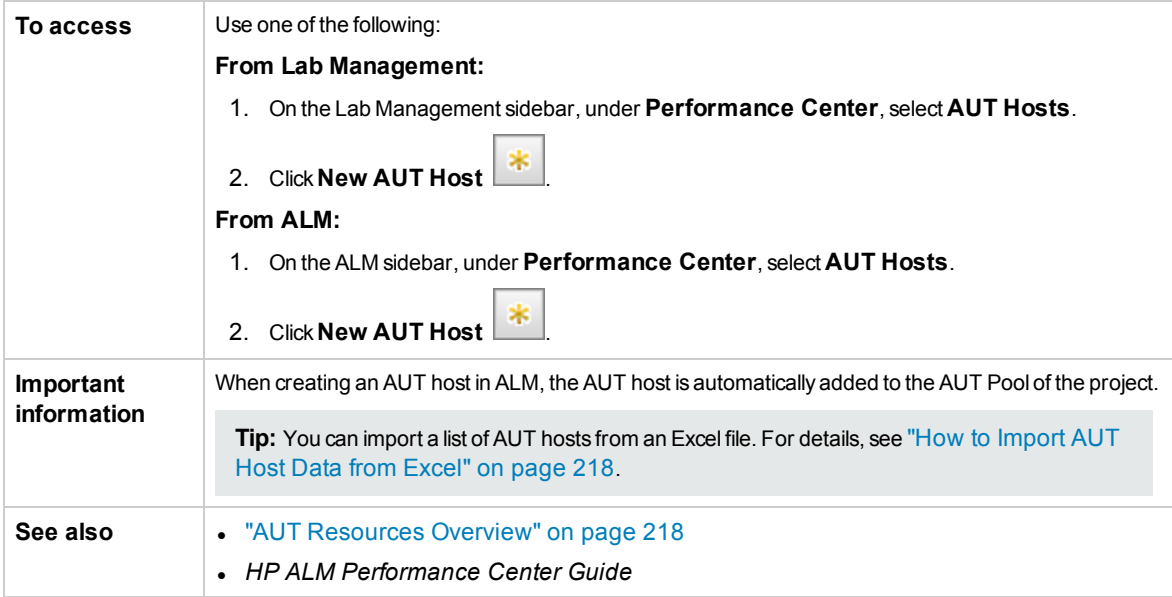

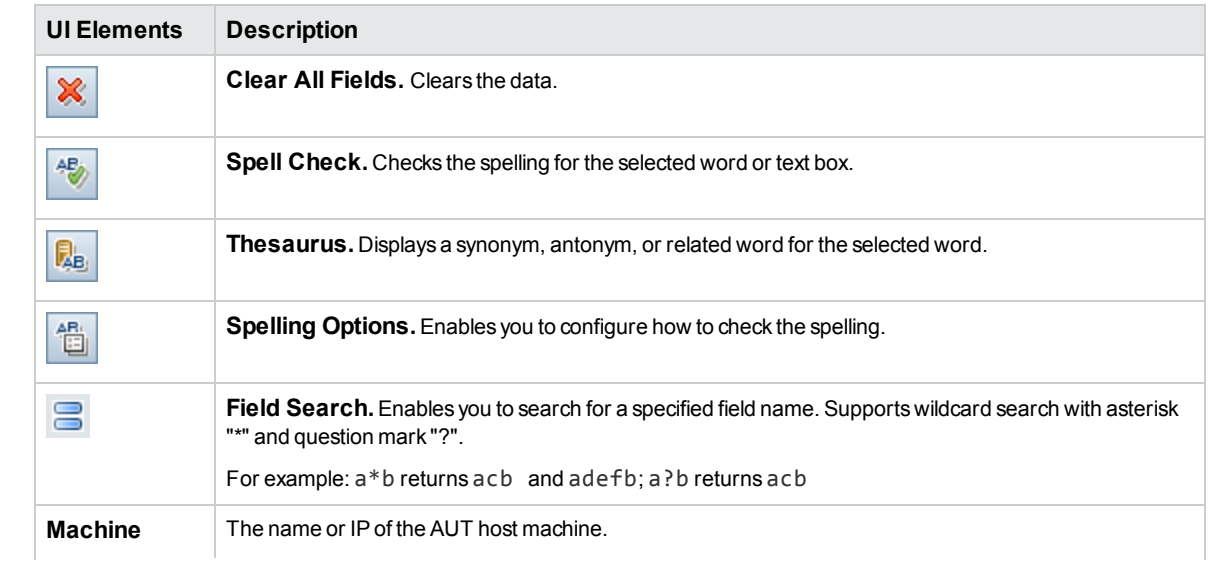

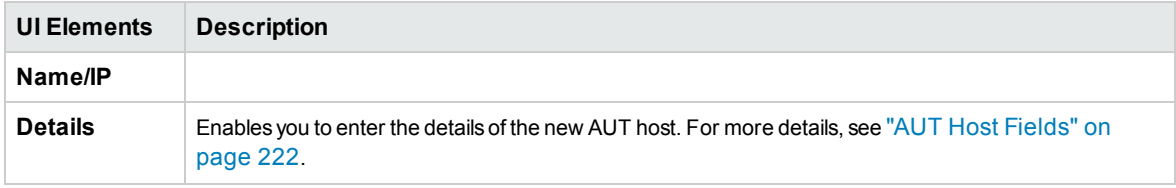

## <span id="page-223-0"></span>AUT Host Details Dialog Box

This dialog box enables you to view and modify AUT host details.

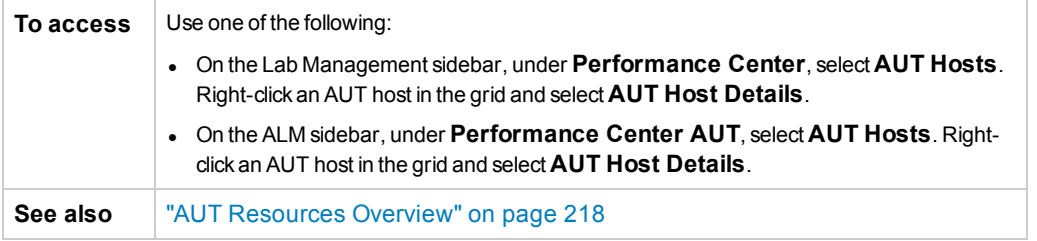

User interface elements are described below:

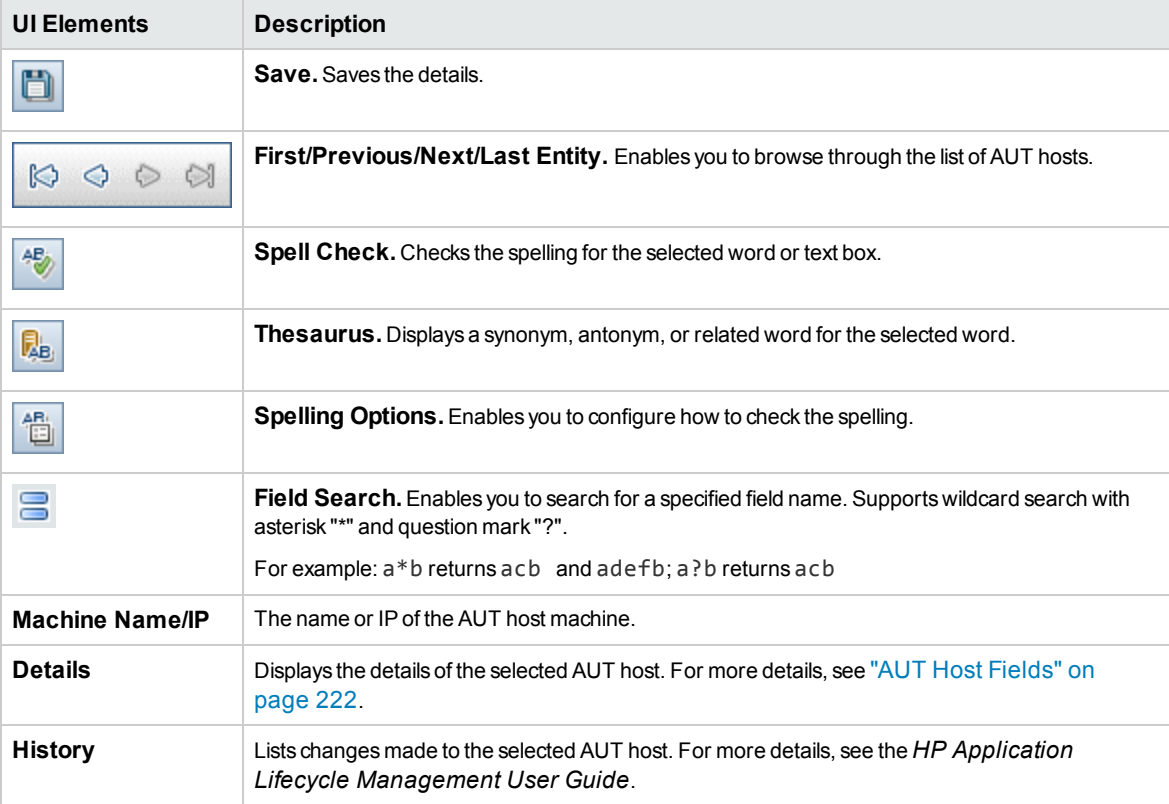

### <span id="page-223-1"></span>AUT Pools Module

This module enables you to view and manage AUT Pools.

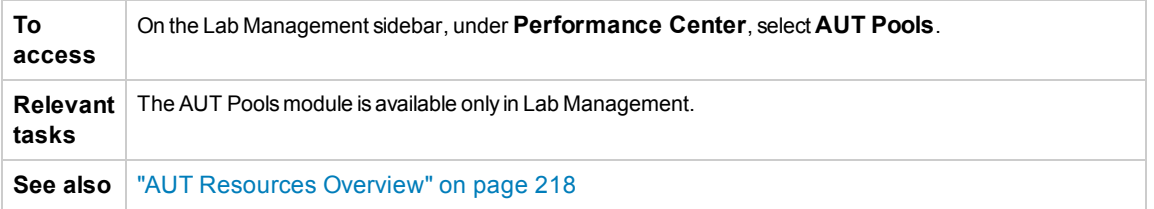

User interface elements are described below (unlabeled elements are shown in angle brackets):

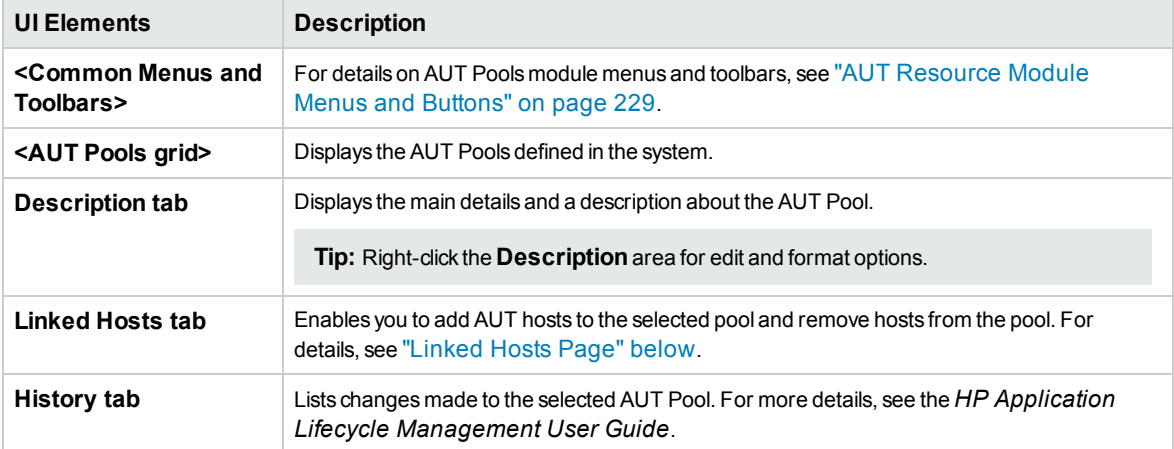

# <span id="page-224-0"></span>Linked Hosts Page

This page enables you to add AUT hosts to an AUT Pool, and remove AUT hosts from an AUT Pool.

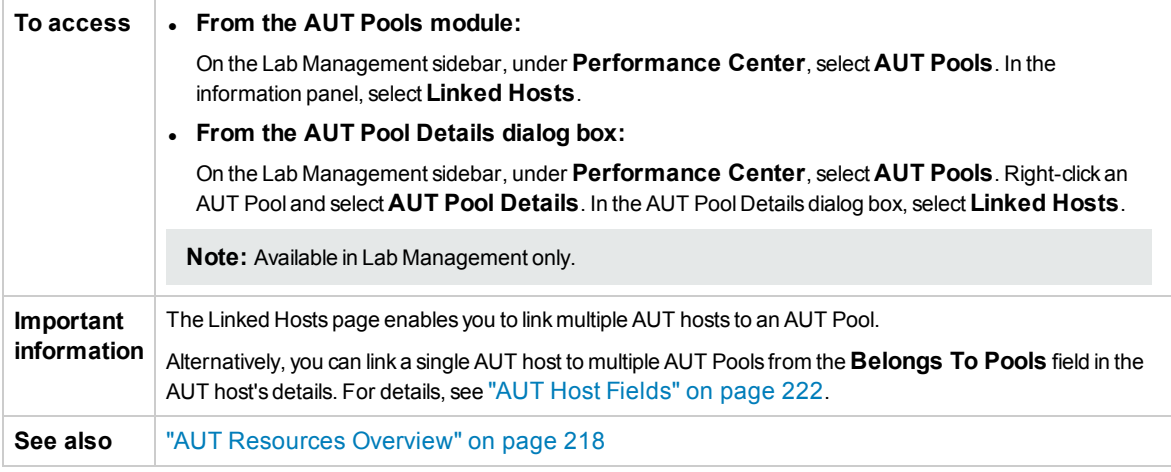

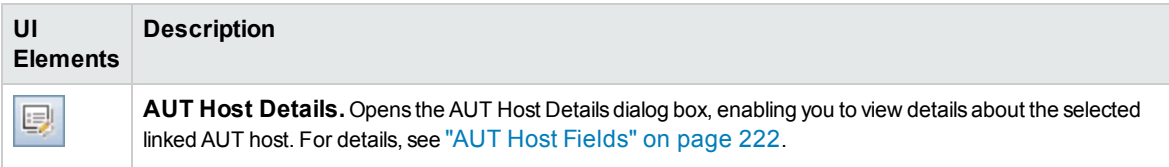

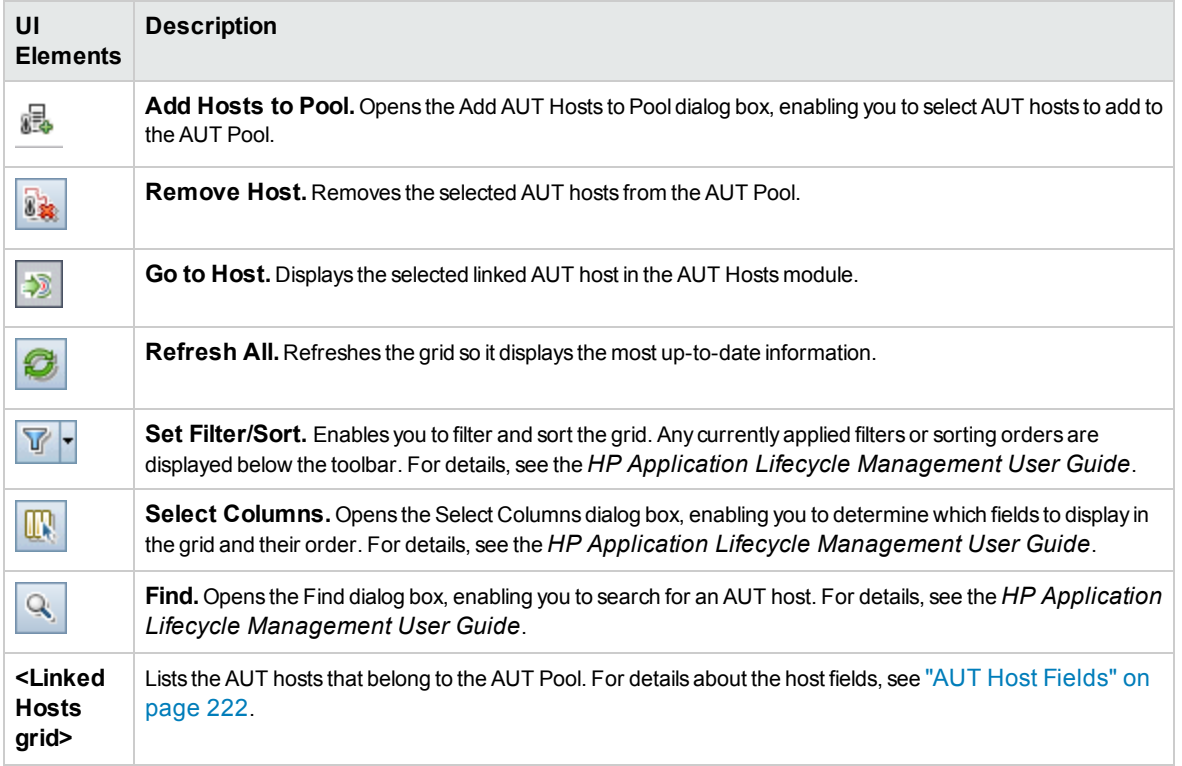

# <span id="page-225-0"></span>Add AUT Hosts to Pool Dialog Box

This page enables you to select AUT hosts to add to an AUT Pool.

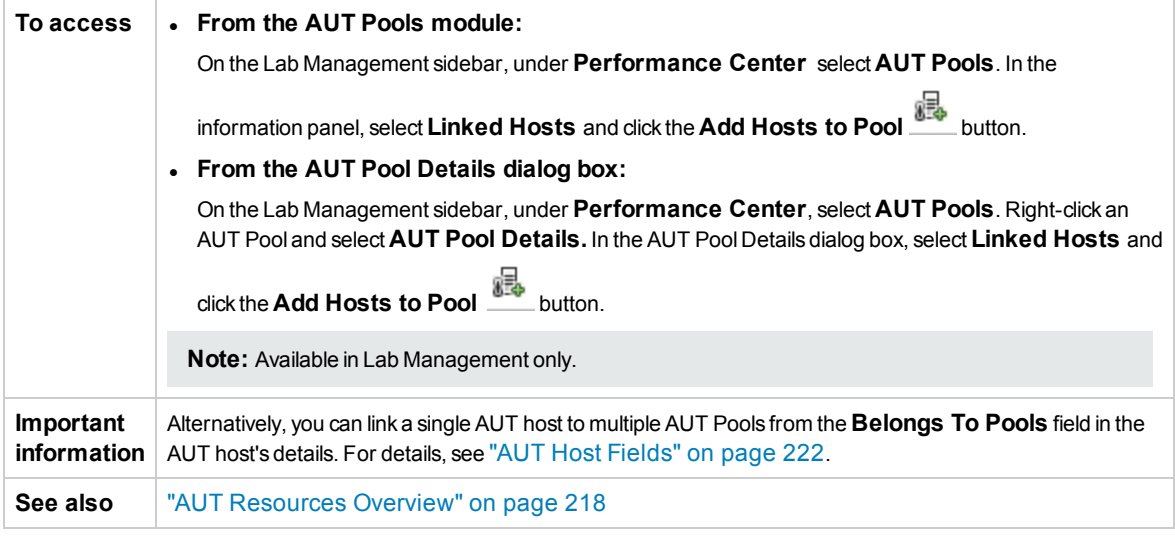

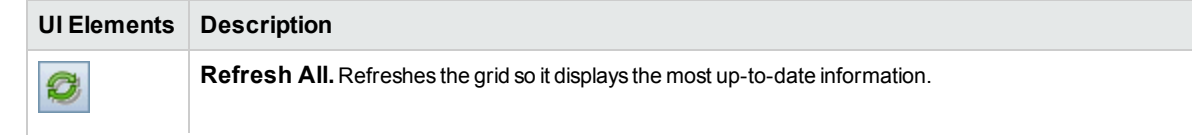

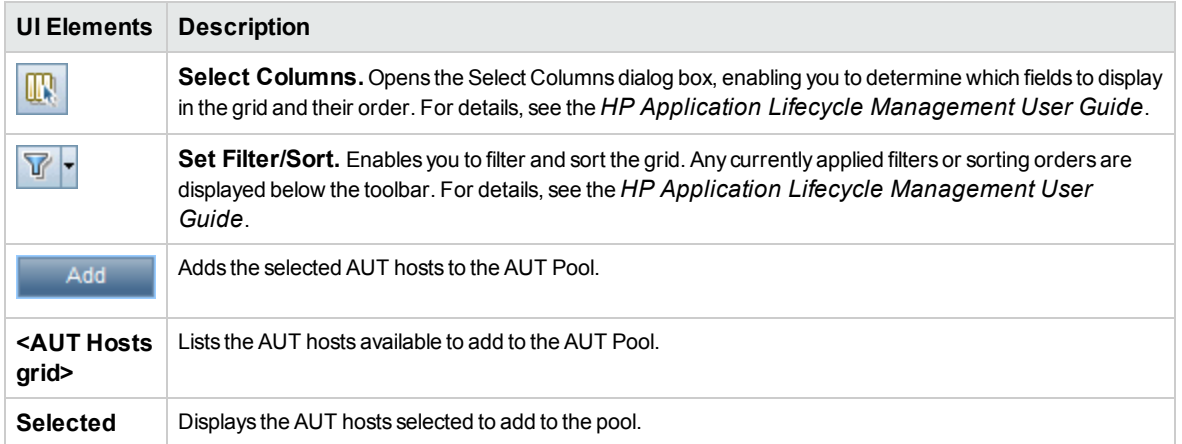

### <span id="page-226-0"></span>AUT Pools Fields

The following fields are available for AUT Pools:

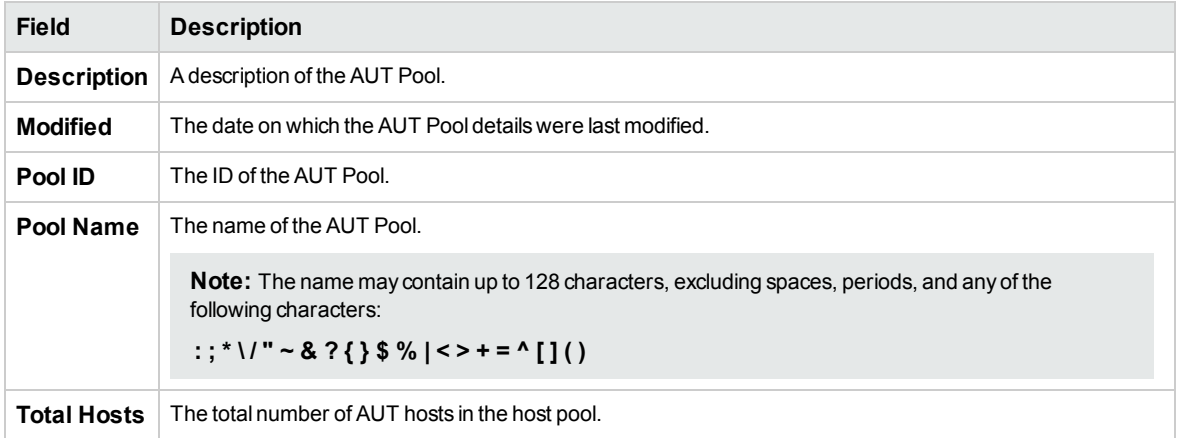

# <span id="page-226-1"></span>NewAUT Host Pool Dialog Box

This dialog box enables you to create a new AUT Pool.

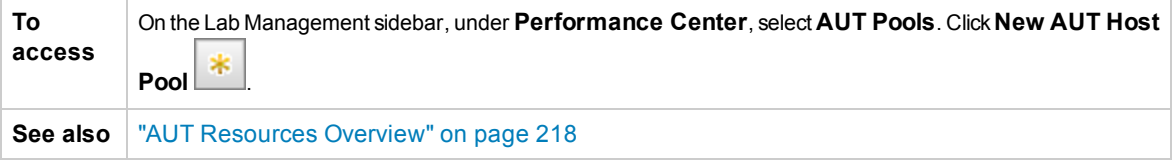

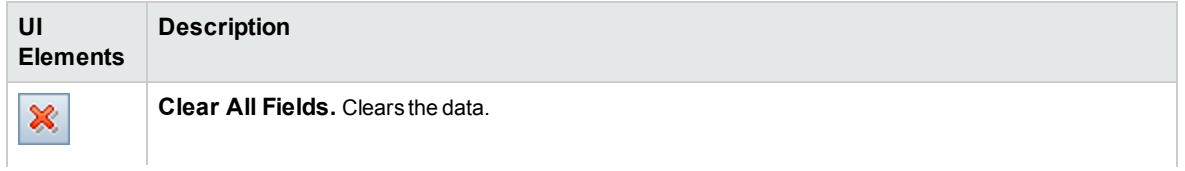

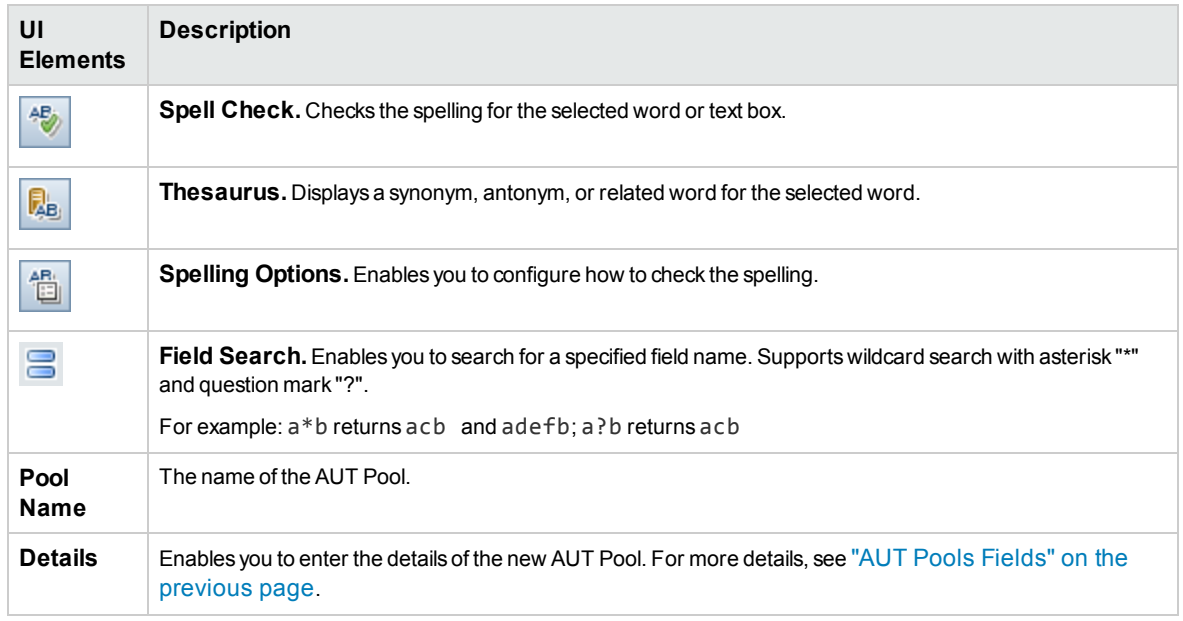

# <span id="page-227-0"></span>AUT Host Pool Details Dialog Box

This dialog box enables you to view and modify AUT Pool details.

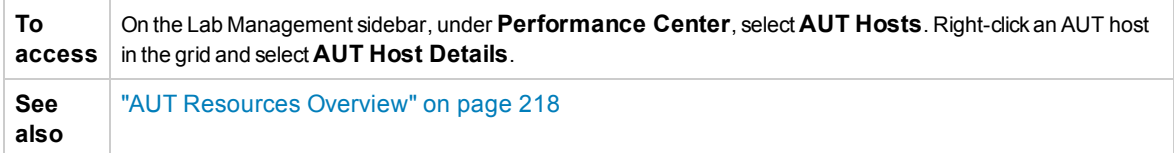

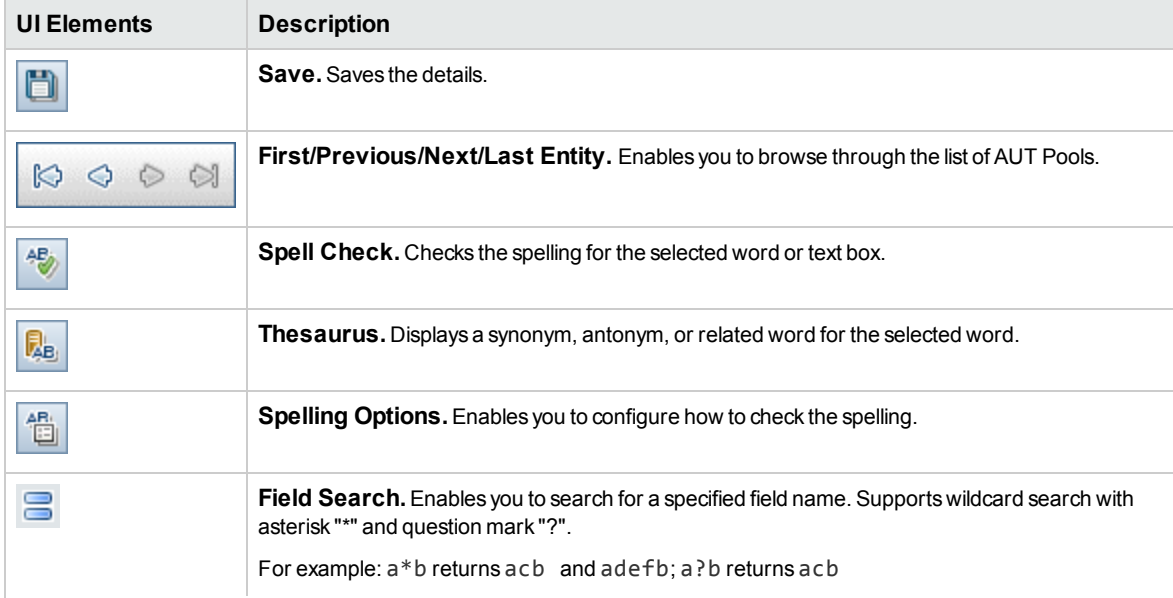

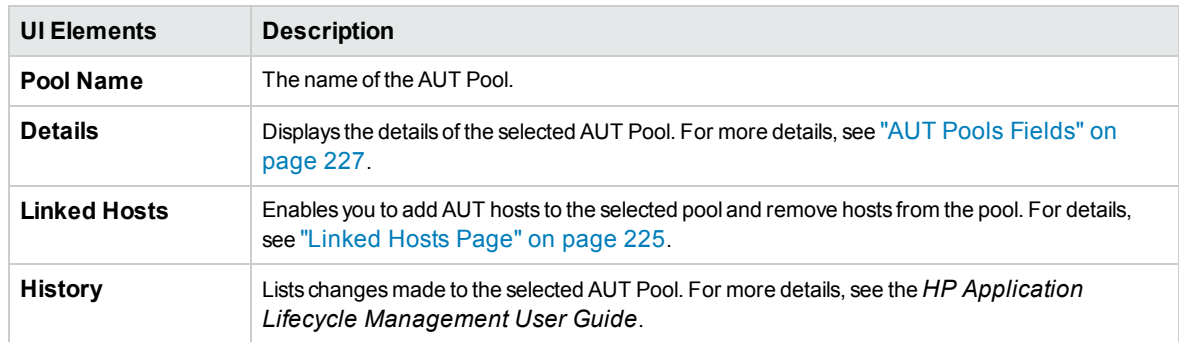

## <span id="page-228-0"></span>AUT Resource Module Menus and Buttons

These modules enable you to manage the AUT resources which host applications under test.

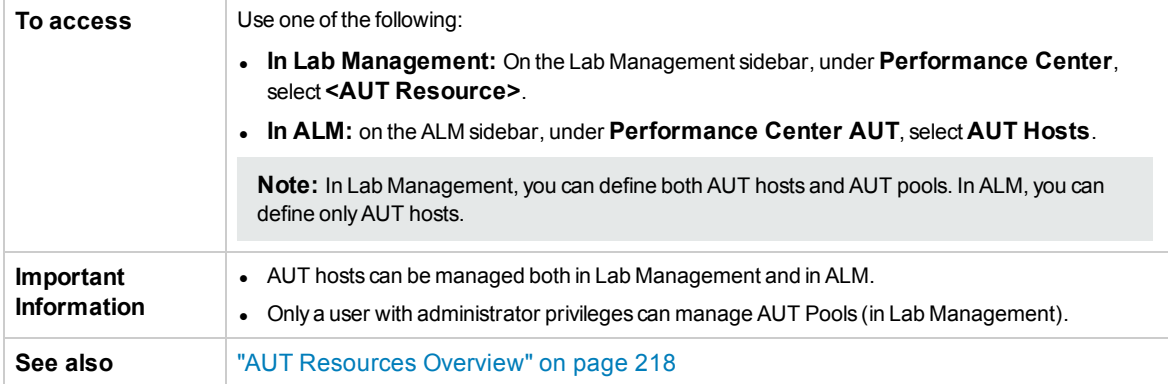

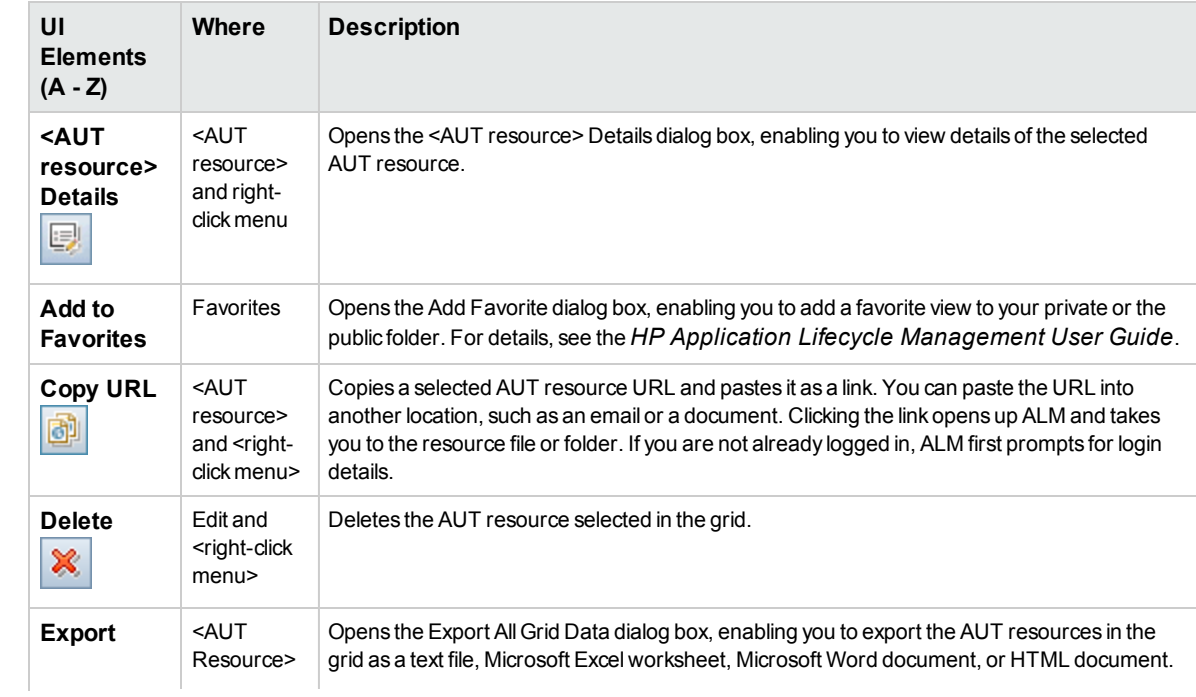

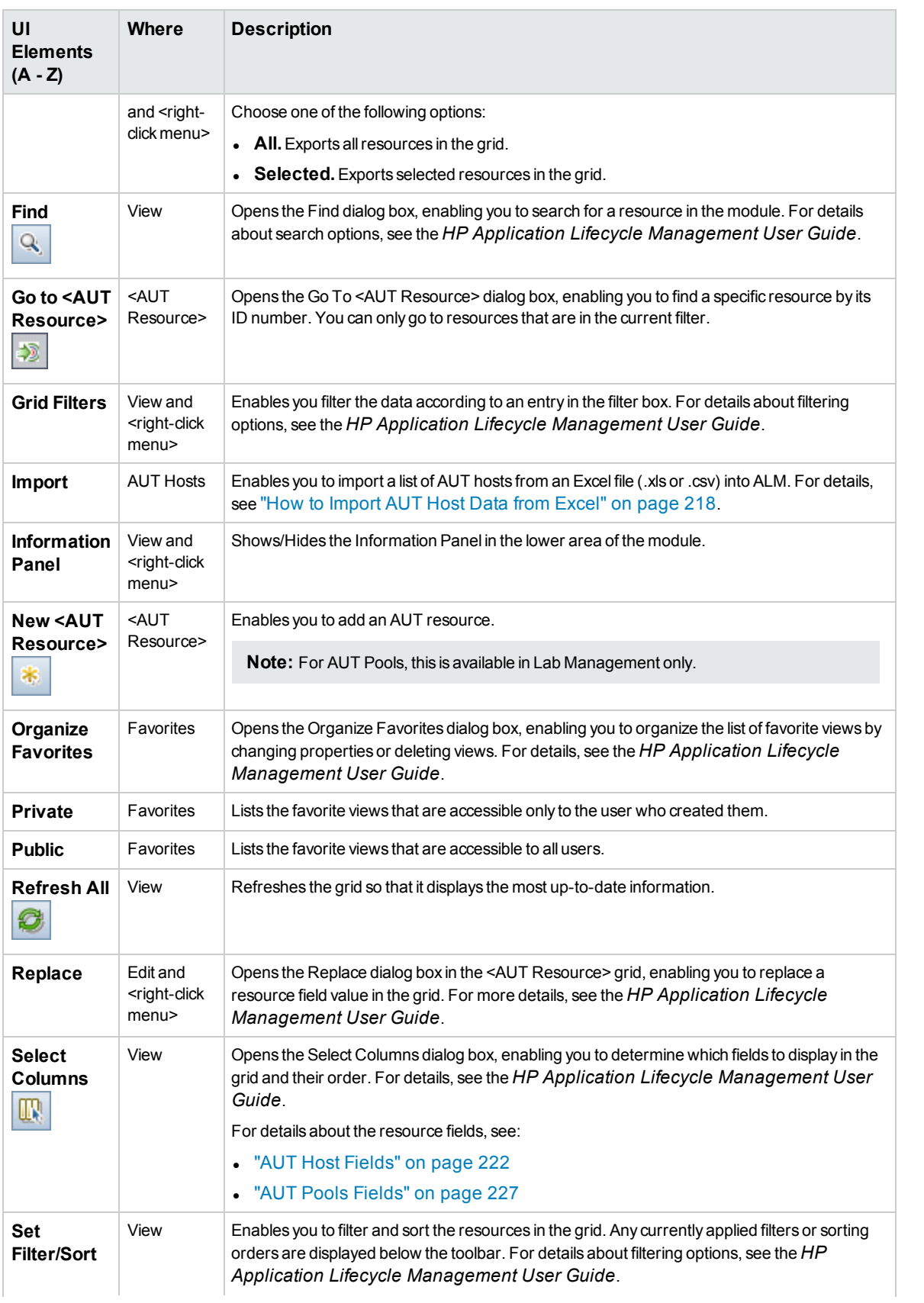

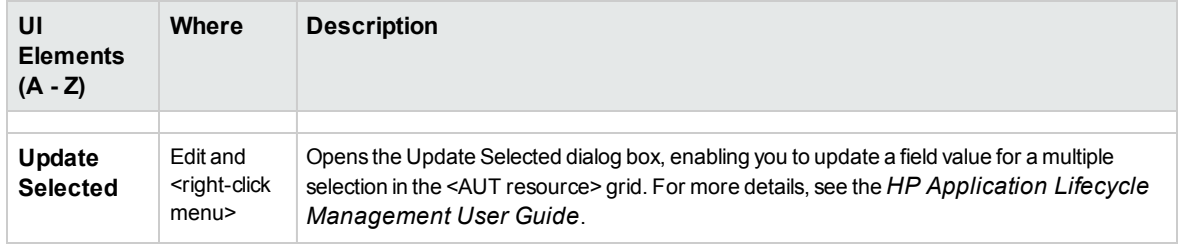

# Chapter 15: Project Management

After you create a Lab Management enabled project, you manage the project in Site Administration. For information about managing projects in ALM, see the *HP Application Lifecycle Management Administrator Guide*.

In addition to the management tasks in Site Administration, however, there are specific use cases where you must be aware of additional procedures. These use cases are:

### **Migrating a project from a staging to a production environment**

For more information, see "How to Migrate a Lab [Management](#page-231-0) System from a Staging to a Production [Environment](#page-231-0) " below.

### **Creating a copy of a project**

For information about how to create a copy of a project, see the *HP Application Lifecycle Management Administrator Guide*.

When creating a copy of a Lab Management enabled project, you must be aware of the following:

- The new project must also have the Lab Management extension enabled.
- <sup>l</sup> Details about test runs are not included in the **Usage Reports**.
- Timeslot and project settings are not copied.
- Result files associated with the original project are not copied.

### **Archiving a Lab Management project**

Archiving a Lab Management enabled project means exporting or removing the project from the server on which it is located, and in the future, importing the project back onto that same server.

For information about exporting, importing, and restoring access to projects, see the *HP Application Lifecycle Management Administrator Guide*.

When archiving a Lab Management enabled project, you must be aware of the following:

- You cannot import a project onto the original server, if a project with the same PUID exists on that server.
- <span id="page-231-0"></span>• When restoring access to the project:
	- <sup>l</sup> Details about test runs are not included in the **Usage Reports**.
	- Timeslot and project settings information is lost.

# How to Migrate a Lab Management System from a Staging to a Production Environment

The following task describes how to successfully move an Lab Management system from a staging to a production environment.

**Note:** As a result of migrating the system, all information contained in Lab Management originally created in the production environment is lost.

#### The task includes the following steps:

- "Open Site [Administration"](#page-232-0) below
- "Move Lab Management from the staging to the production [environment"](#page-232-1) below
- "Activate Lab Management in the production [environment"](#page-232-2)
- ["Update](#page-232-3) the ALM license" below
- **.** ["Update](#page-232-4) Servers and Hosts" below
- <sup>l</sup> "Move projects from the staging environment to the production [environment"](#page-232-5) below
- "Activate the projects in the production [environment"](#page-233-0) on the next page
- "In the production environment, configure the project settings in Lab [Management](#page-233-1)" on the next page

### <span id="page-232-0"></span>1. **Open Site Administration**

<span id="page-232-1"></span>For details, see the *HP Application Lifecycle Management Administrator Guide*.

### 2. **Move Lab Management from the staging to the production environment**

- a. In the staging environment, in Site Administration, select the **Lab Management** tab.
- b. Remove the Lab Management project from the staging and restore it in the production environment. For details about removing and restoring Lab Management, see ["Lab](#page-17-0) [Management](#page-17-0) Tab" on page 18.

### <span id="page-232-2"></span>3. **Activate Lab Management in the production environment**

<span id="page-232-3"></span>For details about activating Lab Management, see "Lab [Management](#page-17-0) Tab" on page 18.

### 4. **Update the ALM license**

In the production environment, in Lab Management, update the ALM license. For details, refer to the *HP Application Lifecycle Management Administrator Guide*.

### <span id="page-232-4"></span>5. **Update Servers and Hosts**

**Note:** Perform this step if the servers and hosts in the production environment are different than those in the staging environment.

In Lab Management, remove the existing servers and hosts and replace them with new servers and hosts.

- For details about how to add [Performance](#page-235-0) Center Server, see "How to Manage Performance Center Servers" on [page 236.](#page-235-0)
- <span id="page-232-5"></span>• For details about how to add hosts, see "How to [Manage](#page-96-0) Testing Hosts" on page 97.

### 6. **Move projects from the staging environment to the production environment**

Remove each project from the staging environment and restore them in the production environment. For details about removing and restoring projects, see the *HP Application Lifecycle* <span id="page-233-0"></span>*Management Administrator Guide*.

### 7. **Activate the projects in the production environment**

<span id="page-233-1"></span>For details about activating projects, see the *HP Application Lifecycle Management Administrator Guide*.

### 8. **In the production environment, configure the project settings in Lab Management**

Perform this step for each project you moved to the production environment. For details about configuring project settings, see "Project [Settings"](#page-20-0) on page 21.

# Chapter 16: PC Servers

This chapter includes:

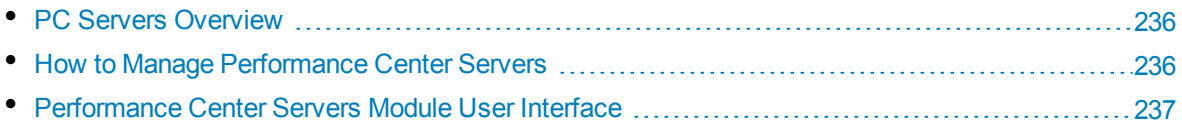

# <span id="page-235-1"></span>PC Servers Overview

The PC Servers module enables you to manage the information and resources needed for Performance Center functionality. You can create new PC servers, monitor Performance Center server status, edit server information, and check server performance.

<span id="page-235-0"></span>For details on managing Performance Center servers, see "How to Manage [Performance](#page-235-0) Center [Servers"](#page-235-0) below.

# How to Manage Performance Center Servers

This task describes the various options for managing the Performance Center Servers.

**Note:** This task is part of the following higher-level task: "How to Work with Lab [Management](#page-13-0) [Administration"](#page-13-0) on page 14.

To learn more about Performance Center Servers, see ["PC Servers](#page-235-1) Overview" above.

This task includes the following steps:

- "Add a [server"](#page-235-2) below
- "Check server connections to [Performance](#page-235-3) Center servers" below
- ["Reboot](#page-236-1) a server" on the next page
- <span id="page-235-2"></span>• "Install a patch on a [server"](#page-236-2) on the next page

### **Add a server**

- 1. In Lab Management, select **Servers > PC Servers**.
- 2. Click the **New PC Server** button  $*$
- 3. In the New PC Server dialog box, enter the required information. For user interface details, see "New PC Server Dialog Box" on [page 242.](#page-241-0)

### <span id="page-235-3"></span>**Check server connections to Performance Center servers**

On the Lab Management sidebar, under **Servers**, select **PC Servers**. Right-click a server in the grid, and select **Check Server > Check Server**.

The Task Manager opens, and the overall result of each check performed on the server, **Passed** or **Failed**, is displayed.

You can view the progress of the server check in the PC Servers module's **Check Server Status** tab.

The following checks are performed:

- **Ping to Server.** The Performance Center server pings the selected machines.
- **Ping URL.** The selected server pings the listed URL.

Alternatively, you can perform the above checks, together with an additional connectivity check from the server to a particular URL. Right-click a server in the grid, select **Check Server > Check Connectivity to URL**, and enter the URL.

#### **Examples:**

- Regular URL: http://www.website.com
- Machine name: machine22 or http://machine22

### <span id="page-236-1"></span>**Reboot a server**

On the Lab Management sidebar, under **Servers** select **PC Servers**. Right-click the server in the grid that you want to reboot, and select **Reboot Server**.

### <span id="page-236-2"></span>**Install a patch on a server**

**Note:** To install patches on a server, patches first need to have been uploaded to the ALM. For details, see "How to Upload Patches to ALM" on [page 212](#page-211-0).

On the Lab Management sidebar, under **Servers**, select **PC Servers**. Right-click the server in the grid on which to install the patch and select **Install Patch**.

<span id="page-236-0"></span>**Tip:** You can install a patch on multiple servers simultaneously. To select multiple servers, hold down the CTRL key on your keyboard while selecting the servers.

# Performance Center Servers Module User Interface

This section includes:

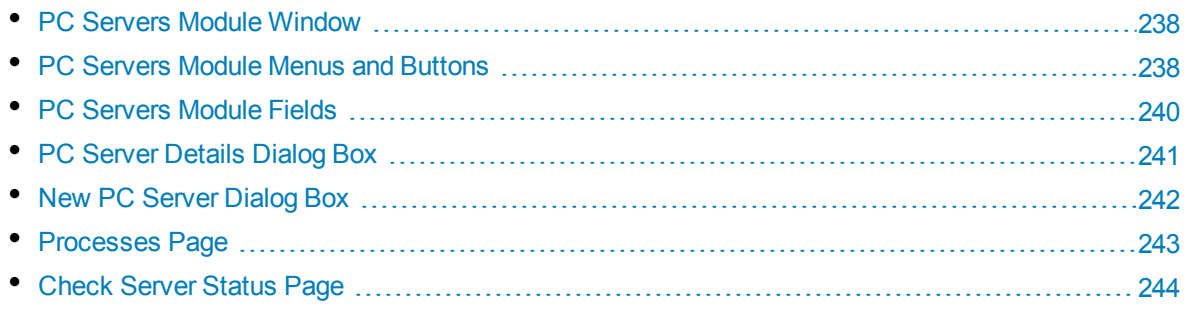

## <span id="page-237-0"></span>PC Servers Module Window

The PC Servers Module window enables you to manage Performance Center servers.

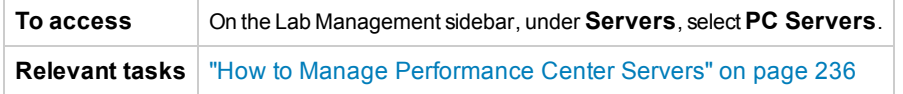

User interface elements are described below (unlabeled elements are shown in angle brackets):

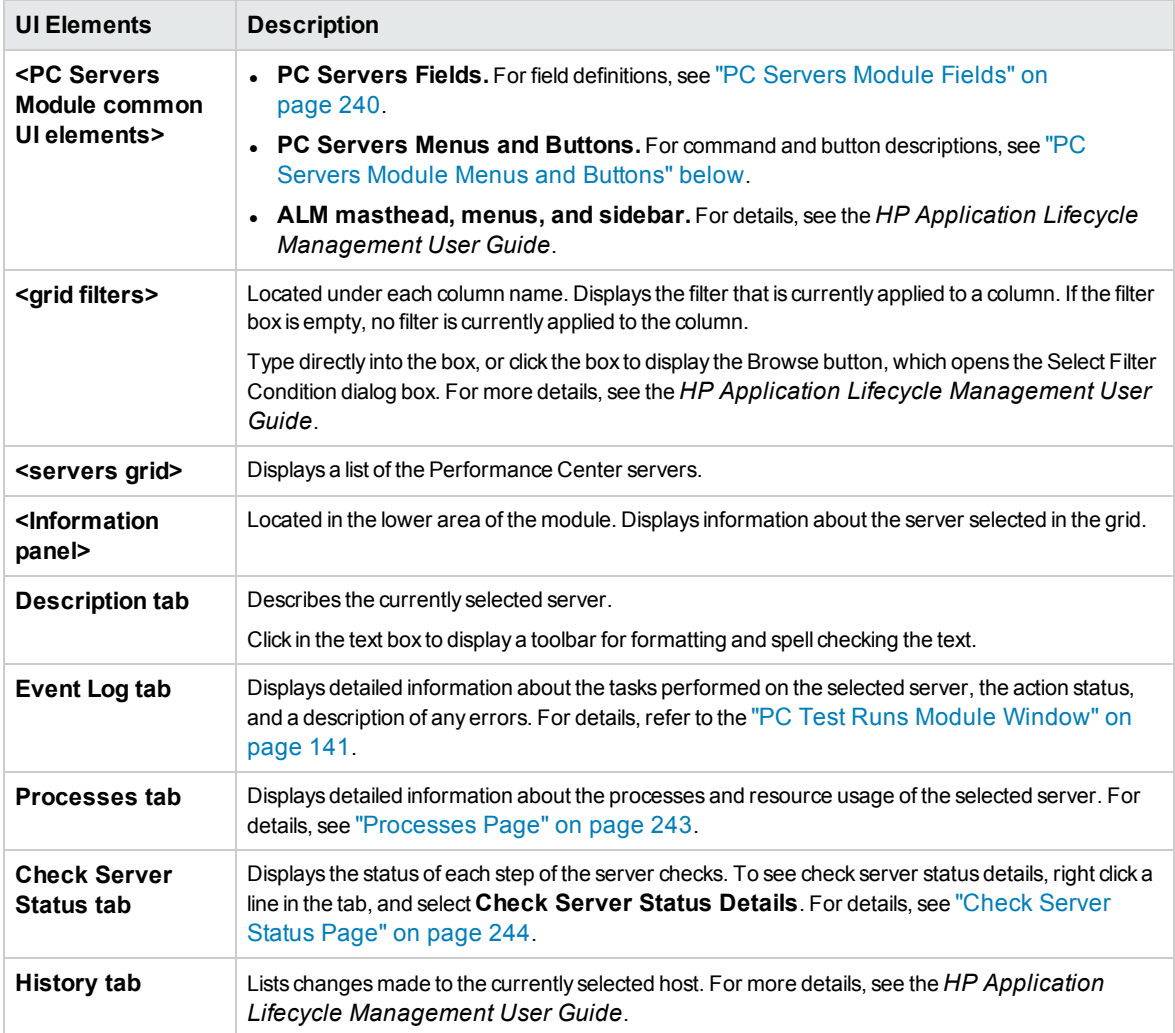

# <span id="page-237-1"></span>PC Servers Module Menus and Buttons

This section describes the menus and buttons available in the PC Servers module.

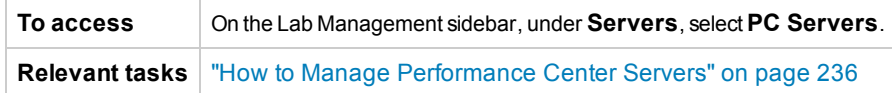

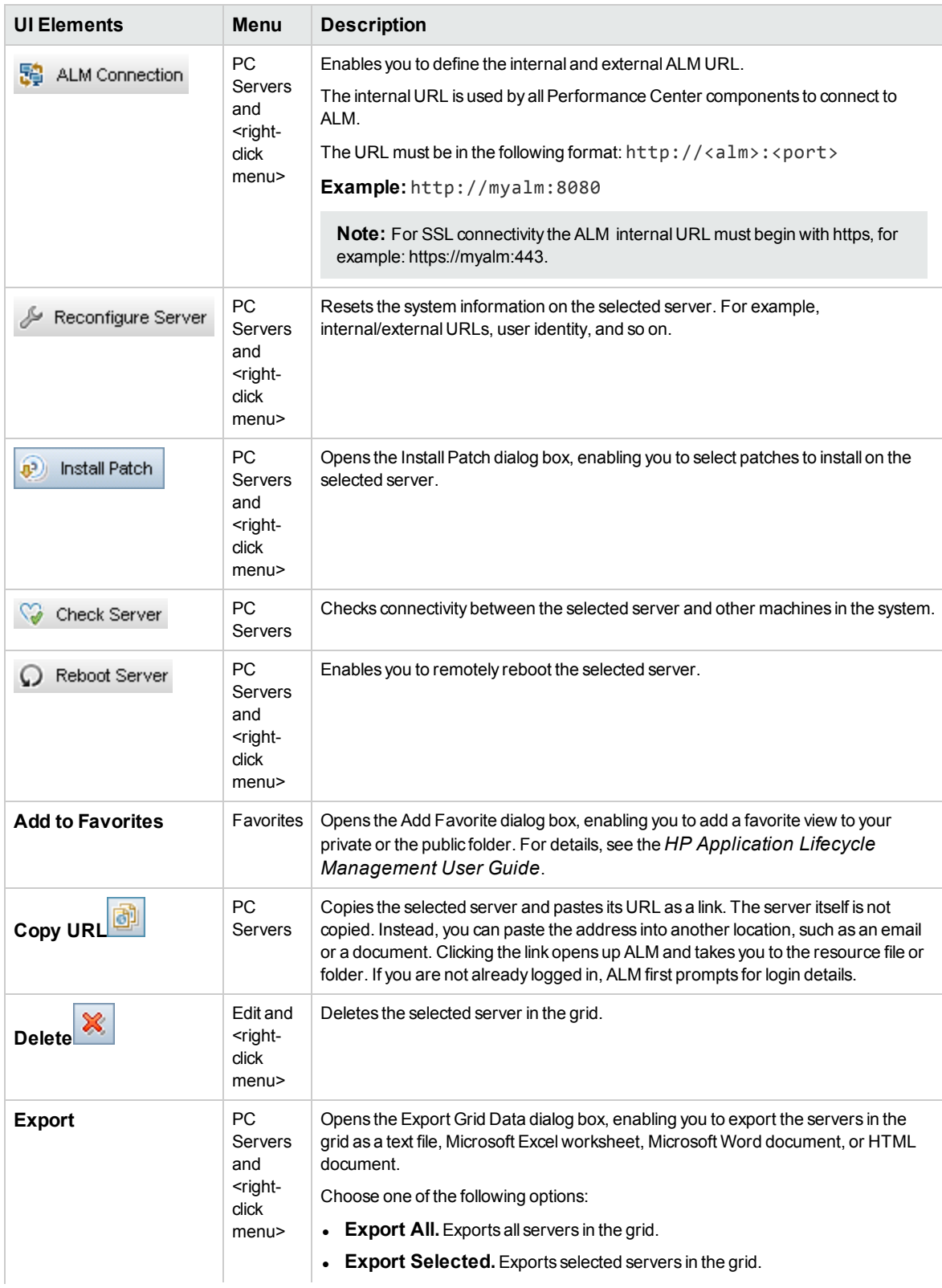

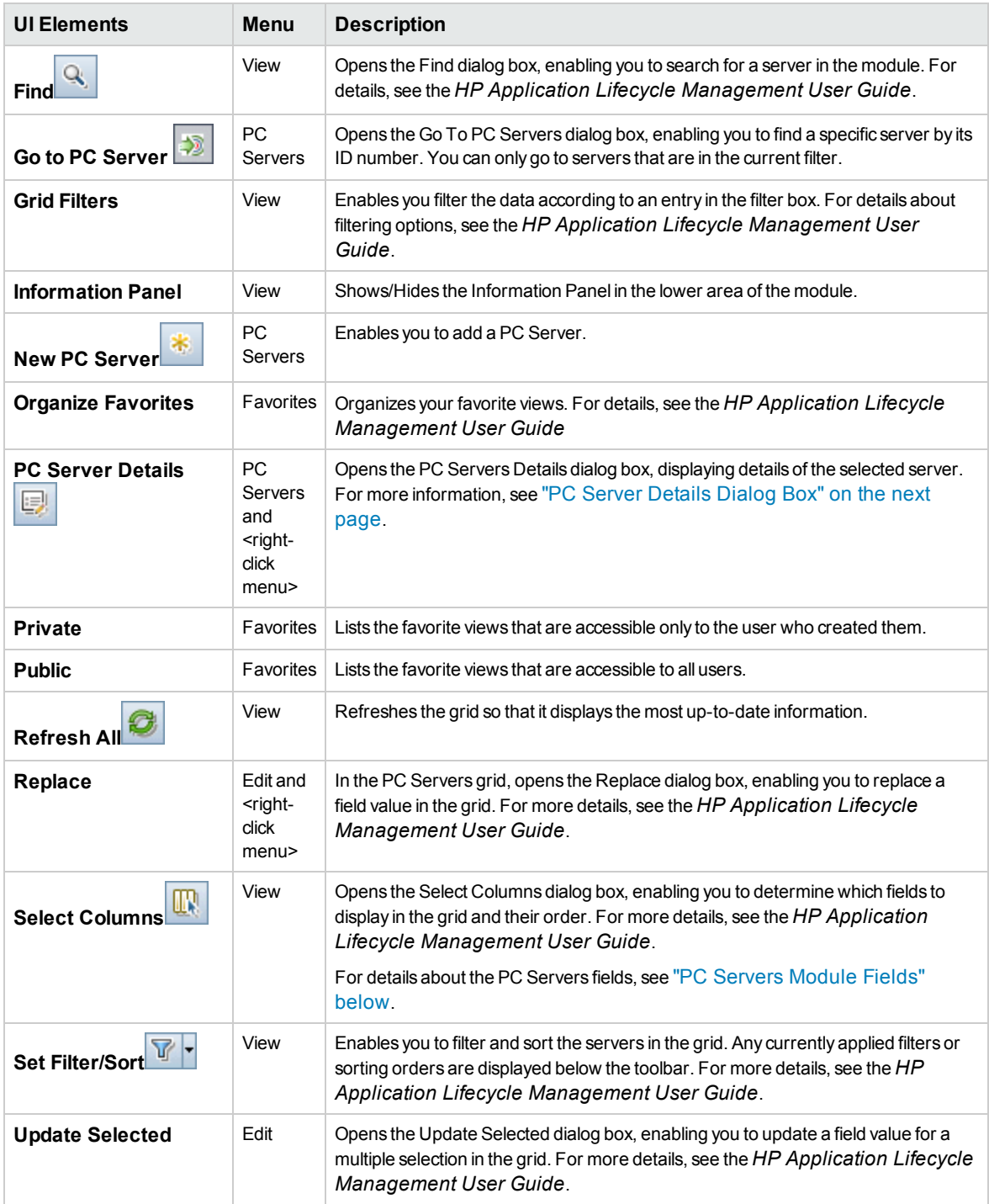

### <span id="page-239-0"></span>PC Servers Module Fields

This section describes the PC Servers module fields.

**To access** On the Lab Management sidebar, under **Servers**, select **PC Servers**.

### **Relevant tasks** "How to Manage [Performance](#page-235-0) Center Servers" on page 236

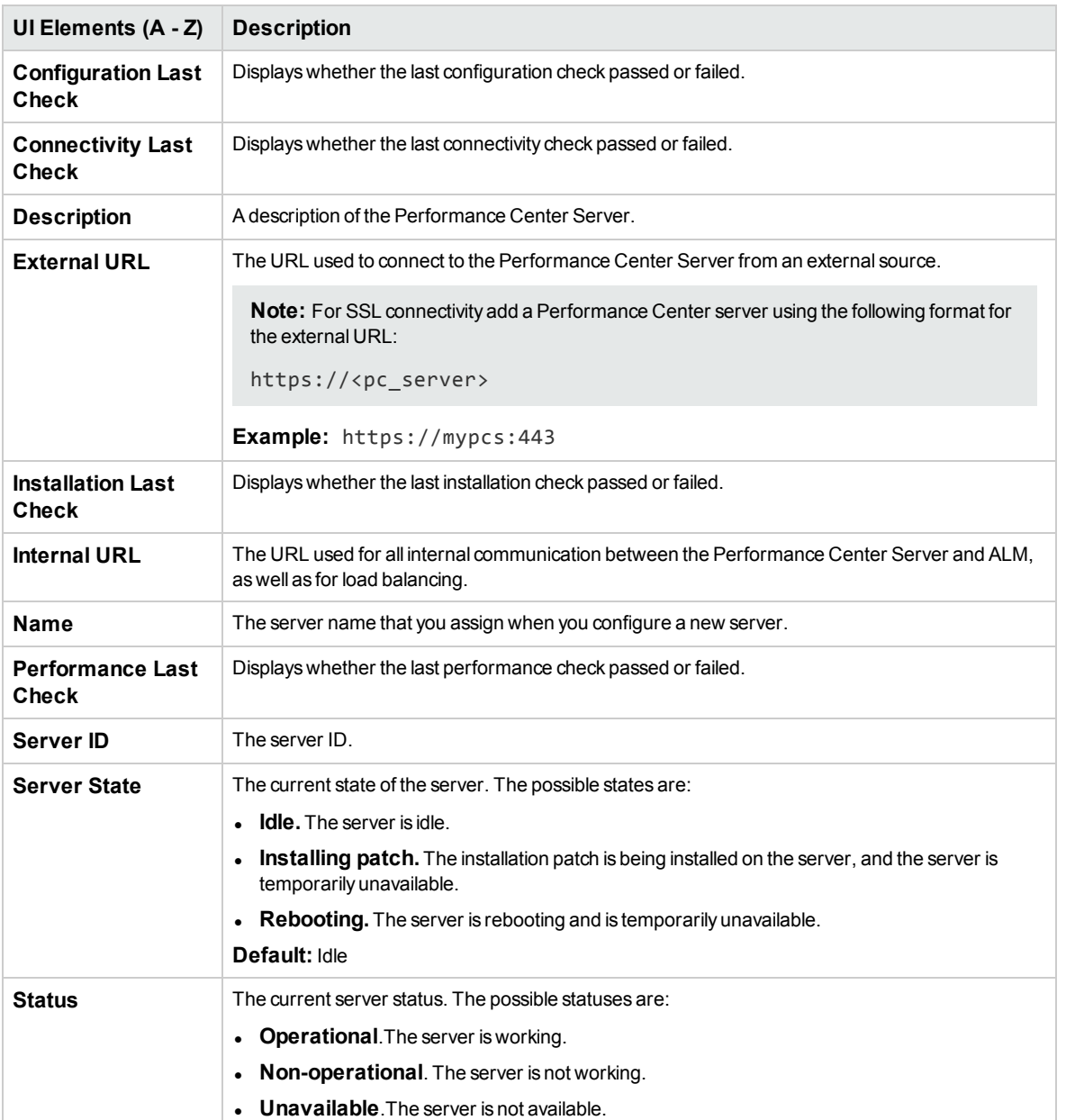

User interface elements are described below:

# <span id="page-240-0"></span>PC Server Details Dialog Box

The PC Servers Details dialog box enables you to view and update a single server.

**To access** 1. On the Lab Management sidebar, under **Servers**, select **PC Servers**. 2. Right-click a server and select **PC Server Details**.

### **Relevant tasks** "How to Manage [Performance](#page-235-0) Center Servers" on page 236

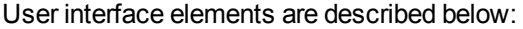

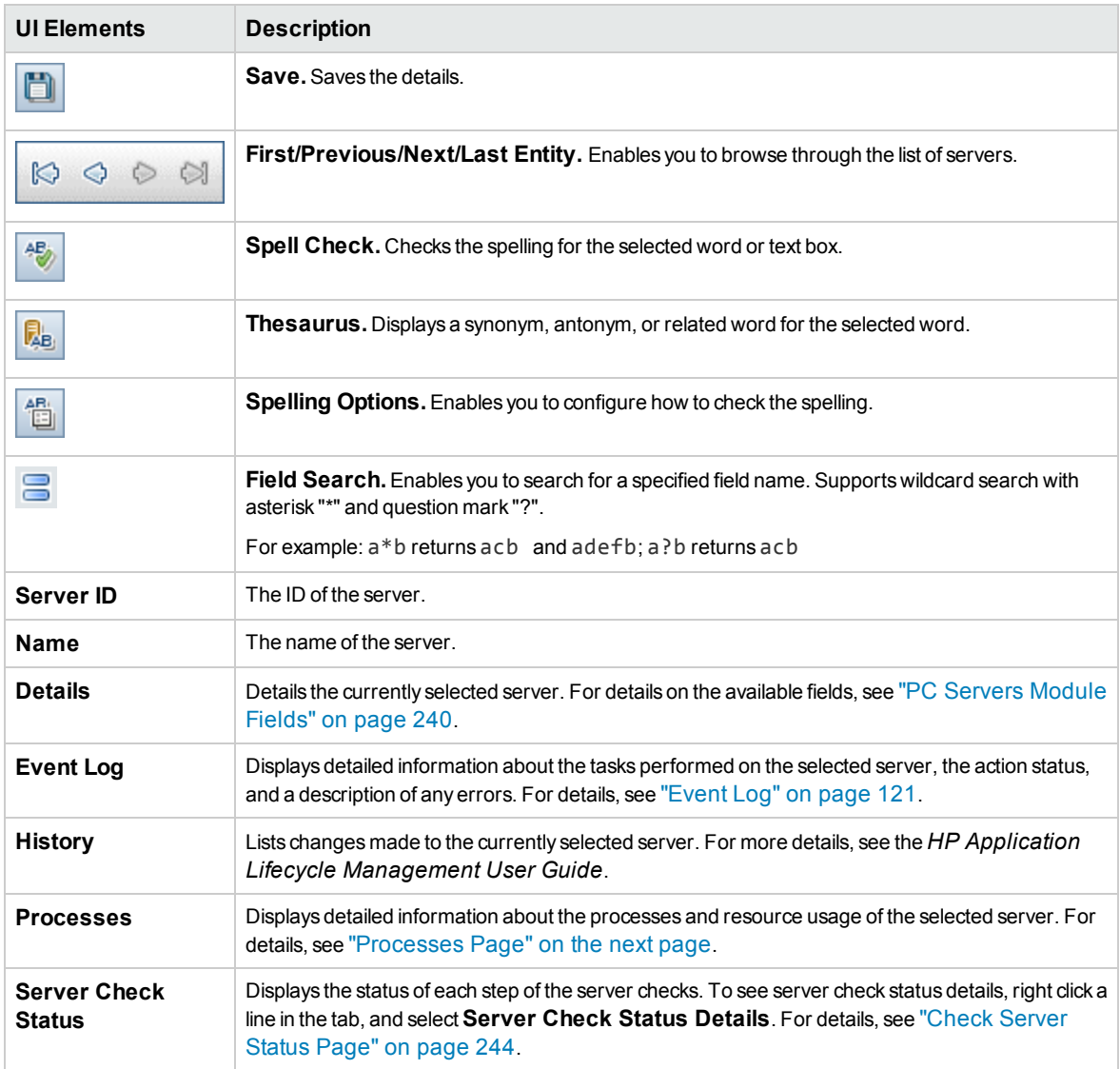

# <span id="page-241-0"></span>NewPC Server Dialog Box

This dialog box enables you to add new Performance Center servers.

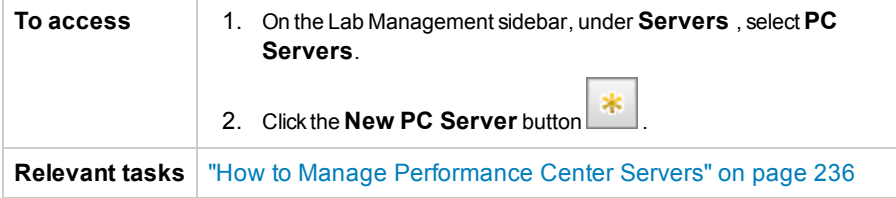

#### User interface elements are described below:

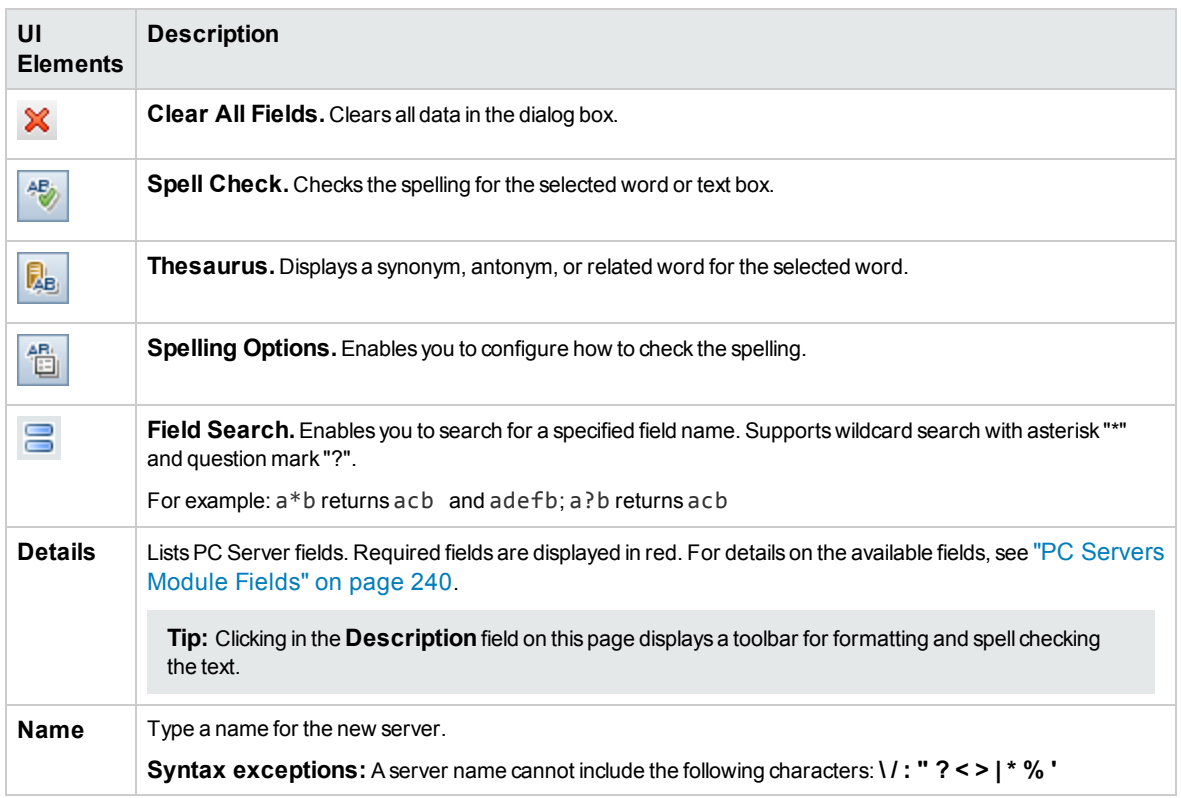

### <span id="page-242-0"></span>Processes Page

This page displays detailed information about the processes and resource usage of the selected server.

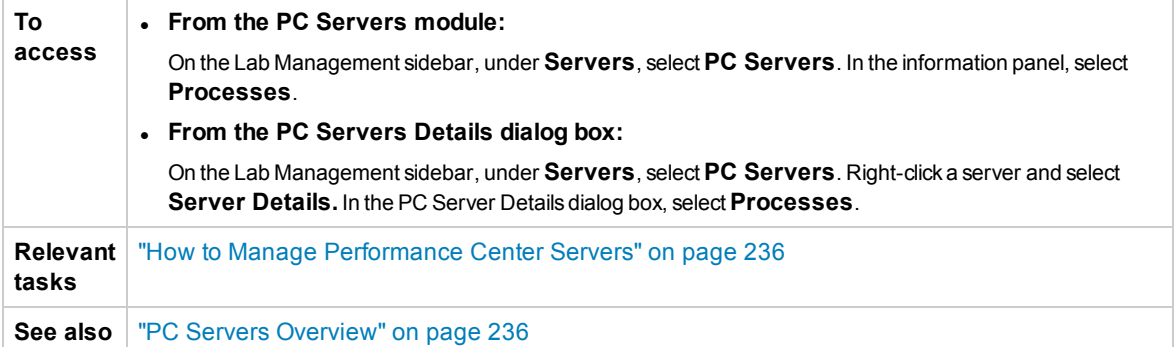

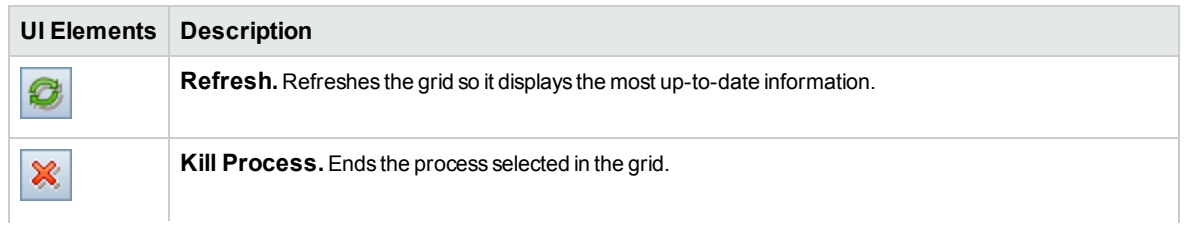

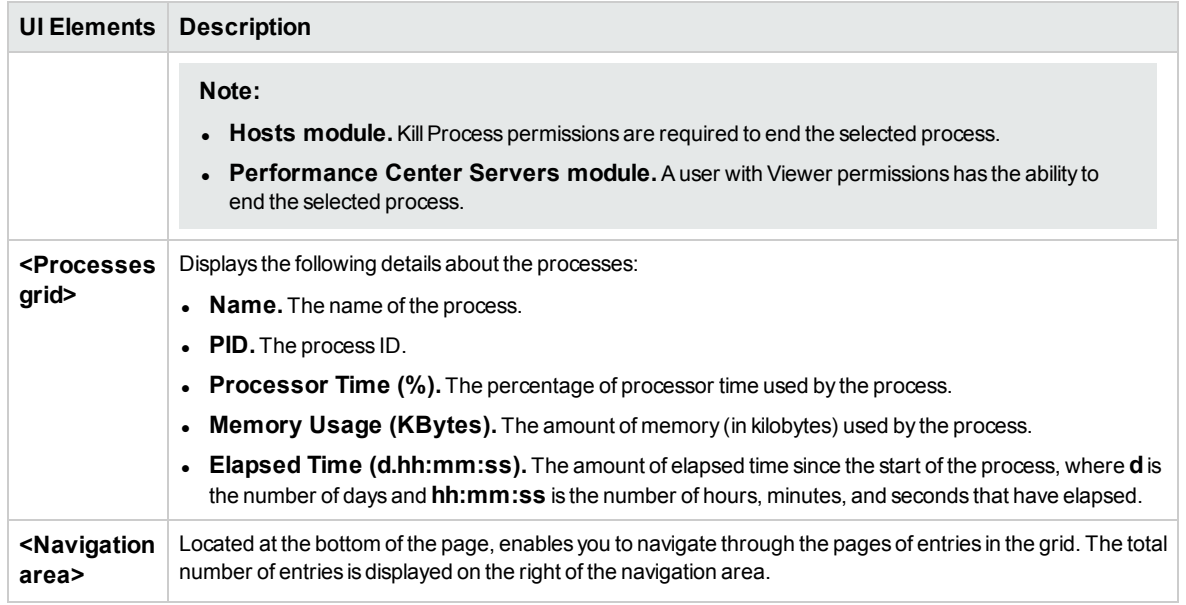

# <span id="page-243-0"></span>Check Server Status Page

This page displays the status of each step of the server checks.

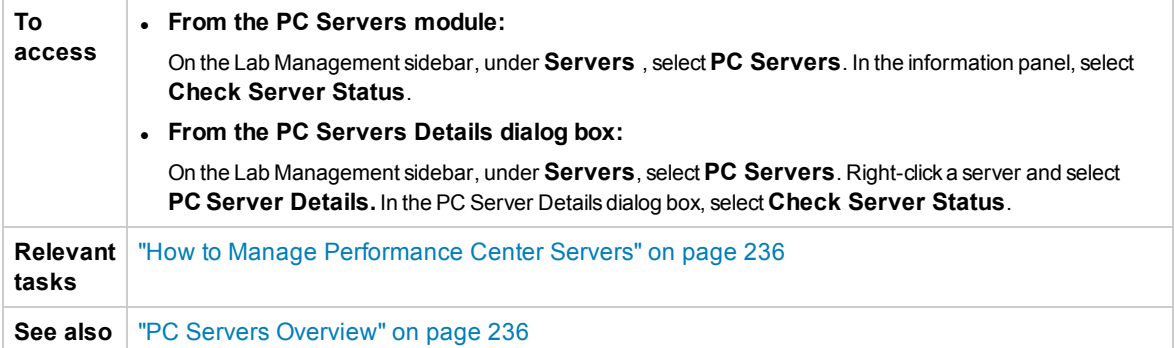

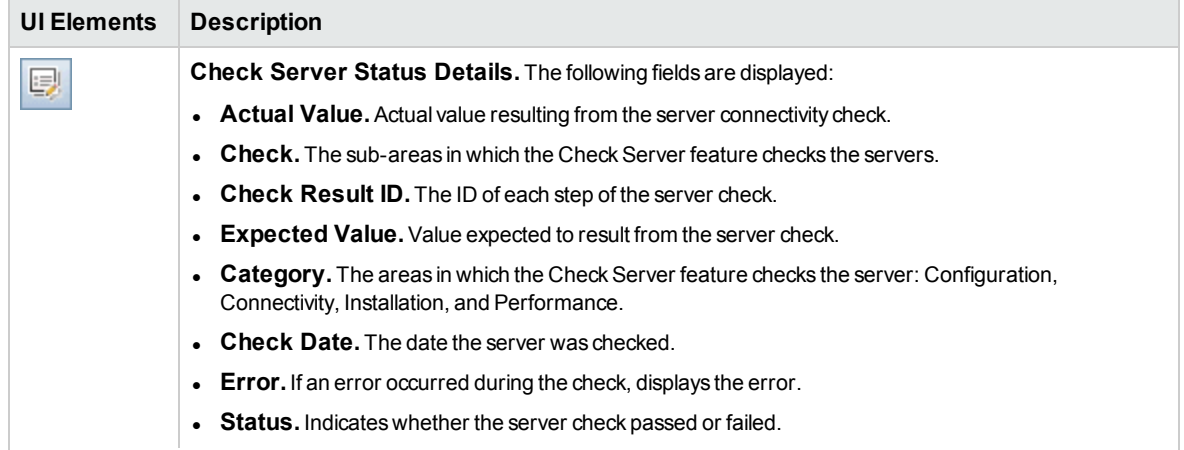

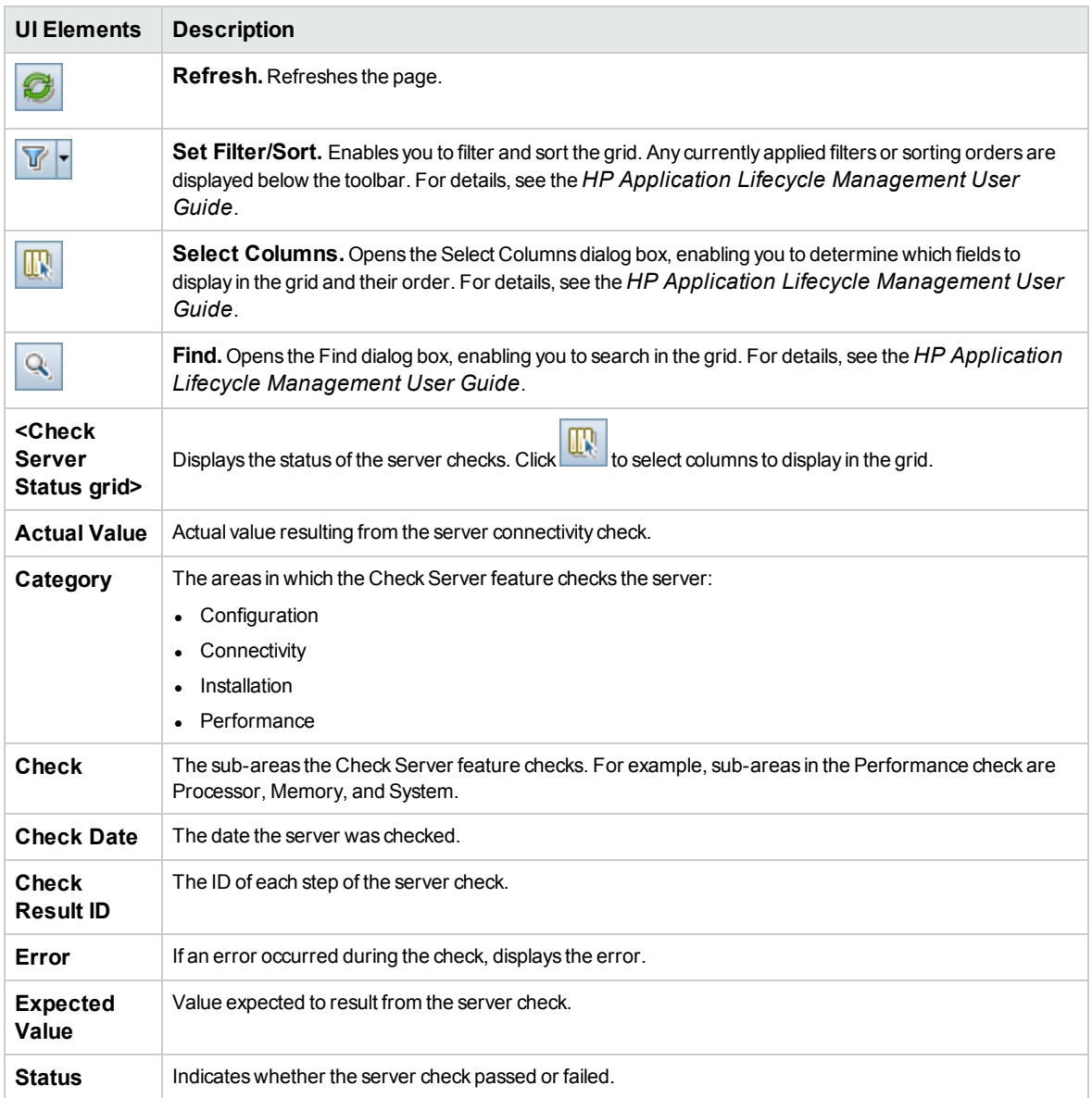

# Chapter 17: CDA Servers

This chapter includes:

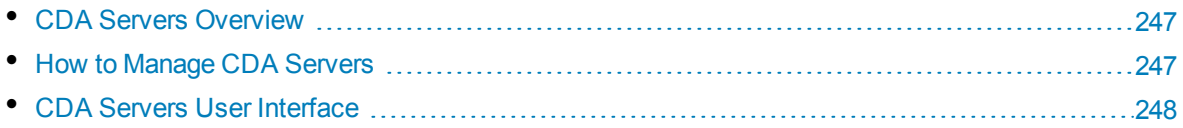

# <span id="page-246-0"></span>CDA Servers Overview

The CDA Servers module is used to create and configure HP Continuous Delivery Automation (CDA) servers within Lab Management. CDA provides a data model that represents the artifacts and relationships required to define how composite applications are delivered to a dynamic set of target environments.

CDA integrates with ALM to provide dynamic provisioning and deployment of resources. When you link an AUT environment configuration to CDA, ALM can then run the linked tests without requiring the user to provide specific values for the environment parameters. Once CDA servers are defined in Lab Management, they can be used in ALM to link AUT environment parameters to CDA parameters. For more information about CDA and AUT Parameters, see the *HP Application Lifecycle Management User Guide*.

# <span id="page-246-1"></span>How to Manage CDA Servers

This task describes how to create CDA servers in Lab Management. You manage CDA servers in Lab Management and implement CDA linkages in ALM.

Use the following workflow to configure CDA in ALM:

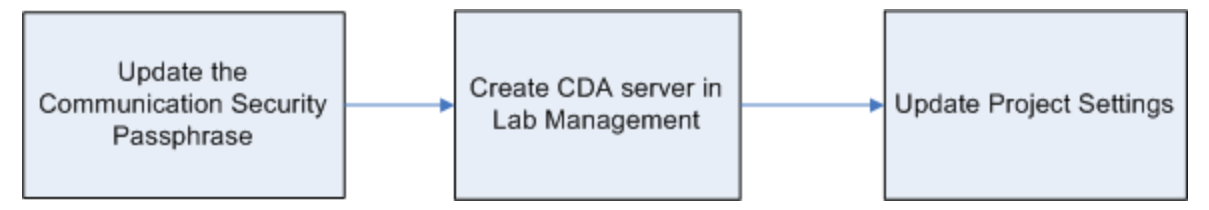

### 1. **Update the Communication Security Passphrase**

- a. In Site Administration, update the **COMMUNICATION\_SECURITY\_PASSPHRASE** site parameter. For details, see the *HP Application Lifecycle Management Administrator Guide*.
- b. Restart the HP Application Lifecycle Management service on the ALM server.

### 2. **Create the CDA Server in Lab Management**

- a. In Lab Management, select **Servers > CDA Servers**.
- **b.** Click the **New CDA Server** button  $*$

**Note:** You can only have one CDA server per site.

- c. In the New CDA Server dialog box, enter your server information. For details about the CDA fields, see "CDA Servers Module Fields" on [page 251](#page-250-0). For user interface details, see "New [CDA Server](#page-250-1) Dialog Box" on page 251.
- d. After you submit, the CDA server data undergoes a compatibility check. The internal URL is used to check connectivity. If there are no problems with connectivity, your CDA server appears in the grid.

### 3. **Update Project Settings**

- a. In Lab Management, select **Lab Settings > Project Settings**.
- b. Select the relevant project from the grid and click the **Project Settings Details** button.
- c. In the Project Settings Details dialog box, update the **CDA Server** and **CDA Domain** fields. Click OK.

<span id="page-247-0"></span>Your CDA server is now ready to be linked with ALM.

# CDA Servers User Interface

This section includes:

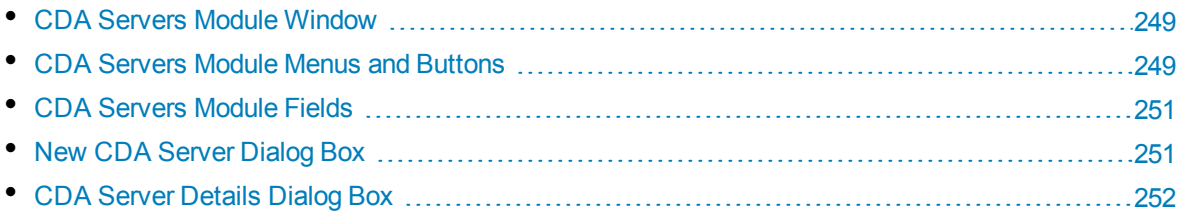

# <span id="page-248-0"></span>CDA Servers Module Window

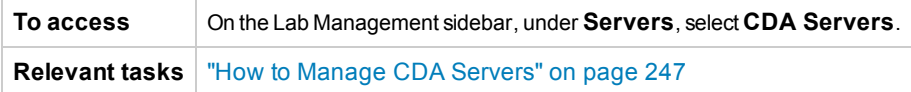

User interface elements are described below (unlabeled elements are shown in angle brackets):

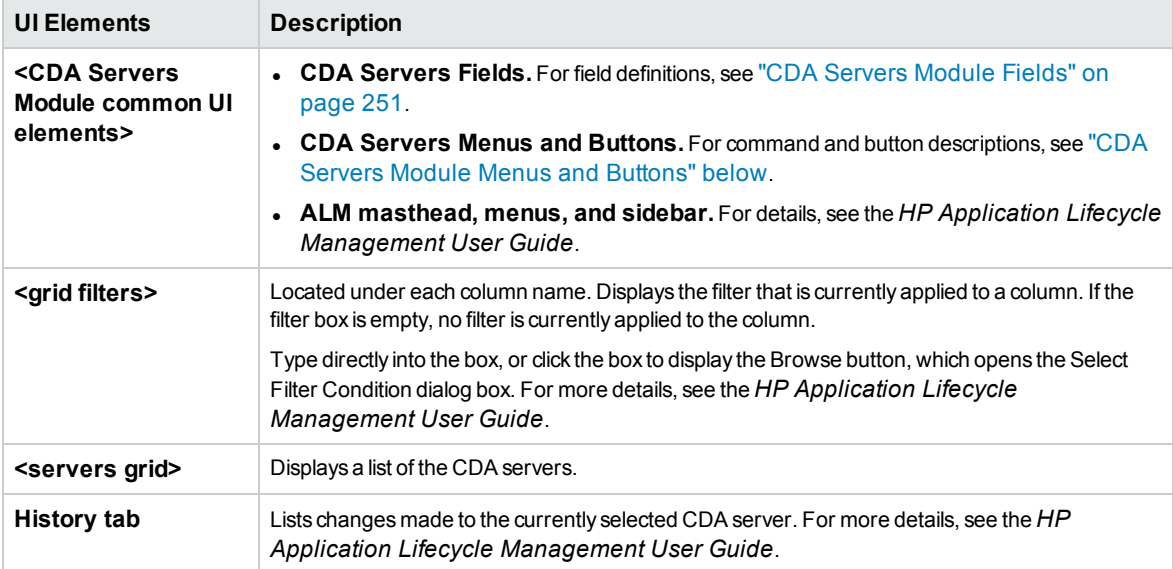

### <span id="page-248-1"></span>CDA Servers Module Menus and Buttons

This section describes the menus and buttons available in the CDA Servers module.

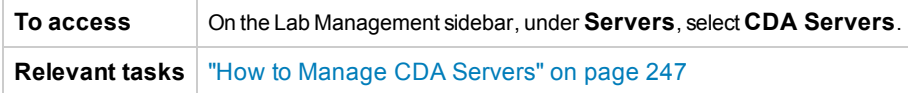

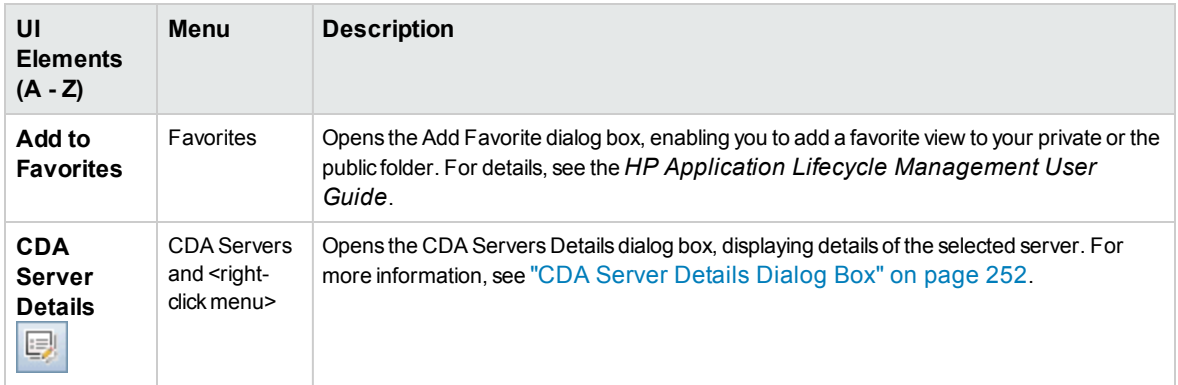

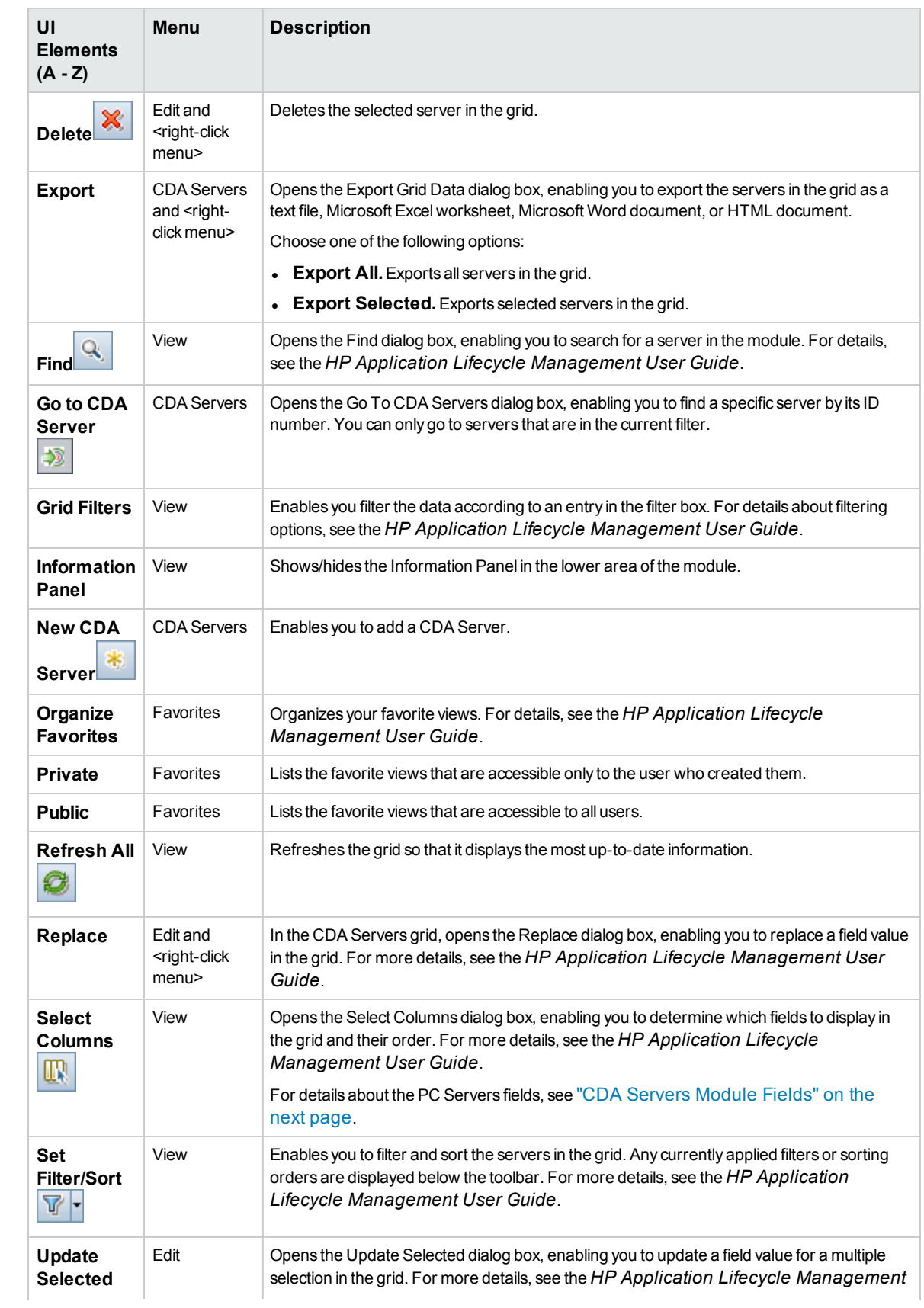

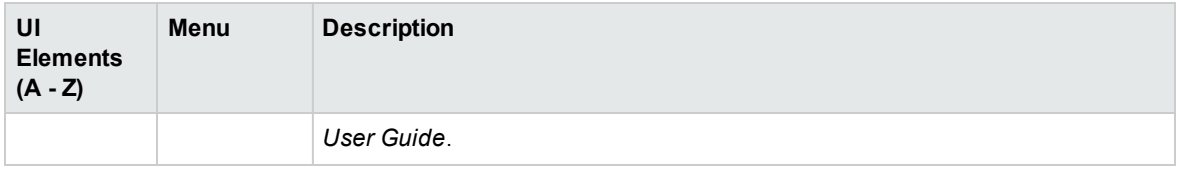

## <span id="page-250-0"></span>CDA Servers Module Fields

This section describes the CDA Servers module fields.

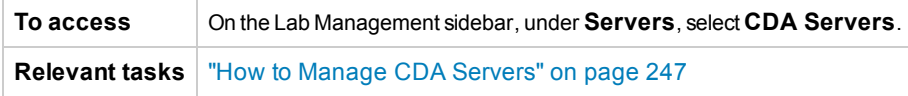

User interface elements are described below:

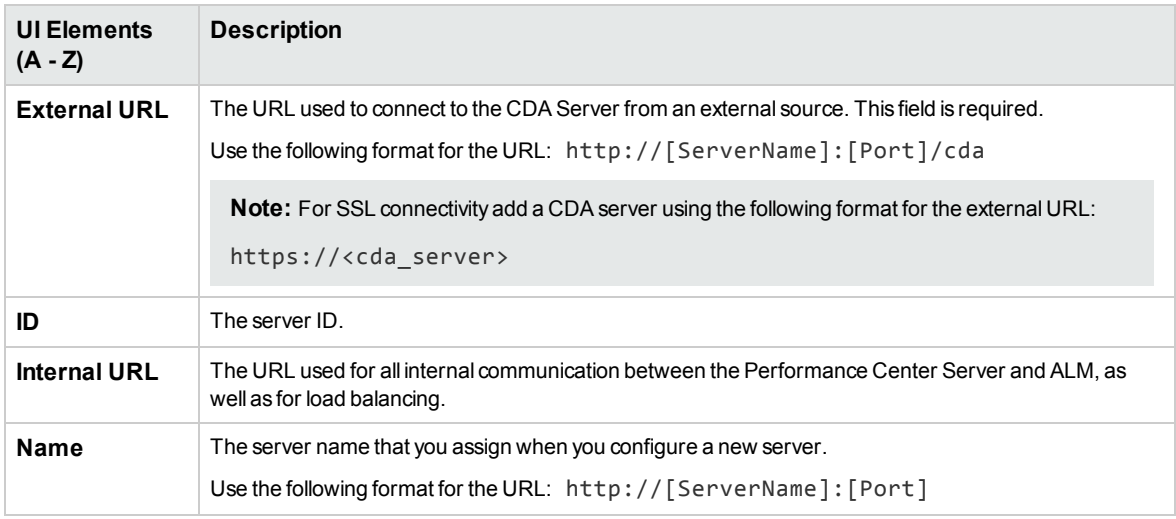

### <span id="page-250-1"></span>NewCDA Server Dialog Box

This dialog box enables you to create a new CDA server.

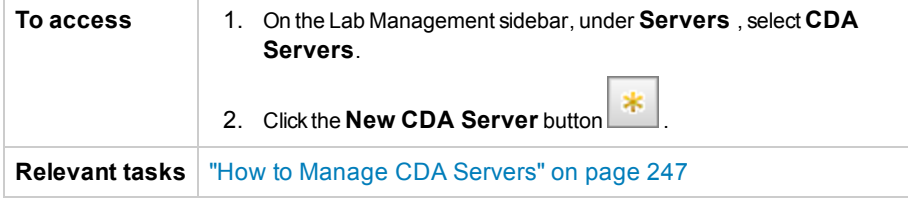

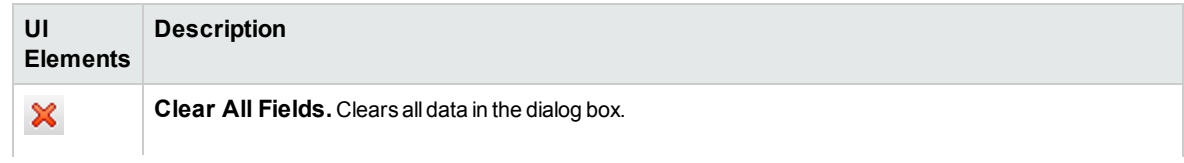

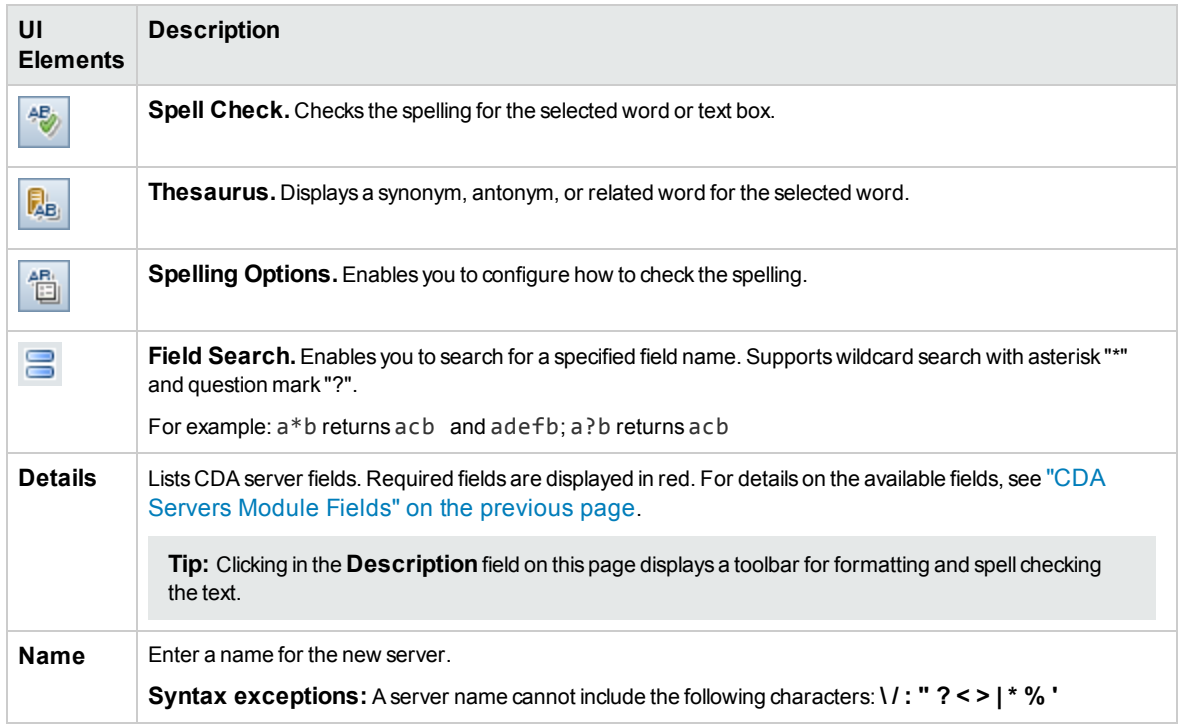

# <span id="page-251-0"></span>CDA Server Details Dialog Box

The CDA Servers Details dialog box enables you to view and update a single server.

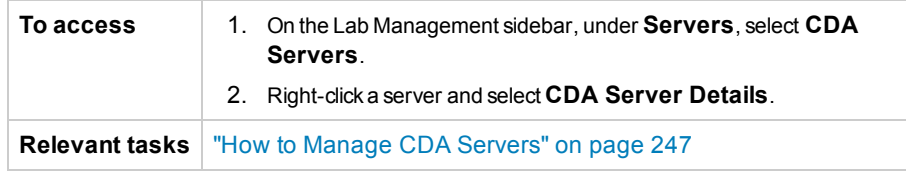

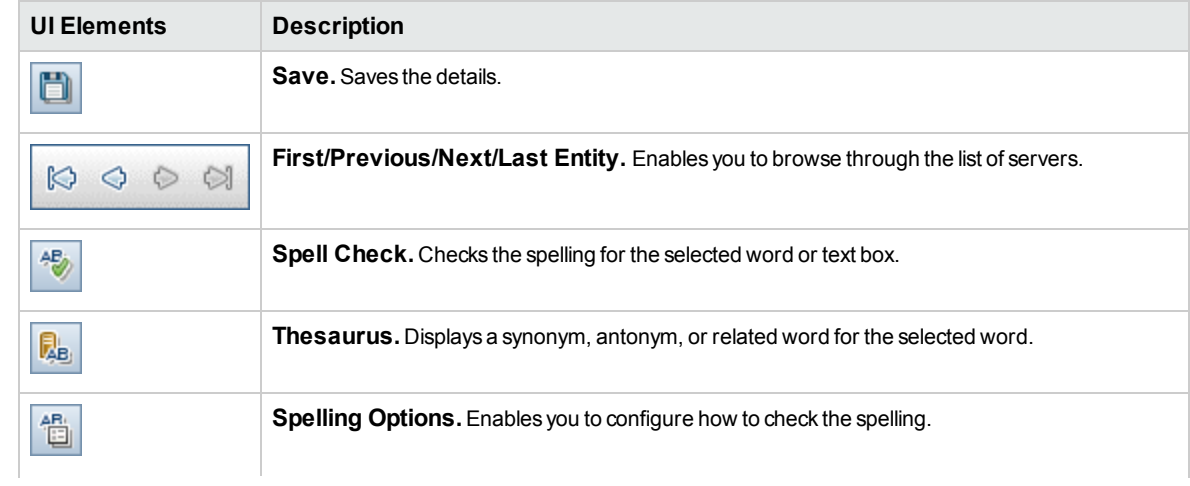
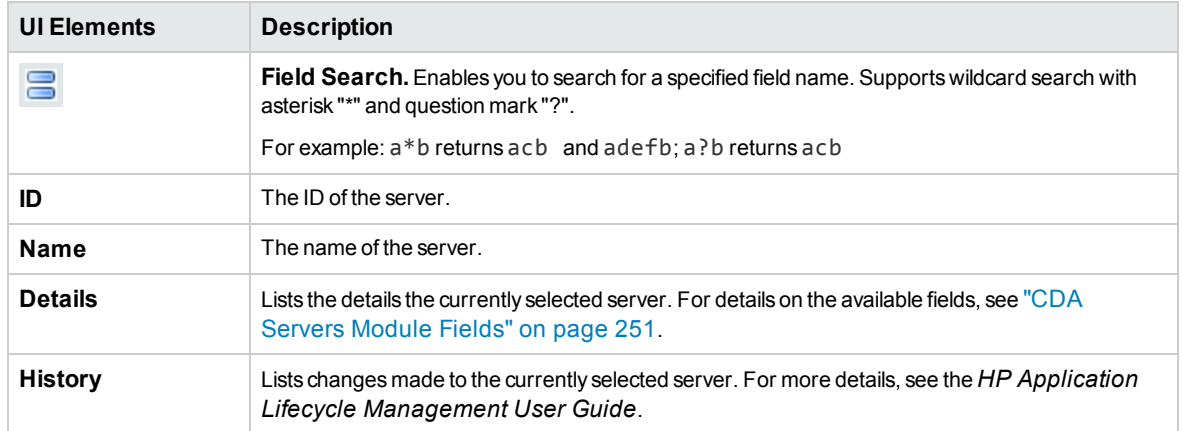

# Chapter 18: Lab Service

This chapter includes:

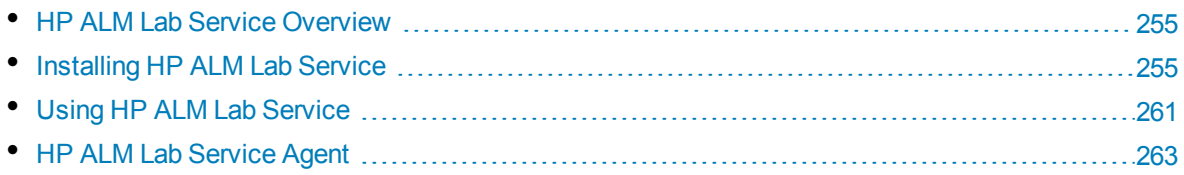

### <span id="page-254-0"></span>HP ALM Lab Service Overview

HP ALM Lab Service acts as an agent on the testing host, enabling ALM to remotely trigger tests and maintenance tasks on the host.

Lab Service runs in the background on the testing host. In order to integrate your testing host with ALM Lab Management capabilities, you define the host in the Hosts/Testing Hosts module in Lab Management or ALM and then point ALM Lab Service to the ALM server using the Lab Service Settings page. For user interface details, see " HP ALM Lab Service Agent" on [page 263](#page-262-0).

A one-time registration process validates the identity of the agent and establishes a secure communication channel between ALM and the host. After registration, use ALM to run functional tests and perform maintenance tasks on the remote host.

Lab Service acts as a secure interface between ALM and your testing host. Communications with ALM, such as test requests, test results, and maintenance tasks pass through Lab Service. The Lab service communicates with ALM over the standard HTTP protocol and can traverse firewalls. Stopping the ALM Lab service prevents ALM Lab Management from using the host for running tests.

<span id="page-254-1"></span>For task information, see "Using HP ALM Lab Service" on [page 261](#page-260-0).

## Installing HP ALM Lab Service

This task describes how to install HP ALM Lab Service.

**Note:** To modify or repair your HP ALM Lab Service installation, see "Modify or [Uninstall](#page-259-0) HP ALM Lab Service" on [page 260](#page-259-0).

#### **Install Lab Service using the HP** ALM **Lab Service - Installation Wizard**

1. Download the HP ALM Lab Service MSI installation file from the HP ALM Add-ins page. Select the installation path that matches your operating system.

**Note:** Lab Service and the ALM server to which you are connecting must be of the same version in order to be compatible. If your version of Lab Service is not the same as the ALM server, the Hosts/Testing Host grid displays your testing host as **Unavailable**.

2. Run the MSI installation file. The **HP ALM Lab Service - Installation Wizard** launches on the **Welcome** screen.

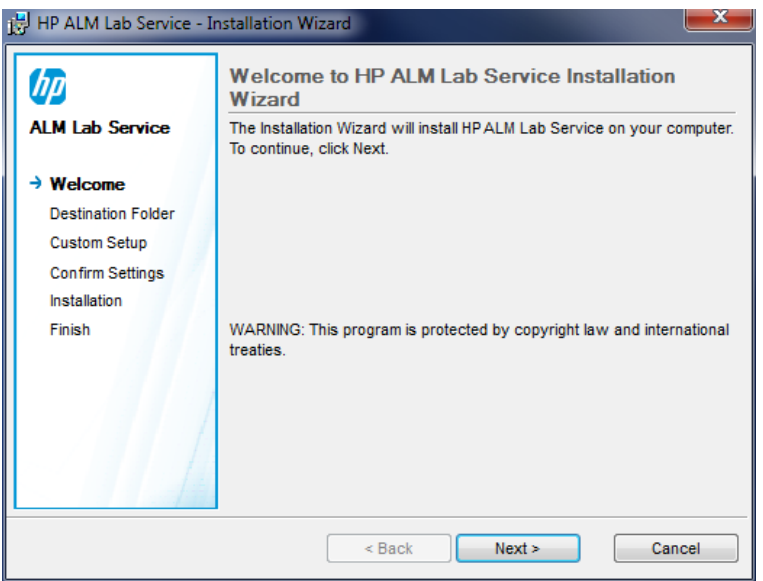

#### **Note:**

- Administrator permissions are required on the machine.
- User Access Control (UAC) must be disabled.

Click **Next**.

3. The **Destination Folder** screen opens.

Specify in which folder you want to install Lab Service. To change the destination folder, click **Change**.

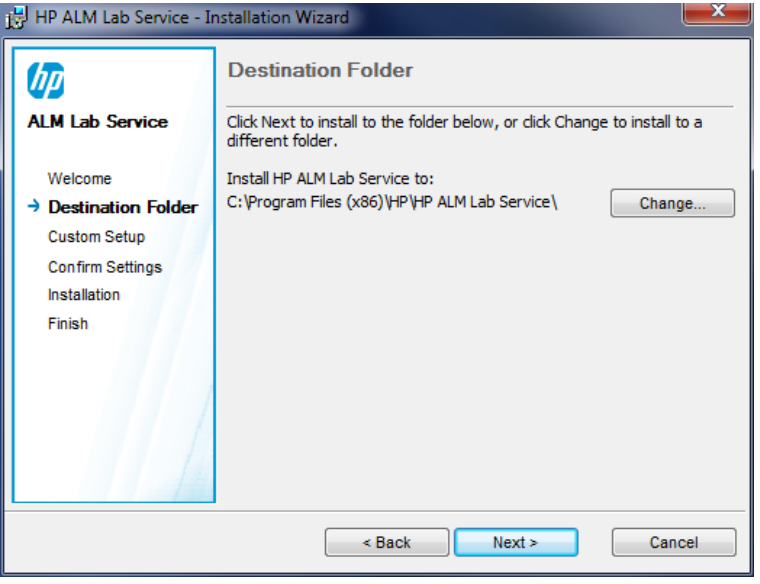

**Note:** You must have read/write permissions to the destination folder.

To install to the folder displayed, click **Next**.

#### 4. The **Custom Setup** screen opens.

You can enable Lab Service's Auto Login feature at this stage in the installation. Click the Auto Login checkbox icon and select **Enable this feature**. For more information about Auto Login, see "Auto Login" on [page 263](#page-262-1).

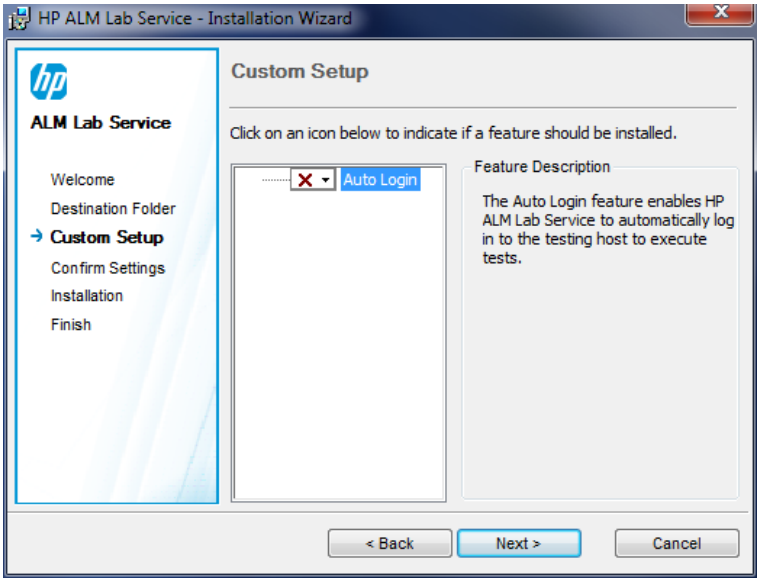

**Caution:** For **Windows XP**, HP ALM Lab Service setup installs a file (GINA DLL) which is necessary for Auto Login. If another application has already customized login to your host, a different version may already be installed, and replacing this file could cause errors. If you would like to enable the Auto Login feature, uninstall the other application and restart the Lab Service installation.

Click **Next**.

5. The **Confirm Settings** screen opens.

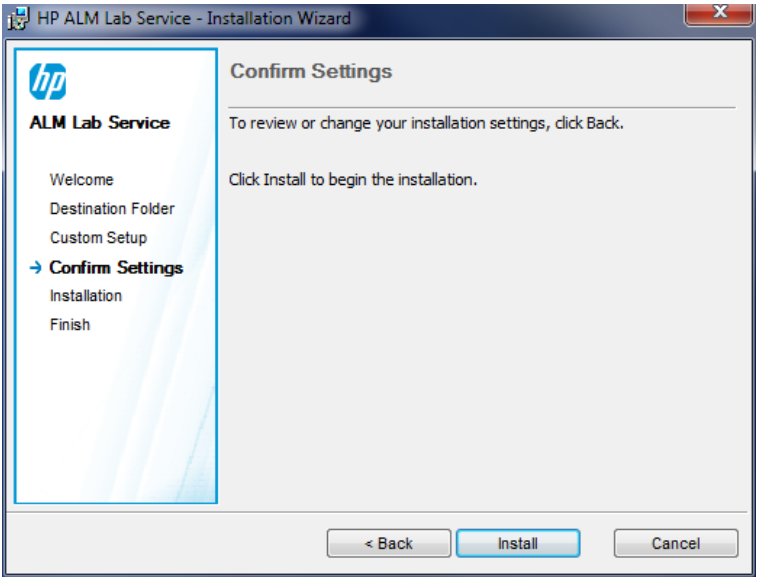

To review or change any settings, click **Back**.

To accept the settings and start the installation process, click **Next**.

The **Installation** page opens and the HP ALM Lab Service files are installed on your machine.

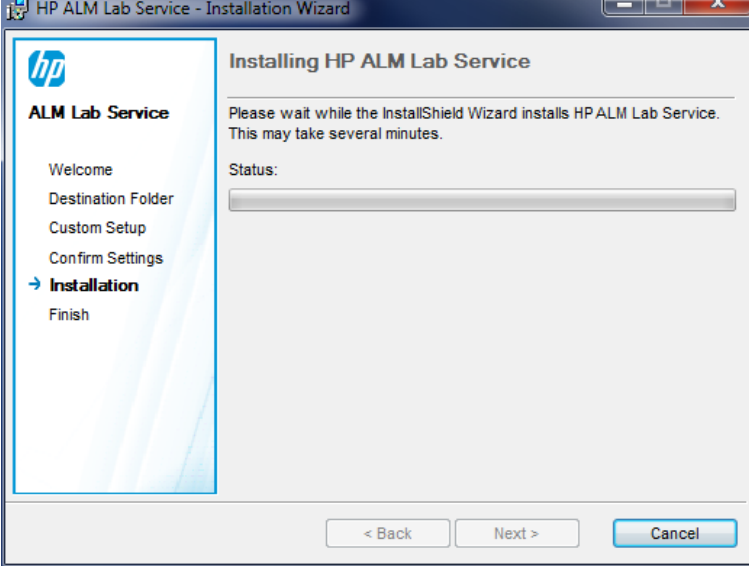

6. After the installation completes, the **HP ALM Lab Service Settings** dialog box opens along with the **Finish** screen.

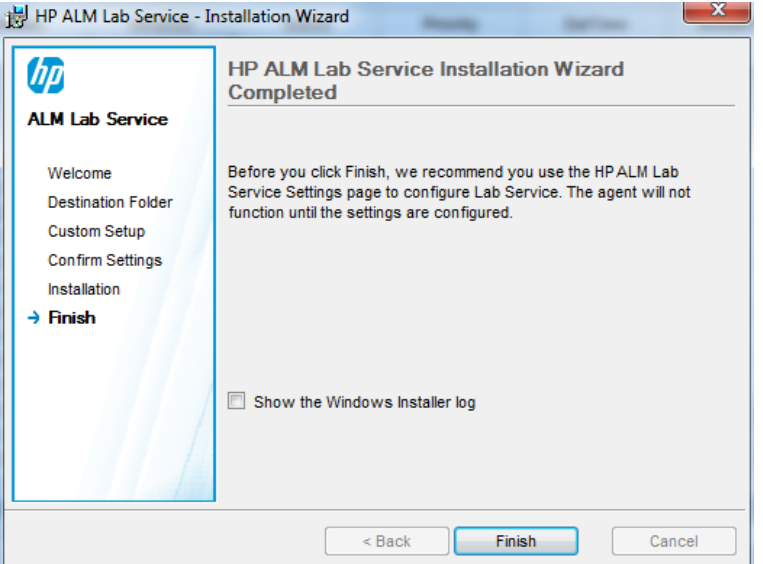

You can enter your host settings into the Lab Service Settings dialog box and click **OK**. For user interface details about the Lab Service Settings Page, see " HP ALM Lab [Service](#page-262-0) Agent" on [page 263](#page-262-0).

#### **Note:**

• We recommend you configure the Lab Service settings at this stage, but you can configure it later as well. The agent will not function until the settings are configured.

• If you enabled Auto Login during the installation, you will be prompted to restart your computer. Make sure to enter your details into the Lab Service Settings page before restarting.

The Lab Service installation is complete. Click **Finish** on the Finish screen. The Lab Service tray icon  $\blacksquare$  appears on the Windows taskbar.

#### **Install Lab Service using silent installation**

From the command line, enter the Microsoft MSI silent installation command:

```
msiexec /i "<msi-location>/HpAlmLabService_x64.msi" /quiet
SERVERNAME=http://<server_name>:<port>/qcbin HOSTUSERNAME=<user_name>
```
#### **Note:**

- Administrator permissions are required on the machine.
- User Access Control (UAC) must be disabled.

The following ALM-specific parameters are available:

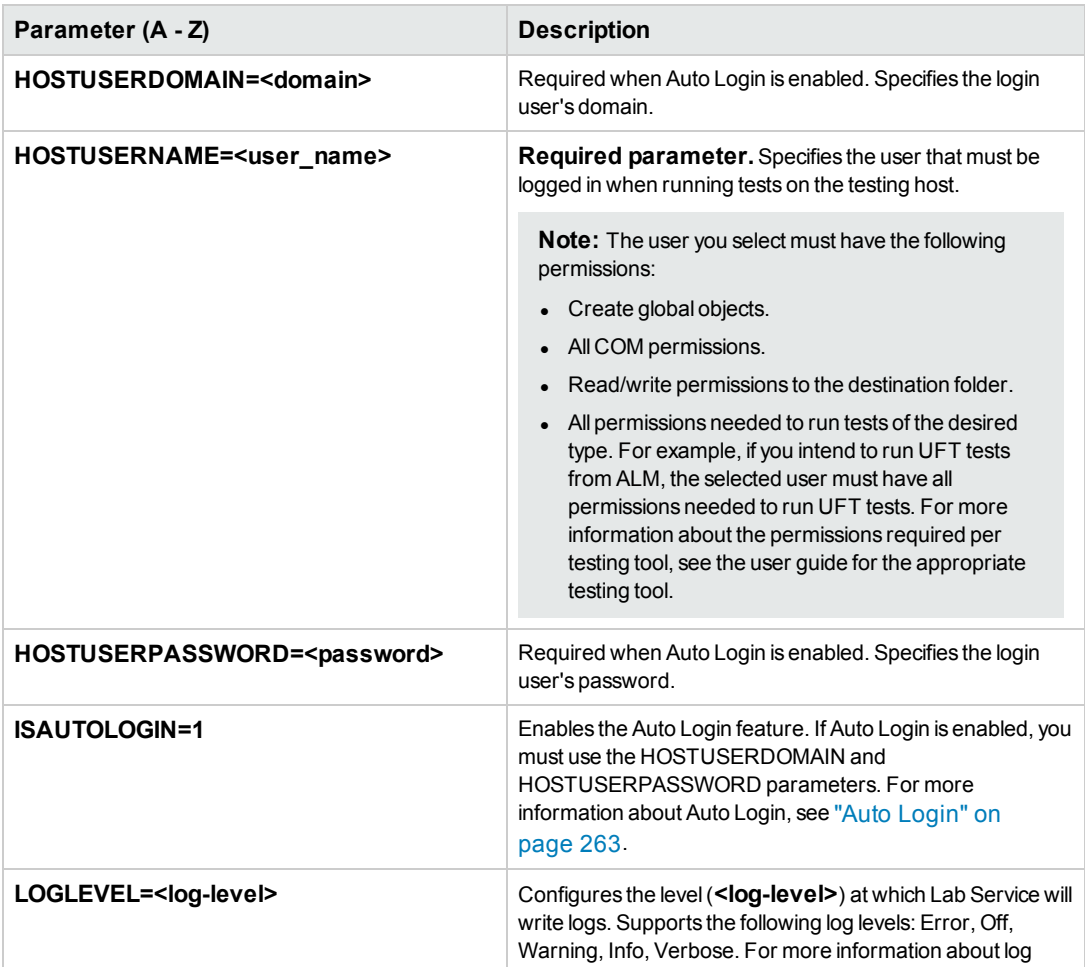

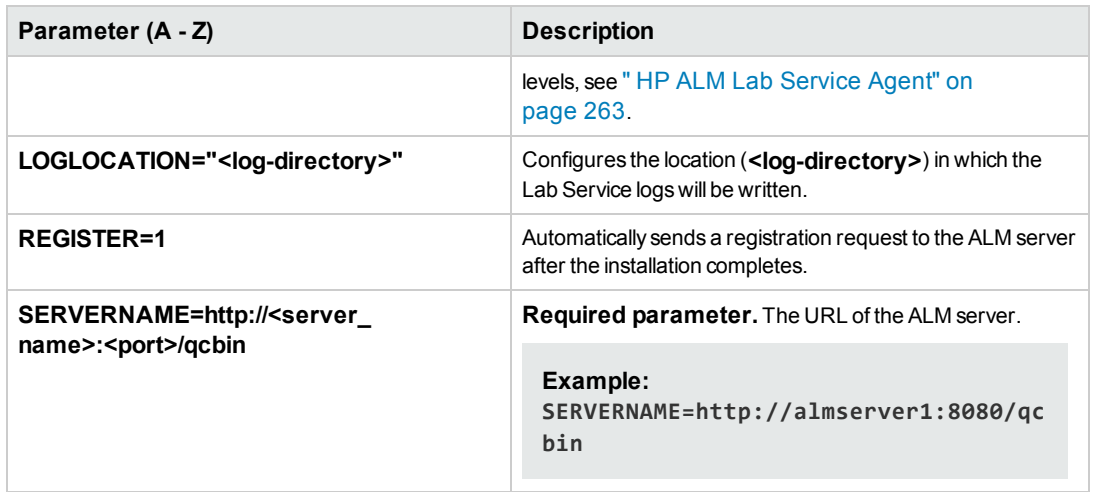

<span id="page-259-0"></span>Additional standard MSI parameters are available. Type msiexec /? from the command line for more information.

### Modify or Uninstall HP ALMLab Service

#### **Modify HP ALM Lab Service Installation**

- 1. Run the MSI installation file. The **HP ALM Lab Service - Installation Wizard** launches on the **Welcome** screen. Click **Next**.
- 2. The **Program Maintenance** screen opens. Select the **Modify** radio button. Click **Next**.
- 3. The **Custom Setup** screen opens.

Use the feature icons to enable or disable HP ALM Lab Service features. Click **Next**.

4. The Confirm Settings screen opens.

Click **Next**.

5. The **Finish** screen opens. Click **Finish**.

#### **Remove HP ALM Lab Service**

**Caution:** After removing Lab Service, you must restart the host before reinstalling a different version. If you try to reinstall a new version without restarting, the installation fails.

#### **To remove Lab Service using the MSI file:**

- 1. Run the MSI installation file. The **HP ALM Lab Service - Installation Wizard** launches on the **Welcome** screen. Click **Next**.
- 2. The **Program Maintenance** screen opens. Select the **Remove** radio button. Click **Next**.

3. The **Remove the Program** screen opens. Click **Remove**.

If Lab Service was running when you ran the MSI installation file, the **Files in Use** screen may open. Click **OK** to complete the removal.

4. The **Finish** screen opens. Click **Finish**.

#### **To remove Lab Service using Windows Programs and Features:**

- 1. Open the Programs and Features screen in Windows by going to **Control Panel\All Control Panel Items\Programs and Features**.
- 2. Right click on **HP ALM Lab Service**, and select **Uninstall**.

#### **To remove Lab Service using the silent uninstallation, run one of the following commands:**

- <sup>l</sup> msiexec /x "<**msi-location**>\HpAlmLabService\_x64.msi"
- <span id="page-260-0"></span>• msiexec /x {8A0D781B-7976-419F-91D9-15F3121FCFA5}

## Using HP ALM Lab Service

This task describes how to use HP ALM Lab Service. To run tests from Functional test sets on your testing hosts using ALM, you must register your host with ALM using Lab Service.

To learn more about HP ALM Lab Service, see "HP ALM Lab Service [Overview"](#page-254-0) on page 255.

**Note:** Lab Service and the ALM server to which you are connecting must be of the same version in order to be compatible. If your version of Lab Service is not the same as the ALM server, the Hosts/Testing Host grid displays your testing host as **Unavailable**.

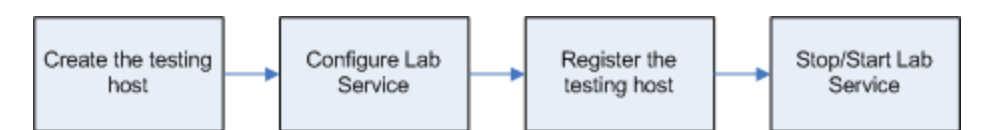

This task includes the following steps:

- ["Create](#page-260-1) the Testing Host" below
- ["Configure](#page-261-0) HP ALM Lab Service" on the next page
- <sup>l</sup> "Approve the Host Registration in Lab [Management"](#page-261-1) on the next page
- ["Stop/Start](#page-261-2) Lab Service" on the next page

#### <span id="page-260-1"></span>1. **Create the Testing Host**

In ALM or Lab Management, under Lab Resources, select the Hosts/Testing Hosts module. Click the **New Testing Host** button and input your testing host information. The **Registration Status** for the new testing host is set to **Not Registered**.

**Note:** You can arrange for ALM to automatically approve a testing host registration by setting **Registration Auto Approve** to **Y**.

For task details, see "How to [Manage](#page-96-0) Testing Hosts" on page 97.

<span id="page-261-0"></span>For user interface details, see "New Testing Host Dialog Box" on [page 119](#page-118-0).

#### 2. **Configure HP ALM Lab Service**

To configure Lab Service, you need:

- The ALM server URL.
- The dedicated Windows user name to be used exclusively for running the test on your testing host.

**Note:** The user you select must have the following permissions:

- <sup>o</sup> Create global objects.
- <sup>o</sup> All COM permissions.
- <sup>o</sup> All permissions needed to run tests of the desired type. For example, if you intend to run UFT tests from ALM, the selected user must have all permissions needed to run UFT tests. For more information about the permissions required per testing tool, see the user guide for the appropriate testing tool.
- The password and domain of the Windows user name. These are available only if you enabled Auto Login during installation.
- <sup>l</sup> (Optional) The URL and credentials of the proxy server used for communication between the testing host and ALM.

You can configure Lab Service to communicate with ALM by using the Settings page.

To register Lab Service using the Settings page:

- a. Right-click the Lab Service icon  $\Box$  in your system tray. Open the Settings page.
- b. Provide the ALM server URL and your host user information. Provide proxy server information if necessary. For user interface details about the Settings page, see " HP ALM Lab [Service](#page-262-0) [Agent"](#page-262-0) on the next page. Click **Register Host**.
- c. Refresh the host grid in Lab Management. The **Registration Status** for the new host is set to **Pending**.

#### <span id="page-261-1"></span>3. **Approve the Host Registration in Lab Management**

If you set **Registration Auto Approval** to **Y** when you created the host, then the registration will be automatically approved.

If the host is not set to be automatically approved, you must approve it manually. The host registration request can be approved from within Lab Management by a Lab Administrator. If the host was created as a private host from within an ALM project, registration can be approved from within that project.

Select your host from the grid in the Hosts module, click the **Host Operations** drop-down arrow and select **Approve Registration**. The **Registration Status** changes from **Pending** to **Registered**.

Your new testing host is registered. You can now schedule and run Functional tests on this host using ALM.

#### <span id="page-261-2"></span>4. **Stop/Start Lab Service**

You can start and stop Lab Service using the icon in the taskbar. Right click on the icon and do one of the following:

- <sup>l</sup> To stop, click **Stop ALM Lab Service**.
- <sup>l</sup> To start, click **Start ALM Lab Service**.

#### **Caution:**

- **.** Stopping Lab Service makes the testing host appear as **Non-Operational** in Lab Management. You cannot run tests using server-side execution on your testing host until you start it again.
- If you wait too long after stopping Lab Service, ALM stops polling to see if Lab Service was restarted. You must manually set the testing host's **Status** to **Operational** in the Hosts/Testing Hosts grid.

### <span id="page-262-1"></span>Auto Login

For ALM to run tests on your registered testing host, Lab Service must have a user logged in to the testing host, and the user must have permission to run the test. To avoid a situation in which the user is not logged in, you can configure Lab Service to automatically log in to the testing host using the user whenever you request a test execution.

If you enable Auto Login, you must fill out the username and password values in the Settings page. For more information, see " HP ALM Lab [Service](#page-262-0) Agent" below.

If you have Auto Login enabled and you disconnect from the session (for instance, if you close the session window), Lab Service will automatically log the user back in and finish the test. However, if you lock the screen, ALM is not able to run a test which requires the session user interface (such as UFT GUI Testing).

#### **Note:**

- To enable Auto Login, administrator permissions are required on the machine.
- To enable Auto Login, User Access Control (UAC) must be disabled.
- <span id="page-262-0"></span>• To disable or enable Auto Login on an already existing Lab Service installation, run the MSI file and click **Modify**. For more details, see "Modify or Uninstall HP ALM Lab Service" on [page 260](#page-259-0).

### HP ALM Lab Service Agent

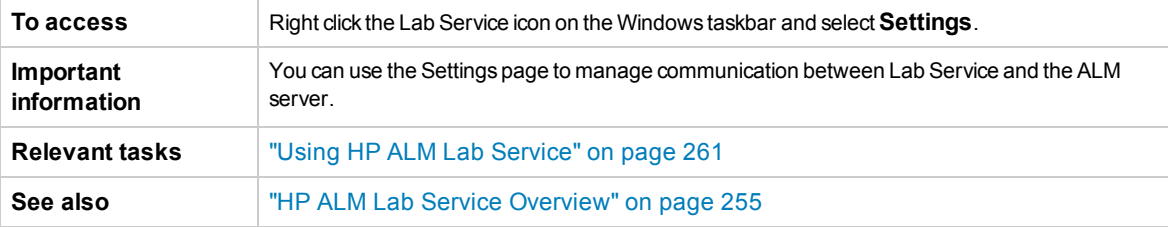

User interface elements are described below:

#### **General tab**

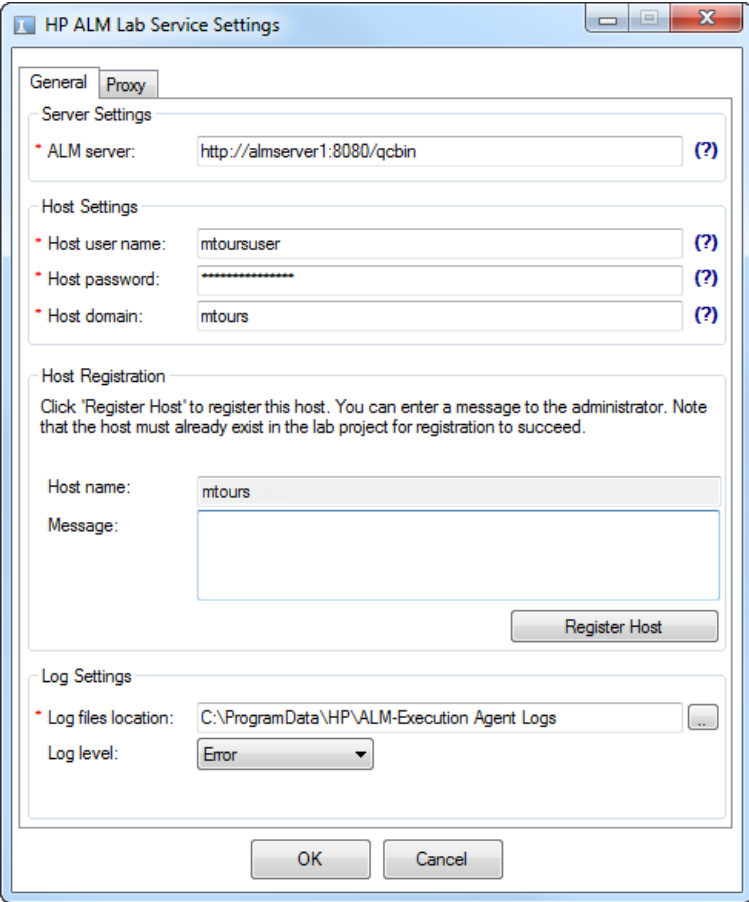

This tab contains general settings for the lab service.

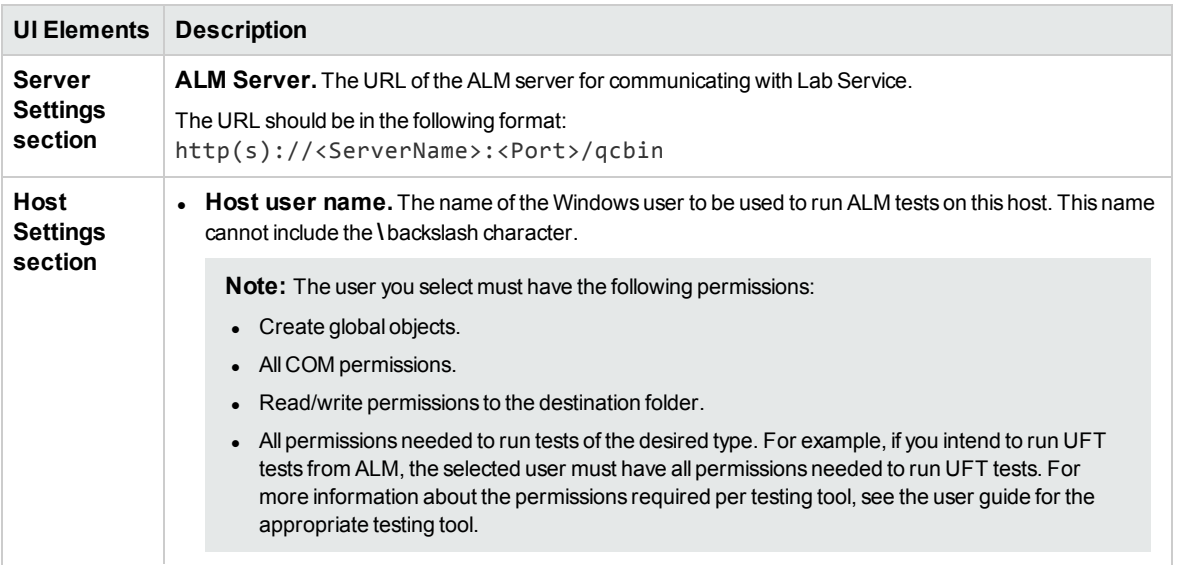

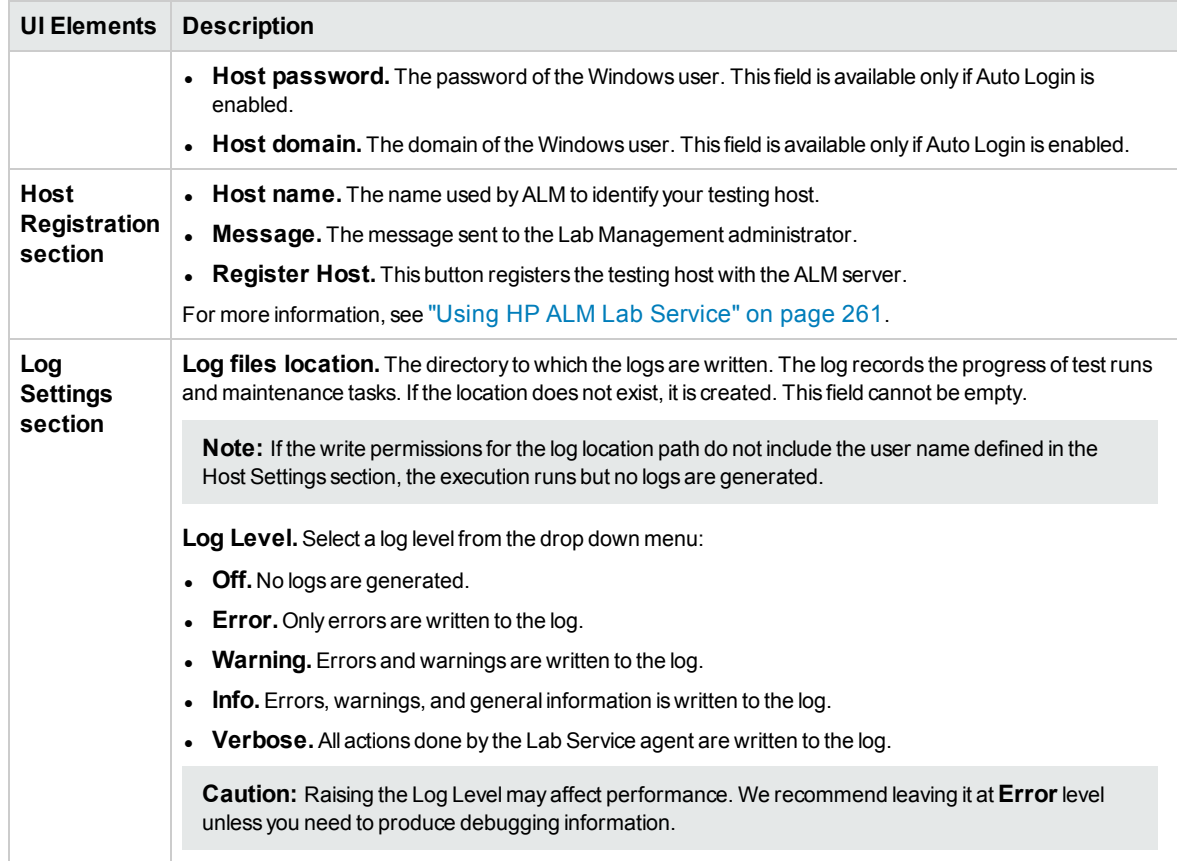

#### **Proxy tab**

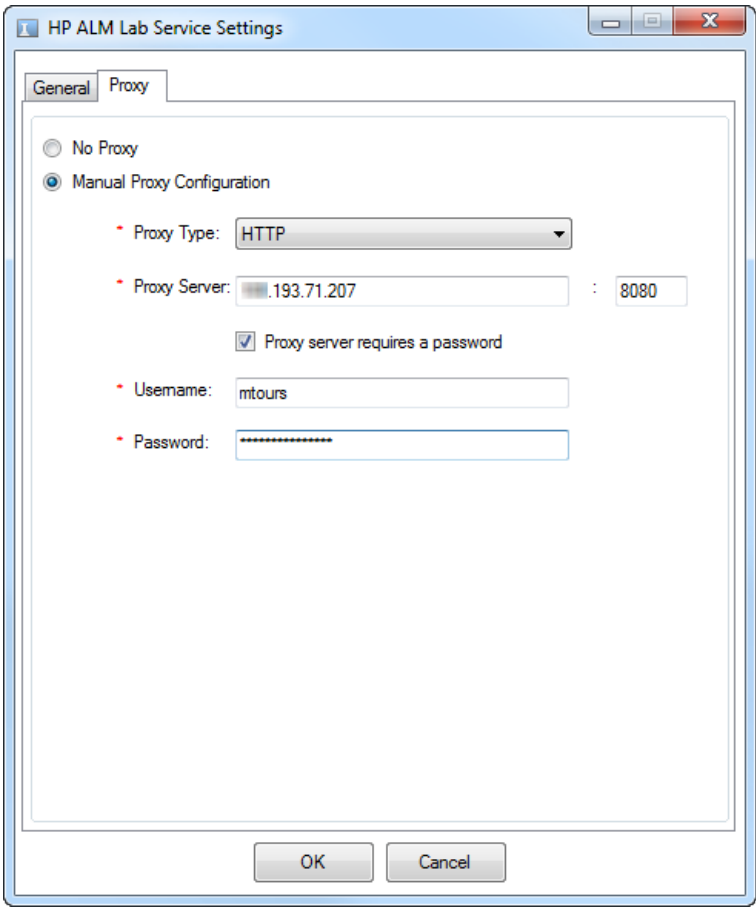

This tab allows you to enter proxy server information if your testing host should communicate with ALM via a proxy server.

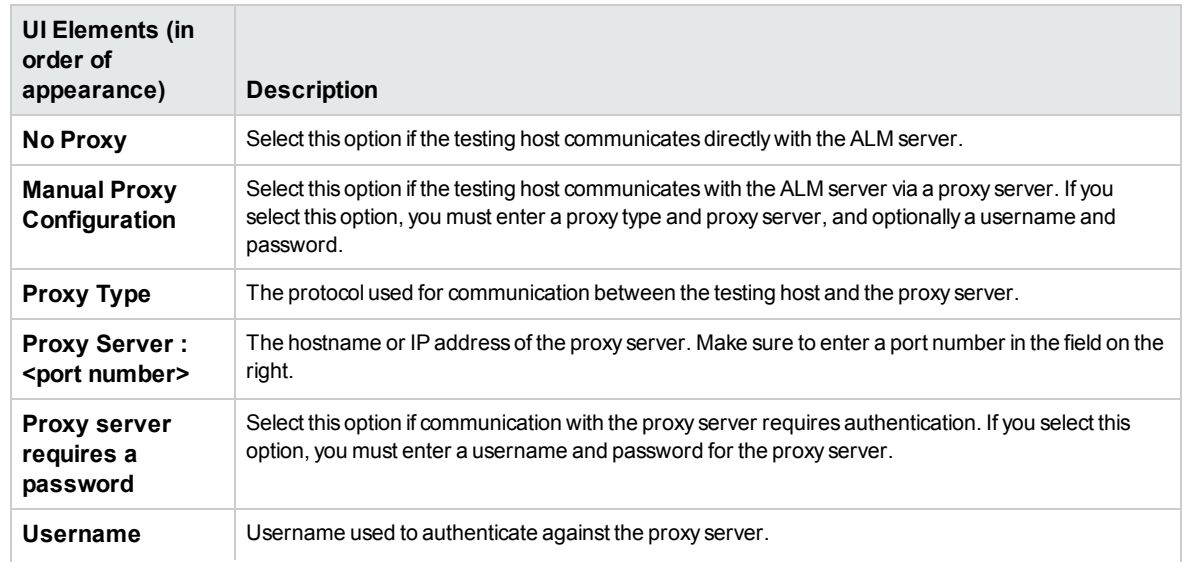

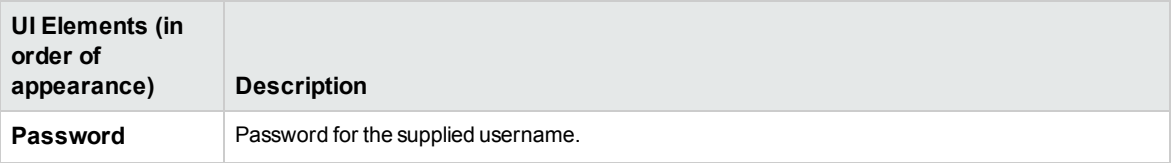

**Note:** Some proxy settings are unavailable from the UI. You can configure advanced proxy settings by modifying the configuration file **HP.ALM.Lab.Agent.RemoteService.exe.config** which resides in the HP ALM Lab Service installation directory. The default installation directory is **C:\Program Files\HP\HP ALM Lab Service**. To edit the configuration file, follow the MSDN intructions that are available in this [link.](http://msdn.microsoft.com/en-us/library/kd3cf2ex.aspx)

# Send Us Feedback

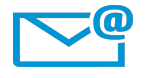

Can we make this Lab Management Guide better? Tell us how: [SW-Doc@hp.com](mailto:SW-Doc@hp.com?subject=Feedback on  Lab Management Guide (ALM Lab Management 12.50))

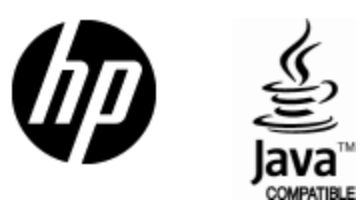

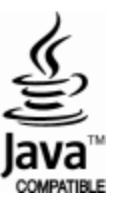